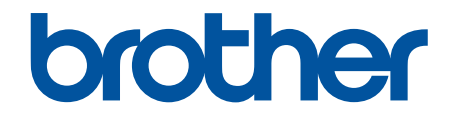

# **Online Gebruikershandleiding**

**DCP-L2510D DCP-L2530DW DCP-L2537DW DCP-L2550DN MFC-L2710DN MFC-L2710DW MFC-L2730DW MFC-L2750DW** 

### <span id="page-1-0"></span>Home > Inhoudsopgave

## Inhoudsopgave

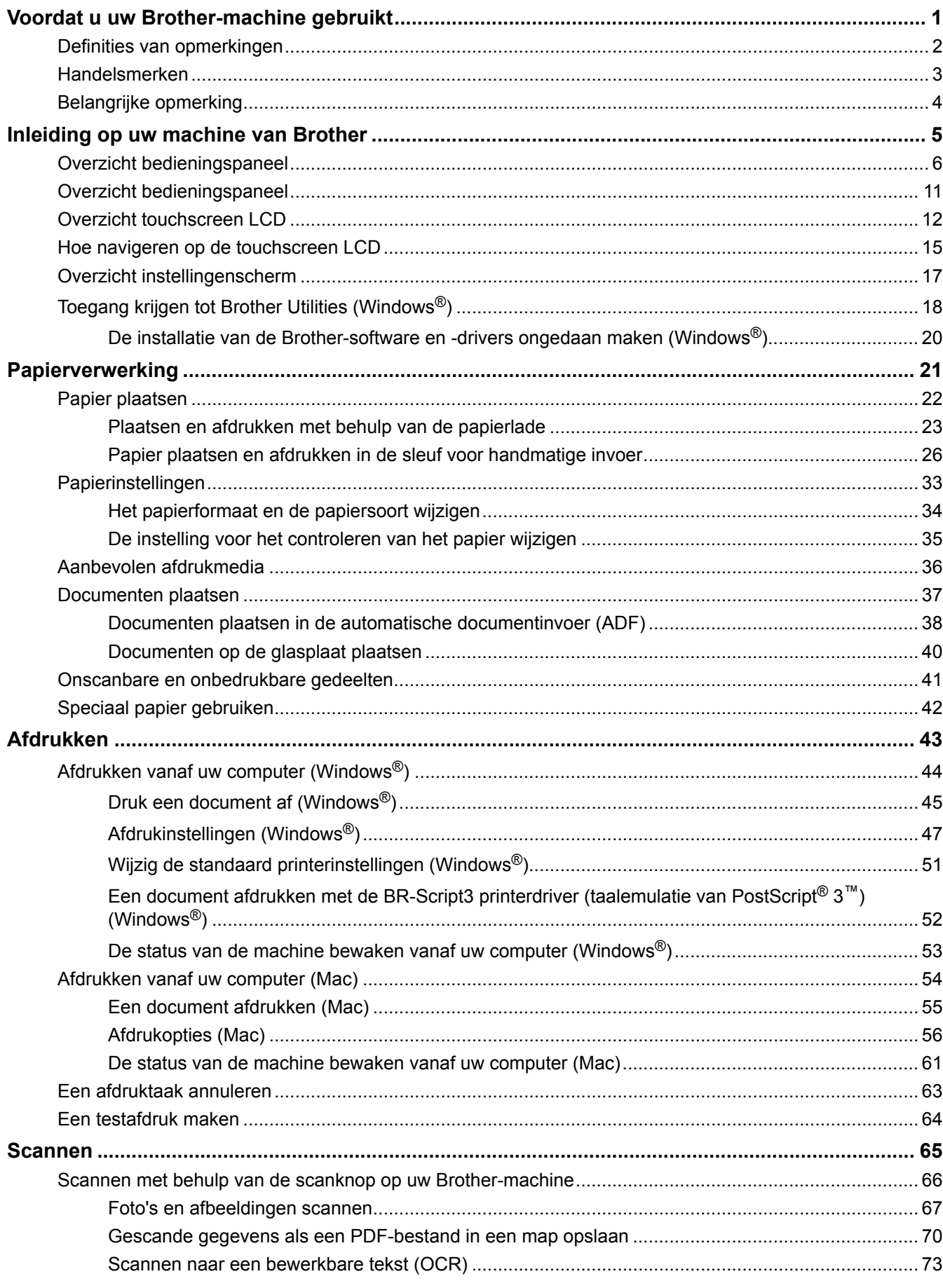

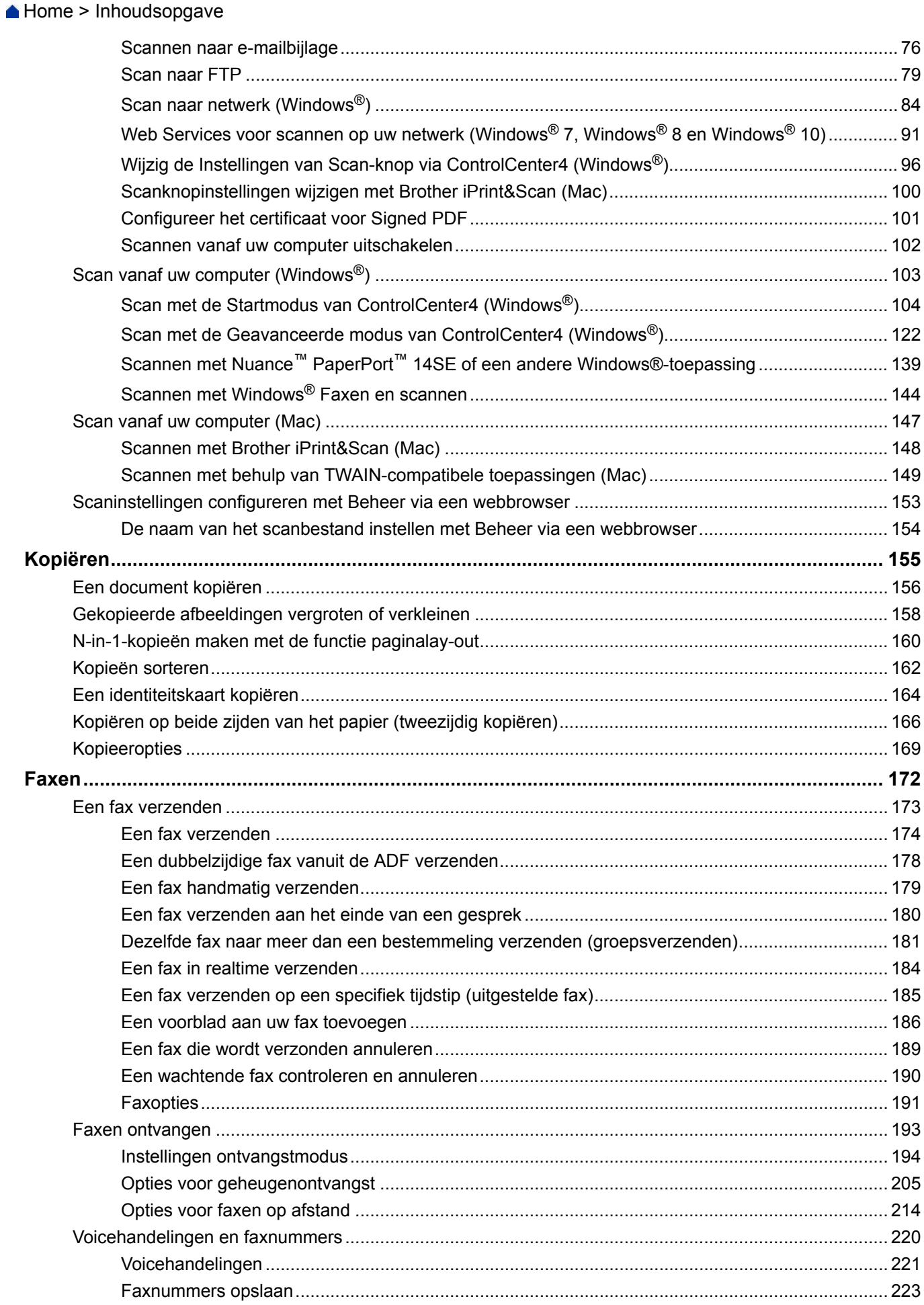

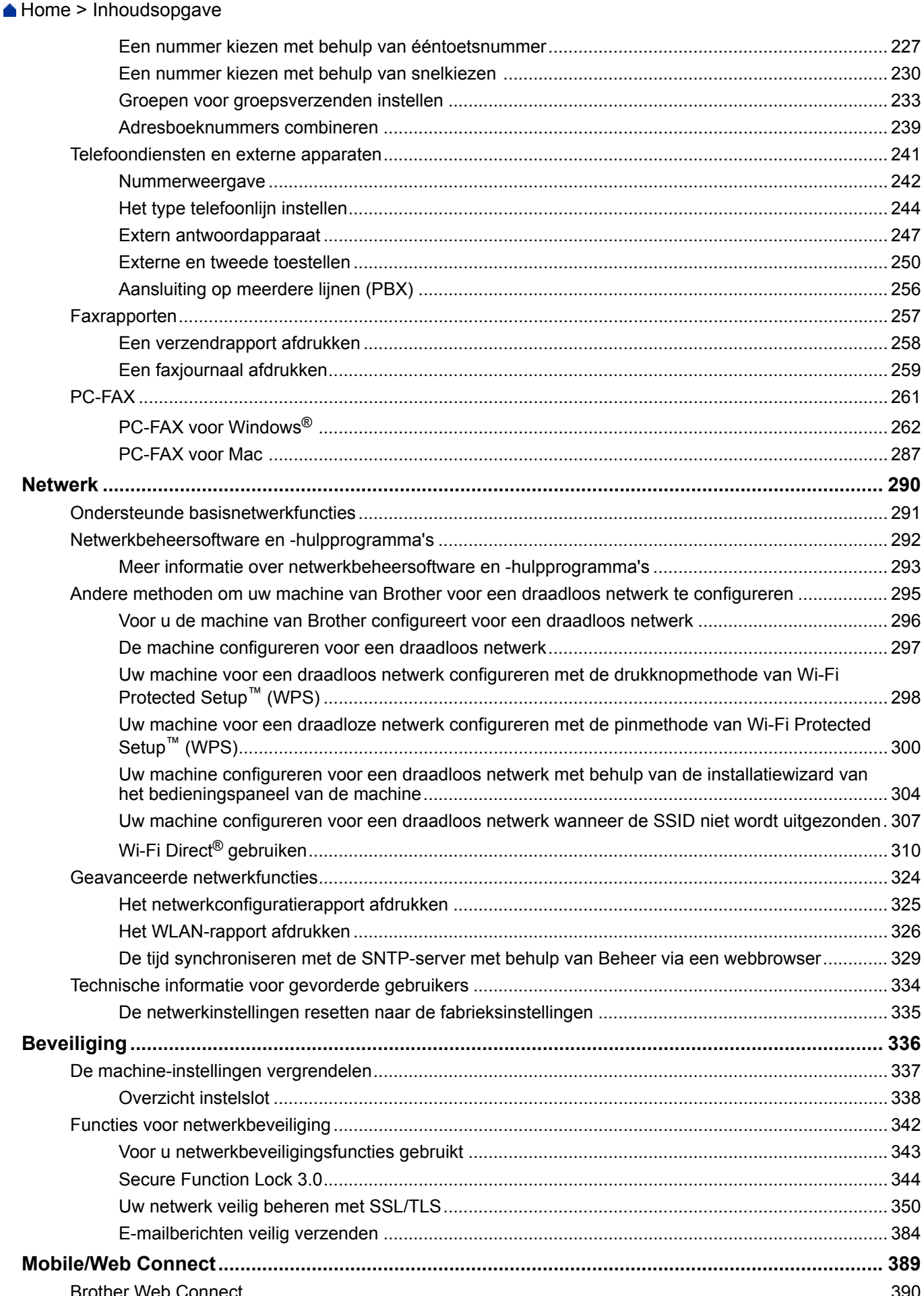

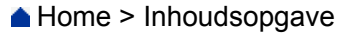

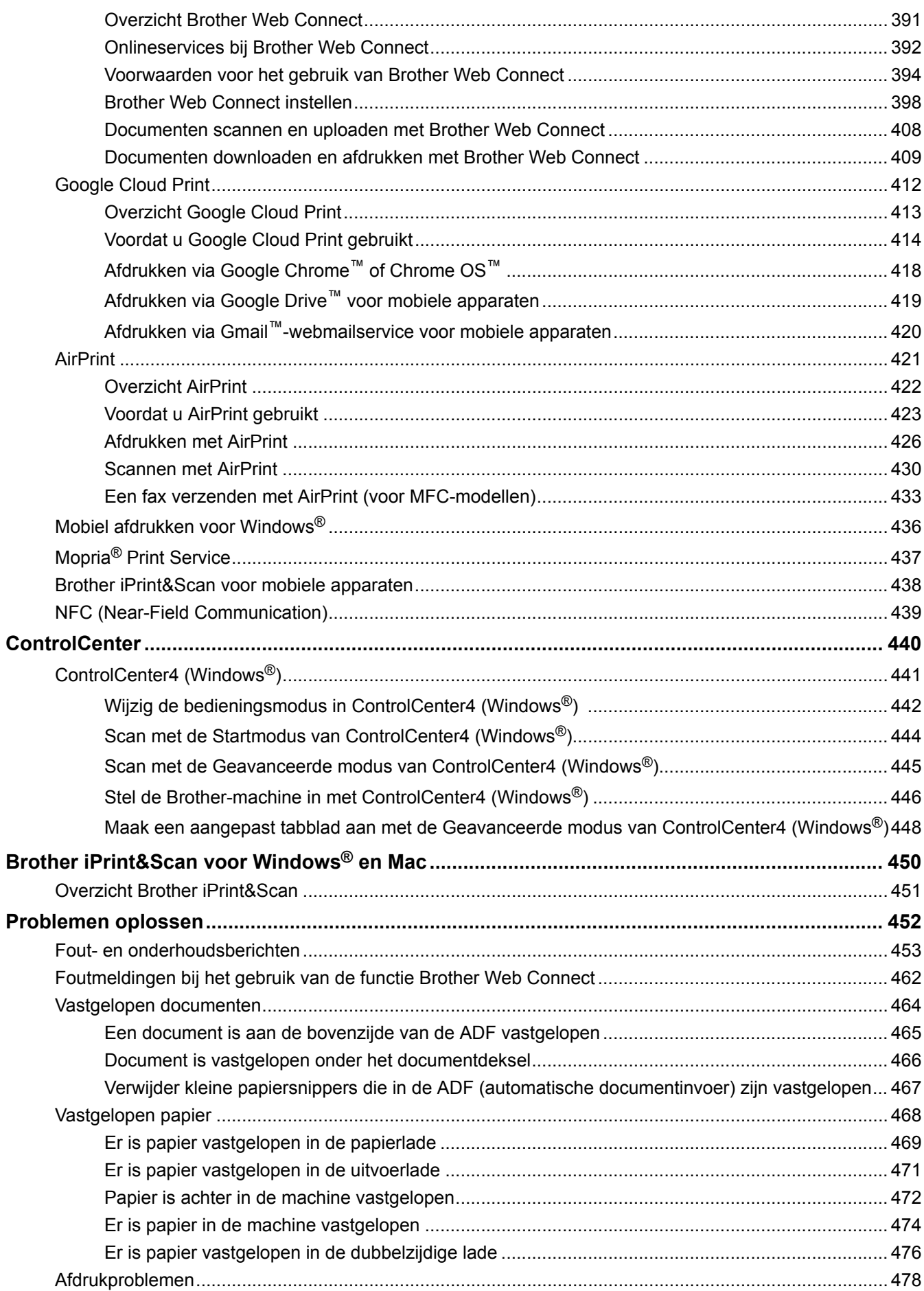

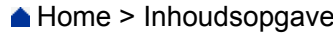

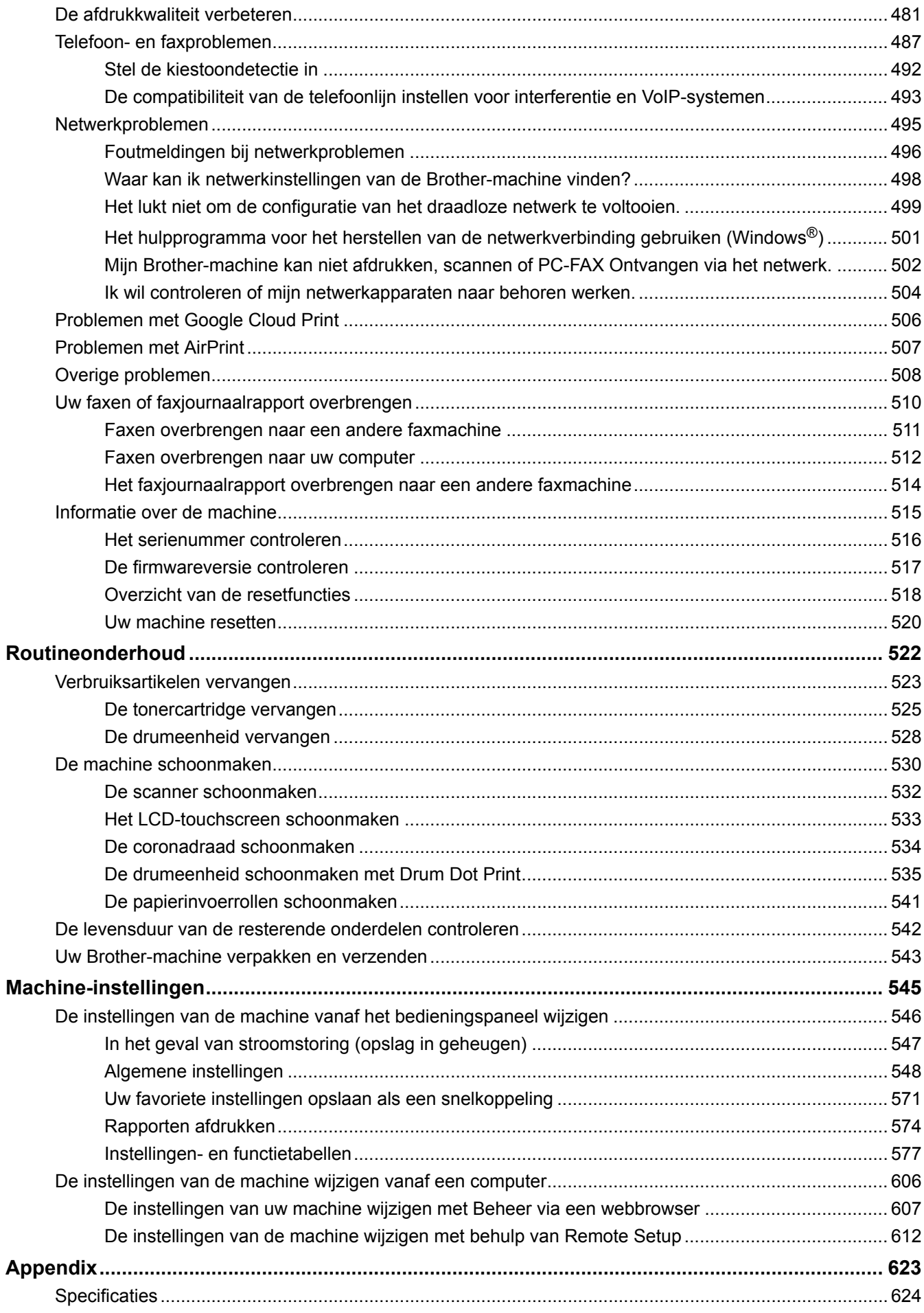

#### Home > Inhoudsopgave

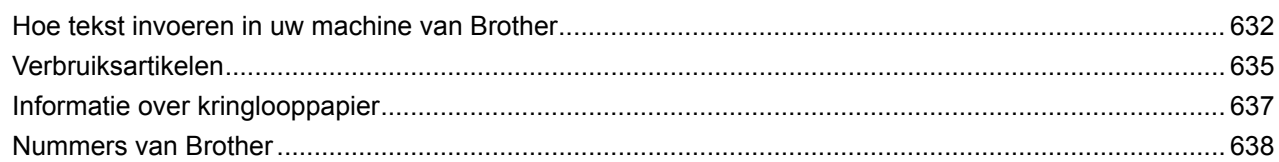

<span id="page-7-0"></span>Home > Voordat u uw Brother-machine gebruikt

## **Voordat u uw Brother-machine gebruikt**

- [Definities van opmerkingen](#page-8-0)
- [Handelsmerken](#page-9-0)
- [Belangrijke opmerking](#page-10-0)

<span id="page-8-0"></span> [Home](#page-1-0) > [Voordat u uw Brother-machine gebruikt](#page-7-0) > Definities van opmerkingen

## **Definities van opmerkingen**

We gebruiken de volgende symbolen en afspraken doorheen deze Gebruikershandleiding:

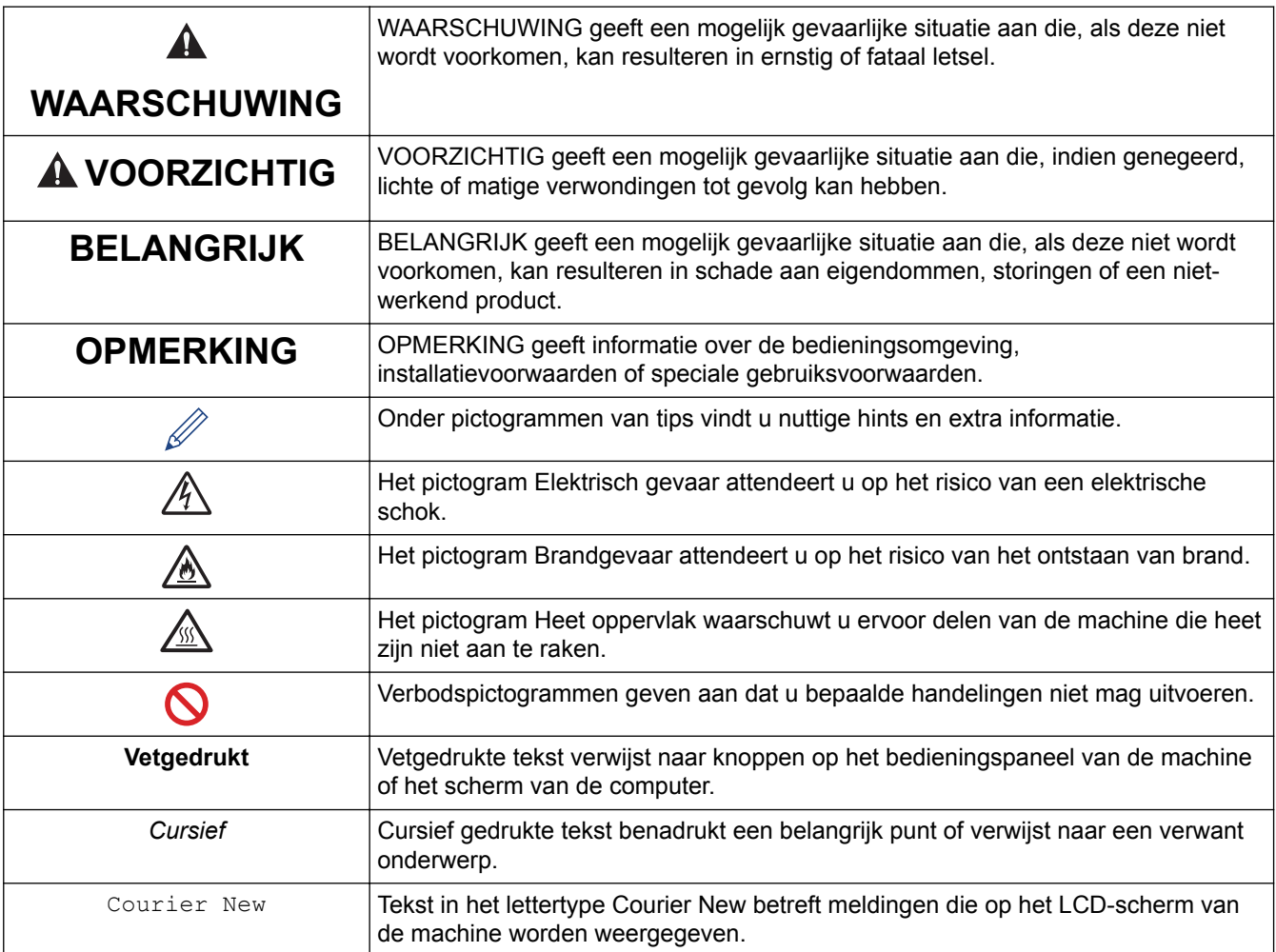

## **Verwante informatie**

• [Voordat u uw Brother-machine gebruikt](#page-7-0)

<span id="page-9-0"></span> [Home](#page-1-0) > [Voordat u uw Brother-machine gebruikt](#page-7-0) > Handelsmerken

## **Handelsmerken**

BROTHER is een handelsmerk of een wettig gedeponeerd handelsmerk van Brother Industries, Ltd.

Microsoft, Windows, Windows Server, SharePoint, Internet Explorer, Outlook, PowerPoint, Excel, OneNote en OneDrive zijn gedeponeerde handelsmerken of handelsmerken van Microsoft Corporation in de Verenigde Staten en/of andere landen.

Apple, Mac, Safari, AirPrint, het AirPrint-logo, iPad, iPhone en iPod touch zijn handelsmerken van Apple Inc., gedeponeerd in de Verenigde Staten en andere landen.

macOS is een handelsmerk van Apple Inc.

App Store is een servicemerk van Apple Inc.

Nuance en PaperPort zijn handelsmerken of gedeponeerde handelsmerken van Nuance Communications, Inc. of dochterbedrijven in de Verenigde Staten en/of andere landen.

PostScript en PostScript 3 zijn gedeponeerde handelsmerken of handelsmerken van Adobe Systems Incorporated in de Verenigde Staten en/of andere landen.

Wi-Fi, Wi-Fi Alliance en Wi-Fi Direct zijn wettig gedeponeerde handelsmerken van Wi-Fi Alliance®.

WPA, WPA2, Wi-Fi CERTIFIED, Wi-Fi Protected Setup en het Wi-Fi Protected Setup-logo zijn handelsmerken van Wi-Fi Alliance®.

Android, Gmail, Google Cloud Print, Google Drive, Google Chrome, Chrome OS en Google Play zijn handelsmerken van Google Inc. Voor het gebruik van deze handelsmerken is toestemming van Google nodig.

Mopria® en het Mopria®-logo zijn gedeponeerde handelsmerken en servicemerken van Mopria Alliance, Inc. in de Verenigde Staten en andere landen. Onbevoegd gebruik is ten strengste verboden.

Mozilla en Firefox zijn gedeponeerde handelsmerken van de Mozilla Foundation.

Intel is een handelsmerk van Intel Corporation in de Verenigde Staten en/of andere landen.

Evernote en het Evernote Elephant-logo zijn handelsmerken van Evernote Corporation en worden onder licentie gebruikt.

Het Bluetooth®-woordmerk is een wettig gedeponeerd handelsmerk van Bluetooth SIG, Inc., en elk gebruik hiervan door Brother Industries, Ltd. is onder licentie.

WordPerfect is een wettig gedeponeerd handelsmerk van Corel Corporation en/of haar dochterondernemingen in Canada, de Verenigde Staten en/of andere landen.

Elk bedrijf waarvan de softwarenaam in deze handleiding is vermeld, bezit een Gebruiksrechtovereenkomst die specifiek is voor de eigen programma's.

**Handelsnamen en productnamen van andere bedrijven op producten van Brother, bijbehorende documenten en andere materialen zijn handelsmerken of wettig gedeponeerde handelsmerken van de betreffende bedrijven.**

 **Verwante informatie**

• [Voordat u uw Brother-machine gebruikt](#page-7-0)

<span id="page-10-0"></span> [Home](#page-1-0) > [Voordat u uw Brother-machine gebruikt](#page-7-0) > Belangrijke opmerking

## **Belangrijke opmerking**

- Gebruik dit product alleen in het land van aankoop; bij gebruik in een ander land kunnen de voorschriften voor draadloze telecommunicatie en elektrische voeding overtreden worden.
- Niet alle modellen zijn verkrijgbaar in alle landen.
- Waar Windows® 10 in dit document wordt vermeld, wordt ook Windows® 10 Home, Windows® 10 Pro, Windows® 10 Education en Windows® 10 Enterprise bedoeld.
- Windows Server® 2008 staat in dit document voor Windows Server® 2008 en Windows Server® 2008 R2.
- In deze gebruikershandleiding worden de LCD-meldingen van de MFC-L2750DW gebruikt, tenzij anders aangegeven.
- In deze gebruikershandleiding worden de afbeeldingen van de MFC-L2750DW gebruikt, tenzij anders aangegeven.
- De schermen in deze gebruikershandleiding dienen alleen ter illustratie en kunnen afwijken van de daadwerkelijke schermen.
- Tenzij anders aangegeven, zijn de schermen in deze handleiding afkomstig van Windows® 7 en macOS v10.10.5. De schermen op uw computer kunnen afhankelijk van uw besturingssysteem variëren.
- De inhoud van deze handleiding en de specificaties van dit product kunnen zonder voorafgaande kennisgeving worden gewijzigd.
- Deze documentatie is bedoeld voor zowel MFC- als DCP-modellen.
- Afhankelijk van uitvoerbeperkingen zijn niet alle functies in alle landen beschikbaar.

#### **Verwante informatie**

• [Voordat u uw Brother-machine gebruikt](#page-7-0)

<span id="page-11-0"></span>Home > Inleiding op uw machine van Brother

## **Inleiding op uw machine van Brother**

- [Overzicht bedieningspaneel](#page-12-0)
- [Overzicht bedieningspaneel](#page-17-0)
- [Overzicht touchscreen LCD](#page-18-0)
- [Hoe navigeren op de touchscreen LCD](#page-21-0)
- [Overzicht instellingenscherm](#page-23-0)
- [Toegang krijgen tot Brother Utilities \(Windows](#page-24-0)<sup>®</sup>)

#### <span id="page-12-0"></span>▲ [Home](#page-1-0) > [Inleiding op uw machine van Brother](#page-11-0) > Overzicht bedieningspaneel

### **Overzicht bedieningspaneel**

**Gerelateerde modellen**: DCP-L2510D/DCP-L2530DW/DCP-L2537DW/DCP-L2550DN/MFC-L2710DN/ MFC-L2710DW

Het bedieningspaneel kan verschillen afhankelijk van uw model.

#### **MFC-L2710DN/MFC-L2710DW**

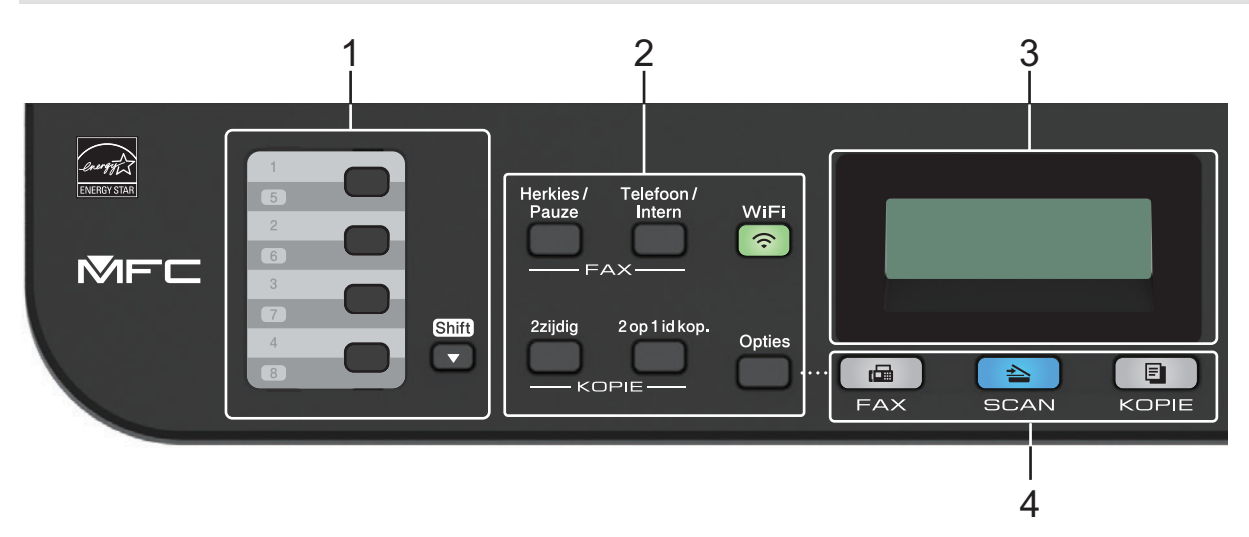

#### **1. Eéntoetsknoppen**

Bewaar en roep max. acht fax- en telefoonnummers op.

Om toegang te krijgen tot bewaarde ééntoetsfax- en -telefoonnummers 1-4, drukt u op de ééntoetsknop die aan dat nummer is toegewezen. Om toegang te krijgen tot bewaarde ééntoetsfax- en -telefoonnummers 5-8, houdt u **Shift** ingedrukt wanneer u op de knop drukt.

#### **2. Functieknoppen**

#### **Herkies/Pauze (Redial/Pause)**

Druk hierop om het laatst gebelde nummer te bellen. Deze knop voegt ook een pauze in bij het programmeren van snelkiesnummers of wanneer u handmatig een nummer kiest.

#### **Telefoon/Intern (Tel/R)**

Druk op **Telefoon/Intern (Tel/R)** om een telefoongesprek te voeren nadat u de externe hoorn tijdens het dubbel F/T-belsignaal hebt opgepikt.

Wanneer u met een PBX bent verbonden, gebruikt u deze knop om toegang te krijgen tot een buitenlijn, om een operator opnieuw te bellen of om een oproep door te sturen naar een ander toestel.

#### **WiFi (voor draadloze modellen)**

Klik op de knop **WiFi** en start de installatie van de draadloze verbinding op uw computer. Volg de aanwijzingen op het scherm om een draadloze verbinding tussen uw machine en uw netwerk te installeren.

Wanneer het **WiFi**-licht aan is, is uw machine van Brother met een draadloos toegangspunt verbonden. Wanneer het **WiFi**-licht knippert, is de draadloze verbinding uitgeschakeld of is uw machine bezig om zich met een draadloos toegangspunt te verbinden.

#### **Resolutie (Resolution) (alleen voor bepaalde modellen)**

Druk hierop om de faxresolutie te wijzigen.

#### **2 op 1 id kop. (2 in 1 (ID) Copy)**

Druk hierop om beide zijden van een identiteitskaart op één pagina te kopiëren.

#### **2zijdig (2-sided)**

Druk hierop om op beide zijden van een vel papier te kopiëren.

#### **Opties (Options)**

Druk hierop om toegang te krijgen tot tijdelijke instellingen voor faxen, scannen of kopiëren.

#### **3. Liquid Crystal Display (LCD)**

Geeft berichten weer die u helpen om de machine te installeren en te gebruiken.

Als de machine in Faxmodus is, geeft het LCD-scherm het volgende weer:

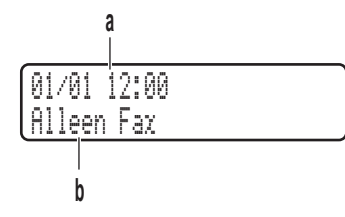

a. Datum & tijd

b. Ontvangststand

Wanneer u op **KOPIE (COPY)** drukt, geeft de LCD het volgende weer:

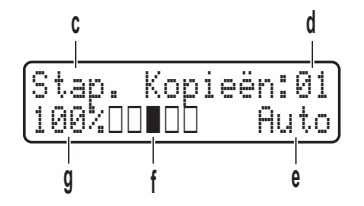

c. Type kopie

- d. Aantal kopieën
- e. Kwaliteit
- f. Contrast
- g. Kopieerverhouding
- **4. Modusknoppen**

#### **FAX**

Druk hierop om het apparaat in Faxmodus te plaatsen.

#### **SCAN**

Druk hierop om de machine in Scanmodus te plaatsen.

#### **KOPIE (COPY)**

Druk hierop om het apparaat in Kopieermodus te plaatsen.

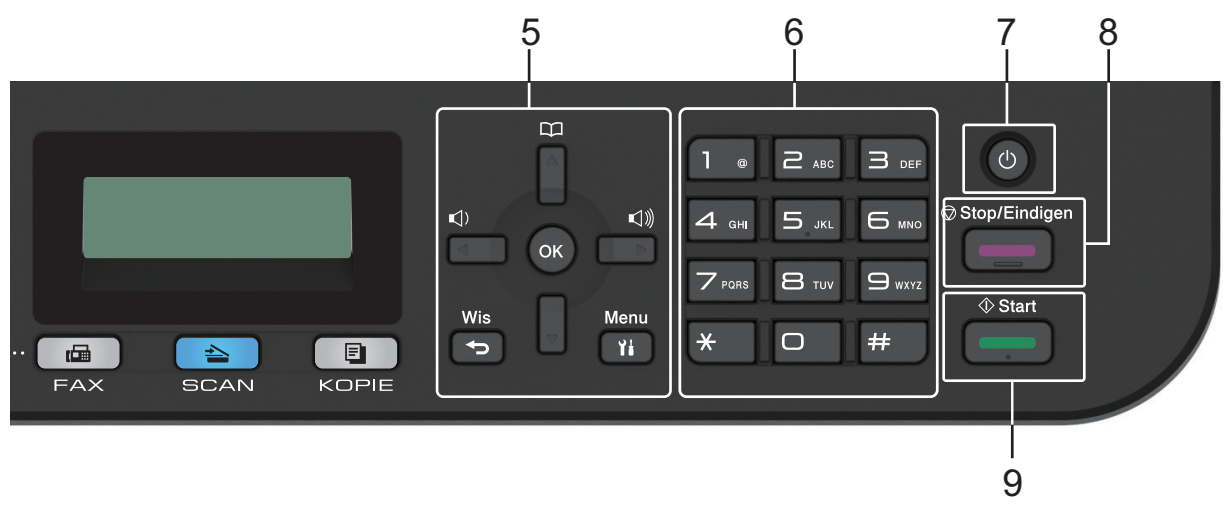

#### **5. Menuknoppen**

#### **Wis (Clear)**

Druk hierop om ingevoerde gegevens te wissen of om de huidige instelling te annuleren.

#### **Menu**

Druk hierop om toegang te krijgen tot het menu voor de programmering van uw machine-instellingen.

#### **OK**

Druk hierop om uw machine-instellingen te bewaren.

#### **d of c**

Druk hierop om achteruit of vooruit door de menuselecties te bladeren.

#### **a of b**

- Druk hierop om omhoog of omlaag door de menu's en opties te bladeren.
- Druk hierop om de resolutie in Faxmodus te wijzigen.

## $\Box$

Druk op  $\Box$  om toegang te krijgen tot snelkiesnummers.

#### **6. Kiestoetsen**

- Gebruik deze om fax- en telefoonnummers te bellen.
- Gebruik deze als een toetsenbord om tekst of tekens in te voeren.

#### **7. Aan/uit-knop**

- Schakel het apparaat in door op  $\circled{0}$  te drukken.
- Schakel het apparaat uit door (U) ingedrukt te houden. De LCD geeft [Afsluiten] weer en blijft enkele seconden aan tot de LCD zichzelf uitschakelt. Als u een externe telefoon of antwoordapparaat hebt aangesloten, is het steeds beschikbaar.

#### **8. Stop/Eindigen (Stop/Exit)**

- Druk hierop om een handeling te stoppen.
- Druk hierop om een menu te verlaten.

#### **9. Start**

- Druk hierop om te starten met het verzenden van faxen.
- Druk hierop om het kopiëren te starten.
- Druk hierop om het scannen van documenten te starten.

#### **DCP-L2510D/DCP-L2530DW/DCP-L2537DW/DCP-L2550DN**

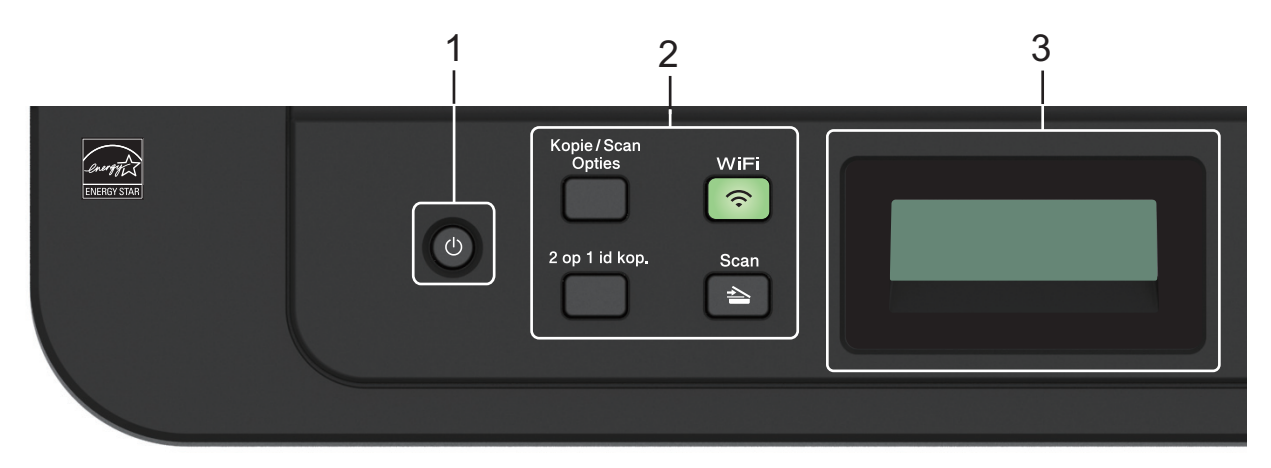

#### 1. **b** Aan/uit-knop

- Schakel het apparaat in door op (U) te drukken.
- Schakel het apparaat uit door (d) ingedrukt te houden. De LCD geeft [Afsluiten] weer en blijft enkele seconden aan tot de LCD zichzelf uitschakelt.

#### **2. Functieknoppen**

#### **Kopie/Scan Opties (Copy/Scan Options)**

Druk hierop om toegang te krijgen tot tijdelijke instellingen voor scannen of kopiëren.

#### **WiFi (voor draadloze modellen)**

Klik op de knop **WiFi** en start de installatie van de draadloze verbinding op uw computer. Volg de aanwijzingen op het scherm om een draadloze verbinding tussen uw machine en uw netwerk te installeren.

Wanneer het **WiFi**-licht aan is, is uw machine van Brother met een draadloos toegangspunt verbonden. Wanneer het **WiFi**-licht knippert, is de draadloze verbinding uitgeschakeld of is uw machine bezig om zich met een draadloos toegangspunt te verbinden.

#### **Scan**

Druk hierop om de machine in Scanmodus te plaatsen.

#### **2 op 1 id kop. (2 in 1 (ID) Copy)**

Druk hierop om beide zijden van een identiteitskaart op één pagina te kopiëren.

#### **2zijdig (2-sided) (alleen voor bepaalde modellen)**

Druk hierop om op beide zijden van een vel papier te kopiëren.

#### **3. Liquid Crystal Display (LCD)**

Geeft berichten weer die u helpen om de machine te installeren en te gebruiken. Als het apparaat Gereed of in Kopieermodus is, geeft de LCD het volgende weer:

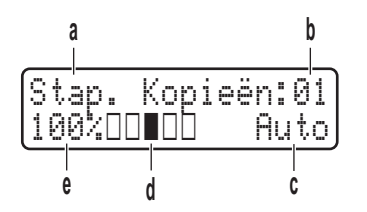

- a. Type kopie
- b. Aantal kopieën
- c. Kwaliteit
- d. Contrast
- e. Kopieerverhouding

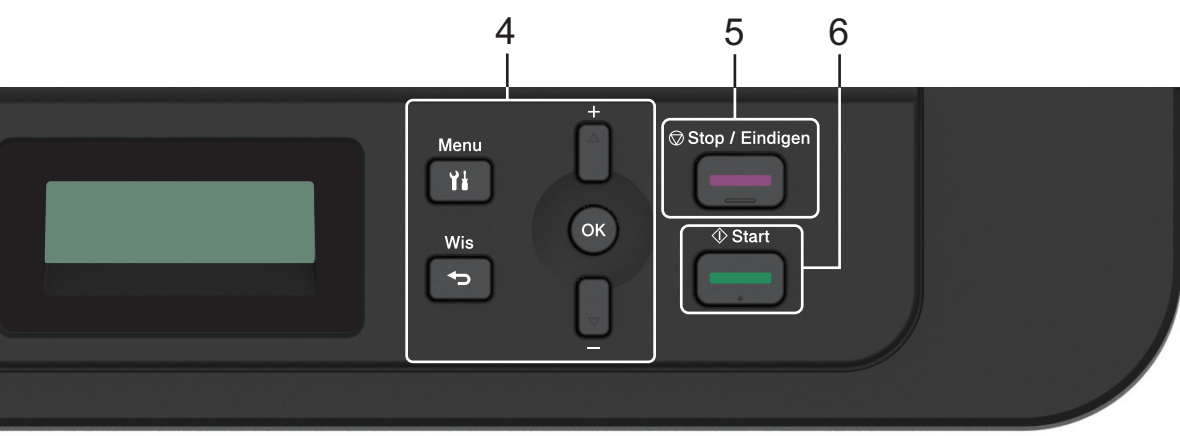

#### **4. Menuknoppen**

#### **Menu**

Druk hierop om toegang te krijgen tot het menu voor de programmering van uw machine-instellingen.

#### **Wis (Clear)**

- Druk hierop om ingevoerde gegevens te wissen.
- Druk hierop om de huidige instelling te annuleren.

#### **OK**

Druk hierop om uw machine-instellingen te bewaren.

#### **a of b**

Druk hierop om omhoog of omlaag door de menu's en opties te bladeren.

#### **5. Stop/Eindigen (Stop/Exit)**

- Druk hierop om een handeling te stoppen.
- Druk hierop om een menu te verlaten.

#### **6. Start**

- Druk hierop om het kopiëren te starten.
- Druk hierop om het scannen van documenten te starten.

#### **Verwante informatie**

• [Inleiding op uw machine van Brother](#page-11-0)

<span id="page-17-0"></span>▲ [Home](#page-1-0) > [Inleiding op uw machine van Brother](#page-11-0) > Overzicht bedieningspaneel

## **Overzicht bedieningspaneel**

**Gerelateerde modellen**: MFC-L2730DW/MFC-L2750DW

Het bedieningspaneel kan verschillen afhankelijk van uw model.

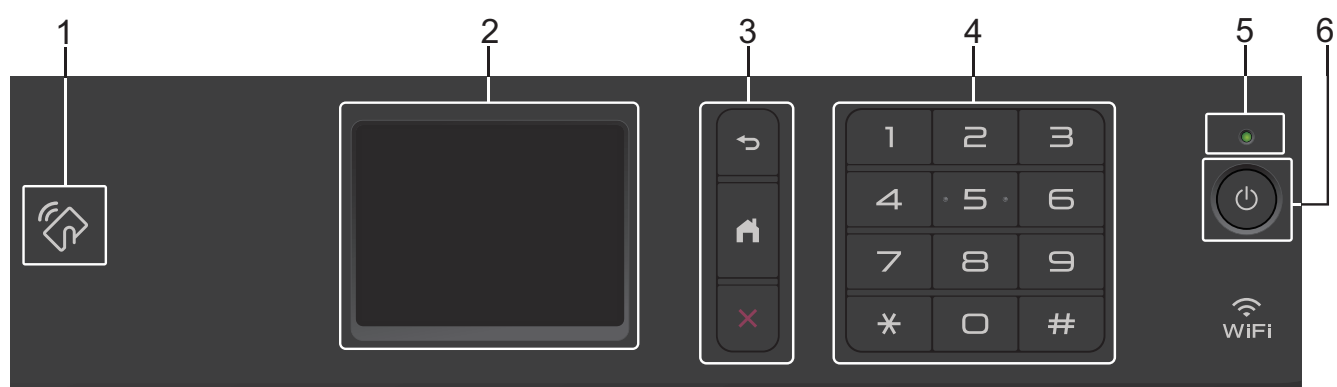

#### **1. Near Field Communication (NFC) (MFC-L2750DW)**

Als uw Android™-apparaat de NFC-functie ondersteunt, kunt u documenten vanaf uw apparaat afdrukken of documenten naar uw apparaat scannen door het even tegen het NFC-symbool op het bedieningspaneel te houden.

#### **2. Liquid Crystal Display (LCD) touchscreen**

Krijg toegang tot menu's en opties door erop te drukken op het touchscreen.

#### **3. Menuknoppen**

## **(Terug)**

Druk hierop om terug te gaan naar het vorige menu.

## **(Home)**

Druk hierop om terug te keren naar het Home-scherm.

#### **(Annuleren)**

Druk hierop om een handeling te stoppen.

#### **4. Kiestoetsen (numerieke knoppen)**

Druk op de cijfers op het touchpanel om telefoon- of faxnummers te kiezen en het aantal kopieën in te voeren.

#### **5. Aan/uit-indicatie**

Het LED-lampje brandt afhankelijk van of de machine aan of uit staat.

#### **6.**  $\bullet$  Stroom Aan/uit

- Schakel het apparaat in door op  $\circled{b}$  te drukken.
- Schakel de machine uit door  $\circledcirc$  ingedrukt te houden. Op het touchscreen-LCD wordt [Afsluiten]

weergegeven en de machine blijft nog een paar seconden aan voordat deze wordt uitgeschakeld. Als u een externe telefoon of antwoordapparaat hebt aangesloten, is het steeds beschikbaar.

- **Verwante informatie**
- [Inleiding op uw machine van Brother](#page-11-0)

<span id="page-18-0"></span>▲ [Home](#page-1-0) > [Inleiding op uw machine van Brother](#page-11-0) > Overzicht touchscreen LCD

## **Overzicht touchscreen LCD**

#### **Gerelateerde modellen**: MFC-L2730DW/MFC-L2750DW

Wanneer er een beginscherm wordt weergegeven, drukt u op  $\triangleleft$  of  $\triangleright$  om de andere beginschermen weer te geven.

Op het beginscherm wordt de status van de machine weergegeven wanneer deze inactief is. Als dit scherm wordt weergegeven, betekent dit dat de machine gereed is voor de volgende opdracht.

De beschikbare functies variëren afhankelijk van uw model.

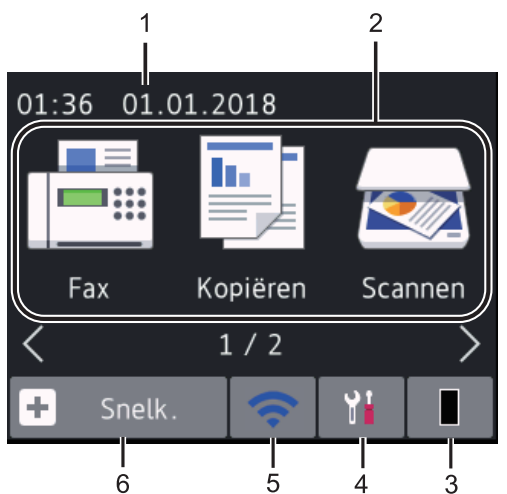

#### 1. **Datum & tijd**

Geeft de datum en tijd weer die op de machine zijn ingesteld.

- 2. **Modi**
	- **[Fax]**

Druk hierop om toegang te krijgen tot de faxmodus.

• **[Kopiëren]**

Druk hierop om toegang te krijgen tot de kopieermodus.

• **[Scannen]**

Druk hierop om toegang te krijgen tot de scanmodus.

• **[Beveiligd afdrukken]**

Druk hierop om toegang te krijgen tot de optie [Veilig afdrukken].

• **[Web]**

Druk hierop om de Brother-machine met een internetservice te verbinden.

• **[Apps]**

Druk hierop om verbinding te maken met de Brother Apps-service.

3. **Toner**

Geeft de resterende levensduur van de toner weer. Druk hierop om toegang te krijgen tot het [Toner] menu.

Wanneer de tonercartridge bijna leeg is of een probleem ondervindt, verschijnt het foutpictogram op het tonerpictogram.

## 4. **[Instell.]**

Druk hierop om toegang te krijgen tot het [Instell.]-menu.

Als Secure Function Lock of Setting Lock ingeschakeld is, wordt er een pictogram van een hangslot weergegeven op het LCD-scherm. U moet de machine ontgrendelen om instellingen te kunnen aanpassen.

### 5. wiFi of

#### **(Draadloze status voor draadloze modellen)**

Druk hierop om de draadloze instellingen te configureren.

Als u een draadloze verbinding gebruikt, geeft een indicator met vier niveaus op elk van de Home-schermen de kracht van het huidige draadloze signaal weer.

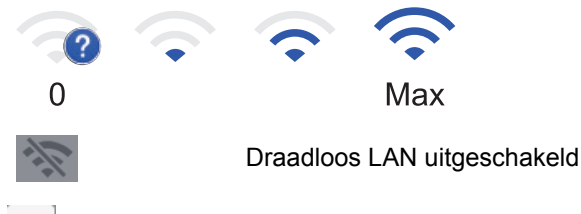

#### 6.  $\pm$  [Snelk.]

Druk hierop om snelkoppelingen te maken voor veelgebruikte handelingen zoals een fax verzenden, kopiëren, scannen en Web Connect gebruiken.

- Er zijn drie schermen voor snelkoppelingen beschikbaar, met maximaal vier snelkoppelingen op elk scherm voor snelkoppelingen. Er zijn dus in totaal 12 snelkoppelingen beschikbaar.
- Om de andere schermen voor snelkoppelingen weer te geven, drukt u op  $\triangleleft$  of  $\blacktriangleright$ .

#### **Bewaarde fax(en)**

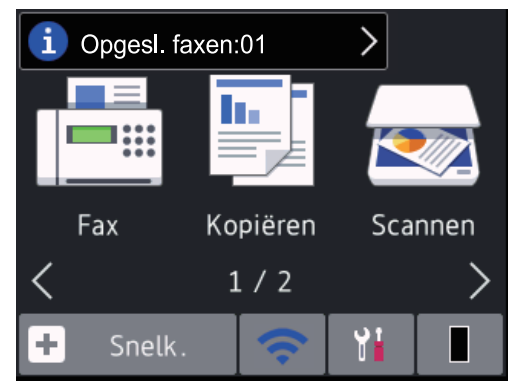

Het aantal ontvangen faxen in het geheugen wordt bovenaan het scherm weergegeven.

Druk op  $\begin{bmatrix} 1 \end{bmatrix}$  en druk vervolgens op  $\begin{bmatrix} \text{Ja} \end{bmatrix}$  om de faxen af te drukken.

#### **Waarschuwingspictogram**

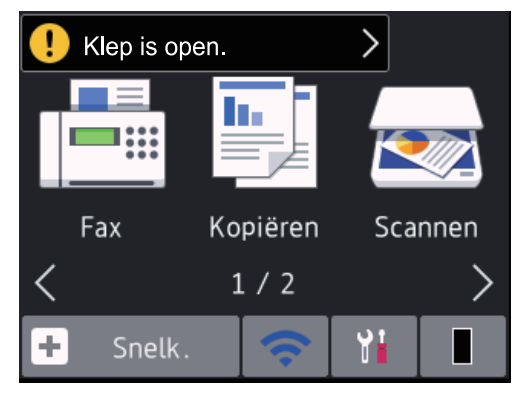

Het waarschuwingspictogram verschijnt wanneer er een fout- of onderhoudsmelding is; druk op de

berichtenzone om het te bekijken en druk vervolgens op **X** om terug te keren naar Gereed.

## **OPMERKING**

• Dit product maakt gebruik van het lettertype van ARPHIC TECHNOLOGY CO., LTD.

### **Verwante informatie**

• [Inleiding op uw machine van Brother](#page-11-0)

<span id="page-21-0"></span>▲ [Home](#page-1-0) > [Inleiding op uw machine van Brother](#page-11-0) > Hoe navigeren op de touchscreen LCD

## **Hoe navigeren op de touchscreen LCD**

**Gerelateerde modellen**: MFC-L2730DW/MFC-L2750DW

Druk met uw vinger op de LCD om deze te bedienen. Om alle opties weer te geven en er toegang toe te krijgen, drukt u op  $\triangle$  of  $\triangle$   $\blacktriangledown$  op de LCD om erdoor te bladeren.

De volgende stappen leggen uit hoe u navigeert door het wijzigen van een machine-instelling. In dit voorbeeld wordt de instelling van de achtergrond van de LCD gewijzigd van [Licht] naar [Half].

#### **BELANGRIJK**

Druk NOOIT op de LCD met een scherp voorwerp zoals een pen of stylus. Dit kan de machine beschadigen.

## **OPMERKING**

Raak de LCD NOOIT aan onmiddellijk nadat u het netsnoer in het stopcontact stak of de machine inschakelde. Dit kan een storing veroorzaken.

- 1. Druk op  $\| \cdot \|$  ([Instell.]).
- 2. Druk op [Alle instell.].
- 3. Druk op  $\blacktriangle$  of  $\nabla$  om de optie [Standaardinst.] weer te geven en druk vervolgens op [Standaardinst.].

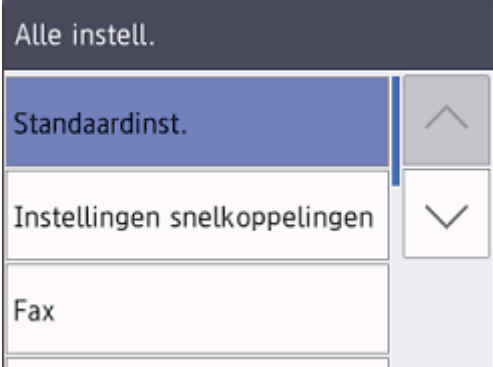

4. Druk op  $\blacktriangle$  of  $\nabla$  om de optie [LCD-instell.] weer te geven en druk vervolgens op [LCD-instell.].

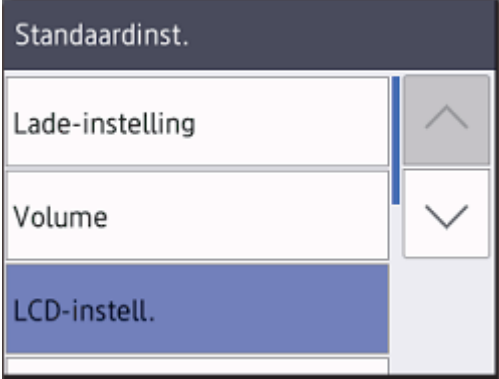

5. Druk op [Schermverlicht].

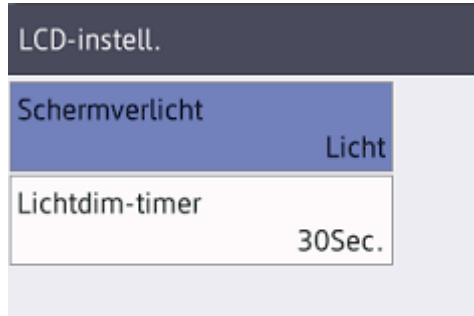

6. Druk op [Half].

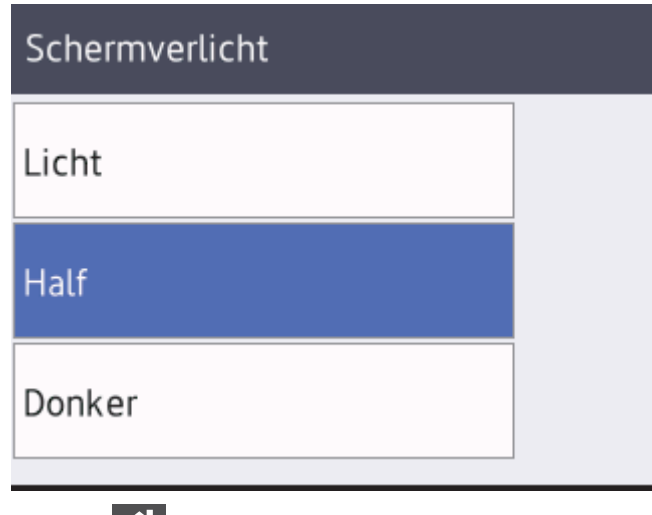

7. Druk op  $\Box$ 

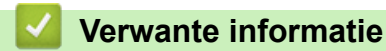

• [Inleiding op uw machine van Brother](#page-11-0)

<span id="page-23-0"></span>▲ [Home](#page-1-0) > [Inleiding op uw machine van Brother](#page-11-0) > Overzicht instellingenscherm

## **Overzicht instellingenscherm**

```
Gerelateerde modellen: MFC-L2730DW/MFC-L2750DW
```
Druk op **om de huidige machinestatus op de LCD te bekijken.** 

Gebruik het Instellingenmenu om toegang te krijgen tot alle instellingen van uw Brother-machine.

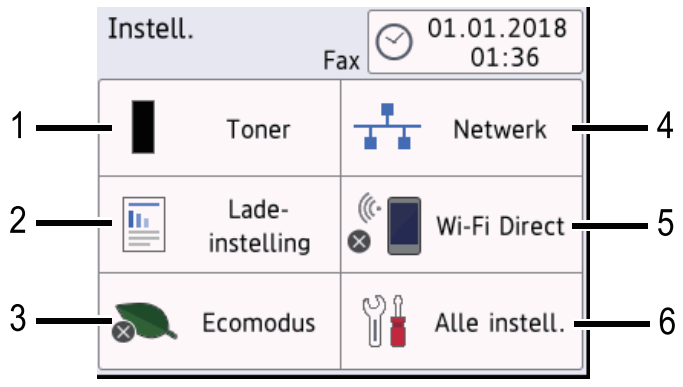

#### **1. Toner**

- Geeft de resterende levensduur van de toner weer.
- Druk hierop om toegang te krijgen tot het [Toner]-menu.

#### **2. Lade-instelling**

Druk hierop om de instellingen van het papierformaat en papiertype te wijzigen.

#### **3. Ecostand**

Druk hierop om toegang te krijgen tot het [Ecomodus]-menu.

#### **4. Netwerk**

- Druk hierop om een netwerkverbinding op te stellen.
- Een indicator met vier niveaus op het scherm geeft de kracht van het huidige draadloze signaal weer als u een draadloze verbinding gebruikt.

#### **5. Wi-Fi Direct**

Druk hierop om een Wi-Fi Direct™-netwerkverbinding op te stellen.

#### **6. Alle instellingen**

Druk hierop om toegang te krijgen tot de instellingen van de machine.

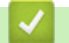

#### **Verwante informatie**

• [Inleiding op uw machine van Brother](#page-11-0)

<span id="page-24-0"></span> $\triangle$  [Home](#page-1-0) > [Inleiding op uw machine van Brother](#page-11-0) > Toegang krijgen tot Brother Utilities (Windows<sup>®</sup>)

## **Toegang krijgen tot Brother Utilities (Windows®)**

**Brother Utilities** is een programma om toepassingen op te starten dat gemakkelijk toegang biedt tot alle op uw apparaat geïnstalleerde Brother-toepassingen.

- 1. Ga op een van de volgende manieren te werk:
	- (Windows<sup>®</sup> 7)

Klik op **(Starten)** > **Alle programma's** > **Brother** > **Brother Utilities**.

(Windows<sup>®</sup> 8)

Tik of klik op (**Brother Utilities**) op het **Start**-scherm of op het bureaublad.

(Windows $^{\circledR}$  8.1)

Verplaats uw muis naar de benedenlinkerhoek van het Start-scherm en klik op ( $\bullet$ ) (als u een aanraakapparaat gebruikt, veegt u van de onderkant van het **Start**-scherm naar boven om het **Apps**scherm te laten verschijnen).

Wanneer het **Apps**-scherm verschijnt, tikt of klikt u op **RE** (Brother Utilities).

(Windows $^{\circledR}$  10)

Klik op > **Brother** > **Brother Utilities**.

2. Selecteer uw machine (waarbij XXXX uw modelnaam is).

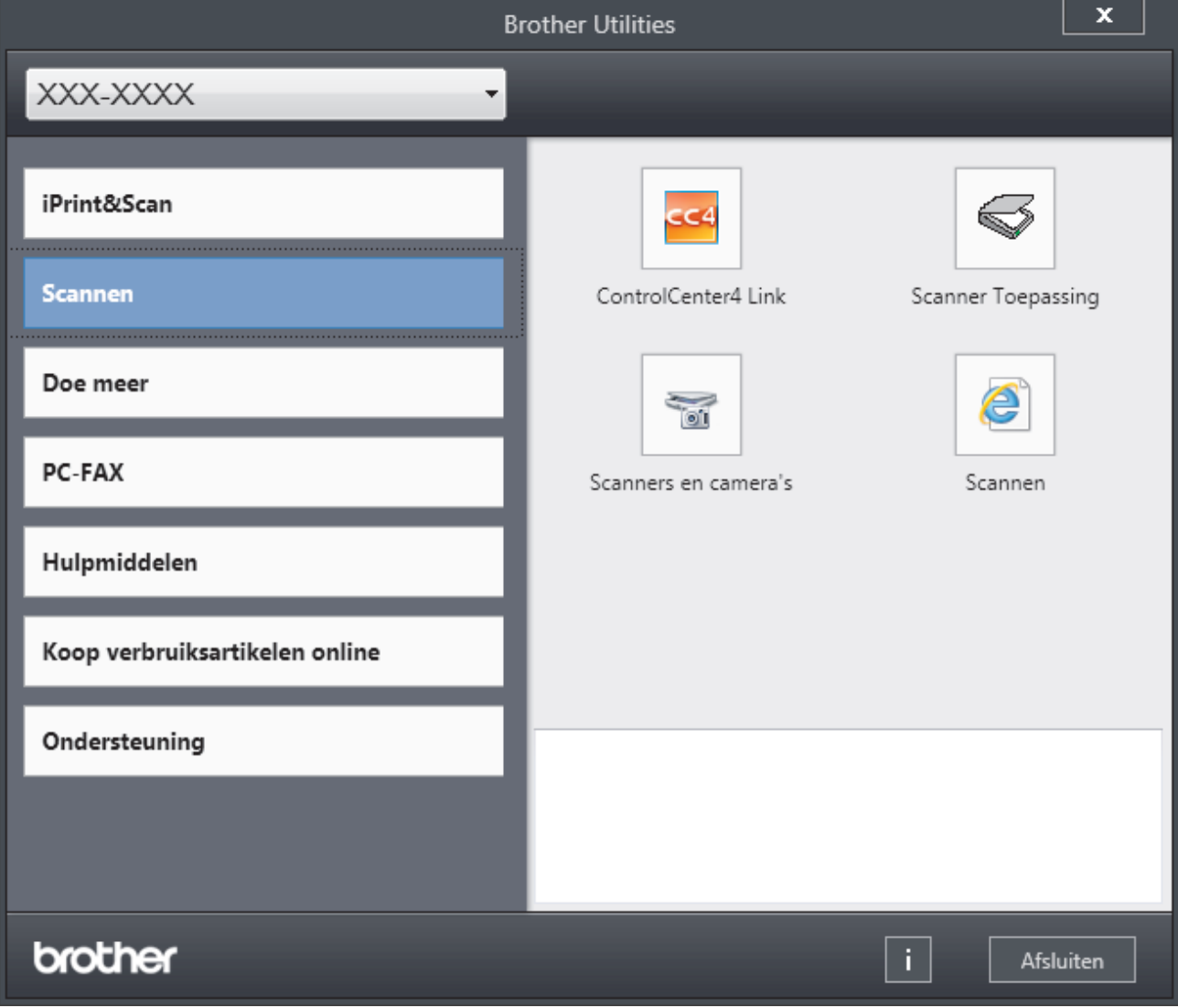

3. Kies de handeling die u wilt gebruiken.

## **Verwante informatie**

- [Inleiding op uw machine van Brother](#page-11-0)
- [De installatie van de Brother-software en -drivers ongedaan maken \(Windows](#page-26-0)®)

<span id="page-26-0"></span> [Home](#page-1-0) > [Inleiding op uw machine van Brother](#page-11-0) > [Toegang krijgen tot Brother Utilities \(Windows](#page-24-0)®) > De installatie van de Brother-software en -drivers ongedaan maken (Windows®)

## **De installatie van de Brother-software en -drivers ongedaan maken (Windows®)**

- 1. Ga op een van de volgende manieren te werk:
	- (Windows $\mathbb{8}$  7)

Klik op **(Starten)** > **Alle programma's** > **Brother** > **Brother Utilities**.

(Windows $^{\circledR}$  8)

Tik of klik op (**Brother Utilities**) op het **Start**-scherm of op het bureaublad.

(Windows $^{\circledR}$  8.1)

Verplaats uw muis naar de benedenlinkerhoek van het Start-scherm en klik op ( $\bigcirc$ ) (als u een aanraakapparaat gebruikt, veegt u van de onderkant van het **Start**-scherm naar boven om het **Apps**scherm te laten verschijnen).

Wanneer het **Apps**-scherm verschijnt, tikt of klikt u op **(Brother Utilities**).

(Windows $^{\circledR}$  10)

Klik op > **Brother** > **Brother Utilities**.

2. Klik op de vervolgkeuzelijst en selecteer uw modelnaam (indien nog niet gedaan). Klik in de linkernavigatiebalk op **Hulpmiddelen** en klik vervolgens op **Installatie ongedaan maken**.

Volg de instructies in het dialoogvenster om de installatie van de software en drivers ongedaan te maken.

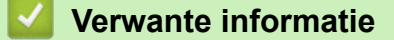

• [Toegang krijgen tot Brother Utilities \(Windows](#page-24-0)<sup>®</sup>)

<span id="page-27-0"></span>Home > Papierverwerking

## **Papierverwerking**

- [Papier plaatsen](#page-28-0)
- [Papierinstellingen](#page-39-0)
- [Aanbevolen afdrukmedia](#page-42-0)
- [Documenten plaatsen](#page-43-0)
- [Onscanbare en onbedrukbare gedeelten](#page-47-0)
- [Speciaal papier gebruiken](#page-48-0)

<span id="page-28-0"></span> [Home](#page-1-0) > [Papierverwerking](#page-27-0) > Papier plaatsen

## **Papier plaatsen**

- [Plaatsen en afdrukken met behulp van de papierlade](#page-29-0)
- [Papier plaatsen en afdrukken in de sleuf voor handmatige invoer](#page-32-0)

<span id="page-29-0"></span> [Home](#page-1-0) > [Papierverwerking](#page-27-0) > [Papier plaatsen](#page-28-0) > Plaatsen en afdrukken met behulp van de papierlade

## **Plaatsen en afdrukken met behulp van de papierlade**

• [Papier in de papierlade plaatsen](#page-30-0)

<span id="page-30-0"></span> [Home](#page-1-0) > [Papierverwerking](#page-27-0) > [Papier plaatsen](#page-28-0) > [Plaatsen en afdrukken met behulp van de](#page-29-0) [papierlade](#page-29-0) > Papier in de papierlade plaatsen

## **Papier in de papierlade plaatsen**

- Als de instelling Grootte controleren op Aan staat en u de papierlade uit de machine trekt, verschijnt een bericht op de LCD dat vraagt of u het papierformaat en papiertype wilt wijzigen. Wijzig indien nodig de instellingen voor het papierformaat en papiertype aan de hand van de aanwijzingen op de LCD.
- Wanneer u een ander papierformaat en -type in de lade plaatst, moet u ook de instelling voor het papierformaat en -type op de machine of computer wijzigen.
- 1. Trek de papierlade volledig uit de machine.

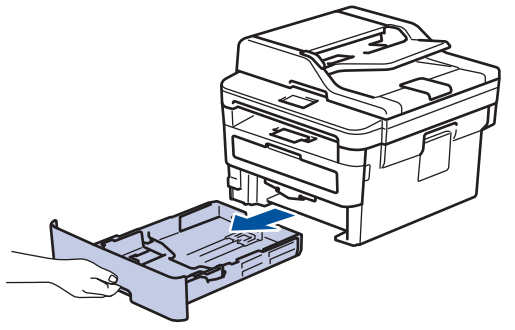

2. Druk op en schuif de papiergeleiders zodat het papier past.

Druk op de groene ontgrendelingshendels om de papiergeleiders te schuiven.

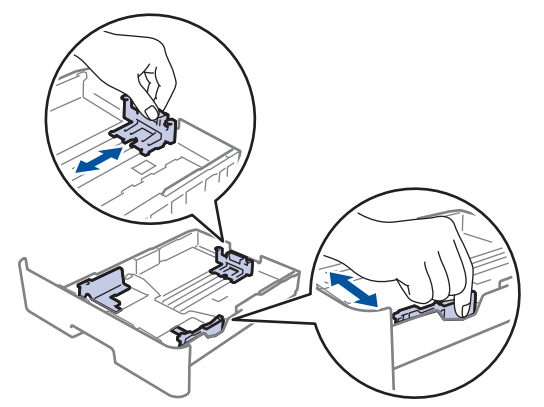

- 3. Waaier de stapel papier goed.
- 4. Plaats papier met de afdrukzijde *naar beneden* in de papierlade.
- 5. Zorg ervoor dat het papier zich onder de maximumaanduiding bevindt ( $\triangledown \triangledown \triangledown$ ). Als u de papierlade te hoog vult, kan het papier vastlopen.

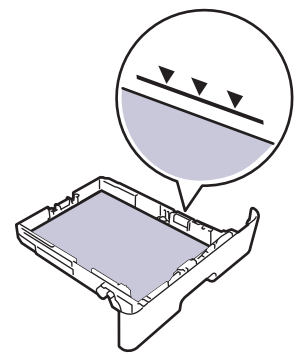

6. Druk de papierlade voorzichtig volledig in de machine.

7. Til de steunklep op zodat het papier niet van de uitvoerlade valt.

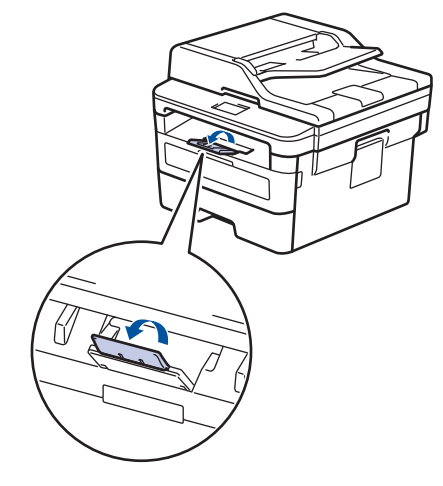

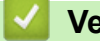

## **Verwante informatie**

• [Plaatsen en afdrukken met behulp van de papierlade](#page-29-0)

<span id="page-32-0"></span> [Home](#page-1-0) > [Papierverwerking](#page-27-0) > [Papier plaatsen](#page-28-0) > Papier plaatsen en afdrukken in de sleuf voor handmatige invoer

## **Papier plaatsen en afdrukken in de sleuf voor handmatige invoer**

- [Gewoon papier, dun papier, kringlooppapier en bankpostpapier in de sleuf voor](#page-33-0) [handmatige invoer plaatsen en afdrukken](#page-33-0)
- [Dik papier en etiketten in de sleuf voor handmatige invoer plaatsen en erop afdrukken](#page-35-0)
- [Enveloppen plaatsen in de sleuf voor handmatige invoer en erop afdrukken](#page-37-0)

<span id="page-33-0"></span> [Home](#page-1-0) > [Papierverwerking](#page-27-0) > [Papier plaatsen](#page-28-0) > [Papier plaatsen en afdrukken in de sleuf voor handmatige](#page-32-0) [invoer](#page-32-0) > Gewoon papier, dun papier, kringlooppapier en bankpostpapier in de sleuf voor handmatige invoer plaatsen en afdrukken

## **Gewoon papier, dun papier, kringlooppapier en bankpostpapier in de sleuf voor handmatige invoer plaatsen en afdrukken**

Wanneer u een ander papierformaat in de lade plaatst, moet u ook de instelling voor het papierformaat op de machine of computer wijzigen.

1. Til de steunklep op zodat het papier niet van de documentuitvoer met bedrukte zijde naar beneden valt.

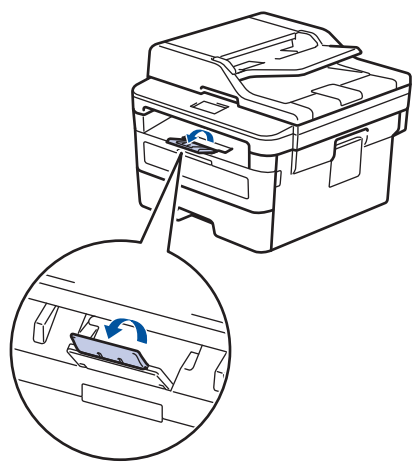

2. Open het deksel van sleuf voor handmatige invoer.

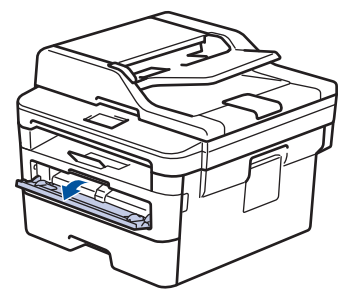

3. Gebruik beide handen om de papiergeleiders van de sleuf voor handmatige invoer te schuiven naar de breedte van het papier dat u gebruikt.

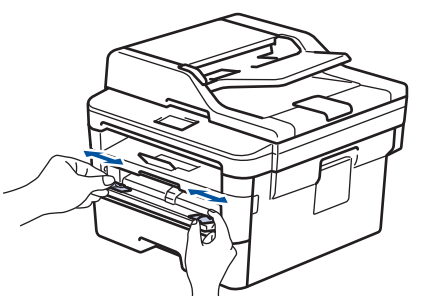

4. Plaats met beide handen een vel papier in de sleuf voor handmatige invoer tot de bovenkant van het papier op de papierinvoerrol drukt. Wanneer u de machine voelt trekken, laat u los.

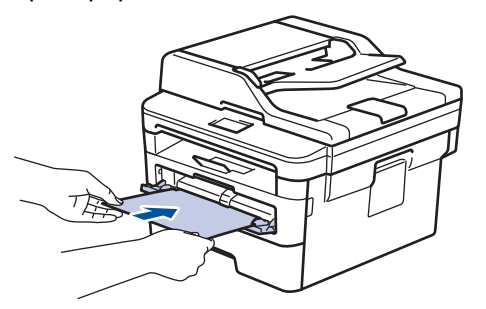

- Plaats papier in de sleuf voor handmatige invoer met de afdrukzijde naar boven.
- Zorg ervoor dat het papier recht en in de correctie positie in de sleuf voor handmatige invoer zit. Als dat niet het geval is, kan het papier niet goed worden ingevoerd, wat leidt tot een slechte afdruk of vastgelopen papier.
- Om een kleine afdruk uit de uitvoerlade te verwijderen, tilt u met beide handen het scannerdeksel op.

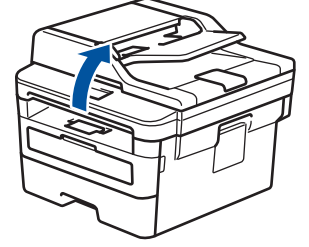

• U kunt de machine nog steeds gebruiken wanneer het scannerdeksel omhoog staat. Om het scannerdeksel te sluiten, duwt u het met beide handen omlaag.

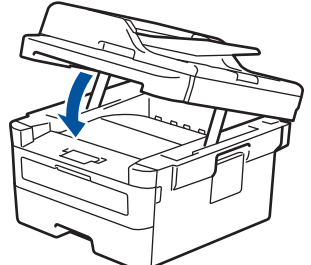

5. Stuur uw afdruktaak naar de machine.

Wijzig uw afdrukvoorkeuren in het afdrukscherm voordat u de afdruktaak vanaf uw computer verzendt.

6. Wanneer de gedrukte pagina uit de machine komt, plaatst u het volgende vel papier in de sleuf voor handmatige invoer. Herhaal dit voor elke pagina die u wilt afdrukken.

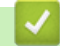

B

#### **Verwante informatie**

• [Papier plaatsen en afdrukken in de sleuf voor handmatige invoer](#page-32-0)

<span id="page-35-0"></span> [Home](#page-1-0) > [Papierverwerking](#page-27-0) > [Papier plaatsen](#page-28-0) > [Papier plaatsen en afdrukken in de sleuf voor handmatige](#page-32-0) [invoer](#page-32-0) > Dik papier en etiketten in de sleuf voor handmatige invoer plaatsen en erop afdrukken

## **Dik papier en etiketten in de sleuf voor handmatige invoer plaatsen en erop afdrukken**

Wanneer u een ander papierformaat in de lade plaatst, moet u ook de instelling voor het papierformaat op de machine of computer wijzigen.

1. Maak de achterklep van de machine (documentuitvoer met bedrukte zijde naar boven) open.

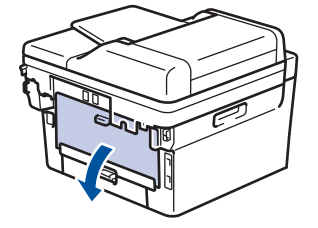

De machine stelt vervolgens automatisch de handmatige invoermodus in wanneer u papier in de sleuf voor handmatige invoer plaatst.

2. Open vooraan de machine de klep van de sleuf voor handmatige invoer.

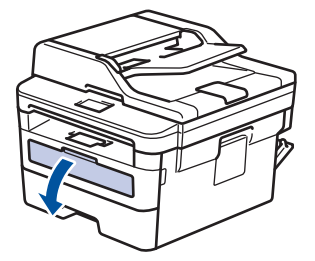

3. Gebruik beide handen om de papiergeleiders van de sleuf voor handmatige invoer te schuiven naar de breedte van het papier dat u gebruikt.

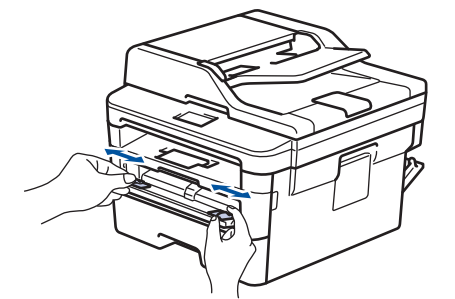

4. Plaats met beide handen een vel papier in de sleuf voor handmatige invoer tot de bovenkant van het papier op de papierinvoerrol drukt. Wanneer u de machine voelt trekken, laat u los.

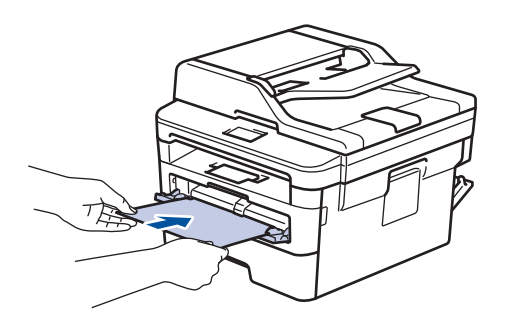
- Plaats papier in de sleuf voor handmatige invoer met de afdrukzijde naar boven.
- Trek het papier helemaal naar buiten als u het opnieuw in de sleuf voor handmatige invoer moet plaatsen.
- Plaats slechts één vel papier per keer in de sleuf voor handmatige invoer, anders kan het papier vastlopen.
- Zorg ervoor dat het papier recht en in de correctie positie in de sleuf voor handmatige invoer zit. Als dat niet het geval is, kan het papier niet goed worden ingevoerd, wat leidt tot een slechte afdruk of vastgelopen papier.
- 5. Stuur uw afdruktaak naar de machine.

Wijzig uw afdrukvoorkeuren in het afdrukscherm voordat u de afdruktaak vanaf uw computer verzendt.

- 6. Wanneer de gedrukte pagina uit de achterkant van de machine komt, plaatst u het volgende vel papier in de sleuf voor handmatige invoer. Herhaal dit voor elke pagina die u wilt afdrukken.
- 7. Sluit de achterklep (documentuitvoer met bedrukte zijde naar boven) tot deze in de gesloten positie klikt.

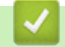

Ø

# **Verwante informatie**

• [Papier plaatsen en afdrukken in de sleuf voor handmatige invoer](#page-32-0)

 [Home](#page-1-0) > [Papierverwerking](#page-27-0) > [Papier plaatsen](#page-28-0) > [Papier plaatsen en afdrukken in de sleuf voor handmatige](#page-32-0) [invoer](#page-32-0) > Enveloppen plaatsen in de sleuf voor handmatige invoer en erop afdrukken

# **Enveloppen plaatsen in de sleuf voor handmatige invoer en erop afdrukken**

Wanneer u een ander papierformaat in de lade plaatst, moet u ook de instelling voor het papierformaat op de machine of computer wijzigen.

1. Maak de achterklep van de machine (documentuitvoer met bedrukte zijde naar boven) open.

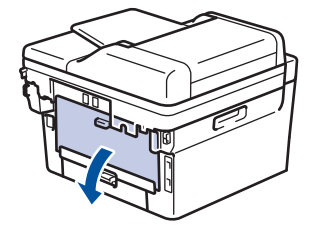

De machine stelt vervolgens automatisch de handmatige invoermodus in wanneer u papier in de sleuf voor handmatige invoer plaatst.

2. Trek de twee groene hendels omlaag, een aan de linkerzijde en een aan de rechterzijde, zoals in de afbeelding getoond.

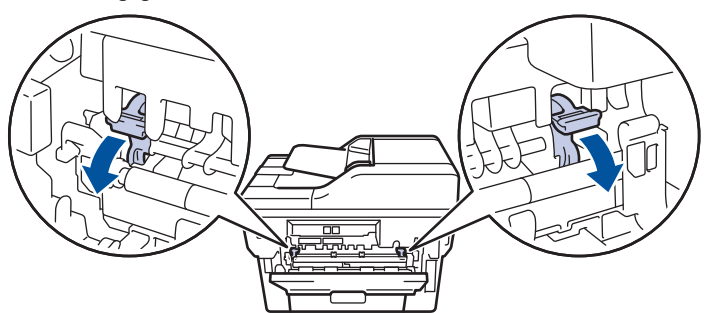

3. Open vooraan de machine de klep van de sleuf voor handmatige invoer.

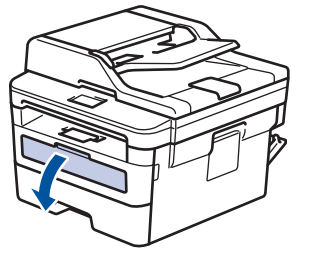

4. Gebruik beide handen om de papiergeleiders van de sleuf voor handmatige invoer te schuiven naar de breedte van het papier dat u gebruikt.

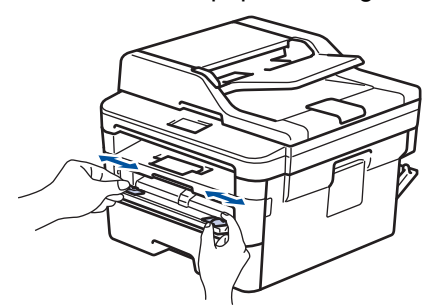

5. Plaats met beide handen een enveloppe in de sleuf voor handmatige invoer tot de bovenkant de papierinvoerrol raakt. Wanneer u de machine voelt trekken, laat u los.

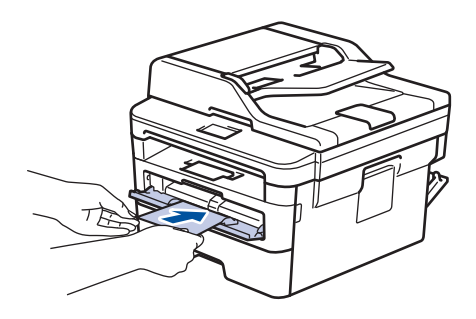

- Plaats de enveloppe in de sleuf voor handmatige invoer met de afdrukzijde naar boven.
- Trek de enveloppe er volledig uit wanneer u de enveloppe opnieuw in de sleuf voor handmatige invoer plaatst.
- Plaats slechts één enveloppe per keer in de sleuf voor handmatige invoer, anders kan het vastlopen.
- Zorg ervoor dat de enveloppe recht en in de correctie positie op de sleuf voor handmatige invoer zit. Zoniet, wordt de enveloppe mogelijk niet correct ingevoerd, wat leidt tot een slechte afdruk of vastgelopen papier.
- 6. Stuur uw afdruktaak naar de machine.

Wijzig de afdrukvoorkeuren in het dialoogvenster Afdrukken vooraleer u de afdruktaak verstuurt vanaf uw computer.

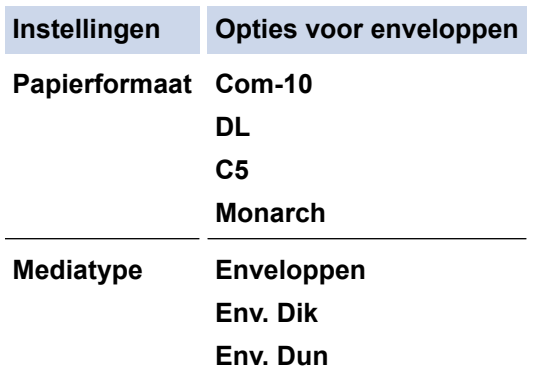

- 7. Wanneer de gedrukte enveloppe uit de machine komt, plaatst u de volgende enveloppe. Herhaal dit voor elke enveloppe die u wilt afdrukken.
- 8. Zodra u klaar bent met afdrukken, plaatst u de in de vorige stap door u verplaatste twee groene hendels terug naar hun originele stand.
- 9. Sluit de achterklep (documentuitvoer met bedrukte zijde naar boven) tot deze in de gesloten positie klikt.

### **Verwante informatie**

• [Papier plaatsen en afdrukken in de sleuf voor handmatige invoer](#page-32-0)

<span id="page-39-0"></span>▲ [Home](#page-1-0) > [Papierverwerking](#page-27-0) > Papierinstellingen

# **Papierinstellingen**

- [Het papierformaat en de papiersoort wijzigen](#page-40-0)
- [De instelling voor het controleren van het papier wijzigen](#page-41-0)

<span id="page-40-0"></span> [Home](#page-1-0) > [Papierverwerking](#page-27-0) > [Papierinstellingen](#page-39-0) > Het papierformaat en de papiersoort wijzigen

# **Het papierformaat en de papiersoort wijzigen**

Wanneer u een ander papierformaat en -type in de lade plaatst, moet u ook de instelling voor het papierformaat en -type op het LCD-scherm van de machine wijzigen.

>> DCP-L2510D/DCP-L2530DW/DCP-L2537DW/DCP-L2550DN/MFC-L2710DN/MFC-L2710DW >> MFC-L2730DW/MFC-L2750DW

### **DCP-L2510D/DCP-L2530DW/DCP-L2537DW/DCP-L2550DN/MFC-L2710DN/ MFC-L2710DW**

- 1. Druk op **Menu**.
- 2. Druk op  $\blacktriangle$  of  $\blacktriangledown$  om de optie [Standaardinst.] weer te geven en druk vervolgens op OK.
- 3. Druk op a of b om de optie [Lade-instelling] weer te geven en druk vervolgens op **OK**.
- 4. Druk op  $\triangle$  of  $\nabla$  om de optie [Papiersoort] weer te geven en druk vervolgens op OK.
- 5. Druk op A of V om de optie [Dun papier], [Normaal pap.], [Dik papier] of [Kringlooppapier] weer te geven en druk vervolgens op **OK**.
- 6. Druk op A of  $\blacktriangledown$  om de optie [Papierform.] weer te geven en druk vervolgens op OK.
- 7. Druk op  $\triangle$  of  $\nabla$  om de optie [A4], [Lettre], [Legal], [Executive], [A5], [A5(lange zijde)], [A6], [Mexico Legal], [India Legal] of [Folio] weer te geven en druk vervolgens op **OK**.
- 8. Druk op **Stop/Eindigen (Stop/Exit)**.

#### **MFC-L2730DW/MFC-L2750DW**

- 1. Druk op  $\left|\right|$  [Instell.] > [Alle instell.] > [Standaardinst.] > [Lade-instelling] > [Papiersoort].
- 2. Druk op  $\triangle$  of  $\nabla$  om de optie [Dun], [Normaal papier], [Dik papier], [Dikker] of [Kringlooppapier] weer te geven en druk vervolgens op de gewenste optie.

Het papiertype kan verschillen afhankelijk van uw model.

- 3. Druk op [Papierform.].
- 4. Druk op  $\blacktriangle$  of  $\nabla$  om de optie  $[A4]$ , [Lettre], [A5], [A5(lange zijde)], [A6], [Executive], [Legal], [Mexico Legal], [India Legal] of [Folio] weer te geven en druk vervolgens op de gewenste optie.
- 5. Druk op

Ø

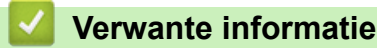

• [Papierinstellingen](#page-39-0)

<span id="page-41-0"></span>▲ [Home](#page-1-0) > [Papierverwerking](#page-27-0) > [Papierinstellingen](#page-39-0) > De instelling voor het controleren van het papier wijzigen

# **De instelling voor het controleren van het papier wijzigen**

Als u de instelling Formaat controleren van uw machine inschakelt, dan geeft de machine een bericht weer als u een papierlade verwijdert, waarbij u gevraagd wordt of u het papierformaat en het papiertype hebt gewijzigd.

De standaardinstelling is Aan.

>> DCP-L2510D/DCP-L2530DW/DCP-L2537DW/DCP-L2550DN/MFC-L2710DN/MFC-L2710DW >> MFC-L2730DW/MFC-L2750DW

### **DCP-L2510D/DCP-L2530DW/DCP-L2537DW/DCP-L2550DN/MFC-L2710DN/ MFC-L2710DW**

- 1. Druk op **Menu**.
- 2. Druk op  $\blacktriangle$  of  $\nabla$  om de optie [Standaardinst.] weer te geven en druk vervolgens op OK.
- 3. Druk op  $\blacktriangle$  of  $\nabla$  om de optie [Lade-instelling] weer te geven en druk vervolgens op OK.
- 4. Druk op A of  $\nabla$  om de optie [Controleer formaat] weer te geven en druk vervolgens op OK.
- 5. Druk op A of  $\nabla$  om de optie [Aan] of [Uit] te selecteren en druk vervolgens op OK.
- 6. Druk op **Stop/Eindigen (Stop/Exit)**.

### **MFC-L2730DW/MFC-L2750DW**

- 1. Druk op  $\left[\right]$  [Instell.] > [Alle instell.] > [Standaardinst.] > [Lade-instelling] > [Controleer formaat].
- 2. Druk op [Aan] of [Uit].
- 3. Druk op  $\Box$ 
	- **Verwante informatie**
	- [Papierinstellingen](#page-39-0)

 [Home](#page-1-0) > [Papierverwerking](#page-27-0) > Aanbevolen afdrukmedia

# **Aanbevolen afdrukmedia**

Om de beste afdrukkwaliteit te verkrijgen, raden wij u aan het papier te gebruiken dat in de tabel is opgesomd.

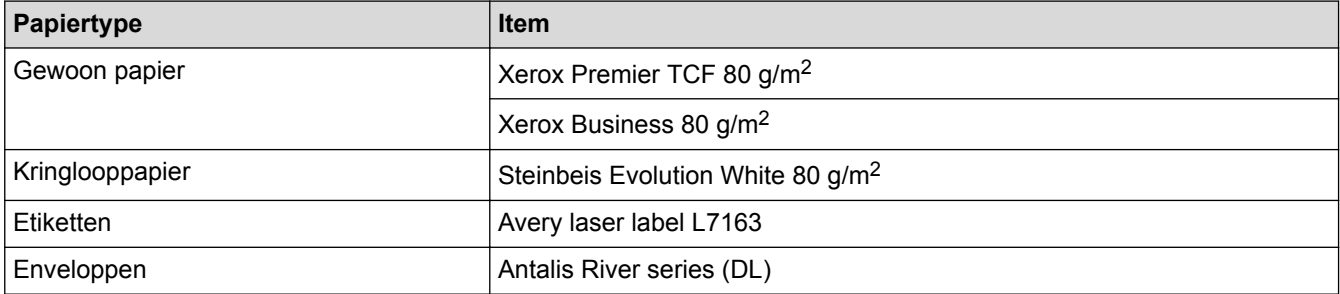

# **Verwante informatie**

• [Papierverwerking](#page-27-0)

<span id="page-43-0"></span> [Home](#page-1-0) > [Papierverwerking](#page-27-0) > Documenten plaatsen

# **Documenten plaatsen**

U kunt een fax verzenden, kopieën maken en scannen via de ADF (automatische documentinvoer) en vanaf de glasplaat.

- [Documenten plaatsen in de automatische documentinvoer \(ADF\)](#page-44-0)
- [Documenten op de glasplaat plaatsen](#page-46-0)

<span id="page-44-0"></span> [Home](#page-1-0) > [Papierverwerking](#page-27-0) > [Documenten plaatsen](#page-43-0) > Documenten plaatsen in de automatische documentinvoer (ADF)

# **Documenten plaatsen in de automatische documentinvoer (ADF)**

**Gerelateerde modellen**: DCP-L2550DN/MFC-L2710DN/MFC-L2710DW/MFC-L2730DW/MFC-L2750DW

Gebruik de ADF (automatische documentinvoer) voor het kopiëren of scannen van documenten met meerdere pagina's en standaardformaat.

- De ADF heeft een capaciteit van maximaal 50 vellen en voert het papier vel voor vel in.
- Gebruik standaardpapier van 80 g/m2.
- Zorg ervoor dat documenten met correctievloeistof of met inkt geschreven volledig droog zijn.

# **BELANGRIJK**

- Laat NOOIT dikke documenten op de glasplaat. Als u dit doet, kan er papier in de ADF (automatische documentinvoer) vastlopen.
- Gebruik NOOIT papier dat gekruld, gekreukt, gevouwen, gescheurd, geniet, geplakt of getaped is of waaraan een paperclip zit.
- Gebruik NOOIT karton, kranten of stof.
- Om schade aan uw machine te vermijden bij het gebruik van de ADF (automatische documentinvoer), mag u NOOIT aan het document trekken terwijl het wordt ingevoerd.

# **Ondersteunde documentgroottes**

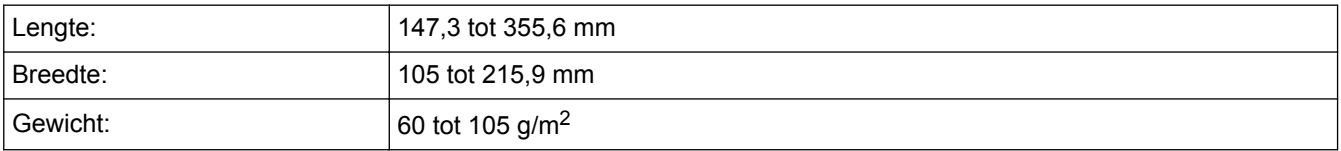

1. Vouw de documentsteunklep van de ADF (automatische documentinvoer) open.

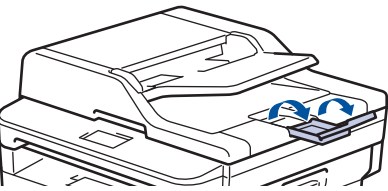

- 2. Waaier de stapel goed door.
- 3. Spreid de pagina's van uw document in de ADF (automatische documentinvoer) en laad ze *met de voorkant naar boven* en *de bovenrand eerst* in de ADF (automatische documentinvoer) zoals afgebeeld in de illustratie.

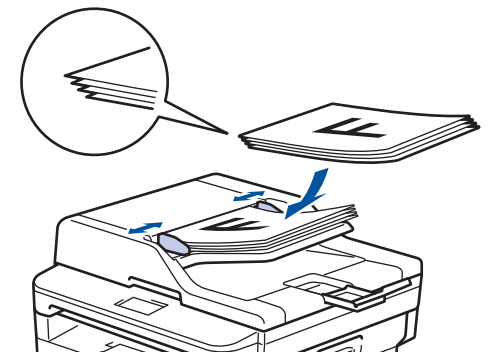

4. Pas de papiergeleiders aan zodat ze overeenstemmen met de breedte van uw document.

# **Verwante informatie**

• [Documenten plaatsen](#page-43-0)

<span id="page-46-0"></span> [Home](#page-1-0) > [Papierverwerking](#page-27-0) > [Documenten plaatsen](#page-43-0) > Documenten op de glasplaat plaatsen

# **Documenten op de glasplaat plaatsen**

Gebruik de glasplaat om te faxen, te kopiëren of een blad per keer te scannen.

### **Ondersteunde documentgroottes**

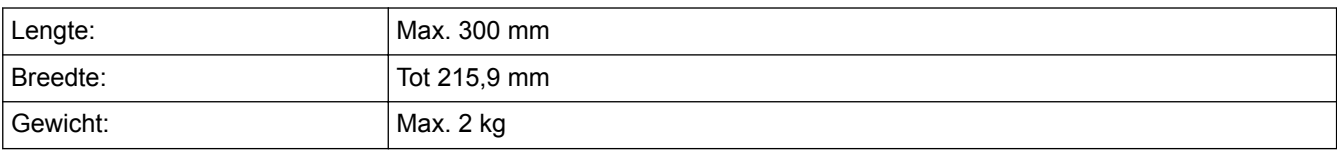

Om de glasplaat te gebruiken, moet de ADF (automatische documentinvoer) leeg zijn.

1. Til het documentdeksel op.

b

2. Plaats het document op de glasplaat *met de voorkant naar onder*.

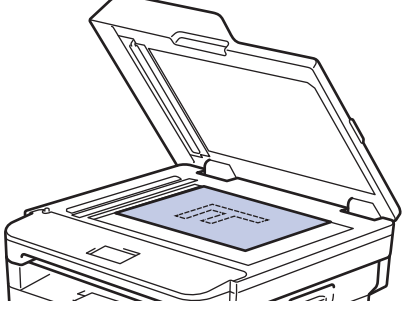

3. Plaats de hoek van de pagina in de linkerbovenhoek van de glasplaat.

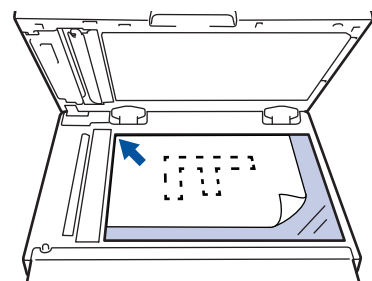

4. Sluit het documentdeksel.

Als het document een boek is of dik is, druk dan zacht op het documentdeksel.

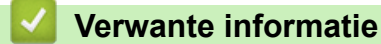

• [Documenten plaatsen](#page-43-0)

 [Home](#page-1-0) > [Papierverwerking](#page-27-0) > Onscanbare en onbedrukbare gedeelten

# **Onscanbare en onbedrukbare gedeelten**

De metingen in onderstaande tabel tonen de maximale onscanbare en onbedrukbare gedeelten vanaf de randen van de meest gebruikte papierformaten. Deze metingen kunnen verschillen afhankelijk van het papierformaat of de instellingen in de toepassing die u gebruikt.

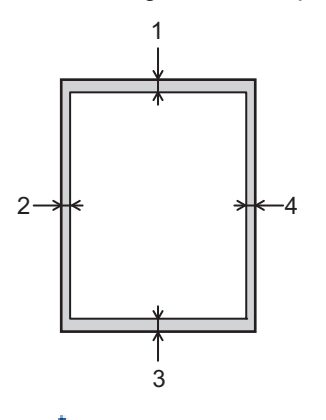

Probeer deze gebieden niet te scannen, kopiëren of af te drukken; uw uitvoer geeft niets uit deze gebieden weer.

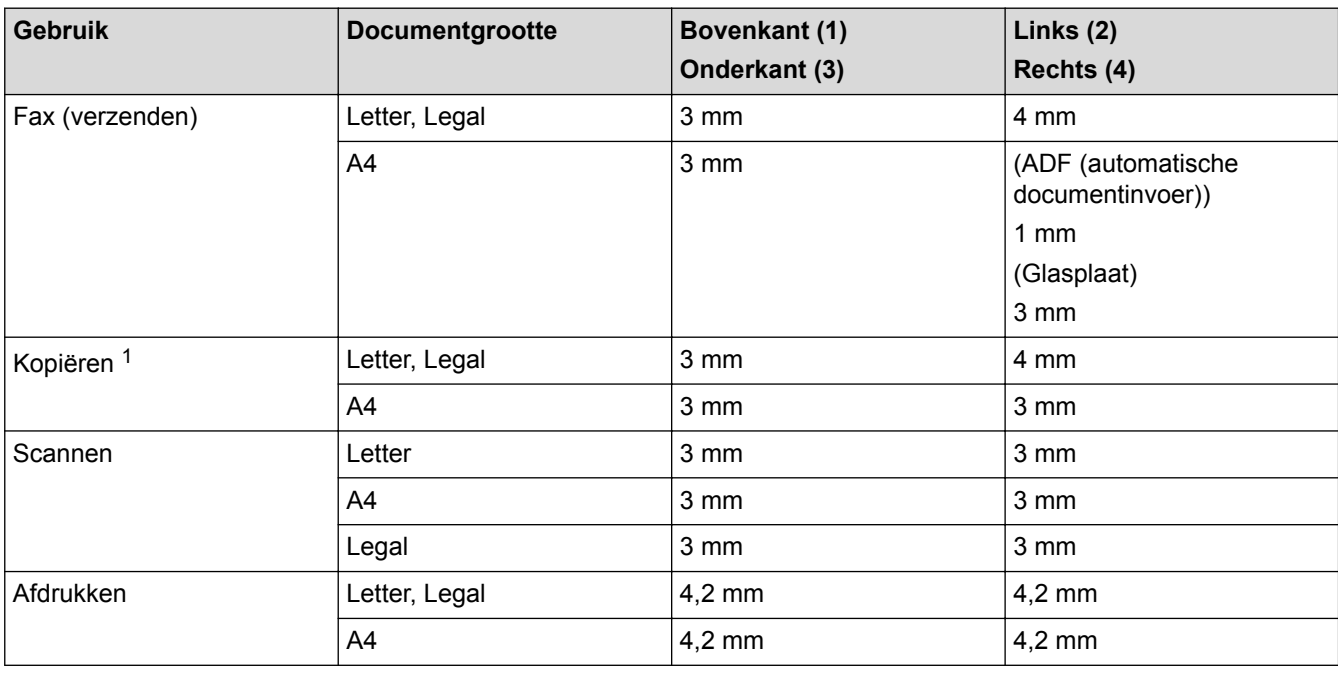

### **Verwante informatie**

• [Papierverwerking](#page-27-0)

<sup>1</sup> een kopie van 1 op 1 en een kopie met documentformaat 100 %

▲ [Home](#page-1-0) > [Papierverwerking](#page-27-0) > Speciaal papier gebruiken

# **Speciaal papier gebruiken**

Maak altijd eerst een proefafdruk voordat u papier aanschaft om zeker te zijn van het gewenste resultaat.

- Gebruik GEEN inkjetpapier; het kan leiden tot vastgelopen papier of schade aan de machine.
- Als u bankpostpapier, papier met een ruw oppervlak of papier dat is gekreukeld of gevouwen gebruikt, kan het afdrukresultaat tegenvallen.

Bewaar papier in de originele verpakking en zorg dat deze gesloten blijft. Bewaar het papier plat en uit de buurt van vocht, direct zonlicht en warmte.

# **BELANGRIJK**

Sommige typen papier bieden niet het gewenste resultaat of kunnen schade veroorzaken aan de machine. Gebruik GEEN papier:

- met een grove textuur
- dat extreem glad of glanzend is
- dat gekruld of scheef is
- dat gecoat is of een chemische vernislaag heeft
- dat beschadigd, gekreukeld of gevouwen is
- dat het in deze handleiding aanbevolen gewicht overschrijdt
- met tabs en nietjes
- met een briefhoofd dat thermografisch gedrukt is of met inkt die niet tegen hoge temperaturen bestand is
- dat uit meerdere delen bestaat of zonder carbon
- dat is bedoeld voor inkietprinters

Als u een van de bovenstaande typen papier gebruikt, kan de machine beschadigd raken. Dergelijke schade wordt niet door de garantie of de service-overeenkomst van Brother gedekt.

### **Verwante informatie**

• [Papierverwerking](#page-27-0)

#### <span id="page-49-0"></span>**A** [Home](#page-1-0) > Afdrukken

# **Afdrukken**

- [Afdrukken vanaf uw computer \(Windows](#page-50-0)®)
- [Afdrukken vanaf uw computer \(Mac\)](#page-60-0)
- [Een afdruktaak annuleren](#page-69-0)
- [Een testafdruk maken](#page-70-0)

<span id="page-50-0"></span> $\triangle$  [Home](#page-1-0) > [Afdrukken](#page-49-0) > Afdrukken vanaf uw computer (Windows<sup>®</sup>)

# **Afdrukken vanaf uw computer (Windows®)**

- [Druk een document af \(Windows](#page-51-0)<sup>®</sup>)
- [Afdrukinstellingen \(Windows](#page-53-0)<sup>®</sup>)
- [Wijzig de standaard printerinstellingen \(Windows](#page-57-0)®)
- [Een document afdrukken met de BR-Script3 printerdriver \(taalemulatie van PostScript](#page-58-0)® 3<sup>™</sup>[\) \(Windows](#page-58-0)<sup>®</sup>)
- [De status van de machine bewaken vanaf uw computer \(Windows](#page-59-0) $<sup>®</sup>$ )</sup>

<span id="page-51-0"></span> $\triangle$  [Home](#page-1-0) > [Afdrukken](#page-49-0) > [Afdrukken vanaf uw computer \(Windows](#page-50-0)®) > Druk een document af (Windows®)

# **Druk een document af (Windows®)**

- 1. Selecteer het afdrukcommando in uw toepassing.
- 2. Selecteer **Brother XXX-XXXX** (waarbij XXXX de naam is van uw model) en klik vervolgens op de knop afdrukeigenschappen of voorkeuren.

Het venster van de printerdriver verschijnt.

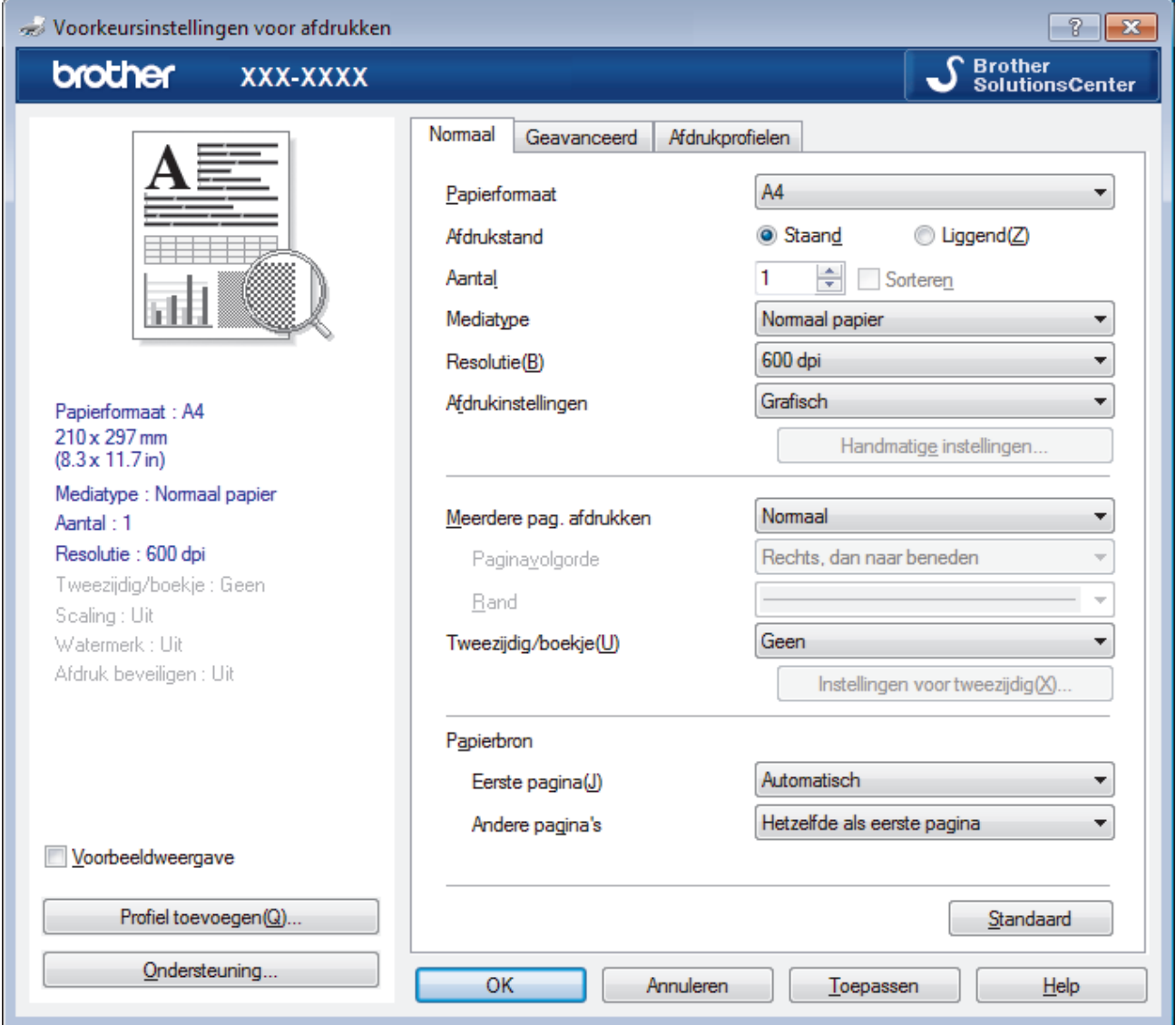

- 3. Zorg ervoor dat u papier met het juiste formaat in de papierlade hebt geplaatst.
- 4. Klik op de keuzelijst **Papierformaat** en selecteer vervolgens uw papierformaat.
- 5. Selecteer in het veld **Afdrukstand** de optie **Staand** of **Liggend** om de afdrukstand in te stellen.

Als uw toepassing een vergelijkbare instelling bevat, raden we u aan de afdrukstand via deze toepassing in te stellen.

- 6. Voer in het veld **Aantal** het gewenste aantal exemplaren (1 999) in.
- 7. Klik op de vervolgkeuzelijst **Mediatype** en selecteer vervolgens het type papier dat u gebruikt.
- 8. Om meerdere pagina's op één vel papier of één pagina van uw document op meerdere vellen af te drukken, klikt u op de vervolgkeuzelijst **Meerdere pag. afdrukken** en selecteert u vervolgens uw opties.
- 9. Wijzig indien nodig nog andere printerinstellingen.

10. Klik op **OK**.

11. Beëindig uw afdruktaak.

# **Verwante informatie**

∣✔

- [Afdrukken vanaf uw computer \(Windows](#page-50-0)®)
- [Afdrukinstellingen \(Windows](#page-53-0)®)

<span id="page-53-0"></span> $\triangle$  [Home](#page-1-0) > [Afdrukken](#page-49-0) > [Afdrukken vanaf uw computer \(Windows](#page-50-0)®) > Afdrukinstellingen (Windows®)

# **Afdrukinstellingen (Windows®)**

#### **Normaal Tabblad**

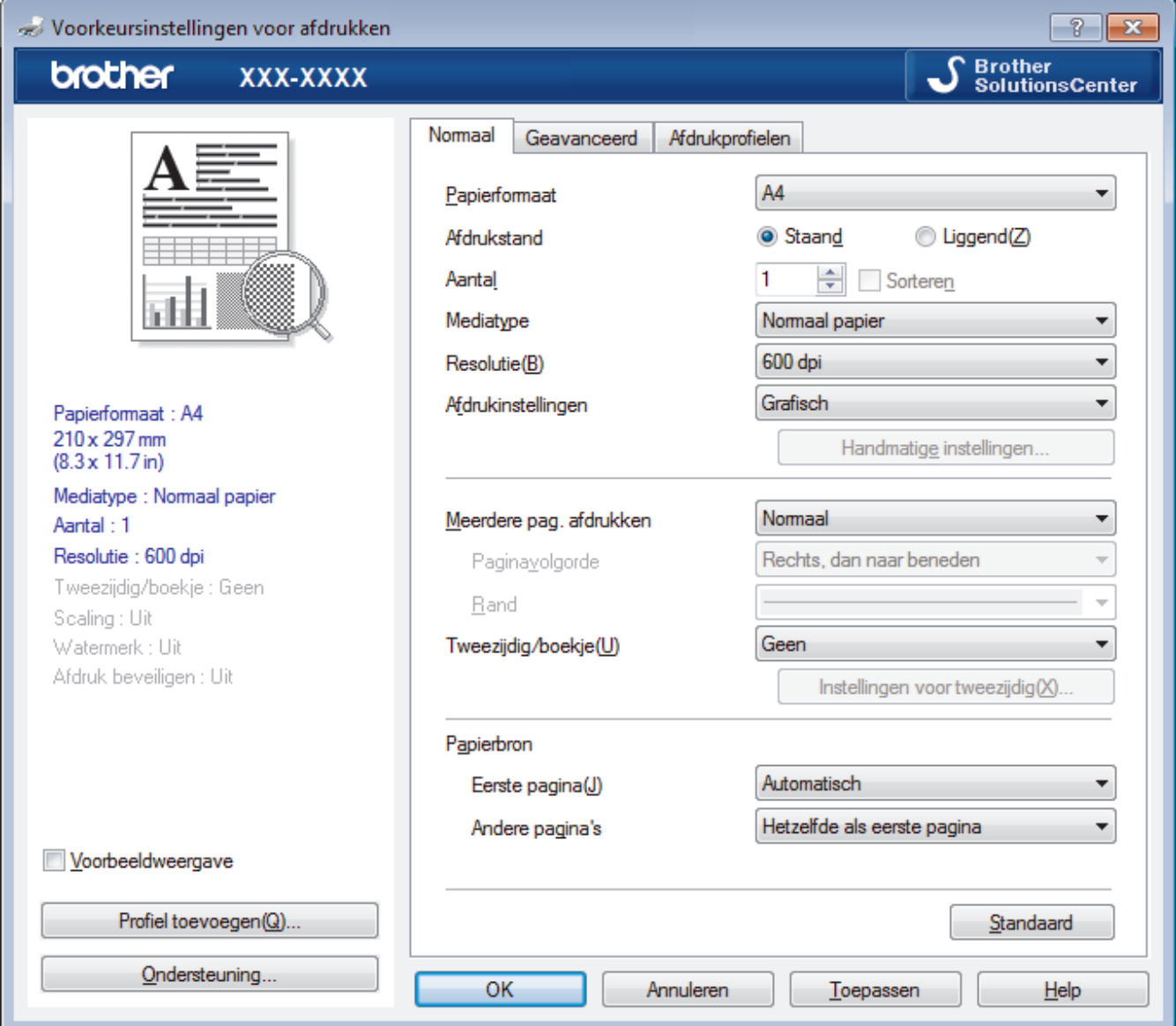

#### **1. Papierformaat**

Selecteer het papierformaat dat u wilt gebruiken. U kunt kiezen uit standaardpapierformaten of een aangepast papierformaat instellen.

#### **2. Afdrukstand**

Selecteer de afdrukstand (staand of liggend) voor uw afdruk.

Als uw toepassing een vergelijkbare instelling bevat, raden we u aan de afdrukstand via deze toepassing in te stellen.

#### **3. Aantal**

Typ in dit veld het aantal exemplaren (1-999) dat u wilt afdrukken.

#### **Sorteren**

Selecteer deze optie om sets van uit meerdere pagina's bestaande documenten in de oorspronkelijke paginavolgorde af te drukken. Wanneer deze optie is geselecteerd, wordt één volledig exemplaar van uw document afgedrukt en vervolgens opnieuw afgedrukt volgens het aantal exemplaren dat u hebt gekozen. Als deze optie niet is geselecteerd, wordt van elke pagina het gekozen aantal exemplaren afgedrukt voordat de volgende pagina van het document wordt afgedrukt.

#### **4. Mediatype**

Selecteer het mediatype dat u wilt gebruiken. Voor een optimaal afdrukresultaat past de machine automatisch de afdrukinstellingen aan het geselecteerde mediatype aan.

#### **5. Resolutie**

Selecteer de afdrukkwaliteit. Aangezien de afdrukresolutie en snelheid met elkaar verband houden, duurt het langer om een document af te drukken naarmate de resolutie hoger is.

#### **6. Instellingen afdrukken**

Selecteer het documenttype dat u wilt gebruiken.

#### **Handmatige instellingen...**

Geef geavanceerde instellingen, zoals de helderheid, het contrast en andere instellingen op.

#### **Grafisch**

#### **Halftonen printer gebruiken**

Selecteer deze optie om de printerdriver te gebruiken voor het weergeven van halftonen.

#### **Helderheid**

Hiermee kunt u de helderheid instellen.

#### **Contrast**

Hiermee kunt u het contrast instellen.

#### **Grafische kwaliteit**

Selecteer Afbeeldingen of Tekst voor de beste afdrukkwaliteit, afhankelijk van het type document dat u afdrukt.

#### **Grijstinten verbeteren**

Gebruik deze optie om de beeldkwaliteit van dunne lijnen te verbeteren.

#### **Patronen verbeteren**

U kunt de patroonafdruk verbeteren als de afgedrukte vullingen en patronen verschillend zijn van de vullingen en patronen die u op het computerscherm ziet.

#### **Verbeter Dunne Lijn**

Gebruik deze optie om de beeldkwaliteit van dunne lijnen te verbeteren.

#### **Halftonen systeem gebruiken**

Selecteer deze optie om Windows® te gebruiken voor het weergeven van halftonen.

#### **TrueType-modus (alleen op bepaalde modellen beschikbaar)**

#### **Modus**

Selecteer op welke wijze de lettertypen worden verwerkt om af te drukken.

#### **Gebruik TrueType-lettertypen van printer**

Hiermee geeft u op of u ingebouwde lettertypen voor de lettertypeverwerking wilt gebruiken.

#### **7. Meerdere pag. afdrukken**

Selecteer deze optie om meerder pagina's van een enkel vel papier of één pagina van een document op meerdere vellen af te drukken.

#### **Paginavolgorde**

Selecteer de paginavolgorde als u meerdere pagina's op een enkel vel papier wilt afdrukken.

**Rand**

Selecteer het type rand als u meerdere pagina's op een enkel vel papier wilt afdrukken.

#### **8. Tweezijdig/boekje**

Selecteer deze optie om op beide zijden van het papier af te drukken of een document als dubbelzijdig boekje af te drukken.

#### **Instellingen voor tweezijdig knop**

Klik op deze knop om het type tweezijdig binden te selecteren. Voor elke afdrukstand zijn vier typen tweezijdig binden beschikbaar.

#### **9. Papierbron**

Selecteer een papierbron die overeenstemt met uw afdrukvoorwaarden of -doel.

#### **Eerste pagina**

Selecteer welke papierbron moet worden gebruikt voor het afdrukken van de eerste pagina.

#### **Andere pagina's**

Selecteer welke papierbron moet worden gebruikt voor het afdrukken van de tweede en volgende pagina's.

#### **Geavanceerd Tabblad**

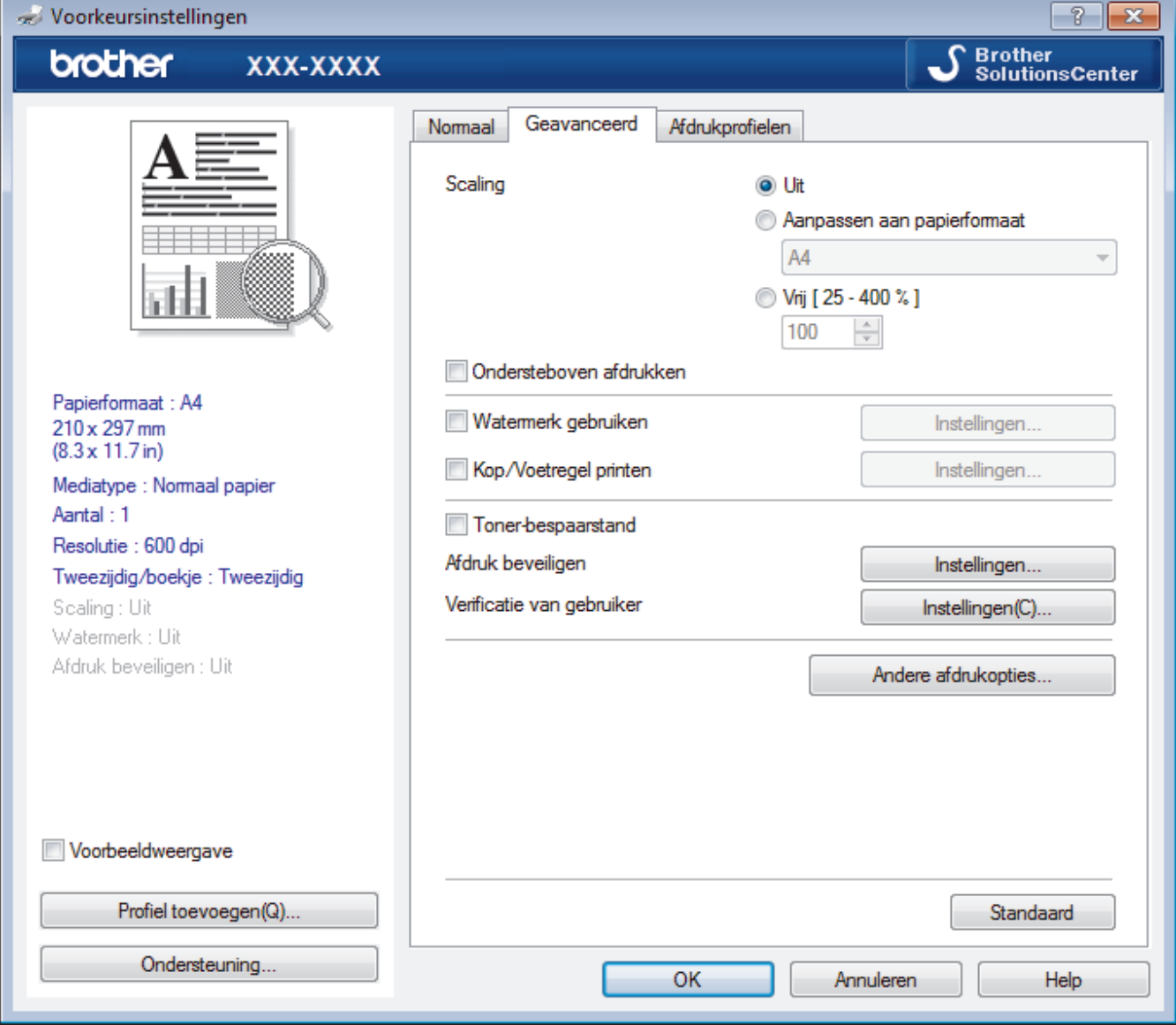

#### **1. Scaling**

Selecteer deze opties om het formaat van de pagina's in uw document te vergroten of te verkleinen.

#### **Aanpassen aan papierformaat**

Selecteer deze optie om de paginagrootte aan te passen aan het opgegeven papierformaat. Als u deze optie selecteert, selecteert u het gewenste papierformaat in de vervolgkeuzelijst.

#### **Vrij [ 25 - 400 % ]**

Selecteer deze optie om de pagina's van het document handmatig te vergroten of te verkleinen. Wanneer u deze optie selecteert, typt u een waarde in het veld.

#### **2. Ondersteboven afdrukken**

Selecteer deze optie om de afgedrukte afbeelding 180 graden te draaien.

#### **3. Watermerk gebruiken**

Selecteer deze optie om een logo of tekst als watermerk op uw document af te drukken. Selecteer een van de vooraf ingestelde watermerken, voeg een nieuw watermerk toe of gebruik een afbeeldingsbestand dat u hebt aangemaakt.

#### **4. Kop/Voetregel printen**

Selecteer deze optie om de datum, tijd en gebruikersnaam op het document af te drukken.

#### **5. Toner-bespaarstand**

Met deze functie bespaart u toner door minder toner te gebruiken om documenten af te drukken; de afdrukken zijn lichter maar nog steeds leesbaar.

#### **6. Afdruk beveiligen (alleen op bepaalde modellen beschikbaar)**

Zorgt ervoor dat vertrouwelijke of gevoelige documenten alleen kunnen worden afgedrukt als u een wachtwoord op het bedieningspaneel van de machine invoert.

#### **7. Beheerder**

Met deze functie kunt u het beheerderswachtwoord wijzigen en het gebruik van verschillende afdrukfuncties beperken.

#### **8. Verificatie van gebruiker (alleen op bepaalde modellen beschikbaar)**

Met deze functie kunt u de beperkingen voor elke gebruiker bevestigen.

#### **9. Andere afdrukopties knop**

#### **Slaaptijd**

Selecteer deze optie om de machine meteen na het afdrukken in de slaapstand te laten gaan.

#### **Macro (alleen op bepaalde modellen beschikbaar)**

Selecteer deze functie om een door u in het geheugen opgeslagen elektronisch formulier (macro) af te drukken als sjabloon voor de afdrukopdracht.

#### **Dichtheid afstelling**

Hiermee specificeert u de afdrukdichtheid.

#### **Uitvoer verbeteren**

Selecteer deze optie om de hoeveelheid omkrullend papier te beperken en de tonerfixatie te verbeteren.

#### **Lege pagina overslaan**

Gebruik deze optie zodat de printerdriver automatisch blanco pagina's kan detecteren en deze niet afdrukt.

#### **Tekst in zwart afdrukken**

Gebruik deze optie wanneer u tekst in kleur in zwart wilt afdrukken.

#### **Afdrukarchief**

Selecteer deze optie om de afdrukgegevens als pdf-bestand op uw computer op te slaan.

### **Eco-instellingen**

Selecteer deze optie om afdrukgeluid te verminderen.

- [Afdrukken vanaf uw computer \(Windows](#page-50-0)<sup>®</sup>)
- [Druk een document af \(Windows](#page-51-0)<sup>®</sup>)

<span id="page-57-0"></span> $\triangle$  [Home](#page-1-0) > [Afdrukken](#page-49-0) > [Afdrukken vanaf uw computer \(Windows](#page-50-0)<sup>®</sup>) > Wijzig de standaard printerinstellingen  $(Windows^@)$ 

# **Wijzig de standaard printerinstellingen (Windows®)**

Wanneer u de afdrukinstellingen van een toepassing wijzigt, zijn de wijzigingen alleen van toepassing op de documenten die u met de betreffende toepassing afdrukt. Om de afdrukinstellingen voor alle Windows® toepassingen te wijzigen, moet u de eigenschappen van de printerdriver configureren.

- 1. Ga op een van de volgende manieren te werk:
	- Voor Windows Server® 2008

#### Klik op **(Starten)** > **Configuratiescherm** > **Hardware en geluiden** > **Printers**.

• Voor Windows® 7 en Windows Server® 2008 R2

### Klik op **(Starten)** > **Apparaten en printers**.

Voor Windows<sup>®</sup> 8

Verplaats uw muis naar de rechterbenedenhoek van uw bureaublad. Wanneer de menubalk verschijnt, klikt u op het menu **Instellingen** en vervolgens op **Configuratiescherm**. Klik in de groep **Hardware en geluiden** op **Apparaten en printers weergeven**.

• Voor Windows® 10 en Windows Server® 2016

Klik op > **Systeem** > **Configuratiescherm**. Klik in de groep **Hardware en geluiden** op **Apparaten en printers weergeven**.

• Voor Windows Server® 2012

Verplaats uw muis naar de rechterbenedenhoek van uw bureaublad. Wanneer de menubalk verschijnt, klikt u op het menu **Instellingen** en vervolgens op **Configuratiescherm**. Klik in de groep **Hardware** op **Apparaten en printers weergeven**.

• Voor Windows Server® 2012 R2

Klik op **Configuratiescherm** op het **Start**-scherm. Klik in de groep **Hardware** op **Apparaten en printers weergeven**.

- 2. Klik met de rechtermuisknop op het pictogram **Brother XXX-XXXX** (waarbij XXXX uw modelnaam is) en selecteer vervolgens **Eigenschappen van printer**. Als de opties voor de printerdriver verschijnen, selecteert u uw printerdriver.
- 3. Klik op het tabblad **Algemeen** en vervolgens op de knop **Voorkeursinstellingen** of **Voorkeursinstellingen...**.

Het dialoogvenster voor de printerdriver wordt weergegeven.

- Klik op het tabblad **Apparaatinstellingen**(alleen op bepaalde modellen beschikbaar) voor het configureren van de lade-instellingen.
	- Klik op het tabblad **Poorten** om de printerpoort te wijzigen.
- 4. Selecteer de afdrukinstellingen die u als standaardinstellingen wilt gebruiken voor al uw Windows®programma's.
- 5. Klik op **OK**.
- 6. Sluit het dialoogvenster met de printereigenschappen.

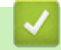

## **Verwante informatie**

• [Afdrukken vanaf uw computer \(Windows](#page-50-0) $^{\circledR}$ )

<span id="page-58-0"></span> $\triangle$  [Home](#page-1-0) > [Afdrukken](#page-49-0) > [Afdrukken vanaf uw computer \(Windows](#page-50-0)®) > Een document afdrukken met de BR-Script3 printerdriver (taalemulatie van PostScript® 3™) (Windows®)

# **Een document afdrukken met de BR-Script3 printerdriver (taalemulatie van PostScript® 3™) (Windows®)**

**Gerelateerde modellen**: DCP-L2550DN/MFC-L2730DW/MFC-L2750DW

Met de BR-Script3 printerdriver kunt u PostScript®-gegevens duidelijker afdrukken.

Om de PS-driver (BR-Script3-printerdriver) te installeren, start u de installatieschijf van Brother, selecteert u **Aangepast** in het gedeelte Machine selecteren en vinkt u vervolgens het selectievakje **PS-stuurprogramma** aan.

- 1. Selecteer het afdrukcommando in uw toepassing.
- 2. Selecteer **Brother XXX-XXXX BR-Script3** (waarbij XXXX de naam is van uw model) en klik vervolgens op de knop afdrukeigenschappen of voorkeuren.

Het venster van de printerdriver verschijnt.

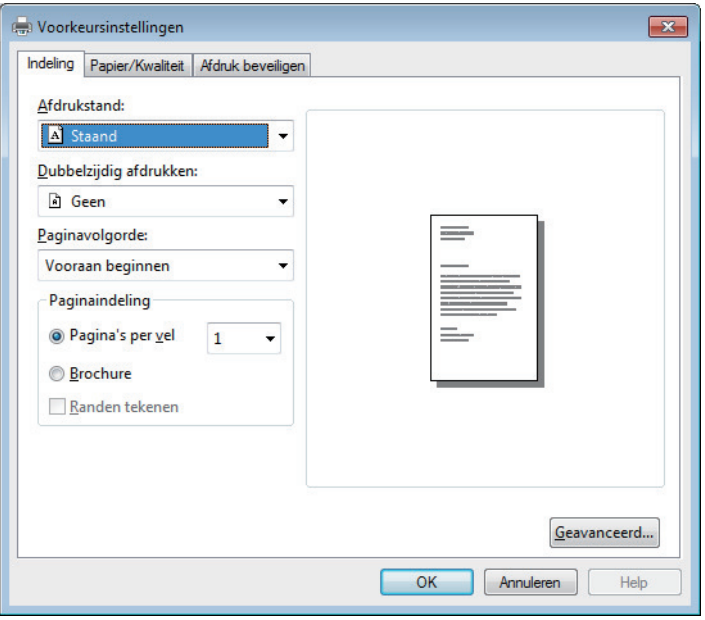

3. Klik op het tabblad **Indeling**, **Papier/Kwaliteit** of **Afdruk beveiligen** om de basisafdrukinstellingen te wijzigen. (alleen op bepaalde modellen beschikbaar)

Klik op het tabblad **Indeling** of **Papier/Kwaliteit** en klik vervolgens op de knop **Geavanceerd...** om de geavanceerde afdrukinstellingen te wijzigen.

- 4. Klik op **OK**.
- 5. Beëindig uw afdruktaak.

### **Verwante informatie**

• [Afdrukken vanaf uw computer \(Windows](#page-50-0)<sup>®</sup>)

<span id="page-59-0"></span> $\triangle$  [Home](#page-1-0) > [Afdrukken](#page-49-0) > [Afdrukken vanaf uw computer \(Windows](#page-50-0)<sup>®</sup>) > De status van de machine bewaken vanaf uw computer (Windows®)

# **De status van de machine bewaken vanaf uw computer (Windows®)**

Het hulpprogramma Status Monitor is een configureerbaar softwaretool om de status van een of meer apparaten te bewaken, waarmee u onmiddellijk op de hoogte wordt gesteld van fouten.

- Ga op een van de volgende manieren te werk:
	- Dubbelklik op het pictogram  $\sum_{i=1}^{\infty}$  in de taakbalk.
	- (Windows $^{\circledR}$  7)

#### Klik op **(Starten)** > **Alle programma's** > **Brother** > **Brother Utilities**.

Klik op de vervolgkeuzelijst en selecteer uw modelnaam (indien nog niet geselecteerd). Klik in de linkernavigatiebalk op **Hulpmiddelen** en klik vervolgens op **Status Monitor**.

 $(Windows<sup>®</sup> 8)$ 

Klik op **(Brother Utilities**), klik vervolgens op de vervolgkeuzelijst en selecteer uw modelnaam (indien nog niet geselecteerd). Klik in de linkernavigatiebalk op **Hulpmiddelen** en klik vervolgens op **Status Monitor**.

(Windows<sup>®</sup> 8.1)

Verplaats uw muis naar de linkeronderhoek van het **Start**-scherm en klik op (**a**) (als u een

aanraakapparaat gebruikt, veegt u van de onderkant van het **Start**-scherm naar boven om het **Apps**-

scherm te laten verschijnen). Als het scherm Apps wordt weergegeven, tikt of klikt u op  $\frac{1}{\alpha}$  (Brother

**Utilities**) en vervolgens klikt u op de vervolgkeuzelijst en selecteert u de naam van uw model (als die nog niet geselecteerd is). Klik in de linkernavigatiebalk op **Hulpmiddelen** en klik vervolgens op **Status Monitor**.

(Windows $^{\circledR}$  10)

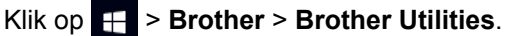

Klik op de vervolgkeuzelijst en selecteer uw modelnaam (indien nog niet geselecteerd). Klik in de linkernavigatiebalk op **Hulpmiddelen** en klik vervolgens op **Status Monitor**.

#### **Problemen oplossen**

Klik op de knop **Problemen oplossen** om naar de website voor problemen oplossen te gaan.

#### **Bezoek de website Originele Verbruiksartikelen**

Klik op de knop **Bezoek de website Originele Verbruiksartikelen** voor meer informatie over originele verbruiksartikelen van Brother.

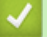

- [Afdrukken vanaf uw computer \(Windows](#page-50-0)<sup>®</sup>)
- [Afdrukproblemen](#page-484-0)

<span id="page-60-0"></span> [Home](#page-1-0) > [Afdrukken](#page-49-0) > Afdrukken vanaf uw computer (Mac)

# **Afdrukken vanaf uw computer (Mac)**

- [Een document afdrukken \(Mac\)](#page-61-0)
- [Afdrukopties \(Mac\)](#page-62-0)
- [De status van de machine bewaken vanaf uw computer \(Mac\)](#page-67-0)

<span id="page-61-0"></span> [Home](#page-1-0) > [Afdrukken](#page-49-0) > [Afdrukken vanaf uw computer \(Mac\)](#page-60-0) > Een document afdrukken (Mac)

# **Een document afdrukken (Mac)**

- 1. Zorg ervoor dat u papier met het juiste formaat in de papierlade hebt geplaatst.
- 2. Klik in een toepassing zoals Apple TextEdit op het menu **Archief** en selecteer vervolgens **Druk af**.
- 3. Selecteer **Brother XXX-XXXX** (waarbij XXXX uw modelnaam is).
- 4. Voer in het veld **Aantal** het gewenste aantal exemplaren in.
- 5. Klik op het snelmenu **Formaat** en selecteer vervolgens uw papierformaat.
- 6. Selecteer de **Richting**-optie die overeenstemt met de manier waarop u het document wilt afdrukken.
- 7. Klik op het snelmenu van de toepassing en selecteer vervolgens **Afdrukinstellingen**. De **Afdrukinstellingen**-opties verschijnen.
- 8. Klik op het snelmenu **Mediatype** en selecteer vervolgens de papiersoort die u gebruikt.
- 9. Wijzig indien nodig nog andere afdrukinstellingen.

10. Klik op **Druk af**.

- [Afdrukken vanaf uw computer \(Mac\)](#page-60-0)
- [Afdrukopties \(Mac\)](#page-62-0)

<span id="page-62-0"></span> [Home](#page-1-0) > [Afdrukken](#page-49-0) > [Afdrukken vanaf uw computer \(Mac\)](#page-60-0) > Afdrukopties (Mac)

# **Afdrukopties (Mac)**

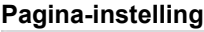

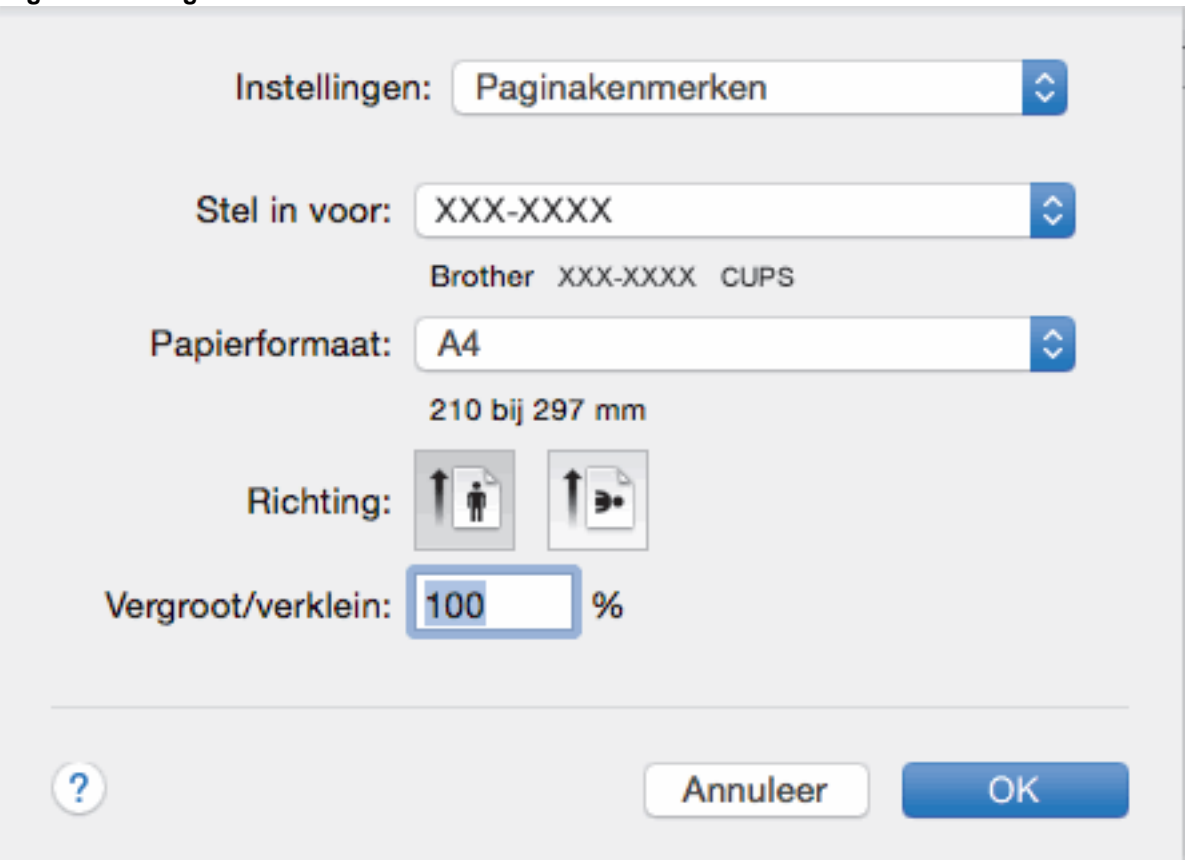

### **1. Formaat**

Selecteer het papierformaat dat u wilt gebruiken. U kunt kiezen uit standaardpapierformaten of een aangepast papierformaat instellen.

### **2. Richting**

Selecteer de afdrukstand (staand of liggend) voor uw afdruk.

Als uw toepassing een vergelijkbare instelling bevat, raden we u aan de afdrukstand via deze toepassing in te stellen.

### **3. Vergroot/verklein**

Typ een waarde in het veld om de paginagrootte aan de passen aan het geselecteerde papierformaat.

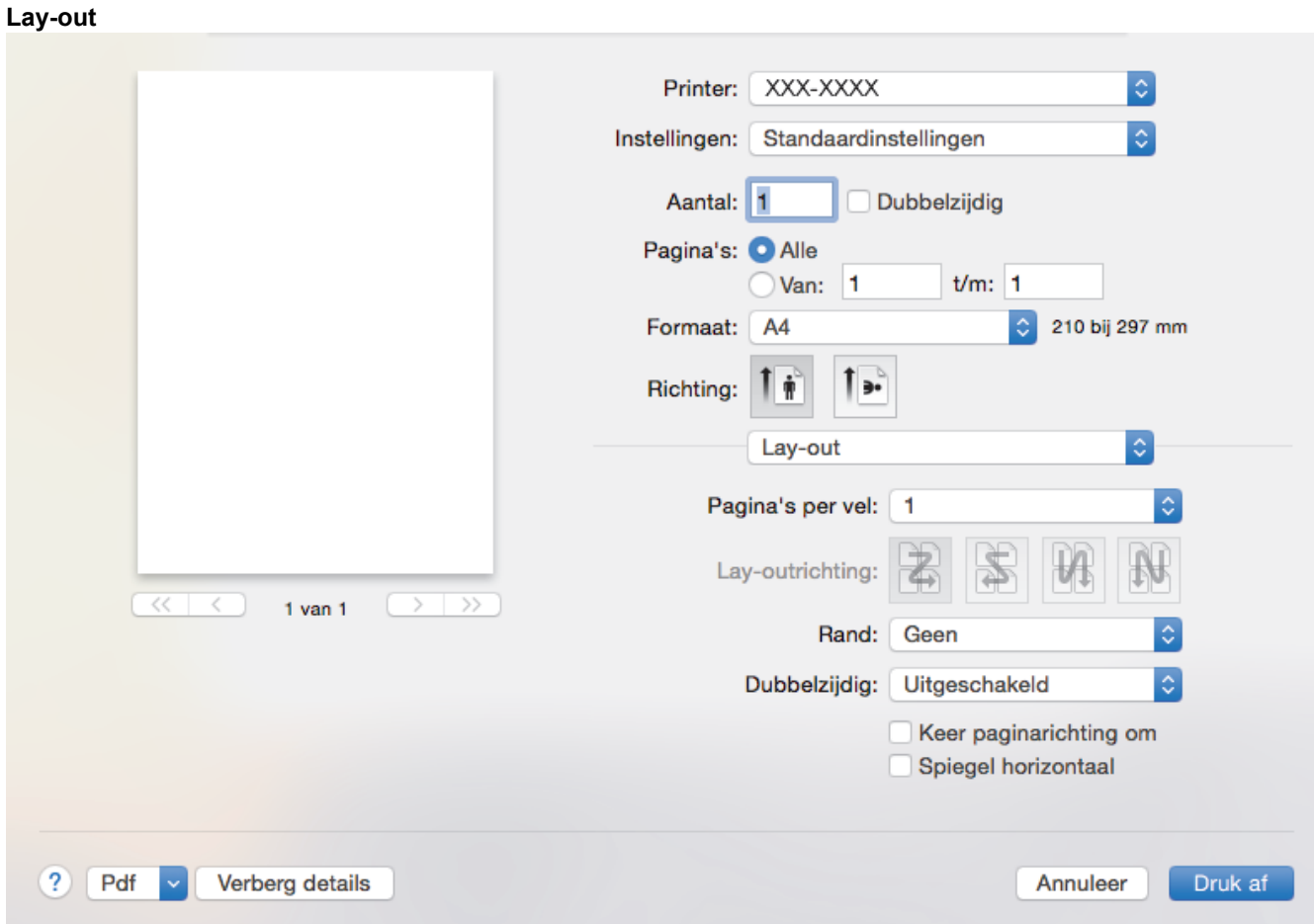

### **1. Pagina's per vel**

Selecteer het aantal pagina's dat u op één vel wilt afdrukken.

### **2. Lay-outrichting**

Selecteer de paginavolgorde als u meerdere pagina's op een enkel vel wilt afdrukken.

**3. Rand**

Selecteer het type rand als u meerdere pagina's op een enkel vel papier wilt afdrukken.

### **4. Dubbelzijdig**

Selecteer of op beide zijden van het papier moet worden afgedrukt.

### **5. Keer paginarichting om**

Selecteer deze optie om de afgedrukte afbeelding 180 graden te draaien.

**6. Spiegel horizontaal**

Selecteer deze optie om de afbeelding omgekeerd (van links naar rechts) op de pagina af te drukken.

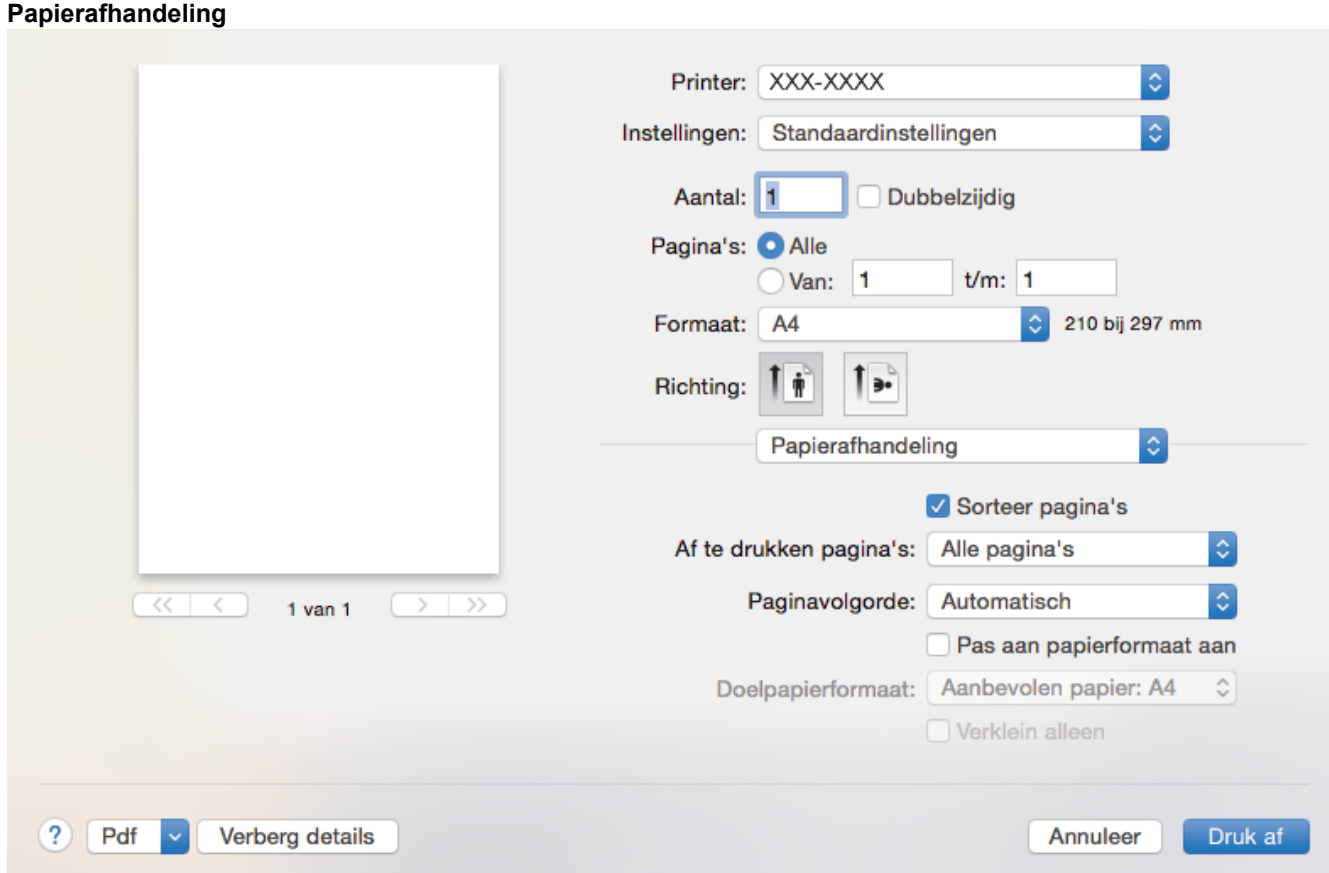

#### **1. Sorteer pagina's**

Selecteer deze optie om sets van uit meerdere pagina's bestaande documenten in de oorspronkelijke paginavolgorde af te drukken. Wanneer deze optie is geselecteerd, wordt één volledig exemplaar van uw document afgedrukt en vervolgens opnieuw afgedrukt volgens het aantal exemplaren dat u hebt gekozen. Als deze optie niet is geselecteerd, wordt van elke pagina het gekozen aantal exemplaren afgedrukt voordat de volgende pagina van het document wordt afgedrukt.

#### **2. Af te drukken pagina's**

Selecteer welke pagina's u wilt afdrukken (even of oneven pagina's).

#### **3. Paginavolgorde**

Selecteer de paginavolgorde.

#### **4. Pas aan papierformaat aan**

Selecteer deze optie om de paginagrootte van uw document aan te passen aan het geselecteerde papierformaat.

#### **5. Doelpapierformaat**

Selecteer het papierformaat waarop u wilt afdrukken.

#### **6. Verklein alleen**

Selecteer deze optie als u de grootte van de pagina's wilt verkleinen als deze te groot zijn voor het geselecteerde papierformaat. Als deze optie is geselecteerd en het document is ingesteld op papier dat kleiner is dan het papier dat u gebruikt, wordt het document op de originele grootte afgedrukt.

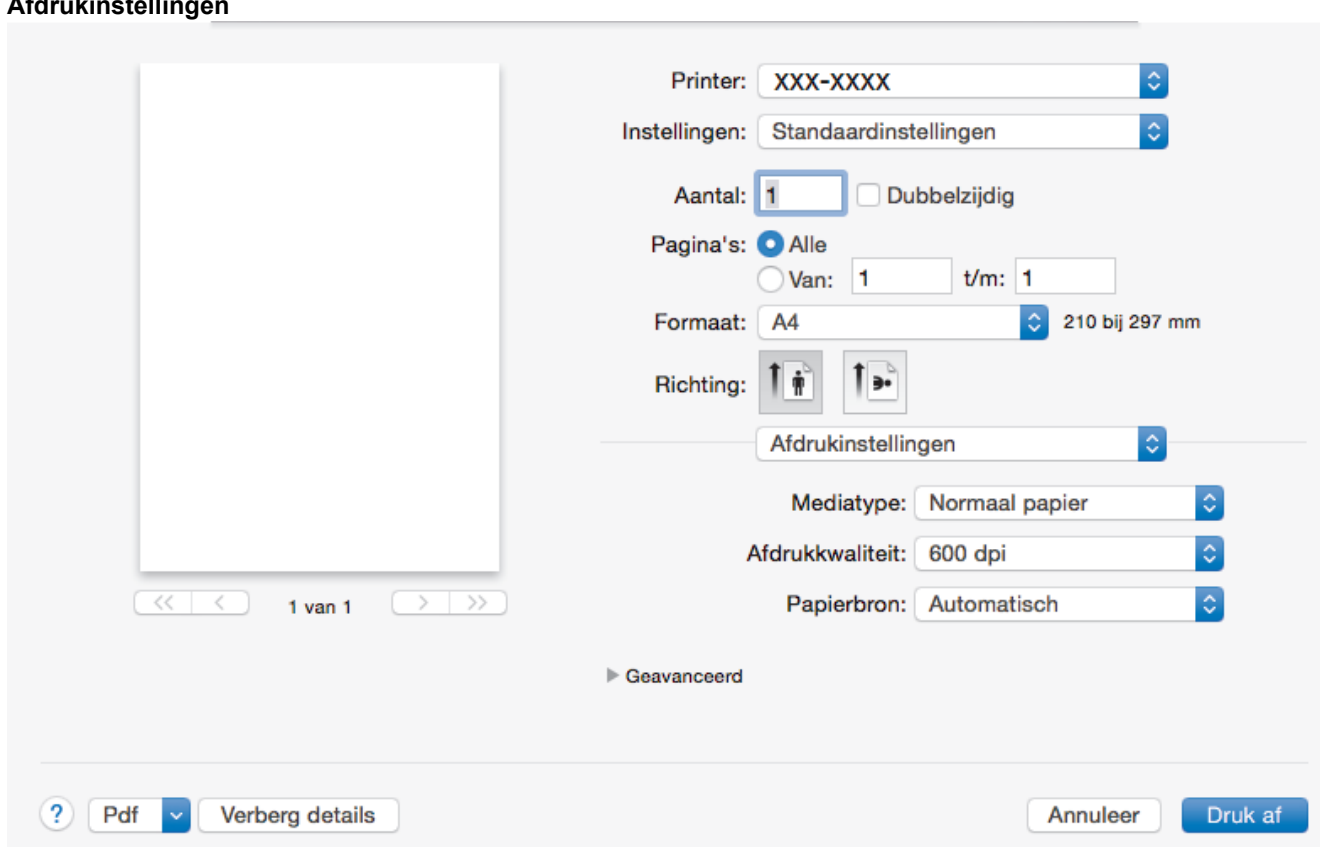

#### **1. Mediatype**

**Afdrukinstellingen**

Selecteer het mediatype dat u wilt gebruiken. Voor een optimaal afdrukresultaat past de machine automatisch de afdrukinstellingen aan het geselecteerde mediatype aan.

#### **2. Afdrukkwaliteit**

Selecteer de gewenste afdrukresolutie. De afdrukkwaliteit en -snelheid beïnvloeden elkaar: hoe hoger de kwaliteit, hoe langer het duurt om het document af te drukken.

#### **3. Papierbron**

Selecteer een papierbron die overeenstemt met uw afdrukvoorwaarden of -doel.

#### **4. Geavanceerd**

#### **Toner-bespaarstand**

Met deze functie bespaart u toner door minder toner te gebruiken om documenten af te drukken; de afdrukken zijn lichter maar nog steeds leesbaar.

#### **Grafische kwaliteit**

Selecteer Afbeeldingen of Tekst voor de beste afdrukkwaliteit, afhankelijk van het type document dat u afdrukt.

#### **Uitvoer verbeteren**

Selecteer deze optie om de hoeveelheid omkrullend papier te beperken en de tonerfixatie te verbeteren.

#### **Dichtheid afstelling**

Hiermee specificeert u de afdrukdichtheid.

#### **Stille modus**

Selecteer deze optie om afdrukgeluid te verminderen.

#### **Andere afdrukopties**

#### **Lege pagina overslaan**

Gebruik deze optie zodat de printerdriver automatisch blanco pagina's kan detecteren en deze niet afdrukt.

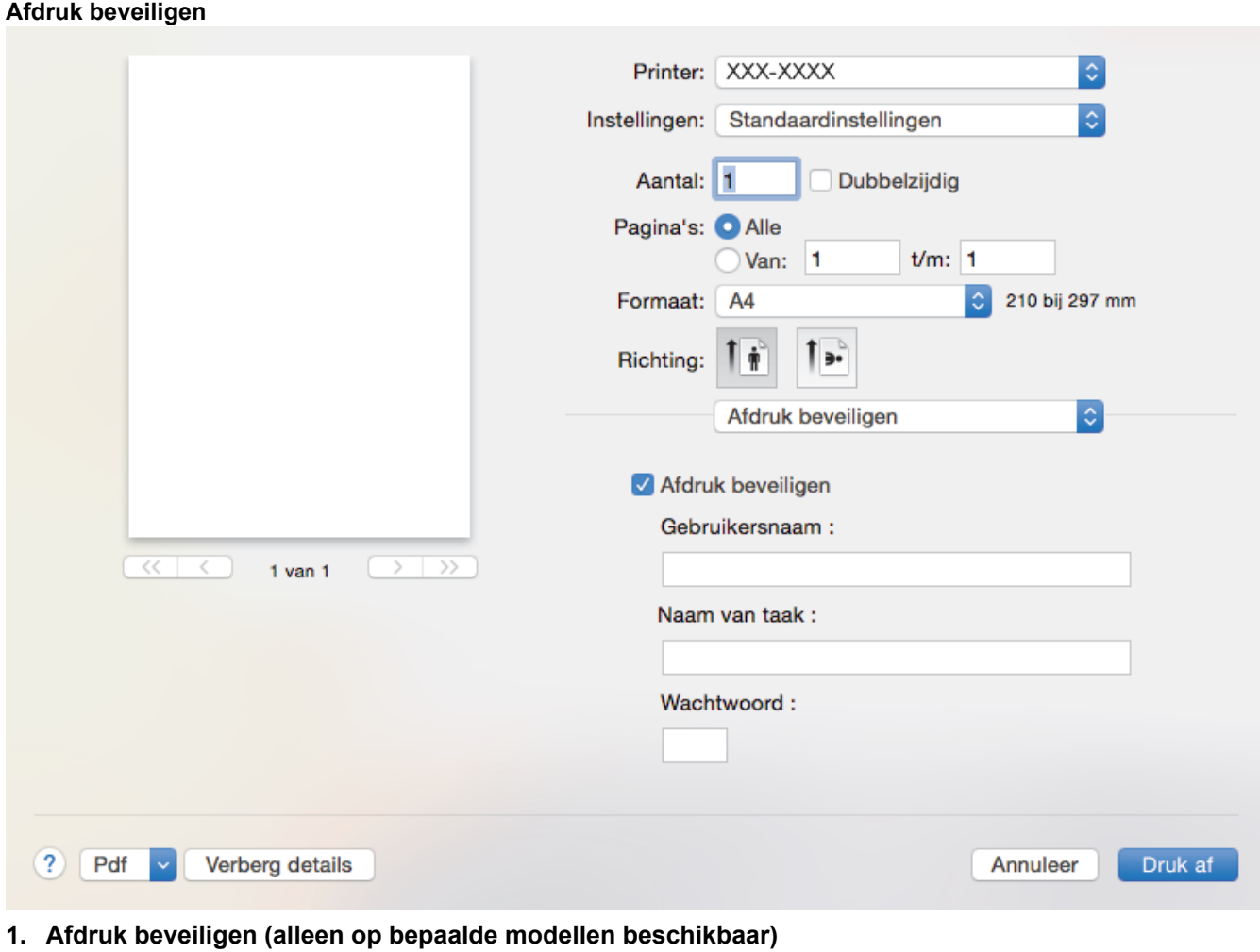

Zorgt ervoor dat vertrouwelijke of gevoelige documenten alleen kunnen worden afgedrukt als u een wachtwoord op het bedieningspaneel van de machine invoert.

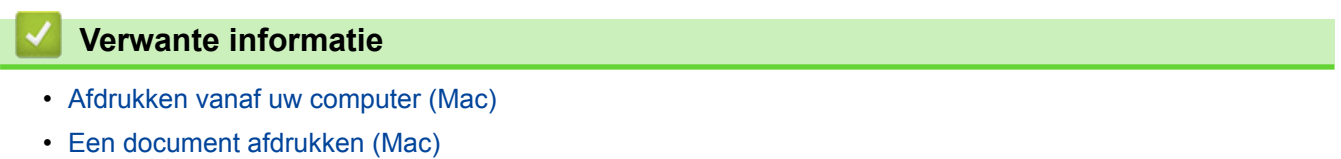

<span id="page-67-0"></span> [Home](#page-1-0) > [Afdrukken](#page-49-0) > [Afdrukken vanaf uw computer \(Mac\)](#page-60-0) > De status van de machine bewaken vanaf uw computer (Mac)

# **De status van de machine bewaken vanaf uw computer (Mac)**

Het hulpprogramma Status Monitor is een softwaretool dat u zelf kunt configureren en waarmee u de status van een of meer apparaten kunt controleren. U kunt hiermee met vooraf ingestelde intervallen onmiddellijk op de hoogte worden gesteld van foutmeldingen, bijvoorbeeld wanneer het papier op is of is vastgelopen. U kunt ook Beheer via een webbrowser openen.

- 1. Klik op het **Systeemvoorkeuren**-menu, selecteer **Afdrukken en scannen** of **Printers en scanners** en selecteer vervolgens uw machine.
- 2. Klik op de knop **Opties en toebehoren**.
- 3. Klik op het tabblad **Onderhoud** en klik vervolgens op de knop **Open Printerhulpprogramma**. De Status Monitor start.

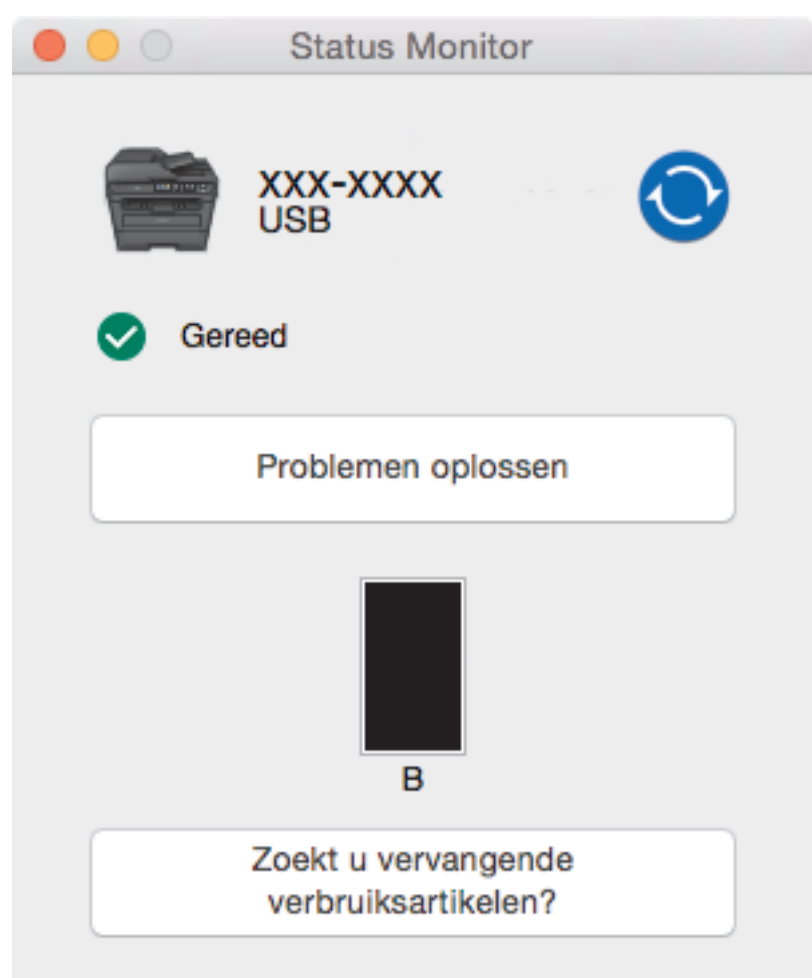

#### **Problemen oplossen**

Klik op de knop **Problemen oplossen** om naar de website voor het oplossen van problemen te gaan.

#### **Zoekt u vervangende verbruiksartikelen?**

Klik op de knop **Zoekt u vervangende verbruiksartikelen?** voor meer informatie over originele verbruiksartikelen van Brother.

#### **De status van de machine updaten**

Om de recentste machinestatus te bekijken wanneer het venster **Status Monitor** open is, klikt u op het pictogram  $\odot$ . U kunt het interval instellen waarop de software de informatie over de machinestatus bijwerkt. Klik op **Brother Status Monitor** in de menubalk en selecteer vervolgens **Voorkeuren**.

#### **Beheer via een webbrowser (alleen met een netwerkverbinding)**

Ga naar het systeem Beheer via een webbrowser door op het pictogram van de machine op het scherm **Status Monitor** te klikken. U kunt een standaard webbrowser gebruiken om uw machine te beheren met HTTP (Hyper Text Transfer Protocol).

- [Afdrukken vanaf uw computer \(Mac\)](#page-60-0)
- [Afdrukproblemen](#page-484-0)

<span id="page-69-0"></span> [Home](#page-1-0) > [Afdrukken](#page-49-0) > Een afdruktaak annuleren

# **Een afdruktaak annuleren**

>> DCP-L2510D/DCP-L2530DW/DCP-L2537DW/DCP-L2550DN/MFC-L2710DN/MFC-L2710DW >> MFC-L2730DW/MFC-L2750DW

### **DCP-L2510D/DCP-L2530DW/DCP-L2537DW/DCP-L2550DN/MFC-L2710DN/ MFC-L2710DW**

1. Druk op **Stop/Eindigen (Stop/Exit)**.

Houd **Stop/Eindigen (Stop/Exit)** vier seconden ingedrukt om meerdere afdruktaken te annuleren.

### **MFC-L2730DW/MFC-L2750DW**

1. Druk op

Ø

B

Houd **ongeveer vier seconden ingedrukt om meerdere afdruktaken te annuleren.** 

- [Afdrukken](#page-49-0)
- [Afdrukproblemen](#page-484-0)

# <span id="page-70-0"></span>**Een testafdruk maken**

Als er problemen met de afdrukkwaliteit zijn, volg dan deze instructies om een testafdruk te maken:

- >> DCP-L2510D/DCP-L2530DW/DCP-L2537DW/MFC-L2710DN/MFC-L2710DW
- >> DCP-L2550DN
- >> MFC-L2730DW/MFC-L2750DW

### **DCP-L2510D/DCP-L2530DW/DCP-L2537DW/MFC-L2710DN/MFC-L2710DW**

- 1. Druk op **Menu**.
- 2. Druk op  $\blacktriangle$  of  $\blacktriangledown$  om de optie [Printer] weer te geven en druk vervolgens op OK.
- 3. Druk op a of b om de optie [Afdrukopties] weer te geven en druk vervolgens op **OK**.
- 4. Druk op de optie [Testafdruk] en druk vervolgens op **OK**.
- 5. Druk op **Start**.

De machine drukt een testpagina af.

6. Druk op **Stop/Eindigen (Stop/Exit)**.

### **DCP-L2550DN**

- 1. Druk op **Menu**.
- 2. Druk op  $\blacktriangle$  of  $\nabla$  om de optie [Printer] weer te geven en druk vervolgens op **OK**.
- 3. (Voor modellen die printeremulatie ondersteunen)

Druk op  $\blacktriangle$  of  $\nabla$  om de optie [Afdrukopties] weer te geven en druk vervolgens op OK.

- 4. Druk op  $\triangle$  of  $\nabla$  om de optie [Testafdruk] weer te geven en druk vervolgens op OK.
- 5. Druk op **Start**. De machine drukt een testpagina af.
- 6. Druk op **Stop/Eindigen (Stop/Exit)**.

#### **MFC-L2730DW/MFC-L2750DW**

- 1. Druk op [Elinstell.] > [Alle instell.] > [Printer] > [Afdrukopties] > [Testafdruk].
- 2. Druk op [Ja].
- 3. Druk op  $\Box$

- [Afdrukken](#page-49-0)
- [De afdrukkwaliteit verbeteren](#page-487-0)

#### **A** [Home](#page-1-0) > Scannen

# **Scannen**

- [Scannen met behulp van de scanknop op uw Brother-machine](#page-72-0)
- [Scan vanaf uw computer \(Windows](#page-109-0)<sup>®</sup>)
- [Scan vanaf uw computer \(Mac\)](#page-153-0)
- [Scaninstellingen configureren met Beheer via een webbrowser](#page-159-0)
<span id="page-72-0"></span> [Home](#page-1-0) > [Scannen](#page-71-0) > Scannen met behulp van de scanknop op uw Brother-machine

## **Scannen met behulp van de scanknop op uw Brother-machine**

- [Foto's en afbeeldingen scannen](#page-73-0)
- [Gescande gegevens als een PDF-bestand in een map opslaan](#page-76-0)
- [Scannen naar een bewerkbare tekst \(OCR\)](#page-79-0)
- [Scannen naar e-mailbijlage](#page-82-0)
- [Scan naar FTP](#page-85-0)
- [Scan naar netwerk \(Windows](#page-90-0)<sup>®</sup>)
- [Web Services voor scannen op uw netwerk \(Windows](#page-97-0)® 7, Windows® 8 en Windows® 10)
- [Wijzig de Instellingen van Scan-knop via ControlCenter4 \(Windows](#page-102-0)<sup>®</sup>)
- [Scanknopinstellingen wijzigen met Brother iPrint&Scan \(Mac\)](#page-106-0)
- [Configureer het certificaat voor Signed PDF](#page-107-0)
- [Scannen vanaf uw computer uitschakelen](#page-108-0)

<span id="page-73-0"></span> [Home](#page-1-0) > [Scannen](#page-71-0) > [Scannen met behulp van de scanknop op uw Brother-machine](#page-72-0) > Foto's en afbeeldingen scannen

# **Foto's en afbeeldingen scannen**

Gescande foto's of afbeeldingen rechtstreeks naar uw computer verzenden.

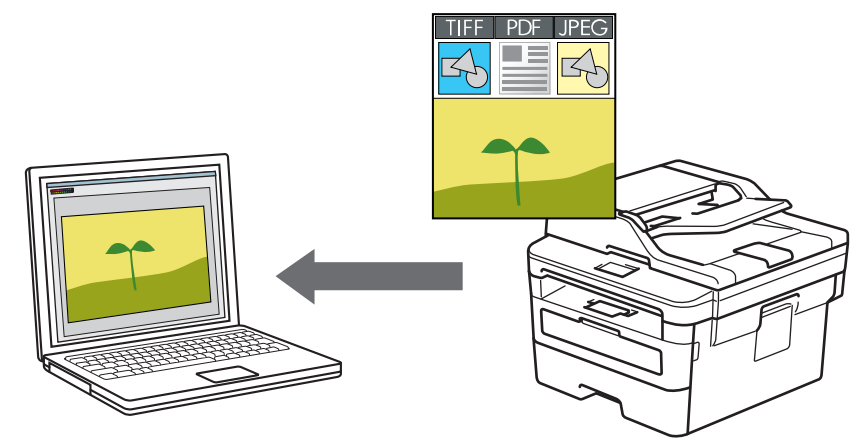

Gebruik de scanknop op de machine om tijdelijke wijzigingen aan de scaninstellingen aan te brengen. Om permanente wijzigingen aan te brengen, gebruikt u het programma Brother ControlCenter (Windows®) of Brother iPrint&Scan (Mac).

>> DCP-L2510D/DCP-L2530DW/DCP-L2537DW/DCP-L2550DN/MFC-L2710DN/MFC-L2710DW [>> MFC-L2730DW/MFC-L2750DW](#page-74-0)

## **DCP-L2510D/DCP-L2530DW/DCP-L2537DW/DCP-L2550DN/MFC-L2710DN/ MFC-L2710DW**

- 1. Plaats uw document.
- 2. Druk op  $\circled{\underline{\bullet}}$  (**SCAN**).
- 3. Druk op  $\blacktriangle$  of  $\nabla$  om de optie [Scannen nrpc] te selecteren en druk vervolgens op OK.
- 4. Druk op **A** of ▼ om de optie [Beeld] te selecteren en druk vervolgens op OK.
- 5. Als de machine verbonden is met het netwerk, drukt u op  $\blacktriangle$  of  $\nabla$  om de doelcomputer te selecteren.
- 6. Druk op **OK**.

Als de LCD u vraagt om een pincode in te voeren, voert u de viercijferige pincode voor de doelcomputer op de LCD in en drukt u vervolgens op **OK**.

- 7. Ga op een van de volgende manieren te werk:
	- Om de scaninstellingen voor dit document te wijzigen, drukt u op **Opties (Options)** of **Kopie/Scan Opties (Copy/Scan Options)** en gaat u vervolgens naar de volgende stap.
	- Om de standaard scaninstellingen te gebruiken, drukt u op **Start**.

De machine begint met scannen. Als u de glasplaat van de machine gebruikt, volgt u de instructies op de LCD om de scantaak te vervolledigen.

- Om de scaninstellingen te wijzigen moet de software ControlCenter van Brother geïnstalleerd zijn op een computer die met de machine is verbonden.
- 8. Selecteer de scaninstellingen die u wilt wijzigen:
	- [Scantype]
	- [Resolutie]
	- [Bestandstype]
	- [Documentgrootte]
- <span id="page-74-0"></span>[Autom. rechtl. ADF] (op bepaalde modellen beschikbaar)
- [Verw. acht. klr]

- 9. Druk op **OK**.
- 10. Druk op **Start**.

De machine begint met scannen. Als u de glasplaat van de machine gebruikt, volgt u de instructies op het LCD-scherm om de scantaak te vervolledigen.

## **MFC-L2730DW/MFC-L2750DW**

- 1. Plaats uw document.
- 2. Druk op [Scannen] > [naar computer] > [naar afbeelding].
- 3. Als de machine verbonden is via het netwerk, drukt u op  $\triangle$  of  $\nabla$  om de computer waar u gegevens naar wilt verzenden weer te geven, en drukt u vervolgens op de naam van de computer.

Als er op het LCD-scherm een melding weergegeven wordt voor het invoeren van een pincode voor de computer, voert u de pincode van vier cijfers in op het LCD-scherm en drukt u vervolgens op [OK].

- 4. Ga op een van de volgende manieren te werk:
	- Om de scaninstellingen te wijzigen, drukt u op [Opties] en gaat u vervolgens naar de volgende stap.
	- Om de standaard scaninstellingen te gebruiken, drukt u op [Start].

De machine begint met scannen. Als u de glasplaat van de machine gebruikt, volgt u de instructies op het LCD-scherm om de scantaak te vervolledigen.

Om de scaninstellingen te wijzigen moet de software ControlCenter van Brother geïnstalleerd zijn op een computer die met de machine is verbonden.

- 5. Om beide zijden van het document te scannen (MFC-L2750DW):
	- Druk op [2-zijdige scan] en selecteer vervolgens het documenttype.

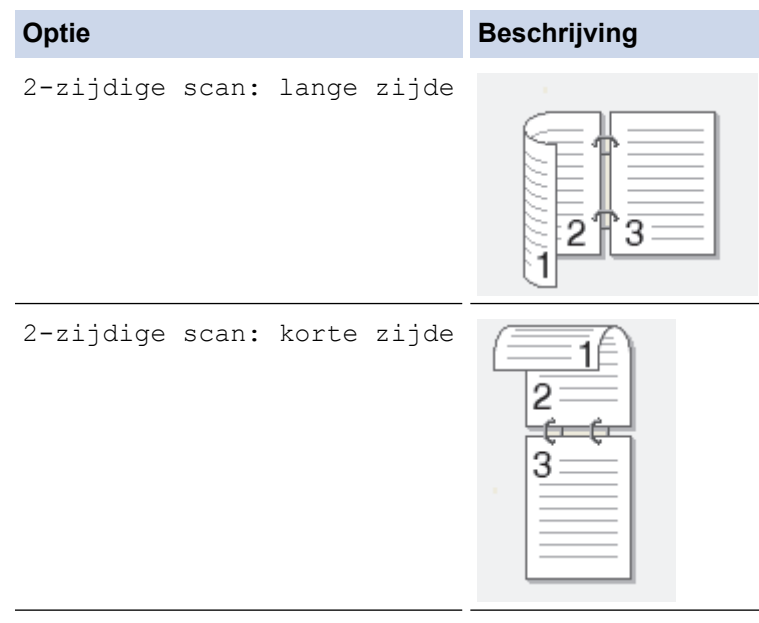

- 6. Selecteer de scaninstellingen die u wilt wijzigen:
	- [Resolutie]
	- [Bestandstype]
	- [Scantype]
	- [Documentgrtte]
	- [Scaninstellingen]
- [Automatisch rechtleggen ADF] (op bepaalde modellen beschikbaar)
- [Achtergr.kleur verwijderen]

```
(alleen beschikbaar voor de opties [Kleur] en [Grijs].)
```
- 7. Druk op [OK].
- 8. Druk op [Start].

De machine begint met scannen. Als u de glasplaat van de machine gebruikt, volgt u de instructies op het LCD-scherm om de scantaak te vervolledigen.

- [Scannen met behulp van de scanknop op uw Brother-machine](#page-72-0)
- [Wijzig de Instellingen van Scan-knop via ControlCenter4 \(Windows](#page-102-0)<sup>®</sup>)
- [Scanknopinstellingen wijzigen met Brother iPrint&Scan \(Mac\)](#page-106-0)

<span id="page-76-0"></span> [Home](#page-1-0) > [Scannen](#page-71-0) > [Scannen met behulp van de scanknop op uw Brother-machine](#page-72-0) > Gescande gegevens als een PDF-bestand in een map opslaan

# **Gescande gegevens als een PDF-bestand in een map opslaan**

Documenten scannen en deze in een map op uw computer als PDF-bestanden opslaan.

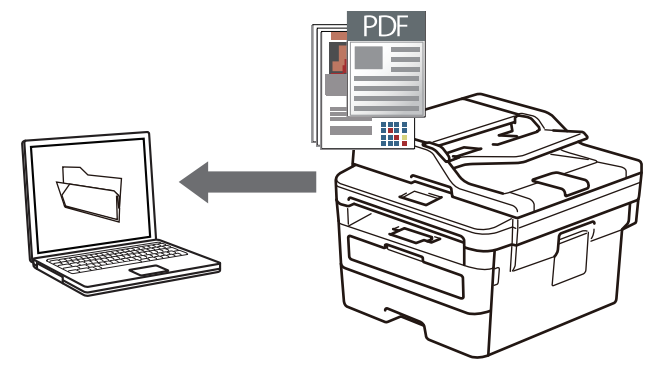

Gebruik de scanknop op de machine om tijdelijke wijzigingen aan de scaninstellingen aan te brengen. Om permanente wijzigingen aan te brengen, gebruikt u het programma Brother ControlCenter (Windows®) of Brother iPrint&Scan (Mac).

>> DCP-L2510D/DCP-L2530DW/DCP-L2537DW/DCP-L2550DN/MFC-L2710DN/MFC-L2710DW [>> MFC-L2730DW/MFC-L2750DW](#page-77-0)

## **DCP-L2510D/DCP-L2530DW/DCP-L2537DW/DCP-L2550DN/MFC-L2710DN/ MFC-L2710DW**

- 1. Plaats uw document.
- 2. Druk op  $\left(\Rightarrow\right)$  (**SCAN**).
- 3. Druk op A of  $\nabla$  om de optie [Scannen nrpc] te selecteren en druk vervolgens op OK.
- 4. Druk op  $\triangle$  of  $\nabla$  om de optie [Bestand] te selecteren en druk vervolgens op OK.
- 5. Als de machine verbonden is met het netwerk, drukt u op  $\blacktriangle$  of  $\nabla$  om de doelcomputer te selecteren.
- 6. Druk op **OK**.

Als de LCD u vraagt om een pincode in te voeren, voert u de viercijferige pincode voor de doelcomputer op de LCD in en drukt u vervolgens op **OK**.

- 7. Ga op een van de volgende manieren te werk:
	- Om de scaninstellingen voor dit document te wijzigen, drukt u op **Opties (Options)** of **Kopie/Scan Opties (Copy/Scan Options)** en gaat u vervolgens naar de volgende stap.
	- Om de standaard scaninstellingen te gebruiken, drukt u op **Start**.

De machine begint met scannen. Als u de glasplaat van de machine gebruikt, volgt u de instructies op de LCD om de scantaak te vervolledigen.

• Om de scaninstellingen te wijzigen moet de software ControlCenter van Brother geïnstalleerd zijn op een computer die met de machine is verbonden.

- 8. Selecteer de scaninstellingen die u wilt wijzigen:
	- [Scantype]
	- [Resolutie]
	- [Bestandstype]
	- [Documentgrootte]
	- [Autom. rechtl. ADF] (op bepaalde modellen beschikbaar)
	- [Verw. acht. klr]

- <span id="page-77-0"></span>9. Druk op **OK**.
- 10. Druk op **Start**.

De machine begint met scannen. Als u de glasplaat van de machine gebruikt, volgt u de instructies op het LCD-scherm om de scantaak te vervolledigen.

## **MFC-L2730DW/MFC-L2750DW**

- 1. Plaats uw document.
- 2. Druk op [Scannen] > [naar computer] > [naar bestand].
- 3. Als de machine verbonden is via het netwerk, drukt u op  $\triangle$  of  $\nabla$  om de computer waar u gegevens naar wilt verzenden weer te geven, en drukt u vervolgens op de naam van de computer.

Als er op het LCD-scherm een melding weergegeven wordt voor het invoeren van een pincode voor de computer, voert u de pincode van vier cijfers in op het LCD-scherm en drukt u vervolgens op [OK].

- 4. Ga op een van de volgende manieren te werk:
	- Om de scaninstellingen te wijzigen, drukt u op [Opties] en gaat u vervolgens naar de volgende stap.
	- Om de standaard scaninstellingen te gebruiken, drukt u op [Start].

De machine begint met scannen. Als u de glasplaat van de machine gebruikt, volgt u de instructies op het LCD-scherm om de scantaak te vervolledigen.

Om de scaninstellingen te wijzigen moet de software ControlCenter van Brother geïnstalleerd zijn op een computer die met de machine is verbonden.

- 5. Om beide zijden van het document te scannen (MFC-L2750DW):
	- Druk op [2-zijdige scan] en selecteer vervolgens het documenttype.

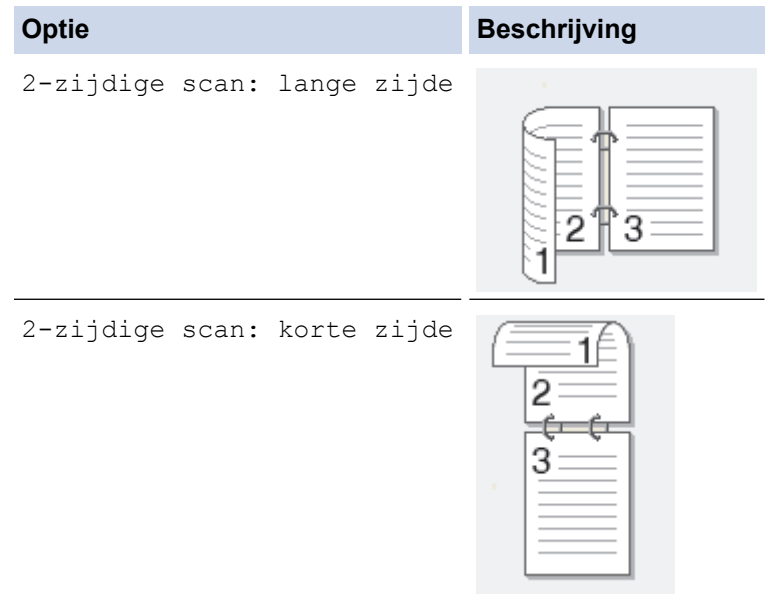

- 6. Selecteer de scaninstellingen die u wilt wijzigen:
	- [Resolutie]
	- [Bestandstype]
	- [Scantype]
	- [Documentgrtte]
	- [Scaninstellingen]
	- [Automatisch rechtleggen ADF] (op bepaalde modellen beschikbaar)
	- [Achtergr.kleur verwijderen]

- 7. Druk op [OK].
- 8. Druk op [Start].

De machine begint met scannen. Als u de glasplaat van de machine gebruikt, volgt u de instructies op het LCD-scherm om de scantaak te vervolledigen.

- [Scannen met behulp van de scanknop op uw Brother-machine](#page-72-0)
- [Wijzig de Instellingen van Scan-knop via ControlCenter4 \(Windows](#page-102-0)®)
- [Scanknopinstellingen wijzigen met Brother iPrint&Scan \(Mac\)](#page-106-0)

<span id="page-79-0"></span> [Home](#page-1-0) > [Scannen](#page-71-0) > [Scannen met behulp van de scanknop op uw Brother-machine](#page-72-0) > Scannen naar een bewerkbare tekst (OCR)

## **Scannen naar een bewerkbare tekst (OCR)**

Met behulp van OCR-technologie (optical character recognition) kan de machine de tekens in een gescand document naar tekst converteren. Vervolgens kunt u deze tekst met een tekstverwerkingsprogramma naar keuze bewerken.

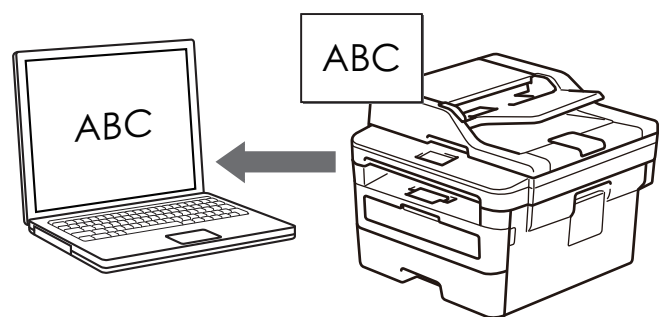

- De functie Scannen naar OCR is voor bepaalde talen beschikbaar.
- Gebruik de scanknop op de machine om tijdelijke wijzigingen aan de scaninstellingen aan te brengen. Voor permanente wijzigingen gebruikt u de software ControlCenter van Brother.

>> DCP-L2510D/DCP-L2530DW/DCP-L2537DW/DCP-L2550DN/MFC-L2710DN/MFC-L2710DW [>> MFC-L2730DW/MFC-L2750DW](#page-80-0)

## **DCP-L2510D/DCP-L2530DW/DCP-L2537DW/DCP-L2550DN/MFC-L2710DN/ MFC-L2710DW**

- 1. Plaats uw document.
- 2. Druk op  $\circled{\leq}$  (**SCAN**).
- 3. Druk op a of b om de optie [Scannen nrpc] te selecteren en druk vervolgens op **OK**.
- 4. Druk op  $\triangle$  of  $\nabla$  om de optie  $[OCR]$  te selecteren en druk vervolgens op **OK**.
- 5. Als de machine verbonden is met het netwerk, drukt u op  $\blacktriangle$  of  $\nabla$  om de doelcomputer te selecteren.
- 6. Druk op **OK**.

Als de LCD u vraagt om een pincode in te voeren, voert u de viercijferige pincode voor de doelcomputer op de LCD in en drukt u vervolgens op **OK**.

- 7. Ga op een van de volgende manieren te werk:
	- Om de scaninstellingen voor dit document te wijzigen, drukt u op **Opties (Options)** of **Kopie/Scan Opties (Copy/Scan Options)** en gaat u vervolgens naar de volgende stap.
	- Om de standaard scaninstellingen te gebruiken, drukt u op **Start**.

De machine begint met scannen. Als u de glasplaat van de machine gebruikt, volgt u de instructies op de LCD om de scantaak te vervolledigen.

Ø

• Om de scaninstellingen te wijzigen moet de software ControlCenter van Brother geïnstalleerd zijn op een computer die met de machine is verbonden.

- 8. Selecteer de scaninstellingen die u wilt wijzigen:
	- [Scantype]
	- [Resolutie]
	- [Bestandstype]
	- [Documentgrootte]
	- [Autom. rechtl. ADF] (op bepaalde modellen beschikbaar)
	- [Verw. acht. klr]

- <span id="page-80-0"></span>9. Druk op **OK**.
- 10. Druk op **Start**.

De machine scant het document, converteert het naar een bewerkbare tekst en stuurt het vervolgens naar uw standaard tekstverwerkingsprogramma.

## **MFC-L2730DW/MFC-L2750DW**

- 1. Plaats uw document.
- 2. Druk op [Scannen] > [naar computer] > [naar OCR].
- 3. Als de machine verbonden is via het netwerk, drukt u op  $\triangle$  of  $\nabla$  om de computer waar u gegevens naar wilt verzenden weer te geven, en drukt u vervolgens op de naam van de computer.

Als er op het LCD-scherm een melding weergegeven wordt voor het invoeren van een pincode voor de computer, voert u de pincode van vier cijfers in op het LCD-scherm en drukt u vervolgens op [OK].

- 4. Ga op een van de volgende manieren te werk:
	- Om de scaninstellingen te wijzigen, drukt u op [Opties] en gaat u vervolgens naar de volgende stap.
	- Om de standaard scaninstellingen te gebruiken, drukt u op [Start].

De machine begint met scannen. Als u de glasplaat van de machine gebruikt, volgt u de instructies op het LCD-scherm om de scantaak te vervolledigen.

Om de scaninstellingen te wijzigen moet de software ControlCenter van Brother geïnstalleerd zijn op een computer die met de machine is verbonden.

- 5. Om beide zijden van het document te scannen (MFC-L2750DW):
	- Druk op [2-zijdige scan] en selecteer vervolgens het documenttype.

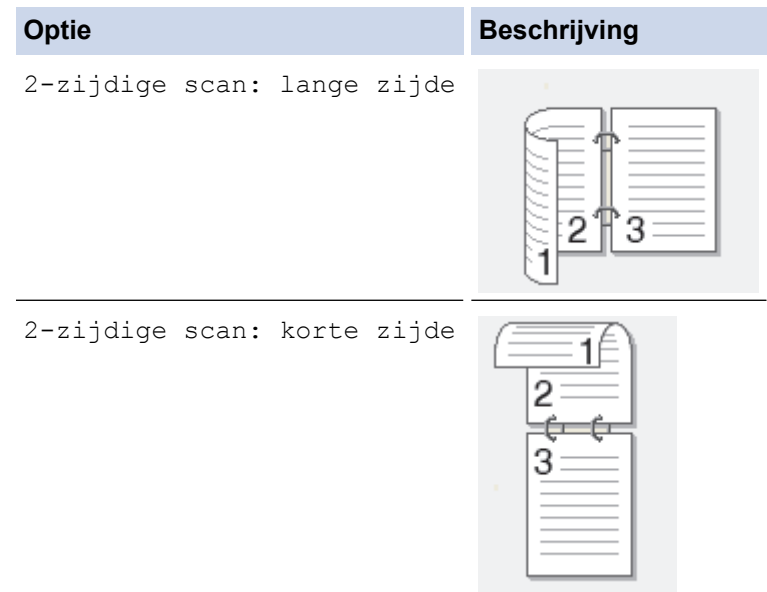

### 6. Selecteer de scaninstellingen die u wilt wijzigen:

- [Resolutie]
- [Bestandstype]
- [Scantype]
- [Documentgrtte]
- [Scaninstellingen]
- [Automatisch rechtleggen ADF] (op bepaalde modellen beschikbaar)
- [Achtergr.kleur verwijderen]

- 7. Druk op [OK].
- 8. Druk op [Start].

De machine begint met scannen. Als u de glasplaat van de machine gebruikt, volgt u de instructies op het LCD-scherm om de scantaak te vervolledigen.

- [Scannen met behulp van de scanknop op uw Brother-machine](#page-72-0)
- [Wijzig de Instellingen van Scan-knop via ControlCenter4 \(Windows](#page-102-0)®)
- [Scanknopinstellingen wijzigen met Brother iPrint&Scan \(Mac\)](#page-106-0)

<span id="page-82-0"></span> [Home](#page-1-0) > [Scannen](#page-71-0) > [Scannen met behulp van de scanknop op uw Brother-machine](#page-72-0) > Scannen naar emailbijlage

# **Scannen naar e-mailbijlage**

Een gescand document als e-mailbijlage verzenden.

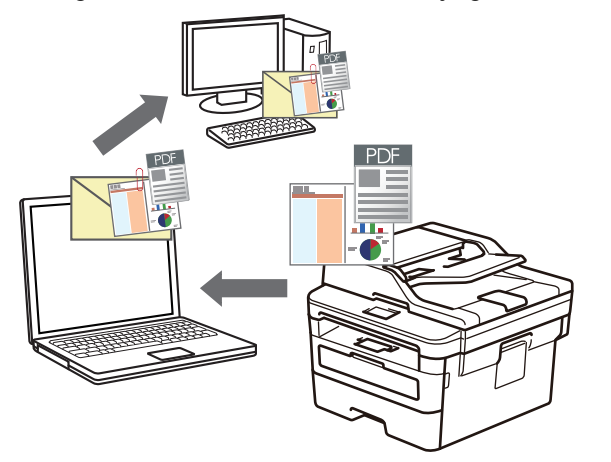

- Gebruik de scanknop op de machine om tijdelijke wijzigingen aan de scaninstellingen aan te brengen. Om permanente wijzigingen aan te brengen, gebruikt u het programma Brother ControlCenter (Windows®) of Brother iPrint&Scan (Mac).
- De functie Scannen naar e-mail ondersteunt geen webmaildiensten. Gebruik de functie Scannen naar afbeelding of Scannen naar bestand om een document of afbeelding te scannen en vervolgens als emailbijlage te versturen.

De machine scant naar uw standaard e-mailprogramma.

>> DCP-L2510D/DCP-L2530DW/DCP-L2537DW/DCP-L2550DN/MFC-L2710DN/MFC-L2710DW [>> MFC-L2730DW/MFC-L2750DW](#page-83-0)

## **DCP-L2510D/DCP-L2530DW/DCP-L2537DW/DCP-L2550DN/MFC-L2710DN/ MFC-L2710DW**

- 1. Plaats uw document.
- 2. Druk op  $\circled{\leq}$  (**SCAN**).
- 3. Druk op a of b om de optie [Scannen nrpc] te selecteren en druk vervolgens op **OK**.
- 4. Druk op a of b om de optie [E-mail] te selecteren en druk vervolgens op **OK**.
- 5. Als de machine verbonden is met het netwerk, drukt u op  $\blacktriangle$  of  $\nabla$  om de doelcomputer te selecteren.
- 6. Druk op **OK**.

Als de LCD u vraagt om een pincode in te voeren, voert u de viercijferige pincode voor de doelcomputer op de LCD in en drukt u vervolgens op **OK**.

- 7. Ga op een van de volgende manieren te werk:
	- Om de scaninstellingen voor dit document te wijzigen, drukt u op **Opties (Options)** of **Kopie/Scan Opties (Copy/Scan Options)** en gaat u vervolgens naar de volgende stap.
	- Om de standaard scaninstellingen te gebruiken, drukt u op **Start**.

De machine begint met scannen. Als u de glasplaat van de machine gebruikt, volgt u de instructies op de LCD om de scantaak te vervolledigen.

- Om de scaninstellingen te wijzigen moet de software ControlCenter van Brother geïnstalleerd zijn op een computer die met de machine is verbonden.
- 8. Selecteer de scaninstellingen die u wilt wijzigen:
- <span id="page-83-0"></span>[Scantype]
- [Resolutie]
- [Bestandstype]
- [Documentgrootte]
- [Autom. rechtl. ADF] (op bepaalde modellen beschikbaar)
- [Verw. acht. klr]

### 9. Druk op **OK**.

10. Druk op **Start**.

De machine scant het document en slaat het op als bestandsbijlage. Het start vervolgens uw emailtoepassing en opent een nieuw, leeg e-mailbericht met het gescande bestand als bijlage.

## **MFC-L2730DW/MFC-L2750DW**

- 1. Plaats uw document.
- 2. Druk op [Scannen] > [naar computer] > [naar e-mail].
- 3. Als de machine verbonden is via het netwerk, drukt u op  $\triangle$  of  $\nabla$  om de computer waar u gegevens naar wilt verzenden weer te geven, en drukt u vervolgens op de naam van de computer.

Als er op het LCD-scherm een melding weergegeven wordt voor het invoeren van een pincode voor de computer, voert u de pincode van vier cijfers in op het LCD-scherm en drukt u vervolgens op [OK].

- 4. Ga op een van de volgende manieren te werk:
	- Om de scaninstellingen te wijzigen, drukt u op [Opties] en gaat u vervolgens naar de volgende stap.
	- Om de standaard scaninstellingen te gebruiken, drukt u op [Start].

De machine begint met scannen. Als u de glasplaat van de machine gebruikt, volgt u de instructies op het LCD-scherm om de scantaak te vervolledigen.

Om de scaninstellingen te wijzigen moet de software ControlCenter van Brother geïnstalleerd zijn op een computer die met de machine is verbonden.

- 5. Om beide zijden van het document te scannen (MFC-L2750DW):
	- Druk op [2-zijdige scan] en selecteer vervolgens het documenttype.

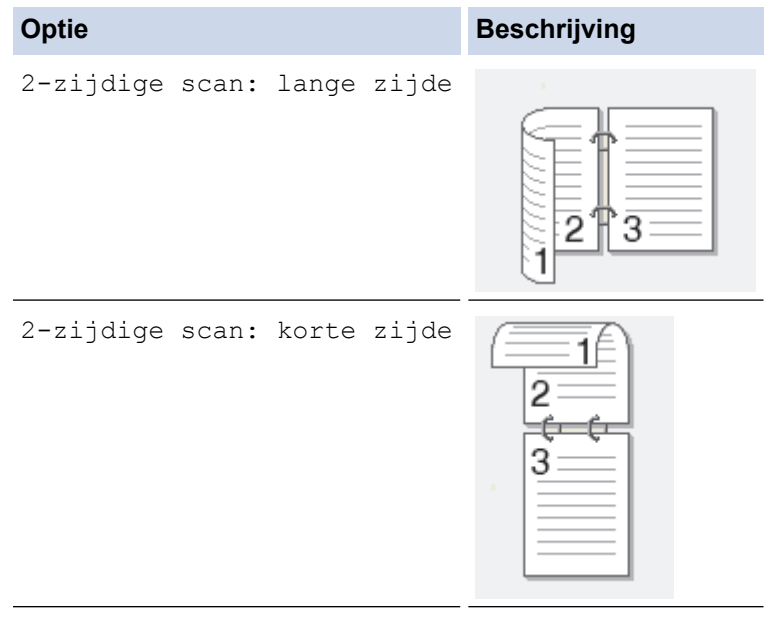

- 6. Selecteer de scaninstellingen die u wilt wijzigen:
	- [Resolutie]
- [Bestandstype]
- [Scantype]
- [Documentgrtte]
- [Scaninstellingen]
- [Automatisch rechtleggen ADF] (op bepaalde modellen beschikbaar)
- [Achtergr.kleur verwijderen]

- 7. Druk op [OK].
- 8. Druk op [Start].

De machine begint met scannen. Als u de glasplaat van de machine gebruikt, volgt u de instructies op het LCD-scherm om de scantaak te vervolledigen.

- [Scannen met behulp van de scanknop op uw Brother-machine](#page-72-0)
- [Wijzig de Instellingen van Scan-knop via ControlCenter4 \(Windows](#page-102-0)<sup>®</sup>)
- [Scanknopinstellingen wijzigen met Brother iPrint&Scan \(Mac\)](#page-106-0)

<span id="page-85-0"></span> [Home](#page-1-0) > [Scannen](#page-71-0) > [Scannen met behulp van de scanknop op uw Brother-machine](#page-72-0) > Scan naar FTP

# **Scan naar FTP**

Documenten rechtstreeks naar een FTP-server scannen wanneer u de gescande informatie moet delen. Voor extra gebruiksgemak configureert u verschillende profielen om uw favoriete Scannen naar FTP-bestemmingen op te slaan.

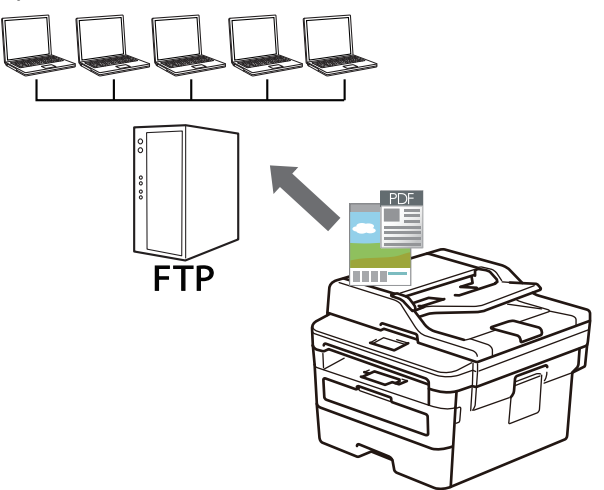

- [Een Scannen naar FTP-profiel instellen](#page-86-0)
- [Gescande gegevens naar een FTP-server uploaden](#page-89-0)

<span id="page-86-0"></span> [Home](#page-1-0) > [Scannen](#page-71-0) > [Scannen met behulp van de scanknop op uw Brother-machine](#page-72-0) > [Scan naar FTP](#page-85-0) > Een Scannen naar FTP-profiel instellen

# **Een Scannen naar FTP-profiel instellen**

**Gerelateerde modellen**: DCP-L2550DN/MFC-L2730DW/MFC-L2750DW

Installeer een Scannen naar FTP-profiel om de gescande gegevens rechtstreeks naar een FTP-locatie te scannen en te uploaden.

Wij raden Microsoft® Internet Explorer® 11/Edge voor Windows® en Safari 9/10 voor Mac aan. Zorg ervoor dat JavaScript en cookies altijd zijn geactiveerd, ongeacht welke browser u gebruikt.

1. Start uw webbrowser.

Voer "http://IP-adres van de machine" in de adresregel van uw browser (waarbij "IP-adres van de machine" staat voor het IP-adres van de machine of de naam van de afdrukserver). Bijvoorbeeld: http://192.168.1.2 Standaard is er geen wachtwoord nodig. Als u voordien een wachtwoord hebt ingesteld, voert u dit in en klikt u vervolgens op  $\rightarrow$ .

- 2. Klik op het tabblad **Scannen**.
- 3. Klik op het **Scannen naar FTP/netwerk**-menu in de linkernavigatiebalk.
- 4. Selecteer de optie **FTP** en klik vervolgens op **Indienen**.

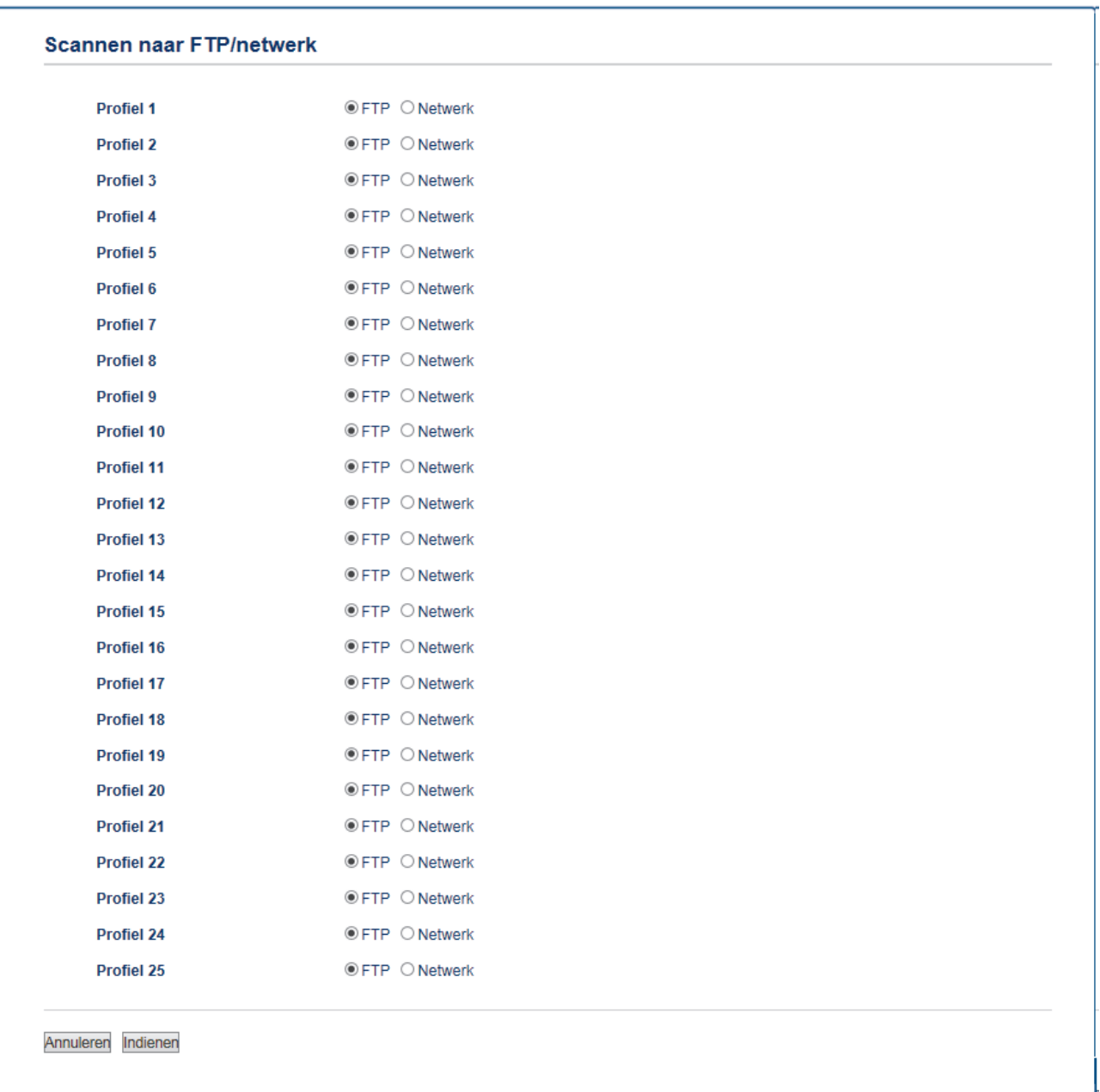

- 5. Klik op het **Scannen naar FTP/netwerkprofiel**-menu in de linkernavigatiebalk.
- 6. Selecteer het profiel dat u wilt instellen of wijzigen.
- 7. Voer in het veld **Profielnaam** een naam voor dit serverprofiel in (maximaal 15 alfanumerieke tekens). De LCD van de machine geeft deze naam weer.
- 8. Voer in het veld **Host-adres** het hostadres in (bijvoorbeeld: ftp.example.com; maximaal 64 tekens) of het IPadres (bijvoorbeeld: 192.23.56.189).
- 9. Wijzig de instelling voor **Poortnummer** die wordt gebruikt voor toegang tot de FTP-server. De standaard voor deze instelling is poort 21. In de meeste gevallen hoeft deze instelling niet te worden gewijzigd.
- 10. Voer in het veld **Gebruikersnaam** de gebruikersnaam in (maximaal 32 tekens) van degene die toestemming heeft om gegevens naar de FTP-server te schrijven.
- 11. Voer in het veld **Wachtwoord** het wachtwoord in (maximaal 32 tekens) voor de gebruikersnaam die u in het veld **Gebruikersnaam** hebt ingevoerd. Voer het wachtwoord opnieuw in het veld **Wachtwoord opnieuw invoeren** in.
- 12. Voer in het veld **Directory opslaan** het pad in naar de map op de FTP-server waarin u de gescande gegevens wilt opslaan. Voer geen backslash in het begin van het pad in (zie voorbeeld).

**Directory opslaan** 

brother/abc

13. Klik op de vervolgkeuzelijst **Bestandsnaam** en selecteer vervolgens een voorvoegsel uit een van de vooraf ingestelde namen of uit door de gebruiker gedefinieerde namen. De bestandsnaam die voor het gescande

document wordt gebruikt, is het voorvoegsel dat u hebt geselecteerd, plus de laatste zes cijfers van de teller van de flatbed-/ADF-scanner en de bestandsextensie (bijvoorbeeld: "Estimate\_098765.pdf").

- 14. Klik op de vervolgkeuzelijst **Kwaliteit** en selecteer vervolgens een instelling voor de kwaliteit. Als u de optie **Selectie gebruiker** kiest, vraagt de machine de gebruikers een instelling op te geven telkens als deze het scanprofiel gebruiken.
- 15. Klik op de vervolgkeuzelijst **Type bestand** en selecteer vervolgens het bestandstype dat u voor het gescande document wilt gebruiken. Als u de optie **Selectie gebruiker** kiest, vraagt de machine de gebruikers een instelling op te geven telkens als deze het scanprofiel gebruiken.
- 16. Klik op de vervolgkeuzelijst **Documentgrootte** en selecteer vervolgens de documentgrootte uit de lijst. Dit is nodig om ervoor te zorgen dat het gescande bestand de juiste grootte heeft.
- 17. Klik op de vervolgkeuzelijst **Bestandsgr.** en selecteer vervolgens de bestandsgrootte uit de lijst.
- 18. Klik op de vervolgkeuzelijst **Achtergrondkleur verwijderen** en selecteer het niveau in de lijst. U kunt deze functie gebruiken om de achtergrondkleur van documenten te verwijderen om de gescande gegevens leesbaarder te maken.
- 19. Stel de optie **Passieve modus** in op Aan of Uit, afhankelijk van de configuratie van uw FTP-server en de firewall van het netwerk. De standaardinstelling is Aan. In de meeste gevallen hoeft deze instelling niet gewijzigd te worden.
- 20. Klik op **Indienen**.

Als u een van de tekens ?, /, \, ", :, <, >, | of \* gebruikt, kan dit een verzendfout veroorzaken.

## **Verwante informatie**

• [Scan naar FTP](#page-85-0)

<span id="page-89-0"></span> [Home](#page-1-0) > [Scannen](#page-71-0) > [Scannen met behulp van de scanknop op uw Brother-machine](#page-72-0) > [Scan naar](#page-85-0) [FTP](#page-85-0) > Gescande gegevens naar een FTP-server uploaden

# **Gescande gegevens naar een FTP-server uploaden**

**Gerelateerde modellen**: DCP-L2550DN/MFC-L2730DW/MFC-L2750DW

Gescande informatie delen door het op uw FTP-server op te slaan.

- >> DCP-L2550DN
- >> MFC-L2730DW/MFC-L2750DW

## **DCP-L2550DN**

- 1. Plaats uw document.
- 2. Druk op  $\left(\rightarrow\right)$  (**SCAN**).
- 3. Druk op a of b om de optie [Scan nr FTP] te selecteren en druk vervolgens op **OK**.
- 4. Druk op a of b om een van de vermelde profielen te selecteren en druk vervolgens op **OK**.

Als het profiel niet volledig is ingevuld (bijvoorbeeld wanneer de accountnaam en het wachtwoord om in te loggen ontbreken of wanneer de kwaliteit of het bestandstype niet is geselecteerd), wordt u gevraagd om de ontbrekende informatie in te voeren.

5. Druk op **Start**.

De LCD toont het bericht [Aansluiten bezig]. Wanneer de verbinding met de FTP-server is gelukt, begint de machine te scannen. Als u de glasplaat van de machine gebruikt, volgt u de instructies op de LCD om de scantaak te vervolledigen.

## **MFC-L2730DW/MFC-L2750DW**

- 1. Plaats uw document.
- 2. Druk op [Scannen] > [naar FTP].
- 3. Druk op ▲ of ▼ om een van de vermelde netwerkserverprofielen te selecteren. Als het profiel onvolledig is (bijvoorbeeld als de accountnaam en wachtwoord voor aanmelden ontbreken, of als de kwaliteit of het bestandstype niet is gespecificeerd), wordt u gevraagd om de ontbrekende informatie in te voeren.
- 4. Druk op [Start].

De machine begint met scannen. Als u de glasplaat van de machine gebruikt, volgt u de instructies op het LCD-scherm om de scantaak te vervolledigen.

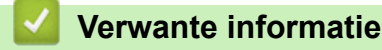

• [Scan naar FTP](#page-85-0)

<span id="page-90-0"></span> [Home](#page-1-0) > [Scannen](#page-71-0) > [Scannen met behulp van de scanknop op uw Brother-machine](#page-72-0) > Scan naar netwerk (Windows®)

# **Scan naar netwerk (Windows®)**

Documenten rechtstreeks naar een CIFS-server op uw lokale netwerk scannen. Voor extra gebruiksgemak kunt u verschillende profielen configureren om uw favoriete Scannen naar netwerk-bestemmingen op te slaan.

- [Een Scannen naar netwerk-profiel instellen](#page-91-0)
- [Gescande gegevens naar een CIFS-server uploaden](#page-96-0)

<span id="page-91-0"></span> [Home](#page-1-0) > [Scannen](#page-71-0) > [Scannen met behulp van de scanknop op uw Brother-machine](#page-72-0) > [Scan naar netwerk](#page-90-0) [\(Windows](#page-90-0)®) > Een Scannen naar netwerk-profiel instellen

# **Een Scannen naar netwerk-profiel instellen**

**Gerelateerde modellen**: MFC-L2750DW

Installeer een Scannen naar netwerk-profiel om de gescande gegevens rechtstreeks naar een CIFS-server te scannen en te uploaden.

Wij raden Microsoft® Internet Explorer® 11/Edge voor Windows® en Safari 9/10 voor Mac aan. Zorg ervoor dat JavaScript en cookies altijd zijn geactiveerd, ongeacht welke browser u gebruikt.

1. Start uw webbrowser.

Voer "http://IP-adres van de machine" in de adresregel van uw browser (waarbij "IP-adres van de machine" staat voor het IP-adres van de machine of de naam van de afdrukserver). Bijvoorbeeld: http://192.168.1.2 Standaard is er geen wachtwoord nodig. Als u voordien een wachtwoord hebt ingesteld, voert u dit in en klikt u vervolgens op  $\rightarrow$ .

- 2. Klik op het tabblad **Scannen**.
- 3. Klik op het **Scannen naar FTP/netwerk**-menu in de linkernavigatiebalk.
- 4. Selecteer de optie **Netwerk** en klik vervolgens op **Indienen**.

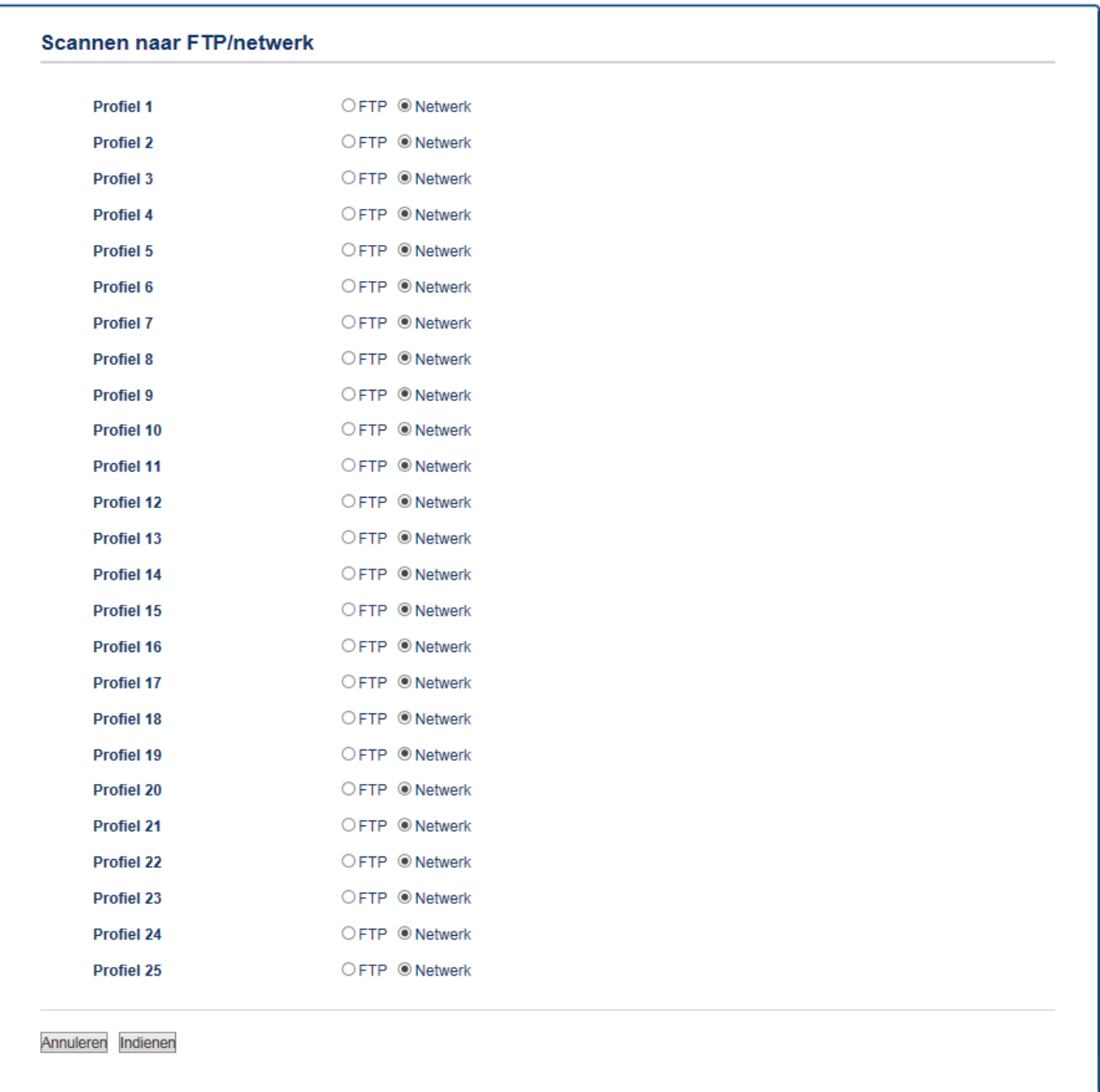

- 5. Klik op het **Scannen naar FTP/netwerkprofiel**-menu in de linkernavigatiebalk.
- 6. Selecteer het profiel dat u wilt instellen of wijzigen.
- 7. Voer in het veld **Profielnaam** een naam voor dit serverprofiel in (maximaal 15 alfanumerieke tekens). De LCD van de machine geeft deze naam weer.
- 8. Voer in het veld **Netwerkmapnaam** het pad in naar de map op de CIFS-server waarin u de gescande gegevens wilt opslaan.
- 9. Klik op de vervolgkeuzelijst **Bestandsnaam** en selecteer vervolgens een voorvoegsel uit een van de vooraf ingestelde namen of uit door de gebruiker gedefinieerde namen. De bestandsnaam die voor het gescande document wordt gebruikt, is het voorvoegsel dat u hebt geselecteerd, plus de laatste zes cijfers van de teller van de flatbed-/ADF-scanner en de bestandsextensie (bijvoorbeeld: "Estimate\_098765.pdf").
- 10. Klik op de vervolgkeuzelijst **Kwaliteit** en selecteer vervolgens een instelling voor de kwaliteit. Als u de optie **Selectie gebruiker** kiest, vraagt de machine de gebruikers een instelling op te geven telkens als deze het scanprofiel gebruiken.
- 11. Klik op de vervolgkeuzelijst **Type bestand** en selecteer vervolgens het bestandstype dat u voor het gescande document wilt gebruiken. Als u de optie **Selectie gebruiker** kiest, vraagt de machine de gebruikers een instelling op te geven telkens als deze het scanprofiel gebruiken.
- 12. Klik op de vervolgkeuzelijst **Documentgrootte** en selecteer vervolgens de documentgrootte uit de lijst. Dit is nodig om ervoor te zorgen dat het gescande bestand de juiste grootte heeft.
- 13. Klik op de vervolgkeuzelijst **Bestandsgr.** en selecteer vervolgens de bestandsgrootte uit de lijst.
- 14. Klik op de vervolgkeuzelijst **Achtergrondkleur verwijderen** en selecteer het niveau in de lijst. U kunt deze functie gebruiken om de achtergrondkleur van documenten te verwijderen om de gescande gegevens leesbaarder te maken.
- 15. Om dit profiel met een pincode te beveiligen selecteert u in het veld **Pincode gebruiken voor verificatie** de optie **Aan**.
- 16. Als u **Aan** selecteerde voor het veld **Pincode gebruiken voor verificatie**, voert u een viercijferige pincode in het veld **Pincode** in.
- 17. Om uw verificatiemethode in te stellen, selecteert u **Automatisch** of **NTLMv2** in het menu **Verificatiemethode**.
- 18. Voer in het veld **Gebruikersnaam** de gebruikersnaam (maximaal 96 tekens) in van degene die toestemming heeft om gegevens te schrijven naar de map die in het veld **Netwerkmapnaam** is opgegeven. Als de gebruikersnaam deel uitmaakt van een domein, voert u de gebruikersnaam in een van de volgende vormen in:

### **user@domain**

### **domain\user**

- 19. Voer in het veld **Wachtwoord** het wachtwoord in (maximaal 32 tekens) voor de gebruikersnaam die u in het veld **Gebruikersnaam** hebt ingevoerd. Voer het wachtwoord opnieuw in het veld **Wachtwoord opnieuw invoeren** in.
- 20. Klik op **Indienen**.

Als u een van de tekens ?, /, \, ", :, <, >, | of \* gebruikt, kan dit een verzendfout veroorzaken.

21. U moet het SNTP-protocol configureren (netwerktijdserver) of u moet de datum, tijd en tijdzone correct instellen met behulp van het bedieningspaneel voor alle verificatiemethoden. De tijd moet overeenstemmen met de tijd die door de CIFS-server wordt gebruikt.

- [Scan naar netwerk \(Windows](#page-90-0)<sup>®</sup>)
- [De datum en tijd instellen met Beheer via een webbrowser](#page-94-0)

<span id="page-94-0"></span> [Home](#page-1-0) > [Scannen](#page-71-0) > [Scannen met behulp van de scanknop op uw Brother-machine](#page-72-0) > [Scan naar netwerk](#page-90-0) [\(Windows](#page-90-0)<sup>®</sup>) > [Een Scannen naar netwerk-profiel instellen](#page-91-0) > De datum en tijd instellen met Beheer via een webbrowser

# **De datum en tijd instellen met Beheer via een webbrowser**

Zorg ervoor dat de datum en tijd en de instellingen van de tijdzone correct zijn ingesteld met Beheer via een webbrowser of het bedieningspaneel, zodat de tijd van de machine overeenstemt met de tijd die wordt gebruikt door de server die verificatie biedt.

Sla stap 1 over als u al een venster van Beheer via een webbrowser geopend hebt.

1. Start uw webbrowser.

Voer "http://IP-adres van de machine" in de adresregel van uw browser (waarbij "IP-adres van de machine" staat voor het IP-adres van de machine of de naam van de afdrukserver). Bijvoorbeeld: http://192.168.1.2 Standaard is er geen wachtwoord nodig. Als u voordien een wachtwoord hebt ingesteld, voert u dit in en klikt u vervolgens op  $\rightarrow$ .

- 2. Klik op het tabblad **Beheerder**.
- 3. Klik op het **Datum&tijd**-menu in de linkernavigatiebalk.

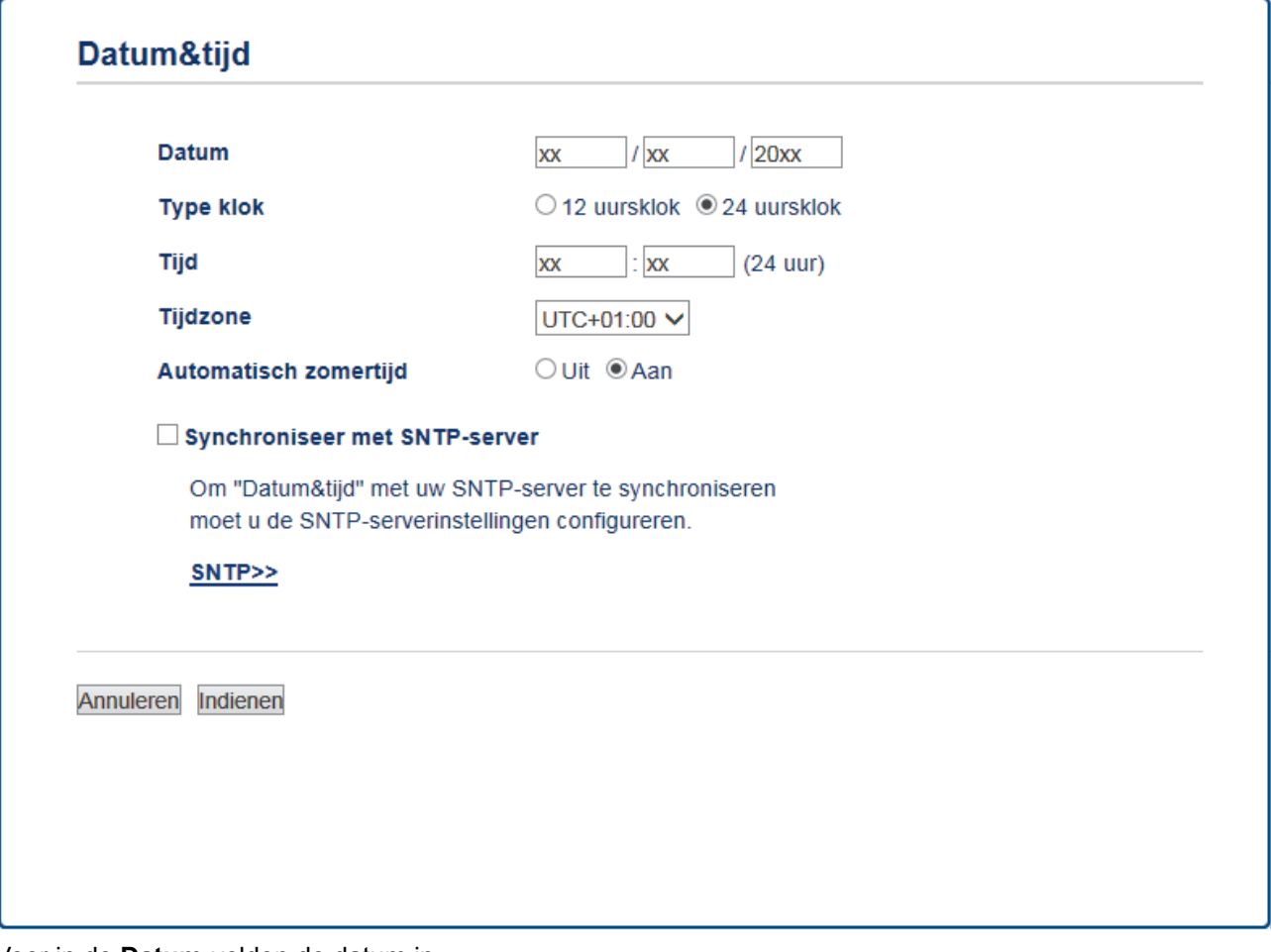

- 4. Voer in de **Datum**-velden de datum in.
- 5. Selecteer het kloktype in het veld **Type klok**.
- 6. Voer in de **Tijd**-velden de tijd in.
- 7. Selecteer uit de vervolgkeuzelijst **Tijdzone** het tijdsverschil tussen uw locatie en UTC. De tijdzone voor het oosten van de Verenigde Staten en Canada is bijvoorbeeld UTC-05:00.
- 8. Klik in het veld **Aut. zomertijd** op **Aan** om de machine zo in te stellen dat hij automatisch overschakelt op zomer-/wintertijd. In de lente gaat de klok dan één uur vooruit en in de herfst één uur terug (alleen in sommige landen beschikbaar).
- 9. Klik op **Indienen**.

## **Verwante informatie**

• [Een Scannen naar netwerk-profiel instellen](#page-91-0)

<span id="page-96-0"></span> [Home](#page-1-0) > [Scannen](#page-71-0) > [Scannen met behulp van de scanknop op uw Brother-machine](#page-72-0) > [Scan naar netwerk](#page-90-0) [\(Windows](#page-90-0)®) > Gescande gegevens naar een CIFS-server uploaden

## **Gescande gegevens naar een CIFS-server uploaden**

**Gerelateerde modellen**: MFC-L2750DW

- 1. Plaats uw document.
- 2. Druk op [Scannen] > [naar netwerk].
- 3. De serverprofielen die u met Beheer via een webbrowser heeft ingesteld, worden weergegeven. Selecteer het gewenste profiel. Als het profiel niet volledig is ingevuld (bijvoorbeeld wanneer de accountnaam en het wachtwoord om in te loggen ontbreken of wanneer de kwaliteit of het bestandstype niet is geselecteerd), wordt u gevraagd om de ontbrekende informatie in te voeren.
- 4. Druk op [Start].

De machine begint met scannen. Als u de glasplaat van de machine gebruikt, volgt u de instructies op het LCD-scherm om de scantaak te vervolledigen.

## **Verwante informatie**

• [Scan naar netwerk \(Windows](#page-90-0)<sup>®</sup>)

<span id="page-97-0"></span> [Home](#page-1-0) > [Scannen](#page-71-0) > [Scannen met behulp van de scanknop op uw Brother-machine](#page-72-0) > Web Services voor scannen op uw netwerk (Windows® 7, Windows® 8 en Windows® 10)

# **Web Services voor scannen op uw netwerk (Windows® 7, Windows® 8 en Windows® 10)**

Met het Web Services-protocol kunnen gebruikers van Windows® 7, Windows® 8 en Windows® 10 scannen met een machine van Brother op het netwerk. U moet de driver via Web Services installeren.

- [Met Web Services kunt u de drivers voor scannen installeren \(Windows](#page-98-0)<sup>®</sup> 7, Windows<sup>®</sup> 8 [en Windows](#page-98-0)® 10)
- [Scannen met Web Services vanaf de machine van Brother \(Windows](#page-100-0)® 7, Windows® 8 [en Windows](#page-100-0)® 10)
- [Scaninstellingen voor Web Services configureren](#page-101-0)

<span id="page-98-0"></span> [Home](#page-1-0) > [Scannen](#page-71-0) > [Scannen met behulp van de scanknop op uw Brother-machine](#page-72-0) > [Web Services voor](#page-97-0) [scannen op uw netwerk \(Windows](#page-97-0)® 7, Windows® 8 en Windows® 10) > Met Web Services kunt u de drivers voor scannen installeren (Windows® 7, Windows® 8 en Windows® 10)

# **Met Web Services kunt u de drivers voor scannen installeren (Windows® 7, Windows® 8 en Windows® 10)**

**Gerelateerde modellen**: DCP-L2530DW/DCP-L2537DW/DCP-L2550DN/MFC-L2710DN/MFC-L2710DW/ MFC-L2730DW/MFC-L2750DW

Gebruik Web Services om printers op het netwerk te monitoren.

- Controleer of de software en drivers van Brother zijn geïnstalleerd.
- Controleer of de hostcomputer en de Brother-machine zich op hetzelfde subnet bevinden en of de router foutloos is geconfigureerd zodat gegevensuitwisseling tussen twee apparaten mogelijk is.
- U moet het IP-adres op uw machine van Brother configureren voordat u deze instelling configureert.
- 1. Ga op een van de volgende manieren te werk:
	- Windows<sup>®</sup> 7

Klik op **(Starten)** > **Configuratiescherm** > **Netwerk en internet** > **Computers en apparaten in het netwerk weergeven**.

De Web Services-naam van de machine wordt samen met het printerpictogram weergegeven.

Klik met de rechtermuisknop op de machine die u wilt installeren.

Windows $^{\circledR}$  8

Verplaats uw muis naar de rechterbenedenhoek van uw bureaublad. Als de menubalk verschijnt, klikt u op **Instellingen** > **Pc-instellingen wijzigen** > **Apparaten** > **Een apparaat toevoegen**.

De Webservicesnaam van de machine wordt weergegeven.

Windows $^{\circledR}$  8.1

Beweeg de muisaanwijzer naar de rechteronderhoek van het bureaublad. Wanneer de menubalk verschijnt, klikt u op **Instellingen** > **Pc-instellingen wijzigen** > **PC & devices** > **Apparaten** > **Een apparaat toevoegen**.

De Webservicesnaam van de machine wordt weergegeven.

Windows<sup>®</sup> 10

Klik op > **Systeem** > **Configuratiescherm**. Klik in de groep **Hardware en geluiden** op **Een apparaat toevoegen**.

- De Web Services-naam van de Brother-machine is de modelnaam en het MAC-adres (Ethernet-adres) van uw machine (bijv. Brother MFC-XXXX (modelnaam) [XXXXXXXXXXXX] (MAC-adres/Ethernetadres)).
	- (Windows® 8/Windows® 10)

Beweeg de muis over de naam van de machine om informatie over de machine weer te geven.

- 2. Ga op een van de volgende manieren te werk:
	- Windows<sup>®</sup> 7

Klik op **Installeren** in het menu dat wordt weergegeven.

Windows<sup>®</sup> 8/Windows<sup>®</sup> 10

Selecteer de machine die u wilt installeren en volg de aanwijzingen op het scherm.

Om de installatie van de drivers ongedaan te maken, klikt u op **Verwijderen** of (**Remove device**).

# **Verwante informatie**

• [Web Services voor scannen op uw netwerk \(Windows](#page-97-0)® 7, Windows® 8 en Windows® 10)

<span id="page-100-0"></span> [Home](#page-1-0) > [Scannen](#page-71-0) > [Scannen met behulp van de scanknop op uw Brother-machine](#page-72-0) > [Web Services voor](#page-97-0) [scannen op uw netwerk \(Windows](#page-97-0)® 7, Windows® 8 en Windows® 10) > Scannen met Web Services vanaf de machine van Brother (Windows® 7, Windows® 8 en Windows® 10)

# **Scannen met Web Services vanaf de machine van Brother (Windows® 7, Windows® 8 en Windows® 10)**

**Gerelateerde modellen**: DCP-L2530DW/DCP-L2537DW/DCP-L2550DN/MFC-L2710DN/MFC-L2710DW/ MFC-L2730DW/MFC-L2750DW

Als u de driver voor scannen via Web Services hebt geïnstalleerd, hebt u toegang tot het scanmenu van Web Services op de LCD van uw Brother-machine.

Bepaalde tekens in de berichten op de LCD kunnen vervangen zijn door spaties indien de taalinstellingen van uw besturingssysteem en uw Brother-machine verschillend zijn.

>> DCP-L2530DW/DCP-L2537DW/DCP-L2550DN/MFC-L2710DN/MFC-L2710DW >> MFC-L2730DW/MFC-L2750DW

## **DCP-L2530DW/DCP-L2537DW/DCP-L2550DN/MFC-L2710DN/MFC-L2710DW**

- 1. Plaats uw document.
- 2. Druk op  $\circled{\leq}$  (**SCAN**).
- 3. Druk op  $\blacktriangle$  of  $\nabla$  om de optie [Webservice] te selecteren en druk vervolgens op OK.
- 4. Druk op a of b om het gewenste type scan te selecteren en druk vervolgens op **OK**.
- 5. Druk op ▲ of ▼ om de bestemmingscomputer te selecteren waarheen u de scan wilt zenden en druk vervolgens op **OK**.
- 6. Druk op **Start**.

De machine begint met scannen.

## **MFC-L2730DW/MFC-L2750DW**

- 1. Plaats uw document.
- 2. Druk op [Scannen] > [WS Scan].
- 3. Druk op  $\blacktriangle$  of  $\blacktriangledown$  om de scanopties weer te geven en druk vervolgens op het scantype.
- 4. Druk op  $\blacktriangle$  of  $\nabla$  om de naam van de computer waar u gegevens naar wilt verzenden weer te geven, en druk vervolgens op de naam van de computer.
- 5. Druk op [Start].

De machine begint met scannen.

### **Verwante informatie**

• [Web Services voor scannen op uw netwerk \(Windows](#page-97-0)® 7, Windows® 8 en Windows® 10)

<span id="page-101-0"></span> [Home](#page-1-0) > [Scannen](#page-71-0) > [Scannen met behulp van de scanknop op uw Brother-machine](#page-72-0) > [Web Services voor](#page-97-0) [scannen op uw netwerk \(Windows](#page-97-0)® 7, Windows® 8 en Windows® 10) > Scaninstellingen voor Web Services configureren

# **Scaninstellingen voor Web Services configureren**

**Gerelateerde modellen**: DCP-L2530DW/DCP-L2537DW/DCP-L2550DN/MFC-L2710DN/MFC-L2710DW/ MFC-L2730DW/MFC-L2750DW

- 1. Ga op een van de volgende manieren te werk:
	- Windows<sup>®</sup> 7

Klik op **(Starten)** > **Apparaten en printers**.

Windows $^{\circledR}$  8

Verplaats uw muis naar de rechterbenedenhoek van uw bureaublad. Wanneer de menubalk verschijnt, klikt u op het menu **Instellingen** en vervolgens op **Configuratiescherm**. Klik in de groep **Hardware en geluiden** op **Apparaten en printers weergeven**.

Windows<sup>®</sup> 10

Klik op > **Systeem** > **Configuratiescherm**. Klik in de groep **Hardware en geluiden** op **Apparaten en printers weergeven**.

- 2. Klik met de rechtermuisknop op het pictogram van de machine en selecteer vervolgens **Profielen voor scannen...**. Het dialoogvenster **Profielen voor scannen** verschijnt.
- 3. Selecteer het scanprofiel dat u wilt gebruiken.
- 4. Zorg ervoor dat de scanner die u in de lijst **Scanner** hebt geselecteerd een Brother-machine is die Web Services voor scannen ondersteunt, en klik vervolgens op de knop **Als standaard instellen**.
- 5. Klik op **Bewerken...**.

Het dialoogvenster **Standaardprofiel bewerken** verschijnt.

- 6. Selecteer de instellingen voor **Bron**, **Papierformaat**, **Kleurenindeling**, **Bestandstype**, **Resolutie (dpi)**, **Helderheid** en **Contrast**.
- 7. Klik op de knop **Profiel opslaan**.

Deze instellingen worden toegepast wanneer u scant met het Web Services-protocol.

Als u wordt gevraagd om een scantoepassing te selecteren, selecteert u in de lijst Windows® Faxen en scannen.

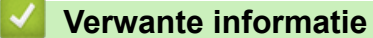

• [Web Services voor scannen op uw netwerk \(Windows](#page-97-0)® 7, Windows® 8 en Windows® 10)

<span id="page-102-0"></span> [Home](#page-1-0) > [Scannen](#page-71-0) > [Scannen met behulp van de scanknop op uw Brother-machine](#page-72-0) > Wijzig de Instellingen van Scan-knop via ControlCenter4 (Windows®)

# **Wijzig de Instellingen van Scan-knop via ControlCenter4 (Windows®)**

- 1. Klik op het pictogram (**ControlCenter4**) in de taakbalk en klik vervolgens op **Open**.
- 2. Klik op het tabblad **Apparaatinstellingen**.
- 3. Klik op de knop **Scaninstellingen apparaat**.

Het dialoogvenster **Scaninstellingen apparaat** verschijnt.

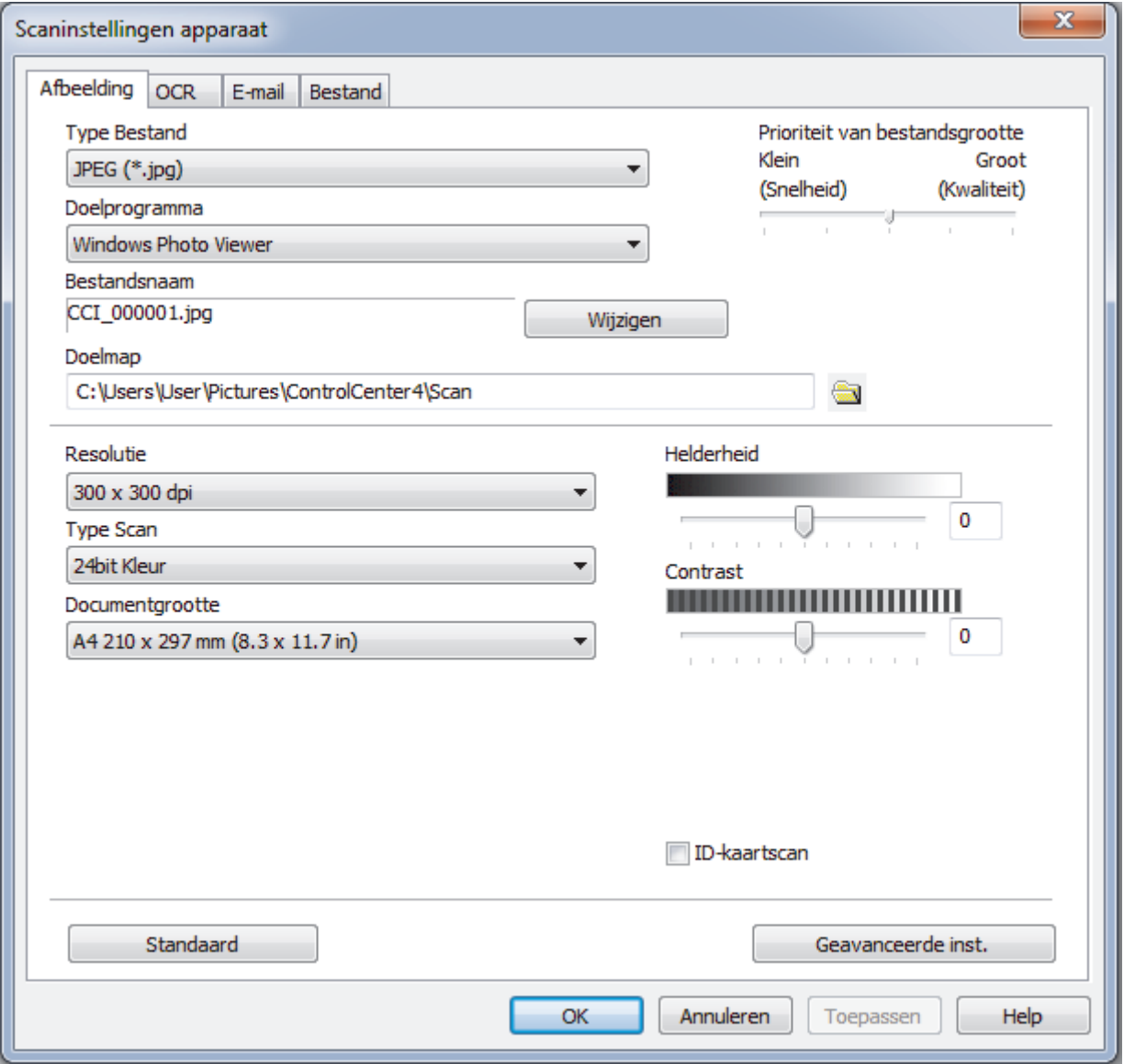

- 4. Klik op het tabblad van de "Scannen naar"-actie die u wilt wijzigen (**Afbeelding**, **OCR**, **E-mail** of **Bestand**).
- 5. Wijzig de instellingen als nodig.
- 6. Klik op **OK**.

Elk tabblad stelt een van de scanbestemmingen voor, zoals in onderstaande tabel samengevat.

Wijzig uw scannen naar-instellingen door op het overeenstemmende tabblad te klikken en de gewenste instelling aan te passen.

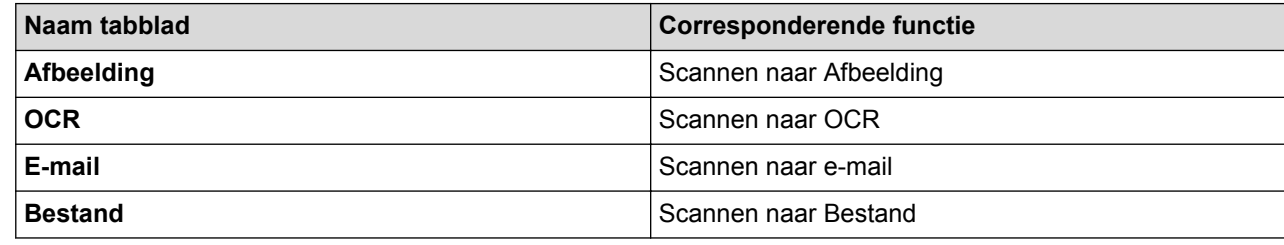

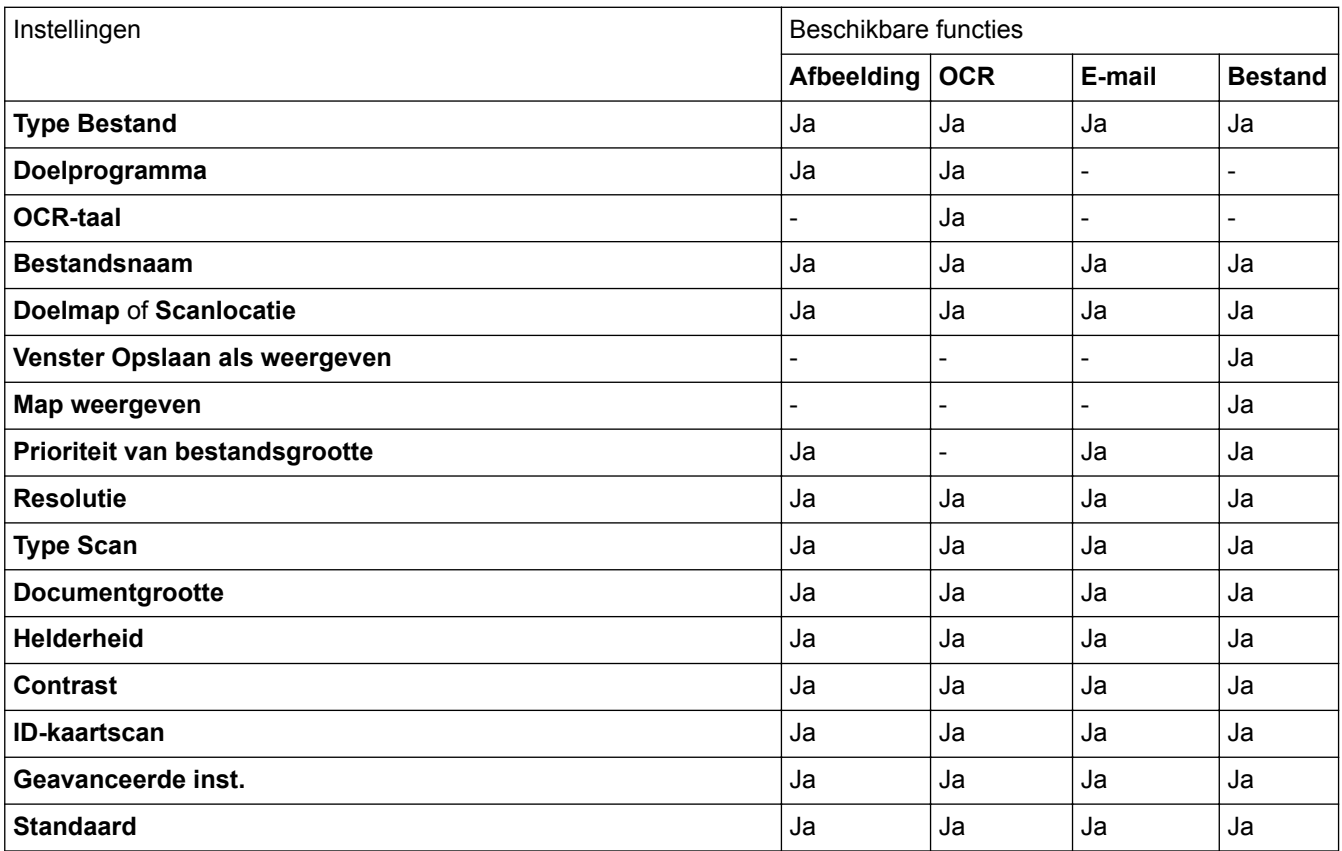

### **Type Bestand**

Selecteer het bestandstype dat u voor de gescande gegevens wilt gebruiken.

#### **Doelprogramma**

Selecteer de doeltoepassing uit de vervolgkeuzelijst.

### **OCR-taal**

Stel de OCR-taal in die overeenstemt met de taal van de tekst van het gescande document.

### **Bestandsnaam**

Klik op **Wijzigen** om het voorvoegsel van de bestandsnaam te wijzigen.

### **Doelmap**

Klik op het pictogram van de map en blader naar de map waarin u de gescande documenten wilt opslaan.

### **Scanlocatie**

Selecteer het keuzerondje **Map** of **SharePoint** om op te geven waar u uw gescande documenten wilt opslaan.

### **Venster Opslaan als weergeven**

Selecteer deze optie als u telkens wanneer u scant de bestemming voor de gescande afbeelding wilt opgeven.

#### **Map weergeven**

Selecteer deze optie om na het scannen automatisch de bestemmingsmap weer te geven.

### **Prioriteit van bestandsgrootte**

Pas de compressieverhouding van de gescande afbeelding aan. Wijzig de bestandsgrootte door de **Prioriteit van bestandsgrootte**-schuifbalk naar rechts of links te verplaatsen.

### **Resolutie**

Selecteer een scanresolutie in de vervolgkeuzelijst **Resolutie**. Hogere resoluties nemen meer geheugen in beslag en vergen meer overdrachtstijd, maar leveren een preciezer gescand beeld.

### **Type Scan**

Selecteer uit een reeks kleurdiepten voor de scan.

### • **Automatisch**

Gebruik voor elk documenttype. Deze modus kiest automatisch de geschikte kleurdiepte van het document.

### • **Zwart-wit**

Gebruiken voor tekst of lijntekeningen.

### • **Grijs (Foutdiffusie)**

Gebruiken voor fotografische beelden of grafische afbeeldingen. (Foutdiffusie is een methode om gesimuleerde grijze beelden te creëren zonder daarbij gebruik te maken van echte grijze punten. Zwarte punten worden in een bepaald patroon geplaatst om een grijze schijn te geven.)

### • **Ware Grijstinten**

Gebruiken voor fotografische beelden of grafische afbeeldingen. Deze modus is nauwkeuriger omdat hij tot 256 tinten grijs gebruikt.

### • **24bit Kleur**

Gebruiken om een afbeelding aan te maken met de nauwkeurigste kleurreproductie. Deze modus gebruikt maximaal 16,8 miljoen kleuren om de afbeelding te scannen, maar vergt het meeste geheugen en de langste overdrachtstijd.

### **Documentgrootte**

Selecteer het exacte formaat van het document in de vervolgkeuzelijst **Documentgrootte**.

• Als u de optie **1 - 2 (A4)** selecteert, wordt de gescande afbeelding verdeeld in twee documenten van A5 formaat.

### **Helderheid**

Stel het niveau van de **Helderheid** in door de schuifknop naar rechts of naar links te slepen om het beeld lichter of donkerder te maken. Als het gescande beeld te licht is, moet u voor de helderheid een lagere waarde opgeven en het document nogmaals scannen. Als het gescande beeld te donker is, moet u voor de helderheid een hogere waarde opgeven en het document nogmaals scannen. U kunt ook een waarde in het veld invoeren om het niveau van de **Helderheid** in te stellen.

#### **Contrast**

Verhoog of verlaag het **Contrast** door de schuifbalk naar rechts of links te slepen. Het verhogen van het contrast benadrukt de donkere en lichte gedeelten van het beeld, terwijl het verlagen ervan meer details weergeeft in de grijze zones. U kunt ook een waarde in het veld invoeren om het niveau van het **Contrast** in te stellen.

### **ID-kaartscan**

Vink dit selectievakje aan om beide zijden van een identiteitskaart op één pagina af te drukken.

### **Geavanceerde inst.**

Configureer geavanceerde instellingen door op de knop **Geavanceerde inst.** in het dialoogvenster Scaninstellingen te klikken.

#### • **Verwijder doorlopers/Patronen**

### **Achtergrondkleur verwijderen**

Verwijder de basiskleur van documenten om de gescande gegevens beter leesbaar te maken.

### • **Beeld draaien**

Bewerk de gescande afbeelding.

### • **Blanco pagina overslaan**

Verwijder de lege pagina's van het document uit de scanresultaten.

### • **Scanresultaten weergeven**

Hiermee toont u het totale aantal pagina's dat is opgeslagen en de blanco pagina's die zijn overgeslagen op uw computerscherm.

### • **ADF autom. rechtzetten**

Tijdens het scannen van het document vanuit de ADF (automatische documentinvoer), corrigeert de machine automatisch scheeftrekken van het document.

### **Standaard**

Selecteer deze optie om voor alle instellingen de fabrieksinstellingen te herstellen.

- [Scannen met behulp van de scanknop op uw Brother-machine](#page-72-0)
- [Foto's en afbeeldingen scannen](#page-73-0)
- [Gescande gegevens als een PDF-bestand in een map opslaan](#page-76-0)
- [Scannen naar een bewerkbare tekst \(OCR\)](#page-79-0)
- [Scannen naar e-mailbijlage](#page-82-0)

<span id="page-106-0"></span> [Home](#page-1-0) > [Scannen](#page-71-0) > [Scannen met behulp van de scanknop op uw Brother-machine](#page-72-0) > Scanknopinstellingen wijzigen met Brother iPrint&Scan (Mac)

# **Scanknopinstellingen wijzigen met Brother iPrint&Scan (Mac)**

1. Klik in de menubalk **Finder** op **Go** > **Programma's** en dubbelklik vervolgens op het pictogram van iPrint&Scan.

Het scherm van Brother iPrint&Scan verschijnt.

- 2. Als u Brother-machine niet is geselecteerd, klikt u op de knop **Selecteer uw apparaat** en volgt u verder de aanwijzingen op het scherm om uw Brother-machine te selecteren.
- 3. Klik op de knop **Instellingen apparaten scannen** en volg daarna de aanwijzingen op het scherm om de scaninstellingen te wijzigen.

- [Scannen met behulp van de scanknop op uw Brother-machine](#page-72-0)
- [Scannen met Brother iPrint&Scan \(Mac\)](#page-154-0)
- [Foto's en afbeeldingen scannen](#page-73-0)
- [Gescande gegevens als een PDF-bestand in een map opslaan](#page-76-0)
- [Scannen naar een bewerkbare tekst \(OCR\)](#page-79-0)
- [Scannen naar e-mailbijlage](#page-82-0)

<span id="page-107-0"></span> [Home](#page-1-0) > [Scannen](#page-71-0) > [Scannen met behulp van de scanknop op uw Brother-machine](#page-72-0) > Configureer het certificaat voor Signed PDF

# **Configureer het certificaat voor Signed PDF**

Als u Ondertek. PDF selecteert voor scanfuncties, moet u op uw machine een certificaat installeren met behulp van Beheer via een webbrowser.

Als u Signed PDF gebruikt, moet u een certificaat installeren op uw machine en uw computer.

1. Start uw webbrowser.

Voer "http://IP-adres van de machine" in de adresregel van uw browser (waarbij "IP-adres van de machine" staat voor het IP-adres van de machine of de naam van de afdrukserver). Bijvoorbeeld: http://192.168.1.2 Standaard is er geen wachtwoord nodig. Als u voordien een wachtwoord hebt ingesteld, voert u dit in en klikt u vervolgens op  $\rightarrow$ .

- 2. Klik op het tabblad **Beheerder**.
- 3. Klik op het **Ondertek. PDF**-menu in de linkernavigatiebalk.

Het configuratiedialoogvenster voor Signed PDF wordt weergegeven.

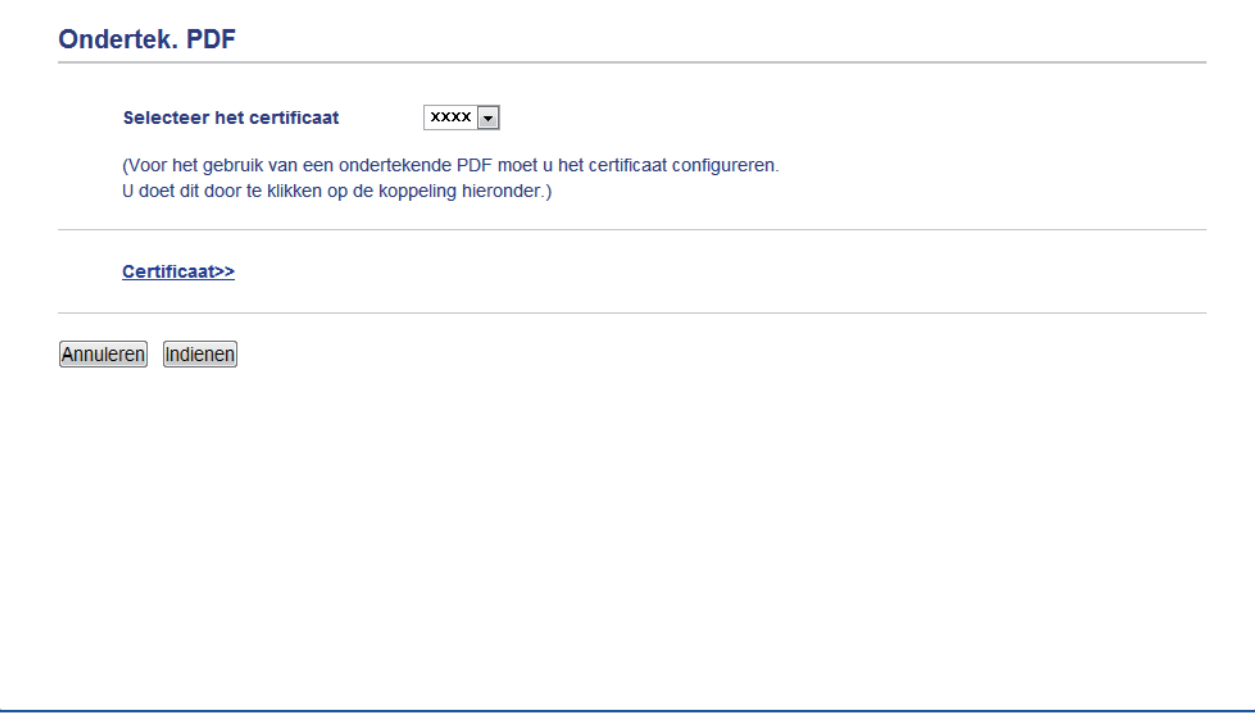

4. Klik op de vervolgkeuzelijst **Selecteer het certificaat** en selecteer vervolgens het certificaat.

5. Klik op **Indienen**.

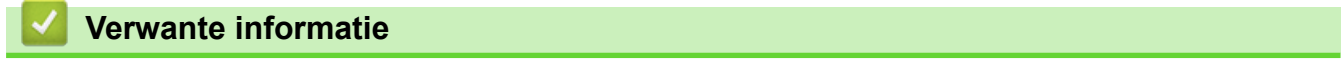

• [Scannen met behulp van de scanknop op uw Brother-machine](#page-72-0)
[Home](#page-1-0) > [Scannen](#page-71-0) > [Scannen met behulp van de scanknop op uw Brother-machine](#page-72-0) > Scannen vanaf uw computer uitschakelen

# **Scannen vanaf uw computer uitschakelen**

**Gerelateerde modellen**: DCP-L2530DW/DCP-L2537DW/DCP-L2550DN/MFC-L2710DN/MFC-L2710DW/ MFC-L2730DW/MFC-L2750DW

U kunt de optie om te scannen vanaf uw computer uitschakelen. Schakel de scanfunctie uit met Beheer via een webbrowser.

1. Start uw webbrowser.

Voer "http://IP-adres van de machine" in de adresregel van uw browser (waarbij "IP-adres van de machine" staat voor het IP-adres van de machine of de naam van de afdrukserver). Bijvoorbeeld: http://192.168.1.2 Standaard is er geen wachtwoord nodig. Als u voordien een wachtwoord hebt ingesteld, voert u dit in en klikt u vervolgens op  $\rightarrow$ .

- 2. Klik op het tabblad **Scannen**.
- 3. Klik op het **Scannen vanaf pc**-menu in de linkernavigatiebalk.
- 4. Klik in het veld **Pull-scan** op **Uitgeschakeld**.
- 5. Klik op **Indienen**.

# **Verwante informatie**

• [Scannen met behulp van de scanknop op uw Brother-machine](#page-72-0)

<span id="page-109-0"></span> $\triangle$  [Home](#page-1-0) > [Scannen](#page-71-0) > Scan vanaf uw computer (Windows<sup>®</sup>)

# **Scan vanaf uw computer (Windows®)**

Er zijn verschillende manieren waarop u uw computer kunt gebruiken om foto's en documenten op uw machine van Brother te scannen. Gebruik de softwaretoepassingen van Brother of uw favoriete scantoepassing.

- [Scan met de Startmodus van ControlCenter4 \(Windows](#page-110-0)®)
- [Scan met de Geavanceerde modus van ControlCenter4 \(Windows](#page-128-0)<sup>®</sup>)
- Scannen met Nuance™ PaperPort™ [14SE of een andere Windows®-toepassing](#page-145-0)
- [Scannen met Windows](#page-150-0)® Faxen en scannen

<span id="page-110-0"></span> [Home](#page-1-0) > [Scannen](#page-71-0) > [Scan vanaf uw computer \(Windows](#page-109-0)®) > Scan met de Startmodus van ControlCenter4 (Windows®)

# **Scan met de Startmodus van ControlCenter4 (Windows®)**

Gebruik de Home-modus van ControlCenter4 om toegang te krijgen tot de belangrijkste functies van uw machine.

- [Scan met de Startmodus van ControlCenter4 \(Windows](#page-111-0)®)
- [Sla gescande gegevens als PDF-bestand op naar een map met de Startmodus van](#page-122-0) [ControlCenter4 \(Windows](#page-122-0)®)
- [Scan automatisch beide zijden van een document met de Startmodus van](#page-124-0) [ControlCenter4 \(Windows](#page-124-0)®)
- [Scaninstellingen voor de Home-modus van ControlCenter4 \(Windows](#page-126-0)<sup>®</sup>)

<span id="page-111-0"></span> [Home](#page-1-0) > [Scannen](#page-71-0) > [Scan vanaf uw computer \(Windows](#page-109-0)®) > [Scan met de Startmodus van ControlCenter4](#page-110-0) [\(Windows](#page-110-0) $\textcircled{\tiny{\textcircled{\tiny{R}}}}$ ) > Scan met de Startmodus van ControlCenter4 (Windows $\textcircled{\tiny{\textcircled{\tiny{R}}}}$ )

# **Scan met de Startmodus van ControlCenter4 (Windows®)**

Selecteer **Startmodus** als modusinstelling voor ControlCenter4.

- 1. Plaats uw document.
- 2. Klik op het pictogram (**ControlCenter4**) in de taakbalk en klik vervolgens op **Open**.
- 3. Klik op het tabblad **Scan**.

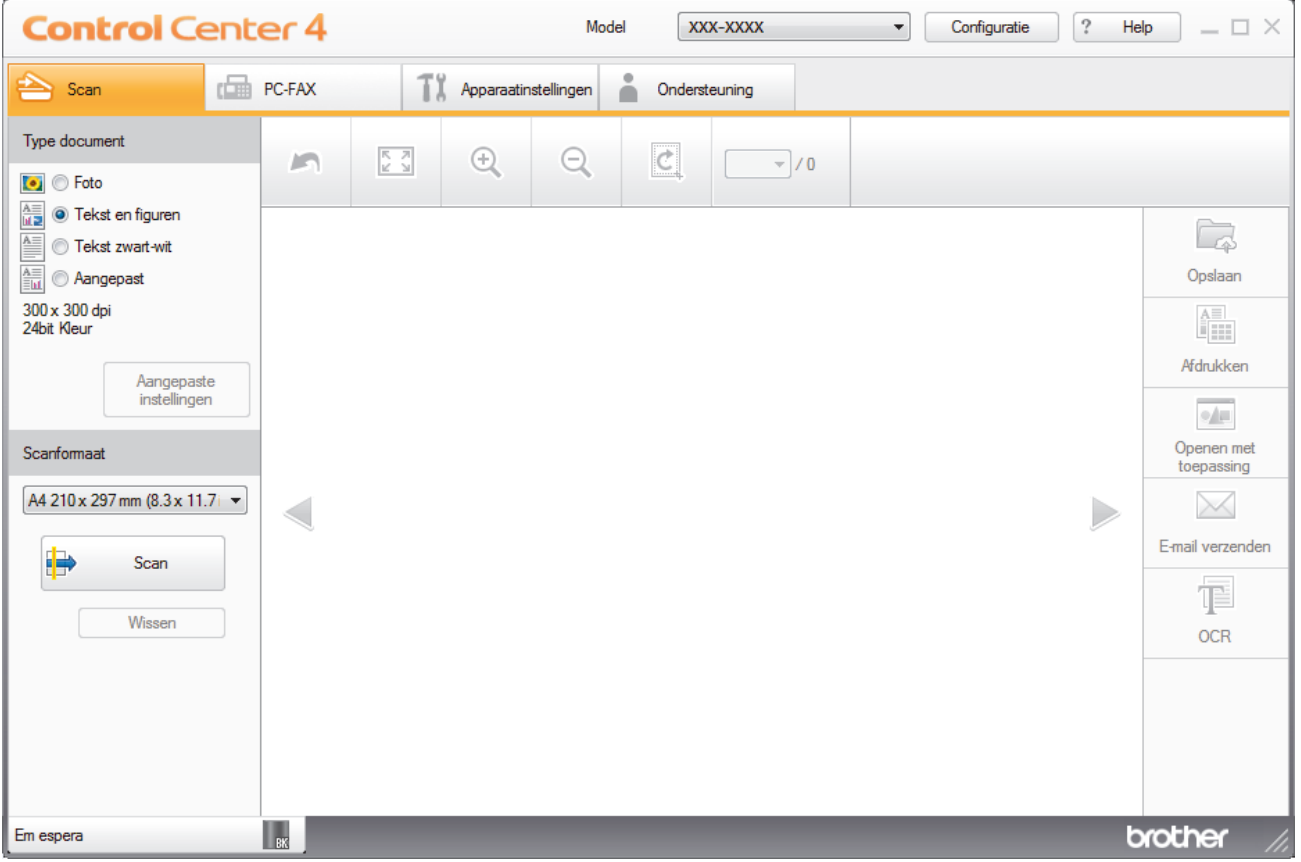

- 4. Selecteer het **Type document**.
- 5. Wijzig de **Scanformaat** van het document, indien nodig.
- 6. Klik op (**Scan**).

De machine start het scannen en de gescande afbeelding wordt in de viewer weergegeven.

- 7. Klik op de knop naar rechts of links om een afdrukvoorbeeld van elke gescande pagina te bekijken.
- 8. Snijd indien nodig het gescande beeld bij.
- 9. Ga op een van de volgende manieren te werk:
	- Klik op (**Opslaan**) om gescande gegevens op te slaan.
	- Klik op (**Afdrukken**) om gescande gegevens af te drukken.
	- Klik op (**Openen met toepassing**) om gescande gegevens in een andere toepassing te openen.
	- Klik op (**E-mail verzenden**) om gescande gegevens toe te voegen aan een e-mail.
	- Klik op (**OCR**) om uw gescande document te converteren naar een bewerkbaar tekstbestand. (alleen op bepaalde modellen beschikbaar)

# **Verwante informatie**

- [Scan met de Startmodus van ControlCenter4 \(Windows](#page-110-0)®)
- [Selecteer het documenttype met de Startmodus van ControlCenter4 \(Windows](#page-113-0)®)
- [De scangrootte wijzigen met behulp van de home-modus van ControlCenter4 \(Windows](#page-116-0)®)
- [Snijd een gescand beeld bij met de Startmodus van ControlCenter4 \(Windows](#page-117-0)®)
- [Druk gescande gegevens af met de Startmodus van ControlCenter4 \(Windows](#page-119-0)®)
- [Scannen naar een toepassing met de Startmodus van ControlCenter4 \(Windows](#page-120-0)®)

<span id="page-113-0"></span> [Home](#page-1-0) > [Scannen](#page-71-0) > [Scan vanaf uw computer \(Windows](#page-109-0)®) > [Scan met de Startmodus van ControlCenter4](#page-110-0) [\(Windows](#page-110-0)®) > [Scan met de Startmodus van ControlCenter4 \(Windows](#page-111-0)®) > Selecteer het documenttype met de Startmodus van ControlCenter4 (Windows®)

# **Selecteer het documenttype met de Startmodus van ControlCenter4 (Windows®)**

• Selecteer de optie **Type document** die overeenstemt met het type origineel dat u wilt scannen.

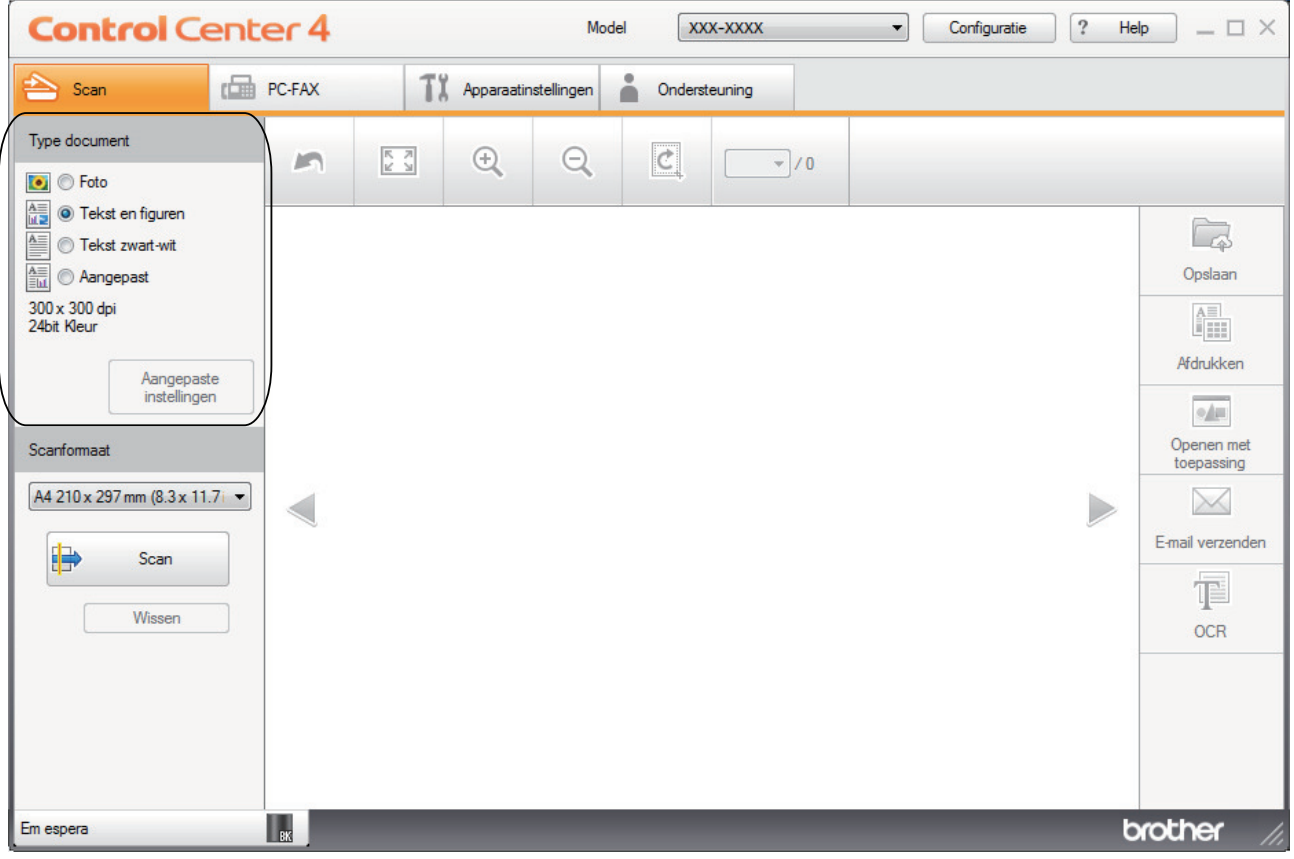

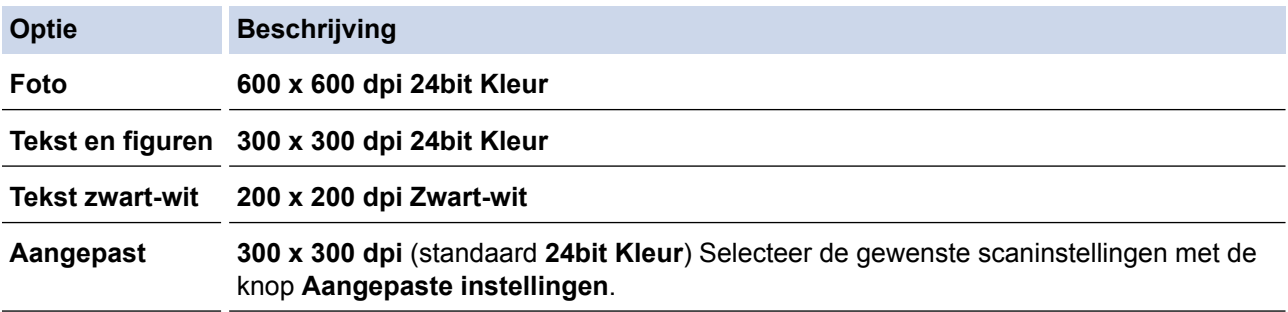

# **Verwante informatie**

- [Scan met de Startmodus van ControlCenter4 \(Windows](#page-111-0)®)
- [Aangepaste scaninstellingen \(Windows](#page-114-0)®)

<span id="page-114-0"></span> [Home](#page-1-0) > [Scannen](#page-71-0) > [Scan vanaf uw computer \(Windows](#page-109-0)®) > [Scan met de Startmodus van ControlCenter4](#page-110-0) [\(Windows](#page-110-0)<sup>®</sup>) > [Scan met de Startmodus van ControlCenter4 \(Windows](#page-111-0)<sup>®</sup>) > [Selecteer het documenttype met](#page-113-0) [de Startmodus van ControlCenter4 \(Windows](#page-113-0)®) > Aangepaste scaninstellingen (Windows®)

# **Aangepaste scaninstellingen (Windows®)**

Selecteer **Aangepast** in de lijst **Type document** om geavanceerde scaninstellingen te wijzigen.

• Selecteer **Aangepast** en klik daarna op de knop **Aangepaste instellingen**. Het dialoogvenster **Aangepaste scaninstellingen** verschijnt.

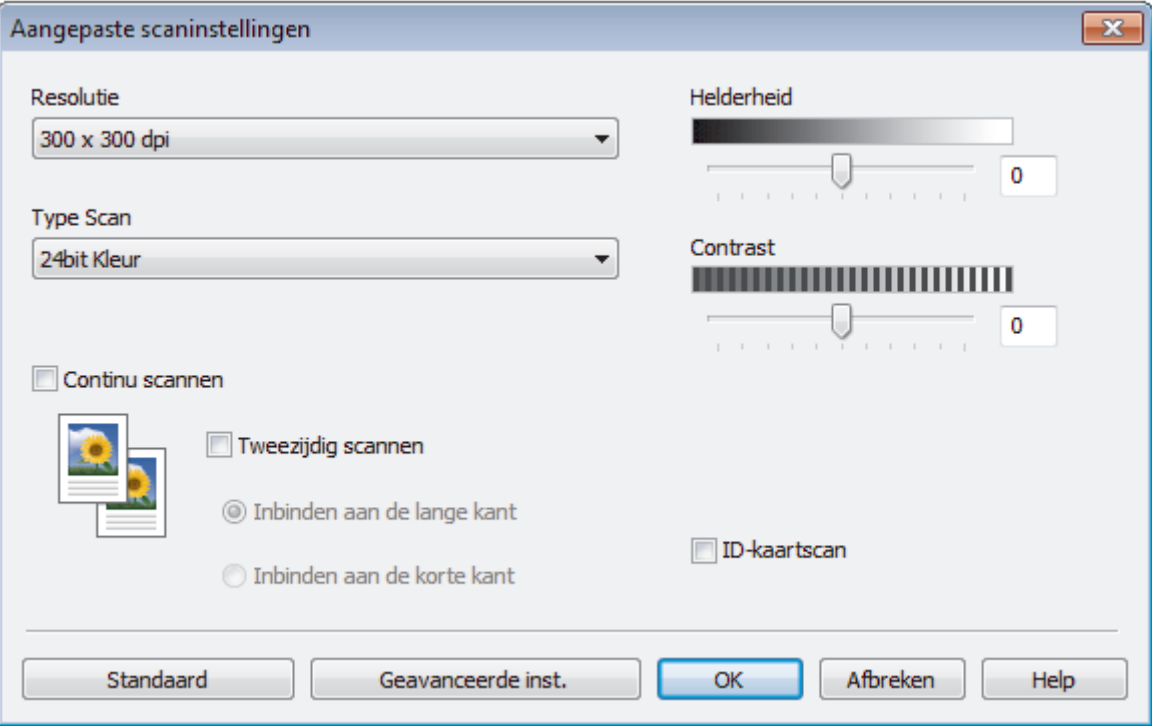

U kunt de volgende instellingen wijzigen:

### **Resolutie**

Selecteer een scanresolutie in de vervolgkeuzelijst **Resolutie**. Hogere resoluties nemen meer geheugen in beslag en vergen meer overdrachtstijd, maar leveren een preciezer gescand beeld.

## **Type Scan**

Selecteer uit een reeks kleurdiepten voor de scan.

- **Automatisch**

Gebruik voor elk documenttype. Deze modus kiest automatisch de geschikte kleurdiepte van het document.

- **Zwart-wit**

Gebruiken voor tekst of lijntekeningen.

## - **Grijs (Foutdiffusie)**

Gebruiken voor fotografische beelden of grafische afbeeldingen. (Foutdiffusie is een methode om gesimuleerde grijze beelden te creëren zonder daarbij gebruik te maken van echte grijze punten. Zwarte punten worden in een bepaald patroon geplaatst om een grijze schijn te geven.)

- **Ware Grijstinten**

Gebruiken voor fotografische beelden of grafische afbeeldingen. Deze modus is nauwkeuriger omdat hij tot 256 tinten grijs gebruikt.

- **24bit Kleur**

Gebruiken om een afbeelding aan te maken met de nauwkeurigste kleurreproductie. Deze modus gebruikt maximaal 16,8 miljoen kleuren om de afbeelding te scannen, maar vergt het meeste geheugen en de langste overdrachtstijd.

## **Helderheid**

Stel het niveau van de **Helderheid** in door de schuifknop naar rechts of naar links te slepen om het beeld lichter of donkerder te maken. Als het gescande beeld te licht is, moet u voor de helderheid een lagere waarde opgeven en het document nogmaals scannen. Als het gescande beeld te donker is, moet u voor de helderheid een hogere waarde opgeven en het document nogmaals scannen. U kunt ook een waarde in het veld invoeren om het niveau van de **Helderheid** in te stellen.

### **Contrast**

Verhoog of verlaag het **Contrast** door de schuifbalk naar rechts of links te slepen. Het verhogen van het contrast benadrukt de donkere en lichte gedeelten van het beeld, terwijl het verlagen ervan meer details weergeeft in de grijze zones. U kunt ook een waarde in het veld invoeren om het niveau van het **Contrast** in te stellen.

### **Continu scannen**

Selecteer deze optie om meerdere pagina's te scannen. Na het scannen van een pagina kunt u doorgaan of stoppen met scannen.

## **Tweezijdig scannen**

Vink dit selectievakje aan om beide kanten van het document te scannen. Wanneer u de functie Automatisch dubbelzijdig scannen gebruikt, moet u, afhankelijk van de lay-out van het originele document, de optie **Inbinden aan de lange kant** of **Inbinden aan de korte kant** selecteren om ervoor te zorgen dat het aangemaakte gegevensbestand correct weergegeven wordt.

(MFC-L2750DW)

## **ID-kaartscan**

Vink dit selectievakje aan om beide zijden van een identiteitskaart op één pagina af te drukken.

### **Geavanceerde inst.**

Configureer geavanceerde instellingen door op de knop **Geavanceerde inst.** in het dialoogvenster Scaninstellingen te klikken.

- **Verwijder doorlopers/Patronen**
	- **Achtergrondkleur verwijderen**

Verwijder de basiskleur van documenten om de gescande gegevens beter leesbaar te maken.

- **Beeld draaien**

Bewerk de gescande afbeelding.

## - **Blanco pagina overslaan**

Verwijder de lege pagina's van het document uit de scanresultaten.

### - **Scanresultaten weergeven**

Hiermee toont u het totale aantal pagina's dat is opgeslagen en de blanco pagina's die zijn overgeslagen op uw computerscherm.

## - **ADF autom. rechtzetten**

Tijdens het scannen van het document vanuit de ADF (automatische documentinvoer), corrigeert de machine automatisch scheeftrekken van het document.

# **Verwante informatie**

• [Selecteer het documenttype met de Startmodus van ControlCenter4 \(Windows](#page-113-0)®)

<span id="page-116-0"></span> [Home](#page-1-0) > [Scannen](#page-71-0) > [Scan vanaf uw computer \(Windows](#page-109-0)®) > [Scan met de Startmodus van ControlCenter4](#page-110-0) [\(Windows](#page-110-0)<sup>®</sup>) > [Scan met de Startmodus van ControlCenter4 \(Windows](#page-111-0)<sup>®</sup>) > De scangrootte wijzigen met behulp van de home-modus van ControlCenter4 (Windows®)

# **De scangrootte wijzigen met behulp van de home-modus van ControlCenter4 (Windows®)**

Voor een hogere scansnelheid selecteert u het exacte formaat van het document in het vervolgkeuzemenu **Scanformaat**.

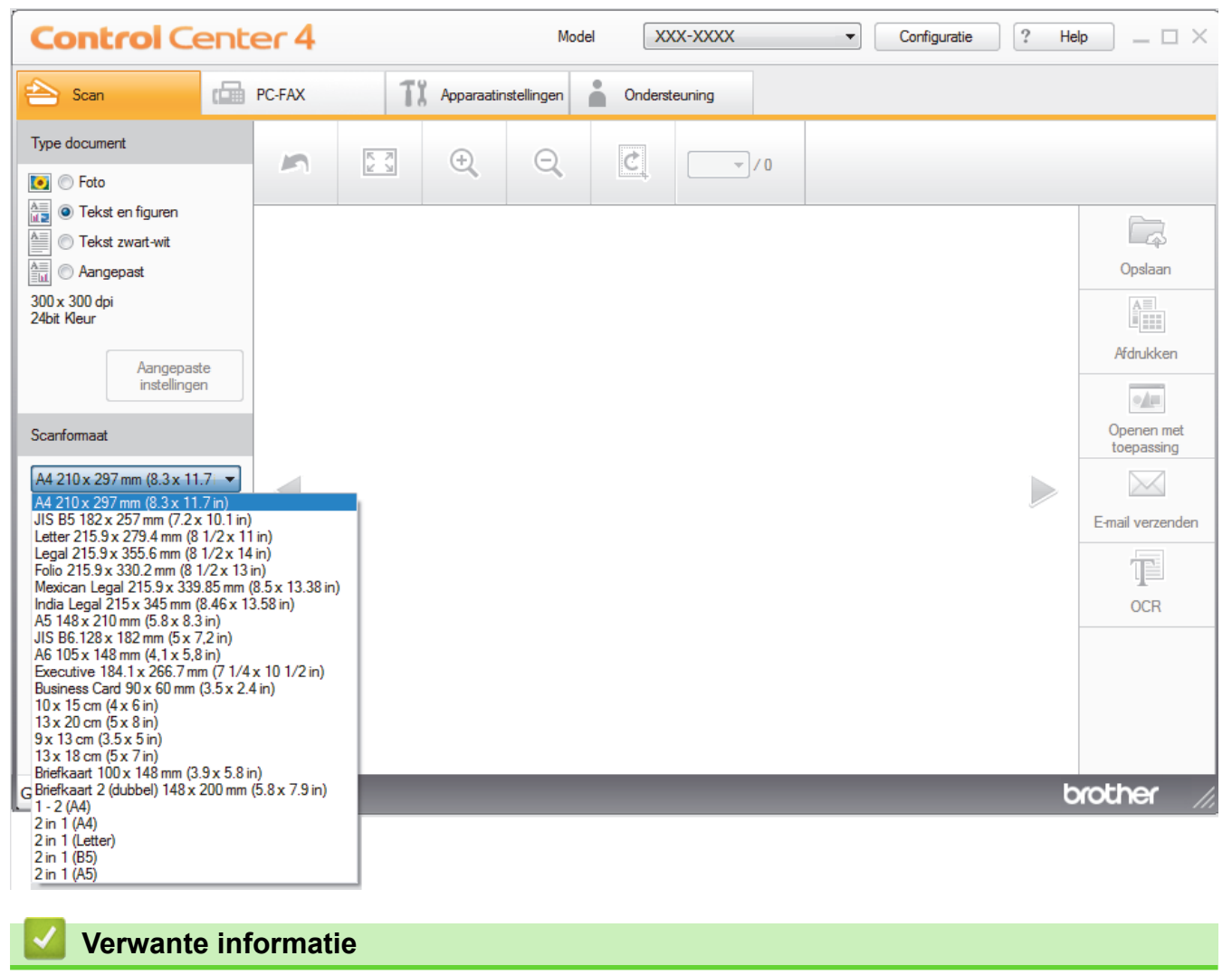

• [Scan met de Startmodus van ControlCenter4 \(Windows](#page-111-0)®)

<span id="page-117-0"></span> [Home](#page-1-0) > [Scannen](#page-71-0) > [Scan vanaf uw computer \(Windows](#page-109-0)®) > [Scan met de Startmodus van ControlCenter4](#page-110-0) [\(Windows](#page-110-0)<sup>®</sup>) > [Scan met de Startmodus van ControlCenter4 \(Windows](#page-111-0)<sup>®</sup>) > Snijd een gescand beeld bij met de Startmodus van ControlCenter4 (Windows®)

# **Snijd een gescand beeld bij met de Startmodus van ControlCenter4 (Windows®)**

Met de bijsnijdfunctie op de beeldbewerkingsbalk kunt u ongewenste delen uit uw gescande afbeelding snijden. Gebruik de **Inzoomen**- en **Uitzoomen**-functies om het bijsnijden beter te zien.

## **Beeldbewerkingsbalk**

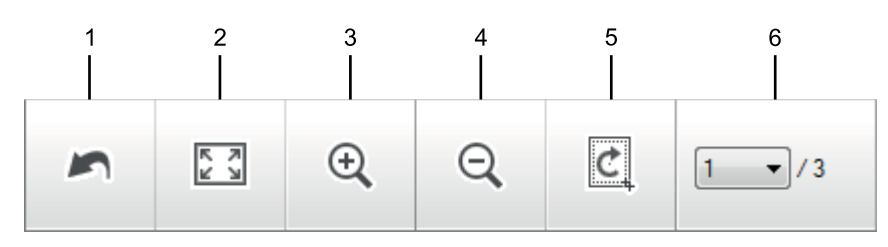

## **1. Opnieuw starten**

Hiermee annuleert u alle wijzigingen die u op de geselecteerde afbeelding hebt toegepast. De bewerkte afbeelding wordt naar zijn oorspronkelijke staat hersteld.

## **2. Passend**

Hiermee geeft u de gescande afbeelding schermvullend weer.

## **3. Inzoomen**

Hiermee zoomt u op de gescande afbeelding in.

## **4. Uitzoomen**

Hiermee zoomt u op de gescande afbeelding uit.

## **5. Bijsnijden en bewerken**

Verwijdert de buitenste delen van de afbeelding. Klik op de knop **Bijsnijden en bewerken** en wijzig vervolgens het frame om het gebied te bevatten die u na het bijsnijden wilt behouden.

### **6. Paginateller**

Geeft het paginanummer weer van de gescande pagina die in de image viewer wordt weergegeven. Om een andere pagina weer te geven, selecteert u het gewenste paginanummer in de vervolgkeuzelijst.

Als u meerdere pagina's hebt gescand, kunt u de volgende of vorige gescande pagina bekijken door op de linker- of rechterpijlknoppen in het voorbeeldvenster te klikken.

### 1. Scan een document.

2. Klik op (**Bijsnijden en bewerken**) om de gescande afbeelding te bewerken.

Het venster **Bijsnijden en bewerken - ControlCenter4** verschijnt.

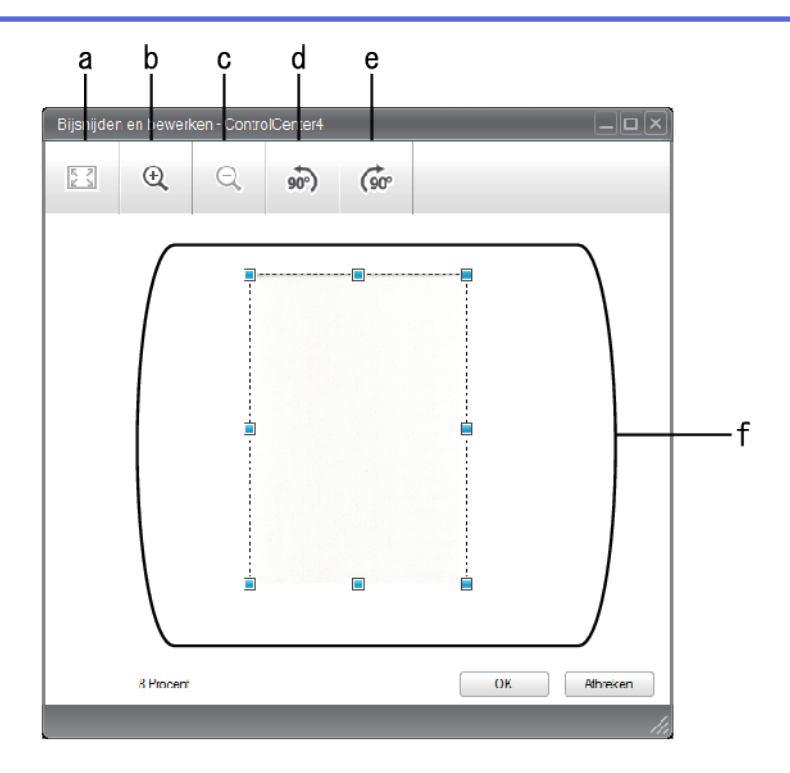

- a. Breidt de gescande afbeelding uit zodat de volledige afbeelding in het venster past.
- b. Hiermee zoomt u op de afbeelding in.
- c. Hiermee zoomt u op de afbeelding uit.
- d. Hiermee draait u de afbeelding 90 graden linksom.
- e. Hiermee draait u de afbeelding 90 graden rechtsom.
- f. Klik en sleep het kader om het gebied dat u wilt bijsnijden te vergroten of verkleinen.
- 3. Klik op **OK**.

De bewerkte afbeelding wordt in de Image viewer weergegeven.

# **Verwante informatie**

• [Scan met de Startmodus van ControlCenter4 \(Windows](#page-111-0)®)

<span id="page-119-0"></span> [Home](#page-1-0) > [Scannen](#page-71-0) > [Scan vanaf uw computer \(Windows](#page-109-0)®) > [Scan met de Startmodus van ControlCenter4](#page-110-0) [\(Windows](#page-110-0)<sup>®</sup>) > [Scan met de Startmodus van ControlCenter4 \(Windows](#page-111-0)<sup>®</sup>) > Druk gescande gegevens af met de Startmodus van ControlCenter4 (Windows®)

# **Druk gescande gegevens af met de Startmodus van ControlCenter4 (Windows®)**

Een document op uw machine van Brother scannen en vervolgens exemplaren afdrukken met de functies van de printerdriver die beschikbaar zijn in ControlCenter4.

- 1. Scan een document.
- 2. Klik op **Afdrukken**.

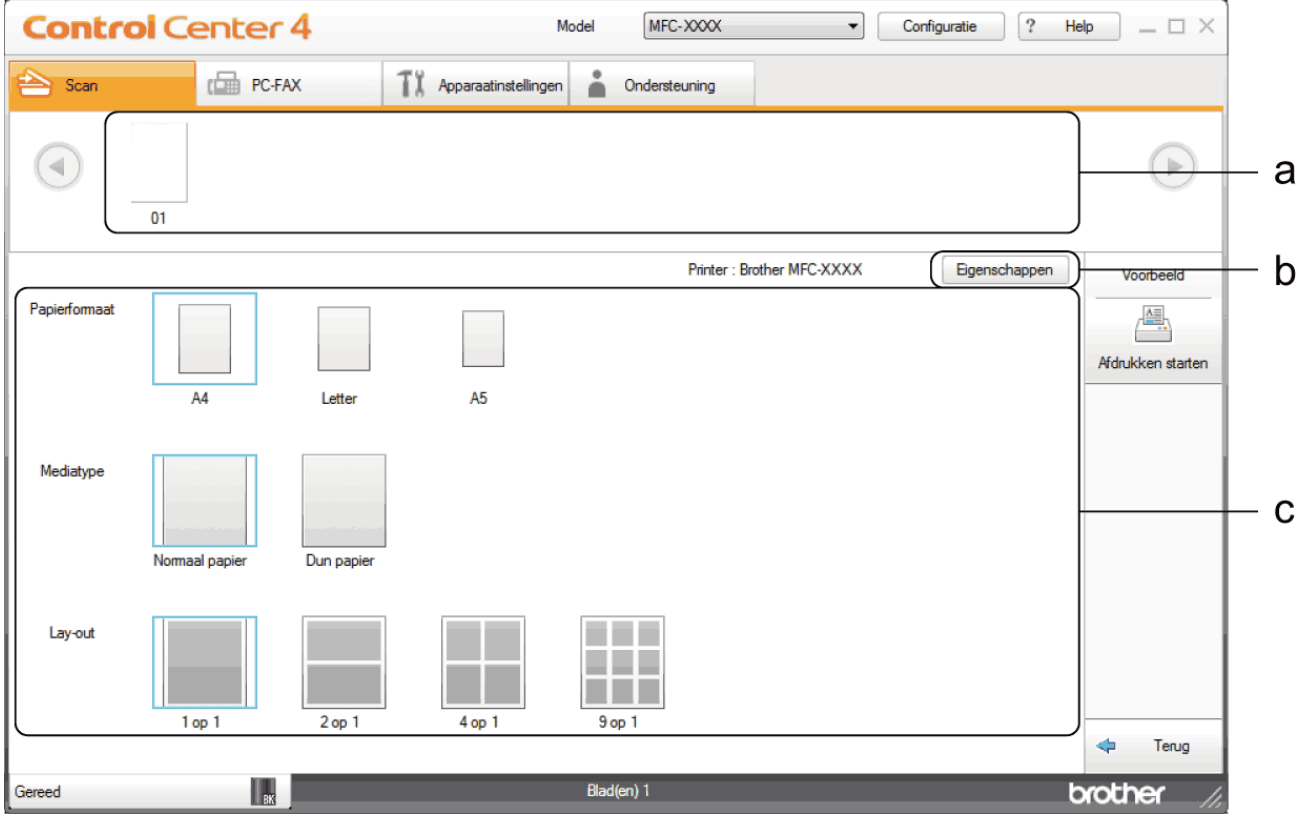

- a. Toont welke beelden momenteel zijn geselecteerd.
- b. Klik op de knop **Eigenschappen** om specifieke printerinstellingen te wijzigen.
- c. Selecteer de opties **Papierformaat**, **Mediatype** en **Lay-out**. De huidige instellingen worden door een blauw vierkant omringd.
- 3. Configureer de afdrukinstellingen en klik vervolgens op de knop **Afdrukken starten**.

# **Verwante informatie**

• [Scan met de Startmodus van ControlCenter4 \(Windows](#page-111-0)®)

<span id="page-120-0"></span> [Home](#page-1-0) > [Scannen](#page-71-0) > [Scan vanaf uw computer \(Windows](#page-109-0)®) > [Scan met de Startmodus van ControlCenter4](#page-110-0) [\(Windows](#page-110-0)<sup>®</sup>) > [Scan met de Startmodus van ControlCenter4 \(Windows](#page-111-0)<sup>®</sup>) > Scannen naar een toepassing met de Startmodus van ControlCenter4 (Windows®)

# **Scannen naar een toepassing met de Startmodus van ControlCenter4 (Windows®)**

Met de knop **Openen met toepassing** kunt u een afbeelding direct in uw grafische toepassing scannen om deze te bewerken.

Selecteer **Startmodus** als modusinstelling voor ControlCenter4.

- 1. Plaats uw document.
- 2. Klik op het pictogram (**ControlCenter4**) in de taakbalk en klik vervolgens op **Open**.
- 3. Klik op het tabblad **Scan**.

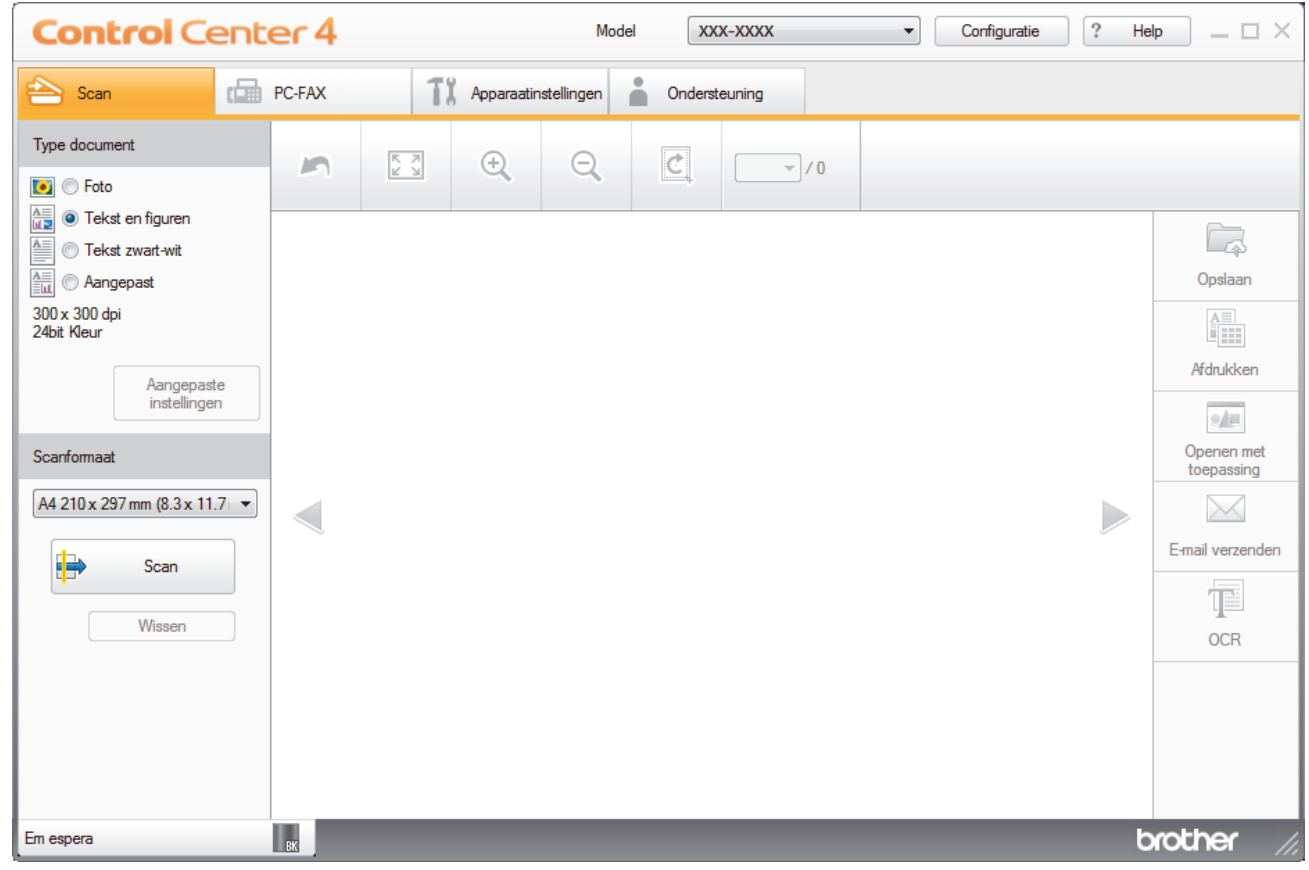

- 4. Selecteer het **Type document**.
- 5. Wijzig indien nodig de grootte van het document.
- 6. Klik op (**Scan**).

De machine start het scannen en de gescande afbeelding wordt in de viewer weergegeven.

- 7. Klik op de knop naar rechts of links om een afdrukvoorbeeld van elke gescande pagina te bekijken.
- 8. Snijd indien nodig het gescande beeld bij.
- 9. Klik op de knop **Openen met toepassing**.
- 10. Selecteer de toepassing in de vervolgkeuzelijst en klik vervolgens op **OK**.

Het beeld wordt geopend in de door u geselecteerde toepassing.

# **Verwante informatie**

√

• [Scan met de Startmodus van ControlCenter4 \(Windows](#page-111-0)®)

<span id="page-122-0"></span> [Home](#page-1-0) > [Scannen](#page-71-0) > [Scan vanaf uw computer \(Windows](#page-109-0)®) > [Scan met de Startmodus van ControlCenter4](#page-110-0) [\(Windows](#page-110-0) $^{\circledR}$ ) > Sla gescande gegevens als PDF-bestand op naar een map met de Startmodus van ControlCenter4 (Windows®)

# **Sla gescande gegevens als PDF-bestand op naar een map met de Startmodus van ControlCenter4 (Windows®)**

Selecteer **Startmodus** als modusinstelling voor ControlCenter4.

- 1. Plaats uw document.
- 2. Klik op het pictogram (**ControlCenter4**) in de taakbalk en klik vervolgens op **Open**.
- 3. Klik op het tabblad **Scan**.

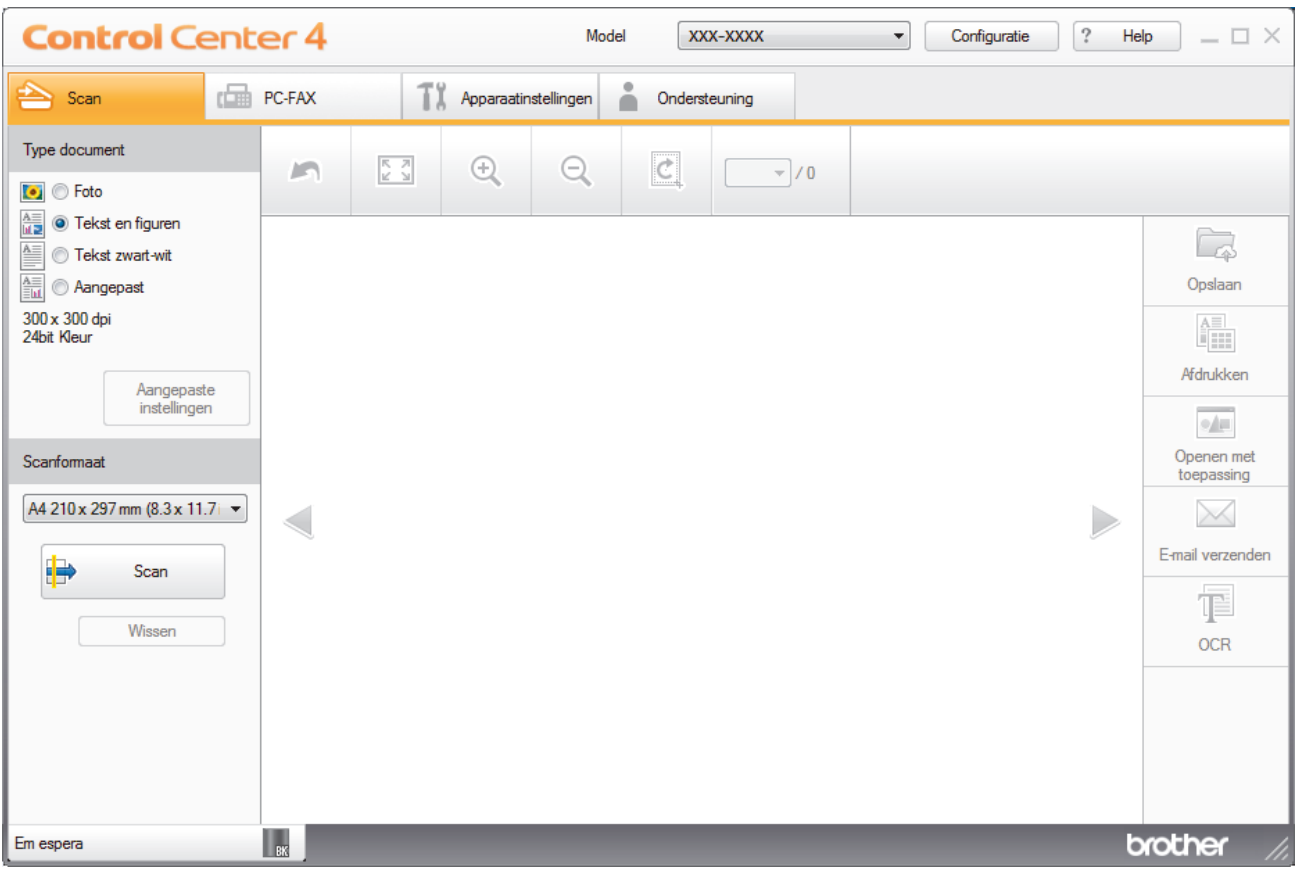

- 4. Selecteer het **Type document**.
- 5. Wijzig indien nodig de grootte van het document.
- 6. Klik op (**Scan**).

De machine start het scannen en de gescande afbeelding wordt in de viewer weergegeven.

- 7. Klik op de knop naar rechts of links om een afdrukvoorbeeld van elke gescande pagina te bekijken.
- 8. Klik op **Opslaan**.

Het dialoogvenster **Opslaan** verschijnt.

9. Klik op de vervolgkeuzelijst **Type Bestand** en selecteer vervolgens een PDF-bestand.

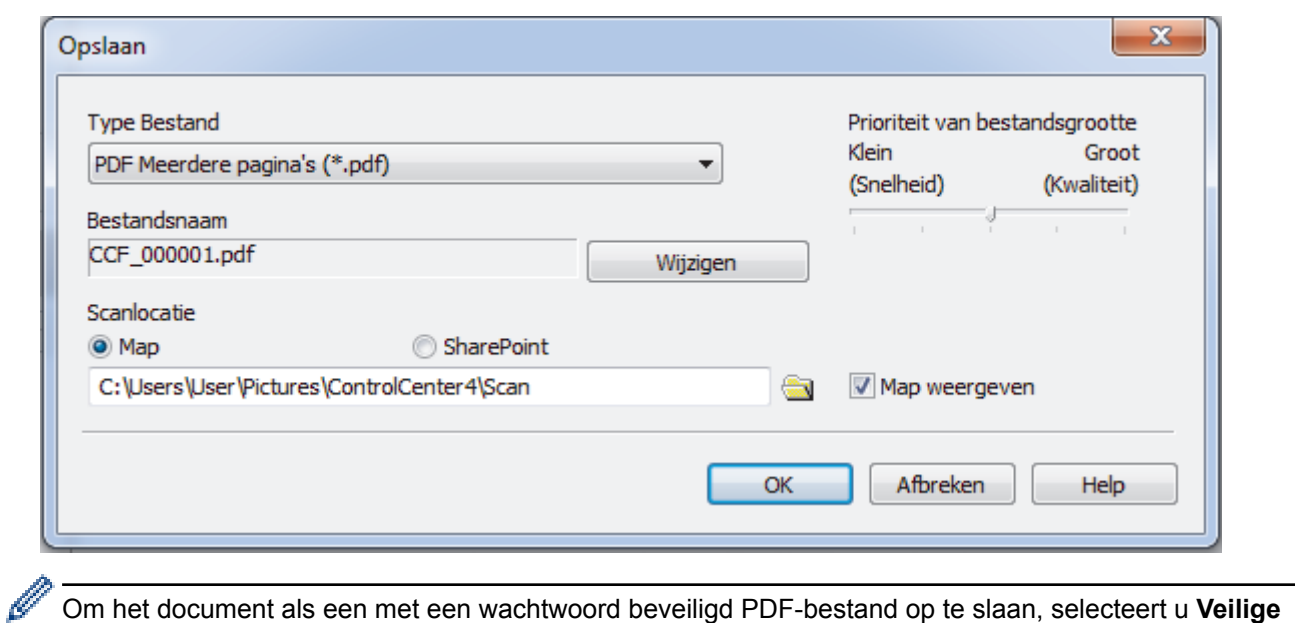

Om het document als een met een wachtwoord beveiligd PDF-bestand op te slaan, selecteert u **Veilige PDF Enkele pagina (\*.pdf)** of **Veilige PDF Meerdere pagina's (\*.pdf)** uit de vervolgkeuzelijst **Type Bestand**, klikt u op  $\left| \mathbf{E} \right|$  en voert u het wachtwoord in.

- 10. Om de bestandsnaam te wijzigen, klikt u op de **Wijzigen**-knop indien nodig.
- 11. Klik op het pictogram van de map en blader naar de map waarin u de gescande documenten wilt opslaan.
- 12. Klik op **OK**.

Het gescande document wordt als een pdf-bestand in de bestemmingsmap opgeslagen.

# **Verwante informatie**

• [Scan met de Startmodus van ControlCenter4 \(Windows](#page-110-0)®)

<span id="page-124-0"></span> [Home](#page-1-0) > [Scannen](#page-71-0) > [Scan vanaf uw computer \(Windows](#page-109-0)®) > [Scan met de Startmodus van ControlCenter4](#page-110-0) [\(Windows](#page-110-0) $^{\circledR}$ ) > Scan automatisch beide zijden van een document met de Startmodus van ControlCenter4 (Windows®)

# **Scan automatisch beide zijden van een document met de Startmodus van ControlCenter4 (Windows®)**

**Gerelateerde modellen**: MFC-L2750DW

Selecteer **Startmodus** als modusinstelling voor ControlCenter4.

1. Plaats documenten in de ADF (automatische documentinvoer).

Om beide zijden van een document automatisch te scannen, gebruikt u de ADF (automatische documentinvoer) en niet de glasplaat.

- 2. Klik op het pictogram (**ControlCenter4**) in de taakbalk en klik vervolgens op **Open**.
- 3. Klik op het tabblad **Scan**.

Ø

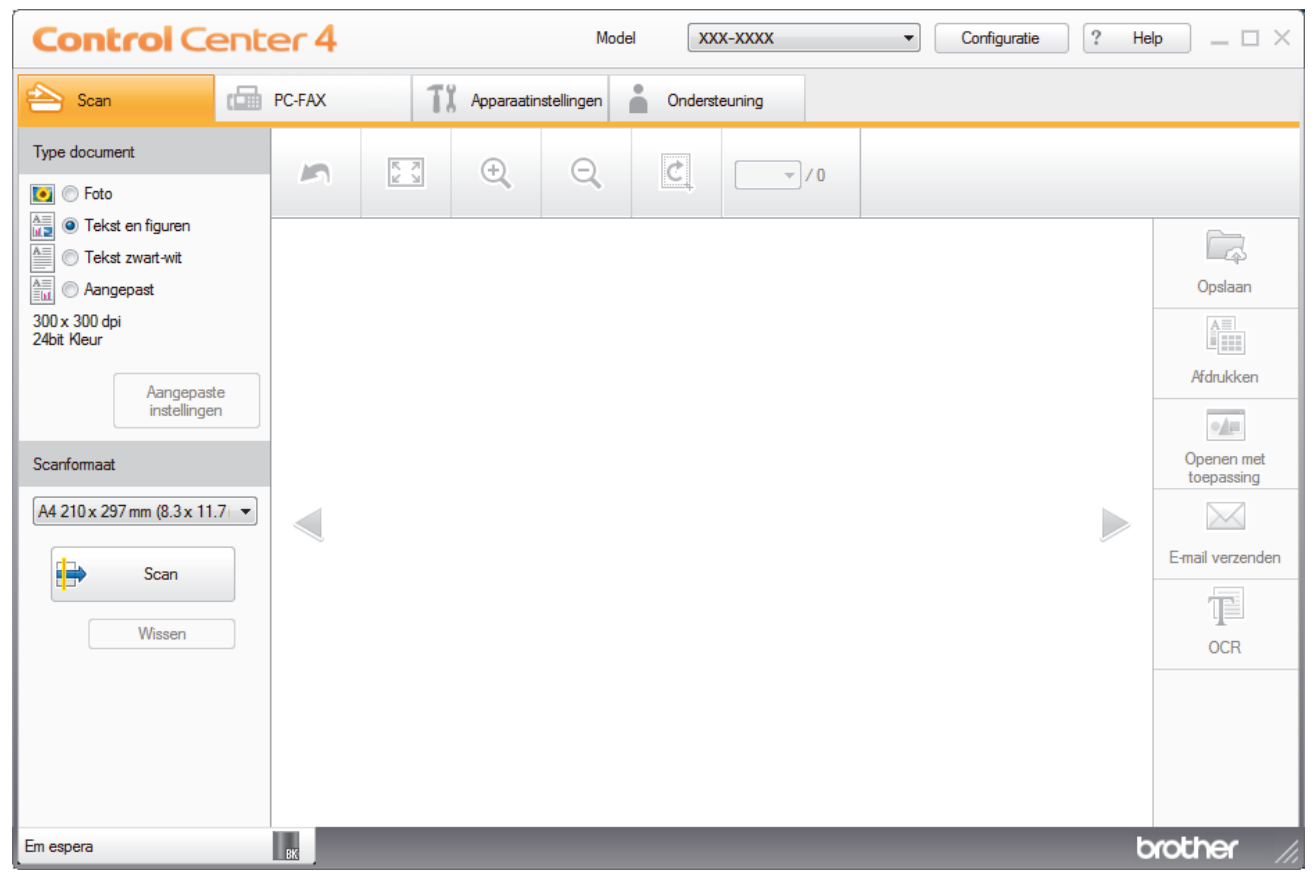

- 4. Onder **Type document** selecteert u **Aangepast** en klikt u vervolgens op de knop **Aangepaste instellingen**. Het dialoogvenster **Aangepaste scaninstellingen** verschijnt.
- 5. Vink het selectievakje **Tweezijdig scannen** aan.
- 6. Selecteer de optie **Inbinden aan de lange kant** of **Inbinden aan de korte kant**, afhankelijk van de originele lay-out.
- 7. Configureer andere **Aangepaste scaninstellingen**, indien nodig.
- 8. Klik op **OK**.
- 9. Klik op **de Kan**).

De machine start het scannen en de gescande afbeelding wordt in de viewer weergegeven.

10. Klik op de knop naar rechts of links om een afdrukvoorbeeld van elke gescande pagina te bekijken.

- 11. Ga op een van de volgende manieren te werk:
	- Klik op (**Opslaan**) om gescande gegevens op te slaan.
	- Klik op (**Afdrukken**) om gescande gegevens af te drukken.
	- Klik op (**Openen met toepassing**) om gescande gegevens in een andere toepassing te openen.
	- Klik op (**E-mail verzenden**) om gescande gegevens toe te voegen aan een e-mail.
	- Klik op **[30]** (OCR) om uw gescande document te converteren naar een bewerkbaar tekstbestand. (alleen op bepaalde modellen beschikbaar)

# **Verwante informatie**

• [Scan met de Startmodus van ControlCenter4 \(Windows](#page-110-0)®)

<span id="page-126-0"></span> [Home](#page-1-0) > [Scannen](#page-71-0) > [Scan vanaf uw computer \(Windows](#page-109-0)®) > [Scan met de Startmodus van ControlCenter4](#page-110-0) [\(Windows](#page-110-0)<sup>®</sup>) > Scaninstellingen voor de Home-modus van ControlCenter4 (Windows<sup>®</sup>)

# **Scaninstellingen voor de Home-modus van ControlCenter4 (Windows®)**

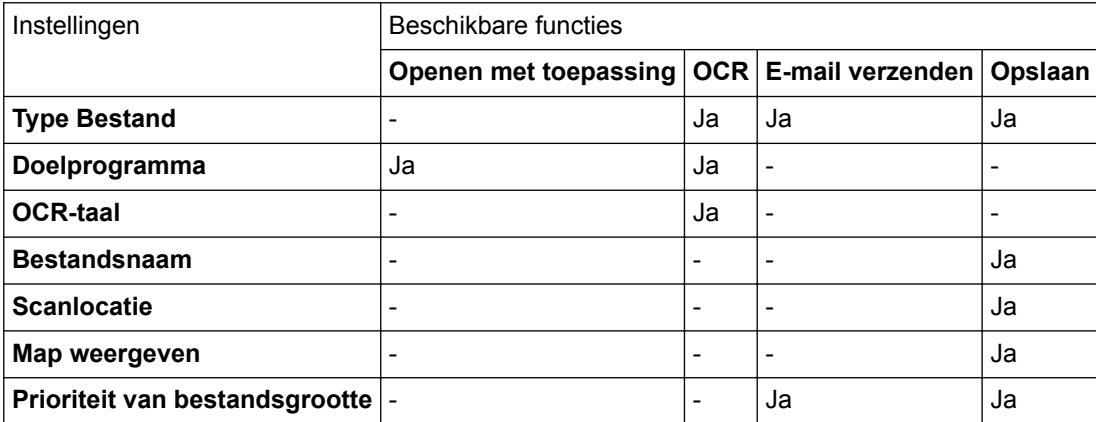

# **Type Bestand**

Selecteer het bestandstype dat u voor de gescande gegevens wilt gebruiken.

**Voor E-mail verzenden en Opslaan**

- **Windows Bitmap (\*.bmp)**
- **JPEG (\*.jpg)** (aanbevolen voor de meeste gebruikers bij het scannen van foto's)
- **TIFF Enkele pagina (\*.tif)**
- **TIFF Meerdere pagina's (\*.tif)**
- **Portable Network Graphics (\*.png)**
- **PDF Enkele pagina (\*.pdf)** (aanbevolen voor het scannen en delen van documenten)
- **PDF Meerdere pagina's (\*.pdf)** (aanbevolen voor het scannen en delen van documenten)
- **PDF/A Enkele pagina (\*.pdf)** (aanbevolen voor het scannen en delen van documenten)
- **PDF/A Meerdere pagina's (\*.pdf)** (aanbevolen voor het scannen en delen van documenten)
- **Hoge compressie PDF Enkele pagina (\*.pdf)**
- **Hoge compressie PDF Meerdere pagina's (\*.pdf)**
- **Veilige PDF Enkele pagina (\*.pdf)**
- **Veilige PDF Meerdere pagina's (\*.pdf)**
- **Doorzoekbare PDF Enkele pagina (\*.pdf)**
- **Doorzoekbare PDF Meerdere pagina's (\*.pdf)**
- **XML Paper Specification (\*.xps)** (de XML Paper Specification is beschikbaar voor Windows® 7, Windows<sup>®</sup> 8 en Windows<sup>®</sup> 10, en wanneer u toepassingen gebruikt die XML Paper Specificationbestanden ondersteunen)
- **Microsoft Office Word (\*.docx)** (alleen op bepaalde modellen beschikbaar)
- **Microsoft Office PowerPoint (\*.pptx)** (alleen op bepaalde modellen beschikbaar)
- **Microsoft Office Excel (\*.xlsx)**(alleen op bepaalde modellen beschikbaar)

**Voor OCR**

- **HTML 3.2 (\*.htm)**
- **HTML 4.0 (\*.htm)**
- **Microsoft Excel 2003, XP (\*.xls)**
- **RTF Word 2000 (\*.rtf)**
- **WordPad (\*.rtf)**
- **WordPerfect 9, 10 (\*.wpd)**
- **Text (\*.txt)**
- **Doorzoekbare PDF Enkele pagina (\*.pdf)**
- **Doorzoekbare PDF Meerdere pagina's (\*.pdf)**

# **Doelprogramma**

Selecteer de doeltoepassing uit de vervolgkeuzelijst.

## **OCR-taal**

Stem de taal van de tekenherkenningssoftware (OCR) af op de taal van de tekst van het gescande document.

# **Bestandsnaam**

Klik op **Wijzigen** om het voorvoegsel van de bestandsnaam te wijzigen.

## **Scanlocatie**

Selecteer het keuzerondje **Map** of **SharePoint** om op te geven waar u uw gescande documenten wilt opslaan.

## **Map weergeven**

Selecteer deze optie om na het scannen automatisch de bestemmingsmap weer te geven.

# **Prioriteit van bestandsgrootte**

Pas de compressieverhouding van de gescande afbeelding aan. Wijzig de bestandsgrootte door de **Prioriteit van bestandsgrootte**-schuifbalk naar rechts of links te verplaatsen.

# **Aangepaste instellingen**

Selecteer de optie **Aangepast**, klik op de knop **Aangepaste instellingen** en wijzig vervolgens de instellingen.

# **Scanformaat**

Selecteer de precieze grootte van uw document in de keuzelijst **Scanformaat**.

# **Verwante informatie**

• [Scan met de Startmodus van ControlCenter4 \(Windows](#page-110-0)®)

<span id="page-128-0"></span> [Home](#page-1-0) > [Scannen](#page-71-0) > [Scan vanaf uw computer \(Windows](#page-109-0)®) > Scan met de Geavanceerde modus van ControlCenter4 (Windows®)

# **Scan met de Geavanceerde modus van ControlCenter4 (Windows®)**

De geavanceerde modus van ControlCenter4 biedt u meer controle over de details van de machinefuncties en maakt het u mogelijk om ééndruk-scanacties aan te passen.

- [Scan foto's en grafische afbeeldingen met de Geavanceerde modus van ControlCenter4](#page-129-0) [\(Windows](#page-129-0)®)
- [Gescande gegevens opslaan in een map als een PDF-bestand met de Geavanceerde](#page-131-0) [modus van ControlCenter4 \(Windows](#page-131-0)®)
- [Scan automatisch beide zijden van een document met de Geavanceerde modus van](#page-133-0) [ControlCenter4 \(Windows](#page-133-0)®)
- [Beide zijden van een ID-kaart scannen met de Geavanceerde modus van](#page-135-0) [ControlCenter4 \(Windows](#page-135-0)®)
- [Scannen naar een e-mailbijlage met de Geavanceerde modus van ControlCenter4](#page-137-0) [\(Windows](#page-137-0)®)
- [Scan naar een bewerkbaar tekstbestand \(OCR\) met de Geavanceerde modus van](#page-139-0) [ControlCenter4 \(Windows](#page-139-0)®)
- [Scaninstellingen voor de geavanceerde modus van ControlCenter4 \(Windows](#page-141-0)®)

<span id="page-129-0"></span> [Home](#page-1-0) > [Scannen](#page-71-0) > [Scan vanaf uw computer \(Windows](#page-109-0)®) > [Scan met de Geavanceerde modus van](#page-128-0) [ControlCenter4 \(Windows](#page-128-0)®) > Scan foto's en grafische afbeeldingen met de Geavanceerde modus van ControlCenter4 (Windows®)

# **Scan foto's en grafische afbeeldingen met de Geavanceerde modus van ControlCenter4 (Windows®)**

Gescande foto's of afbeeldingen rechtstreeks naar uw computer verzenden.

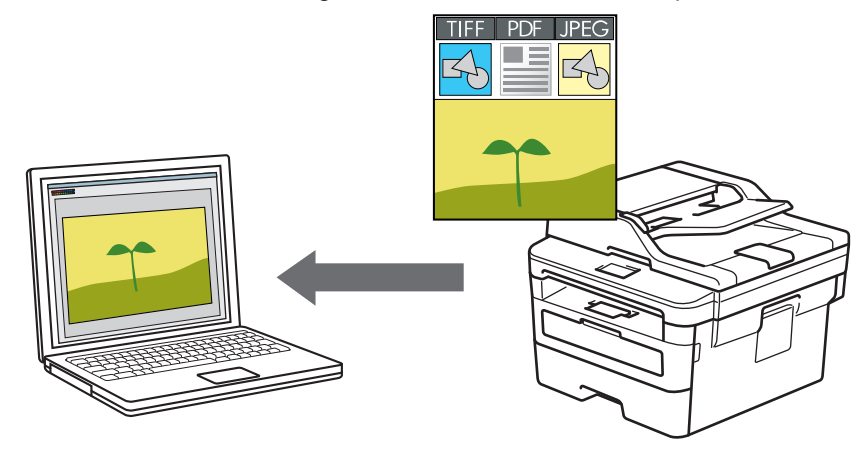

Selecteer **Geavanceerde modus** als modusinstelling voor ControlCenter4.

- 1. Plaats uw document.
- 2. Klik op het pictogram (**ControlCenter4**) in de taakbalk en klik vervolgens op **Open**.
- 3. Klik op het tabblad **Scan**.

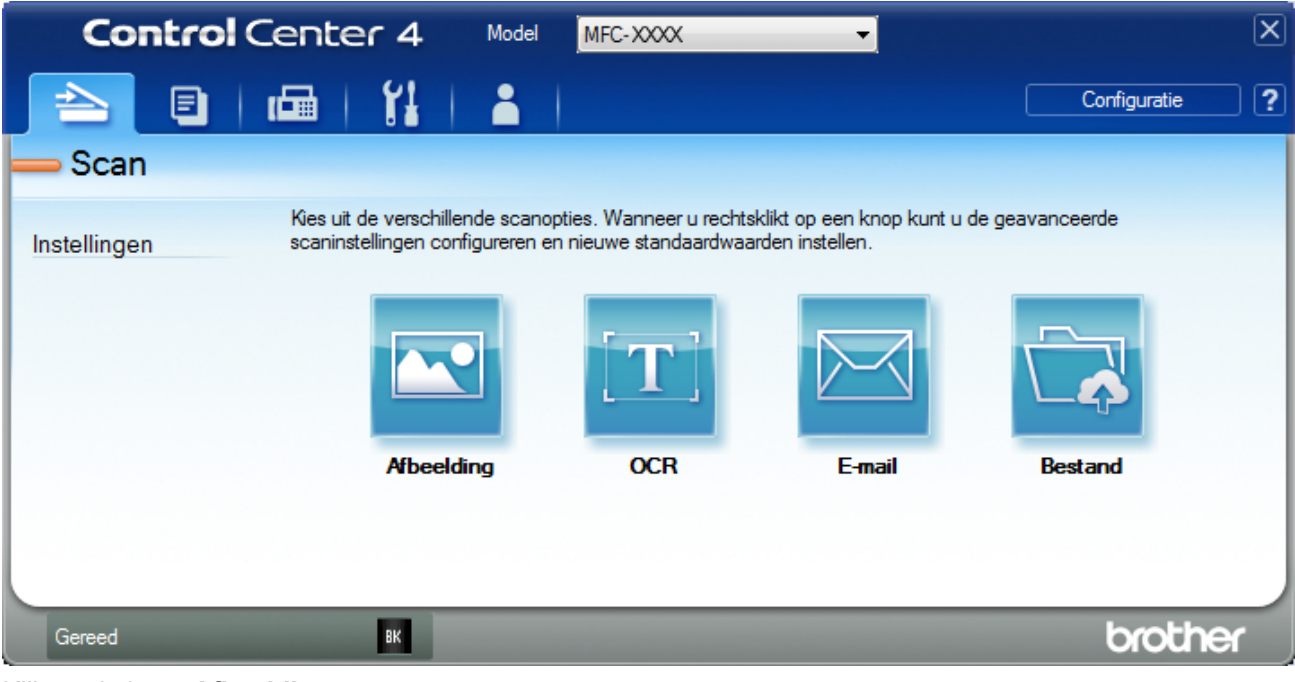

4. Klik op de knop **Afbeelding**.

Het dialoogvenster voor scaninstellingen verschijnt.

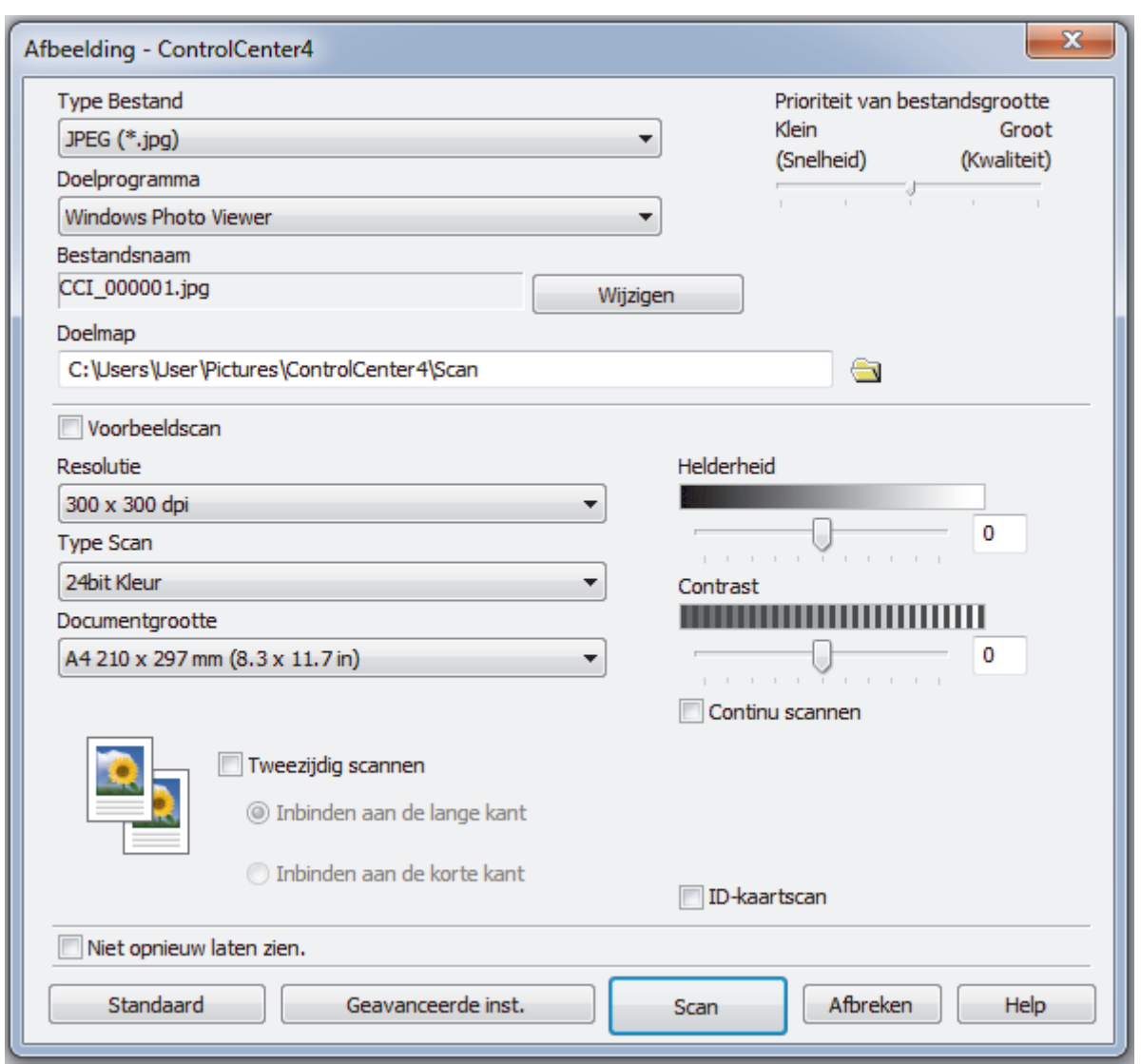

- 5. Wijzig indien nodig de scaninstellingen zoals het bestandsformaat, de bestandsnaam, de bestemmingsmap, de resolutie en de kleur.
	- Om de bestandsnaam te wijzigen, klikt u op **Wijzigen**.
	- Om **Doelmap** te wijzigen, klikt u op het pictogram van de map.
	- Vink het selectievakje **Voorbeeldscan** aan om het gescande beeld te bekijken en te configureren.
- 6. Klik op **Scan**.

Ø

De machine begint met scannen. Het beeld wordt geopend in de door u geselecteerde toepassing.

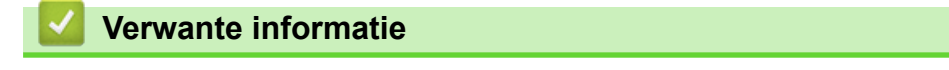

• [Scan met de Geavanceerde modus van ControlCenter4 \(Windows](#page-128-0)®)

<span id="page-131-0"></span> [Home](#page-1-0) > [Scannen](#page-71-0) > [Scan vanaf uw computer \(Windows](#page-109-0)®) > [Scan met de Geavanceerde modus van](#page-128-0) [ControlCenter4 \(Windows](#page-128-0)®) > Gescande gegevens opslaan in een map als een PDF-bestand met de Geavanceerde modus van ControlCenter4 (Windows®)

# **Gescande gegevens opslaan in een map als een PDF-bestand met de Geavanceerde modus van ControlCenter4 (Windows®)**

Documenten scannen en deze in een map op uw computer als PDF-bestanden opslaan.

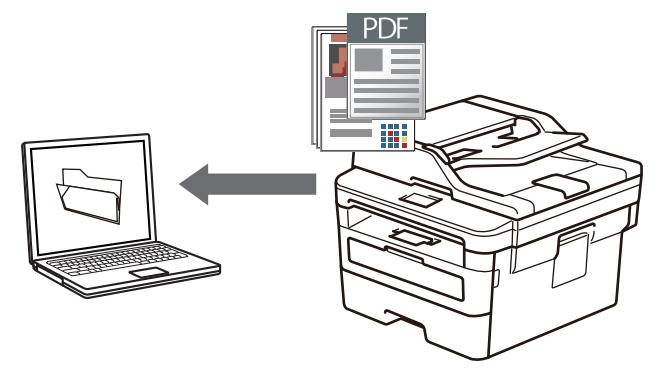

Selecteer **Geavanceerde modus** als modusinstelling voor ControlCenter4.

- 1. Plaats uw document.
- 2. Klik op het pictogram (**ControlCenter4**) in de taakbalk en klik vervolgens op **Open**.
- 3. Klik op het tabblad **Scan**.

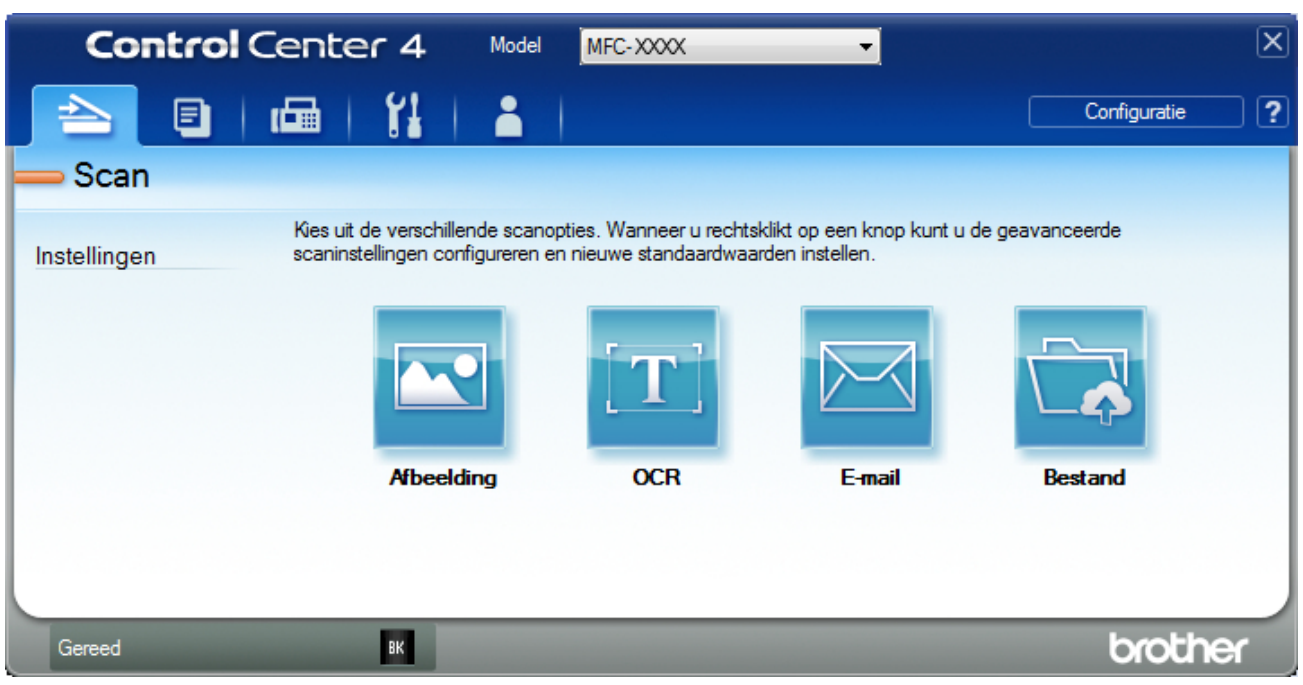

## 4. Klik op de knop **Bestand**.

Het dialoogvenster met scaninstellingen verschijnt.

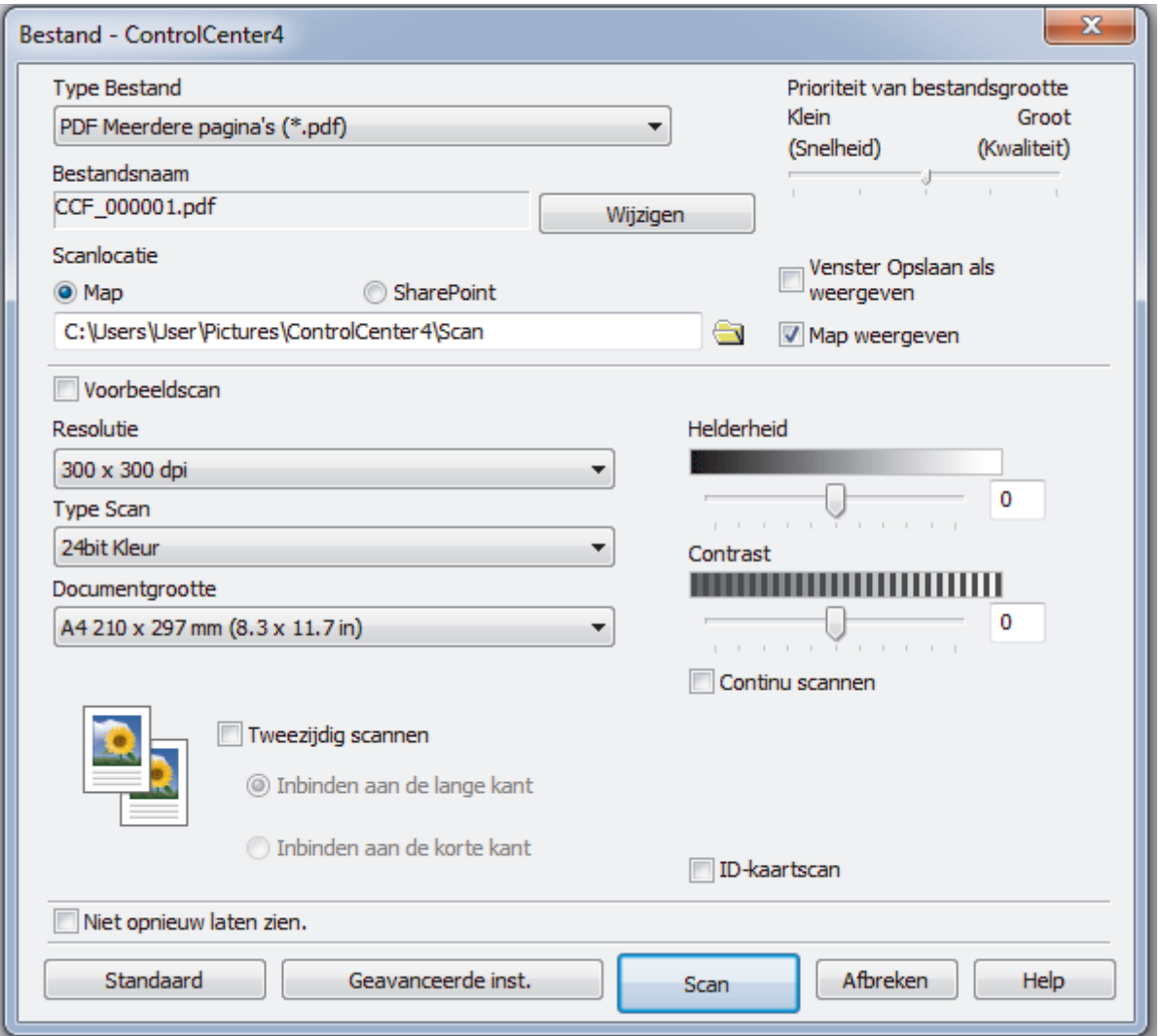

5. Klik op de vervolgkeuzelijst **Type Bestand** en selecteer vervolgens een PDF-bestand.

Om het document als een met een wachtwoord beveiligd PDF-bestand op te slaan, selecteert u **Veilige PDF Enkele pagina (\*.pdf)** of **Veilige PDF Meerdere pagina's (\*.pdf)** uit de vervolgkeuzelijst **Type Bestand**, klikt u op  $\left| \mathbf{E} \right|$  en voert u het wachtwoord in.

- 6. Klik op het pictogram van de map en blader naar de map waarin u de gescande documenten wilt opslaan.
- 7. Wijzig indien nodig de scaninstellingen zoals het bestandsformaat, de bestandsnaam, de resolutie en de kleur.

Om een voorbeeld van de gescande afbeelding te zien en deze te configureren, vinkt u het selectievakje **Voorbeeldscan** aan.

8. Klik op **Scan**.

Ø

De machine begint met scannen. Het bestand wordt opgeslagen in de door u geselecteerde map.

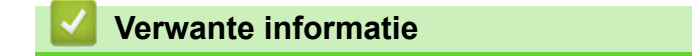

• [Scan met de Geavanceerde modus van ControlCenter4 \(Windows](#page-128-0)®)

<span id="page-133-0"></span> [Home](#page-1-0) > [Scannen](#page-71-0) > [Scan vanaf uw computer \(Windows](#page-109-0)®) > [Scan met de Geavanceerde modus van](#page-128-0) [ControlCenter4 \(Windows](#page-128-0)®) > Scan automatisch beide zijden van een document met de Geavanceerde modus van ControlCenter4 (Windows®)

# **Scan automatisch beide zijden van een document met de Geavanceerde modus van ControlCenter4 (Windows®)**

**Gerelateerde modellen**: MFC-L2750DW

Selecteer **Geavanceerde modus** als modusinstelling voor ControlCenter4.

1. Plaats documenten in de ADF (automatische documentinvoer).

Om beide zijden van een document automatisch te scannen, gebruikt u de ADF (automatische documentinvoer) en niet de glasplaat.

- 2. Klik op het pictogram (**ControlCenter4**) in de taakbalk en klik vervolgens op **Open**.
- 3. Klik op het tabblad **Scan**.

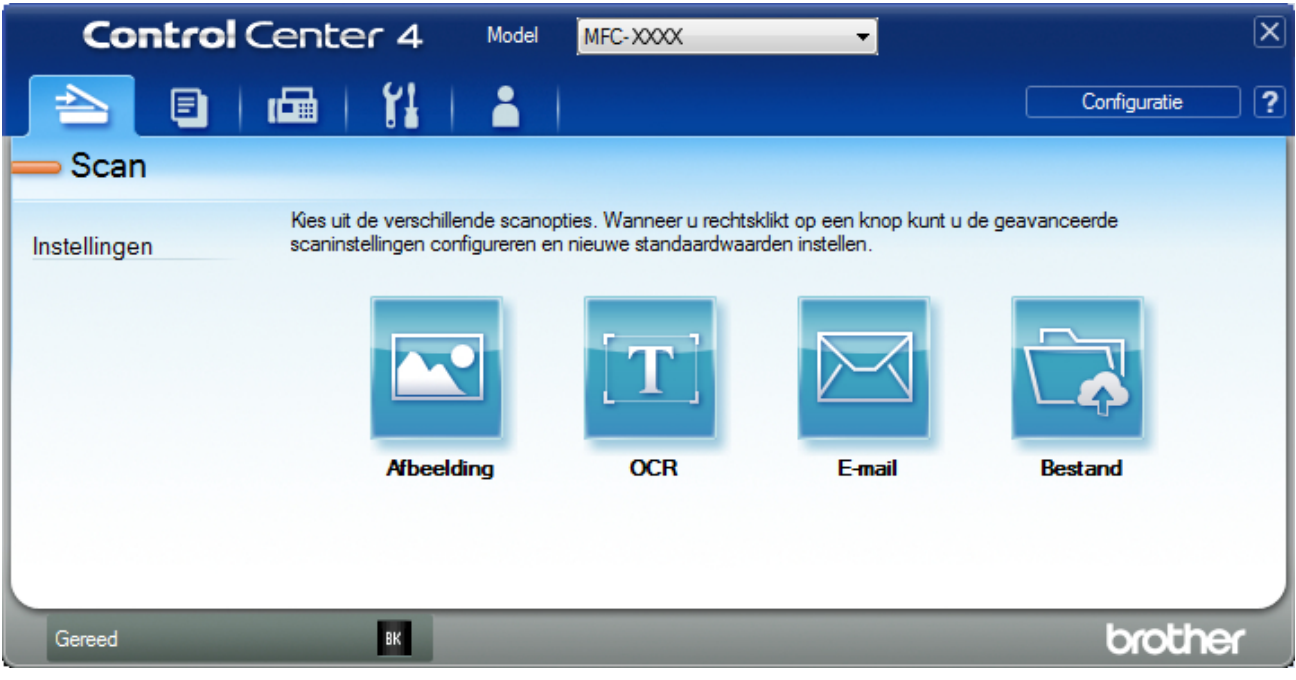

- 4. Klik op de knop voor de instelling die u wilt wijzigen (**Afbeelding**, **OCR**, **E-mail** of **Bestand**). Het dialoogvenster met scaninstellingen verschijnt.
- 5. Schakel het selectievakje **Tweezijdig scannen** in.
- 6. Selecteer de optie **Inbinden aan de lange kant** of **Inbinden aan de korte kant**, afhankelijk van de originele lay-out.
- 7. Wijzig indien nodig de scaninstellingen zoals het bestandsformaat, de bestandsnaam, de bestemmingsmap, de resolutie en de kleur.

• Om de bestandsnaam te wijzigen, klikt u op **Wijzigen**.

- Om **Doelmap** te wijzigen, klikt u op het pictogram van de map.
- 8. Klik op **Scan**.

De machine begint met scannen.

U hebt nu de standaardinstellingen gewijzigd voor uw geselecteerde Scannen naar-actie. Deze instellingen worden actief de volgende keer dat een van de scanopties (**Afbeelding**, **OCR**, **E-mail** of **Bestand**) voor deze actie wordt geselecteerd.

# **Verwante informatie**

√

• [Scan met de Geavanceerde modus van ControlCenter4 \(Windows](#page-128-0)®)

<span id="page-135-0"></span> [Home](#page-1-0) > [Scannen](#page-71-0) > [Scan vanaf uw computer \(Windows](#page-109-0)®) > [Scan met de Geavanceerde modus van](#page-128-0) [ControlCenter4 \(Windows](#page-128-0)®) > Beide zijden van een ID-kaart scannen met de Geavanceerde modus van ControlCenter4 (Windows®)

# **Beide zijden van een ID-kaart scannen met de Geavanceerde modus van ControlCenter4 (Windows®)**

Selecteer **Geavanceerde modus** als modusinstelling voor ControlCenter4.

- 1. Plaats een identiteitskaart op de glasplaat.
- 2. Klik op het pictogram (**ControlCenter4**) in de taakbalk en klik vervolgens op **Open**.
- 3. Klik op het tabblad **Scan**.

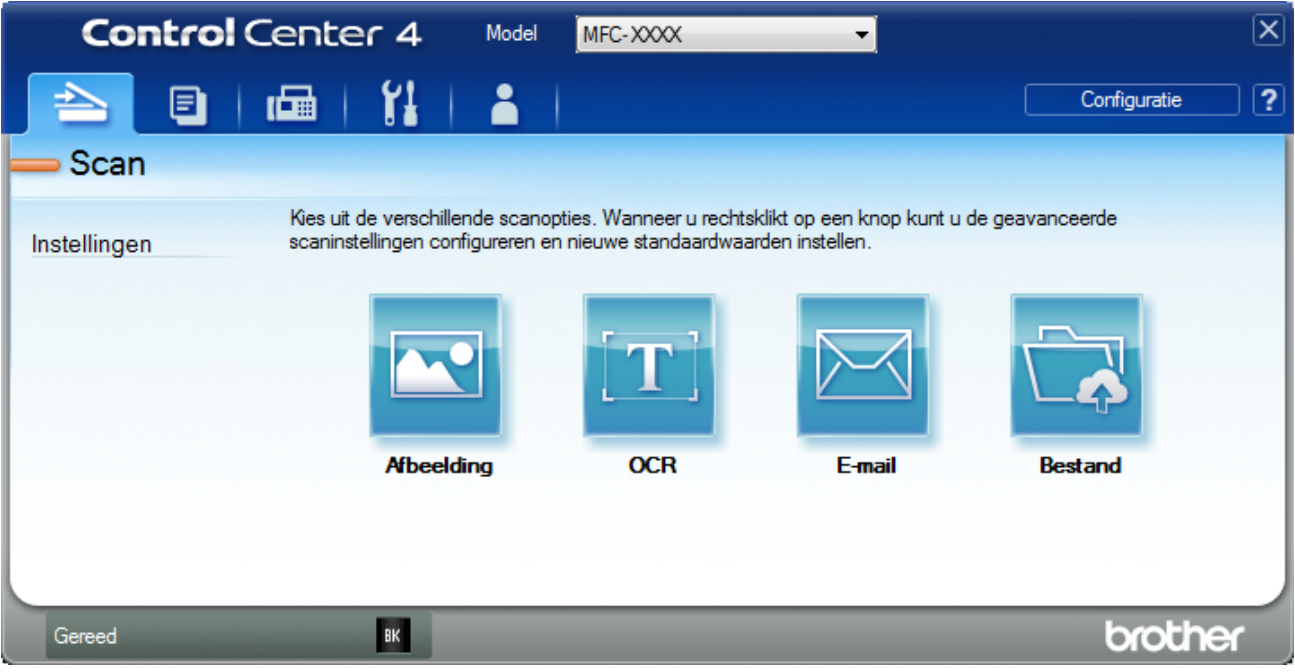

## 4. Klik op de knop **Bestand**.

Het dialoogvenster met scaninstellingen verschijnt.

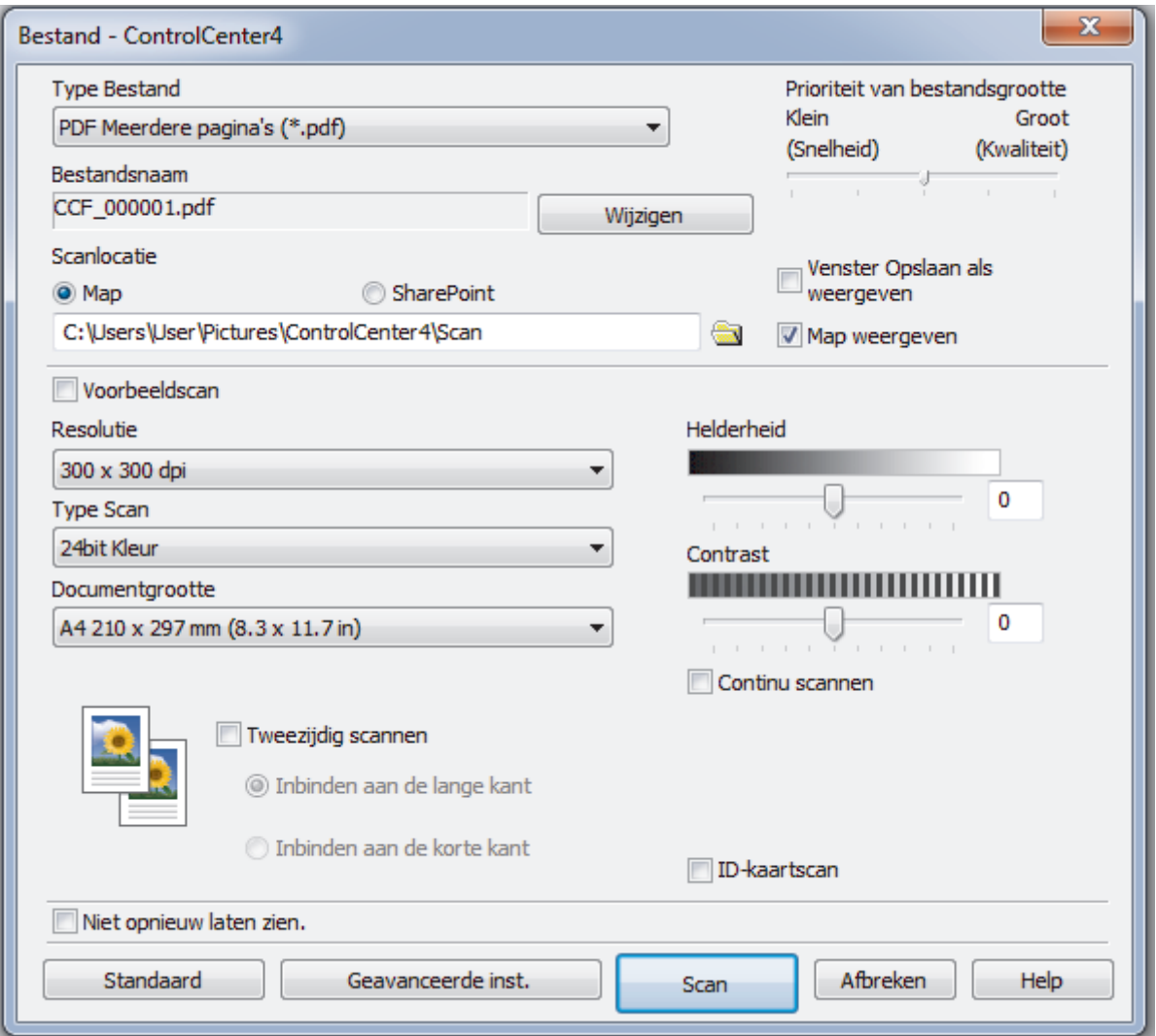

5. Schakel het selectievakje **ID-kaartscan** in.

Het instructiedialoogvenster verschijnt.

- 6. Lees de instructies op het scherm en druk vervolgens op **OK**.
- 7. Wijzig indien nodig de scaninstellingen zoals het bestandsformaat, de bestandsnaam, de scanlocatie, de resolutie en de kleur.
- 8. Klik op **Scan**.

De machine scant één zijde van de identiteitskaart.

- 9. Als de machine klaar is met het scannen van de eerste zijde, draait u de identiteitskaart om en klikt u vervolgens op **Doorgaan** om de andere zijde te scannen.
- 10. Klik op **Voltooien**.

# **Verwante informatie**

• [Scan met de Geavanceerde modus van ControlCenter4 \(Windows](#page-128-0)®)

<span id="page-137-0"></span> [Home](#page-1-0) > [Scannen](#page-71-0) > [Scan vanaf uw computer \(Windows](#page-109-0)®) > [Scan met de Geavanceerde modus van](#page-128-0) [ControlCenter4 \(Windows](#page-128-0)®) > Scannen naar een e-mailbijlage met de Geavanceerde modus van ControlCenter4 (Windows®)

# **Scannen naar een e-mailbijlage met de Geavanceerde modus van ControlCenter4 (Windows®)**

Een gescand document als e-mailbijlage verzenden.

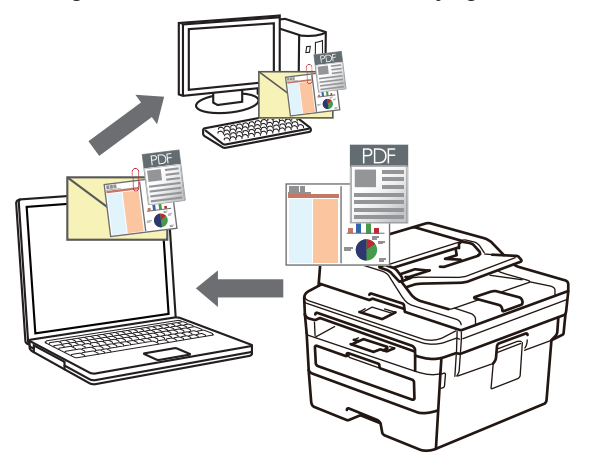

- Selecteer **Geavanceerde modus** als modusinstelling voor ControlCenter4.
- De functie Scannen naar e-mail ondersteunt geen webmaildiensten. Gebruik de functie Scannen naar afbeelding of Scannen naar bestand om een document of afbeelding te scannen en vervolgens als emailbijlage te versturen.

De machine scant naar uw standaard e-mailprogramma.

- 1. Plaats uw document.
- 2. Klik op het pictogram (**ControlCenter4**) in de taakbalk en klik vervolgens op **Open**.
- 3. Klik op het tabblad **Scan**.

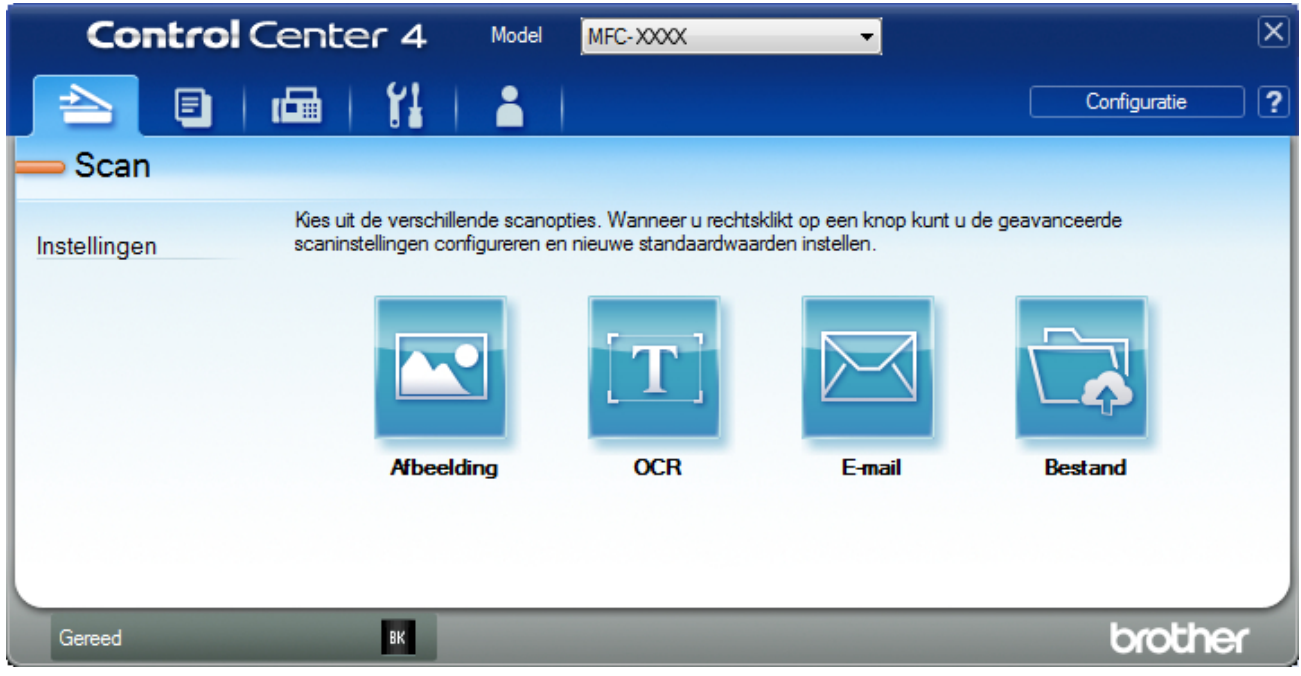

4. Klik op de knop **E-mail**.

Het dialoogvenster voor scaninstellingen verschijnt.

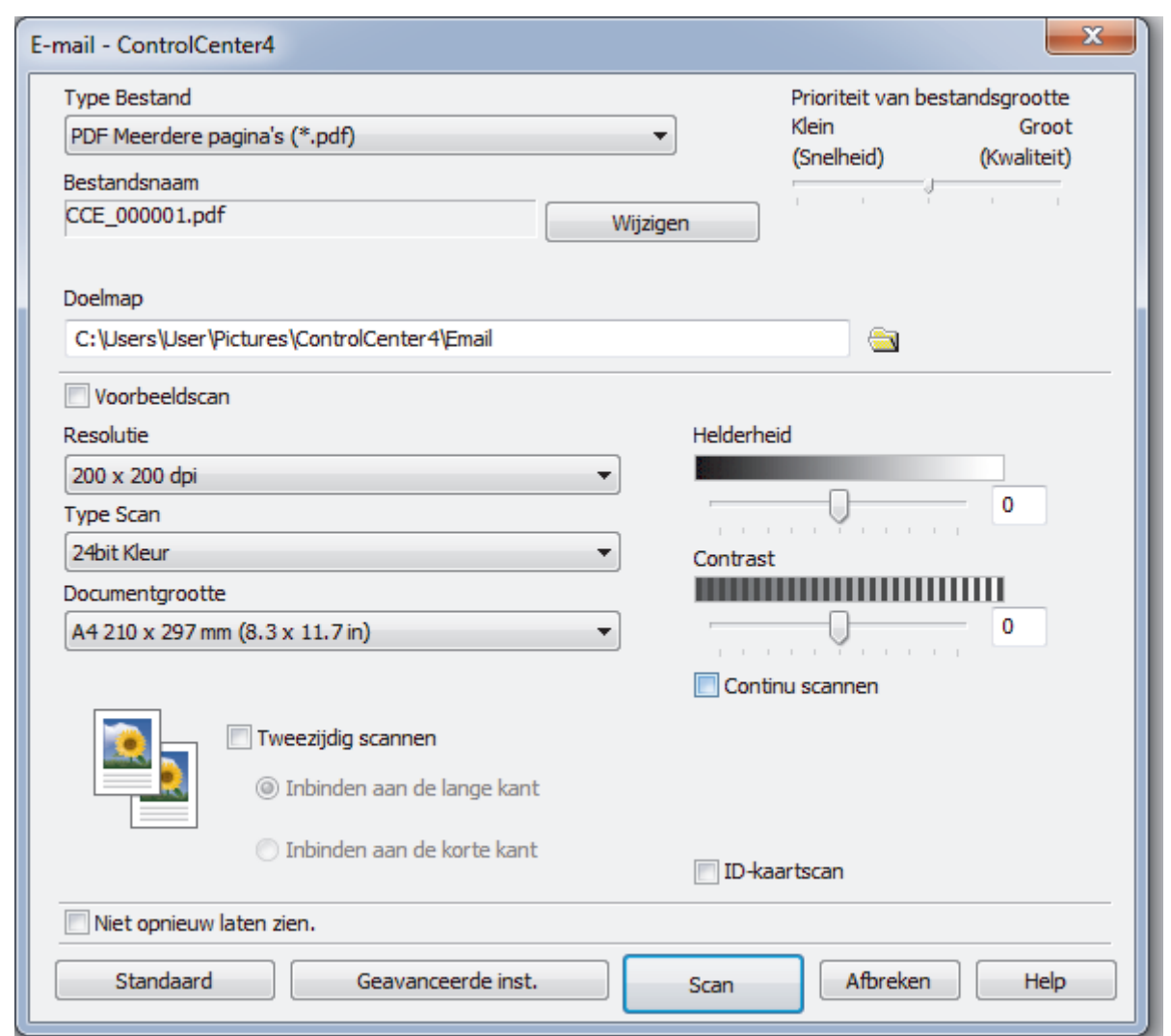

- 5. Wijzig indien nodig de scaninstellingen zoals het bestandsformaat, de bestandsnaam, de bestemmingsmap, de resolutie en de kleur.
- $\mathscr{Q}$ • Om de bestandsnaam te wijzigen, klikt u op **Wijzigen**.
	- Om **Doelmap** te wijzigen, klikt u op het pictogram van de map.
	- Vink het selectievakje **Voorbeeldscan** aan om het gescande beeld te bekijken en te configureren.
- 6. Klik op **Scan**.

De machine begint met scannen. Uw standaard e-mailprogramma opent en de gescande afbeelding wordt als bijlage aan een nieuwe, lege e-mail toegevoegd.

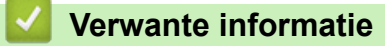

• [Scan met de Geavanceerde modus van ControlCenter4 \(Windows](#page-128-0)®)

<span id="page-139-0"></span> [Home](#page-1-0) > [Scannen](#page-71-0) > [Scan vanaf uw computer \(Windows](#page-109-0)®) > [Scan met de Geavanceerde modus van](#page-128-0) [ControlCenter4 \(Windows](#page-128-0)®) > Scan naar een bewerkbaar tekstbestand (OCR) met de Geavanceerde modus van ControlCenter4 (Windows®)

# **Scan naar een bewerkbaar tekstbestand (OCR) met de Geavanceerde modus van ControlCenter4 (Windows®)**

Met behulp van OCR-technologie (optical character recognition) kan de machine de tekens in een gescand document naar tekst converteren. Vervolgens kunt u deze tekst met een tekstverwerkingsprogramma naar keuze bewerken.

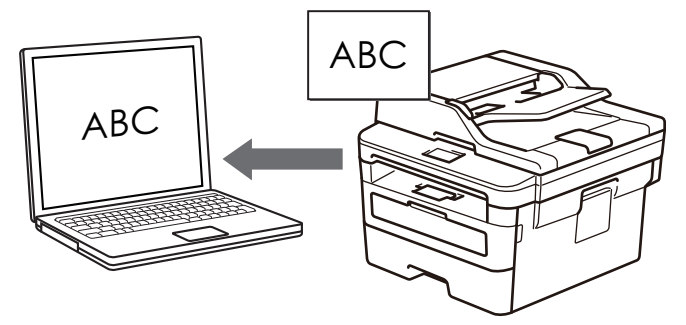

- Selecteer **Geavanceerde modus** als modusinstelling voor ControlCenter4.
- 1. Plaats uw document.
- 2. Klik op het pictogram (**ControlCenter4**) in de taakbalk en klik vervolgens op **Open**.
- 3. Klik op het tabblad **Scan**.

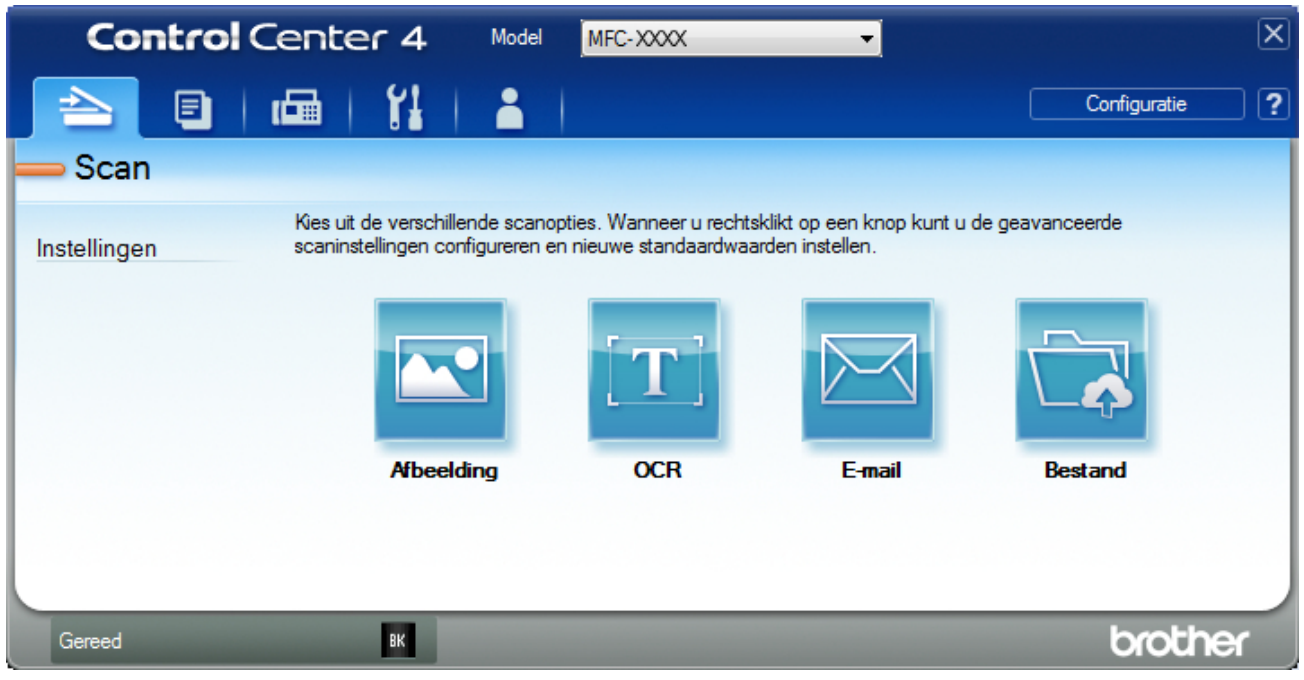

4. Klik op de knop **OCR**.

Het dialoogvenster voor scaninstellingen verschijnt.

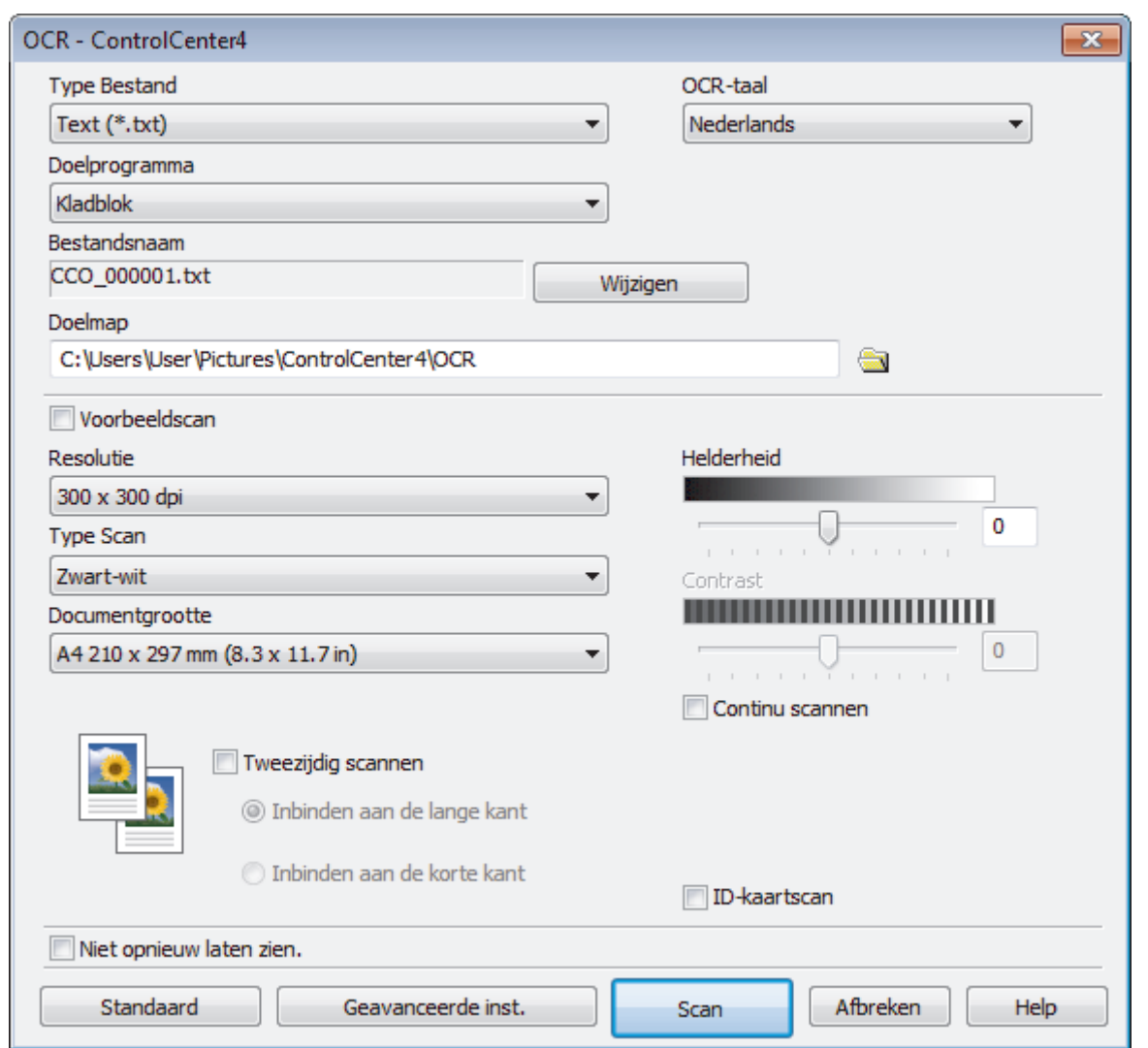

5. Wijzig indien nodig de scaninstellingen zoals het bestandsformaat, de bestandsnaam, de bestemmingsmap, de resolutie en de kleur.

• Om de bestandsnaam te wijzigen, klikt u op **Wijzigen**.

- Om **Doelmap** te wijzigen, klikt u op het pictogram van de map.
- Vink het selectievakje **Voorbeeldscan** aan om het gescande beeld te bekijken en te configureren.
- 6. Klik op **Scan**.

 $\mathscr{Q}$ 

De machine scant het document, converteert het naar een bewerkbare tekst en stuurt het vervolgens naar uw standaard tekstverwerkingsprogramma.

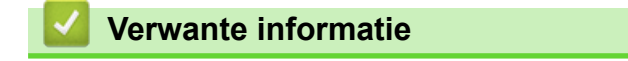

• [Scan met de Geavanceerde modus van ControlCenter4 \(Windows](#page-128-0)®)

<span id="page-141-0"></span> [Home](#page-1-0) > [Scannen](#page-71-0) > [Scan vanaf uw computer \(Windows](#page-109-0)®) > [Scan met de Geavanceerde modus van](#page-128-0) [ControlCenter4 \(Windows](#page-128-0)®) > Scaninstellingen voor de geavanceerde modus van ControlCenter4 (Windows®)

# **Scaninstellingen voor de geavanceerde modus van ControlCenter4 (Windows®)**

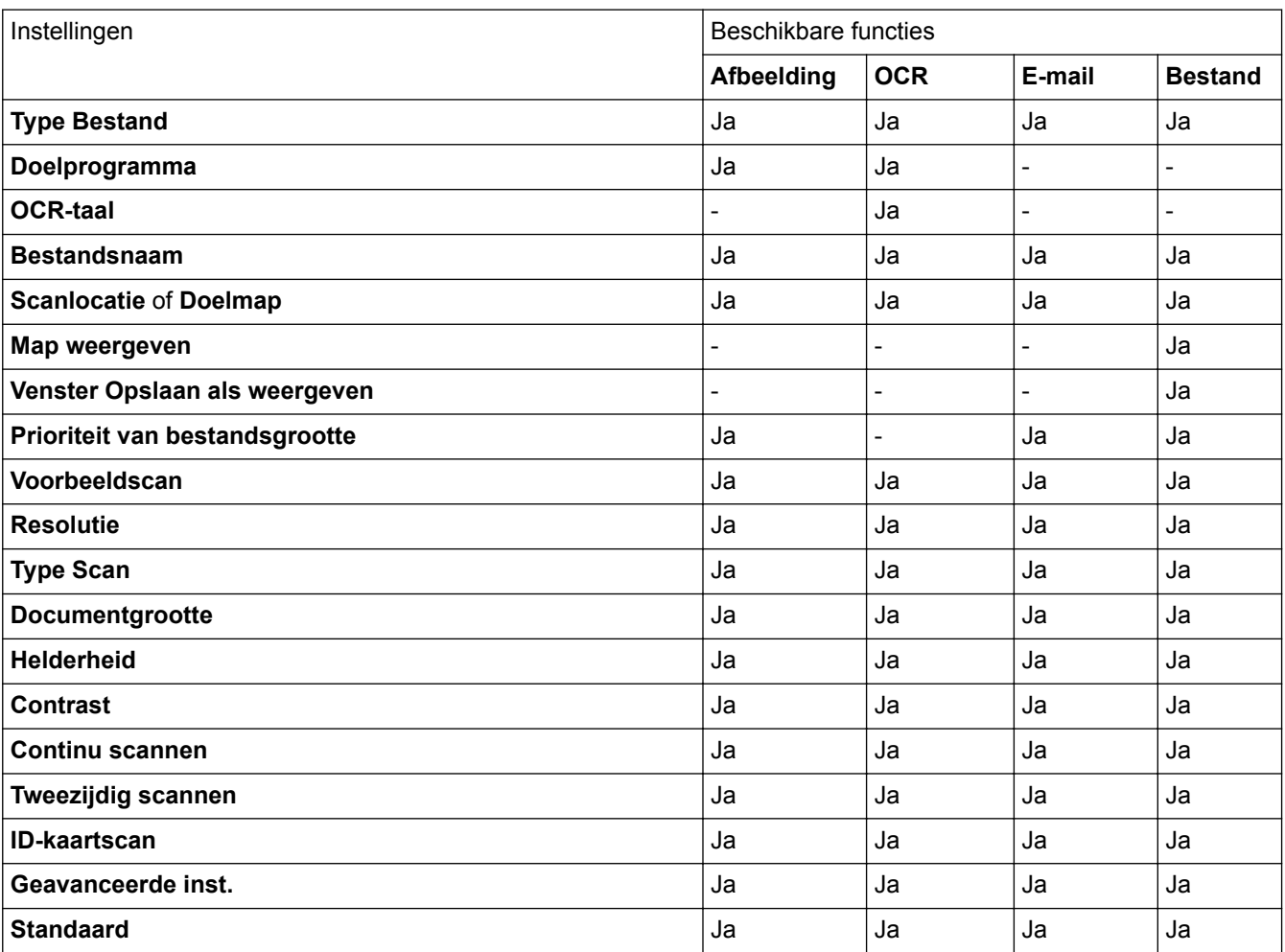

# **Type Bestand**

Selecteer het bestandstype dat u voor de gescande gegevens wilt gebruiken.

# **Voor afbeelding, e-mail en bestand**

- **Windows Bitmap (\*.bmp)**
- **JPEG (\*.jpg)** (aanbevolen voor de meeste gebruikers bij het scannen van foto's)
- **TIFF Enkele pagina (\*.tif)**
- **TIFF Meerdere pagina's (\*.tif)**
- **Portable Network Graphics (\*.png)**
- **PDF Enkele pagina (\*.pdf)** (aanbevolen voor het scannen en delen van documenten)
- **PDF Meerdere pagina's (\*.pdf)** (aanbevolen voor het scannen en delen van documenten)
- **PDF/A Enkele pagina (\*.pdf)** (aanbevolen voor het scannen en delen van documenten)
- **PDF/A Meerdere pagina's (\*.pdf)** (aanbevolen voor het scannen en delen van documenten)
- **Hoge compressie PDF Enkele pagina (\*.pdf)**
- **Hoge compressie PDF Meerdere pagina's (\*.pdf)**
- **Veilige PDF Enkele pagina (\*.pdf)**
- **Veilige PDF Meerdere pagina's (\*.pdf)**
- **Doorzoekbare PDF Enkele pagina (\*.pdf)**
- **Doorzoekbare PDF Meerdere pagina's (\*.pdf)**
- **XML Paper Specification (\*.xps)** (de XML Paper Specification is beschikbaar voor Windows® 7, Windows® 8 en Windows® 10, en wanneer u toepassingen gebruikt die XML Paper Specificationbestanden ondersteunen)

# **Voor e-mail en bestand**

- **Microsoft Office Word (\*.docx)** (alleen op bepaalde modellen beschikbaar)
- **Microsoft Office PowerPoint (\*.pptx)** (alleen op bepaalde modellen beschikbaar)

• **Microsoft Office Excel (\*.xlsx)**(alleen op bepaalde modellen beschikbaar)

# **Voor OCR**

- **HTML 3.2 (\*.htm)**
- **HTML 4.0 (\*.htm)**
- **Microsoft Excel 2003, XP (\*.xls)**
- **RTF Word 2000 (\*.rtf)**
- **WordPad (\*.rtf)**
- **WordPerfect 9, 10 (\*.wpd)**
- **Text (\*.txt)**
- **Doorzoekbare PDF Enkele pagina (\*.pdf)**
- **Doorzoekbare PDF Meerdere pagina's (\*.pdf)**

## **Doelprogramma**

Selecteer de doeltoepassing uit de vervolgkeuzelijst.

## **OCR-taal**

Stel de OCR-taal in die overeenstemt met de taal van de tekst van het gescande document.

## **Bestandsnaam**

Klik op **Wijzigen** om het voorvoegsel van de bestandsnaam te wijzigen.

## **Scanlocatie**

Selecteer het keuzerondje **Map** of **SharePoint** om op te geven waar u uw gescande documenten wilt opslaan.

## **Doelmap**

Klik op het pictogram van de map en blader naar de map waarin u de gescande documenten wilt opslaan.

## **Map weergeven**

Selecteer deze optie om na het scannen automatisch de bestemmingsmap weer te geven.

## **Venster Opslaan als weergeven**

Selecteer deze optie als u telkens wanneer u scant de bestemming voor de gescande afbeelding wilt opgeven.

## **Prioriteit van bestandsgrootte**

Pas de compressieverhouding van de gescande afbeelding aan. Wijzig de bestandsgrootte door de **Prioriteit van bestandsgrootte**-schuifbalk naar rechts of links te verplaatsen.

### **Voorbeeldscan**

Selecteer **Voorbeeldscan** om een voorbeeld van uw afbeelding te zien en ongewenste gedeelten bij te snijden alvorens te scannen.

## **Resolutie**

Selecteer een scanresolutie in de vervolgkeuzelijst **Resolutie**. Hogere resoluties nemen meer geheugen in beslag en vergen meer overdrachtstijd, maar leveren een preciezer gescand beeld.

## **Type Scan**

Selecteer uit een reeks kleurdiepten voor de scan.

## • **Automatisch**

Gebruik voor elk documenttype. Deze modus kiest automatisch de geschikte kleurdiepte van het document.

### • **Zwart-wit**

Gebruiken voor tekst of lijntekeningen.

## • **Grijs (Foutdiffusie)**

Gebruiken voor fotografische beelden of grafische afbeeldingen. (Foutdiffusie is een methode om gesimuleerde grijze beelden te creëren zonder daarbij gebruik te maken van echte grijze punten. Zwarte punten worden in een bepaald patroon geplaatst om een grijze schijn te geven.)

## • **Ware Grijstinten**

Gebruiken voor fotografische beelden of grafische afbeeldingen. Deze modus is nauwkeuriger omdat hij tot 256 tinten grijs gebruikt.

## • **24bit Kleur**

Gebruiken om een afbeelding aan te maken met de nauwkeurigste kleurreproductie. Deze modus gebruikt maximaal 16,8 miljoen kleuren om de afbeelding te scannen, maar vergt het meeste geheugen en de langste overdrachtstijd.

## **Documentgrootte**

Selecteer het exacte formaat van het document in de vervolgkeuzelijst **Documentgrootte**.

• Als u de optie **1 - 2 (A4)** selecteert, wordt de gescande afbeelding verdeeld in twee documenten van A5 formaat.

### **Helderheid**

Stel het niveau van de **Helderheid** in door de schuifknop naar rechts of naar links te slepen om het beeld lichter of donkerder te maken. Als het gescande beeld te licht is, moet u voor de helderheid een lagere waarde opgeven en het document nogmaals scannen. Als het gescande beeld te donker is, moet u voor de helderheid een hogere waarde opgeven en het document nogmaals scannen. U kunt ook een waarde in het veld invoeren om het niveau van de **Helderheid** in te stellen.

### **Contrast**

Verhoog of verlaag het **Contrast** door de schuifbalk naar rechts of links te slepen. Het verhogen van het contrast benadrukt de donkere en lichte gedeelten van het beeld, terwijl het verlagen ervan meer details weergeeft in de grijze zones. U kunt ook een waarde in het veld invoeren om het niveau van het **Contrast** in te stellen.

## **Continu scannen**

Selecteer deze optie om meerdere pagina's te scannen. Na het scannen van een pagina kunt u doorgaan of stoppen met scannen.

### **Tweezijdig scannen**

Vink dit selectievakje aan om beide kanten van het document te scannen. Wanneer u de functie Automatisch dubbelzijdig scannen gebruikt, moet u, afhankelijk van de lay-out van het originele document, de optie **Inbinden aan de lange kant** of **Inbinden aan de korte kant** selecteren om ervoor te zorgen dat het aangemaakte gegevensbestand correct weergegeven wordt.

(MFC-L2750DW)

### **ID-kaartscan**

Vink dit selectievakje aan om beide zijden van een identiteitskaart op één pagina af te drukken.

## **Geavanceerde inst.**

Configureer geavanceerde instellingen door op de knop **Geavanceerde inst.** in het dialoogvenster Scaninstellingen te klikken.

### • **Verwijder doorlopers/Patronen**

## - **Achtergrondkleur verwijderen**

Verwijder de basiskleur van documenten om de gescande gegevens beter leesbaar te maken.

### • **Beeld draaien**

Bewerk de gescande afbeelding.
### • **Blanco pagina overslaan**

Verwijder de lege pagina's van het document uit de scanresultaten.

#### • **Scanresultaten weergeven**

Hiermee toont u het totale aantal pagina's dat is opgeslagen en de blanco pagina's die zijn overgeslagen op uw computerscherm.

#### • **ADF autom. rechtzetten**

Tijdens het scannen van het document vanuit de ADF (automatische documentinvoer), corrigeert de machine automatisch scheeftrekken van het document.

### **Standaard**

Selecteer deze optie om voor alle instellingen de fabrieksinstellingen te herstellen.

## **Verwante informatie**

• [Scan met de Geavanceerde modus van ControlCenter4 \(Windows](#page-128-0)®)

<span id="page-145-0"></span> [Home](#page-1-0) > [Scannen](#page-71-0) > [Scan vanaf uw computer \(Windows](#page-109-0)®) > Scannen met Nuance™ PaperPort™ 14SE of een andere Windows®-toepassing

# **Scannen met Nuance™ PaperPort™ 14SE of een andere Windows® toepassing**

U kunt de toepassing Nuance™ PaperPort™ 14SE gebruiken om te scannen.

- Om Nuance™ PaperPort™ 14SE te downloaden, klikt u op (**Brother Utilities**), selecteert u **Doe meer** in de linkernavigatiebalk en klikt u vervolgens op **PaperPort**.
- Nuance™ PaperPort™ 14SE ondersteunt Windows® 7, Windows® 8, Windows® 8.1 en Windows® 10.
- Klik voor gedetailleerde instructies over het gebruik van elke toepassing op het **Help**-menu van de toepassing en vervolgens op **Startgids** op het **Help**-lint.

De scaninstructies in deze stappen zijn voor PaperPort™ 14SE. Voor andere Windows®-toepassingen zijn deze stappen vergelijkbaar. PaperPort™ 14SE ondersteunt de TWAIN- en WIA-driver; in deze stappen wordt de TWAIN-driver (aanbevolen) gebruikt.

- 1. Plaats uw document.
- 2. Start PaperPort™ 14SE.

Ga op een van de volgende manieren te werk:

Windows<sup>®</sup> 7

Klik met uw computer op **(Starten)** > **Alle programma's** > **Nuance PaperPort 14** > **PaperPort**.

Windows<sup>®</sup> 8

Klik op (**PaperPort**).

Windows<sup>®</sup> 10

Klik op **H** Nuance PaperPort 14 > PaperPort.

3. Klik op het **Bureaublad**-menu en vervolgens op **Scaninstellingen** op het **Bureaublad**-lint.

Het deelvenster **Scannen of foto ophalen** verschijnt aan de linkerzijde van het scherm.

- 4. Selecteer **TWAIN: TW-Brother XXX-XXXX** of **TWAIN: TW-Brother XXX-XXXX LAN** (waarbij XXX-XXXX voor de modelnaam van uw machine staat) in de lijst met beschikbare scanners. Om de WIA-driver te gebruiken, selecteert u de Brother-driver met de naam "WIA".
- 5. Schakel in het deelvenster **Scannerdialoogvenster weergeven** het selectievakje **Scannen of foto ophalen** in.
- 6. Klik op **Scannen**.

Het dialoogvenster voor het instellen van de scanner verschijnt.

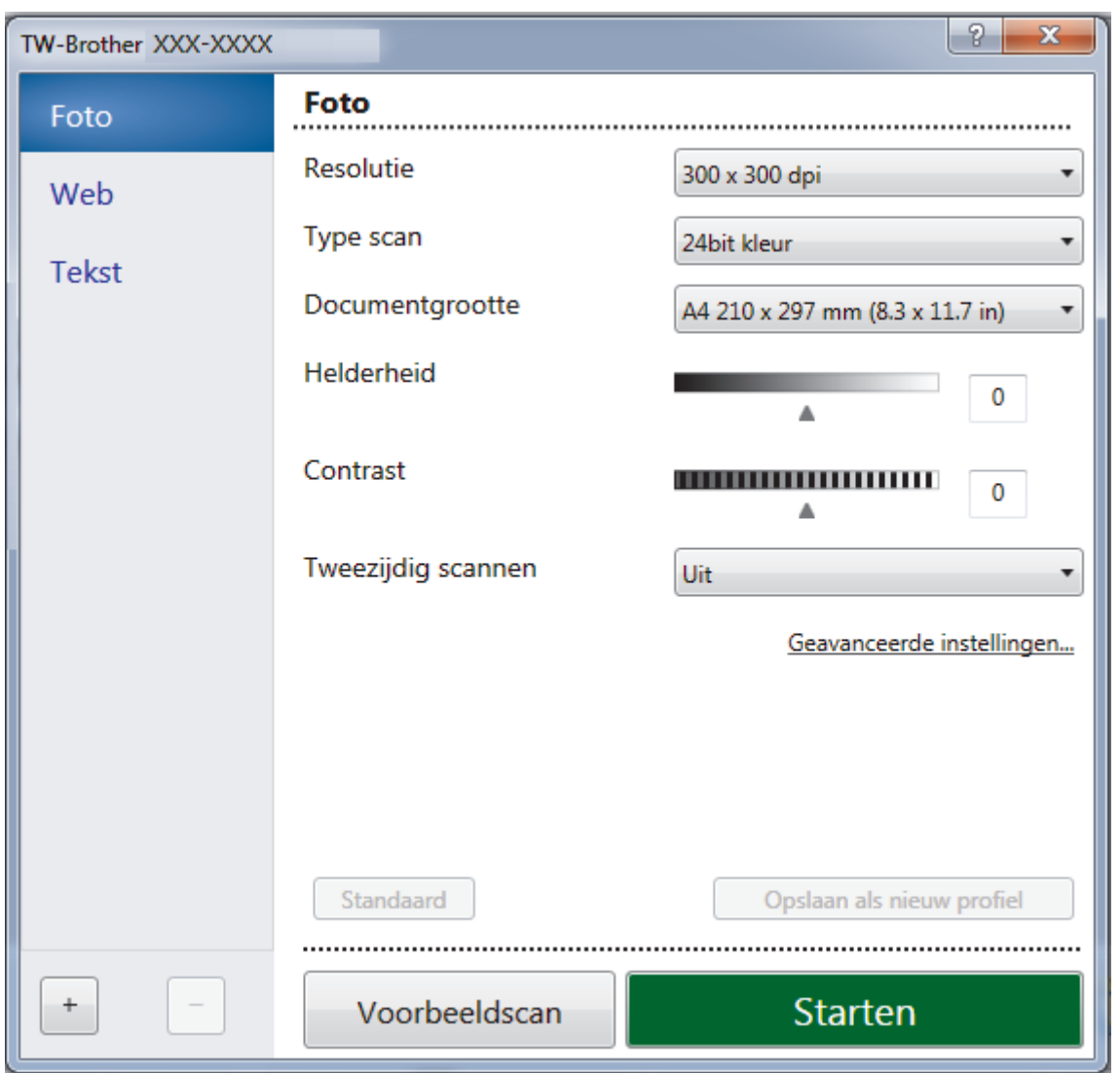

- 7. Wijzig indien nodig de instellingen in het venster voor het instellen van de scanner.
- 8. Klik op de vervolgkeuzelijst **Documentgrootte** en selecteer vervolgens uw documentgrootte.

Om beide zijden van het document te scannen (MFC-L2750DW):

Automatisch tweezijdig scannen is alleen mogelijk vanuit de ADF (automatische documentinvoer).

U kunt Vooraf scannen niet gebruiken om een voorbeeld van de afbeelding te bekijken.

- 9. Klik op **Vooraf scannen** als u vóór het scannen een voorbeeld van uw afbeelding wilt weergeven en ongewenste delen wilt bijsnijden.
- 10. Klik op **Starten**.

Ø

Het scannen wordt gestart.

### **Verwante informatie**

- [Scan vanaf uw computer \(Windows](#page-109-0)®)
- [TWAIN-driverinstellingen \(Windows](#page-147-0)<sup>®</sup>)

<span id="page-147-0"></span> [Home](#page-1-0) > [Scannen](#page-71-0) > [Scan vanaf uw computer \(Windows](#page-109-0)®) > [Scannen met Nuance](#page-145-0)™ PaperPort™ 14SE of [een andere Windows®-toepassing](#page-145-0) > TWAIN-driverinstellingen (Windows®)

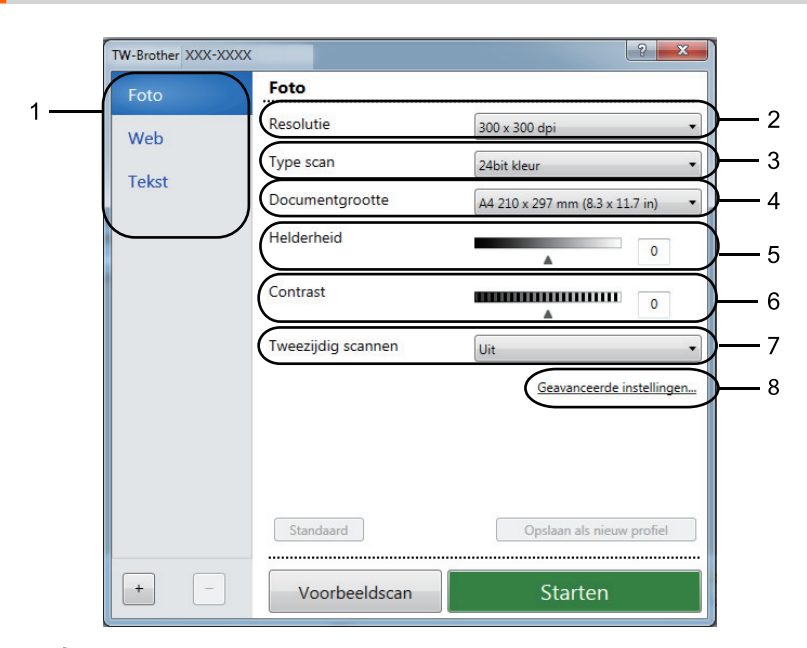

**TWAIN-driverinstellingen (Windows®)**

- De namen van de onderdelen en de waarden die u kunt toekennen, zijn afhankelijk van de machine.
- De optie **Contrast** is alleen beschikbaar wanneer u de opties **Grijs (Foutdiffusie)**, **Ware grijstinten** of **24bit kleur** selecteert uit de **Type scan**-instellingen.

#### **1. Scan**

Selecteer de optie **Foto**, **Web** of **Tekst** afhankelijk van het soort document dat u wilt scannen.

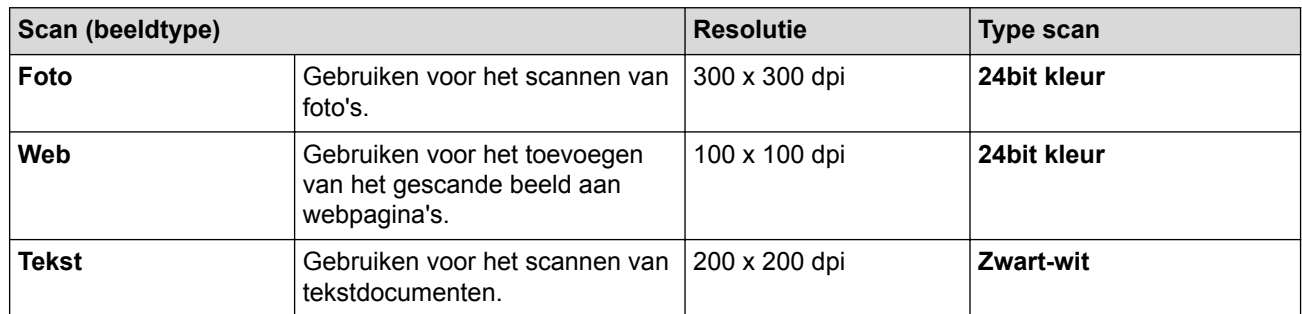

### **2. Resolutie**

Selecteer een scanresolutie in de vervolgkeuzelijst **Resolutie**. Hogere resoluties nemen meer geheugen in beslag en vergen meer overdrachtstijd, maar leveren een preciezer gescand beeld.

### **3. Type scan**

Selecteer uit een reeks kleurdiepten voor de scan.

• **Zwart-wit**

Gebruiken voor tekst of lijntekeningen.

• **Grijs (Foutdiffusie)**

Gebruiken voor fotografische beelden of grafische afbeeldingen. (Foutdiffusie is een methode om gesimuleerde grijze beelden te creëren zonder daarbij gebruik te maken van echte grijze punten. Zwarte punten worden in een bepaald patroon geplaatst om een grijze schijn te geven.)

• **Ware grijstinten**

Gebruiken voor fotografische beelden of grafische afbeeldingen. Deze modus is nauwkeuriger omdat hij tot 256 tinten grijs gebruikt.

### • **24bit kleur**

Gebruiken om een afbeelding aan te maken met de nauwkeurigste kleurreproductie. Deze modus gebruikt maximaal 16,8 miljoen kleuren om de afbeelding te scannen, maar vergt het meeste geheugen en de langste overdrachtstijd.

### **4. Documentgrootte**

Selecteer het exacte formaat van uw document in de vooraf ingestelde scanformaten.

Als u **Afwijkende** selecteert, wordt het dialoogvenster **Afwijkende documentgrootte** weergegeven en kunt u de documentgrootte opgeven.

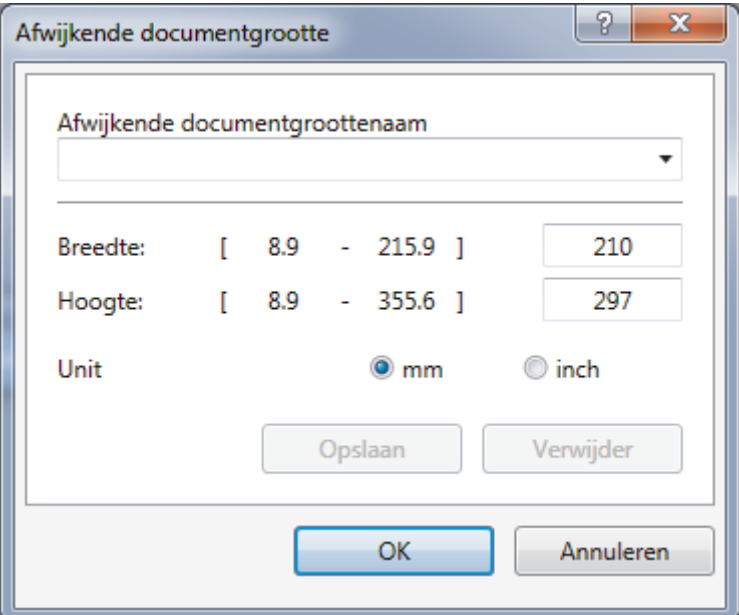

### **5. Helderheid**

Stel het niveau van de **Helderheid** in door de schuifknop naar rechts of naar links te slepen om het beeld lichter of donkerder te maken. Als het gescande beeld te licht is, moet u voor de helderheid een lagere waarde opgeven en het document nogmaals scannen. Als het gescande beeld te donker is, moet u voor de helderheid een hogere waarde opgeven en het document nogmaals scannen. U kunt ook een waarde in het veld invoeren om het helderheidsniveau in te stellen.

### **6. Contrast**

Verhoog of verlaag het **Contrast** door de schuifbalk naar rechts of links te slepen. Het verhogen van het contrast benadrukt de donkere en lichte gedeelten van het beeld, terwijl het verlagen ervan meer details weergeeft in de grijze zones. U kunt ook een waarde in het veld invoeren om het contrastniveau in te stellen.

### **7. Tweezijdig scannen**

Scan beide zijden van het document. Wanneer u de functie voor automatisch tweezijdig afdrukken gebruikt, moet u de optie **Inbinden aan de lange kant** of **Inbinden aan de korte kant** selecteren in de vervolgkeuzelijst **Tweezijdig scannen** zodat de pagina's in de juiste richting liggen wanneer u deze omdraait. (MFC-L2750DW)

### **8. Geavanceerde instellingen**

Configureer geavanceerde instellingen door op de knop **Geavanceerde instellingen** in het dialoogvenster Scaninstellingen te klikken.

• **Papier**

### - **Autom. rechtmaken**

Stel de machine zo in dat scheefgetrokken pagina's automatisch worden gecorrigeerd wanneer de pagina's worden gescand vanuit de ADF (automatische documentinvoer).

### - **Beeld draaien**

Bewerk de gescande afbeelding.

- **Verbetering**
	- **Verwerking op de achtergrond**
		- **Verwijder doorlopers/Patronen**

Hiermee voorkomt u doordrukken van de inkt.

• **Achtergrondkleur verwijderen**

Verwijder de basiskleur van documenten om de gescande gegevens beter leesbaar te maken.

- **Colour Drop (Kleur verwijderen)**

Hiermee selecteert u een kleur die u uit de gescande afbeelding wilt verwijderen.

- **Opmaak vetgedrukte letters**

Hiermee kunt u de tekens van het origineel benadrukken door ze vet te maken.

- **Correctie van wazige tekens**

Hiermee corrigeert u onderbroken of onvolledige tekens van het origineel om ze beter leesbaar te maken.

### - **Randen benadrukken**

Hiermee maakt u de tekens van het origineel scherper.

### - **Ruis verminderen**

Met deze instelling verbetert u de kwaliteit van gescande beelden. De optie **Ruis verminderen** is beschikbaar wanneer u de optie **24bit kleur** en de scanresolutie **300 x 300 dpi**, **400 x 400 dpi** of **600 x 600 dpi** selecteert.

### • **Papier hanteren**

### - **Opvullen van randen**

Hiermee vult u de vier randen van de gescande afbeelding met de geselecteerde kleur en breedte in.

### - **Doorlopend scannen**

Selecteer deze optie om meerdere pagina's te scannen. Na het scannen van een pagina kunt u doorgaan of stoppen met scannen.

### **Verwante informatie**

• Scannen met Nuance™ PaperPort™ [14SE of een andere Windows®-toepassing](#page-145-0)

<span id="page-150-0"></span> [Home](#page-1-0) > [Scannen](#page-71-0) > [Scan vanaf uw computer \(Windows](#page-109-0)®) > Scannen met Windows® Faxen en scannen

# **Scannen met Windows® Faxen en scannen**

De toepassing Windows<sup>®</sup> Faxen en scannen is een andere optie die u kunt gebruiken om te scannen.

- Windows® Faxen en scannen maakt gebruik van de WIA-scannerdriver.
- Als u een gedeelte van een pagina wilt bijsnijden na het vooraf scannen van het document, moet u scannen via de glasplaat (ook wel flatbed genoemd).
- 1. Plaats uw document.
- 2. Start Windows® Faxen en scannen.
- 3. Klik op **Bestand** > **Nieuw** > **Zoeken**.
- 4. Selecteer de scanner die u wilt gebruiken.
- 5. Klik op **Importeren** of **OK**.

Het dialoogvenster **Nieuwe scan** verschijnt.

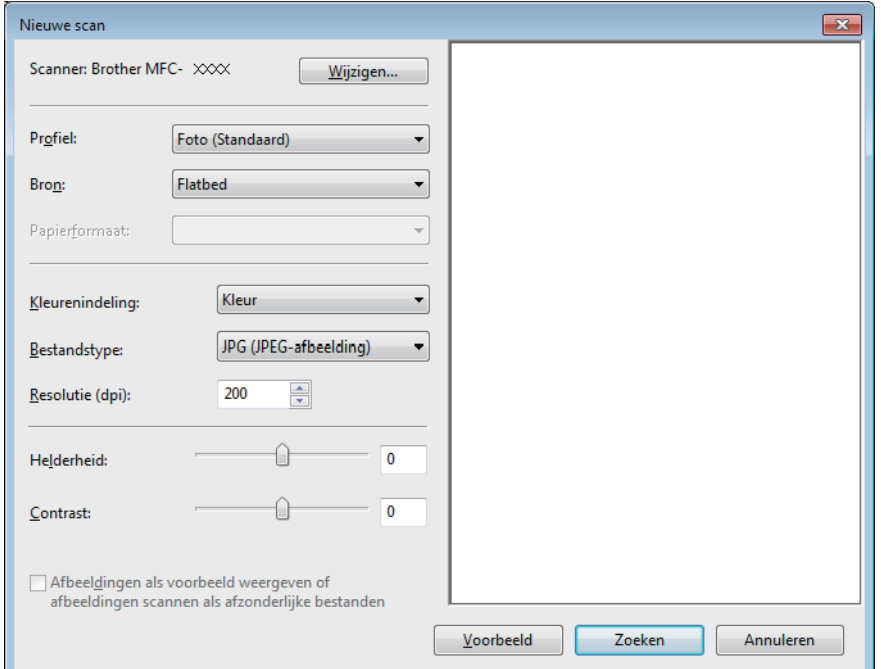

6. Wijzig indien nodig de instellingen in het dialoogvenster voor het instellen van de scanner.

De scanresolutie kan op maximaal 1200 dpi worden ingesteld. Gebruik de **Scannertoepassing**-software van **Brother Utilities** als u met een hogere resolutie wilt scannen.

Als uw machine tweezijdig scannen ondersteunt en u beide zijden van uw document wilt scannen, selecteert u **Papierinvoer (dubbelzijdig scannen)** als **Bron**.

7. Klik op **Zoeken**.

De machine begint het document te scannen.

### **Verwante informatie**

- [Scan vanaf uw computer \(Windows](#page-109-0)<sup>®</sup>)
- [WIA-driver instellen \(Windows](#page-151-0)<sup>®</sup>)

<span id="page-151-0"></span> [Home](#page-1-0) > [Scannen](#page-71-0) > [Scan vanaf uw computer \(Windows](#page-109-0)®) > [Scannen met Windows](#page-150-0)® Faxen en [scannen](#page-150-0) > WIA-driver instellen (Windows®)

# **WIA-driver instellen (Windows®)**

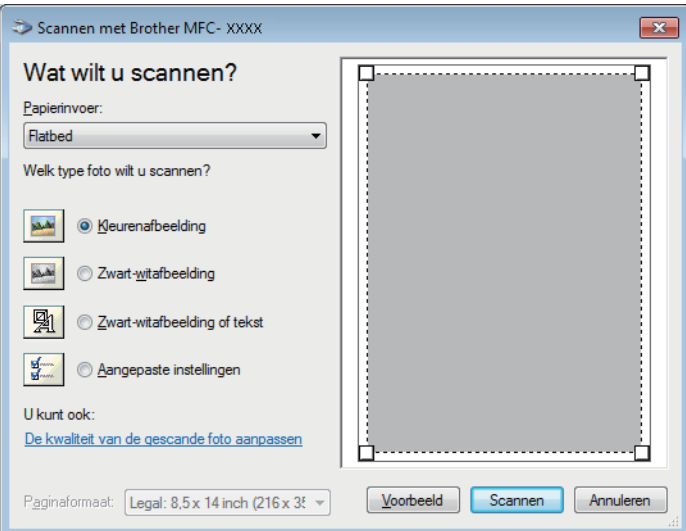

### **Papierinvoer**

Selecteer de optie **Documentinvoer** of **Flatbed** uit de vervolgkeuzelijst.

### **Type afbeelding (Afbeeldingstype)**

Selecteer **Kleurenafbeelding**, **Zwart-witafbeelding**, **Zwart-witafbeelding of tekst** of **Aangepaste instellingen** voor het type document dat u wilt scannen.

Om geavanceerde instellingen te wijzigen, klikt u op de koppeling **De kwaliteit van de gescande foto aanpassen**.

### **Paginagrootte**

De optie **Paginaformaat** is beschikbaar wanneer u de **Documentinvoer** selecteert als de **Papierinvoer**optie.

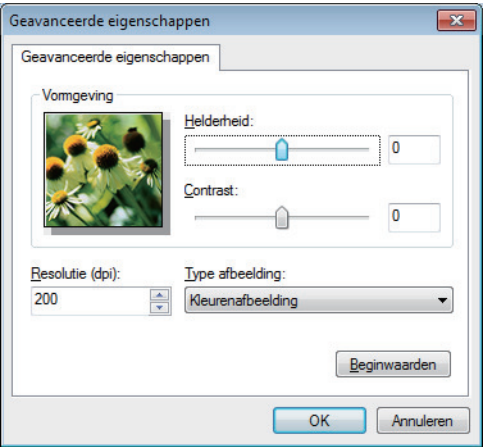

### **Helderheid**

Stel het niveau van de **Helderheid** in door de schuifknop naar rechts of naar links te slepen om het beeld lichter of donkerder te maken. Als het gescande beeld te licht is, moet u voor de helderheid een lagere waarde opgeven en het document nogmaals scannen. Als het gescande beeld te donker is, moet u voor de helderheid een hogere waarde opgeven en het document nogmaals scannen.

### **Contrast**

Verhoog of verlaag het **Contrast** door de schuifbalk naar rechts of links te slepen. Het verhogen van het contrast benadrukt de donkere en lichte gedeelten van het beeld, terwijl het verlagen ervan meer details weergeeft in de grijze zones. U kunt ook een waarde in het veld invoeren om het contrastniveau in te stellen.

### **Resolutie (dpi)**

Selecteer een scanresolutie in de lijst **Resolutie (dpi)**. Hogere resoluties nemen meer geheugen in beslag en vergen meer overdrachtstijd, maar leveren een preciezer gescand beeld.

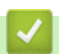

## **Verwante informatie**

• [Scannen met Windows](#page-150-0)® Faxen en scannen

<span id="page-153-0"></span> [Home](#page-1-0) > [Scannen](#page-71-0) > Scan vanaf uw computer (Mac)

## **Scan vanaf uw computer (Mac)**

Er zijn verschillende manieren waarop u uw Mac kunt gebruiken om foto's en documenten op uw machine van Brother te scannen. Gebruik de softwaretoepassingen van Brother of uw favoriete scantoepassing.

- [Scannen met Brother iPrint&Scan \(Mac\)](#page-154-0)
- [Scannen met behulp van TWAIN-compatibele toepassingen \(Mac\)](#page-155-0)
- [Scannen met AirPrint](#page-436-0)

<span id="page-154-0"></span> [Home](#page-1-0) > [Scannen](#page-71-0) > [Scan vanaf uw computer \(Mac\)](#page-153-0) > Scannen met Brother iPrint&Scan (Mac)

## **Scannen met Brother iPrint&Scan (Mac)**

1. Klik in de menubalk **Finder** op **Go** > **Programma's** en dubbelklik vervolgens op het pictogram van iPrint&Scan.

Het scherm van Brother iPrint&Scan verschijnt.

- 2. Als u Brother-machine niet is geselecteerd, klikt u op de knop **Selecteer uw apparaat** en volgt u verder de aanwijzingen op het scherm om uw Brother-machine te selecteren.
- 3. Klik op het pictogram **Scan** en volg daarna de aanwijzingen op het scherm om uw documenten te scannen.

## **Verwante informatie**

- [Scan vanaf uw computer \(Mac\)](#page-153-0)
- [Brother iPrint&Scan voor Windows](#page-456-0)® en Mac
- [Scanknopinstellingen wijzigen met Brother iPrint&Scan \(Mac\)](#page-106-0)

<span id="page-155-0"></span> [Home](#page-1-0) > [Scannen](#page-71-0) > [Scan vanaf uw computer \(Mac\)](#page-153-0) > Scannen met behulp van TWAIN-compatibele toepassingen (Mac)

## **Scannen met behulp van TWAIN-compatibele toepassingen (Mac)**

U kunt ook scannen met TWAIN-compatibele toepassingen. Raadpleeg de handleiding van uw toepassing voor meer informatie over de scanprocedure.

Als u de Brother TWAIN-driver wilt gebruiken, gaat u naar de pagina **Downloads** van uw model in het Brother Solutions Center via [support.brother.com](http://support.brother.com/) en downloadt u **Scannerdriver**.

1. Start uw grafische toepassing en selecteer de scanfunctie.

Het dialoogvenster voor de installatie van de scanner verschijnt.

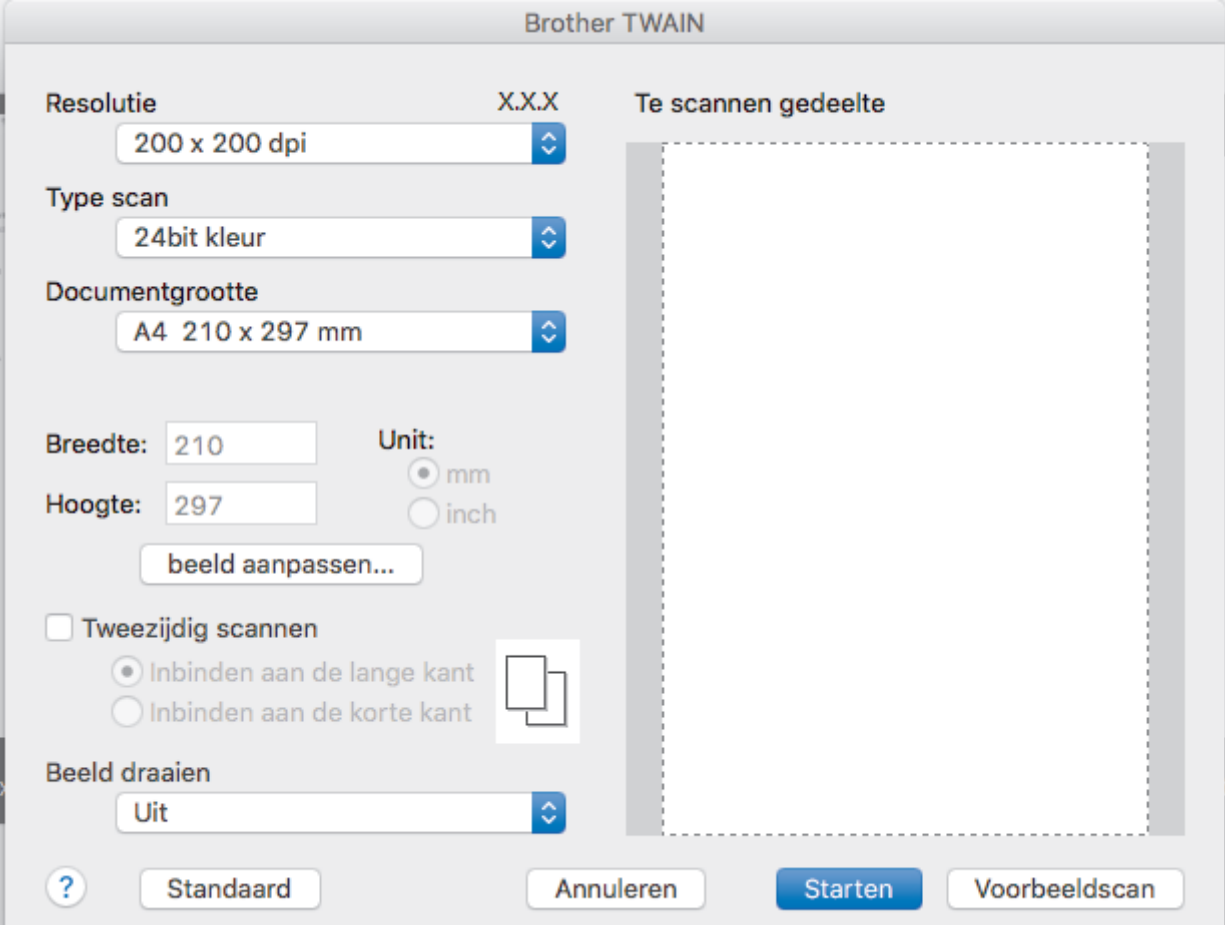

- 2. Wijzig indien nodig de scaninstellingen, zoals de opties **Resolutie**, **Type scan** of **beeld aanpassen**.
- 3. Klik op het snelmenu **Documentgrootte** en selecteer vervolgens uw documentgrootte.
- 4. Klik op de optie **Vooraf scannen** om een voorbeeld van uw afbeelding te zien en ongewenste gedeelten bij te snijden alvorens te scannen.
	- Zodra u een documentgrootte hebt gekozen, kunt u het te scannen gedeelte aanpassen door de muisknop ingedrukt te houden en de muisaanwijzer te verslepen over het gedeelte dat u wilt scannen.
		- Om beide zijden van het document te scannen (MFC-L2750DW): Automatisch tweezijdig scannen is alleen mogelijk vanuit de ADF (automatische documentinvoer).
			- U kunt het scangebied niet aanpassen.
			- U kunt Vooraf scannen niet gebruiken om een voorbeeld van de afbeelding te bekijken.
- 5. Klik op **Starten**.

Het scannen wordt gestart.

## **Verwante informatie**

- [Scan vanaf uw computer \(Mac\)](#page-153-0)
- [TWAIN-driverinstellingen \(Mac\)](#page-157-0)

<span id="page-157-0"></span> [Home](#page-1-0) > [Scannen](#page-71-0) > [Scan vanaf uw computer \(Mac\)](#page-153-0) > [Scannen met behulp van TWAIN-compatibele](#page-155-0) [toepassingen \(Mac\)](#page-155-0) > TWAIN-driverinstellingen (Mac)

**TWAIN-driverinstellingen (Mac)**

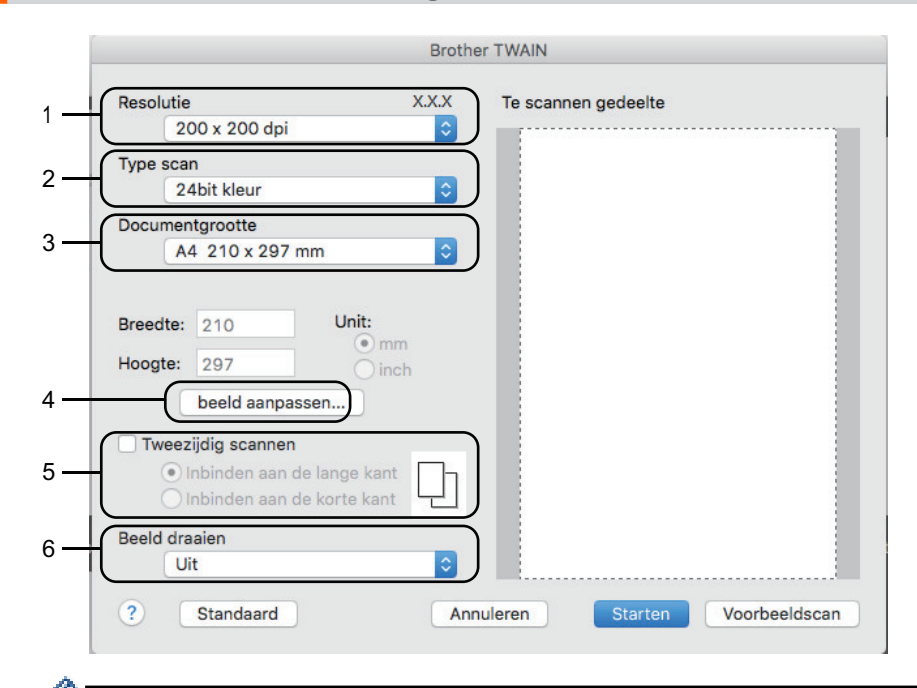

• Namen van de onderdelen en waarden die u kunt toekennen, zijn afhankelijk van de machine.

• De instelling **Contrast** is alleen beschikbaar wanneer u de opties **Grijs (Foutdiffusie)**, **Ware grijstinten** of **24bit kleur** selecteert in de **Type scan**-opties.

### **1. Resolutie**

Selecteer een scanresolutie in het snelmenu **Resolutie**. Hogere resoluties nemen meer geheugen in beslag en vergen meer overdrachtstijd, maar leveren een preciezer gescand beeld.

#### **2. Type scan**

Selecteer uit een reeks kleurdiepten voor de scan.

• **Zwart-wit**

Gebruiken voor tekst of lijntekeningen.

• **Grijs (Foutdiffusie)**

Gebruiken voor fotografische beelden of grafische afbeeldingen. (Foutdiffusie is een methode om gesimuleerde grijze beelden te creëren zonder daarbij gebruik te maken van echte grijze punten. Zwarte punten worden in een bepaald patroon geplaatst om een grijze schijn te geven.)

• **Ware grijstinten**

Gebruiken voor fotografische beelden of grafische afbeeldingen. Deze modus is nauwkeuriger omdat hij tot 256 tinten grijs gebruikt.

• **24bit kleur**

Gebruiken om een afbeelding aan te maken met de nauwkeurigste kleurreproductie. Deze modus gebruikt maximaal 16,8 miljoen kleuren om de afbeelding te scannen, maar vergt het meeste geheugen en de langste overdrachtstijd.

### **3. Documentgrootte**

Selecteer het exacte formaat van uw document in de vooraf ingestelde scanformaten.

• Als u **Afwijkende** selecteert, kunt u de documentgrootte specificeren.

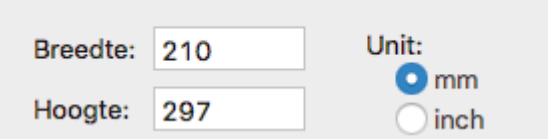

#### **4. beeld aanpassen**

Klik op de knop **beeld aanpassen** om andere beeldkwaliteiten aan te passen.

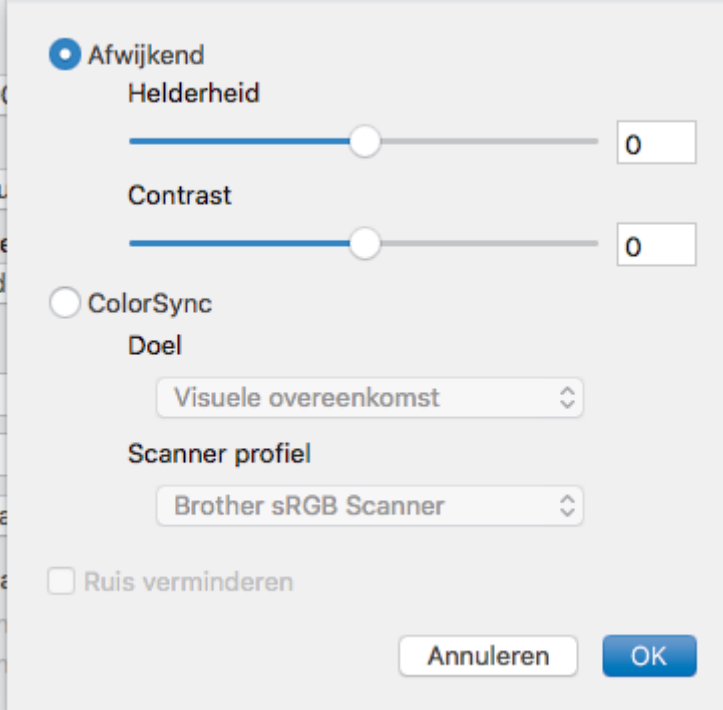

#### **Helderheid**

U kunt het niveau voor de **Helderheid** instellen door de schuifregelaar naar links of rechts te schuiven om het beeld lichter of donkerder te maken. Als het gescande beeld te licht is, moet u voor de helderheid een lagere waarde opgeven en het document nogmaals scannen. Als het gescande beeld te donker is, moet u voor de helderheid een hogere waarde opgeven en het document nogmaals scannen. U kunt ook een waarde in het vak invoeren om de helderheid in te stellen.

#### **Contrast**

Verhoog of verlaag het **Contrast** door de schuifbalk naar rechts of links te slepen. Het verhogen van het contrast benadrukt de donkere en lichte gedeelten van het beeld, terwijl het verlagen ervan meer details weergeeft in de grijze zones. U kunt ook een waarde in het vak invoeren om het contrast in te stellen.

#### **Ruis verminderen**

Met deze optie verbetert u de kwaliteit van de gescande afbeeldingen. De optie **Ruis verminderen** is beschikbaar wanneer u de optie **24bit kleur** en de scanresolutie **300 x 300 dpi**, **400 x 400 dpi** of **600 x 600 dpi** geselecteerd hebt.

#### **5. Tweezijdig scannen**

Als u dit selectievakje aanvinkt, worden beide zijden van het document gescand. Wanneer u de functie Automatisch dubbelzijdig scannen gebruikt, moet u, afhankelijk van de lay-out van het originele document, de optie **Inbinden aan de lange kant** of **Inbinden aan de korte kant** selecteren om ervoor te zorgen dat het aangemaakte gegevensbestand correct weergegeven wordt.

(alleen op bepaalde modellen beschikbaar)

#### **6. Beeld draaien**

Bewerk de gescande afbeelding.

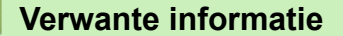

• [Scannen met behulp van TWAIN-compatibele toepassingen \(Mac\)](#page-155-0)

<span id="page-159-0"></span> [Home](#page-1-0) > [Scannen](#page-71-0) > Scaninstellingen configureren met Beheer via een webbrowser

# **Scaninstellingen configureren met Beheer via een webbrowser**

• [De naam van het scanbestand instellen met Beheer via een webbrowser](#page-160-0)

<span id="page-160-0"></span> [Home](#page-1-0) > [Scannen](#page-71-0) > [Scaninstellingen configureren met Beheer via een webbrowser](#page-159-0) > De naam van het scanbestand instellen met Beheer via een webbrowser

## **De naam van het scanbestand instellen met Beheer via een webbrowser**

Stel een bestandsnaam voor scangegevens in met Beheer via een webbrowser.

1. Start uw webbrowser.

Voer "http://IP-adres van de machine" in de adresregel van uw browser (waarbij "IP-adres van de machine" staat voor het IP-adres van de machine of de naam van de afdrukserver). Bijvoorbeeld: http://192.168.1.2

Standaard is er geen wachtwoord nodig. Als u voordien een wachtwoord hebt ingesteld, voert u dit in en klikt u vervolgens op  $\rightarrow$ .

- 2. Klik op het tabblad **Scannen**.
- 3. Klik op het **Bestandsnaam voor scans**-menu in de linkernavigatiebalk.
- 4. Selecteer de **Stijl voor bestandsnaam** in de vervolgkeuzelijst.
- 5. Als u de optie heeft geselecteerd waarbij de datum wordt opgenomen in het veld **Stijl voor bestandsnaam**, selecteer dan het formaat **Datum** in de vervolgkeuzelijst.
- 6. Selecteer **Aan** in de velden **Tijd** om de informatie over de tijd op te nemen in de bestandsnaam.
- 7. Selecteer in het veld **Teller Doorlopend** of **Resetten na elke taak**.

Als u **Resetten na elke taak** selecteert, is het mogelijk dat er dubbele bestandsnamen ontstaan.

8. Als u een door de gebruiker gedefinieerd voorvoegsel wilt aanmaken voor de bestandsnaam, typt u de bestandsnaam in de door de gebruiker gedefinieerde velden van elke scanfunctie.

Als u een van de tekens ?, /, \, of \* gebruikt, kan dit een verzendfout veroorzaken.

9. Klik op **Indienen**.

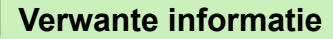

• [Scaninstellingen configureren met Beheer via een webbrowser](#page-159-0)

### <span id="page-161-0"></span> [Home](#page-1-0) > Kopiëren

## **Kopiëren**

- [Een document kopiëren](#page-162-0)
- [Gekopieerde afbeeldingen vergroten of verkleinen](#page-164-0)
- [N-in-1-kopieën maken met de functie paginalay-out](#page-166-0)
- [Kopieën sorteren](#page-168-0)
- [Een identiteitskaart kopiëren](#page-170-0)
- [Kopiëren op beide zijden van het papier \(tweezijdig kopiëren\)](#page-172-0)
- [Kopieeropties](#page-175-0)

<span id="page-162-0"></span> [Home](#page-1-0) > [Kopiëren](#page-161-0) > Een document kopiëren

## **Een document kopiëren**

```
>> DCP-L2510D/DCP-L2530DW/DCP-L2537DW/DCP-L2550DN/MFC-L2710DN/MFC-L2710DW
>> MFC-L2730DW/MFC-L2750DW
```
## **DCP-L2510D/DCP-L2530DW/DCP-L2537DW/DCP-L2550DN/MFC-L2710DN/ MFC-L2710DW**

- 1. Zorg ervoor dat u papier met het juiste formaat in de papierlade hebt geplaatst.
- 2. Voer een van de volgende stappen uit:
	- Plaats het document met de bedrukte zijde *naar boven* in de ADF. (alleen op bepaalde modellen beschikbaar)

(Als u meerdere pagina's kopieert, raden we aan de ADF (automatische documentinvoer) te gebruiken.)

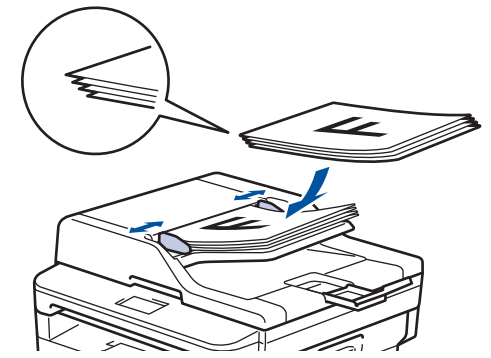

• Plaats het document met de bedrukte zijde *naar beneden* op de glasplaat.

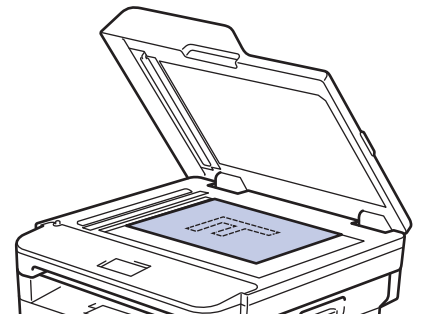

- 3. Voer een van de volgende stappen uit:
	- Voor MFC-modellen

Druk op (**KOPIE (COPY)**).

Voer met de kiestoetsen het gewenste aantal kopieën in.

• Voor DCP-modellen

Druk op ▲ of ▼ om het gewenste aantal kopieën in te voeren.

De LCD geeft het volgende weer:

100% Auto □□■□□ Stap. Kopieën:01

4. Druk op **Start**.

### **MFC-L2730DW/MFC-L2750DW**

1. Zorg ervoor dat u papier met het juiste formaat in de papierlade hebt geplaatst.

- 2. Voer een van de volgende stappen uit:
	- Plaats het document met de bedrukte zijde *naar boven* in de ADF (automatische documentinvoer). (Als u meerdere pagina's kopieert, raden we aan de ADF (automatische documentinvoer) te gebruiken.)

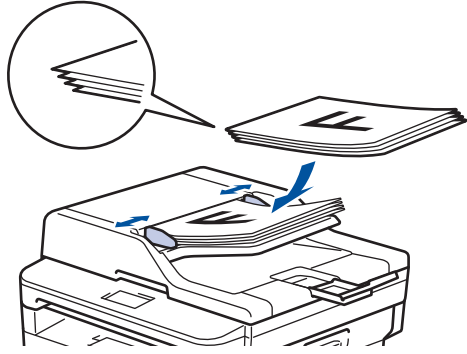

• Plaats het document met de bedrukte zijde *naar beneden* op de glasplaat.

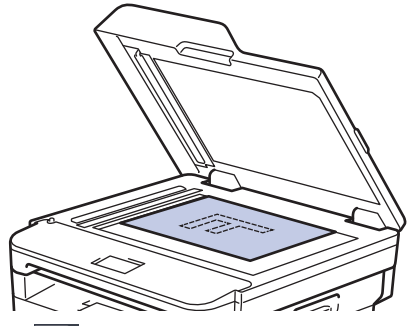

3. Druk op [[ ([Kopiëren]).

De LCD geeft het volgende weer:

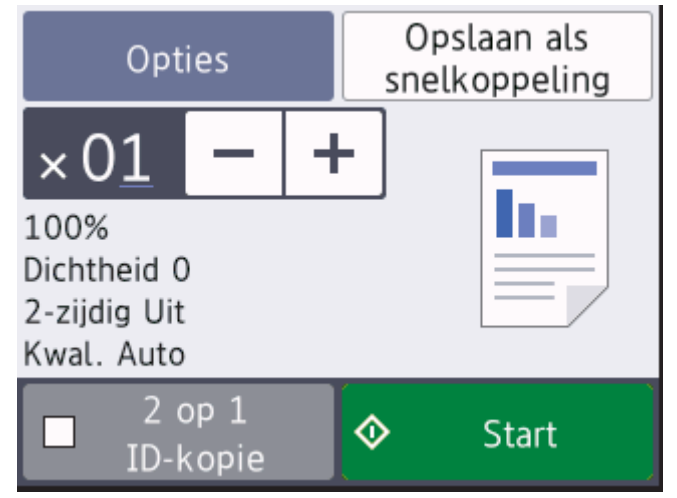

- 4. Om het aantal gewenste kopieën in te voeren, doet u een van de volgende zaken:
	- Druk op  $[-]$  of  $[+]$  met behulp van de LCD.
	- Gebruik de kiestoetsen.
	- Druk op  $\times$  01 om een numeriek toetsenbord weer te geven op het LCD-scherm en voer vervolgens het aantal kopieën in. Druk op [OK].
- 5. Druk op [Start].

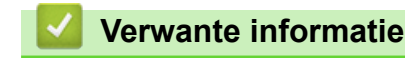

• [Kopiëren](#page-161-0)

<span id="page-164-0"></span> [Home](#page-1-0) > [Kopiëren](#page-161-0) > Gekopieerde afbeeldingen vergroten of verkleinen

## **Gekopieerde afbeeldingen vergroten of verkleinen**

Selecteer een vergrotings- of verkleiningspercentage om uw gekopieerde gegevens een ander formaat te geven.

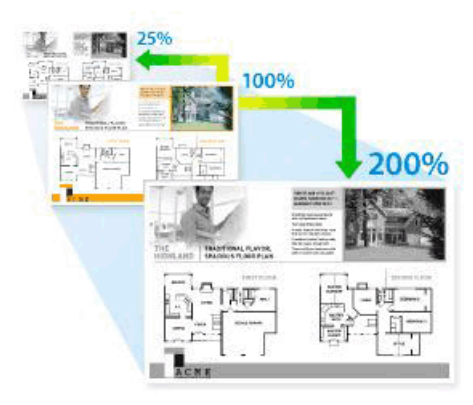

### >> DCP-L2510D/DCP-L2530DW/DCP-L2537DW/DCP-L2550DN/MFC-L2710DN/MFC-L2710DW >> MFC-L2730DW/MFC-L2750DW

## **DCP-L2510D/DCP-L2530DW/DCP-L2537DW/DCP-L2550DN/MFC-L2710DN/ MFC-L2710DW**

- 1. Plaats uw document.
- 2. Ga op een van de volgende manieren te werk:
	- Voor MFC-modellen

Druk op (**KOPIE (COPY)**).

Voer met de kiestoetsen het gewenste aantal kopieën in.

• Voor DCP-modellen

Druk op ▲ of ▼ om het gewenste aantal kopieën in te voeren.

- 3. Druk op **Opties (Options)** of **Kopie/Scan Opties (Copy/Scan Options)**.
- 4. Druk op  $\triangle$  of  $\nabla$  om [Vergr./verklein] te selecteren en druk vervolgens op OK.
- 5. Druk op ▲ of ▼ om het gewenste vergrotings- of verkleiningspercentage te selecteren en druk vervolgens op **OK**.
	- Als u [Aangep(25-400%)] selecteert, gebruikt u de kiestoetsen of drukt u op  $\triangle$  of  $\nabla$  om een vergrotingsof verkleiningspercentage tussen [25%] en [400%] in te voeren en drukt u vervolgens op **OK**.
- 6. Druk op **Start**.
	- [Auto] stelt de machine in om de mate van verkleinen te berekenen dat het best past bij het papierformaat.
	- [Auto] is alleen beschikbaar wanneer u de ADF (automatische documentinvoer) gebruikt.

### **MFC-L2730DW/MFC-L2750DW**

- 1. Plaats uw document.
- 2. Druk op [[, ] ([Kopiëren]).
- 3. Voer het aantal exemplaren in.
- 4. Druk op [Opties].
- 5. Druk op  $\blacktriangle$  of  $\nabla$  om de optie [Vergr./verklein] weer te geven en druk vervolgens op [Vergr./ verklein].
- 6. Druk op ▲ of ▼ om de beschikbare opties weer te geven en druk vervolgens op de optie die u wilt wijzigen.
- 7. Ga op een van de volgende manieren te werk:
- Als u [Vergroten] of [Verkleinen] selecteert, drukt u op het vergrotings- of verkleiningspercentage dat u wilt gebruiken.
- Als u [Aangep. (25-400%)] selecteert, drukt u op  $\left\langle \right\rangle$  (spatie terug) om het weergegeven percentage te wissen of druk op < om de cursor te verplaatsen en voer vervolgens een vergrotings- of verkleiningspercentage van [ 25%] tot [400%] in. Druk op [OK].
- Als u [100%] of de optie [Auto] hebt geselecteerd, gaat u verder met de volgende stap.
- 8. Druk op [OK] wanneer u klaar bent. (Als de knop [OK] wordt weergegeven.)
- 9. Druk op [Start].
- D [Auto] stelt de machine in om de mate van verkleinen te berekenen dat het best past bij het papierformaat.
	- [Auto] is alleen beschikbaar wanneer u de ADF (automatische documentinvoer) gebruikt.

### **Verwante informatie**

• [Kopiëren](#page-161-0)

<span id="page-166-0"></span> [Home](#page-1-0) > [Kopiëren](#page-161-0) > N-in-1-kopieën maken met de functie paginalay-out

## **N-in-1-kopieën maken met de functie paginalay-out**

De functie N-in-1 kopiëren bespaart papier door twee of vier pagina's van uw document op één pagina van de kopie te kopiëren.

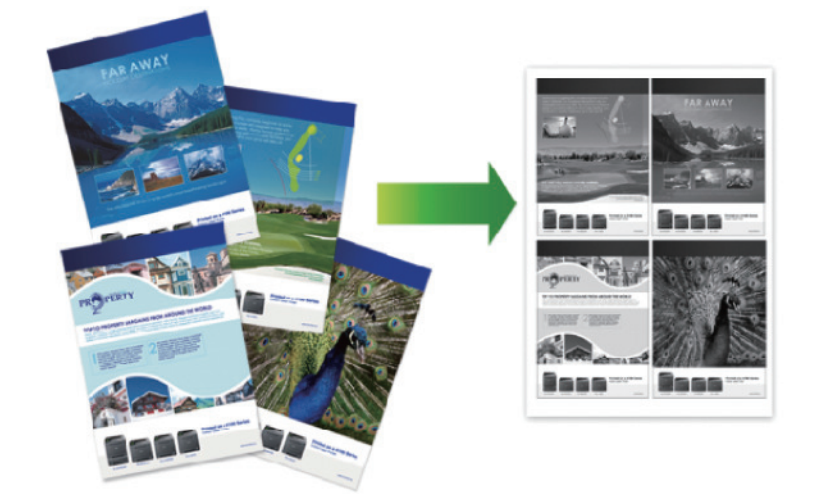

### >> DCP-L2510D/DCP-L2530DW/DCP-L2537DW/DCP-L2550DN/MFC-L2710DN/MFC-L2710DW [>> MFC-L2730DW/MFC-L2750DW](#page-167-0)

## **DCP-L2510D/DCP-L2530DW/DCP-L2537DW/DCP-L2550DN/MFC-L2710DN/ MFC-L2710DW**

- 1. Plaats uw document.
- 2. Ga op een van de volgende manieren te werk:
	- Voor MFC-modellen

Druk op (**KOPIE (COPY)**).

Voer met de kiestoetsen het gewenste aantal kopieën in.

• Voor DCP-modellen

Druk op ▲ of  $\blacktriangledown$  om het gewenste aantal kopieën in te voeren.

- 3. Druk op **Opties (Options)** of **Kopie/Scan Opties (Copy/Scan Options)**.
- 4. Druk op  $\triangle$  of  $\nabla$  om [Paginalay-out] te selecteren en druk vervolgens op OK.
- 5. Druk op  $\triangle$  of  $\nabla$  om [Uit(1 op1)], [2 op 1 (P)], [2 op 1 (L)], [4 op 1 (P)] of [4 op 1 (L)] te selecteren en druk vervolgens op **OK**.
- 6. Druk op **Start**.

Als u een document in de ADF (automatische documentinvoer) hebt geplaatst, scant de machine de pagina's en begint hij af te drukken.

### **Als u de glasplaat gebruikt, gaat u naar de volgende stap.**

- 7. Herhaal de volgende stappen voor elke pagina van de lay-out:
	- Voor MFC-modellen
		- a. Zodra de machine de pagina heeft gescand, drukt u op  $\blacktriangle$  om de volgende pagina te scannen.
		- b. Plaats de volgende pagina op de glasplaat en druk vervolgens op **OK** om de pagina te scannen.
	- Voor DCP-modellen

Zodra de machine de pagina heeft gescand, plaatst u de volgende pagina op de glasplaat en vervolgens drukt u op  $\triangle$  om de optie  $[Ja]$  te selecteren.

8. Zodra alle pagina's zijn gescand, drukt u op  $\nabla$  om de optie [Nee] te selecteren.

## <span id="page-167-0"></span>**MFC-L2730DW/MFC-L2750DW**

- 1. Plaats uw document.
- 2. Druk op $\boxed{\frac{\ln}{\ln}}$  ([Kopiëren]).
- 3. Voer het aantal exemplaren in.
- 4. Druk op [Opties].
- 5. Druk op A of  $\nabla$  om de optie [Paginalay-out] weer te geven en druk vervolgens op [Paginalay-out].
- 6. Druk op ▲ of ▼ om de opties weer te geven en druk vervolgens op de optie naar keuze.

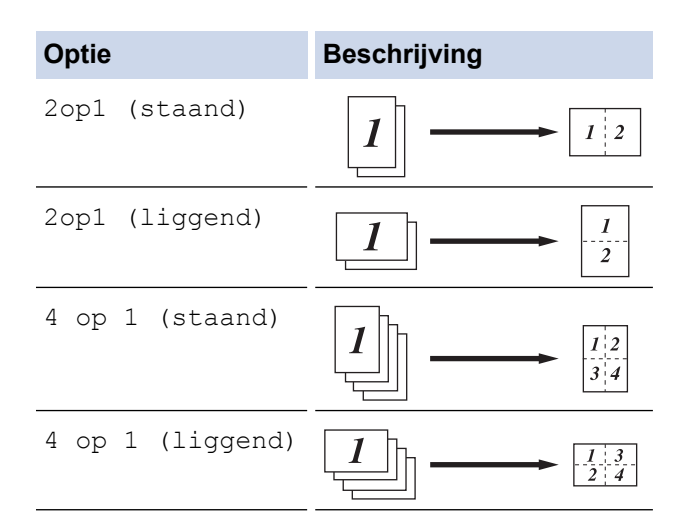

- 7. Druk op [OK] wanneer u klaar bent.
- 8. Druk op [Start]. Als u een document in de ADF (automatische documentinvoer) hebt geplaatst, scant de machine de pagina's en begint hij af te drukken.

#### **Als u de glasplaat gebruikt, gaat u naar de volgende stap.**

- 9. Zodra de machine de pagina heeft gescand, plaatst u de volgende pagina op de glasplaat en vervolgens drukt u op [Ja] om de volgende pagina te scannen.
- 10. Wanneer u klaar bent, drukt u op [Nee] om te beëindigen.

## **Verwante informatie**

• [Kopiëren](#page-161-0)

### <span id="page-168-0"></span> [Home](#page-1-0) > [Kopiëren](#page-161-0) > Kopieën sorteren

## **Kopieën sorteren**

Meerdere kopieën sorteren. Pagina's worden gestapeld in de orde waarin ze worden ingevoerd, dat is: 1, 2, 3 enzovoort.

>> DCP-L2510D/DCP-L2530DW/DCP-L2537DW/DCP-L2550DN/MFC-L2710DN/MFC-L2710DW >> MFC-L2730DW/MFC-L2750DW

### **DCP-L2510D/DCP-L2530DW/DCP-L2537DW/DCP-L2550DN/MFC-L2710DN/ MFC-L2710DW**

- 1. Plaats uw document.
- 2. Ga op een van de volgende manieren te werk:
	- Voor MFC-modellen

Druk op (**KOPIE (COPY)**).

Voer met de kiestoetsen het gewenste aantal kopieën in.

• Voor DCP-modellen

Druk op ▲ of ▼ om het gewenste aantal kopieën in te voeren.

- 3. Druk op **Opties (Options)** of **Kopie/Scan Opties (Copy/Scan Options)**.
- 4. Druk op **A** of ▼ om [Stapel/Sorteer] te selecteren en druk vervolgens op OK.
- 5. Druk op **A** of ▼ om [Sorteer] te selecteren en druk vervolgens op OK.
- 6. Druk op **Start**.

Als u een document in de ADF (automatische documentinvoer) hebt geplaatst, scant de machine de pagina's en begint hij af te drukken.

#### **Als u de glasplaat gebruikt, gaat u naar de volgende stap.**

- 7. Herhaal de volgende stappen voor elke pagina:
	- Voor MFC-modellen
		- a. Zodra de machine de pagina heeft gescand, drukt u op  $\blacktriangle$  om de volgende pagina te scannen.
		- b. Plaats de volgende pagina op de glasplaat en druk vervolgens op **OK** om de pagina te scannen.
	- Voor DCP-modellen

Zodra de machine de pagina heeft gescand, plaatst u de volgende pagina op de glasplaat en vervolgens drukt u op  $\triangle$  om de optie  $\lceil \text{Ja} \rceil$  te selecteren.

8. Zodra alle pagina's zijn gescand, drukt u op  $\nabla$  om de optie [Nee] te selecteren.

### **MFC-L2730DW/MFC-L2750DW**

- 1. Plaats uw document.
- 2. Druk op $\left| \frac{\mathbf{H} \cdot \mathbf{F}}{||\mathbf{H}||} \right|$  ([Kopiëren]).
- 3. Voer het aantal exemplaren in.
- 4. Druk op [Opties].
- 5. Druk op  $\blacktriangle$  of  $\nabla$  om de optie [Stapel/Sorteer] weer te geven en druk vervolgens op [Stapel/ Sorteer].
- 6. Druk op [Sorteer].
- 7. Druk op [OK] wanneer u klaar bent.
- 8. Druk op [Start]. Als u een document in de ADF (automatische documentinvoer) hebt geplaatst, scant de machine de pagina's en begint hij af te drukken.

### **Als u de glasplaat gebruikt, gaat u naar de volgende stap.**

9. Zodra de machine de pagina heeft gescand, plaatst u de volgende pagina op de glasplaat en vervolgens drukt u op [Ja] om de volgende pagina te scannen.

10. Wanneer u klaar bent, drukt u op [Nee] om te beëindigen.

# **Verwante informatie**

• [Kopiëren](#page-161-0)

<span id="page-170-0"></span> [Home](#page-1-0) > [Kopiëren](#page-161-0) > Een identiteitskaart kopiëren

## **Een identiteitskaart kopiëren**

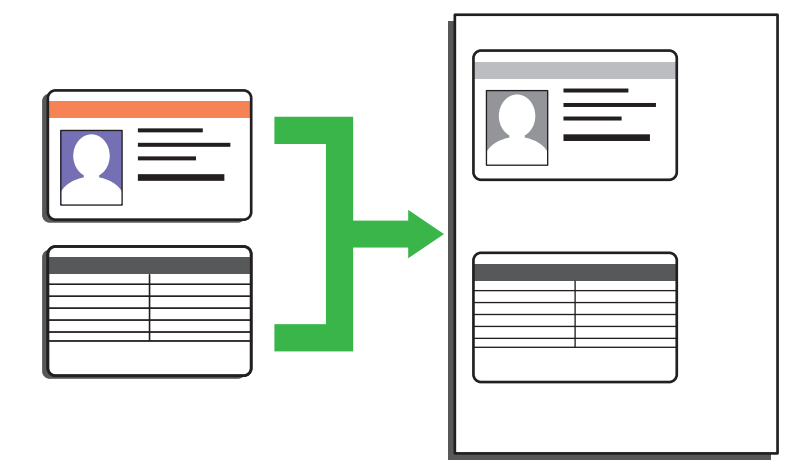

• U dient zich bij het kopiëren van identiteitskaarten aan de daarvoor geldende regels te houden. Meer gedetailleerde informatie >> Handleiding product veiligheid

>> DCP-L2510D/DCP-L2530DW/DCP-L2537DW/DCP-L2550DN/MFC-L2710DN/MFC-L2710DW [>> MFC-L2730DW/MFC-L2750DW](#page-171-0)

## **DCP-L2510D/DCP-L2530DW/DCP-L2537DW/DCP-L2550DN/MFC-L2710DN/ MFC-L2710DW**

1. (Voor MFC-modellen)

Druk op  $($  **E**  $)$  (**KOPIE (COPY**)).

2. Plaats een identiteitskaart *met de bedrukte zijde naar onder* nabij de linkerbovenhoek van de glasplaat.

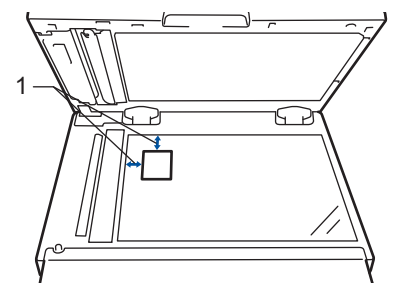

- 1 4,0 mm of groter (boven, links)
- 3. Druk op **2 op 1 id kop. (2 in 1 (ID) Copy)**.
- 4. Ga op een van de volgende manieren te werk:
	- Voor MFC-modellen

Voer met de kiestoetsen het gewenste aantal kopieën in.

• Voor DCP-modellen

Druk op ▲ of  $\blacktriangledown$  om het gewenste aantal kopieën in te voeren.

5. Druk op **Start**.

De machine scant één zijde van de identiteitskaart.

<span id="page-171-0"></span>6. Zodra de machine de eerste zijde heeft gescand, draait u de identiteitskaart om.

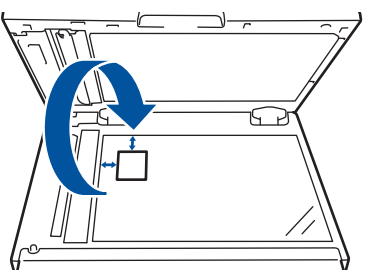

7. Druk op **Start** om de andere zijde te scannen.

### **MFC-L2730DW/MFC-L2750DW**

1. Plaats uw identiteitskaart *met de bedrukte zijde naar beneden* in de linkerbovenhoek van de glasplaat.

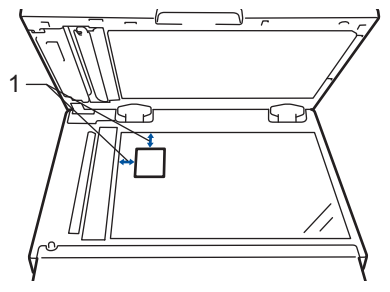

- 1 4,0 mm of groter (boven, links)
- 2. Druk op  $\boxed{\frac{\ln}{\ln}}$  [Kopiëren] > [2 op 1 ID-kopie].
- 3. Voer het aantal exemplaren in.
- 4. Druk op [Start].

De machine scant één zijde van de identiteitskaart.

5. Als de machine klaar is met het scannen van de eerste zijde, draait u de identiteitskaart om en klikt u vervolgens op [Doorgaan] om de andere zijde te scannen.

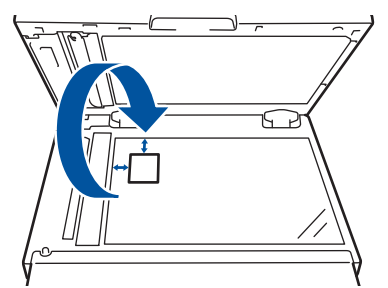

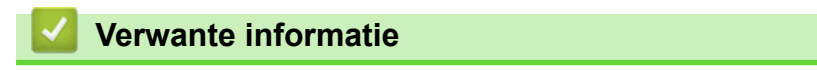

• [Kopiëren](#page-161-0)

<span id="page-172-0"></span> [Home](#page-1-0) > [Kopiëren](#page-161-0) > Kopiëren op beide zijden van het papier (tweezijdig kopiëren)

## **Kopiëren op beide zijden van het papier (tweezijdig kopiëren)**

Verminder de hoeveelheid papier die u gebruikt door op beide zijden van het papier te kopiëren.

- U moet uit de volgende opties een tweezijdige kopieerlay-out kiezen voordat u tweezijdig kunt beginnen te kopiëren.
- De lay-out van uw originele document bepaalt welke tweezijdige kopieerlay-out u moet kiezen.
- Als u de functie automatisch tweezijdig kopiëren wilt gebruiken, moet u uw document in de ADF (automatische documentinvoer) plaatsen.
- Als u handmatig tweezijdige kopieën maakt van een tweezijdig document, gebruikt u de glasplaat.
- Selecteer papier van A4-formaat wanneer u de optie voor tweezijdig kopiëren gebruikt.

### **Staand**

### **Tweezijdig naar tweezijdig**

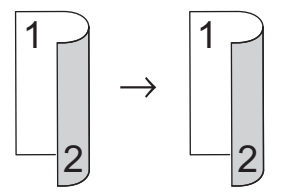

**Enkelzijdig naar tweezijdig (lange zijde omdraaien)**

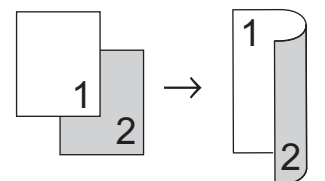

**Enkelzijdig naar tweezijdig (korte zijde omdraaien)**

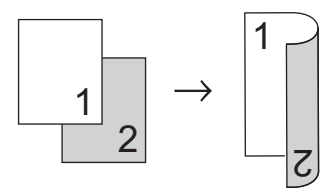

### **Liggend**

**Tweezijdig naar tweezijdig**

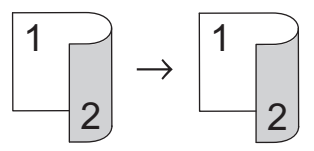

**Enkelzijdig naar tweezijdig (lange zijde omdraaien)**

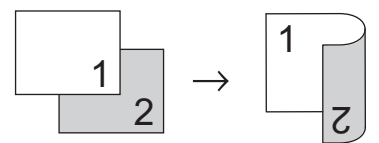

**Enkelzijdig naar tweezijdig (korte zijde omdraaien)**

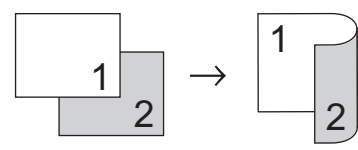

[>> DCP-L2510D/DCP-L2530DW/DCP-L2537DW/DCP-L2550DN/MFC-L2710DN/MFC-L2710DW](#page-173-0) [>> MFC-L2730DW/MFC-L2750DW](#page-173-0)

## <span id="page-173-0"></span>**DCP-L2510D/DCP-L2530DW/DCP-L2537DW/DCP-L2550DN/MFC-L2710DN/ MFC-L2710DW**

- 1. Plaats uw document.
- 2. Ga op een van de volgende manieren te werk:
	- Voor MFC-modellen

Druk op (**KOPIE (COPY)**).

Voer met de kiestoetsen het gewenste aantal kopieën in.

• Voor DCP-modellen

Druk op ▲ of  $\blacktriangledown$  om het gewenste aantal kopieën in te voeren.

- 3. Ga op een van de volgende manieren te werk:
	- Druk op **2zijdig (2-sided)**.
	- Druk op **Opties (Options)** of **Kopie/Scan Opties (Copy/Scan Options)**. Druk op **A** of  $\P$  om [Tweezijdig] te selecteren en druk vervolgens op OK.
- 4. Druk op A of  $\nabla$  om [Lay-out Lang] of [Lay-out Kort] weer te geven en druk vervolgens op OK.
- 5. Selecteer Over lange zijde omslaan of Over korte zijde omslaan.
- 6. Druk op  $\blacktriangle$  of  $\nabla$  om  $[2-z \rightarrow 2-z]$  of  $[1-z \rightarrow 2-z]$  weer te geven en druk vervolgens op OK.
- 7. Druk op **Start**.

Als u een document in de ADF (automatische documentinvoer) hebt geplaatst, scant de machine de pagina's en begint hij af te drukken.

### **Als u de glasplaat gebruikt, gaat u naar de volgende stap.**

- 8. Herhaal de volgende stappen voor elke pagina van de lay-out:
	- Voor MFC-modellen
		- a. Zodra de machine de pagina heeft gescand, drukt u op  $\blacktriangle$  om de volgende pagina te scannen.
		- b. Plaats de volgende pagina op de glasplaat en druk vervolgens op **OK** om de pagina te scannen.
	- Voor DCP-modellen

Zodra de machine de pagina heeft gescand, plaatst u de volgende pagina op de glasplaat en vervolgens drukt u op a om de optie [Ja] te selecteren.

9. Druk op  $\nabla$  om de optie [Nee] te selecteren.

## **MFC-L2730DW/MFC-L2750DW**

- 1. Plaats uw document.
- 2. Druk op  $\left| \frac{\mathbf{H} \cdot \mathbf{F}}{\mathbf{H}} \right|$  ([Kopiëren]).
- 3. Voer het aantal exemplaren in.
- 4. Druk op [Opties].
- 5. Druk op  $\triangle$  of  $\nabla$  om de optie  $[2-zij\text{diag}$  kopie] weer te geven en druk vervolgens op  $[2-zij\text{diag}]$ kopie].
- 6. Druk op ▲ of ▼ om de lay-outopties weer te geven en druk vervolgens op de gewenste optie.
- 7. Druk op [OK] wanneer u klaar bent.
- 8. Druk op [Start]. Als u een document in de ADF (automatische documentinvoer) hebt geplaatst, scant de machine de pagina's en begint hij af te drukken.

### **Als u de glasplaat gebruikt, gaat u naar de volgende stap.**

- 9. Zodra de machine de pagina heeft gescand, plaatst u de volgende pagina op de glasplaat en vervolgens drukt u op [Ja] om de volgende pagina te scannen.
- 10. Zodra alle pagina's zijn gescand, drukt u op [Nee] om te beëindigen.

## **Verwante informatie**

• [Kopiëren](#page-161-0)

∣√

# <span id="page-175-0"></span>**Kopieeropties**

## **DCP-L2510D/DCP-L2530DW/DCP-L2537DW/DCP-L2550DN/MFC-L2710DN/ MFC-L2710DW**

Om kopieerinstellingen te wijzigen, drukt u op de knop **Opties (Options)**.

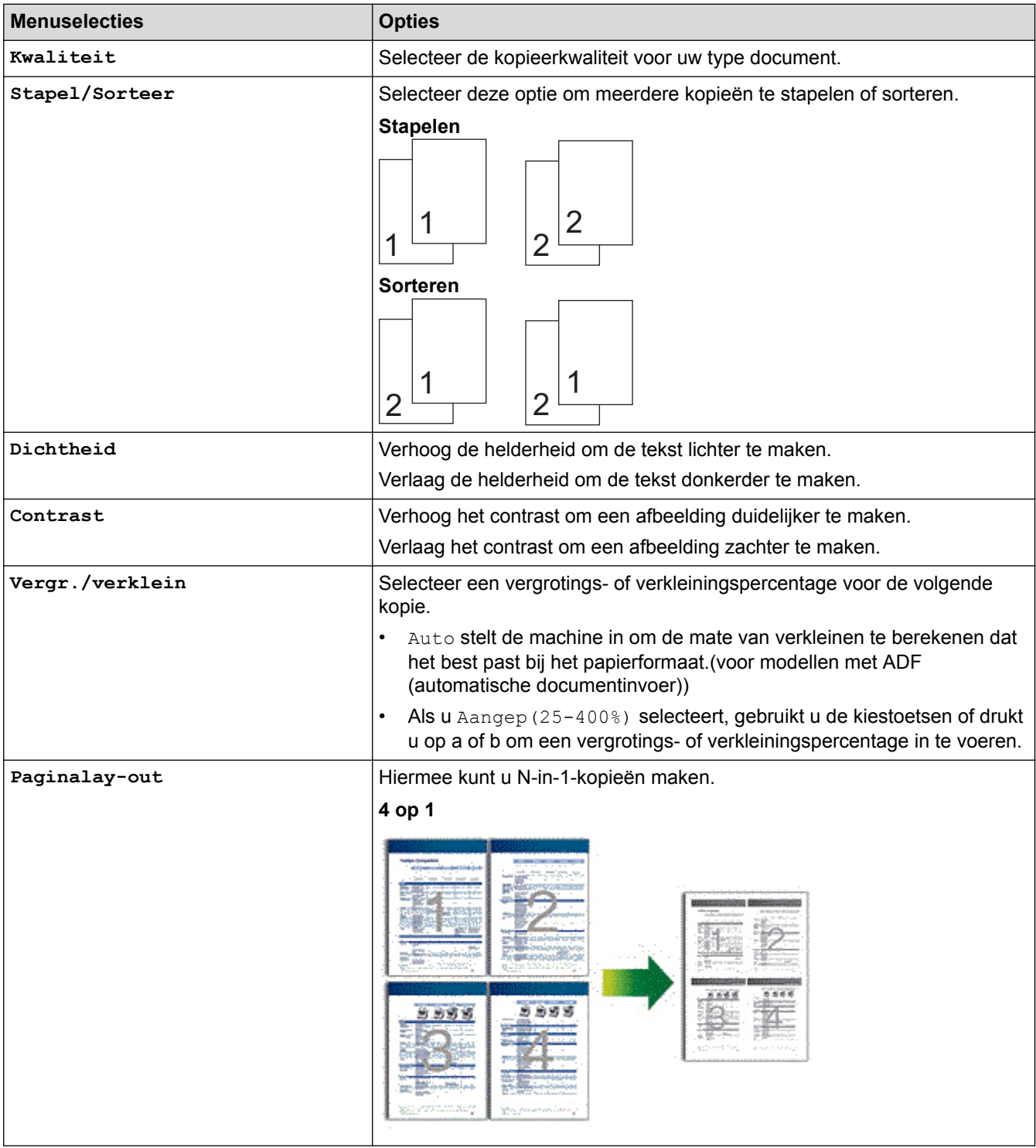

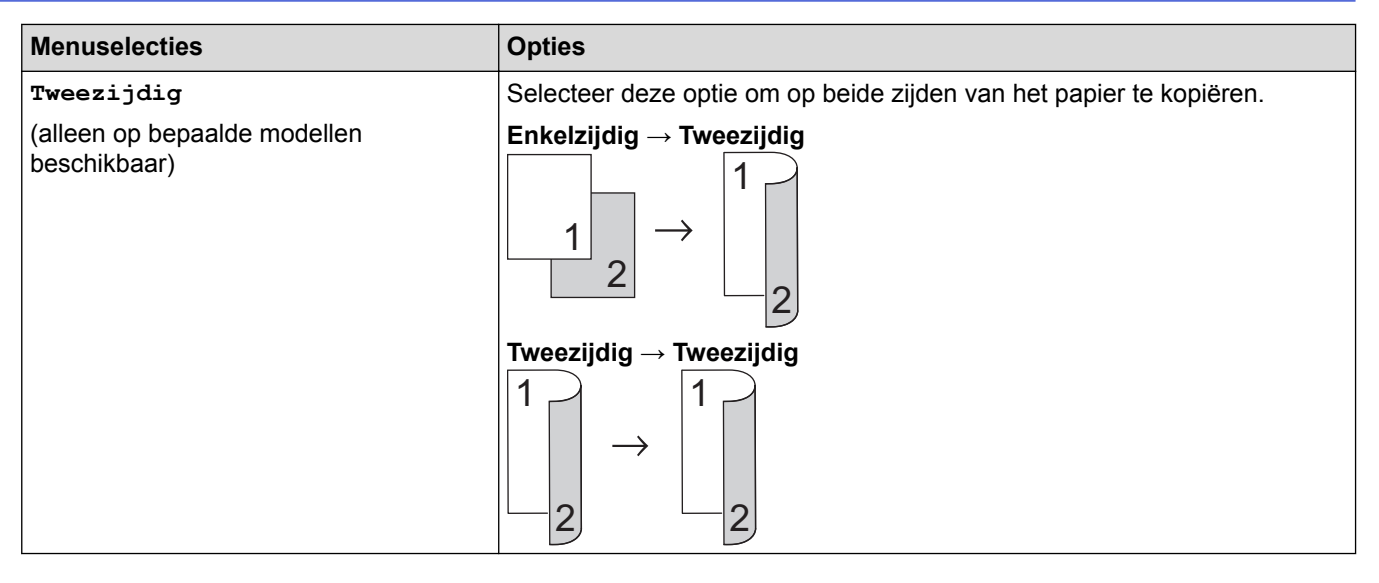

## **MFC-L2730DW/MFC-L2750DW**

Om kopieerinstellingen te wijzigen, drukt u op [Opties].

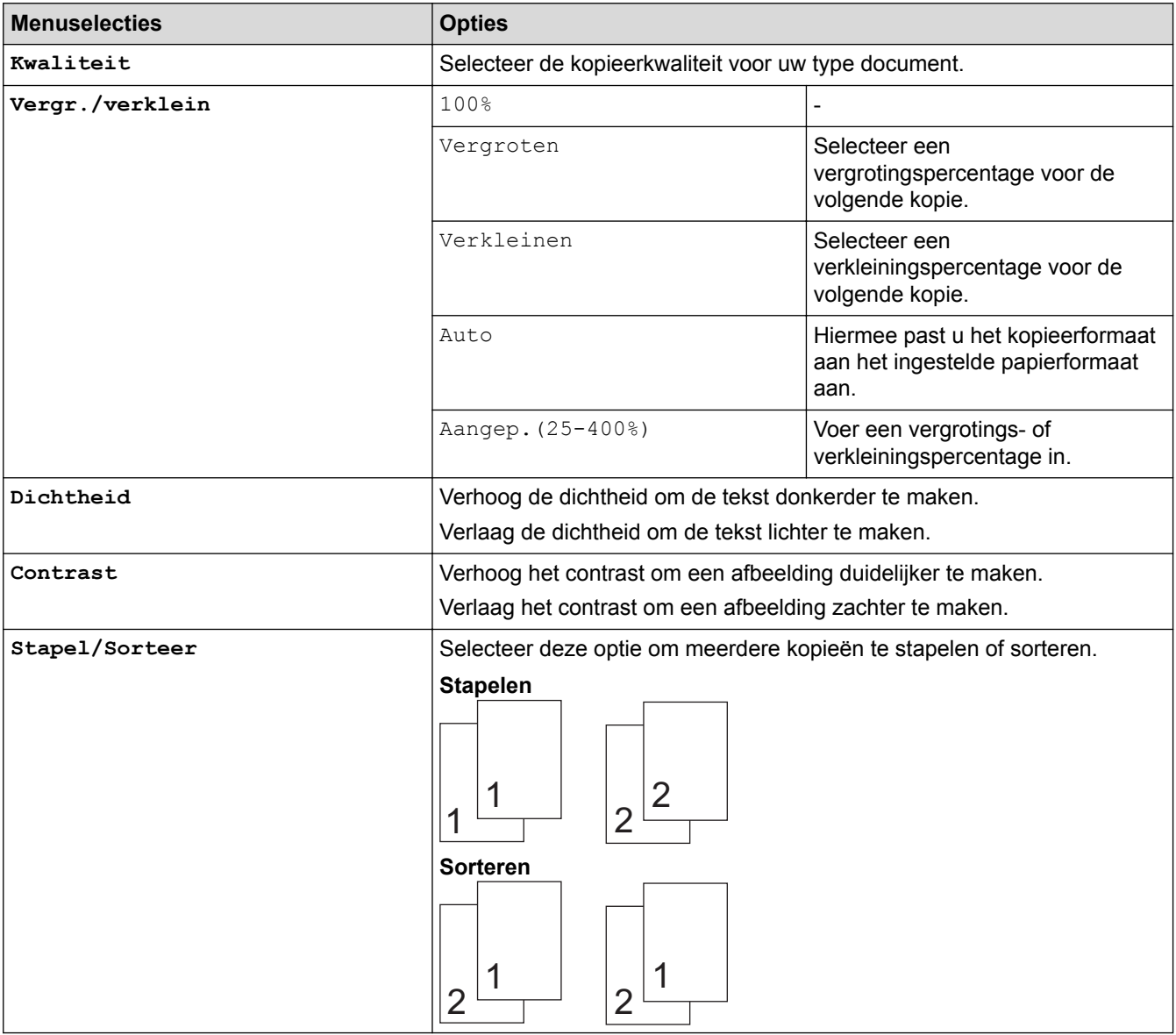

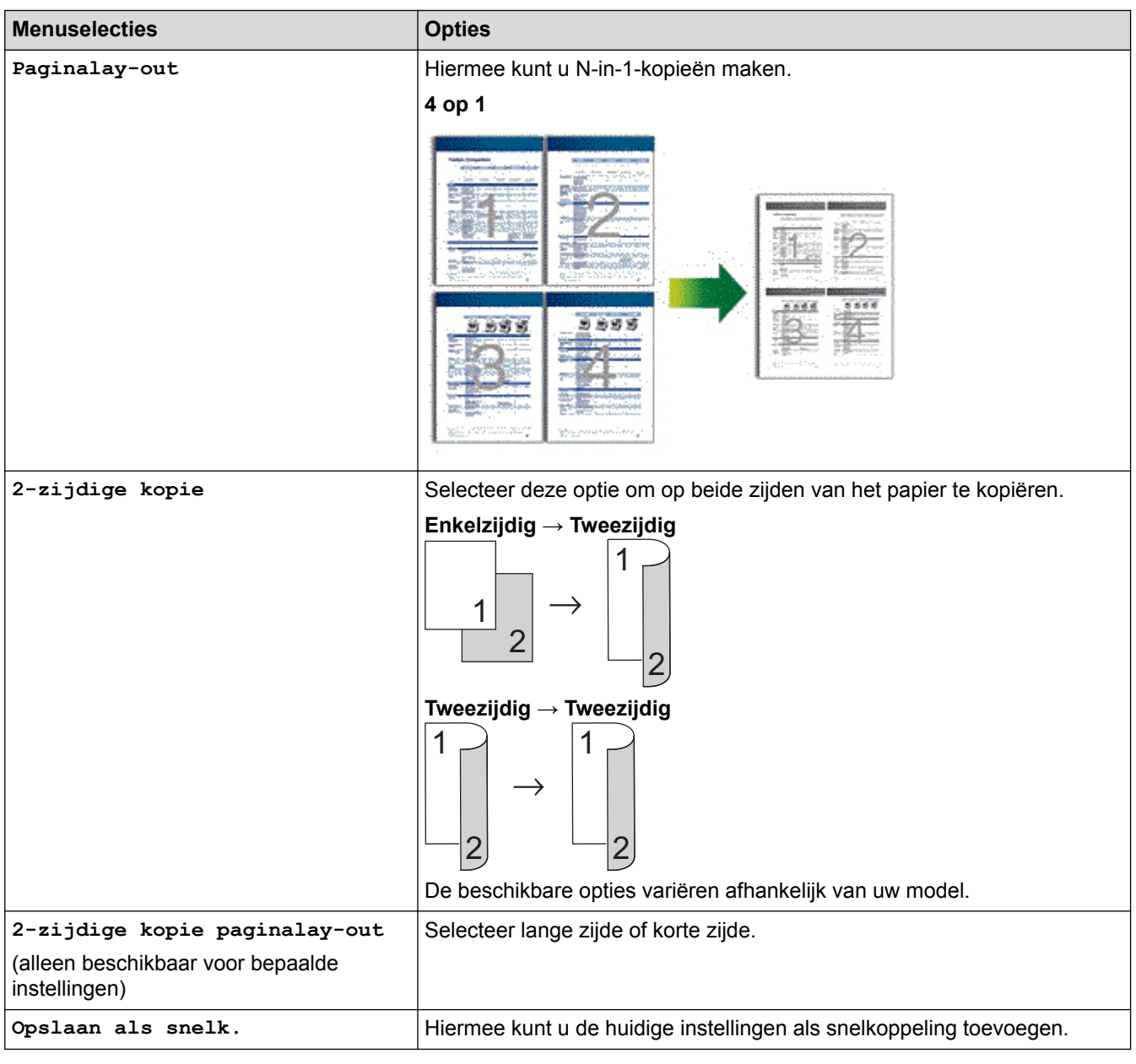

# **Verwante informatie**

• [Kopiëren](#page-161-0)

### <span id="page-178-0"></span>**A** [Home](#page-1-0) > Faxen

## **Faxen**

- [Een fax verzenden](#page-179-0)
- [Faxen ontvangen](#page-199-0)
- [Voicehandelingen en faxnummers](#page-226-0)
- [Telefoondiensten en externe apparaten](#page-247-0)
- [Faxrapporten](#page-263-0)
- [PC-FAX](#page-267-0)

<span id="page-179-0"></span> [Home](#page-1-0) > [Faxen](#page-178-0) > Een fax verzenden

## **Een fax verzenden**

- [Een fax verzenden](#page-180-0)
- [Een dubbelzijdige fax vanuit de ADF verzenden](#page-184-0)
- [Een fax handmatig verzenden](#page-185-0)
- [Een fax verzenden aan het einde van een gesprek](#page-186-0)
- [Dezelfde fax naar meer dan een bestemmeling verzenden \(groepsverzenden\)](#page-187-0)
- [Een fax in realtime verzenden](#page-190-0)
- [Een fax verzenden op een specifiek tijdstip \(uitgestelde fax\)](#page-191-0)
- [Een voorblad aan uw fax toevoegen](#page-192-0)
- [Een fax die wordt verzonden annuleren](#page-195-0)
- [Een wachtende fax controleren en annuleren](#page-196-0)
- [Faxopties](#page-197-0)
[Home](#page-1-0) > [Faxen](#page-178-0) > [Een fax verzenden](#page-179-0) > Een fax verzenden

# **Een fax verzenden**

**Gerelateerde modellen**: MFC-L2710DN/MFC-L2710DW/MFC-L2730DW/MFC-L2750DW

>> MFC-L2710DN/MFC-L2710DW

[>> MFC-L2730DW/MFC-L2750DW](#page-182-0)

## **MFC-L2710DN/MFC-L2710DW**

- 1. Druk op (**FAX**).
- 2. Voer een van de volgende stappen uit:
	- Plaats het document met de bedrukte zijde *naar boven* in de ADF.

(Als u meerdere pagina's faxt, raden we aan de ADF (automatische documentinvoer) te gebruiken.)

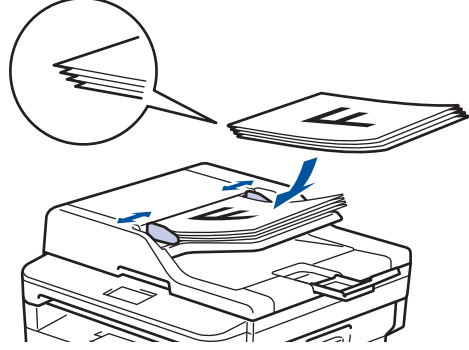

• Plaats het document met de bedrukte zijde *naar beneden* op de glasplaat.

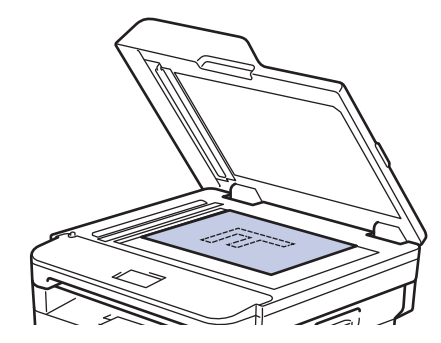

3. Voer het faxnummer in.

### • **De kiestoetsen gebruiken**

Voer het faxnummer in met behulp van de kiestoetsen.

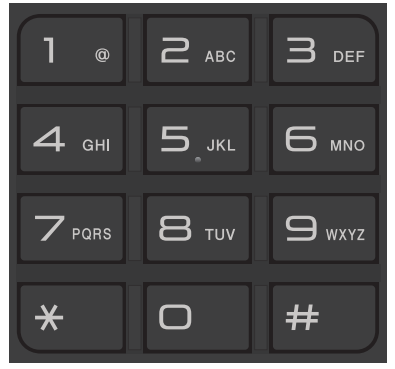

• **De ééntoetsknoppen gebruiken**

Kies een contact dat op een ééntoetsknop is bewaard.

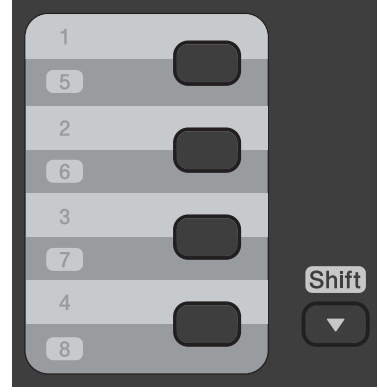

• **De snelkiescodes gebruiken**

Voer het faxnummer in door twee keer op  $\Box$  te drukken en voer vervolgens de driecijferige snelkiescode in.

4. Druk op **Start**.

De machine scant en verzendt het document.

**Als u het document op de glasplaat hebt gelegd, volgt u de instructies in de tabel:**

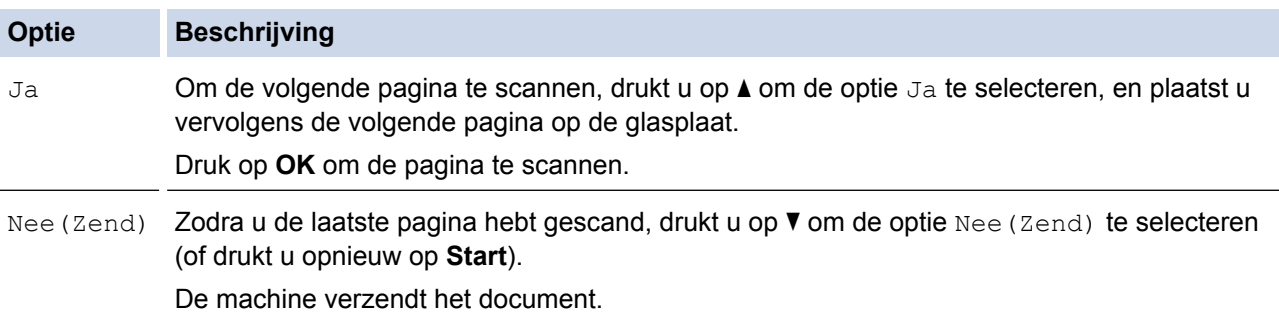

• Druk op **Stop/Eindigen (Stop/Exit)** om het faxen te onderbreken.

## <span id="page-182-0"></span>**MFC-L2730DW/MFC-L2750DW**

- 1. Voer een van de volgende stappen uit:
	- Plaats het document met de bedrukte zijde *naar boven* in de ADF.

(Als u meerdere pagina's faxt, raden we aan de ADF (automatische documentinvoer) te gebruiken.)

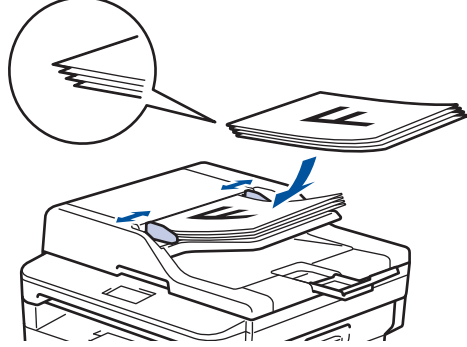

• Plaats het document met de bedrukte zijde *naar beneden* op de glasplaat.

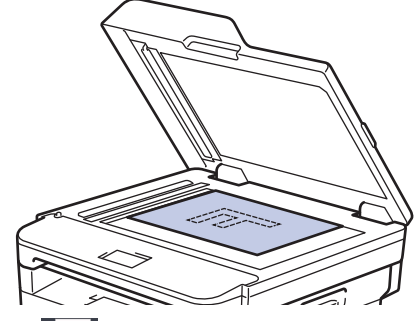

- 2. Druk op  $\boxed{\blacksquare}$  ([Fax]).
- 3. Voer het faxnummer in.
	- **De kiestoetsen gebruiken**

Druk op de cijfers om het faxnummer in te voeren.

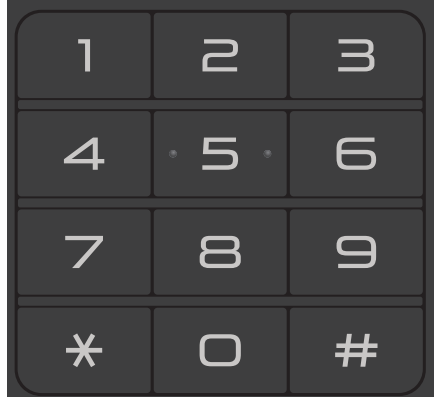

• **Het adresboek gebruiken**

Druk op  $\left| \begin{array}{c} \end{array} \right|$  ([Adresboek]) en voer dan een van de volgende zaken uit:

- Druk op ▲ of  $\blacktriangledown$  om het gewenste nummer weer te geven en druk er vervolgens op.
- Druk op  $\mathbf{Q}$ , voer de naam in en druk op [OK]. Druk op de naam die u wilt kiezen.

Druk op [Toepassen] wanneer u klaar bent.

• **De oproepgeschiedenis gebruiken**

Druk op (8) ([Oproep historie]) en druk vervolgens op de optie [Uitg. gesprek].

Druk op  $\triangle$  of  $\nabla$  om het gewenste faxnummer weer te geven en druk er vervolgens op. Om een fax te verzenden, drukt u op [Toepassen].

4. Druk op [Fax start].

De machine scant en verzendt het document.

## **Als u het document op de glasplaat plaatste, volgt u de instructies in de tabel.**

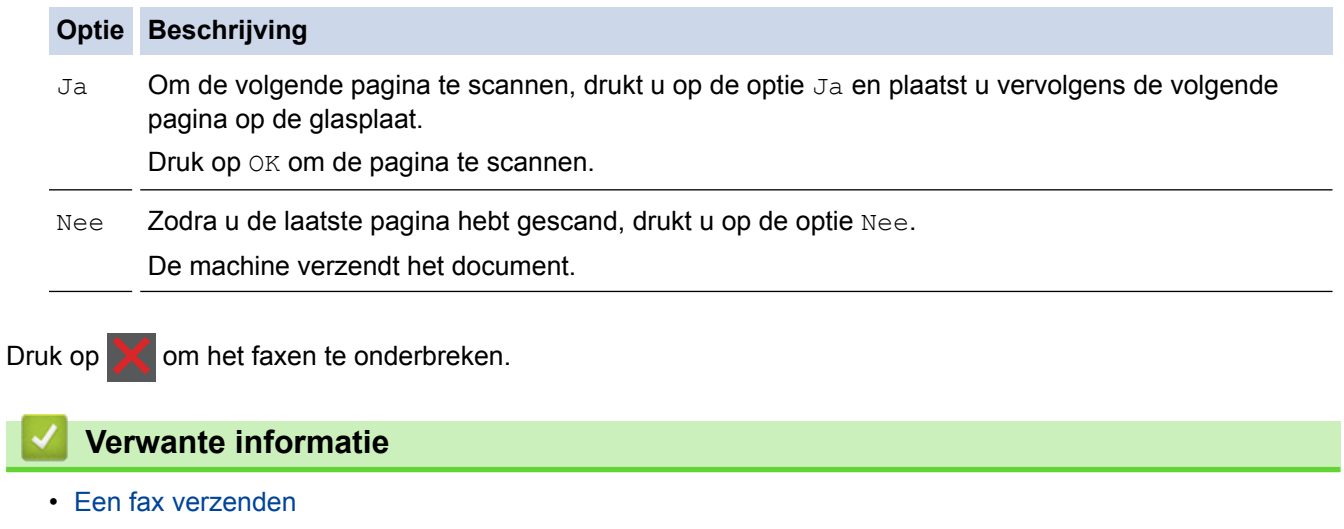

 [Home](#page-1-0) > [Faxen](#page-178-0) > [Een fax verzenden](#page-179-0) > Een dubbelzijdige fax vanuit de ADF verzenden

# **Een dubbelzijdige fax vanuit de ADF verzenden**

#### **Gerelateerde modellen**: MFC-L2750DW

Voordat u een dubbelzijdige fax verzendt, moet u de opmaak voor 2-zijdig scannen selecteren. Selecteer Lange rand of Korte rand, afhankelijk van de lay-out van uw document.

- 1. Plaats uw document.
- 2. Druk op  $\boxed{\blacksquare}$  [(Fax)] > [Opties] > [2-zijdige fax].
- 3. Voer een van de volgende stappen uit:
	- Als uw document langs de lange zijde wordt omgedraaid, drukt u op de optie [2-zijdige scan: lange zijde].
	- Als uw document langs de korte zijde wordt omgedraaid, drukt u op de optie [2-zijdige scan: korte zijde].
- 4. Druk op [OK]
- 5. Voer het faxnummer in.
- 6. Druk op [Fax start].

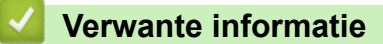

 [Home](#page-1-0) > [Faxen](#page-178-0) > [Een fax verzenden](#page-179-0) > Een fax handmatig verzenden

# **Een fax handmatig verzenden**

**Gerelateerde modellen**: MFC-L2710DN/MFC-L2710DW/MFC-L2730DW/MFC-L2750DW

Met handmatig fax verzenden kunt u het kiezen, bellen en de faxontvangsttonen horen terwijl u een fax verzendt.

>> MFC-L2710DN/MFC-L2710DW >> MFC-L2730DW/MFC-L2750DW

# **MFC-L2710DN/MFC-L2710DW**

- 1. Druk op (**FAX**).
- 2. Plaats uw document.
- 3. Neem de hoorn van de externe telefoon op.
- 4. Kies het faxnummer dat u wilt bellen.
- 5. Wanneer u de faxtoon hoort, drukt u op **Start**.
	- Als u de glasplaat gebruikt, drukt u op  $\blacktriangle$ .
- 6. Vervang de hoorn van de externe telefoon.

## **MFC-L2730DW/MFC-L2750DW**

- 1. Plaats uw document.
- 2. Druk op  $\Box$  ([Fax]).
- 3. Neem de hoorn van de externe telefoon op.
- 4. Kies het faxnummer dat u wilt bellen.
- 5. Wanneer u de faxtoon hoort, drukt u op [Fax start].
	- Als u de glasplaat gebruikt, drukt u op [Verzenden].
- 6. Vervang de hoorn van de externe telefoon.

### **Verwante informatie**

 [Home](#page-1-0) > [Faxen](#page-178-0) > [Een fax verzenden](#page-179-0) > Een fax verzenden aan het einde van een gesprek

## **Een fax verzenden aan het einde van een gesprek**

**Gerelateerde modellen**: MFC-L2710DN/MFC-L2710DW/MFC-L2730DW/MFC-L2750DW

Aan het einde van een gesprek kunt u een fax verzenden naar de andere partij voordat u allebei ophangt.

>> MFC-L2710DN/MFC-L2710DW >> MFC-L2730DW/MFC-L2750DW

## **MFC-L2710DN/MFC-L2710DW**

- 1. Vraag de ontvanger om te wachten op de faxtonen (piepjes) en vervolgens op de startknop te drukken en dan op te hangen.
- 2. Plaats uw document.
- 3. Druk op **Start**.
	- Als u de glasplaat gebruikt, drukt u op  $\blacktriangle$ .
- 4. Plaats de hoorn van de externe telefoon weer op de haak.

## **MFC-L2730DW/MFC-L2750DW**

- 1. Vraag de ontvanger om te wachten op de faxtonen (piepjes) en vervolgens op de startknop te drukken en dan op te hangen.
- 2. Plaats uw document.
- 3. Druk op
- 4. Druk op [Fax start].
	- Als u de glasplaat gebruikt, drukt u op [Verzenden].
- 5. Plaats de hoorn van de externe telefoon weer op de haak.

### **Verwante informatie**

<span id="page-187-0"></span> [Home](#page-1-0) > [Faxen](#page-178-0) > [Een fax verzenden](#page-179-0) > Dezelfde fax naar meer dan een bestemmeling verzenden (groepsverzenden)

# **Dezelfde fax naar meer dan een bestemmeling verzenden (groepsverzenden)**

**Gerelateerde modellen**: MFC-L2710DN/MFC-L2710DW/MFC-L2730DW/MFC-L2750DW

Gebruik de functie groepsverzenden om dezelfde fax tegelijkertijd naar meerdere faxnummers te verzenden.

- Dezelfde groepsverzending kan groepen, adresboeknummers (ééntoetsnummers en snelkiesnummers in sommige modellen) en maximaal 50 handmatig gekozen nummers bevatten.
- Modellen met 2-regelig LCD-scherm

Als u geen van de ééntoetsnummers en snelkiesnummers voor groepen hebt gebruikt, kunt u faxen in een groepsverzending sturen naar maximaal 258 verschillende nummers.

• Modellen met touchscreen LCD

Als u geen van de adresboeknummers voor groepen hebt gebruikt, kunt u faxen in een groepsverzending sturen naar maximaal 250 verschillende nummers.

- Adresboeknummers (ééntoets- en snelkiesnummers in sommige modellen) moeten in het geheugen van de machine worden opgeslagen voor deze kunnen worden gebruikt in een groepsverzending.
- Groepsnummers moeten ook in het geheugen van de machine worden opgeslagen voordat ze in een groepsverzending kunnen worden gebruikt. Groepsnummers bevatten heel wat opgeslagen adresboeknummers (ééntoetsnummers en snelkiesnummers in sommige modellen) om het kiezen eenvoudiger te maken.

#### >> MFC-L2710DN/MFC-L2710DW >> MFC-L2730DW/MFC-L2750DW

### **MFC-L2710DN/MFC-L2710DW**

- 1. Druk op  $\binom{m}{k}$  (**FAX**).
- 2. Plaats uw document.
- 3. Voer een nummer in en druk vervolgens op **OK**.

U kunt ééntoetsnummer, snelkiezen, groepsnummers en met de kiestoetsen handmatig ingevoerd nummers gebruiken.

Herhaal deze stap om alle nummers naar waar u wilt groepsverzenden in te voeren.

4. Druk op **Start**.

### **MFC-L2730DW/MFC-L2750DW**

- 1. Plaats uw document.
- 2. Druk op  $\begin{bmatrix} \bullet & \bullet \\ \bullet & \bullet \end{bmatrix}$  [(Fax)] > [Opties] > [Rondsturen].
- 3. Druk op [Nummer toevoegen].
	- U kunt op de volgende manieren nummers aan de groepsverzending toevoegen;
	- Druk op [Nummer toevoegen] en voer een faxnummer in met behulp van de LCD. Druk op [OK].
	- Druk op [Toevoegen uit adresboek] om nummers te selecteren en druk vervolgens op [OK].
	- Druk op [Zoeken in adresboek] om een nummer te zoeken.

Voer de naam in via de LCD en druk vervolgens op [OK].

Selecteer een naam en een nummer dat u wilt toevoegen.

4. Druk op [OK] wanneer u klaar bent.

- 5. Druk op [Fax start].
- 6. Voer een van de volgende stappen uit:
	- Als u een ADF (automatische documentinvoer) gebruikt, scant de machine het document en verzendt het.
	- Als u de glasplaat gebruikt, scant de machine de eerste pagina.

Wanneer de LCD [Volgende Pagina?] weergeeft, drukt u op een optie in de tabel.

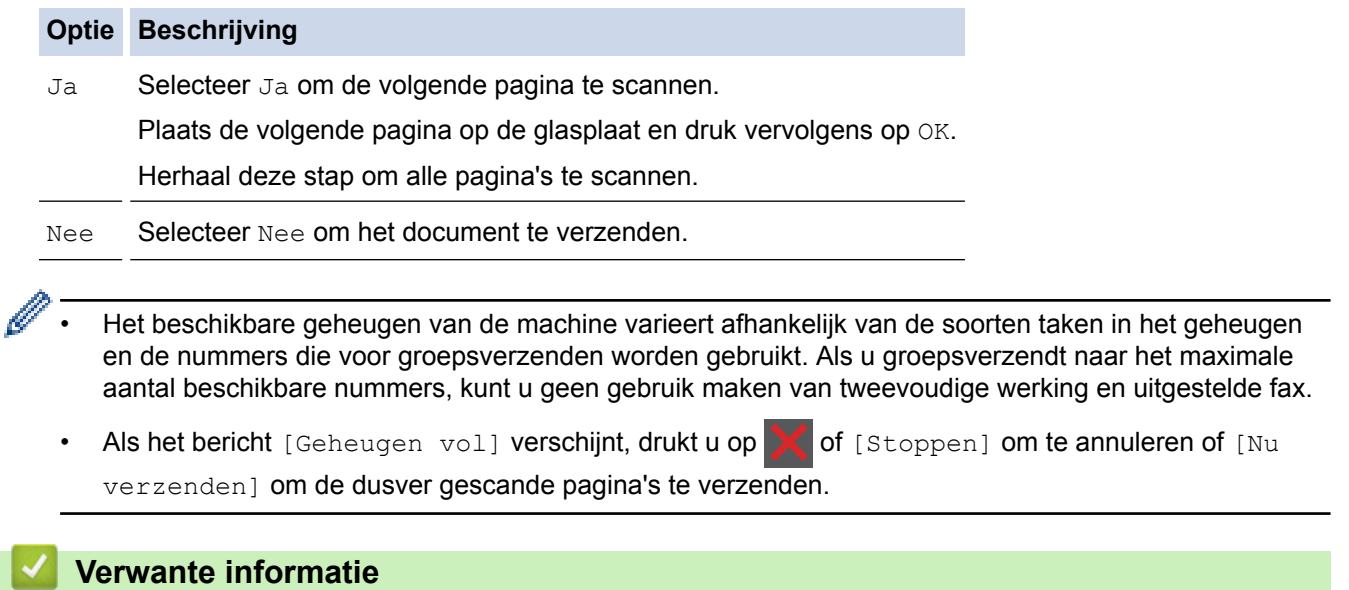

- [Een fax verzenden](#page-179-0)
- [Een aan de gang zijnde groepsverzending annuleren](#page-189-0)

<span id="page-189-0"></span> [Home](#page-1-0) > [Faxen](#page-178-0) > [Een fax verzenden](#page-179-0) > [Dezelfde fax naar meer dan een bestemmeling verzenden](#page-187-0) [\(groepsverzenden\)](#page-187-0) > Een aan de gang zijnde groepsverzending annuleren

## **Een aan de gang zijnde groepsverzending annuleren**

**Gerelateerde modellen**: MFC-L2710DN/MFC-L2710DW/MFC-L2730DW/MFC-L2750DW

Tijdens het groepsverzenden kunt u de fax die nu wordt verzonden of de hele groepsverzendingstaak annuleren.

>> MFC-L2710DN/MFC-L2710DW

>> MFC-L2730DW/MFC-L2750DW

### **MFC-L2710DN/MFC-L2710DW**

- 1. Druk op **Menu**.
- 2. Druk op  $\triangle$  of  $\nabla$  om de optie  $[Fast]$  weer te geven en druk vervolgens op OK.
- 3. Druk op ▲ of ▼ om de optie [Rest. jobs] weer te geven en druk vervolgens op OK. De LCD geeft het groepsverzendennummer weer gevolgd door het faxnummer dat wordt gebeld (bijvoorbeeld [#001123456789]) en het groepsverzendennummer (bijvoorbeeld [Broadcast#001]).
- 4. Druk op  $\blacktriangle$  of  $\nabla$  om het faxnummer dat wordt gebeld of het groepsverzendennummer weer te geven en druk vervolgens op **OK**.
- 5. Druk op de in de volgende tabel getoonde optie om te annuleren of het annuleringsproces te verlaten.

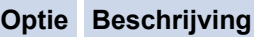

- A De machine annuleert de fax die nu wordt verzonden.
- $\nabla$  De machine verlaat het annuleringsproces zonder te annuleren.

Als u de fax die nu wordt verzonden annuleerde, vraagt de LCD u of u het groepsverzenden wilt annuleren.

6. Druk op de in de volgende tabel getoonde optie om het groepsverzenden te annuleren of het annuleringsproces te verlaten.

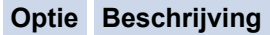

- ▲ De machine annuleert het groepsverzenden.
- **V** De machine verlaat het annuleringsproces zonder te annuleren.
- 7. Druk op **Stop/Eindigen (Stop/Exit)**.

### **MFC-L2730DW/MFC-L2750DW**

- 1. Druk op
- 2. Voer een van de volgende stappen uit:
	- Om het hele groepsverzenden te annuleren, drukt u op [Volledige zending]. Druk op [Ja] om te bevestigen of druk op [Nee] om te verlaten zonder de groepsverzending te annuleren.
	- Om de huidige taak te annuleren, drukt u op de naam of het nummer dat op de LCD wordt geannuleerd. Druk op [Ja] om te bevestigen of druk op [Nee] om te verlaten zonder het verzenden van de fax te annuleren.
	- Om te verlaten zonder te annuleren, drukt u op

 **Verwante informatie**

• [Dezelfde fax naar meer dan een bestemmeling verzenden \(groepsverzenden\)](#page-187-0)

 [Home](#page-1-0) > [Faxen](#page-178-0) > [Een fax verzenden](#page-179-0) > Een fax in realtime verzenden

# **Een fax in realtime verzenden**

**Gerelateerde modellen**: MFC-L2710DN/MFC-L2710DW/MFC-L2730DW/MFC-L2750DW

Wanneer u een fax verzendt, scant de machine het document in het geheugen voordat het dit verzendt. Zodra de telefoonlijn vrij is, kiest de machine het nummer en wordt de fax verzonden. Als u een belangrijk document onmiddellijk wilt verzenden zonder dat u moet wachten terwijl de machine de scan uit zijn geheugen ophaalt, verzendt u de fax snel door [Direct Verzend] in te schakelen.

- Als het geheugen vol is en u een fax via de ADF (automatische documentinvoer) verzendt, verzendt de machine het document direct (ook als [Direct Verzend] is ingesteld op [Uit]). Als het geheugen vol is, kunnen faxen vanaf de glasplaat niet worden verzenden tot u een deel van het geheugen vrijmaakt.
- Bij Direct verzenden werkt de functie Automatisch opnieuw kiezen niet wanneer u de glasplaat gebruikt.
- Als [Direct Verzend] ingeschakeld is, is de optie voor het scannen van tweezijdige documenten niet beschikbaar.

>> MFC-L2710DN/MFC-L2710DW >> MFC-L2730DW/MFC-L2750DW

## **MFC-L2710DN/MFC-L2710DW**

- 1. Druk op (**FAX**).
- 2. Plaats uw document.
- 3. Druk op **Menu**.
- 4. Druk op  $\triangle$  of  $\nabla$  om de optie  $[Fast]$  weer te geven en druk vervolgens op OK.
- 5. Druk op a of b om de optie [Verzendmenu] weer te geven en druk vervolgens op **OK**.
- 6. Druk op  $\blacktriangle$  of  $\blacktriangledown$  om de optie [Direct Verzend] weer te geven en druk vervolgens op OK.
- 7. Druk op  $\triangle$  of  $\nabla$  om de optie [Aan] weer te geven en druk vervolgens op OK.
- 8. Druk op **Stop/Eindigen (Stop/Exit)** wanneer u klaar bent.
- 9. Voer het faxnummer in.
- 10. Druk op **Start**.

### **MFC-L2730DW/MFC-L2750DW**

- 1. Plaats uw document.
- 2. Druk op  $\boxed{\square}$  [(Fax)] > [Opties] > [Direct Verzend].
- 3. Druk op [Aan] of [Uit].
- 4. Druk op [OK].
- 5. Voer het faxnummer in.
- 6. Druk op [Fax start].

### **Verwante informatie**

 [Home](#page-1-0) > [Faxen](#page-178-0) > [Een fax verzenden](#page-179-0) > Een fax verzenden op een specifiek tijdstip (uitgestelde fax)

# **Een fax verzenden op een specifiek tijdstip (uitgestelde fax)**

**Gerelateerde modellen**: MFC-L2710DN/MFC-L2710DW/MFC-L2730DW/MFC-L2750DW

U kunt maximaal 50 faxen opslaan in het geheugen van de machine die binnen de volgende vierentwintig uur moeten worden verzonden.

>> MFC-L2710DN/MFC-L2710DW >> MFC-L2730DW/MFC-L2750DW

### **MFC-L2710DN/MFC-L2710DW**

- 1. Druk op (**FAX**).
- 2. Plaats uw document.
- 3. Druk op **Opties (Options)**.
- 4. Druk op  $\triangle$  of  $\nabla$  om de optie [Tijdklok] weer te geven en druk vervolgens op OK.
- 5. Stel het tijdstip in waarop u de fax wilt verzenden.
	- Als u [12-uurklok] instelde in de instelling [Datum&tijd], voert u de tijd in 12-uurindeling in en drukt u vervolgens op **OK**.

Druk op **A** of ▼ om de optie [AM] of [PM] weer te geven en druk vervolgens op OK.

Als u [24-uurklok] instelde in de instelling [Datum&tijd], voert u de tijd in 24-uurindeling in en drukt u vervolgens op **OK**.

(Bijvoorbeeld, voer 19:45 in voor 7:45 PM.)

- 6. Voer het faxnummer in.
- 7. Druk op **Start**.

• Het aantal pagina's dat u in het geheugen kunt scannen hangt af van de hoeveelheid gegevens die op elke pagina zijn afgedrukt.

### **MFC-L2730DW/MFC-L2750DW**

- 1. Plaats uw document.
- 2. Druk op  $\boxed{\blacksquare_{\ldots}^{[n]}}$  [(Fax)] > [Opties] > [Tijdklok] > [Tijdklok].
- 3. Druk op [Aan] of [Uit].
- 4. Druk op [Tijd inst.].
- 5. Stel het tijdstip in waarop u de fax wilt verzenden.
	- Als u [12-uurklok] instelde in de instelling [Datum en tijd], voert u de tijd in 12-uurindeling in.

Druk op de knop  $\begin{bmatrix} AM & PM \end{bmatrix}$  om [AM] of [PM] te selecteren en druk vervolgens op [OK].

Als u [24-uurklok] instelde in de instelling [Datum en tijd], voert u de tijd in 24-uurindeling in en drukt u vervolgens op [OK].

(Bijvoorbeeld, voer 19:45 in voor 7:45 PM.)

- 6. Druk op [OK]
- 7. Voer het faxnummer in.
- 8. Druk op [Fax start].

#### **Verwante informatie**

<span id="page-192-0"></span> [Home](#page-1-0) > [Faxen](#page-178-0) > [Een fax verzenden](#page-179-0) > Een voorblad aan uw fax toevoegen

## **Een voorblad aan uw fax toevoegen**

**Gerelateerde modellen**: MFC-L2710DN/MFC-L2710DW/MFC-L2730DW/MFC-L2750DW

U kunt een voorblad toevoegen aan de volgende fax of elke uitgaande fax.

- Deze functie werkt niet tenzij u uw stations-ID hebt geprogrammeerd.
- Uw voorblad omvat uw stations-ID, een opmerking en de naam die in het adresboek is opgeslagen, ééntoetsnummer of snelkiezen (in sommige modellen).
- >> MFC-L2710DN/MFC-L2710DW >> MFC-L2730DW/MFC-L2750DW

### **MFC-L2710DN/MFC-L2710DW**

- 1. Druk op  $(\overline{f_{\mathbf{m}}})$  (**FAX**).
- 2. Plaats uw document.
- 3. Druk op **Menu**.
- 4. Druk op  $\triangle$  of  $\nabla$  om de optie [Fax] weer te geven en druk vervolgens op **OK**.
- 5. Druk op a of b om de optie [Verzendmenu] weer te geven en druk vervolgens op **OK**.
- 6. Druk op  $\blacktriangle$  of  $\blacktriangledown$  om de optie [Voorblad] weer te geven en druk vervolgens op OK.
- 7. Druk op  $\blacktriangle$  of  $\nabla$  om de optie [Instellen] weer te geven en druk vervolgens op OK.
- 8. Druk op  $\triangle$  of  $\nabla$  om een optie in de tabel weer te geven en druk vervolgens op OK.

#### **Optie Beschrijving**

- Aan Selecteer deze optie om een voorblad aan een uitgaande fax toe te voegen.
- Uit Selecteer deze optie als u geen voorblad aan uitgaande faxen wilt toevoegen.
- 9. Als u  $[Aan]$  hebt geselecteerd, drukt u op  $\triangle$  of  $\nabla$  om opmerkingopties weer te geven en drukt u vervolgens op **OK**.
- 10. Voer het totale aantal pagina's in met behulp van de kiestoetsen en druk vervolgens op **OK**.
- 11. Druk op **Stop/Eindigen (Stop/Exit)** wanneer u klaar bent.
- 12. Voer het faxnummer in.
- 13. Druk op **Start**.

### **MFC-L2730DW/MFC-L2750DW**

- 1. Plaats uw document.
- 2. Druk op  $\boxed{\bullet}$  [(Fax)] > [Opties] > [Voorpag instellen] > [Voorpag instellen].
- 3. Druk op [Aan] of [Uit].
- 4. Druk op [Voorblad Opm.].
- 5. Druk op ▲ of ▼ om de gewenste opmerking weer te geven en druk er vervolgens op.
- 6. Druk op [Totaalaantal pag.].
- 7. Voer het totale aantal pagina's in en druk vervolgens op [OK].
- 8. Druk op  $\sum$
- 9. Druk op [OK].
- 10. Voer het faxnummer in.

```
11. Druk op [Fax start].
```
Het voorblad wordt aan de volgende fax toegevoegd. Als u het voorblad aan elke uitgaande fax wilt toevoegen, stelt u de instellingen als de nieuwe standaard in.

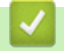

## **Verwante informatie**

- [Een fax verzenden](#page-179-0)
- [Uw eigen opmerkingen samenstellen](#page-194-0)

<span id="page-194-0"></span> [Home](#page-1-0) > [Faxen](#page-178-0) > [Een fax verzenden](#page-179-0) > [Een voorblad aan uw fax toevoegen](#page-192-0) > Uw eigen opmerkingen samenstellen

# **Uw eigen opmerkingen samenstellen**

**Gerelateerde modellen**: MFC-L2710DN/MFC-L2710DW/MFC-L2730DW/MFC-L2750DW

U kunt zelf twee opmerkingen instellen.

- >> MFC-L2710DN/MFC-L2710DW
- >> MFC-L2730DW/MFC-L2750DW

### **MFC-L2710DN/MFC-L2710DW**

- 1. Druk op  $\binom{m}{k}$  (**FAX**).
- 2. Druk op **Menu**.
- 3. Druk op  $\triangle$  of  $\nabla$  om de optie  $[Fast]$  weer te geven en druk vervolgens op OK.
- 4. Druk op A of  $\blacktriangledown$  om de optie [Verzendmenu] weer te geven en druk vervolgens op OK.
- 5. Druk op a of b om de optie [Voorblad] weer te geven en druk vervolgens op **OK**.
- 6. Druk op  $\blacktriangle$  of  $\blacktriangledown$  om de optie [Opmerking] weer te geven en druk vervolgens op OK.
- 7. Druk op  $\blacktriangle$  of  $\nabla$  om de optie [5] of [6] weer te geven om uw eigen opmerking op te slaan en druk vervolgens op **OK**.
- 8. Voer uw eigen opmerking in met behulp van de kiestoetsen en druk vervolgens op **OK**.
- 9. Druk op **Stop/Eindigen (Stop/Exit)**.

### **MFC-L2730DW/MFC-L2750DW**

- 1. Druk op  $\|$  [Instell.] > [Alle instell.] > [Fax] > [Verzendmenu] > [Voorblad Opm.].
- 2. Druk op [5] of [6] om uw eigen opmerking op te slaan.
- 3. Voer uw eigen opmerking in met behulp van de LCD en druk vervolgens op [OK].
- 4. Druk op  $\Box$

### **Verwante informatie**

• [Een voorblad aan uw fax toevoegen](#page-192-0)

 [Home](#page-1-0) > [Faxen](#page-178-0) > [Een fax verzenden](#page-179-0) > Een fax die wordt verzonden annuleren

## **Een fax die wordt verzonden annuleren**

**Gerelateerde modellen**: MFC-L2710DN/MFC-L2710DW/MFC-L2730DW/MFC-L2750DW

#### >> MFC-L2710DN/MFC-L2710DW

>> MFC-L2730DW/MFC-L2750DW

### **MFC-L2710DN/MFC-L2710DW**

- 1. Druk op **Stop/Eindigen (Stop/Exit)** terwijl de machine aan het kiezen is of een fax aan het verzenden is.
- 2. Druk op een optie in de tabel om te annuleren of de faxtaak die bezig is verder te zetten.

#### **Optie Beschrijving**

- a De machine annuleert het verzenden van de faxtaak.
- **v** De machine verlaat het proces zonder de faxtaak te annuleren.

### **MFC-L2730DW/MFC-L2750DW**

1. Druk op **the terwijl de machine aan het kiezen is of een fax aan het verzenden is.** 

De LCD geeft [Taak annuleren?] weer.

2. Druk op een optie in de tabel om te annuleren of de faxtaak die bezig is verder te zetten.

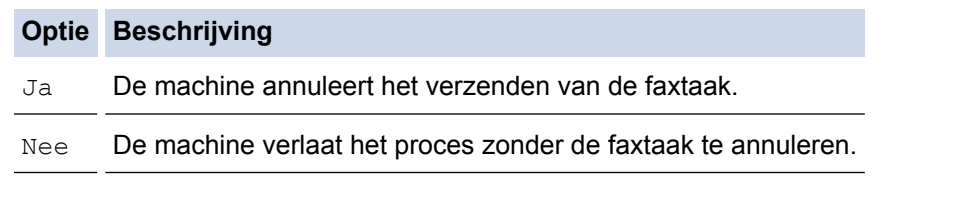

## **Verwante informatie**

 [Home](#page-1-0) > [Faxen](#page-178-0) > [Een fax verzenden](#page-179-0) > Een wachtende fax controleren en annuleren

## **Een wachtende fax controleren en annuleren**

**Gerelateerde modellen**: MFC-L2710DN/MFC-L2710DW/MFC-L2730DW/MFC-L2750DW

U kunt een faxtaak annuleren voordat deze wordt verzonden door de faxtaak te annuleren wanneer deze opgeslagen is en in het geheugen wacht.

>> MFC-L2710DN/MFC-L2710DW >> MFC-L2730DW/MFC-L2750DW

### **MFC-L2710DN/MFC-L2710DW**

- 1. Druk op (**FAX**).
- 2. Druk op **Menu**.
- 3. Druk op  $\triangle$  of  $\nabla$  om de optie  $[Fast]$  weer te geven en druk vervolgens op OK.
- 4. Druk op A of  $\nabla$  om de optie [Rest. jobs] weer te geven en druk vervolgens op OK. De LCD geeft het aantal taken weer die in het geheugen op verzending wachten.
- 5. Druk op ▲ of ▼ om de taak weer te geven die u wilt annuleren en druk vervolgens op OK.
- 6. Druk op de opties in de volgende tabel om te annuleren of het annuleringsproces te verlaten.

#### **Optie Beschrijving**

- a De machine annuleert de taak.
- **v** De machine verlaat het annuleringsproces zonder te annuleren.
- 7. Druk op **Stop/Eindigen (Stop/Exit)**.

### **MFC-L2730DW/MFC-L2750DW**

- 1. Druk op  $\left[\right]$  [Instell.] > [Alle instell.] > [Fax] > [Rest. jobs].
- 2. Voer de volgende stappen uit voor elke taak die u wilt controleren of annuleren:
	- a. Druk op  $\blacktriangle$  of  $\nabla$  om door de taken in wachtrij te bladeren en druk vervolgens op de taak die u wilt annuleren.
	- b. Druk op [OK].
	- c. Druk op [Ja] om te bevestigen of druk op [Nee] om te verlaten zonder te annuleren.
- 3. Wanneer u klaar bent met het annuleren van taken, drukt u op  $\Box$

#### **Verwante informatie**

# **Faxopties**

## **MFC-L2710DN/MFC-L2710DW**

Om faxverzendinstellingen te wijzigen, drukt u op de knop [Opties].

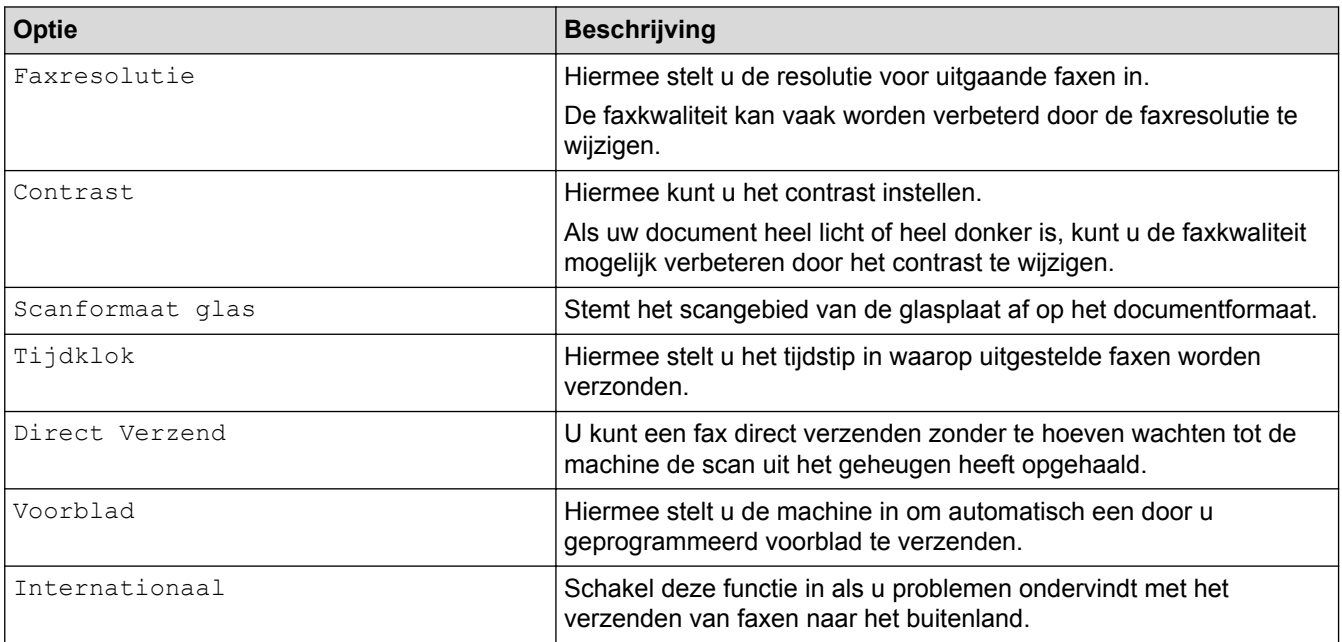

## **MFC-L2730DW/MFC-L2750DW**

Om faxverzendinstellingen te wijzigen, drukt u op de knop [Opties].

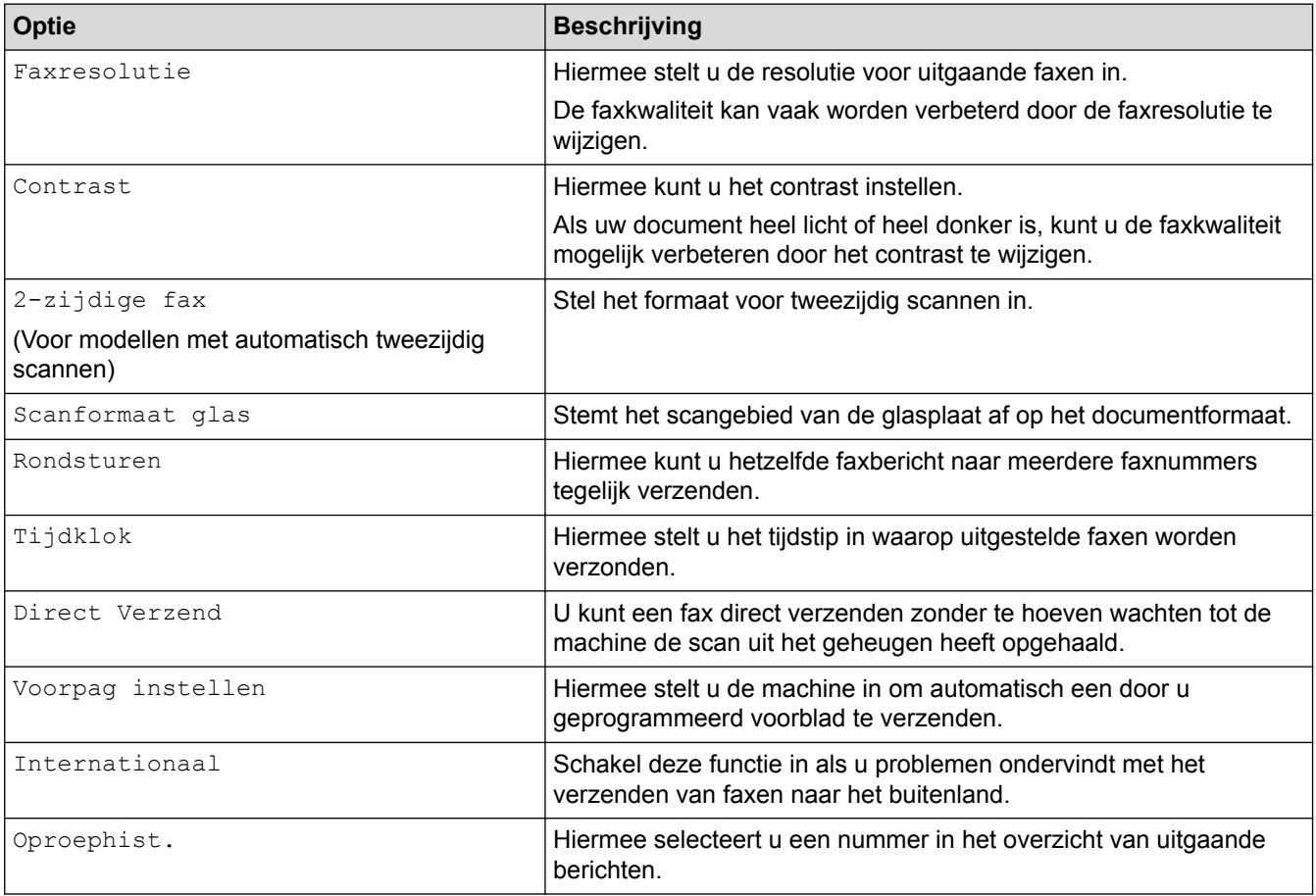

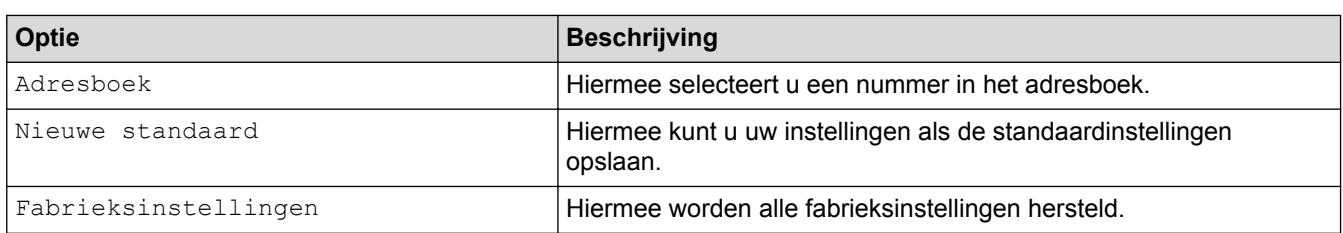

U kunt de huidige instellingen opslaan door op [Opslaan als snelk.] te drukken.

# **Verwante informatie**

<span id="page-199-0"></span> [Home](#page-1-0) > [Faxen](#page-178-0) > Faxen ontvangen

# **Faxen ontvangen**

- [Instellingen ontvangstmodus](#page-200-0)
- [Opties voor geheugenontvangst](#page-211-0)
- [Opties voor faxen op afstand](#page-220-0)

<span id="page-200-0"></span> [Home](#page-1-0) > [Faxen](#page-178-0) > [Faxen ontvangen](#page-199-0) > Instellingen ontvangstmodus

- [Overzicht van ontvangstmodi](#page-201-0)
- [Kies de juiste ontvangstmodus](#page-202-0)
- [Stel het aantal keren in dat de machine overgaat voordat deze antwoordt \(Belvertraging\)](#page-203-0)
- [De F/T-beltijd \(snel dubbel belsignaal\) instellen](#page-204-0)
- [Stel Fax waarnemen in](#page-205-0)
- [De paginagrootte van een te grote inkomende fax verkleinen](#page-206-0)
- [Het tweezijdig afdrukken voor ontvangen faxen instellen](#page-207-0)
- [De faxontvangststempel instellen](#page-208-0)
- [Een fax ontvangen aan het einde van een telefoongesprek](#page-209-0)
- [Een nummer in de blokkeerlijst registreren](#page-210-0)

<span id="page-201-0"></span> [Home](#page-1-0) > [Faxen](#page-178-0) > [Faxen ontvangen](#page-199-0) > [Instellingen ontvangstmodus](#page-200-0) > Overzicht van ontvangstmodi

## **Overzicht van ontvangstmodi**

**Gerelateerde modellen**: MFC-L2710DN/MFC-L2710DW/MFC-L2730DW/MFC-L2750DW

In sommige ontvangstmodi worden oproepen automatisch beantwoord (Alleen Fax en Fax/Tel). Mogelijk wilt u de belvertraging wijzigen voordat u deze standen gebruikt.

#### **Stand Alleen fax**

([Alleen fax] in het menu van de machine)

Stand Alleen fax beantwoordt elke oproep automatisch als een fax.

#### **Fax/Tel-modus**

([Fax/telefoon] in het menu van de machine)

De modus Fax/Tel helpt u inkomende oproepen te beheren door te herkennen of het faxen dan wel telefoonoproepen zijn en deze op de volgende manieren te behandelen:

- Faxen worden automatisch ontvangen.
- Voicemail activeert het F/T-belsignaal om aan te geven dat u de oproep moet aannemen. Het dubbele belsignaal is een snel belsignaal afkomstig van uw machine.

#### **Handmatige modus**

([Handmatig] in het menu van de machine)

Om een fax te ontvangen in de handmatige stand, pakt u de hoorn op van de externe telefoon die met de machine verbonden is.

Wanneer u faxtonen (korte herhalende tonen) hoort, drukt u op de knoppen in de tabel om een fax te ontvangen. Gebruik de functie Fax waarnemen om faxen te ontvangen wanneer u de hoorn hebt opgenomen op dezelfde lijn als de machine.

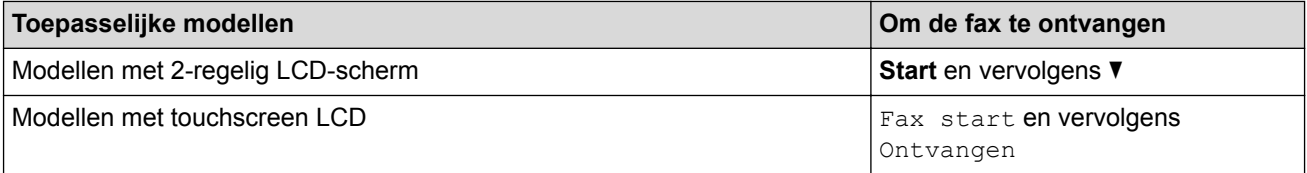

#### **Extern antwoordapparaatmodus**

([Ext. TEL/ANT] in het menu van de machine)

De externe antwoordapparaatmodus laat een extern antwoordapparaat uw inkomende oproepen beheren.

Binnenkomende oproepen worden op de volgende manieren afgehandeld:

- Faxen worden automatisch ontvangen.
- Bellers kunnen een bericht op het externe antwoordapparaat inspreken.

#### **Verwante informatie**

<span id="page-202-0"></span> [Home](#page-1-0) > [Faxen](#page-178-0) > [Faxen ontvangen](#page-199-0) > [Instellingen ontvangstmodus](#page-200-0) > Kies de juiste ontvangstmodus

# **Kies de juiste ontvangstmodus**

**Gerelateerde modellen**: MFC-L2710DN/MFC-L2710DW/MFC-L2730DW/MFC-L2750DW

U dient een ontvangstmodus te kiezen afhankelijk van de externe apparaten en telefoondiensten die op uw lijn aanwezig zijn.

Standaard ontvangt uw machine automatisch alle faxen die ernaartoe worden verzonden. Met behulp van het onderstaande schema kunt u de juiste modus kiezen.

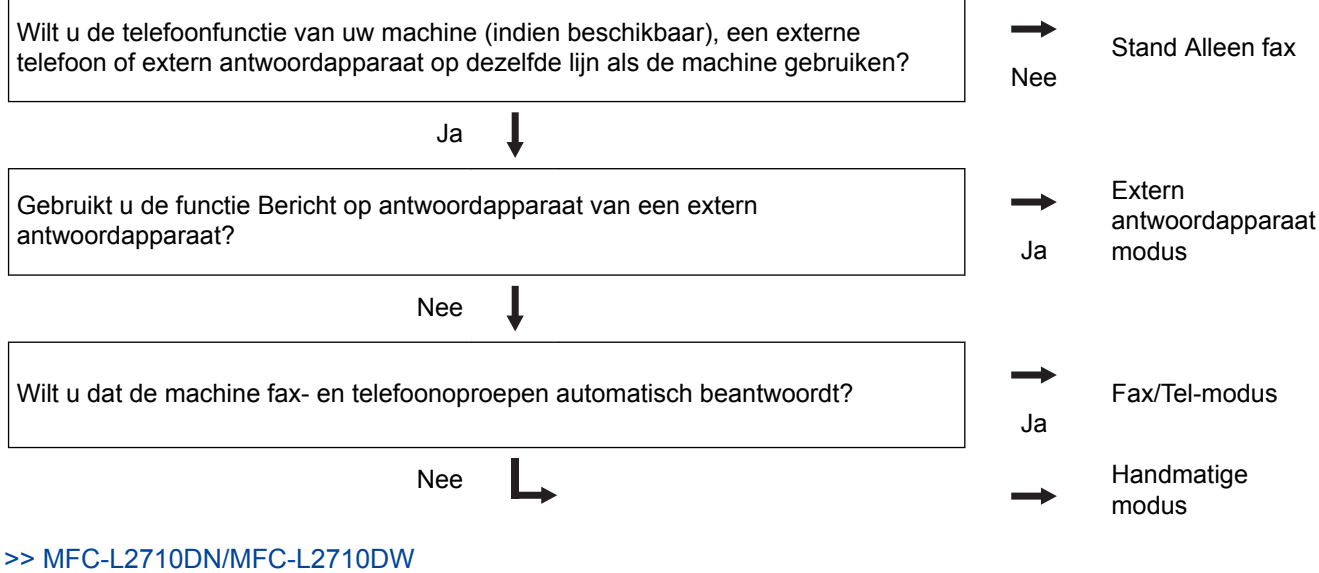

>> MFC-L2730DW/MFC-L2750DW

## **MFC-L2710DN/MFC-L2710DW**

- 1. Druk op (**FAX**).
- 2. Druk op **Menu**.
- 3. Druk op  $\triangle$  of  $\nabla$  om de optie [Fax] weer te geven en druk vervolgens op OK.
- 4. Druk op A of  $\nabla$  om de optie [Ontvangstmenu] weer te geven en druk vervolgens op OK.
- 5. Druk op  $\blacktriangle$  of  $\blacktriangledown$  om de optie [Ontvangstmodus] weer te geven en druk vervolgens op OK.
- 6. Druk op  $\triangle$  of  $\nabla$  om de optie [Alleen fax], [Fax/telefoon], [Ext. TEL/ANT] of [Handmatiq] te selecteren en druk vervolgens op **OK**.
- 7. Druk op **Stop/Eindigen (Stop/Exit)**.

### **MFC-L2730DW/MFC-L2750DW**

- 1. Druk op  $\|$  [Instell.] > [Alle instell.] > [Fax] > [Ontvangstmenu] > [Ontvangstmodus].
- 2. Druk op  $\blacktriangle$  of  $\nabla$  om de optie [Alleen fax], [Fax/telefoon], [Ext. TEL/ANT] of [Handmatig] weer te geven en druk vervolgens op de gewenste optie.
- 3. Druk op  $\Box$

### **Verwante informatie**

- [Instellingen ontvangstmodus](#page-200-0)
- [Telefoon- en faxproblemen](#page-493-0)

<span id="page-203-0"></span> [Home](#page-1-0) > [Faxen](#page-178-0) > [Faxen ontvangen](#page-199-0) > [Instellingen ontvangstmodus](#page-200-0) > Stel het aantal keren in dat de machine overgaat voordat deze antwoordt (Belvertraging)

# **Stel het aantal keren in dat de machine overgaat voordat deze antwoordt (Belvertraging)**

**Gerelateerde modellen**: MFC-L2710DN/MFC-L2710DW/MFC-L2730DW/MFC-L2750DW

Wanneer iemand uw machine belt, hoort u het geluid van normale telefoontonen. Het aantal keren dat de telefoon overgaat wordt bepaald door de optie belvertraging.

- De belvertraginginstelling stelt in hoeveel keer de machine belt voordat deze antwoordt in de modi Alleen Fax en Fax/Tel.
- Als een externe of tweede telefoon dezelfde lijn als de machine gebruikt, kiest u het maximaal aantal keren dat de machine over moet gaan.

>> MFC-L2710DN/MFC-L2710DW

>> MFC-L2730DW/MFC-L2750DW

### **MFC-L2710DN/MFC-L2710DW**

- 1. Druk op (**FAX**).
- 2. Druk op **Menu**.
- 3. Druk op  $\triangle$  of  $\nabla$  om de optie  $[Fast]$  weer te geven en druk vervolgens op OK.
- 4. Druk op  $\blacktriangle$  of  $\nabla$  om de optie [Ontvangstmenu] weer te geven en druk vervolgens op OK.
- 5. Druk op  $\blacktriangle$  of  $\nabla$  om de optie [Belvertraging] weer te geven en druk vervolgens op OK.
- 6. Druk op ▲ of ▼ om te bepalen hoeveel keer de telefoon moet overgaan vooraleer de machine de oproep beantwoordt, en druk vervolgens op **OK**.
- 7. Druk op **Stop/Eindigen (Stop/Exit)**.

Als u [00] selecteert, antwoordt de machine onmiddellijk en belt de lijn helemaal niet (alleen beschikbaar in enkele landen).

### **MFC-L2730DW/MFC-L2750DW**

- 1. Druk op [Instell.] > [Alle instell.] > [Fax] > [Ontvangstmenu] > [Belvertraging].
- 2. Druk op het aantal keer dat u de lijn wilt laten overgaan voordat de machine antwoordt.

Als u [0] selecteert, antwoordt de machine onmiddellijk en belt de lijn helemaal niet (alleen beschikbaar in enkele landen).

3. Druk op .

 **Verwante informatie**

- [Instellingen ontvangstmodus](#page-200-0)
- [Telefoon- en faxproblemen](#page-493-0)

<span id="page-204-0"></span> [Home](#page-1-0) > [Faxen](#page-178-0) > [Faxen ontvangen](#page-199-0) > [Instellingen ontvangstmodus](#page-200-0) > De F/T-beltijd (snel dubbel belsignaal) instellen

# **De F/T-beltijd (snel dubbel belsignaal) instellen**

**Gerelateerde modellen**: MFC-L2710DN/MFC-L2710DW/MFC-L2730DW/MFC-L2750DW

Wanneer u de ontvangstmodus op Fax/Tel-modus instelt, als de oproep een fax is, ontvangt uw machine deze automatisch. Als de oproep echter een normale oproep is, laat de machine het F/T-belsignaal horen (een dubbel belsignaal) gedurende de tijd die u hebt bepaald in de optie F/T-beltijd. Wanneer u het F/T-belsignaal hoort, betekent dit dat u een normale oproep op de lijn ontvangt.

• De functie F/T-beltijd werkt wanneer u Fax/Tel-modus als ontvangstmodus hebt ingesteld.

Omdat de F/T-beltijd door de machine wordt gemaakt, bellen tweede toestellen en externe telefonen niet. U kunt echter de oproep op elke telefoon beantwoorden.

>> MFC-L2710DN/MFC-L2710DW >> MFC-L2730DW/MFC-L2750DW

### **MFC-L2710DN/MFC-L2710DW**

- 1. Druk op  $(\overline{f_{\text{min}}})$  (**FAX**).
- 2. Druk op **Menu**.
- 3. Druk op  $\triangle$  of  $\nabla$  om de optie [Fax] weer te geven en druk vervolgens op **OK**.
- 4. Druk op A of  $\nabla$  om de optie [Ontvangstmenu] weer te geven en druk vervolgens op OK.
- 5. Druk op a of b om de optie [F/T beltijd] weer te geven en druk vervolgens op **OK**.
- 6. Druk op  $\blacktriangle$  of  $\nabla$  om weer te geven hoeveel keer de machine overgaat om u op een telefoongesprek te wijzen, en druk vervolgens op **OK**.
- 7. Druk op **Stop/Eindigen (Stop/Exit)**.

Zelfs als beller ophangt tijdens het dubbel belsignaal, blijft de machine gedurende de ingestelde tijd bellen.

### **MFC-L2730DW/MFC-L2750DW**

- 1. Druk op  $\blacksquare$  [Instell.] > [Alle instell.] > [Fax] > [Ontvangstmenu] > [F/T beltijd].
- 2. Druk op de tijdsduur dat de machine moet overgaan om u op een telefoongesprek te wijzen.
- 3. Druk op  $\Box$

Zelfs als beller ophangt tijdens het dubbel belsignaal, blijft de machine gedurende de ingestelde tijd bellen.

### **Verwante informatie**

<span id="page-205-0"></span> [Home](#page-1-0) > [Faxen](#page-178-0) > [Faxen ontvangen](#page-199-0) > [Instellingen ontvangstmodus](#page-200-0) > Stel Fax waarnemen in

## **Stel Fax waarnemen in**

**Gerelateerde modellen**: MFC-L2710DN/MFC-L2710DW/MFC-L2730DW/MFC-L2750DW

**Als Fax waarnemen Aan staat:** De machine ontvangt een faxoproep automatisch, zelfs als u de oproep beantwoordt. Wanneer u op de LCD [Ontvangst] ziet of 'getjirp' in de hoorn die u gebruikt hoort, haak dan de hoorn opnieuw in. Uw machine doet de rest.

**Als Fax waarnemen uit staat:** Als u bij de machine bent en een faxoproep beantwoordt door de hoorn op te nemen, drukt u op de knoppen in de volgende tabel om de fax te ontvangen. Als u de oproep aannam op een tweede toestel of externe telefoon, drukt u op \***51**.

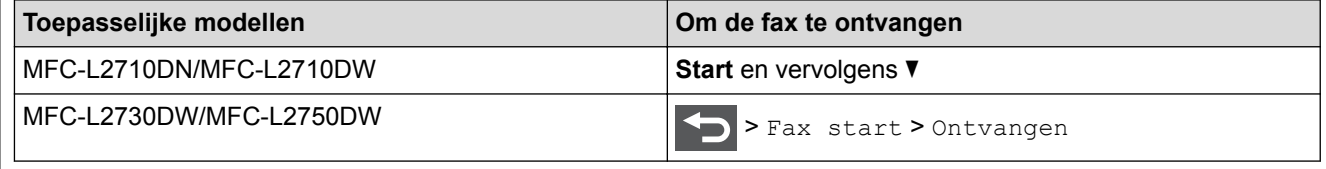

- Als deze functie op [Aan] is ingesteld maar uw machine geen verbinding maakt met een faxoproep wanneer u een hoorn van het tweede toestel of externe telefoon opneemt, drukt u op de code voor activeren op afstand \***51**.
- Als u vanaf een computer faxen verzendt op dezelfde telefoonlijn en de machine deze onderschept, stelt u Fax waarnemen in op  $[\text{Uit}].$

#### >> MFC-L2710DN/MFC-L2710DW >> MFC-L2730DW/MFC-L2750DW

### **MFC-L2710DN/MFC-L2710DW**

- 1. Druk op (**FAX**).
- 2. Druk op **Menu**.
- 3. Druk op  $\triangle$  of  $\nabla$  om de optie [Fax] weer te geven en druk vervolgens op **OK**.
- 4. Druk op A of  $\blacktriangledown$  om de optie [Ontvangstmenu] weer te geven en druk vervolgens op OK.
- 5. Druk op A of  $\blacktriangledown$  om de optie [Fax Waarnemen] weer te geven en druk vervolgens op OK.
- 6. Druk op A of  $\nabla$  om de optie [Aan] (of [Uit]) weer te geven en druk vervolgens op OK.
- 7. Druk op **Stop/Eindigen (Stop/Exit)**.

### **MFC-L2730DW/MFC-L2750DW**

- 1. Druk op [Instell.] > [Alle instell.] > [Fax] > [Ontvangstmenu] > [Fax Waarnemen].
- 2. Druk op [Aan] of [Uit].
- 3. Druk op  $\blacksquare$

### **Verwante informatie**

<span id="page-206-0"></span> [Home](#page-1-0) > [Faxen](#page-178-0) > [Faxen ontvangen](#page-199-0) > [Instellingen ontvangstmodus](#page-200-0) > De paginagrootte van een te grote inkomende fax verkleinen

# **De paginagrootte van een te grote inkomende fax verkleinen**

**Gerelateerde modellen**: MFC-L2710DN/MFC-L2710DW/MFC-L2730DW/MFC-L2750DW

Als u de functie automatisch verkleinen inschakelt, verkleint de machine elke pagina van een inkomende fax zodat die op uw papier past. De machine berekent het verkleiningspercentage door de paginagrootte van de fax en uw papierformaat te gebruiken.

>> MFC-L2710DN/MFC-L2710DW >> MFC-L2730DW/MFC-L2750DW

### **MFC-L2710DN/MFC-L2710DW**

- 1. Druk op (**FAX**).
- 2. Druk op **Menu**.
- 3. Druk op  $\triangle$  of  $\nabla$  om de optie [Fax] weer te geven en druk vervolgens op OK.
- 4. Druk op  $\blacktriangle$  of  $\nabla$  om de optie [Ontvangstmenu] weer te geven en druk vervolgens op OK.
- 5. Druk op A of  $\nabla$  om de optie [Auto reductie] weer te geven en druk vervolgens op OK.
- 6. Druk op A of  $\nabla$  om de optie  $\lceil Aan \rceil$  (of  $\lceil \text{Uit} \rceil$ ) weer te geven en druk vervolgens op OK.
- 7. Druk op **Stop/Eindigen (Stop/Exit)**.

### **MFC-L2730DW/MFC-L2750DW**

- 1. Druk op  $\|$  [Instell.] > [Alle instell.] > [Fax] > [Ontvangstmenu] > [Auto reductie].
- 2. Druk op [Aan] of [Uit].
- 3. Druk op .

#### **Verwante informatie**

<span id="page-207-0"></span> [Home](#page-1-0) > [Faxen](#page-178-0) > [Faxen ontvangen](#page-199-0) > [Instellingen ontvangstmodus](#page-200-0) > Het tweezijdig afdrukken voor ontvangen faxen instellen

# **Het tweezijdig afdrukken voor ontvangen faxen instellen**

**Gerelateerde modellen**: MFC-L2710DN/MFC-L2710DW/MFC-L2730DW/MFC-L2750DW

De machine drukt ontvangen faxen dubbelzijdig af wanneer  $[\text{Tweezidiq}]$  is ingesteld op  $[\text{Aan}]$ .

- Gebruik A4-papier (60 tot 105  $g/m^2$ ) voor deze functie.
- Wanneer tweezijdig afdrukken is ingeschakeld, worden inkomende faxen automatisch verkleind zodat ze passen op het papier in de papierlade.
- >> MFC-L2710DN/MFC-L2710DW >> MFC-L2730DW/MFC-L2750DW

### **MFC-L2710DN/MFC-L2710DW**

- 1. Druk op  $\binom{n}{k}$  (**FAX**).
- 2. Druk op **Menu**.
- 3. Druk op  $\triangle$  of  $\nabla$  om de optie  $[Fast]$  weer te geven en druk vervolgens op OK.
- 4. Druk op A of  $\nabla$  om de optie [Ontvangstmenu] weer te geven en druk vervolgens op OK.
- 5. Druk op A of  $\nabla$  om de optie [Tweezijdig] weer te geven en druk vervolgens op OK.
- 6. Druk op A of  $\nabla$  om de optie [Aan] (of [Uit]) weer te geven en druk vervolgens op OK.
- 7. Druk op **Stop/Eindigen (Stop/Exit)**.

#### **MFC-L2730DW/MFC-L2750DW**

- 1. Druk op  $[Insert]$  [Instell.] > [Alle instell.] >  $[Fast]$  > [Ontvangstmenu] > [Tweezijdig].
- 2. Druk op [Aan] of [Uit].
- 3. Druk op  $\Box$

### **Verwante informatie**

<span id="page-208-0"></span> [Home](#page-1-0) > [Faxen](#page-178-0) > [Faxen ontvangen](#page-199-0) > [Instellingen ontvangstmodus](#page-200-0) > De faxontvangststempel instellen

# **De faxontvangststempel instellen**

**Gerelateerde modellen**: MFC-L2710DN/MFC-L2710DW/MFC-L2730DW/MFC-L2750DW

U kunt de machine instellen om de datum en tijd van ontvangst af te drukken bovenaan in het midden van elke ontvangen faxpagina.

• Zorg ervoor dat u de juiste datum en tijd in de op de machine hebt ingesteld.

>> MFC-L2710DN/MFC-L2710DW >> MFC-L2730DW/MFC-L2750DW

### **MFC-L2710DN/MFC-L2710DW**

- 1. Druk op (**FAX**).
- 2. Druk op **Menu**.
- 3. Druk op **▲** of  $\blacktriangledown$  om de optie [Fax] weer te geven en druk vervolgens op **OK**.
- 4. Druk op A of  $\nabla$  om de optie [Ontvangstmenu] weer te geven en druk vervolgens op OK.
- 5. Druk op  $\triangle$  of  $\nabla$  om de optie [Faxontv.stempel] weer te geven en druk vervolgens op OK.
- 6. Druk op A of  $\nabla$  om de optie [Aan] (of [Uit]) weer te geven en druk vervolgens op OK.
- 7. Druk op **Stop/Eindigen (Stop/Exit)**.

### **MFC-L2730DW/MFC-L2750DW**

- 1. Druk op  $\left\| \cdot \right\|$  [Instell.] > [Alle instell.] > [Fax] > [Ontvangstmenu] > [Faxontvangststempel].
- 2. Druk op [Aan] of [Uit].
- 3. Druk op

### **Verwante informatie**

<span id="page-209-0"></span> [Home](#page-1-0) > [Faxen](#page-178-0) > [Faxen ontvangen](#page-199-0) > [Instellingen ontvangstmodus](#page-200-0) > Een fax ontvangen aan het einde van een telefoongesprek

# **Een fax ontvangen aan het einde van een telefoongesprek**

**Gerelateerde modellen**: MFC-L2710DN/MFC-L2710DW/MFC-L2730DW/MFC-L2750DW

Als u aan de telefoon spreekt die is aangesloten op uw machine van Brother en de andere partij ook aan een telefoon spreekt die met zijn fax is verbonden, dan kan de andere partij u aan het einde van het gesprek een fax verzenden voordat u beiden ophangt.

De ADF (automatische documentinvoer) moet leeg zijn.

>> MFC-L2710DN/MFC-L2710DW

>> MFC-L2730DW/MFC-L2750DW

### **MFC-L2710DN/MFC-L2710DW**

- 1. Vraag de andere partij om het document in zijn machine te plaatsen en om op de Start- of Verzenden-knop te drukken.
- 2. Wanneer u de faxtonen hoort (traag herhalende pieptonen), drukt u op **Start**.
- 3. Druk op  $\blacktriangledown$  om een fax te ontvangen.
- 4. Plaats de externe hoorn weer op de haak.

### **MFC-L2730DW/MFC-L2750DW**

- 1. Vraag de andere partij om het document in zijn machine te plaatsen en om op de Start- of Verzenden-knop te drukken.
- 2. Wanneer u de faxtonen hoort (traag herhalende pieptonen), drukt u op [Fax start].
	- Als de LCD donker is voor de Slaapstand, raakt u hem aan zodat [Fax start] wordt weergegeven.
		- Als de machine in Automatisch opnieuw kiezen staat, wacht u tot het klaar is en probeert u opnieuw.
- 3. Druk op [Ontvangen] om een fax te ontvangen.
- 4. Plaats de externe hoorn weer op de haak.

### **Verwante informatie**

Ø

<span id="page-210-0"></span>▲ [Home](#page-1-0) > [Faxen](#page-178-0) > [Faxen ontvangen](#page-199-0) > [Instellingen ontvangstmodus](#page-200-0) > Een nummer in de blokkeerlijst registreren

# **Een nummer in de blokkeerlijst registreren**

**Gerelateerde modellen**: MFC-L2710DN/MFC-L2710DW/MFC-L2730DW/MFC-L2750DW

Als u van specifieke nummers geen faxen of oproepen wilt ontvangen, registreert u de nummers in uw lijst met geblokkeerde bellers. De machine kan maximaal 100 fax- of telefoonnummers uit de nummerweergavegeschiedenis registreren.

- U moet zich inschrijven op de nummerweergavedienst bij uw plaatselijk telefoonbedrijf.
- Het nummer dat u wilt registreren dient in de nummerweergavegeschiedenis te zijn bewaard.

De functie nummerweergave is in sommige landen niet beschikbaar.

#### >> MFC-L2710DN/MFC-L2710DW >> MFC-L2730DW/MFC-L2750DW

### **MFC-L2710DN/MFC-L2710DW**

- 1. Druk op (**FAX**).
- 2. Druk op **Menu**.
- 3. Druk op  $\triangle$  of  $\nabla$  om de optie [Fax] weer te geven en druk vervolgens op OK.
- 4. Druk op A of  $\nabla$  om de optie [Antispamfax] weer te geven en druk vervolgens op OK.
- 5. Druk op a of b om de optie [Registreer] weer te geven en druk vervolgens op **OK**. De machine geeft de nummers in het geheugen van de nummerweergave weer.
	- Druk op a en druk vervolgens op **OK** om het nummer te wissen.
	- Selecteer [Afdrukrapport] en druk vervolgens op **OK** om de blokkeerlijst af te drukken. Volg de menu's op het scherm.
- 6. Druk op a of b om het gewenste nummer weer te geven en druk vervolgens op **OK**.
- 7. Druk op ▲ om het nummer te registreren.

Druk op  $\blacktriangledown$  om terug te gaan zonder het nummer te registreren.

8. Druk op **Stop/Eindigen (Stop/Exit)**.

### **MFC-L2730DW/MFC-L2750DW**

- 1. Druk op  $\|$  [Instell.] > [Alle instell.] > [Fax] > [Antispamfax].
- 2. Druk op [Registreer].
	- Selecteer [Verwijder] en druk vervolgens op [OK] om het nummer te wissen.
		- Druk op [Print lijsten] en volg de menu's op het scherm om de blokkeerlijst af te drukken.
- 3. Druk op ▲ of ▼ om het gewenste nummer weer te geven en druk vervolgens op het nummer.
- 4. Druk op [Ja].
- 5. Druk op  $\Box$

### **Verwante informatie**

<span id="page-211-0"></span> [Home](#page-1-0) > [Faxen](#page-178-0) > [Faxen ontvangen](#page-199-0) > Opties voor geheugenontvangst

# **Opties voor geheugenontvangst**

Gebruik opties voor ontvangst uit geheugen om inkomende faxen te sturen wanneer u niet in de buurt van de machine bent. U kunt slechts één optie voor Geheugenontvangst tegelijk gebruiken.

U kunt Geheugenontvangst instellen op:

- Fax doorzenden
- Fax opslaan
- PC-Fax ontvangen
- Uit
	- [Inkomende faxen doorzenden naar een andere machine](#page-212-0)
	- [Inkomende faxen in het machinegeheugen opslaan](#page-213-0)
	- [Opties voor ontvangst in geheugen wijzigen](#page-214-0)
	- [Geheugenontvangst uitschakelen](#page-216-0)
	- [Een fax in het geheugen van de machine afdrukken](#page-217-0)
	- [Gebruik PC-Fax Ontvangen om ontvangen faxen over te brengen naar uw computer](#page-218-0) [\(alleen Windows](#page-218-0)®)

<span id="page-212-0"></span> [Home](#page-1-0) > [Faxen](#page-178-0) > [Faxen ontvangen](#page-199-0) > [Opties voor geheugenontvangst](#page-211-0) > Inkomende faxen doorzenden naar een andere machine

# **Inkomende faxen doorzenden naar een andere machine**

**Gerelateerde modellen**: MFC-L2710DN/MFC-L2710DW/MFC-L2730DW/MFC-L2750DW

Gebruik de functie Fax doorzenden om de door u ontvangen faxen automatisch naar een andere machine door te zenden.

>> MFC-L2710DN/MFC-L2710DW >> MFC-L2730DW/MFC-L2750DW

### **MFC-L2710DN/MFC-L2710DW**

1. Druk op **Menu**.

Ø

- 2. Druk op  $\triangle$  of  $\nabla$  om de optie  $[Fast]$  weer te geven en druk vervolgens op OK.
- 3. Druk op A of  $\nabla$  om de optie [Geheugenontv.] weer te geven en druk vervolgens op OK.
- 4. Druk op  $\triangle$  of  $\nabla$  om de optie [Drzenden/Opsln] weer te geven en druk vervolgens op OK.
- 5. Druk op a of b om de optie [Fax Doorzenden] weer te geven en druk vervolgens op **OK**. De LCD vraagt u om het faxnummer in te voeren naar waar uw faxen moeten worden doorgestuurd.
- 6. Voer het nummer voor doorzenden in met behulp van de kiestoetsen (max. 20 cijfers), een ééntoetsnummer

of en de code uit drie cijfers en druk vervolgens op **OK**.

• Als u een groep op een ééntoets- of snelkiescode hebt opgeslagen, worden de faxen doorgestuurd naar meerdere faxnummers.

- 7. Druk op  $\triangle$  of  $\nabla$  om de instelling van Back-up afdrukken in of uit te schakelen.
- 8. Druk op **Stop/Eindigen (Stop/Exit)**.

### **MFC-L2730DW/MFC-L2750DW**

- 1. Druk op  $\|E\|$  [Instell.] > [Alle instell.] > [Fax] > [Ontvangstmenu] > [Geheugenontv.].
- 2. Druk op [Fax Doorzenden].
- 3. Voer een van de volgende stappen uit:
	- Druk op [Handmatig] om het nummer voor fax doorzenden in te voeren (max. 20 cijfers) met behulp van de LCD.

Druk op [OK].

• Druk op [Adresboek].

Druk op  $\triangle$  of  $\nabla$  om het faxnummer van de bestemmeling weer te geven naar waar uw faxen moeten worden doorgestuurd.

Druk op het gewenste faxnummer.

## **OPMERKING**

• Druk op [Backup Print: Aan] of [Backup Print: Uit]. Als u [Backup Print: Aan] selecteert, drukt de machine ook een kopie af van de ontvangen faxen op uw machine.

4. Druk op

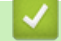

#### **Verwante informatie**

• [Opties voor geheugenontvangst](#page-211-0)

<span id="page-213-0"></span> [Home](#page-1-0) > [Faxen](#page-178-0) > [Faxen ontvangen](#page-199-0) > [Opties voor geheugenontvangst](#page-211-0) > Inkomende faxen in het machinegeheugen opslaan

# **Inkomende faxen in het machinegeheugen opslaan**

**Gerelateerde modellen**: MFC-L2710DN/MFC-L2710DW/MFC-L2730DW/MFC-L2750DW

Gebruik de functie Fax opslaan om ontvangen faxen in het geheugen van de machine op te slaan. Vraag uw opgeslagen faxen op vanaf een faxapparaat op een andere locatie met behulp van de codes voor afstandsbediening. Uw machine drukt een reservekopie van elke opgeslagen fax af.

>> MFC-L2710DN/MFC-L2710DW >> MFC-L2730DW/MFC-L2750DW

### **MFC-L2710DN/MFC-L2710DW**

- 1. Druk op **Menu**.
- 2. Druk op  $\triangle$  of  $\nabla$  om de optie  $[Fast]$  weer te geven en druk vervolgens op OK.
- 3. Druk op A of  $\nabla$  om de optie [Geheugenonty.] weer te geven en druk vervolgens op OK.
- 4. Druk op A of  $\blacktriangledown$  om de optie [Drzenden/Opsln] weer te geven en druk vervolgens op OK.
- 5. Druk op a of b om de optie [Fax Opslaan] weer te geven en druk vervolgens op **OK**.
- 6. Druk op **Stop/Eindigen (Stop/Exit)**.

### **MFC-L2730DW/MFC-L2750DW**

- 1. Druk op  $\|$  [Instell.] > [Alle instell.] > [Fax] > [Ontvangstmenu] > [Geheugenontv.].
- 2. Druk op de optie [Fax Opslaan].

# **OPMERKING**

- Druk op [Backup Print: Aan] of [Backup Print: Uit]. Als u [Backup Print: Aan] selecteert, drukt de machine ook een kopie van de ontvangen faxen af. (alleen op bepaalde modellen beschikbaar)
- 3. Druk op  $\Box$

### **Verwante informatie**

• [Opties voor geheugenontvangst](#page-211-0)

<span id="page-214-0"></span> [Home](#page-1-0) > [Faxen](#page-178-0) > [Faxen ontvangen](#page-199-0) > [Opties voor geheugenontvangst](#page-211-0) > Opties voor ontvangst in geheugen wijzigen

# **Opties voor ontvangst in geheugen wijzigen**

**Gerelateerde modellen**: MFC-L2710DN/MFC-L2710DW/MFC-L2730DW/MFC-L2750DW

>> MFC-L2710DN/MFC-L2710DW

>> MFC-L2730DW/MFC-L2750DW

### **MFC-L2710DN/MFC-L2710DW**

Als er zich in het geheugen van uw machine ontvangen faxen bevinden wanneer u de optie Ontvangst uit geheugen wijzigt, wordt op het LCD-scherm een van de volgende vragen weergegeven:

#### **Als ontvangen faxen al werden afgedrukt, geeft de LCD [Wis alle faxen ?] weer**

- Ga op een van de volgende manieren te werk:
	- Als u op ▲ drukt, worden alle faxen in het geheugen gewist voordat de instelling wordt gewijzigd.
	- Als u op ▼ drukt, worden de faxen in het geheugen niet gewist en blijft de instelling ongewijzigd.

#### **Als er zich niet-afgedrukte faxen in het geheugen bevinden, geeft de LCD [Alle faxen afdrukken?] weer**

- Ga op een van de volgende manieren te werk:
	- Als u op a drukt, worden alle faxen in het geheugen afgedrukt voordat de instelling wordt gewijzigd. Als er al een reservekopie is afgedrukt, wordt deze niet meer afgedrukt.
	- Als u op ▼ drukt, worden de faxen in het geheugen niet afgedrukt en blijft de instelling ongewijzigd.

#### **Als ontvangen faxen in het geheugen van de machine blijven wanneer u wijzigt naar [PC-Fax ontv.] vanaf een andere optie (zoals [Fax Doorzenden] of [Fax Opslaan]).**

Selecteer [<USB>] of de naam van de computer als u zich in een netwerk bevindt en druk vervolgens op **OK**.

De LCD geeft het volgende weer:

**[Fax |21H,D2H| PC zenden?]**

- Als u op  $\triangle$  drukt, worden faxen in het geheugen naar uw computer verzonden voordat de instelling wijzigt. U wordt gevraagd of u Reserveafdruk wilt inschakelen.
- Als u op ▼ drukt, worden de faxen in het geheugen niet gewist en blijft de instelling ongewijzigd.

### **MFC-L2730DW/MFC-L2750DW**

Als er zich in het geheugen van uw machine ontvangen faxen bevinden wanneer u de bediening voor Fax op afstand wijzigt, wordt op het LCD-scherm een van de volgende vragen weergegeven:

#### **Als ontvangen faxen al werden afgedrukt, geeft de LCD [Alle documenten wissen?] weer**

- Ga op een van de volgende manieren te werk:
	- Als u op [Ja] drukt, worden alle faxen in het geheugen gewist voordat de instelling wordt gewijzigd.
	- Als u op [Nee] drukt, worden de faxen in het geheugen niet gewist en blijft de instelling ongewijzigd.

#### **Als er zich niet-afgedrukte faxen in het geheugen van de machine bevinden, geeft de LCD [Alle faxen afdrukken?] weer**

- Ga op een van de volgende manieren te werk:
	- Als u op [Ja] drukt, worden alle faxen in het geheugen afgedrukt voordat de instelling wordt gewijzigd.
	- Als u op [Nee] drukt, worden de faxen in het geheugen niet afgedrukt en blijft de instelling ongewijzigd.

#### **Als ontvangen faxen in het geheugen van de machine blijven wanneer u wijzigt naar [PC-Fax ontv.] vanaf een andere optie ([Fax Doorzenden] of [Fax Opslaan]).**

• Druk op [<USB>] of de naam van de computer als u zich in een netwerk bevindt en druk vervolgens op [OK]. U wordt gevraagd of u Reserveafdruk wilt inschakelen.

De LCD geeft het volgende weer:

#### **[Fax** ⇒ **PC zenden?]**

- Als u op [Ja] drukt, worden faxen in het geheugen naar uw computer verzonden voordat de instelling wijzigt.
- Als u op [Nee] drukt, worden de faxen in het geheugen niet gewist en blijft de instelling ongewijzigd.

## **Verwante informatie**

• [Opties voor geheugenontvangst](#page-211-0)
[Home](#page-1-0) > [Faxen](#page-178-0) > [Faxen ontvangen](#page-199-0) > [Opties voor geheugenontvangst](#page-211-0) > Geheugenontvangst uitschakelen

### **Geheugenontvangst uitschakelen**

**Gerelateerde modellen**: MFC-L2710DN/MFC-L2710DW/MFC-L2730DW/MFC-L2750DW

Schakel geheugenontvangst uit als u niet wilt dat de machine inkomende faxen opslaat of overbrengt.

>> MFC-L2710DN/MFC-L2710DW >> MFC-L2730DW/MFC-L2750DW

### **MFC-L2710DN/MFC-L2710DW**

1. Druk op **Menu**.

Ø

- 2. Druk op  $\triangle$  of  $\nabla$  om de optie  $[Fast]$  weer te geven en druk vervolgens op OK.
- 3. Druk op A of  $\blacktriangledown$  om de optie [Geheugenontv.] weer te geven en druk vervolgens op OK.
- 4. Druk op  $\blacktriangle$  of  $\blacktriangledown$  om de optie [Drzenden/Opsln] weer te geven en druk vervolgens op OK.
- 5. Druk op **A** of ▼ om de optie [Uit] weer te geven en druk vervolgens op OK.

De LCD geeft opties weer als er zich in het geheugen van uw machine nog ontvangen faxen zitten.

6. Druk op **Stop/Eindigen (Stop/Exit)**.

### **MFC-L2730DW/MFC-L2750DW**

- 1. Druk op [Instell.] > [Alle instell.] > [Fax] > [Ontvangstmenu] > [Geheugenontv.].
- 2. Druk op [Uit].

De LCD geeft opties weer als er zich in het geheugen van uw machine nog ontvangen faxen zitten.

3. Druk op  $\Box$ 

#### **Verwante informatie**

• [Opties voor geheugenontvangst](#page-211-0)

 [Home](#page-1-0) > [Faxen](#page-178-0) > [Faxen ontvangen](#page-199-0) > [Opties voor geheugenontvangst](#page-211-0) > Een fax in het geheugen van de machine afdrukken

# **Een fax in het geheugen van de machine afdrukken**

**Gerelateerde modellen**: MFC-L2710DN/MFC-L2710DW/MFC-L2730DW/MFC-L2750DW

Als u [Fax Opslaan] selecteert, kunt u nog altijd een fax uit het geheugen afdrukken wanneer u bij uw machine staat.

>> MFC-L2710DN/MFC-L2710DW >> MFC-L2730DW/MFC-L2750DW

### **MFC-L2710DN/MFC-L2710DW**

- 1. Druk op **Menu**.
- 2. Druk op  $\triangle$  of  $\nabla$  om de optie  $[Fast]$  weer te geven en druk vervolgens op OK.
- 3. Druk op  $\triangle$  of  $\nabla$  om de optie [Geheugenontv.] weer te geven en druk vervolgens op OK.
- 4. Druk op  $\blacktriangle$  of  $\blacktriangledown$  om de optie [Print document] weer te geven en druk vervolgens op OK.
- 5. Druk op **Start**.
- 6. Druk op **Stop/Eindigen (Stop/Exit)**.

### **MFC-L2730DW/MFC-L2750DW**

- 1. Druk op  $\|$  [Instell.] > [Alle instell.] > [Fax] > [Print document].
- 2. Druk op [Ja].

#### **Verwante informatie**

- [Opties voor geheugenontvangst](#page-211-0)
- [Fout- en onderhoudsberichten](#page-459-0)

 [Home](#page-1-0) > [Faxen](#page-178-0) > [Faxen ontvangen](#page-199-0) > [Opties voor geheugenontvangst](#page-211-0) > Gebruik PC-Fax Ontvangen om ontvangen faxen over te brengen naar uw computer (alleen Windows®)

# **Gebruik PC-Fax Ontvangen om ontvangen faxen over te brengen naar uw computer (alleen Windows®)**

**Gerelateerde modellen**: MFC-L2710DN/MFC-L2710DW/MFC-L2730DW/MFC-L2750DW

Schakel de functie PC-Fax Ontvangen in, sla inkomende faxen automatisch op in het geheugen van uw machine en verzendt ze vervolgens naar uw computer. Gebruik uw computer voor het weergeven en het opslaan van deze faxen.

Op uw computer moet speciale software voor PC-Fax ontvangen zijn geïnstalleerd om ontvangen faxberichten naar de computer te kunnen overzetten.

Zelfs als u uw computer hebt uitgeschakeld ('s nachts of in het weekend bijvoorbeeld), ontvangt uw machine faxen en slaat hij deze op in het geheugen.

Wanneer u uw computer inschakelt en de software PC-FAX Ontvangen actief is, brengt uw machine uw faxen automatisch over naar uw computer.

Als u [Backup Print: Aan] selecteerde, drukt de machine de fax ook af.

>> MFC-L2710DN/MFC-L2710DW >> MFC-L2730DW/MFC-L2750DW

### **MFC-L2710DN/MFC-L2710DW**

- 1. Druk op  $(\overline{f_{\mathbf{m}}})$  (**FAX**).
- 2. Druk op **Menu**.
- 3. Druk op  $\triangle$  of  $\nabla$  om de optie [Fax] weer te geven en druk vervolgens op **OK**.
- 4. Druk op A of  $\blacktriangledown$  om de optie [Geheugenonty.] weer te geven en druk vervolgens op OK.
- 5. Druk op **A** of ▼ om de optie [PC-Fax ontv.] weer te geven en druk vervolgens op OK.

• PC-Fax Ontvangen is niet beschikbaar voor de Mac-besturingssystemen.

- Als u een foutmelding kreeg en de machine de faxen in het geheugen niet kan afdrukken, kunt u deze instelling gebruiken om uw faxen naar uw computer over te brengen.
- 6. Druk op **∆** of  $\blacktriangledown$  om [Aan] weer te geven en druk vervolgens op **OK**.
- 7. Druk op **OK**.

Ø

- 8. Druk op A of  $\blacktriangledown$  om  $\lceil$  <USB> $\rceil$  of uw computernaam weer te geven en druk vervolgens op OK.
- 9. Druk op A of  $\nabla$  om [Aan] of [Uit] weer te geven voor de back-upafdrukinstelling en druk vervolgens op OK
- 10. Druk op **Stop/Eindigen (Stop/Exit)**.

### **MFC-L2730DW/MFC-L2750DW**

- 1. Druk op  $\left[\right]$  [Instell.] > [Alle instell.] > [Fax] > [Ontvangstmenu] > [PC-Fax ontv.].
- 2. Druk op [Aan].
	- PC-Fax Ontvangen is niet beschikbaar voor de Mac-besturingssystemen.
	- Als u een foutmelding kreeg en de machine de faxen in het geheugen niet kan afdrukken, kunt u deze instelling gebruiken om uw faxen naar uw computer over te brengen.
- 3. Druk op [OK].
- 4. Druk op [<USB>] of de naam van de computer als u faxen wilt ontvangen terwijl u met een netwerk bent verbonden, en druk vervolgens op [OK].
- 5. Druk op [Backup Print: Aan] of [Backup Print: Uit].
- 6. Druk op  $\Box$

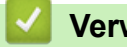

 **Verwante informatie**

• [Opties voor geheugenontvangst](#page-211-0)

<span id="page-220-0"></span> [Home](#page-1-0) > [Faxen](#page-178-0) > [Faxen ontvangen](#page-199-0) > Opties voor faxen op afstand

# **Opties voor faxen op afstand**

Gebruik Afstandsbediening om uw machine te bellen vanaf een toetstelefoon of faxapparaat en gebruik een toegangscode op afstand en opdrachten op afstand om faxberichten op te halen.

- [Stel een toegangscode op afstand in](#page-221-0)
- [Uw toegangscode op afstand gebruiken](#page-222-0)
- [Opdrachten voor afstandsbediening](#page-223-0)
- [Faxen van op afstand doorsturen](#page-224-0)
- [Wijzig het nummer voor fax doorzenden](#page-225-0)

<span id="page-221-0"></span> [Home](#page-1-0) > [Faxen](#page-178-0) > [Faxen ontvangen](#page-199-0) > [Opties voor faxen op afstand](#page-220-0) > Stel een toegangscode op afstand in

### **Stel een toegangscode op afstand in**

**Gerelateerde modellen**: MFC-L2710DN/MFC-L2710DW/MFC-L2730DW/MFC-L2750DW

Stel een toegangscode op afstand in om toegang te krijgen tot uw machine van Brother en deze te beheren, zelfs als u niet in de buurt van de machine bent.

Voordat u de afstandsbediening en functies voor bediening op afstand kunt gebruiken, moet u uw eigen code instellen. De fabrieksinstelling van de code is de inactieve code (---\*).

>> MFC-L2710DN/MFC-L2710DW >> MFC-L2730DW/MFC-L2750DW

### **MFC-L2710DN/MFC-L2710DW**

- 1. Druk op **Menu**.
- 2. Druk op  $\triangle$  of  $\nabla$  om de optie [Fax] weer te geven en druk vervolgens op **OK**.
- 3. Druk op A of  $\blacktriangledown$  om de optie [Geheugenontv.] weer te geven en druk vervolgens op OK.
- 4. Druk op  $\blacktriangle$  of  $\blacktriangledown$  om de optie [Afst.bediening] weer te geven en druk vervolgens op OK.
- 5. Voer een code van drie cijfers in met behulp van de nummers **0** tot **9**, **\*** of **#** met behulp van de kiestoetsen en druk vervolgens op **OK**.
	- Om uw code inactief te maken, drukt u op **Wis (Clear)** om in deze stap de code van drie cijfers te wissen. Druk vervolgens op **OK**.
	- U kunt de voorinstelling **\*** niet wijzigen.
	- Gebruik NOOIT dezelfde code voor uw Code voor activeren op afstand (\*51) of Code voor deactiveren op afstand (#51) .

6. Druk op **Stop/Eindigen (Stop/Exit)**.

### **MFC-L2730DW/MFC-L2750DW**

1. Druk op  $\left[\right]$  [Instell.] > [Alle instell.] > [Fax] > [Afst.bediening].

- 2. Voer een code van drie cijfers in met behulp van de nummers [0] tot [9], [\*] of [#] met behulp van de LCD (De voorinstelling '\*' kan niet worden gewijzigd) en druk vervolgens op [OK].
	- Gebruik NOOIT dezelfde code voor activeren op afstand (\*51) of code voor deactiveren op afstand (#51).
		- Om uw code inactief te maken, houdt u  $\Box$  ingedrukt om de inactieve instelling (---\*) te herstellen en drukt u vervolgens op [OK].

3. Druk op  $\vert$ 

#### **Verwante informatie**

<span id="page-222-0"></span> [Home](#page-1-0) > [Faxen](#page-178-0) > [Faxen ontvangen](#page-199-0) > [Opties voor faxen op afstand](#page-220-0) > Uw toegangscode op afstand gebruiken

# **Uw toegangscode op afstand gebruiken**

**Gerelateerde modellen**: MFC-L2710DN/MFC-L2710DW/MFC-L2730DW/MFC-L2750DW

- 1. Kies uw faxnummer van op een telefoon of ander faxapparaat met behulp van een toetstelefoon.
- 2. Wanneer uw machine antwoordt, voert u onmiddellijk uw toegangscode op afstand in (drie cijfers gevolgd door \*).
- 3. Het machine geeft een signaal als het berichten heeft ontvangen:
	- Een lange toon -- Faxberichten
	- Geen pieptonen -- Geen berichten
- 4. Wanneer de machine twee korte pieptonen luidt, voert u een commando in.
	- De machine hangt op als u langer dan 30 seconden wacht om een commando in te voeren.
	- De machine piept driemaal als u een ongeldig commando invoert.
- 5. Druk op 9 0 om de machine te resetten wanneer u klaar bent.
- 6. Hang op.
	- Deze functie is mogelijk niet beschikbaar in sommige landen of niet ondersteund door uw plaatselijke telefoonbedrijf.

### **Verwante informatie**

<span id="page-223-0"></span> [Home](#page-1-0) > [Faxen](#page-178-0) > [Faxen ontvangen](#page-199-0) > [Opties voor faxen op afstand](#page-220-0) > Opdrachten voor afstandsbediening

# **Opdrachten voor afstandsbediening**

**Gerelateerde modellen**: MFC-L2710DN/MFC-L2710DW/MFC-L2730DW/MFC-L2750DW

Gebruik de opdrachten op afstand in deze tabel om toegang te krijgen tot faxopdrachten en -opties wanneer u niet bij de machine van Brother bent. Wanneer u de machine belt en uw toegangscode op afstand (drie cijfers gevolgd door \*) invoert, laat het systeem twee korte pieptonen horen en moet u een opdracht op afstand invoeren (kolom 1), gevolgd door een van de opties (kolom 2) voor die opdracht.

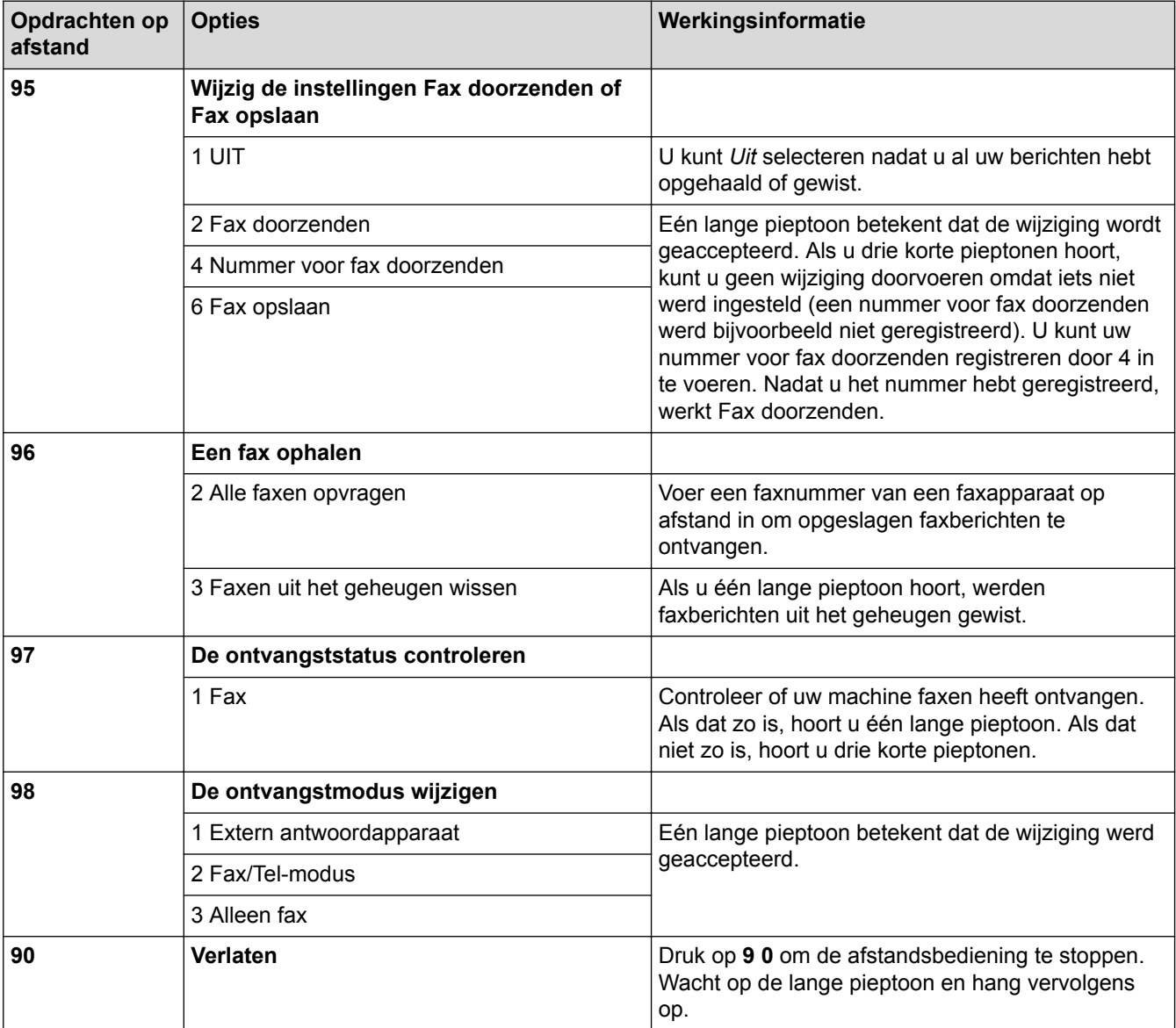

### **Verwante informatie**

<span id="page-224-0"></span> [Home](#page-1-0) > [Faxen](#page-178-0) > [Faxen ontvangen](#page-199-0) > [Opties voor faxen op afstand](#page-220-0) > Faxen van op afstand doorsturen

# **Faxen van op afstand doorsturen**

**Gerelateerde modellen**: MFC-L2710DN/MFC-L2710DW/MFC-L2730DW/MFC-L2750DW

Bel uw machine van Brother van op om het even welke toetstelefoon of faxapparaat om inkomende faxen naar een andere machine door te sturen.

U moet Fax opslaan inschakelen om deze functie te gebruiken.

1. Kies uw faxnummer.

Ø

- 2. Wanneer uw machine antwoordt, voert u uw toegangscode op afstand in (drie cijfers gevolgd door \*). Als u één lange pieptoon hoort, hebt u berichten.
- 3. Wanneer u twee korten pieptonen hoort, druk u op 9 6 2.
- 4. Wacht op de lange pieptoon en gebruik vervolgens de kiestoetsen om het nummer van de faxmachine op afstand in te voeren naar waar u uw faxberichten wilt verzenden, gevolgd door ## (max. 20 cijfers).

U kunt \* en # niet als kiesnummers gebruiken. U kunt echter op # drukken als u een pauze wilt creëren.

5. Wacht tot u het piepje van de machine hoort en hang op. Uw machine belt het andere faxapparaat en dit apparaat drukt uw faxberichten af.

#### **Verwante informatie**

<span id="page-225-0"></span> [Home](#page-1-0) > [Faxen](#page-178-0) > [Faxen ontvangen](#page-199-0) > [Opties voor faxen op afstand](#page-220-0) > Wijzig het nummer voor fax doorzenden

# **Wijzig het nummer voor fax doorzenden**

**Gerelateerde modellen**: MFC-L2710DN/MFC-L2710DW/MFC-L2730DW/MFC-L2750DW

U kunt vanaf een andere toetstelefoon of faxmachine het nummer voor Fax doorzenden wijzigen.

- 1. Kies uw faxnummer.
- 2. Wanneer uw machine antwoordt, voert u uw toegangscode op afstand in (drie cijfers gevolgd door \*). Als u één lange pieptoon hoort, hebt u berichten.
- 3. Wanneer u twee korten pieptonen hoort, druk u op 9 5 4.
- 4. Wacht op de lange pieptoon, voer met de kiestoetsen het nieuwe nummer in (max. 20 cijfers) van de faxmachine op afstand naar waar u uw faxberichten wilt doorsturen, voer vervolgens ## in.

U hoort een lange pieptoon.

U kunt \* en # niet als kiesnummers gebruiken. U kunt echter op # drukken als u een pauze wilt creëren.

5. Wanneer u twee korte pieptonen hoort, drukt u op 9 0 om toegang op afstand te stoppen als u klaar bent.

6. Wacht tot u het piepje van de machine hoort en hang op.

### **Verwante informatie**

<span id="page-226-0"></span> [Home](#page-1-0) > [Faxen](#page-178-0) > Voicehandelingen en faxnummers

# **Voicehandelingen en faxnummers**

- [Voicehandelingen](#page-227-0)
- [Faxnummers opslaan](#page-229-0)
- [Een nummer kiezen met behulp van ééntoetsnummer](#page-233-0)
- [Een nummer kiezen met behulp van snelkiezen](#page-236-0)
- [Groepen voor groepsverzenden instellen](#page-239-0)
- [Adresboeknummers combineren](#page-245-0)

<span id="page-227-0"></span> [Home](#page-1-0) > [Faxen](#page-178-0) > [Voicehandelingen en faxnummers](#page-226-0) > Voicehandelingen

# **Voicehandelingen**

• [Een telefoonoproep oppakken in fax/tel-ontvangstmodus](#page-228-0)

<span id="page-228-0"></span> [Home](#page-1-0) > [Faxen](#page-178-0) > [Voicehandelingen en faxnummers](#page-226-0) > [Voicehandelingen](#page-227-0) > Een telefoonoproep oppakken in fax/tel-ontvangstmodus

# **Een telefoonoproep oppakken in fax/tel-ontvangstmodus**

**Gerelateerde modellen**: MFC-L2710DN/MFC-L2710DW/MFC-L2730DW/MFC-L2750DW

Wanneer de machine in Fax/Tel-modus is, gebruikt het de F/T-beltoon (snel dubbel belsignaal) om u erop te wijzen een telefoongesprek te beantwoorden.

Als u zich bij de machine bevindt, neemt u de hoorn van de externe telefoon op en drukt u vervolgens op de knop in de volgende tabel om te antwoorden:

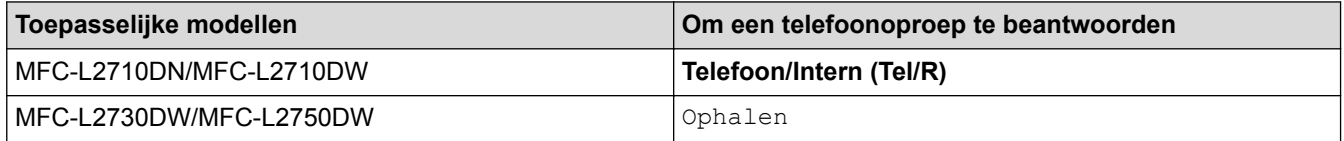

Als u de oproep aanneemt op een tweede toestel, neemt u de hoorn van de haak tijdens het dubbele belsignaal en drukt u vervolgens op #51 tussen de snelle dubbele belsignalen in. Als er niemand aan de lijn is of als iemand u een fax wil zenden, stuurt u de oproep terug naar de machine door op \*51 te drukken.

#### **Verwante informatie**

• [Voicehandelingen](#page-227-0)

<span id="page-229-0"></span> [Home](#page-1-0) > [Faxen](#page-178-0) > [Voicehandelingen en faxnummers](#page-226-0) > Faxnummers opslaan

### **Faxnummers opslaan**

- [Adresboeknummers opslaan](#page-230-0)
- [Namen of nummers in het adresboek wijzigen of wissen](#page-232-0)

<span id="page-230-0"></span> [Home](#page-1-0) > [Faxen](#page-178-0) > [Voicehandelingen en faxnummers](#page-226-0) > [Faxnummers opslaan](#page-229-0) > Adresboeknummers opslaan

# **Adresboeknummers opslaan**

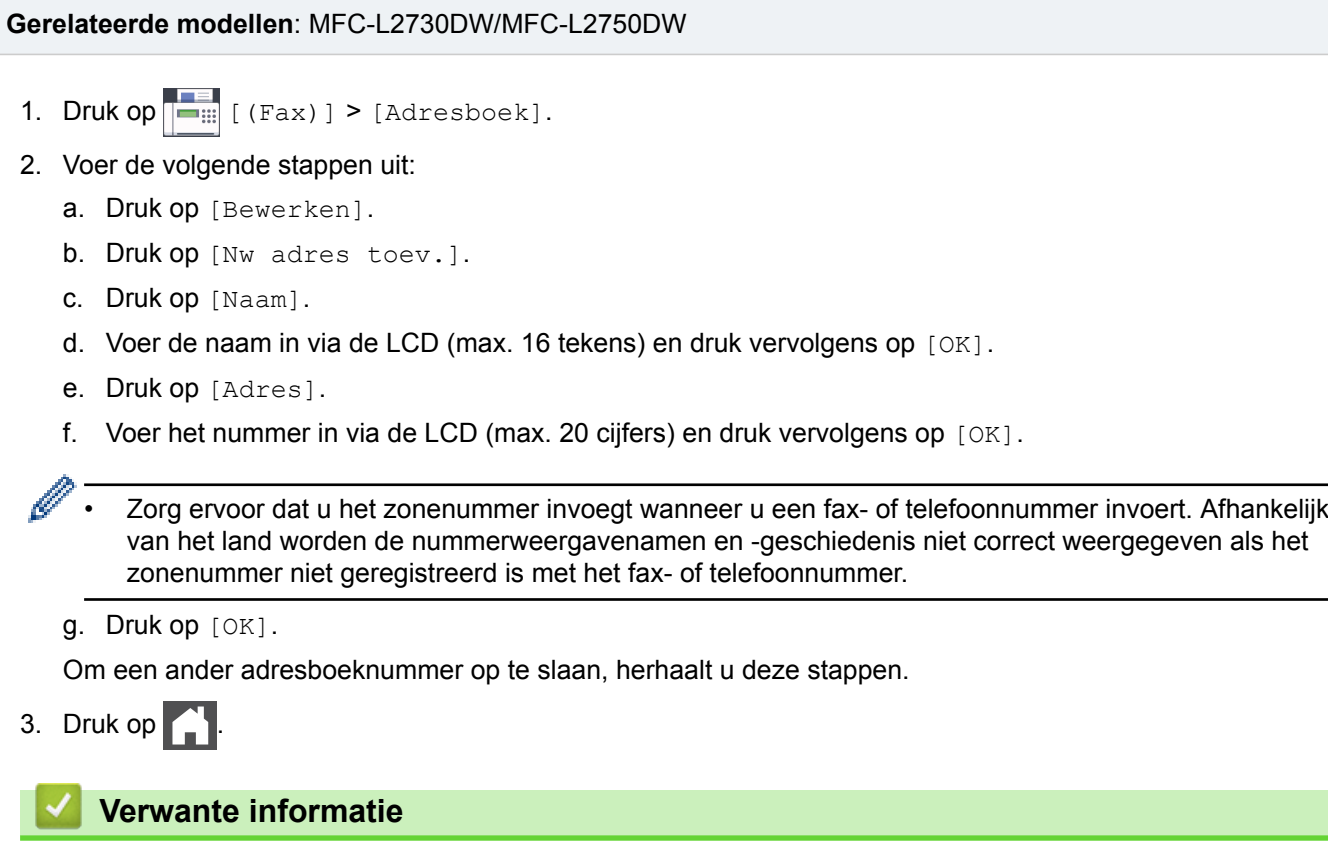

• [Faxnummers opslaan](#page-229-0)

 $3.$ 

ı

• [Adresboeknummers van uitgaande oproepen opslaan](#page-231-0)

<span id="page-231-0"></span> [Home](#page-1-0) > [Faxen](#page-178-0) > [Voicehandelingen en faxnummers](#page-226-0) > [Faxnummers opslaan](#page-229-0) > [Adresboeknummers](#page-230-0) [opslaan](#page-230-0) > Adresboeknummers van uitgaande oproepen opslaan

# **Adresboeknummers van uitgaande oproepen opslaan**

**Gerelateerde modellen**: MFC-L2730DW/MFC-L2750DW

U kunt adresboeknummers van de geschiedenis van uitgaande oproepen opslaan.

- 1. Druk op  $\boxed{\blacksquare}$  [(Fax)] > [Oproephist.] > [Uitg. gesprek].
- 2. Druk op het gewenste nummer.
- 3. Druk op [Bewerken] > [Toevoegen aan adresboek] > [Naam].

Om het nummer te verwijderen, drukt u op [Bewerken] > [Verwijder]. Druk ter bevestiging op [Ja].

- 4. Voer de naam in via de LCD (max. 16 tekens).
- 5. Druk op [OK].

Ø

- 6. Druk op [OK] om het fax- of telefoonnummer dat u wilt opslaan te bevestigen.
- 7. Druk op  $\Box$

#### **Verwante informatie**

• [Adresboeknummers opslaan](#page-230-0)

<span id="page-232-0"></span> [Home](#page-1-0) > [Faxen](#page-178-0) > [Voicehandelingen en faxnummers](#page-226-0) > [Faxnummers opslaan](#page-229-0) > Namen of nummers in het adresboek wijzigen of wissen

# **Namen of nummers in het adresboek wijzigen of wissen**

**Gerelateerde modellen**: MFC-L2730DW/MFC-L2750DW

- 1. Druk op  $\frac{1}{\left|\mathbf{C}_{\text{min}}\right|}$  [(Fax)] > [Adresboek] > [Bewerken].
- 2. Voer een van de volgende stappen uit:
	- Druk op [Wijzigen] om de namen of fax- of telefoonnummers te bewerken.

Druk op  $\triangle$  of  $\nabla$  om het nummer weer te geven dat u wilt wijzigen en druk er vervolgens op.

- Als u de naam wilt wijzigen, drukt u op [Naam]. Voer de nieuwe naam in (max. 16 tekens) met behulp van de LCD en druk vervolgens op [OK].
- Als u het fax- of telefoonnummer wilt wijzigen, drukt u op [Adres]. Voer het nieuwe fax- of telefoonnummer in (max. 20 cijfers) met behulp van de LCD en druk vervolgens op [OK].

Druk op [OK] om te beëindigen.

#### Tekst invoeren:

Als u een teken wilt wijzigen, drukt u op ◀ of ▶ om de cursor te plaatsen zodat het teken dat u wilt wijzigen wordt gemarkeerd, en drukt u vervolgens op  $\times$  . Voer het nieuwe teken in.

- Om nummers te wissen drukt u op  $\triangle$  of  $\nabla$  om [Verwijder] weer te geven en drukt u vervolgens op [Verwijder].
	- Selecteer de fax- of telefoonnummers die u wilt wissen door erop te drukken zodat er een rood vinkje bij staat, en druk vervolgens op [OK].

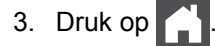

#### **Verwante informatie**

• [Faxnummers opslaan](#page-229-0)

<span id="page-233-0"></span> [Home](#page-1-0) > [Faxen](#page-178-0) > [Voicehandelingen en faxnummers](#page-226-0) > Een nummer kiezen met behulp van ééntoetsnummer

# **Een nummer kiezen met behulp van ééntoetsnummer**

**Gerelateerde modellen**: MFC-L2710DN/MFC-L2710DW

- 1. Druk op (**FAX**).
- 2. Plaats uw document.
- 3. Druk op de ééntoetsknop die is toegewezen aan het fax- of telefoonnummer dat u wilt kiezen.

Om ééntoetsnummers 1 tot 4 te kiezen, drukt u op de ééntoetsknop. Om ééntoetsnummers 5 tot 8 te kiezen, houdt u **Shift** ingedrukt terwijl u op de ééntoetsknop drukt.

4. Druk op **Start**.

Ø

### **Verwante informatie**

- [Voicehandelingen en faxnummers](#page-226-0)
- [Eéntoetsnummers opslaan](#page-234-0)
- [Eéntoetsnummers wijzigen of wissen](#page-235-0)

<span id="page-234-0"></span> [Home](#page-1-0) > [Faxen](#page-178-0) > [Voicehandelingen en faxnummers](#page-226-0) > [Een nummer kiezen met behulp van](#page-233-0) [ééntoetsnummer](#page-233-0) > Eéntoetsnummers opslaan

### **Eéntoetsnummers opslaan**

**Gerelateerde modellen**: MFC-L2710DN/MFC-L2710DW

U kunt acht ééntoetsnummers opslaan op de vier ééntoetsknoppen. Om toegang te krijgen tot ééntoetsnummers 5 tot 8, houdt u **Shift** ingedrukt wanneer u op de ééntoetsknop drukt.

- 1. Druk op  $(\overline{f_{\mathbf{m}}})$  (**FAX**).
- 2. Druk op de ééntoetsknop waarop u het nummer wilt opslaan. Als er hier geen nummer is opgeslagen, geeft de LCD [Nu registreren?] weer.
- 3. Druk op  $\blacktriangle$  om [Ja] te selecteren.
- 4. Voer het telefoon- of faxnummer in (max. 20 cijfers) en druk vervolgens op **OK**.
- 5. Voer een van de volgende stappen uit:
	- Voer de naam in met behulp van de kiestoetsen (max. 16 tekens) en druk vervolgens op **OK**.
	- Om het nummer zonder een naam te bewaren, drukt u op **OK**.

#### **Verwante informatie**

• [Een nummer kiezen met behulp van ééntoetsnummer](#page-233-0)

<span id="page-235-0"></span> [Home](#page-1-0) > [Faxen](#page-178-0) > [Voicehandelingen en faxnummers](#page-226-0) > [Een nummer kiezen met behulp van](#page-233-0) [ééntoetsnummer](#page-233-0) > Eéntoetsnummers wijzigen of wissen

### **Eéntoetsnummers wijzigen of wissen**

**Gerelateerde modellen**: MFC-L2710DN/MFC-L2710DW

- 1. Druk op (**FAX**).
- 2. Druk drie keer op ▲.
- 3. Druk op  $\triangle$  of  $\nabla$  om de optie [Directkies] weer te geven en druk vervolgens op OK.
- 4. Druk op de ééntoetsnummerknop die u wilt wijzigen of wissen.
- 5. Voer een van de volgende stappen uit:
	- Opgeslagen naam en nummer wijzigen:
		- a. Druk op  $\triangle$ .
		- b. De naam en het nummer aanpassen:

Om de opgeslagen naam of het opgeslagen nummer te bewerken, drukt u op  $\triangleleft$  of  $\triangleright$  om de cursor te verplaatsen naar het teken dat u wilt wijzigen, en drukt u op **Wis (Clear)**.

Voer het juiste teken in en druk vervolgens op **OK**.

- Opgeslagen naam en nummer verwijderen:
	- a. Druk op  $\nabla$ .
	- b. Druk ter bevestiging op  $\blacktriangle$ .
- Om het menu te verlaten zonder wijzigingen op te geven, drukt u op **Stop/Eindigen (Stop/Exit)**.
- 6. Druk op **Stop/Eindigen (Stop/Exit)**.

 **Verwante informatie**

• [Een nummer kiezen met behulp van ééntoetsnummer](#page-233-0)

<span id="page-236-0"></span> [Home](#page-1-0) > [Faxen](#page-178-0) > [Voicehandelingen en faxnummers](#page-226-0) > Een nummer kiezen met behulp van snelkiezen

# **Een nummer kiezen met behulp van snelkiezen**

**Gerelateerde modellen**: MFC-L2710DN/MFC-L2710DW

- 1. Druk op (**FAX**).
- 2. Plaats uw document.
- 3. Voer een van de volgende stappen uit:
	- Druk tweemaal op  $\Box$  en voer de snelkiescode van drie cijfers in.
	- Druk op  $\Box$

Druk op de kiestoetsknoppen voor de eerste paar letters van de naam en druk vervolgens op **OK**. Druk op ▲ of ▼ om te bladeren totdat u de gezochte naam vindt en druk vervolgens op OK.

- 4. Druk op **OK**.
- 5. Druk op **Start**.

### **Verwante informatie**

- [Voicehandelingen en faxnummers](#page-226-0)
- [Snelkiesnummers opslaan](#page-237-0)
- [Snelkiesnummers wijzigen of wissen](#page-238-0)

<span id="page-237-0"></span> [Home](#page-1-0) > [Faxen](#page-178-0) > [Voicehandelingen en faxnummers](#page-226-0) > [Een nummer kiezen met behulp van snelkiezen](#page-236-0) > Snelkiesnummers opslaan

# **Snelkiesnummers opslaan**

#### **Gerelateerde modellen**: MFC-L2710DN/MFC-L2710DW

Gebruik de snelkiesnummers om maximaal 200 nummers met een naam op te slaan.

- 1. Druk op (**FAX**).
- 2. Druk op twee keer op  $\Box$  en voer de driecijferige snelkiescode (001 200) in. Druk op OK.

Als er hier geen nummer is opgeslagen, geeft de LCD [Nu registreren?] weer.

- 3. Druk op ▲ om [Ja] te selecteren.
- 4. Voer het telefoon- of faxnummer in (max. 20 cijfers) en druk vervolgens op **OK**.
- 5. Voer een van de volgende stappen uit:
	- Voer de naam in met behulp van de kiestoetsen (max. 16 tekens) en druk vervolgens op **OK**.
	- Om het nummer zonder een naam te bewaren, drukt u op **OK**.

### **Verwante informatie**

• [Een nummer kiezen met behulp van snelkiezen](#page-236-0)

<span id="page-238-0"></span> [Home](#page-1-0) > [Faxen](#page-178-0) > [Voicehandelingen en faxnummers](#page-226-0) > [Een nummer kiezen met behulp van snelkiezen](#page-236-0)

> Snelkiesnummers wijzigen of wissen

# **Snelkiesnummers wijzigen of wissen**

**Gerelateerde modellen**: MFC-L2710DN/MFC-L2710DW

U kunt Snelkiescodes wijzigen of wissen.

- 1. Druk op (**FAX**).
- 2. Druk drie keer op A.
- 3. Druk op  $\triangle$  of  $\nabla$  om de optie [Snelkies] weer te geven en druk vervolgens op OK.
- 4. Voer de snelkiescode in die u wilt wijzigen of wissen en druk vervolgens op **OK**.
- 5. Voer een van de volgende stappen uit:
	- Een opgeslagen fax- of telefoonnummer en -naam wijzigen:
		- a. Druk op A.
		- b. Het nummer en de naam aanpassen:

Om het opgeslagen nummer of de opgeslagen naam te bewerken, drukt u op < of  $\blacktriangleright$  om de cursor te verplaatsen naar het teken dat u wilt wijzigen, en drukt u op **Wis (Clear)**.

Voer het juiste teken in en druk vervolgens op **OK**.

- Een opgeslagen fax- of telefoonnummer en -naam verwijderen:
	- a. Druk op  $\nabla$ .
	- b. Druk ter bevestiging op  $\blacktriangle$ .
- Om het menu te verlaten zonder wijzigingen op te geven, drukt u op **Stop/Eindigen (Stop/Exit)**.
- 6. Druk op **Stop/Eindigen (Stop/Exit)**.

### **Verwante informatie**

• [Een nummer kiezen met behulp van snelkiezen](#page-236-0)

<span id="page-239-0"></span> [Home](#page-1-0) > [Faxen](#page-178-0) > [Voicehandelingen en faxnummers](#page-226-0) > Groepen voor groepsverzenden instellen

### **Groepen voor groepsverzenden instellen**

**Gerelateerde modellen**: MFC-L2710DN/MFC-L2710DW/MFC-L2730DW/MFC-L2750DW

Met een groep, die in het adresboek kan worden opgeslagen (ééntoetsnummer of snelkiezen in sommige modellen) kunt u hetzelfde faxbericht naar meerdere faxnummers verzenden.

Eerst moet u elk faxnummer in het adresboek opslaan. Vervolgens kunt u deze als nummers in de groep opnemen. Elke groep gebruikt een adresboek (een ééntoetsnummer of een snelkiesnummer in sommige modellen).

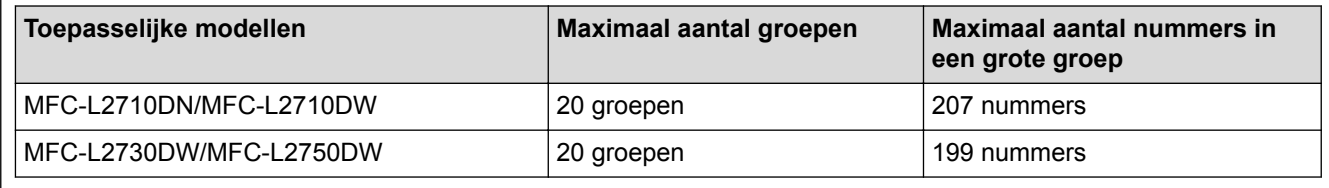

>> MFC-L2710DN/MFC-L2710DW

>> MFC-L2730DW/MFC-L2750DW

### **MFC-L2710DN/MFC-L2710DW**

- 1. Druk op (**FAX**).
- 2. Druk drie keer op A.
- 3. Druk op a of b om de optie [Groep instell.] weer te geven en druk vervolgens op **OK**.
- 4. Voer een van de volgende stappen uit:
	- Een groep opslaan in een snelkieslocatie

Druk op  $\Box$  en voer vervolgens de snelkieslocatie van drie cijfers in, en druk vervolgens op **OK**.

- Een groep opslaan in een ééntoetsnummerlocatie Druk op een ééntoetsknop.
- 5. Gebruik de kiestoetsen om een groepsnummer in te voeren (01 tot 20) en druk vervolgens op **OK**.
- 6. Nummers aan de groep toevoegen:
	- Snelkiesnummers toevoegen

Druk op  $\Box$  en voer vervolgens de snelkieslocatie van drie cijfers in.

Om ééntoetsnummers toe te voegen

druk een na een op de ééntoetsnummers.

De LCD geeft de geselecteerde snelkiesnummers met een # en de ééntoetsnummers met een \* weer (bijvoorbeeld \*006, #009).

- 7. Druk op **OK** als u klaar bent met het toevoegen van nummers.
- 8. Voer de groepsnaam in met behulp van de kiestoetsen (max. 16 tekens).
- 9. Druk op **OK**.
- 10. Druk op **Stop/Eindigen (Stop/Exit)**.

### **MFC-L2730DW/MFC-L2750DW**

- 1. Druk op  $\overline{\left\| \begin{matrix} -\frac{1}{2} \\ -\frac{1}{2} \end{matrix} \right\|}$  [(Fax)] > [Adresboek].
- 2. Voer de volgende stappen uit:
	- a. Druk op [Bewerken] > [Groep instell.] > [Naam].
- b. Voer de groepsnaam in (max. 16 tekens) met behulp van de LCD en druk vervolgens op [OK].
- c. Druk op [Toev./Verw.].
- d. Voeg adresboeknummers toe aan de groep door erop te drukken zodat er een rood vinkje wordt weergegeven en druk vervolgens op [OK].
- e. Lees en bevestig de weergegeven lijst met namen en nummers die u hebt geselecteerd en druk vervolgens op [OK] om uw groep op te slaan.

Om een andere groep voor groepsverzenden op te slaan, herhaalt u deze stappen.

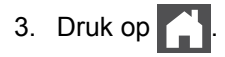

### **Verwante informatie**

- [Voicehandelingen en faxnummers](#page-226-0)
- [Een groepsverzendingsnaam wijzigen](#page-241-0)
- [Een groepsverzending wissen](#page-242-0)
- [Een groepsverzendingslid toevoegen of verwijderen](#page-243-0)

<span id="page-241-0"></span> [Home](#page-1-0) > [Faxen](#page-178-0) > [Voicehandelingen en faxnummers](#page-226-0) > [Groepen voor groepsverzenden instellen](#page-239-0) > Een groepsverzendingsnaam wijzigen

### **Een groepsverzendingsnaam wijzigen**

**Gerelateerde modellen**: MFC-L2710DN/MFC-L2710DW/MFC-L2730DW/MFC-L2750DW

>> MFC-L2710DN/MFC-L2710DW >> MFC-L2730DW/MFC-L2750DW

### **MFC-L2710DN/MFC-L2710DW**

- 1. Druk op (**FAX**).
- 2. Druk drie keer op ▲.
- 3. Druk op a of b om de optie [Groep instell.] weer te geven en druk vervolgens op **OK**.
- 4. Voer een van de volgende stappen uit:
	- De groepsnaam wijzigen van een groep die in een snelkieslocatie is opgeslagen

Druk op <sup>L1</sup> en voer vervolgens de snelkieslocatie van drie cijfers in, en druk vervolgens op **OK**.

- De groepsnaam wijzigen van een groep die in een ééntoetsnummerlocatie is opgeslagen Druk op een ééntoetsknop.
- 5. Druk op ▲ om de opgeslagen groepsinformatie te wijzigen.
- 6. Druk op **OK**.
- 7. Om de naam te bewerken drukt u op ◀ of ▶ om de cursor onder het teken te plaatsen dat u wilt wijzigen. Druk vervolgens op **Wis (Clear)** om het te verwijderen en voer het juiste teken in met de kiestoetsen.

Wanneer u klaar bent met bewerken, drukt u op **OK**.

8. Druk op **Stop/Eindigen (Stop/Exit)**.

#### **MFC-L2730DW/MFC-L2750DW**

- 1. Druk op  $\begin{bmatrix} = \\ \end{bmatrix}$  [(Fax)] > [Adresboek] > [Bewerken] > [Wijzigen].
- 2. Druk op  $\triangle$  of  $\nabla$  om de gewenste groep weer te geven en druk er vervolgens op.
- 3. Druk op [Naam].
- 4. Voer de nieuwe groepsnaam in (max. 16 tekens) met behulp van de LCD en druk vervolgens op [OK].

De opgeslagen naam wijzigen:

Als u een teken wilt wijzigen, drukt u op < of > om de cursor te plaatsen zodat het foutieve teken wordt gemarkeerd, en drukt u vervolgens op  $\times$ 

Voer het nieuwe teken in.

- 5. Druk op [OK].
- 6. Druk op  $\Box$

### **Verwante informatie**

• [Groepen voor groepsverzenden instellen](#page-239-0)

<span id="page-242-0"></span> [Home](#page-1-0) > [Faxen](#page-178-0) > [Voicehandelingen en faxnummers](#page-226-0) > [Groepen voor groepsverzenden instellen](#page-239-0) > Een groepsverzending wissen

# **Een groepsverzending wissen**

**Gerelateerde modellen**: MFC-L2710DN/MFC-L2710DW/MFC-L2730DW/MFC-L2750DW

>> MFC-L2710DN/MFC-L2710DW >> MFC-L2730DW/MFC-L2750DW

### **MFC-L2710DN/MFC-L2710DW**

- 1. Druk op (**FAX**).
- 2. Druk drie keer op ▲.
- 3. Druk op  $\triangle$  of  $\nabla$  om de optie [Groep instell.] weer te geven en druk vervolgens op OK.
- 4. Voer een van de volgende stappen uit:
	- Een groep wissen die in een snelkieslocatie is opgeslagen

Druk op  $\Box$  en voer vervolgens de snelkieslocatie van drie cijfers in, en druk vervolgens op OK.

- Een groep wissen die in een ééntoetsnummerlocatie is opgeslagen Druk op een ééntoetsknop.
- 5. Druk op  $\blacktriangledown$  om de groep te wissen.
- 6. Druk ter bevestiging op **▲**.
- 7. Druk op **Stop/Eindigen (Stop/Exit)**.

#### **MFC-L2730DW/MFC-L2750DW**

- 1. Druk op  $\boxed{\bullet}$  [(Fax)] > [Adresboek] > [Bewerken] > [Verwijder].
- 2. Druk op  $\blacktriangle$  of  $\nabla$  om de gewenste groep weer te geven en druk er vervolgens op.
- 3. Druk op [OK].
- 4. Druk op  $\Box$

#### **Verwante informatie**

• [Groepen voor groepsverzenden instellen](#page-239-0)

<span id="page-243-0"></span> [Home](#page-1-0) > [Faxen](#page-178-0) > [Voicehandelingen en faxnummers](#page-226-0) > [Groepen voor groepsverzenden instellen](#page-239-0) > Een groepsverzendingslid toevoegen of verwijderen

### **Een groepsverzendingslid toevoegen of verwijderen**

**Gerelateerde modellen**: MFC-L2710DN/MFC-L2710DW/MFC-L2730DW/MFC-L2750DW

>> MFC-L2710DN/MFC-L2710DW >> MFC-L2730DW/MFC-L2750DW

### **MFC-L2710DN/MFC-L2710DW**

- 1. Druk op (**FAX**).
- 2. Druk drie keer op ▲.
- 3. Druk op a of b om de optie [Groep instell.] weer te geven en druk vervolgens op **OK**.
- 4. Voer een van de volgende stappen uit:
	- De nummers van een groep wijzigen die in een snelkieslocatie is opgeslagen

Druk op  $\Box$  en voer vervolgens de snelkieslocatie van drie cijfers in, en druk vervolgens op OK.

- De nummers van een groep wijzigen die in een ééntoetsnummerlocatie is opgeslagen Druk op een ééntoetsknop.
- 5. Druk op ▲ om de nummers te wijzigen die in de groep zijn opgeslagen.
- 6. Eéntoets- of snelkiesnummers toevoegen of wissen
	- Eéntoetsnummers toevoegen

Druk op  $\triangleleft$  of  $\triangleright$  om de cursor net na het laatste nummer te plaatsen.

Druk vervolgens op de ééntoetsknop of het nummer dat u wilt toevoegen.

• Snelkiesnummers toevoegen

Druk op  $\triangleleft$  of  $\triangleright$  om de cursor net na het laatste nummer te plaatsen.

Druk vervolgens op  $\Box$  en voer vervolgens de snelkieslocatie van drie cijfers of het nummer dat u wilt toevoegen in.

Om ééntoets- of snelkiesnummers te wissen drukt u op  $\triangleleft$  of  $\triangleright$  om de cursor onder het nummer te plaatsen dat u wilt wissen, en drukt u vervolgens op **Wis (Clear)**.

Wanneer u klaar bent met bewerken, drukt u op **OK**.

- 7. Druk op **OK**.
- 8. Druk op **Stop/Eindigen (Stop/Exit)**.

#### **MFC-L2730DW/MFC-L2750DW**

- 1. Druk op  $\begin{bmatrix} = & 1 \\ & \cdots \end{bmatrix}$  [(Fax)] > [Adresboek] > [Bewerken] > [Wijzigen].
- 2. Druk op  $\blacktriangle$  of  $\nabla$  om de gewenste groep weer te geven en druk er vervolgens op.
- 3. Druk op  $\triangle$  of  $\nabla$  om  $[Toev./Verw.]$  weer te geven en druk er vervolgens op.
- 4. Druk op  $\triangle$  of  $\nabla$  om het nummer weer te geven dat u wilt toevoegen of wissen.
- 5. Doe het volgende voor elk nummer dat u wilt wijzigen:
	- Om een nummer aan de groep toe te voegen, drukt u op het selectievakje van het nummer om een vinkje toe te voegen.
	- Om een nummer uit de groep te wissen, drukt u op het selectievakje van het nummer om het vinkje te verwijderen.
- 6. Druk op [OK].
- 7. Druk op [OK].

# 8. Druk op  $\Box$

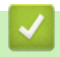

 **Verwante informatie**

• [Groepen voor groepsverzenden instellen](#page-239-0)

<span id="page-245-0"></span> [Home](#page-1-0) > [Faxen](#page-178-0) > [Voicehandelingen en faxnummers](#page-226-0) > Adresboeknummers combineren

### **Adresboeknummers combineren**

**Gerelateerde modellen**: MFC-L2710DN/MFC-L2710DW/MFC-L2730DW/MFC-L2750DW

Het kan zijn dat u een keuze wilt maken uit meerdere interlokale providers wanneer u een fax verzendt. Tarieven kunnen afhankelijk zijn van de tijd en de bestemming. Om te profiteren van lage tarieven kunt u de toegangscodes van interlokale providers en creditcardnummers opslaan als adresboeknummers.

U kunt deze lange kiesreeksen opslaan door ze te verdelen en op te stellen als afzonderlijke adresboeknummers in om het even welke combinatie. U kunt dit zelfs combineren met handmatig kiezen met behulp van de kiestoetsen.

Bijvoorbeeld: U kunt "01632" en "960555" in uw machine hebben bewaard zoals getoond in de volgende tabel.

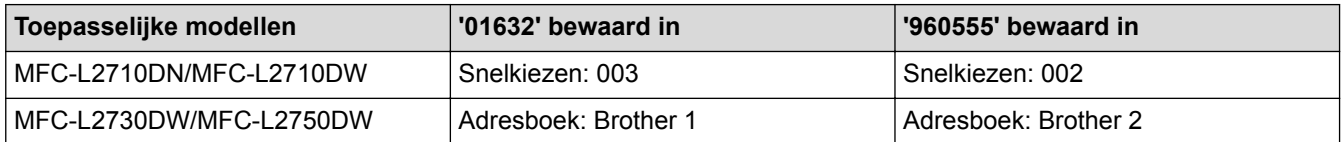

U kunt beide gebruiken om het nummer '01632-960555' te kiezen met behulp van de volgende procedure.

>> MFC-L2710DN/MFC-L2710DW

>> MFC-L2730DW/MFC-L2750DW

### **MFC-L2710DN/MFC-L2710DW**

- 1. Druk op (**FAX**).
- 2. Druk twee keer op  $\Psi$ , 003.
- 3. Druk op **OK**.
- 4. Druk twee keer op  $\Box$ , 002.
- 5. Druk op **OK**.
- 6. Druk op **Start**.

De machine kiest '01632-960555'.

Om een nummer tijdelijk te wijzigen, kunt u een deel van het nummer vervangen door het via de kiestoetsen te drukken. Om bijvoorbeeld het nummer te wijzigen naar "01632-960556", kunt u het nummer (01632) invoeren met behulp van snelkiesnummer 003 en vervolgens 960556 invoeren via de kiestoetsen.

Als u moet wachten op een andere kiestoon of signaal op een punt in de kiesreeks, dan kunt u een pauze in het nummer invoegen door te drukken op **Herkies/Pauze (Redial/Pause)**.

### **MFC-L2730DW/MFC-L2750DW**

- 1. Druk op  $\boxed{\blacksquare}$  [(Fax)] > [Adresboek].
- 2. Druk op  $\triangle$  of  $\nabla$  om het nummer van Brother 1 weer te geven.
- 3. Druk op het nummer.
- 4. Druk op [Toepassen].
- 5. Druk op [Opties].
- 6. Druk op  $\blacktriangle$  of  $\nabla$  om de optie [Adresboek] weer te geven en druk er vervolgens op.
- 7. Druk op  $\triangle$  of  $\nabla$  om het nummer van Brother 2 weer te geven.
- 8. Druk op het nummer.
- 9. Druk op [Toepassen].

10. Druk op [Fax start].

Ø

De machine belt '01632-960555'.

Om een nummer tijdelijk te wijzigen, kunt u een deel van het nummer vervangen door het met behulp van de LCD in te drukken. Om het nummer bijvoorbeeld te wijzigen naar "01632-960556", kunt u het nummer (Brother 1: 01632) invoeren met behulp van het adresboek, drukken op [Toepassen] en vervolgens op 960556 met behulp van de LCD.

Als u moet wachten op een andere kiestoon of signaal op een punt in de kiesreeks, dan kunt u een pauze in het nummer invoegen door te drukken op [Pauze].

#### **Verwante informatie**

• [Voicehandelingen en faxnummers](#page-226-0)

<span id="page-247-0"></span> [Home](#page-1-0) > [Faxen](#page-178-0) > Telefoondiensten en externe apparaten

### **Telefoondiensten en externe apparaten**

- [Nummerweergave](#page-248-0)
- [Het type telefoonlijn instellen](#page-250-0)
- [Extern antwoordapparaat](#page-253-0)
- [Externe en tweede toestellen](#page-256-0)
- [Aansluiting op meerdere lijnen \(PBX\)](#page-262-0)

<span id="page-248-0"></span> [Home](#page-1-0) > [Faxen](#page-178-0) > [Telefoondiensten en externe apparaten](#page-247-0) > Nummerweergave

### **Nummerweergave**

**Gerelateerde modellen**: MFC-L2710DN/MFC-L2710DW/MFC-L2730DW/MFC-L2750DW

Met behulp van de functie Nummerweergave kunt u de abonnementsservice van Nummerweergave gebruiken die veel plaatselijke telefoonbedrijven bieden. Deze service geeft het telefoonnummer (of naam, wanneer deze beschikbaar is) van de beller weer wanneer de telefoon gaat.

- Het bericht [ID onbekend] betekent dat de oproep van buiten het gebied van de nummerweergaveservice komt.
- Het [Privénummer]-bericht betekent dat de oproep van buiten het servicegebied voor nummerweergave afkomstig is.

Neem contact op met uw telefoonbedrijf voor meer informatie.

Wanneer u een oproep beantwoordt, verdwijnt de nummerweergave-informatie van het LCD-scherm en wordt deze bewaard in het geheugen van de nummerweergave.

Bekijk de lijst of selecteer een nummer en voeg het aan het adresboek toe (Snelkiezen of Eéntoetsnummer in sommige modellen) of wis het uit de geschiedenis.

U kunt een lijst afdrukken van de nummerweergave-informatie die de machine heeft ontvangen.

- Deze functie is in sommige landen niet beschikbaar.
- De service Nummerweergave verschilt per telefoonbedrijf. Neem contact op met uw plaatselijk telefoonbedrijf om meer te weten te komen over de dienst die in uw gebied beschikbaar is.

### **Verwante informatie**

D

- [Telefoondiensten en externe apparaten](#page-247-0)
- [De nummerweergave op Aan zetten](#page-249-0)

<span id="page-249-0"></span> [Home](#page-1-0) > [Faxen](#page-178-0) > [Telefoondiensten en externe apparaten](#page-247-0) > [Nummerweergave](#page-248-0) > De nummerweergave op Aan zetten

### **De nummerweergave op Aan zetten**

**Gerelateerde modellen**: MFC-L2710DN/MFC-L2710DW/MFC-L2730DW/MFC-L2750DW

Als u op de dienst Nummerweergave op uw telefoonlijn bent geabonneerd, zet u nummerweergave op Aan om het nummer van de beller op de LCD weer te geven wanneer u wordt gebeld.

>> MFC-L2710DN/MFC-L2710DW >> MFC-L2730DW/MFC-L2750DW

#### **MFC-L2710DN/MFC-L2710DW**

1. Druk op **Menu**.

D

- 2. Druk op  $\triangle$  of  $\nabla$  om de optie  $[Fast]$  weer te geven en druk vervolgens op OK.
- 3. Druk op a of b om de optie [Diversen] weer te geven en druk vervolgens op **OK**.
- 4. Druk op  $\triangle$  of  $\nabla$  om de optie [Beller ID] weer te geven en druk vervolgens op OK.
- 5. Druk op A of  $\nabla$  om de optie [Aan] (of [Uit]) weer te geven en druk vervolgens op OK.

Om de nummerweergave op de LCD te bekijken, selecteert u in deze stap de optie [Scherm#].

- Om de lijst voor nummerweergave af te drukken, selecteert u in deze stap de optie [Afdrukrapport].
- 6. Druk op **Stop/Eindigen (Stop/Exit)**.

```
MFC-L2730DW/MFC-L2750DW
```
- 1. Druk op  $\left[\right]$  [Instell.] > [Alle instell.] > [Fax] > [Diversen] > [Beller ID].
- 2. Druk op [Aan] (of [Uit]).
- 3. Druk op

 **Verwante informatie**

• [Nummerweergave](#page-248-0)

<span id="page-250-0"></span> [Home](#page-1-0) > [Faxen](#page-178-0) > [Telefoondiensten en externe apparaten](#page-247-0) > Het type telefoonlijn instellen

### **Het type telefoonlijn instellen**

**Gerelateerde modellen**: MFC-L2710DN/MFC-L2710DW/MFC-L2730DW/MFC-L2750DW

Als u de machine aansluit op een lijn met PBX of ISDN voor het verzenden en ontvangen van faxen, moet u het type telefoonlijn selecteren dat overeenstemt met de functie van uw lijn.

>> MFC-L2710DN/MFC-L2710DW

#### >> MFC-L2730DW/MFC-L2750DW

### **MFC-L2710DN/MFC-L2710DW**

- 1. Druk op **Menu**.
- 2. Druk op A of  $\blacktriangledown$  om de optie [Stand.instel.] weer te geven en druk vervolgens op OK.
- 3. Druk op A of  $\blacktriangledown$  om de optie [Tel lijn inst] weer te geven en druk vervolgens op OK.
- 4. Druk op A of  $\blacktriangledown$  om de optie [Normaal], [PBX] of [ISDN] weer te geven en druk vervolgens op OK.
- 5. Als u [PBX] selecteerde, voert u een van de volgende zaken uit:
	- Als u het huidige voorvoegselnummer wilt wijzigen, drukt u op  $\blacktriangle$ . Voer het voorvoegselnummer (maximaal 5 cijfers) in via de kiestoetsen en druk vervolgens op **OK**. Druk op a of b om de optie [Aan] of [Altijd] weer te geven en druk vervolgens op **OK**.
	- Als u het huidige voorvoegselnummer niet wilt wijzigen, drukt u op a en vervolgens op **OK**. Druk op  $\blacktriangle$  of  $\nabla$  om de optie [Aan] of [Altijd] weer te geven en druk vervolgens op OK.
	- Gebruik de cijfers 0 tot en met 9, #, \* en ! voor het voorvoegselnummer. (Druk op **Telefoon/Intern (Tel/R)** om "!" weer te geven.)
		- Als u [Aan] selecteert, kiest de machine alleen een voorvoegselnummer voor het faxnummer wanneer u op **Telefoon/Intern (Tel/R)** drukt.
		- Als u [Altid] selecteert, kiest de machine altijd een voorvoegselnummer voor het faxnummer.

6. Druk op **Stop/Eindigen (Stop/Exit)**.

### **MFC-L2730DW/MFC-L2750DW**

- 1. Druk op [Instell.] > [Alle instell.] > [Stand.instel.] > [Tel lijn inst].
- 2. Druk op [Normaal], [PBX] of [ISDN].
- 3. Als u [PBX] selecteerde, voert u de volgende stappen uit:
	- a. Druk op [Aan] of [Altijd].
	- Als u [Aan] selecteert, kiest de machine alleen een voorvoegselnummer voor het faxnummer wanneer u op [R] drukt.
		- Als u [Altijd] selecteert, kiest de machine altijd een voorvoegselnummer voor het faxnummer.
	- b. Druk op [Buitenlijn].
	- c. Voer het voorvoegselnummer in met behulp van de LCD en druk vervolgens op [OK].

U kunt de cijfers 0 tot en met 9, #, \* en ! gebruiken. U kunt ! niet gebruiken met andere getallen of tekens.

4. Druk op  $\Box$ 

#### **Verwante informatie**

• [Telefoondiensten en externe apparaten](#page-247-0)

• [PBX en TRANSFER](#page-252-0)
[Home](#page-1-0) > [Faxen](#page-178-0) > [Telefoondiensten en externe apparaten](#page-247-0) > [Het type telefoonlijn instellen](#page-250-0) > PBX en TRANSFER

# **PBX en TRANSFER**

**Gerelateerde modellen**: MFC-L2710DN/MFC-L2710DW/MFC-L2730DW/MFC-L2750DW

De standaardinstelling van [Tel lijn inst] op de machine is [Normaal], zodat u de machine op een standaard openbaar telefoonnetwerk (PSTN) kunt aansluiten. De meeste kantoren gebruiken echter een centraal telefoonsysteem oftewel een Private Branch Exchange (PBX). Uw machine kan op de meeste PBXtelefoonsystemen worden aangesloten. De oproepfunctie van de machine ondersteunt alleen TBR (Timed Break Recall). TBR werkt met de meeste PBX-systemen, zodat u toegang krijgt tot een buitenlijn of gesprekken naar een andere lijn kunt doorverbinden. Om deze functie te gebruiken, drukt u op de knop in de tabel.

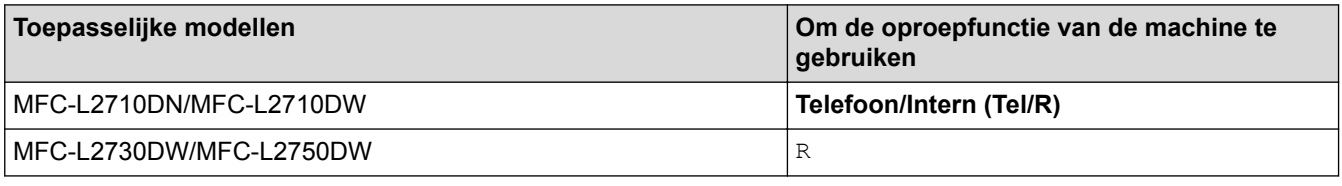

Programmeer een druk van de knop in de tabel als onderdeel van een in het adresboek bewaard nummer (Eéntoetsnummer en Snelkiezen in sommige modellen). Wanneer u het adresboeknummer programmeert (Eéntoetsnummer en Snelkiesnummer in sommige modellen), drukt u eerst op de knop (de LCD geeft "!" weer) en voert u vervolgens het telefoonnummer in. Zo hoeft u niet elke keer op de knop te drukken voordat u uit het adresboek kiest (Eéntoetsnummer of Snelkiezen). Uw type telefoonlijn moet op de machine op PBX zijn ingesteld om deze programmering te gebruiken.

### **Verwante informatie**

• [Het type telefoonlijn instellen](#page-250-0)

<span id="page-253-0"></span> [Home](#page-1-0) > [Faxen](#page-178-0) > [Telefoondiensten en externe apparaten](#page-247-0) > Extern antwoordapparaat

### **Extern antwoordapparaat**

**Gerelateerde modellen**: MFC-L2710DN/MFC-L2710DW/MFC-L2730DW/MFC-L2750DW

U kunt een extern antwoordapparaat op dezelfde lijn als uw machine aansluiten. Als uw antwoordapparaat een oproep beantwoordt, 'luistert' de machine naar de faxtonen van het verzendende faxapparaat. Als faxtonen worden waargenomen, neemt de machine de oproep over en wordt de fax ontvangen. Als er geen faxtonen worden waargenomen, wordt de beller met uw antwoordapparaat verbonden en wordt [Telefoon] op het LCDscherm weergegeven.

Het externe antwoordapparaat moet binnen vier beltonen antwoorden (we raden aan om dit op twee beltonen in te stellen). Dit komt omdat uw machine de faxtonen pas kan horen wanneer het externe antwoordapparaat de oproep beantwoordt. De verzendende machine verzendt faxtonen gedurende nog acht tot tien seconden. We raden aan om de bespaarstand op uw externe antwoordapparaat niet te gebruiken als er meer dan vier beltonen nodig zijn om het te activeren.

(voor Nederland)

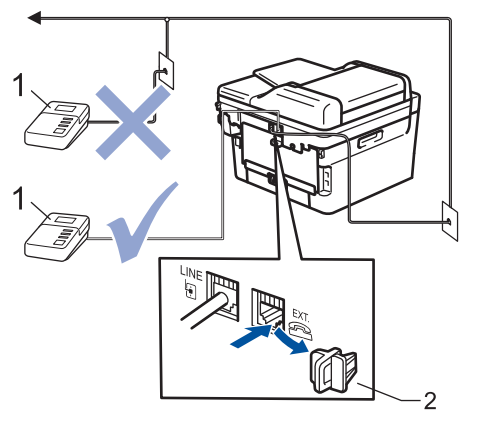

(voor België)

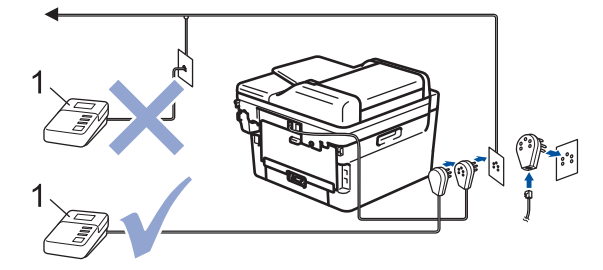

- Antwoordapparaat -1
- 2 Beschermkap

### **BELANGRIJK**

Sluit een antwoordapparaat NOOIT elders aan op dezelfde telefoonlijn.

Als u problemen hebt om faxen te ontvangen, verlaag dan de instelling van de belvertraging op uw externe antwoordapparaat.

#### **Verwante informatie**

- [Telefoondiensten en externe apparaten](#page-247-0)
- [Een extern antwoordapparaat aansluiten](#page-254-0)
- [Een uitgaand bericht \(OGM\) op uw externe antwoordapparaat opnemen](#page-255-0)

<span id="page-254-0"></span> [Home](#page-1-0) > [Faxen](#page-178-0) > [Telefoondiensten en externe apparaten](#page-247-0) > [Extern antwoordapparaat](#page-253-0) > Een extern antwoordapparaat aansluiten

### **Een extern antwoordapparaat aansluiten**

**Gerelateerde modellen**: MFC-L2710DN/MFC-L2710DW/MFC-L2730DW/MFC-L2750DW

- 1. Stel uw externe antwoordapparaat in op een of twee belsignalen. (De instelling voor de belvertraging van de machine is niet van toepassing.)
- 2. Neem een uitgaand bericht op uw externe antwoordapparaat op.
- 3. Stel het antwoordapparaat in om oproepen aan te nemen.
- 4. Stel de ontvangstmodus op uw machine in op [Ext. TEL/ANT].

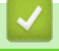

# **Verwante informatie**

• [Extern antwoordapparaat](#page-253-0)

<span id="page-255-0"></span> [Home](#page-1-0) > [Faxen](#page-178-0) > [Telefoondiensten en externe apparaten](#page-247-0) > [Extern antwoordapparaat](#page-253-0) > Een uitgaand bericht (OGM) op uw externe antwoordapparaat opnemen

### **Een uitgaand bericht (OGM) op uw externe antwoordapparaat opnemen**

**Gerelateerde modellen**: MFC-L2710DN/MFC-L2710DW/MFC-L2730DW/MFC-L2750DW

- 1. Neem 5 seconden stilte op aan het begin van uw bericht. Dit geeft uw machine de tijd om te luisteren naar faxtonen.
- 2. Wij adviseren u het bericht te beperken tot 20 seconden.
- 3. Beëindig uw bericht van 20 seconden met uw code voor activeren op afstand voor wie handmatig faxen wil verzenden. Bijvoorbeeld: "Spreek een bericht in na de toon of druk op \*51 en verzend een fax."

### **OPMERKING**

We raden aan om uw OGM te starten met een stilte van 5 seconden omdat de machine geen faxtonen door een luide stem kan horen. U kunt proberen deze pauze weg te laten, maar als uw machine problemen heeft om faxen te ontvangen, moet u de OGM opnieuw opnemen en deze pauze invoegen.

### **Verwante informatie**

• [Extern antwoordapparaat](#page-253-0)

<span id="page-256-0"></span> [Home](#page-1-0) > [Faxen](#page-178-0) > [Telefoondiensten en externe apparaten](#page-247-0) > Externe en tweede toestellen

### **Externe en tweede toestellen**

- [Een extern of tweede toestel aansluiten](#page-257-0)
- [Bediening vanaf externe en tweede toestellen](#page-258-0)
- [Als u een draadloos extern toestel van een andere fabrikant gebruikt](#page-259-0)
- [De afstandsbedieningscodes gebruiken](#page-260-0)

<span id="page-257-0"></span> [Home](#page-1-0) > [Faxen](#page-178-0) > [Telefoondiensten en externe apparaten](#page-247-0) > [Externe en tweede toestellen](#page-256-0) > Een extern of tweede toestel aansluiten

# **Een extern of tweede toestel aansluiten**

**Gerelateerde modellen**: MFC-L2710DN/MFC-L2710DW/MFC-L2730DW/MFC-L2750DW

U kunt een afzonderlijke telefoon op uw machine aansluiten zoals in onderstaande diagram getoond.

(voor Nederland)

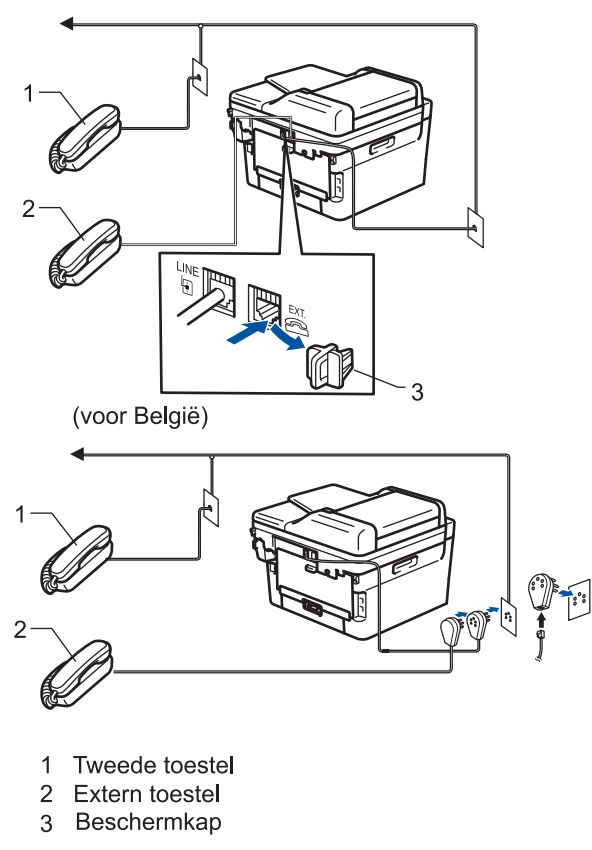

Zorg ervoor dat de kabel van de externe telefoon niet meer dan drie meter lang is.

### **Verwante informatie**

• [Externe en tweede toestellen](#page-256-0)

<span id="page-258-0"></span> [Home](#page-1-0) > [Faxen](#page-178-0) > [Telefoondiensten en externe apparaten](#page-247-0) > [Externe en tweede toestellen](#page-256-0) > Bediening vanaf externe en tweede toestellen

## **Bediening vanaf externe en tweede toestellen**

**Gerelateerde modellen**: MFC-L2710DN/MFC-L2710DW/MFC-L2730DW/MFC-L2750DW

Als u een faxoproep op een tweede toestel of externe telefoon beantwoordt, kunt u uw machine de oproep doen ontvangen door de code voor activeren op afstand te gebruiken. Wanneer u op de code voor activeren op afstand **\*51** drukt, begint de machine de fax te ontvangen.

Als de machine een telefoonoproep beantwoordt en een dubbel belsignaal laat horen zodat u kunt overnemen, kunt u de oproep beantwoorden op een tweede toestel door op de code voor deactiveren op afstand **#51** te drukken.

### **Als u een oproep beantwoordt en er zich niemand op de lijn bevindt:**

Dan moet u aannemen dat u een handmatige fax ontvangt.

Druk op **\*51** en wacht op het getjirp of tot de LCD [Ontvangst] weergeeft en hang vervolgens op.

U kunt ook de functie Fax waarnemen gebruiken zodat uw machine automatisch de oproep beantwoordt.

 **Verwante informatie**

• [Externe en tweede toestellen](#page-256-0)

<span id="page-259-0"></span> [Home](#page-1-0) > [Faxen](#page-178-0) > [Telefoondiensten en externe apparaten](#page-247-0) > [Externe en tweede toestellen](#page-256-0) > Als u een draadloos extern toestel van een andere fabrikant gebruikt

### **Als u een draadloos extern toestel van een andere fabrikant gebruikt**

**Gerelateerde modellen**: MFC-L2710DN/MFC-L2710DW/MFC-L2730DW/MFC-L2750DW

Als uw draadloze telefoon (niet Brother) verbonden is met het telefoonsnoer en u de draadloze hoorn vaak ergens anders mee naartoe neemt, is het eenvoudiger oproepen te beantwoorden tijdens de belvertraging.

Als u de machine eerst laat antwoorden, moet u naar de machine gaan zodat u op [Ophalen] of **Telefoon/ Intern (Tel/R)** kunt drukken om de oproep naar de draadloze handset door over te brengen.

### **Verwante informatie**

• [Externe en tweede toestellen](#page-256-0)

<span id="page-260-0"></span> [Home](#page-1-0) > [Faxen](#page-178-0) > [Telefoondiensten en externe apparaten](#page-247-0) > [Externe en tweede toestellen](#page-256-0) > De afstandsbedieningscodes gebruiken

### **De afstandsbedieningscodes gebruiken**

**Gerelateerde modellen**: MFC-L2710DN/MFC-L2710DW/MFC-L2730DW/MFC-L2750DW

#### **Code voor activeren op afstand**

Als u een faxoproep beantwoordt op een tweede of extern toestel, kunt u de oproep doorverbinden naar de machine door het intoetsen van de code voor activeren op afstand **\*51**. Wacht tot u de tjirpende geluiden hoort en leg vervolgens de hoorn op de haak.

Als u een faxoproep op de externe telefoon beantwoordt, kunt u de machine opdragen om de fax te ontvangen door op de knoppen in de volgende tabel te drukken:

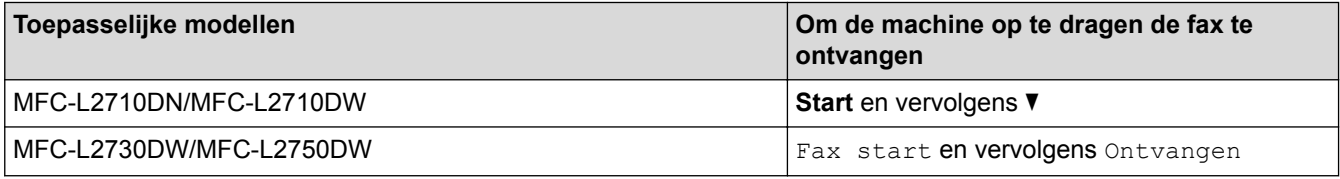

### **Code voor deactiveren op afstand**

Als u een telefoonoproep ontvangt en de machine zich in F/T-modus bevindt, begint het de F/T-beltoon (snel dubbel belsignaal) te laten horen na de initiële belvertraging. Als u de oproep beantwoordt op een tweede toestel, kunt u de F/T-beltoon uitschakelen door op **#51** te drukken (zorg ervoor dat u hierop drukt tussen de beltonen).

Als de machine een telefoonoproep beantwoordt en een snel dubbel belsignaal laat horen zodat u kunt overnemen, kunt u de oproep beantwoorden op de externe telefoon door op de knop in de volgende tabel te drukken:

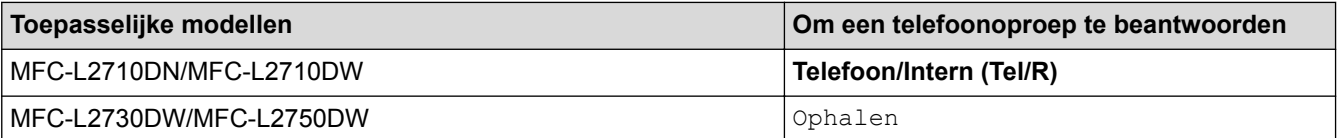

#### **Verwante informatie**

- [Externe en tweede toestellen](#page-256-0)
- [De codes voor afstandsbediening wijzigen](#page-261-0)

<span id="page-261-0"></span> [Home](#page-1-0) > [Faxen](#page-178-0) > [Telefoondiensten en externe apparaten](#page-247-0) > [Externe en tweede toestellen](#page-256-0) > [De](#page-260-0) [afstandsbedieningscodes gebruiken](#page-260-0) > De codes voor afstandsbediening wijzigen

### **De codes voor afstandsbediening wijzigen**

**Gerelateerde modellen**: MFC-L2710DN/MFC-L2710DW/MFC-L2730DW/MFC-L2750DW

De vooraf ingestelde code voor activering op afstand is **\*51**. De vooraf ingestelde code voor activering op afstand is **#51**. Wanneer de verbinding iedere keer wordt verbroken wanneer u probeert om vanaf een ander toestel toegang te krijgen tot uw externe antwoordapparaat, is het raadzaam om de driecijferige code te wijzigen in een ander driecijferige code met de nummers 0-9, \*, #.

>> MFC-L2710DN/MFC-L2710DW >> MFC-L2730DW/MFC-L2750DW

#### **MFC-L2710DN/MFC-L2710DW**

- 1. Druk op (**FAX**).
- 2. Druk op **Menu**.
- 3. Druk op  $\triangle$  of  $\nabla$  om de optie [Fax] weer te geven en druk vervolgens op **OK**.
- 4. Druk op  $\triangle$  of  $\nabla$  om de optie [Ontvangstmenu] weer te geven en druk vervolgens op OK.
- 5. Druk op ▲ of ▼ om de optie [Act.Op Afst.] weer te geven en druk vervolgens op OK.
- 6. Druk op  $\triangle$  of  $\nabla$  om de optie [Aan] weer te geven en druk vervolgens op **OK**.

Om de afstandsbedieningscodes uit te schakelen, selecteert u de optie [Uit].

- 7. Voer de nieuwe code voor activeren op afstand in en druk vervolgens op **OK**.
- 8. Voer de nieuwe code voor deactiveren op afstand in en druk vervolgens op **OK**.
- 9. Druk op **Stop/Eindigen (Stop/Exit)**.

#### **MFC-L2730DW/MFC-L2750DW**

- 1. Druk op  $\|$  | [Instell.] > [Alle instell.] > [Fax] > [Ontvangstmenu] > [Act.Op Afst.].
- 2. Ga op een van de volgende manieren te werk:
	- Als u de code voor activeren op afstand wilt wijzigen, drukt u op [Afstandscode]. Voer de nieuwe code in en druk vervolgens op  $[OK]$ .
	- Als u de code voor deactiveren op afstand wilt wijzigen, drukt u op [Deactiveren]. Voer de nieuwe code in en druk vervolgens op [OK].
	- Als u de codes niet wilt wijzigen, gaat u naar de volgende stap.
	- Om de afstandsbedieningscodes uit te schakelen (of in te schakelen), drukt u op [Act.Op Afst.] en drukt u vervolgens op [Uit] (of [Aan]).

3. Druk op

#### **Verwante informatie**

• [De afstandsbedieningscodes gebruiken](#page-260-0)

 [Home](#page-1-0) > [Faxen](#page-178-0) > [Telefoondiensten en externe apparaten](#page-247-0) > Aansluiting op meerdere lijnen (PBX)

# **Aansluiting op meerdere lijnen (PBX)**

**Gerelateerde modellen**: MFC-L2710DN/MFC-L2710DW/MFC-L2730DW/MFC-L2750DW

Wij raden u aan om contact op te nemen met het bedrijf dat uw PBX heeft geïnstalleerd om uw machine aan te sluiten. Wanneer u beschikt over een systeem met meerdere lijnen, raden wij u aan om de installateur te vragen om de machine op de laatste lijn van het systeem aan te sluiten. Zo wordt voorkomen dat de machine wordt geactiveerd wanneer het systeem telefoonoproepen ontvangt. Als alle inkomende oproepen worden beantwoord door een telefonist(e), raden we aan om de ontvangstmodus op [Handmatig] in te stellen.

Wij kunnen niet garanderen dat uw machine onder alle omstandigheden naar behoren werkt als deze is aangesloten op een PBX. Neem bij problemen met het verzenden of ontvangen van faxen eerst contact op met het bedrijf dat uw centrale verzorgt.

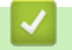

### **Verwante informatie**

• [Telefoondiensten en externe apparaten](#page-247-0)

#### <span id="page-263-0"></span> [Home](#page-1-0) > [Faxen](#page-178-0) > Faxrapporten

### **Faxrapporten**

Het verzendrapport en faxjournaal zijn beschikbaar om de resultaten van de faxverzending te bevestigen.

- [Een verzendrapport afdrukken](#page-264-0)
- [Een faxjournaal afdrukken](#page-265-0)

<span id="page-264-0"></span> [Home](#page-1-0) > [Faxen](#page-178-0) > [Faxrapporten](#page-263-0) > Een verzendrapport afdrukken

### **Een verzendrapport afdrukken**

**Gerelateerde modellen**: MFC-L2710DN/MFC-L2710DW/MFC-L2730DW/MFC-L2750DW

U kunt het verzendrapport gebruiken als bewijs dat u een fax hebt verzonden. Dit rapport vermeldt de naam of faxnummer van de partij, de tijd en datum van de transmissie, de duur van de transmissie, het aantal verzonden pagina's en of de transmissie wel of niet is gelukt.

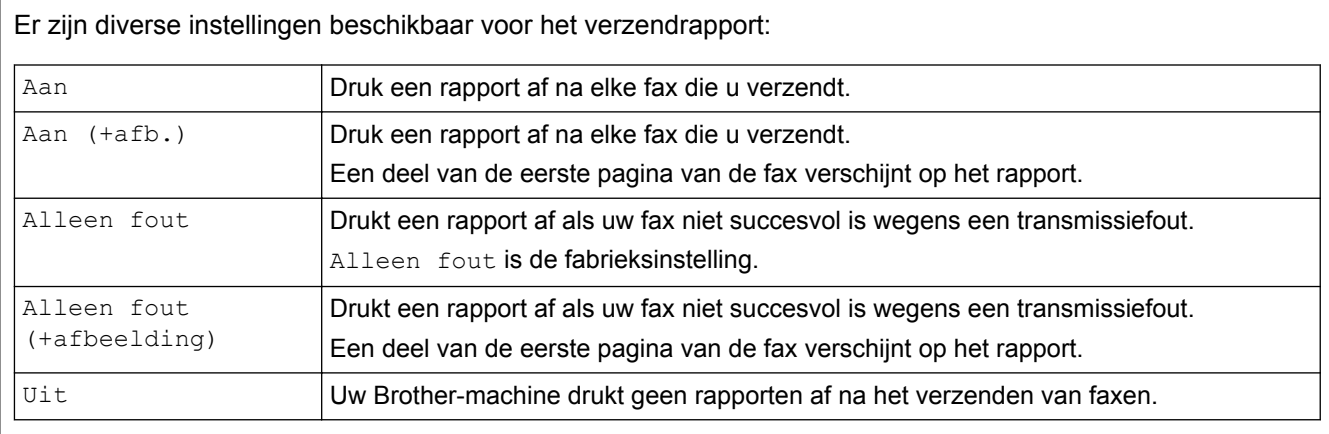

>> MFC-L2710DN/MFC-L2710DW

>> MFC-L2730DW/MFC-L2750DW

### **MFC-L2710DN/MFC-L2710DW**

- 1. Druk op **Menu**.
- 2. Druk op  $\triangle$  of  $\nabla$  om de optie  $[Fast]$  weer te geven en druk vervolgens op **OK**.
- 3. Druk op A of  $\nabla$  om de optie [Kies rapport] weer te geven en druk vervolgens op OK.
- 4. Druk op  $\blacktriangle$  of  $\blacktriangledown$  om de optie [Verzendrapport] weer te geven en druk vervolgens op OK.
- 5. Druk op A of  $\nabla$  om de optie [Alleen fout], [AlleenFout+Afb.], [Uit], [Aan (+afb.)] of [Aan (+afb.)] weer te geven en druk vervolgens op **OK**.
- 6. Druk op **Stop/Eindigen (Stop/Exit)**.

### **MFC-L2730DW/MFC-L2750DW**

- 1. Druk op  $\left[\right]$  [Instell.] > [Alle instell.] > [Fax] > [Kies rapport] > [Verzendrapp.].
- 2. Druk op  $\blacktriangle$  of  $\nabla$  om de gewenste optie te selecteren.

Als u [Aan+Beeld] of [Alleen fout (+afbeelding)] selecteert, verschijnt de afbeelding niet op het verzendrapport als Direct verzenden is ingesteld op [Aan].

3. Druk op  $\vert \vert$ 

Als de transmissie succesvol is, verschijnt OK naast RESULT op het verzendrapport. Als de transmissie niet succesvol is, verschijnt NG naast RESULT.

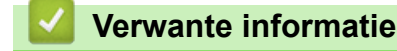

• [Faxrapporten](#page-263-0)

<span id="page-265-0"></span> [Home](#page-1-0) > [Faxen](#page-178-0) > [Faxrapporten](#page-263-0) > Een faxjournaal afdrukken

### **Een faxjournaal afdrukken**

**Gerelateerde modellen**: MFC-L2710DN/MFC-L2710DW/MFC-L2730DW/MFC-L2750DW

U kunt de machine zo instellen dat er op vaste tijden een faxjournaal wordt afgedrukt (elke 50 faxen, elke 6, 12 of 24 uur, elke 2 of 7 dagen).

>> MFC-L2710DN/MFC-L2710DW >> MFC-L2730DW/MFC-L2750DW

#### **MFC-L2710DN/MFC-L2710DW**

- 1. Druk op **Menu**.
- 2. Druk op  $\triangle$  of  $\nabla$  om de optie  $[Fast]$  weer te geven en druk vervolgens op **OK**.
- 3. Druk op  $\blacktriangle$  of  $\blacktriangledown$  om de optie [Kies rapport] weer te geven en druk vervolgens op OK.
- 4. Druk op A of  $\nabla$  om de optie [Journaal tijd] weer te geven en druk vervolgens op OK.
- 5. Druk op A of  $\nabla$  om de optie [Na 50 faxen], [Elke 6 uur], [Elke 12 uur], [Elke 24 uur], [Elke 2 dagen], [Elke 7 dagen] of [Uit] weer te geven en druk vervolgens op **OK**.
	- 6, 12, 24 uur, 2 of 7 dagen

De machine drukt het rapport op het geselecteerde tijdstip af en wist vervolgens alle taken uit het geheugen. Als het geheugen van de machine vol raakt met 200 taken voordat de door u geselecteerde tijdstip is aangebroken, drukt de machine het rapport voortijdig af en wist hij vervolgens alle taken in het geheugen. Als u een extra rapport wenst voordat het normaalgezien wordt afgedrukt, kunt u het afdrukken zonder de taken uit het geheugen te wissen.

• Elke 50 faxen

De machine drukt het rapport af wanneer de machine 50 taken heeft opgeslagen.

- 6. Als u Elke 7 dagen koos, drukt u op  $\blacktriangle$  of  $\nabla$  om de optie [Elke maandag], [Elke dinsdag], [Elke woensdag], [Elke donderdag], [Elke vrijdag], [Elke zaterdag] of [Elke zondag] weer te geven en drukt u vervolgens op **OK**.
- 7. Als u 6, 12, 24 uur, 2 of 7 dagen selecteerde, doet u het volgende om de tijd in te voeren om te starten met afdrukken:
	- Als u [12-uurklok] selecteerde in de instelling Datum&Tijd, voert u de tijd in 12-uurindeling in en drukt u vervolgens op **OK**.

Druk op **A** of ▼ om de optie [AM] of [PM] weer te geven en druk vervolgens op OK.

• Als u [24-uurklok] selecteerde in de instelling Datum&Tijd, voert u de tijd in 24-uurindeling in en drukt u vervolgens op **OK**.

(Bijvoorbeeld, voer 19:45 in voor 7:45 PM.)

8. Druk op **Stop/Eindigen (Stop/Exit)**.

#### **MFC-L2730DW/MFC-L2750DW**

- 1. Druk op [Instell.] > [Alle instell.] > [Fax] > [Kies rapport] > [Journaal tijd] > [Journaal tijd].
- 2. Druk op  $\triangle$  of  $\nabla$  om een interval te selecteren.
	- 6, 12, 24 uur, 2 of 7 dagen

De machine drukt het rapport op het geselecteerde tijdstip af en wist vervolgens alle taken uit het geheugen. Als het geheugen van de machine vol raakt met 200 taken voordat de door u geselecteerde tijdstip is aangebroken, drukt de machine het rapport voortijdig af en wist hij vervolgens alle taken in het geheugen. Als u een extra rapport wenst voordat het normaalgezien wordt afgedrukt, kunt u het afdrukken zonder de taken uit het geheugen te wissen.

• Elke 50 faxen

De machine drukt het rapport af wanneer de machine 50 taken heeft opgeslagen.

- 3. Als u 6, 12, 24 uur, 2 of 7 dagen selecteerde, drukt u op [Tijd] en voert u de tijd in met behulp van de LCD, en drukt u vervolgens op [OK].
- 4. Als u [Elke 7 dagen] selecteerde, drukt u op [Dag].
- 5. Druk op  $\triangle$  of  $\nabla$  om de optie [Elke maandag], [Elke dinsdag], [Elke woensdag], [Elke donderdag], [Elke vrijdag], [Elke zaterdag] of [Elke zondag] weer te geven en druk op de eerste dag van de aftelperiode van 7 dagen.
- 6. Druk op  $\Box$

### **Verwante informatie**

• [Faxrapporten](#page-263-0)

<span id="page-267-0"></span> [Home](#page-1-0) > [Faxen](#page-178-0) > PC-FAX

# **PC-FAX**

- [PC-FAX voor Windows](#page-268-0)®
- [PC-FAX voor Mac](#page-293-0)

<span id="page-268-0"></span> $\triangle$  [Home](#page-1-0) > [Faxen](#page-178-0) > [PC-FAX](#page-267-0) > PC-FAX voor Windows<sup>®</sup>

# **PC-FAX voor Windows®**

- [Overzicht van PC-FAX \(Windows](#page-269-0)®)
- [Een fax verzenden met PC-FAX \(Windows](#page-282-0)®)
- [Ontvang faxen op uw computer \(Windows](#page-284-0)<sup>®</sup>)

<span id="page-269-0"></span> $\triangle$  [Home](#page-1-0) > [Faxen](#page-178-0) > [PC-FAX](#page-267-0) > [PC-FAX voor Windows](#page-268-0)<sup>®</sup> > Overzicht van PC-FAX (Windows<sup>®</sup>)

# **Overzicht van PC-FAX (Windows®)**

Verminder het papierverbruik en bespaar tijd door de PC-FAX-software van Brother te gebruiken om faxen rechtstreeks van uw machine te sturen.

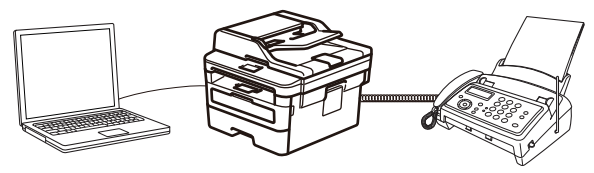

- [PC-FAX configureren \(Windows](#page-270-0)®)
- [Uw adresboek van PC-Fax configureren \(Windows](#page-271-0) $^{\circledR}$ )

<span id="page-270-0"></span> $\triangle$  [Home](#page-1-0) > [Faxen](#page-178-0) > [PC-FAX](#page-267-0) > [PC-FAX voor Windows](#page-268-0)<sup>®</sup> > [Overzicht van PC-FAX \(Windows](#page-269-0)<sup>®</sup>) > PC-FAX configureren (Windows®)

# **PC-FAX configureren (Windows®)**

**Gerelateerde modellen**: MFC-L2710DN/MFC-L2710DW/MFC-L2730DW/MFC-L2750DW

Voordat u faxen met PC-FAX verzendt, personaliseert u de verzendopties in elk tabblad van het dialoogvenster **PC-FAX instelling**.

- 1. Ga op een van de volgende manieren te werk:
	- Windows<sup>®</sup> 7

#### Klik op **(Starten)** > **Alle programma's** > **Brother** > **Brother Utilities**.

Klik op de vervolgkeuzelijst en selecteer uw modelnaam (indien nog niet gedaan). Klik in de linkernavigatiebalk op **PC-FAX** en klik vervolgens op **Verzenden instellen**.

• Windows® 8 en Windows® 10

Klik op  $\frac{1}{\epsilon}$  **Brother Utilities**) en vervolgens op de vervolgkeuzelijst en selecteer uw modelnaam (indien nog niet geselecteerd). Klik in de linkernavigatiebalk op **PC-FAX** en klik vervolgens op **Verzenden instellen**.

Het dialoogvenster **PC-FAX instelling** verschijnt.

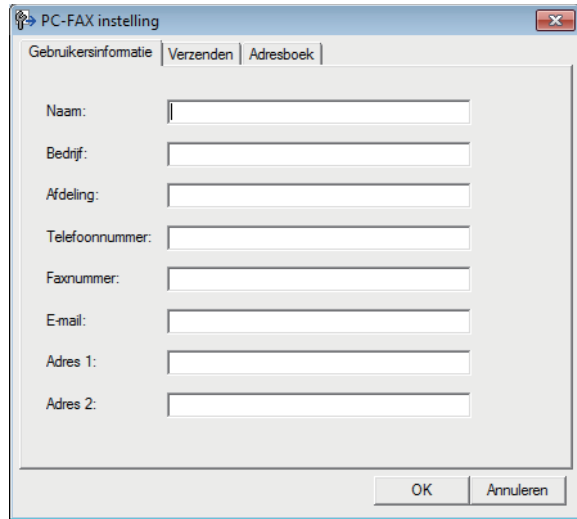

- 2. Ga op een van de volgende manieren te werk:
	- Klik op het tabblad **Gebruikersinformatie** en selecteer vervolgens uw gebruikersinformatie in de velden.

Elke Microsoft®-account kan over zijn eigen aangepaste **Gebruikersinformatie** scherm beschikken voor aangepaste kopteksten en voorbladen voor faxen.

- Klik op het tabblad **Verzenden** en voer vervolgens het nummer voor een buitenlijn (indien nodig) in het veld **Buitenlijn toegang** in. Vink het selectievakje **Kop opnemen** aan om de kopinformatie bij te voegen.
- Klik op het tabblad **Adresboek** en selecteer vervolgens het adresboek dat u voor PC-FAX wilt gebruiken in de vervolgkeuzelijst **Adressenlijst selecteren**.
- 3. Klik op **OK**.

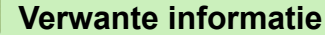

• [Overzicht van PC-FAX \(Windows](#page-269-0)<sup>®</sup>)

<span id="page-271-0"></span> $\triangle$  [Home](#page-1-0) > [Faxen](#page-178-0) > [PC-FAX](#page-267-0) > [PC-FAX voor Windows](#page-268-0)<sup>®</sup> > [Overzicht van PC-FAX \(Windows](#page-269-0)<sup>®</sup>) > Uw adresboek van PC-Fax configureren (Windows®)

## **Uw adresboek van PC-Fax configureren (Windows®)**

Voeg leden en groepen toe, bewerk en wis deze om het **Adresboek** van Brother te personaliseren.

- [Een naam aan PC-FAX-adresboek toevoegen \(Windows](#page-272-0)<sup>®</sup>)
- [Een groep in uw PC-FAX-adresboek aanmaken \(Windows](#page-274-0)<sup>®</sup>)
- [Namen of groepen bewerken in uw PC-FAX-adresboek \(Windows](#page-276-0)<sup>®</sup>)
- [Een naam of groep uit uw PC-Fax-adresboek verwijderen \(Windows](#page-277-0)®)
- [Uw PC-FAX-adresboek exporteren \(Windows](#page-278-0)<sup>®</sup>)
- [Importeer informatie naar uw PC-FAX-adresboek \(Windows](#page-280-0)<sup>®</sup>)

<span id="page-272-0"></span> $\triangle$  [Home](#page-1-0) > [Faxen](#page-178-0) > [PC-FAX](#page-267-0) > [PC-FAX voor Windows](#page-268-0)<sup>®</sup> > [Overzicht van PC-FAX \(Windows](#page-269-0)<sup>®</sup>) > [Uw](#page-271-0) [adresboek van PC-Fax configureren \(Windows](#page-271-0)®) > Een naam aan PC-FAX-adresboek toevoegen (Windows®)

# **Een naam aan PC-FAX-adresboek toevoegen (Windows®)**

**Gerelateerde modellen**: MFC-L2710DN/MFC-L2710DW/MFC-L2730DW/MFC-L2750DW

Voeg nieuwe mensen en hun faxinformatie toe aan het PC-Faxadresboek als u een fax met Brother PC-Faxsoftware wilt verzenden.

- 1. Ga op een van de volgende manieren te werk:
	- Windows<sup>®</sup> 7

#### Klik op **(Starten)** > **Alle programma's** > **Brother** > **Brother Utilities**.

Klik op de vervolgkeuzelijst en selecteer uw modelnaam (indien nog niet gedaan). Klik in de linkernavigatiebalk op **PC-FAX** en klik vervolgens op **Adressenboek (Versturen)**.

• Windows<sup>®</sup> 8 en Windows<sup>®</sup> 10

Klik op (**Brother Utilities**) en vervolgens op de vervolgkeuzelijst en selecteer uw modelnaam (indien nog niet geselecteerd). Klik in de linkernavigatiebalk op **PC-FAX** en klik vervolgens op **Adressenboek (Versturen)**.

Het dialoogvenster **Adresboek** verschijnt.

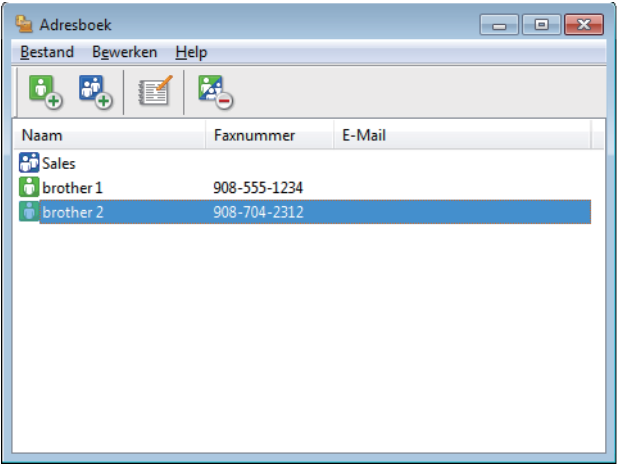

2. Klik op  $\begin{bmatrix} 1 \\ 2 \end{bmatrix}$ 

Het dialoogvenster **Adresboek Leden Setup** verschijnt.

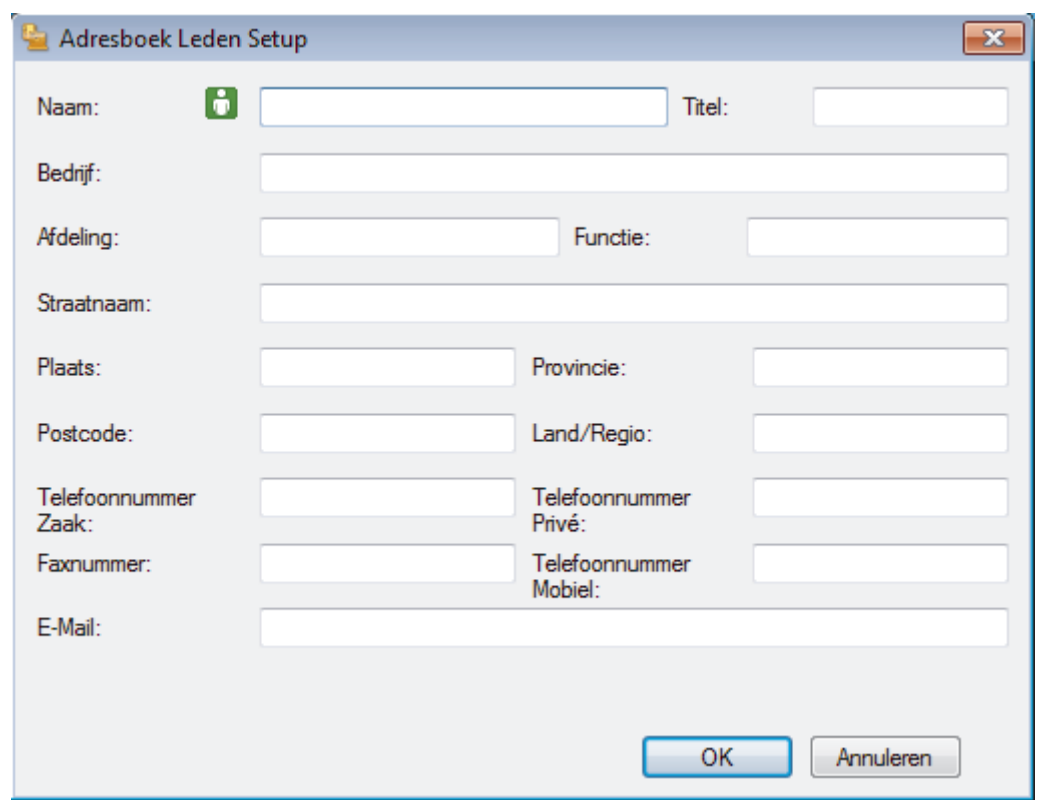

- 3. Voer de informatie van het lid in de overeenstemmende velden in. Alleen het veld **Naam** is vereist.
- 4. Klik op **OK**.

## **Verwante informatie**

• [Uw adresboek van PC-Fax configureren \(Windows](#page-271-0)®)

<span id="page-274-0"></span> $\triangle$  [Home](#page-1-0) > [Faxen](#page-178-0) > [PC-FAX](#page-267-0) > [PC-FAX voor Windows](#page-268-0)® > [Overzicht van PC-FAX \(Windows](#page-269-0)®) > [Uw](#page-271-0) [adresboek van PC-Fax configureren \(Windows](#page-271-0)®) > Een groep in uw PC-FAX-adresboek aanmaken (Windows®)

# **Een groep in uw PC-FAX-adresboek aanmaken (Windows®)**

**Gerelateerde modellen**: MFC-L2710DN/MFC-L2710DW/MFC-L2730DW/MFC-L2750DW

Maak een groep aan om dezelfde PC-FAX naar diverse ontvangers tegelijk te groepsverzenden.

- 1. Ga op een van de volgende manieren te werk:
	- Windows<sup>®</sup> 7

#### Klik op **(Starten)** > **Alle programma's** > **Brother** > **Brother Utilities**.

Klik op de vervolgkeuzelijst en selecteer uw modelnaam (indien nog niet gedaan). Klik in de linkernavigatiebalk op **PC-FAX** en klik vervolgens op **Adressenboek (Versturen)**.

• Windows® 8 en Windows® 10

Klik op (**Brother Utilities**) en vervolgens op de vervolgkeuzelijst en selecteer uw modelnaam (indien nog niet geselecteerd). Klik in de linkernavigatiebalk op **PC-FAX** en klik vervolgens op **Adressenboek (Versturen)**.

Het dialoogvenster **Adresboek** verschijnt.

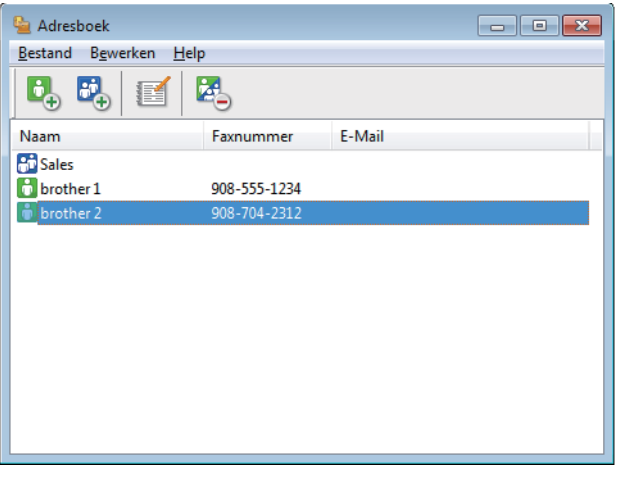

#### 2. Klik op  $\mathbb{E}$ .

Het dialoogvenster **Adresboek Groepen Setup** verschijnt.

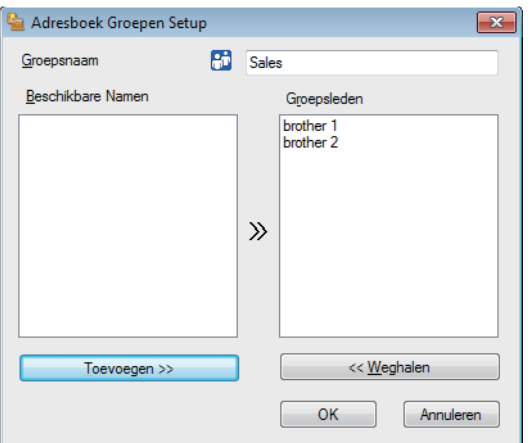

- 3. Voer de naam van de nieuwe groep in het veld **Groepsnaam** in.
- 4. Selecteer in het veld **Beschikbare Namen** elke naam die u in de groep wilt opnemen en klik vervolgens op **Toevoegen >>**.

Leden die aan de groep werden toegevoegd verschijnen in het vak **Groepsleden**.

5. Klik op **OK** wanneer u klaar bent.

Elke groep kan maximaal 50 leden bevatten.

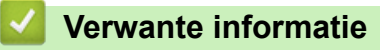

Ø

• [Uw adresboek van PC-Fax configureren \(Windows](#page-271-0)®)

<span id="page-276-0"></span> $\triangle$  [Home](#page-1-0) > [Faxen](#page-178-0) > [PC-FAX](#page-267-0) > [PC-FAX voor Windows](#page-268-0)<sup>®</sup> > [Overzicht van PC-FAX \(Windows](#page-269-0)<sup>®</sup>) > [Uw](#page-271-0) [adresboek van PC-Fax configureren \(Windows](#page-271-0)®) > Namen of groepen bewerken in uw PC-FAX-adresboek (Windows®)

# **Namen of groepen bewerken in uw PC-FAX-adresboek (Windows®)**

**Gerelateerde modellen**: MFC-L2710DN/MFC-L2710DW/MFC-L2730DW/MFC-L2750DW

- 1. Ga op een van de volgende manieren te werk:
	- Windows<sup>®</sup> 7

Klik op **(Starten)** > **Alle programma's** > **Brother** > **Brother Utilities**.

Klik op de vervolgkeuzelijst en selecteer uw modelnaam (indien nog niet gedaan). Klik in de linkernavigatiebalk op **PC-FAX** en klik vervolgens op **Adressenboek (Versturen)**.

• Windows® 8 en Windows® 10

Klik op (**Brother Utilities**) en vervolgens op de vervolgkeuzelijst en selecteer uw modelnaam (indien nog niet geselecteerd). Klik in de linkernavigatiebalk op **PC-FAX** en klik vervolgens op **Adressenboek (Versturen)**.

Het dialoogvenster **Adresboek** verschijnt.

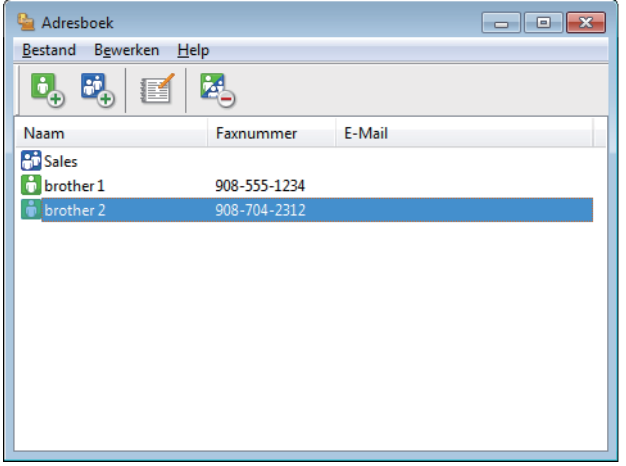

- 2. Selecteer het lid of de groep die u wilt bewerken.
- 3. Klik op (**Eigenschap**).
- 4. Informatie van een lid of groep wijzigen.
- 5. Klik op **OK**.

#### **Verwante informatie**

• [Uw adresboek van PC-Fax configureren \(Windows](#page-271-0)®)

<span id="page-277-0"></span> $\triangle$  [Home](#page-1-0) > [Faxen](#page-178-0) > [PC-FAX](#page-267-0) > [PC-FAX voor Windows](#page-268-0)<sup>®</sup> > [Overzicht van PC-FAX \(Windows](#page-269-0)<sup>®</sup>) > [Uw](#page-271-0) [adresboek van PC-Fax configureren \(Windows](#page-271-0)®) > Een naam of groep uit uw PC-Fax-adresboek verwijderen (Windows®)

# **Een naam of groep uit uw PC-Fax-adresboek verwijderen (Windows®)**

**Gerelateerde modellen**: MFC-L2710DN/MFC-L2710DW/MFC-L2730DW/MFC-L2750DW

- 1. Ga op een van de volgende manieren te werk:
	- Windows<sup>®</sup> 7

Klik op **(Starten)** > **Alle programma's** > **Brother** > **Brother Utilities**.

Klik op de vervolgkeuzelijst en selecteer uw modelnaam (indien nog niet gedaan). Klik in de linkernavigatiebalk op **PC-FAX** en klik vervolgens op **Adressenboek (Versturen)**.

• Windows® 8 en Windows® 10

Klik op (**Brother Utilities**) en vervolgens op de vervolgkeuzelijst en selecteer uw modelnaam (indien nog niet geselecteerd). Klik in de linkernavigatiebalk op **PC-FAX** en klik vervolgens op **Adressenboek (Versturen)**.

Het dialoogvenster **Adresboek** verschijnt.

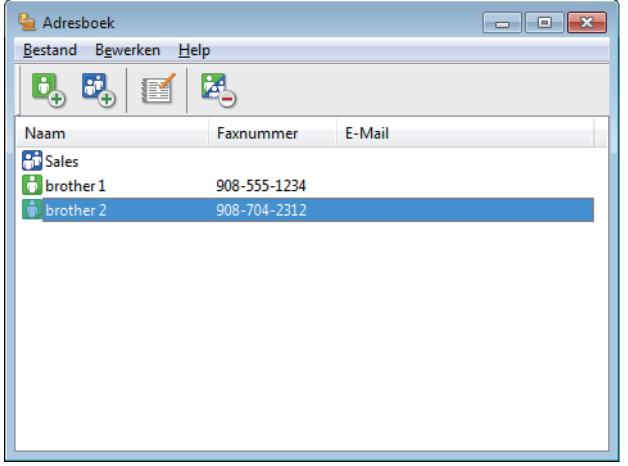

- 2. Selecteer het lid of de groep die u wilt wissen.
- 3. Klik op (**Verwijder**).
- 4. Wanneer het dialoogvenster voor bevestiging verschijnt, klikt u op **OK**.

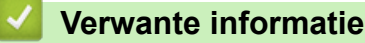

• [Uw adresboek van PC-Fax configureren \(Windows](#page-271-0)<sup>®</sup>)

<span id="page-278-0"></span> $\triangle$  [Home](#page-1-0) > [Faxen](#page-178-0) > [PC-FAX](#page-267-0) > [PC-FAX voor Windows](#page-268-0)<sup>®</sup> > [Overzicht van PC-FAX \(Windows](#page-269-0)<sup>®</sup>) > [Uw](#page-271-0) [adresboek van PC-Fax configureren \(Windows](#page-271-0)®) > Uw PC-FAX-adresboek exporteren (Windows®)

### **Uw PC-FAX-adresboek exporteren (Windows®)**

**Gerelateerde modellen**: MFC-L2710DN/MFC-L2710DW/MFC-L2730DW/MFC-L2750DW

U kunt het adresboek exporteren als een ASCII-tekstbestand (\*.csv), een vCard (een elektronisch visitekaartje) of **Kiesgegevens externe setup** en het op uw computer opslaan.

- U kunt de groepsinstellingen niet exporteren wanneer u de gegevens van het **Adresboek** exporteert.
- 1. Ga op een van de volgende manieren te werk:
	- Windows<sup>®</sup> 7

#### Klik op **(Starten)** > **Alle programma's** > **Brother** > **Brother Utilities**.

Klik op de vervolgkeuzelijst en selecteer uw modelnaam (indien nog niet gedaan). Klik in de linkernavigatiebalk op **PC-FAX** en klik vervolgens op **Adressenboek (Versturen)**.

• Windows® 8 en Windows® 10

Klik op (**Brother Utilities**) en vervolgens op de vervolgkeuzelijst en selecteer uw modelnaam (indien nog niet geselecteerd). Klik in de linkernavigatiebalk op **PC-FAX** en klik vervolgens op **Adressenboek (Versturen)**.

Het dialoogvenster **Adresboek** verschijnt.

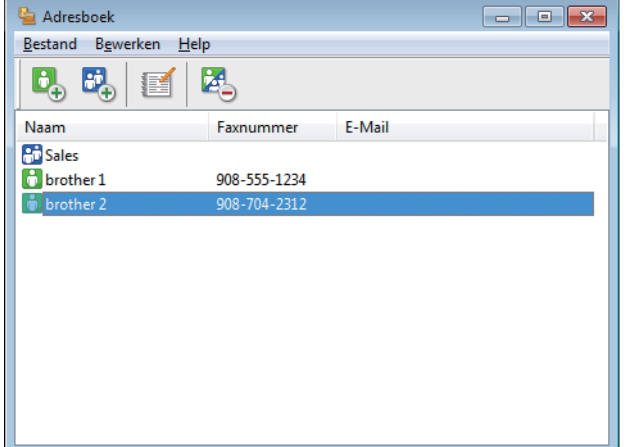

- 2. Klik op het **Bestand**-menu en selecteer vervolgens **Exporteren**.
- 3. Selecteer een van de volgende zaken:
	- **Tekst**

Het dialoogvenster **Selecteer Items** verschijnt. Ga naar stap 4.

• **vCard**

U moet het lid selecteren dat u uit uw adresboek wilt exporteren voordat u deze optie selecteert. Blader naar de map waar u de vCard wilt opslaan, voer de naam van de vCard in het veld **Bestandsnaam** in en klik vervolgens op **Opslaan**.

• **Kiesgegevens externe setup**

Blader naar de map waar u de gegevens wilt opslaan, voer de bestandsnaam in het veld **Bestandsnaam** in en klik vervolgens op **Opslaan**.

4. Selecteer in het veld **Beschikbare items** de gegevens die u wilt exporteren en klik vervolgens op **Toevoegen >>**.

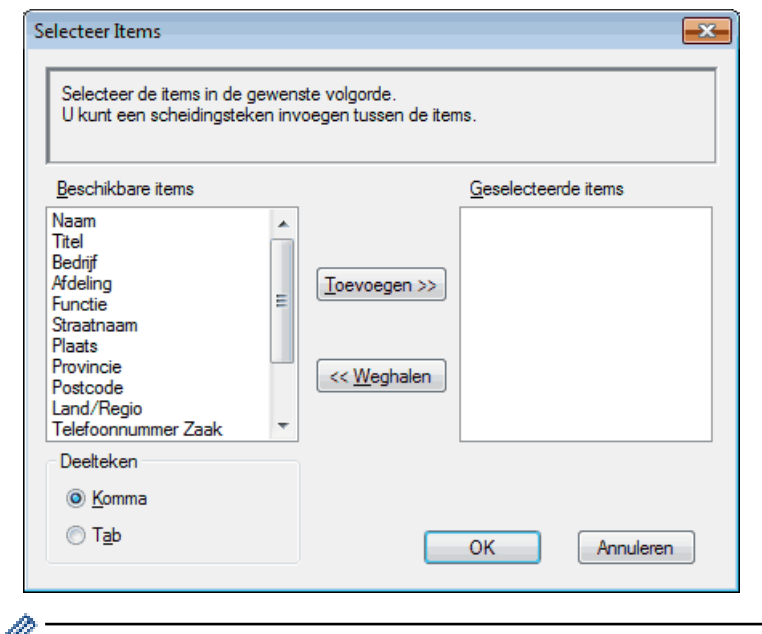

Selecteer en voeg de items toe in de volgorde waarin u ze in de lijst wilt zien.

- 5. Als u naar een ASCII-bestand exporteert, selecteert u onder het onderdeel **Deelteken** de optie **Tab** of Komma om de gegevensvelden te scheiden.
- 6. Klik op **OK**.
- 7. Blader naar de map op uw computer waar u de gegevens wilt opslaan, voer de bestandsnaam in en klik vervolgens op **Opslaan**.

#### **Verwante informatie**

• [Uw adresboek van PC-Fax configureren \(Windows](#page-271-0)®)

<span id="page-280-0"></span> $\triangle$  [Home](#page-1-0) > [Faxen](#page-178-0) > [PC-FAX](#page-267-0) > [PC-FAX voor Windows](#page-268-0)<sup>®</sup> > [Overzicht van PC-FAX \(Windows](#page-269-0)<sup>®</sup>) > [Uw](#page-271-0) [adresboek van PC-Fax configureren \(Windows](#page-271-0)®) > Importeer informatie naar uw PC-FAX-adresboek (Windows®)

## **Importeer informatie naar uw PC-FAX-adresboek (Windows®)**

**Gerelateerde modellen**: MFC-L2710DN/MFC-L2710DW/MFC-L2730DW/MFC-L2750DW

U kunt ASCII-tekstbestanden (\*.csv), vCards (elektronische visitekaartjes) of **Kiesgegevens externe setup** importeren naar uw adresboek.

- 1. Ga op een van de volgende manieren te werk:
	- Windows<sup>®</sup> 7

#### Klik op **(Starten)** > **Alle programma's** > **Brother** > **Brother Utilities**.

Klik op de vervolgkeuzelijst en selecteer uw modelnaam (indien nog niet gedaan). Klik in de linkernavigatiebalk op **PC-FAX** en klik vervolgens op **Adressenboek (Versturen)**.

• Windows® 8 en Windows® 10

Klik op (**Brother Utilities**) en vervolgens op de vervolgkeuzelijst en selecteer uw modelnaam (indien nog niet geselecteerd). Klik in de linkernavigatiebalk op **PC-FAX** en klik vervolgens op **Adressenboek (Versturen)**.

Het dialoogvenster **Adresboek** verschijnt.

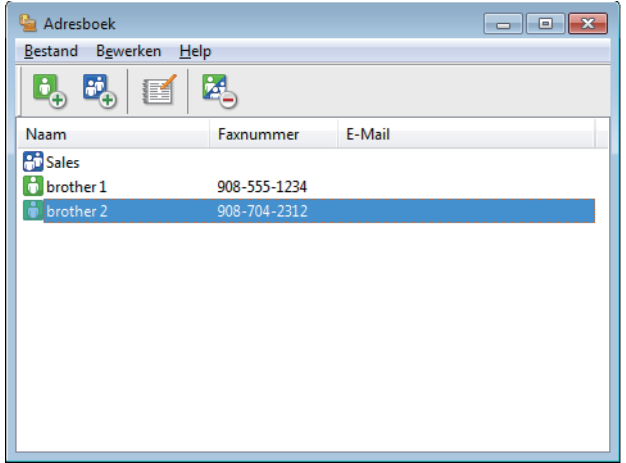

- 2. Klik op het **Bestand**-menu en selecteer vervolgens **Importeren**.
- 3. Selecteer een van de volgende zaken:
	- **Tekst**
		- Het dialoogvenster **Selecteer Items** verschijnt. Ga naar stap 4.
	- **vCard**

Ga naar stap 7.

• **Kiesgegevens externe setup**

Ga naar stap 7.

4. Selecteer in het veld **Beschikbare items** de gegevens die u wilt importeren en klik vervolgens op **Toevoegen >>**.

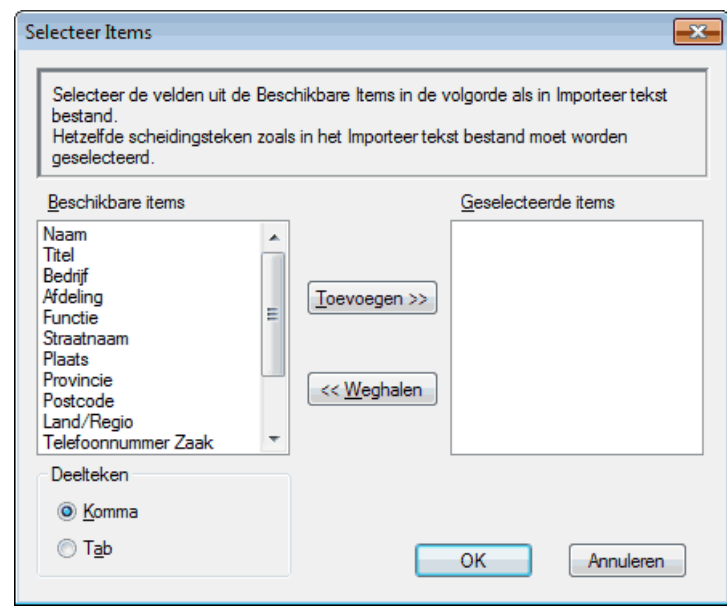

U moet in de lijst **Beschikbare items** velden selecteren en toevoegen in dezelfde volgorde als waarin ze in het te importeren tekstbestand staan.

- 5. Als u een ASCII-bestand importeert, selecteert u onder het gedeelte **Deelteken** de optie **Tab** of **Komma** om de gegevensvelden te scheiden.
- 6. Klik op **OK**.

Ø

7. Blader naar de map waar u de gegevens wilt importeren, voer de bestandsnaam in en klik vervolgens op **Openen**.

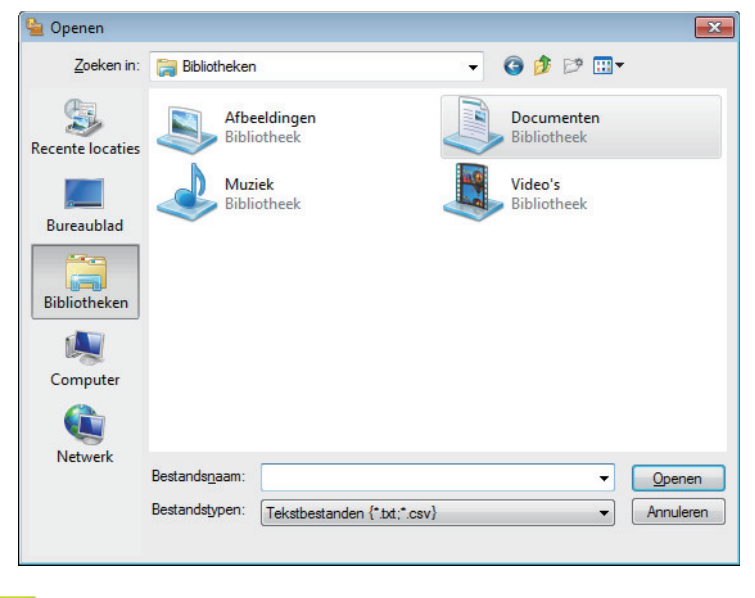

#### **Verwante informatie**

• [Uw adresboek van PC-Fax configureren \(Windows](#page-271-0)®)

<span id="page-282-0"></span> $\blacktriangle$  [Home](#page-1-0) > [Faxen](#page-178-0) > [PC-FAX](#page-267-0) > [PC-FAX voor Windows](#page-268-0) $^{\circledR}$  > Een fax verzenden met PC-FAX (Windows $^{\circledR}$ )

# **Een fax verzenden met PC-FAX (Windows®)**

**Gerelateerde modellen**: MFC-L2710DN/MFC-L2710DW/MFC-L2730DW/MFC-L2750DW

PC-FAX ondersteunt alleen zwart-wit faxen. Een zwart-wit fax wordt verzonden zelfs als de originele gegevens in kleur zijn en het ontvangende faxapparaat kleurenfaxen ondersteunt.

- 1. Maak een bestand op uw computer in een willekeurige applicatie.
- 2. Selecteer het afdrukcommando in uw toepassing.
- 3. Selecteer **Brother PC-FAX** als uw printer en voltooi dan uw afdrukhandeling. Het dialoogvenster **BrotherPC-FAX** verschijnt.

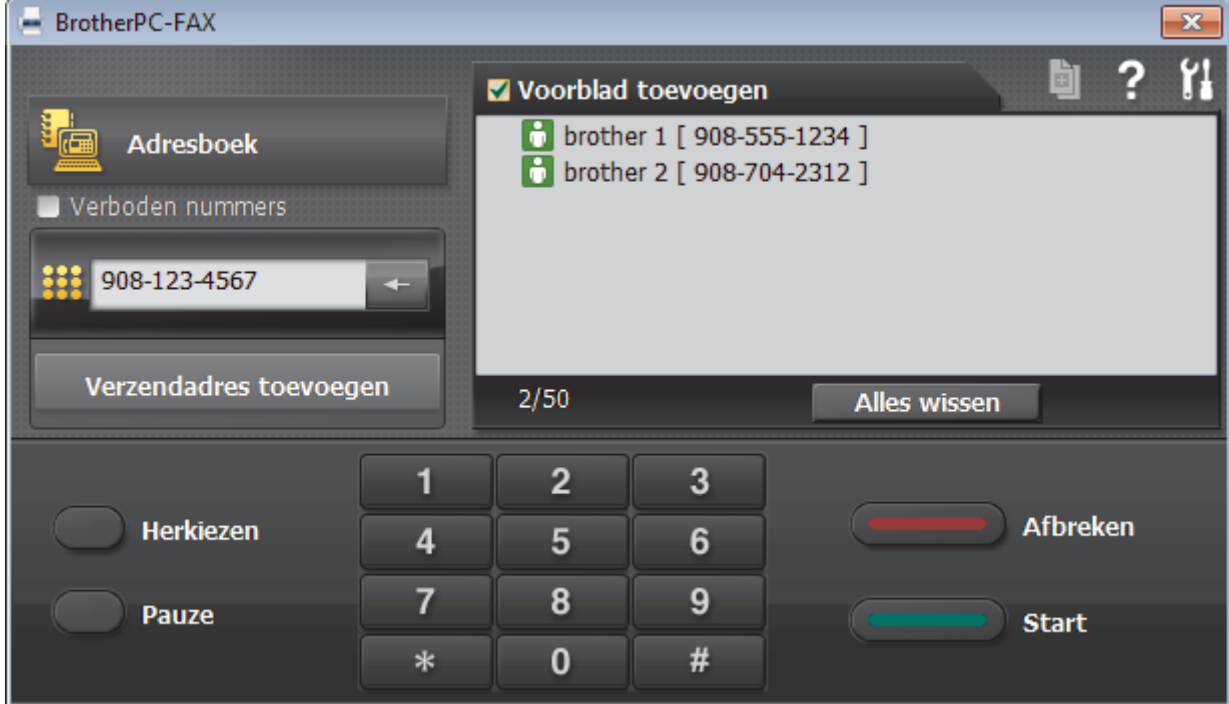

- 4. Tik een faxnummer op een van de volgende manieren:
	- Klik op de cijfers op de kiestoetsen om het nummer in te voeren en klik vervolgens op **Verzendadres toevoegen**.

Als u het selectievakje **Verboden nummers** aanvinkt, wordt er ter bevestiging een dialoogvenster weergegeven waarin u met behulp van het toetsenbord het faxnummer opnieuw kunt invoeren. Met deze functie vermijdt u dat verzendingen op de verkeerde bestemming terechtkomen.

• Klik op de toets **Adresboek** en selecteer vervolgens een naam of een groep uit het adresboek.

Als u een vergissing hebt gemaakt, kunt u alle gegevens wissen met de toets **Alles wissen**.

- 5. Om een voorblad in te voegen, vinkt u het selectievakje **Voorblad toevoegen** aan. U kunt ook op **klikken** om een voorblad aan te maken of te bewerken.
- 6. Klik op **Start** om de fax te verzenden.
	- Klik op **Afbreken** om de fax te annuleren.
	- Als u een nummer opnieuw wilt kiezen, klikt u op **Herkiezen** om de laatste vijf faxnummers te tonen en klikt u vervolgens op **Start**.

### **Verwante informatie**

• [PC-FAX voor Windows](#page-268-0)®

<span id="page-284-0"></span> $\triangle$  [Home](#page-1-0) > [Faxen](#page-178-0) > [PC-FAX](#page-267-0) > [PC-FAX voor Windows](#page-268-0)<sup>®</sup> > Ontvang faxen op uw computer (Windows<sup>®</sup>)

# **Ontvang faxen op uw computer (Windows®)**

De PC-FAX-software van Brother gebruiken om faxen op uw computer te ontvangen, ze op het scherm te tonen en alleen de gewenste faxen af te drukken.

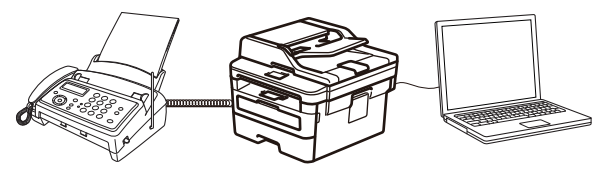

• [Faxen ontvangen met PC-FAX Ontvangen \(Windows](#page-285-0)<sup>®</sup>)

<span id="page-285-0"></span> $\triangle$  [Home](#page-1-0) > [Faxen](#page-178-0) > [PC-FAX](#page-267-0) > [PC-FAX voor Windows](#page-268-0)<sup>®</sup> > [Ontvang faxen op uw computer](#page-284-0) [\(Windows](#page-284-0) $\mathcal{B}$ ) > Faxen ontvangen met PC-FAX Ontvangen (Windows $\mathcal{B}$ )

# **Faxen ontvangen met PC-FAX Ontvangen (Windows®)**

**Gerelateerde modellen**: MFC-L2710DN/MFC-L2710DW/MFC-L2730DW/MFC-L2750DW

Met de software PC-FAX Ontvangen van Brother kunt u faxen weergeven en opslaan op uw computer. Dit programma wordt automatisch geïnstalleerd wanneer u de software en drivers van Brother installeert en werkt op lokale of via het netwerk aangesloten apparaten.

#### • PC-FAX Ontvangen ondersteunt alleen zwart-wit faxen.

Wanneer u de computer uitschakelt, blijft de machine binnenkomende faxen in het geheugen van de machine opslaan. Op de LCD van de machine wordt weergegeven hoeveel faxen in het geheugen zijn opgeslagen. Wanneer u deze toepassing start, worden alle ontvangen faxen automatisch in één keer naar uw computer verzonden. U kunt de optie Reserveafdruk inschakelen. Met deze optie drukt de machine de fax af voordat deze wordt verzonden naar uw computer of voordat de computer wordt uitgeschakeld. U kunt de reserveafdrukinstellingen vanaf uw Brother-machine instellen.

### **Verwante informatie**

- [Ontvang faxen op uw computer \(Windows](#page-284-0)<sup>®</sup>)
- [PC-FAX Ontvangen van Brother op uw computer activeren \(Windows](#page-286-0)®)
- [Bekijk ontvangen PC-FAX-berichten \(Windows](#page-291-0)®)

<span id="page-286-0"></span> $\triangle$  [Home](#page-1-0) > [Faxen](#page-178-0) > [PC-FAX](#page-267-0) > [PC-FAX voor Windows](#page-268-0)<sup>®</sup> > [Ontvang faxen op uw computer](#page-284-0) [\(Windows](#page-284-0)<sup>®</sup>) > [Faxen ontvangen met PC-FAX Ontvangen \(Windows](#page-285-0)<sup>®</sup>) > PC-FAX Ontvangen van Brother op uw computer activeren (Windows®)

# **PC-FAX Ontvangen van Brother op uw computer activeren (Windows®)**

**Gerelateerde modellen**: MFC-L2710DN/MFC-L2710DW/MFC-L2730DW/MFC-L2750DW

We bevelen aan om het selectievakje **Start het PC-FAX Receive op de computer startup** aan te vinken zodat de software automatisch opstart en alle faxen bij opstart kan doorverzenden.

- 1. Ga op een van de volgende manieren te werk:
	- Windows<sup>®</sup> 7

Ø

Klik op **(Starten)** > **Alle programma's** > **Brother** > **Brother Utilities**.

Klik op de vervolgkeuzelijst en selecteer uw modelnaam (indien nog niet gedaan). Klik in de linkernavigatiebalk op **PC-FAX** en klik vervolgens op **Ontvangen**.

• Windows® 8 en Windows® 10

Klik op (**Brother Utilities**) en vervolgens op de vervolgkeuzelijst en selecteer uw modelnaam (indien nog niet geselecteerd). Klik in de linkernavigatiebalk op **PC-FAX** en klik vervolgens op **Ontvangen**.

2. Bevestig het bericht en klik op **Ja**.

Het venster PC-FAX Receive verschijnt. Het pictogram **(FC-Fax Receive (Gereed)**) wordt weergegeven op de taakbalk van de computer.

### **Verwante informatie**

- [Faxen ontvangen met PC-FAX Ontvangen \(Windows](#page-285-0)<sup>®</sup>)
- [Stel uw computer in voor PC-FAX Ontvangen \(Windows](#page-287-0)<sup>®</sup>)
- [Uw Brother-machine toevoegen aan PC-FAX Ontvangen \(Windows](#page-289-0)<sup>®</sup>)

<span id="page-287-0"></span> $\triangle$  [Home](#page-1-0) > [Faxen](#page-178-0) > [PC-FAX](#page-267-0) > [PC-FAX voor Windows](#page-268-0)<sup>®</sup> > [Ontvang faxen op uw computer](#page-284-0) [\(Windows](#page-284-0)<sup>®</sup>) > [Faxen ontvangen met PC-FAX Ontvangen \(Windows](#page-285-0)<sup>®</sup>) > [PC-FAX Ontvangen van Brother op](#page-286-0) [uw computer activeren \(Windows](#page-286-0)<sup>®</sup>) > Stel uw computer in voor PC-FAX Ontvangen (Windows<sup>®</sup>)

# **Stel uw computer in voor PC-FAX Ontvangen (Windows®)**

**Gerelateerde modellen**: MFC-L2710DN/MFC-L2710DW/MFC-L2730DW/MFC-L2750DW

1. Dubbelklik op het pictogram (**PC-Fax Receive (Gereed)**) op de taakbalk.

Het venster **PC-FAX Receive** verschijnt.

#### 2. Klik op **Instellingen**.

3. Configureer deze opties als nodig:

#### **Voorkeuren**

Stel in om PC-Fax Ontvangen automatisch te starten wanneer u Windows<sup>®</sup> start.

#### **Opslaan**

Geef het pad op voor het opslaan van bestanden die via PC-Fax worden ontvangen en selecteer de gewenste bestandsindeling.

#### **Upload to (Uploaden naar)**

Configureer het pad naar de SharePoint®-server en selecteer de optie om automatisch of handmatig te uploaden (alleen beschikbaar voor beheerders).

#### **Apparaat**

Selecteer de Brother-machine waarop u bestanden via PC-Fax wilt ontvangen.

#### **Vergrendelen (alleen beschikbaar voor beheerders)**

U kunt gebruikers die geen beheerdersrechten hebben verhinderen om de bovenstaande opties te wijzigen.

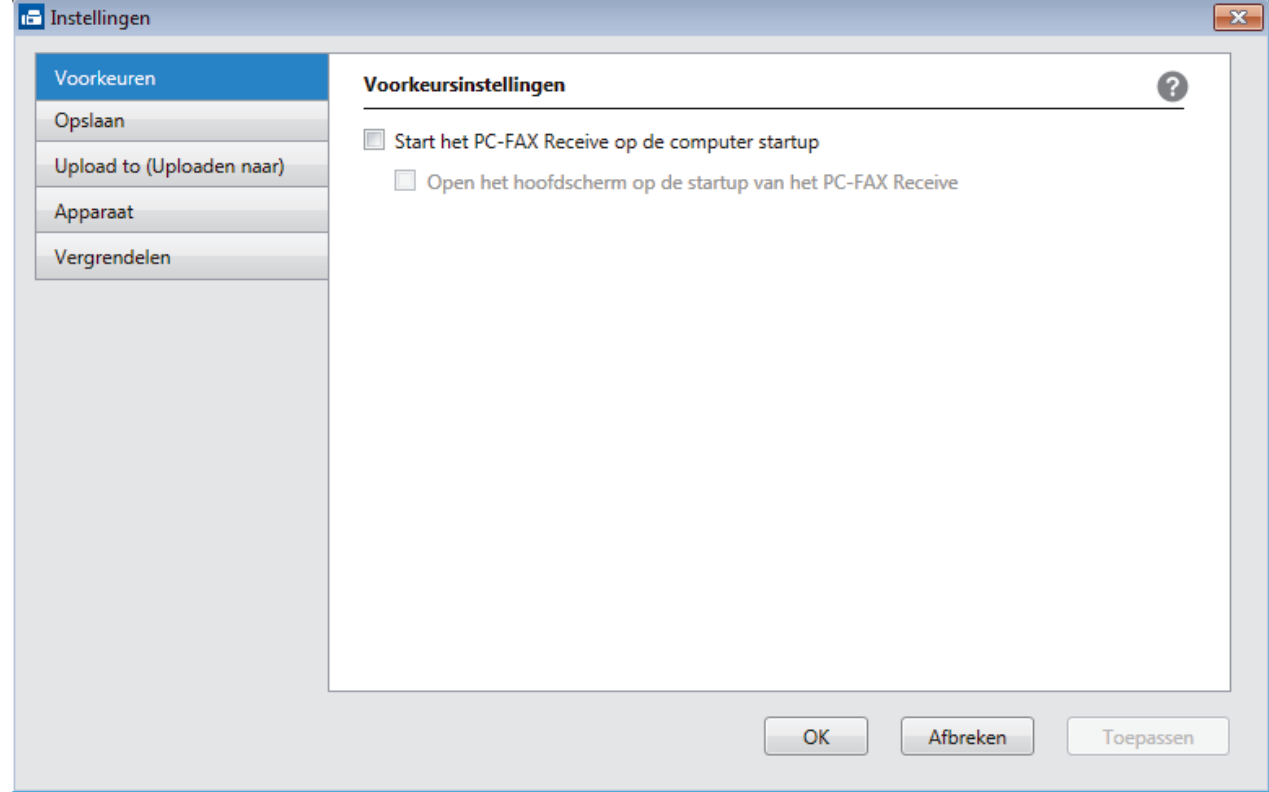

4. Klik op **OK**.
# **Verwante informatie**

• [PC-FAX Ontvangen van Brother op uw computer activeren \(Windows](#page-286-0)®)

 $\triangle$  [Home](#page-1-0) > [Faxen](#page-178-0) > [PC-FAX](#page-267-0) > [PC-FAX voor Windows](#page-268-0)<sup>®</sup> > [Ontvang faxen op uw computer](#page-284-0) [\(Windows](#page-284-0)<sup>®</sup>) > [Faxen ontvangen met PC-FAX Ontvangen \(Windows](#page-285-0)<sup>®</sup>) > [PC-FAX Ontvangen van Brother op](#page-286-0) [uw computer activeren \(Windows](#page-286-0)®) > Uw Brother-machine toevoegen aan PC-FAX Ontvangen (Windows®)

# **Uw Brother-machine toevoegen aan PC-FAX Ontvangen (Windows®)**

**Gerelateerde modellen**: MFC-L2710DN/MFC-L2710DW/MFC-L2730DW/MFC-L2750DW

- Als u de machine installeerde met de instructies voor een netwerkgebruiker, dan zou de machine al voor uw netwerk geconfigureerd moeten zijn.
- 1. Dubbelklik op het pictogram (**PC-Fax Receive (Gereed)**) op de taakbalk.

Het venster **PC-FAX Receive** verschijnt.

- 2. Klik op **Instellingen**.
- 3. Klik op **Apparaat** > **Toevoegen**.

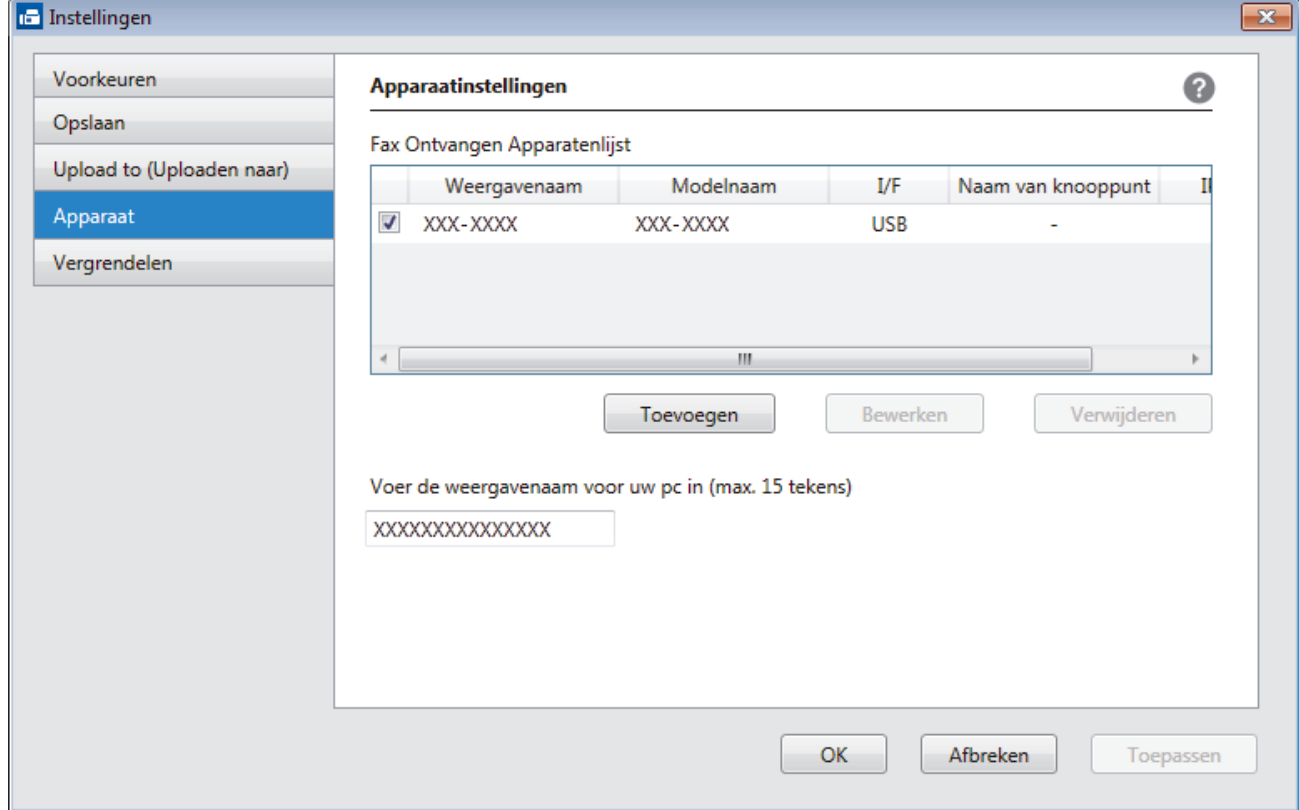

4. Selecteer de juiste verbindingsmethode.

#### **Selecteer uw apparaat in de onderstaande resultaten.**

De aangesloten Brother-machines worden weergegeven. Selecteer een apparaat in de lijst. Klik op **OK**.

#### **Voer het IP-adres in van uw apparaat**

Voer het IP-adres van de machine in het veld **IP-adres** in en klik vervolgens op **OK**.

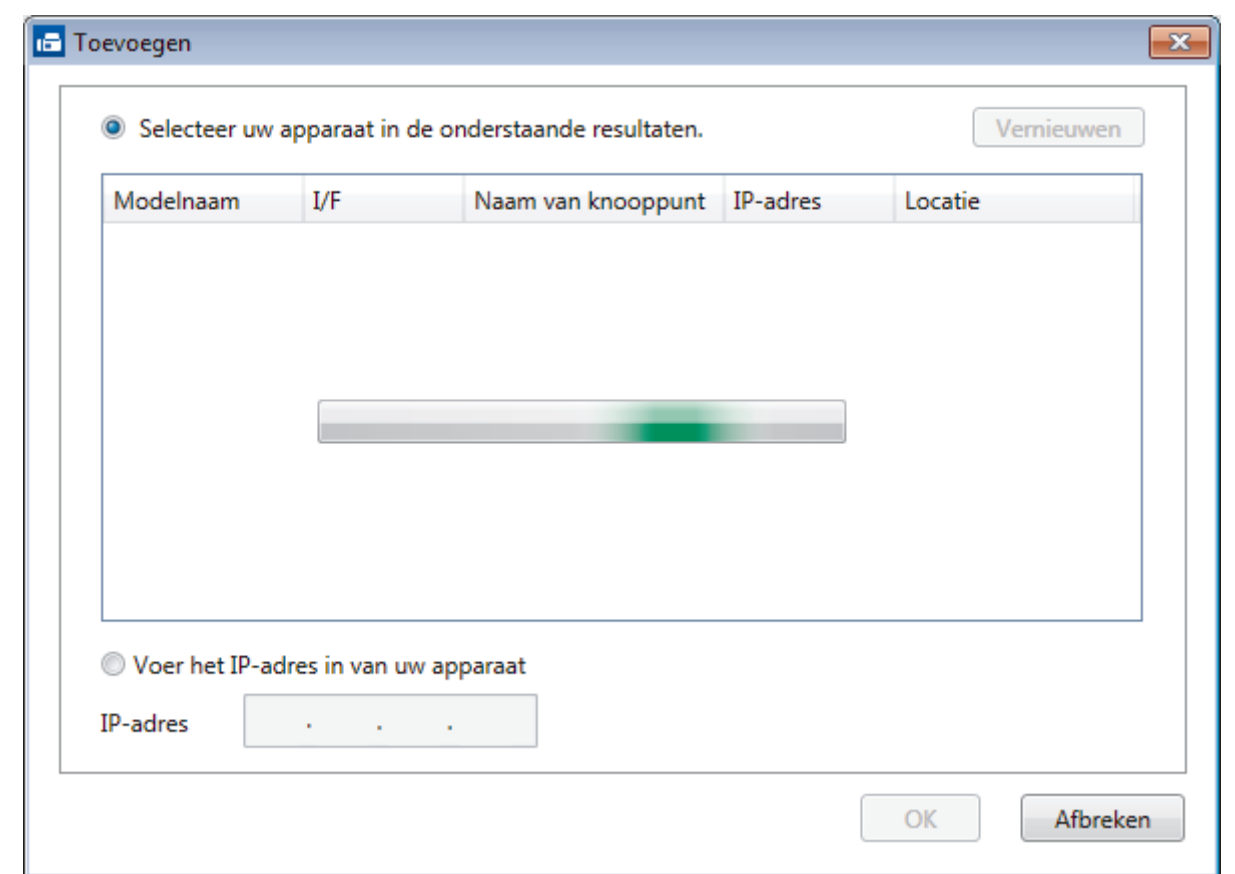

- 5. Als u de computernaam die op het LCD-scherm van de machine wordt weergegeven wilt wijzigen, typt u in het veld **Voer de weergavenaam voor uw pc in (max. 15 tekens)** de nieuwe naam.
- 6. Klik op **OK**.

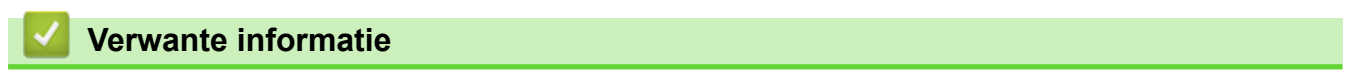

• [PC-FAX Ontvangen van Brother op uw computer activeren \(Windows](#page-286-0)®)

 $\triangle$  [Home](#page-1-0) > [Faxen](#page-178-0) > [PC-FAX](#page-267-0) > [PC-FAX voor Windows](#page-268-0)<sup>®</sup> > [Ontvang faxen op uw computer](#page-284-0) [\(Windows](#page-284-0)®) > [Faxen ontvangen met PC-FAX Ontvangen \(Windows](#page-285-0)®) > Bekijk ontvangen PC-FAX-berichten (Windows®)

# **Bekijk ontvangen PC-FAX-berichten (Windows®)**

**Gerelateerde modellen**: MFC-L2710DN/MFC-L2710DW/MFC-L2730DW/MFC-L2750DW

### **Ontvangststatus**

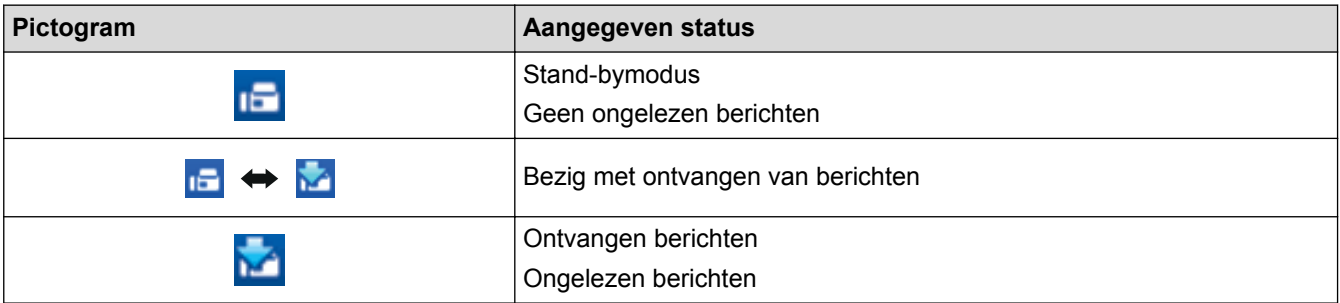

1. Dubbelklik op het pictogram (**PC-Fax Receive (Gereed)**) op de taakbalk.

Het venster **PC-FAX Receive** verschijnt.

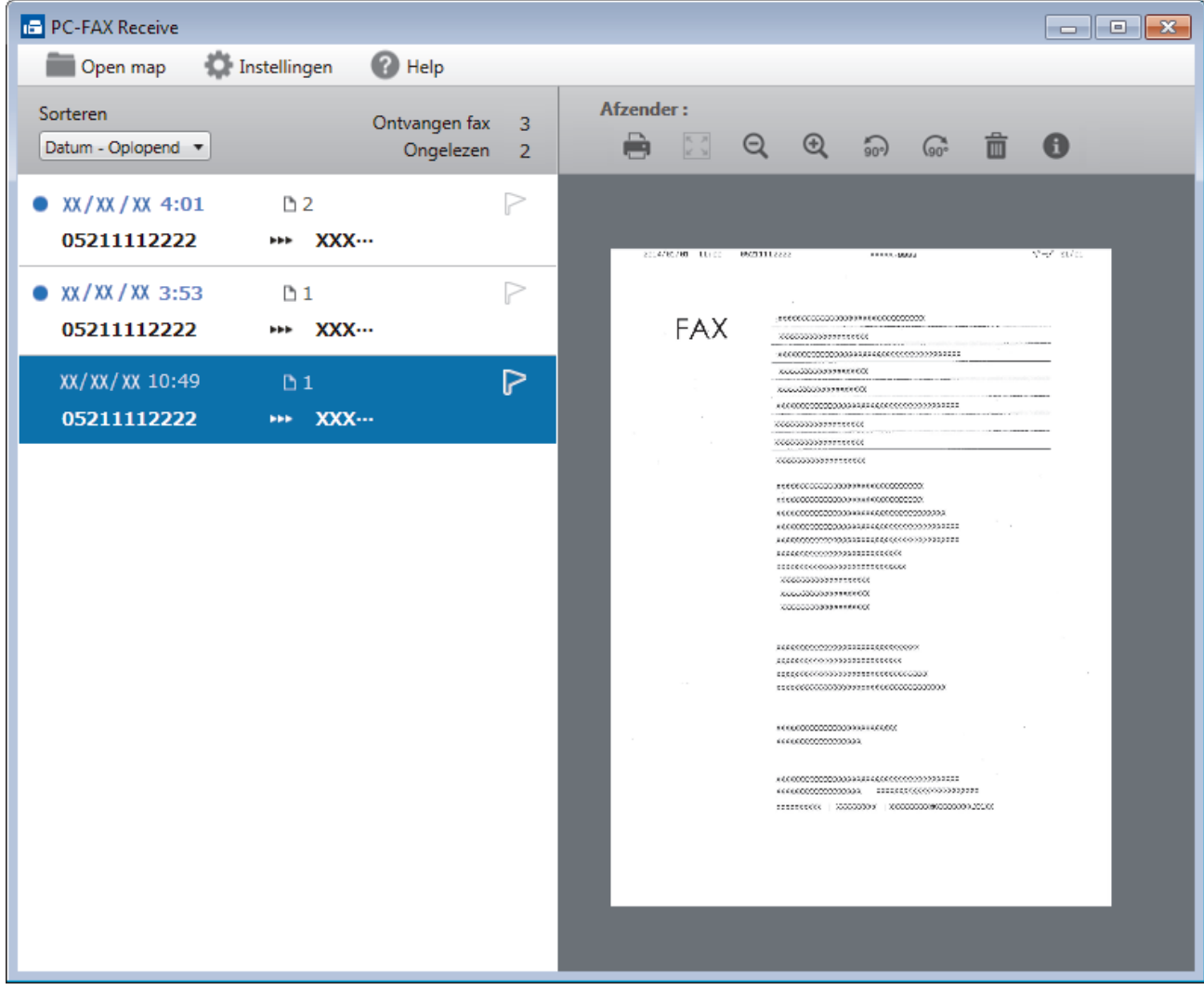

- 2. Klik op een fax in de lijst om deze te bekijken.
- 3. Wanneer u klaar bent, klikt u op  $\mathbb{R}$  in de rechterbovenhoek van het venster om het te sluiten.

 $\overline{\mathscr{L}}$ 

Zelfs nadat het venster gesloten is, is PC-Fax Ontvangen nog steeds actief en blijft het pictogram (**PC-Fax Receive (Gereed)**) op de taakbalk van uw computer weergegeven. Om PC-Fax Ontvangen af te sluiten, klikt u op het pictogram op de taakbalk en vervolgens op **Sluiten**.

### **Verwante informatie**

• [Faxen ontvangen met PC-FAX Ontvangen \(Windows](#page-285-0)®)

<span id="page-293-0"></span> [Home](#page-1-0) > [Faxen](#page-178-0) > [PC-FAX](#page-267-0) > PC-FAX voor Mac

# **PC-FAX voor Mac**

Gebruik de PC-Fax-software van Brother om faxen rechtstreeks vanaf uw Mac te verzenden zonder ze af te drukken. Deze functie bespaart u papier en tijd.

• [Zend faxen vanuit uw toepassing \(Mac\)](#page-294-0)

<span id="page-294-0"></span> [Home](#page-1-0) > [Faxen](#page-178-0) > [PC-FAX](#page-267-0) > [PC-FAX voor Mac](#page-293-0) > Zend faxen vanuit uw toepassing (Mac)

# **Zend faxen vanuit uw toepassing (Mac)**

**Gerelateerde modellen**: MFC-L2710DN/MFC-L2710DW/MFC-L2730DW/MFC-L2750DW

PC-FAX biedt alleen ondersteuning voor zwart-witfaxen. Er wordt altijd een zwart-witfax verzonden, zelfs als de oorspronkelijke gegevens in kleur zijn en het ontvangende faxapparaat kleurfaxen ondersteunt.

- 1. Maak een document in een Mac-toepassing.
- 2. Klik in een toepassing zoals Apple TextEdit op het menu **Archief** en selecteer vervolgens **Druk af**.
- 3. Klik op het snelmenu van de toepassing en selecteer vervolgens de optie **Fax verzenden**.

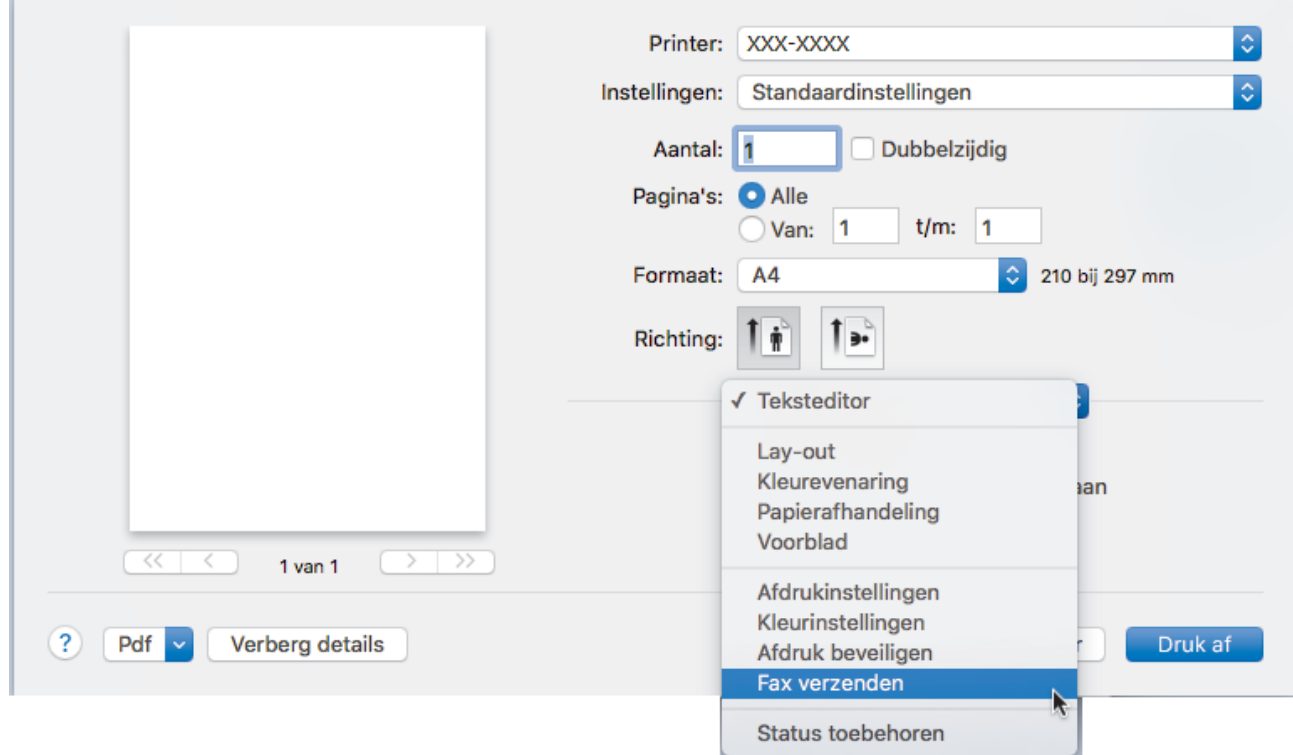

4. Klik op het snelmenu **Uitvoer** en selecteer vervolgens de optie **Fax**.

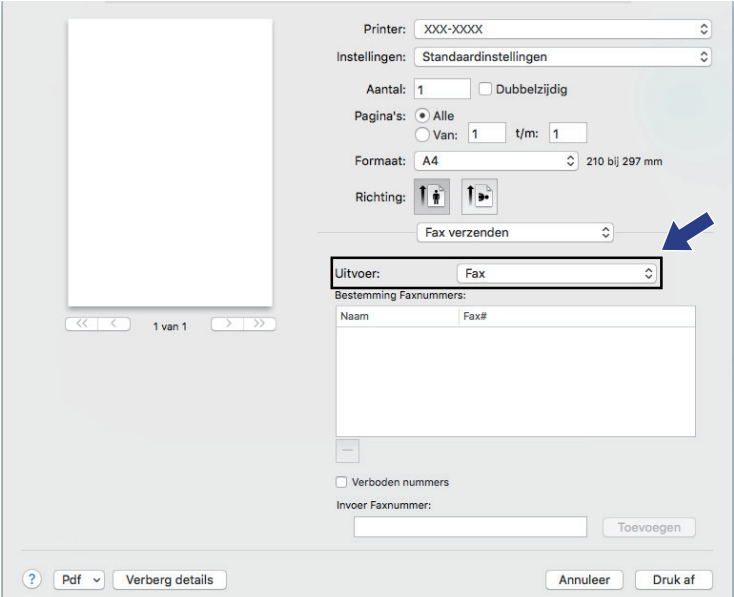

5. Tik een faxnummer in het veld **Invoer Faxnummer** in en klik vervolgens op **Toevoegen**. Het faxnummer wordt weergegeven in het veld **Bestemming Faxnummers**.

Indien u een fax naar meerdere nummers wilt verzenden, klikt u op de knop **Toevoegen** nadat u het eerste faxnummer hebt ingevoerd en voert u het volgende faxnummer in. De bestemmingsfaxnummers worden weergegeven in het veld **Bestemming Faxnummers**.

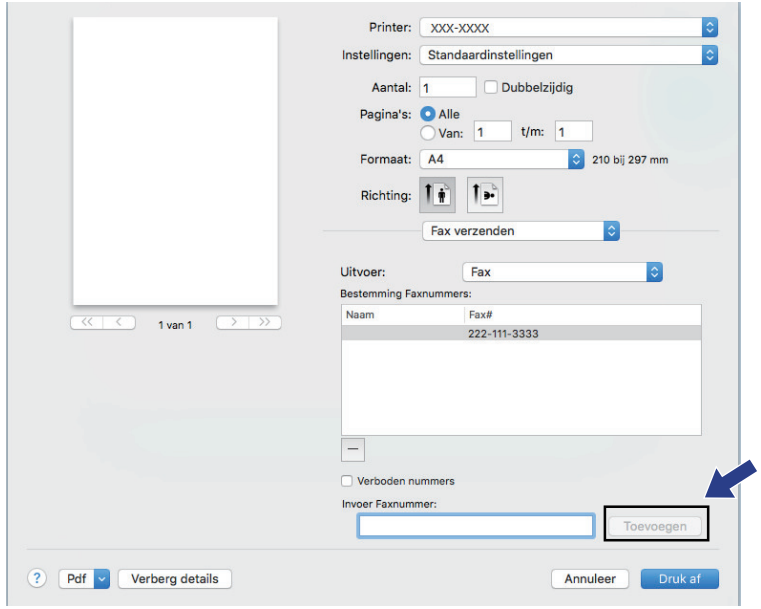

6. Klik op **Druk af** om de fax te verzenden.

# **Verwante informatie**

• [PC-FAX voor Mac](#page-293-0)

#### <span id="page-296-0"></span>**A** [Home](#page-1-0) > Netwerk

# **Netwerk**

- [Ondersteunde basisnetwerkfuncties](#page-297-0)
- [Netwerkbeheersoftware en -hulpprogramma's](#page-298-0)
- [Andere methoden om uw machine van Brother voor een draadloos netwerk te](#page-301-0) [configureren](#page-301-0)
- [Geavanceerde netwerkfuncties](#page-330-0)
- [Technische informatie voor gevorderde gebruikers](#page-340-0)

# <span id="page-297-0"></span>**Ondersteunde basisnetwerkfuncties**

**Gerelateerde modellen**: DCP-L2530DW/DCP-L2537DW/DCP-L2550DN/MFC-L2710DN/MFC-L2710DW/ MFC-L2730DW/MFC-L2750DW

De afdrukserver ondersteunt diverse functies afhankelijk van het besturingssysteem. In de volgende tabel ziet u welke netwerkfuncties en verbindingen door de verschillende besturingssystemen worden ondersteund.

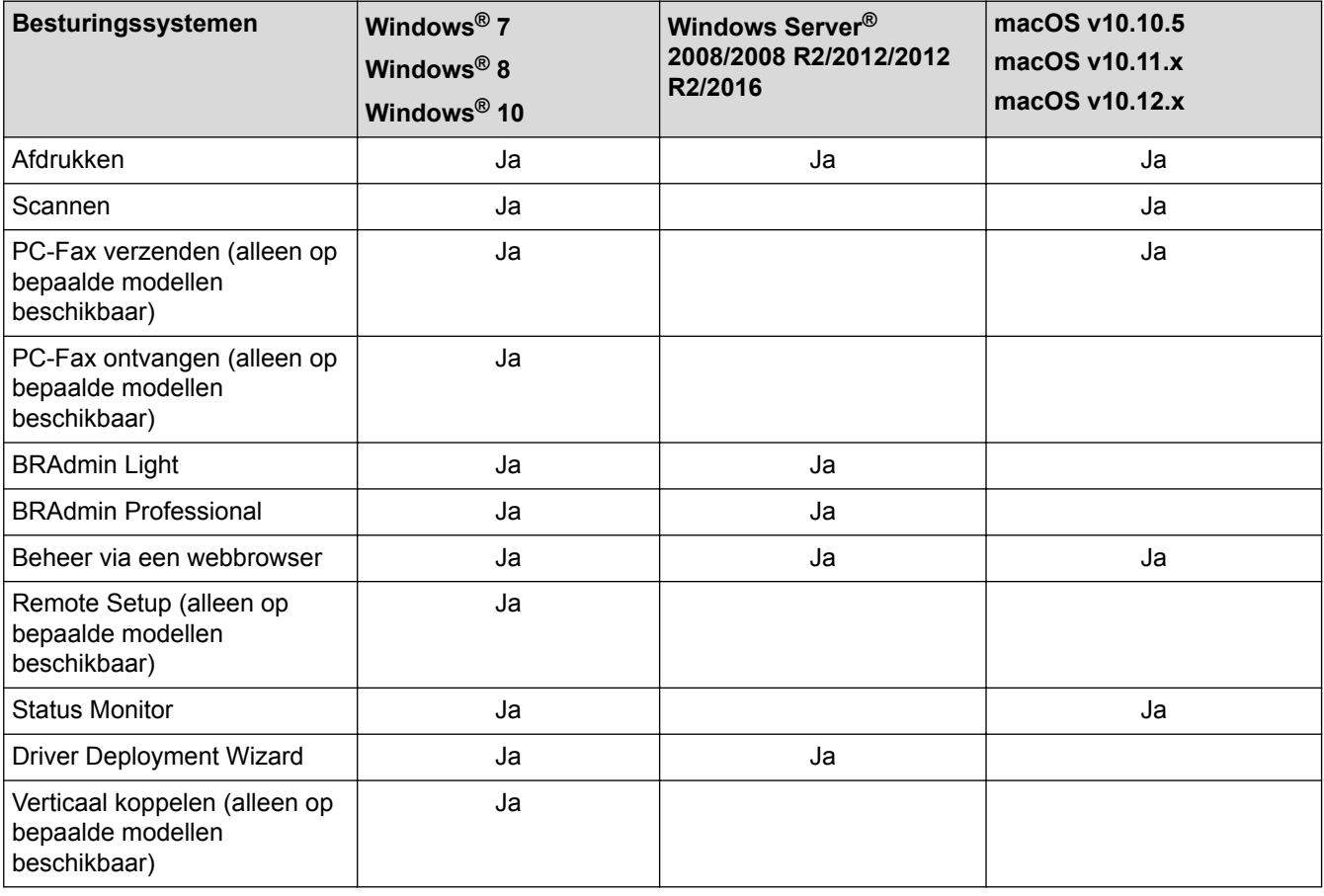

• Ga naar de **Downloads**-pagina van uw model in het Brother Solutions Center via [support.brother.com](http://support.brother.com/) om de meest recente versie van BRAdmin Light van Brother te downloaden.

• Ga naar de **Downloads**-pagina van uw model in het Brother Solutions Center via [support.brother.com](http://support.brother.com/) om de meest recente versie van het hulpprogramma BRAdmin Professional van Brother te downloaden.

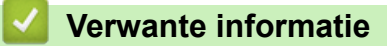

• [Netwerk](#page-296-0)

<span id="page-298-0"></span> [Home](#page-1-0) > [Netwerk](#page-296-0) > Netwerkbeheersoftware en -hulpprogramma's

# **Netwerkbeheersoftware en -hulpprogramma's**

Configureer en wijzig de netwerkinstellingen van uw Brother-machine met behulp van een hulpprogramma voor beheer.

- [Meer informatie over netwerkbeheersoftware en -hulpprogramma's](#page-299-0)
- [De instellingen van de machine wijzigen vanaf een computer](#page-612-0)
- [De instellingen van uw machine wijzigen met Beheer via een webbrowser](#page-613-0)

<span id="page-299-0"></span> [Home](#page-1-0) > [Netwerk](#page-296-0) > [Netwerkbeheersoftware en -hulpprogramma's](#page-298-0) > Meer informatie over netwerkbeheersoftware en -hulpprogramma's

# **Meer informatie over netwerkbeheersoftware en -hulpprogramma's**

**Gerelateerde modellen**: DCP-L2530DW/DCP-L2537DW/DCP-L2550DN/MFC-L2710DN/MFC-L2710DW/ MFC-L2730DW/MFC-L2750DW

### **Beheer via een webbrowser**

Beheer via een webbrowser is een hulpprogramma dat een standaardwebbrowser gebruikt om uw machine te beheren met HTTP (Hyper Text Transfer Protocol) of HTTPS (Hyper Text Transfer Protocol over Secure Socket Layer). Typ het IP-adres van uw machine in de webbrowser om de instellingen van de afdrukserver weer te geven of te wijzigen.

# **BRAdmin Light (Windows®)**

BRAdmin Light is ontworpen voor de voorbereidende installatie van Brother-apparaten op het netwerk. Met dit hulpprogramma kunt u naar Brother-producten in het netwerk zoeken, de status bekijken en de basisnetwerkinstellingen, zoals het IP-adres, configureren.

Ga naar de **Downloads**-pagina van uw model in het Brother Solutions Center via [support.brother.com](http://support.brother.com/) om BRAdmin Light te downloaden.

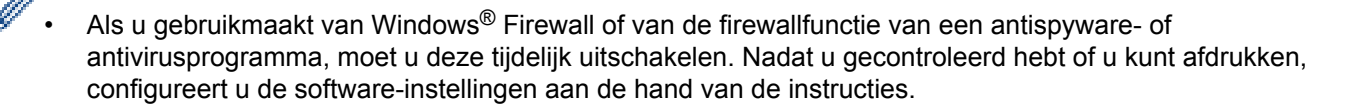

# **BRAdmin Professional (Windows®)**

BRAdmin Professional is een hulpprogramma dat meer geavanceerde functies biedt voor het beheren van apparaten van Brother die op een netwerk aangesloten zijn. Dit hulpprogramma kan ook worden gebruikt om in uw netwerk te zoeken naar Brother-producten en voor het weergeven van de apparaatstatus via een venster dat gelijkaardig is aan Windows® Verkenner, waarin de status van elk apparaat in verschillende kleuren wordt aangegeven. U kunt netwerk- en apparaatinstellingen configureren en daarnaast apparaatfirmware bijwerken vanaf een Windows®-computer op uw LAN. Daarnaast kan BRAdmin Professional een log bijhouden van de activiteiten van Brother-apparaten in uw netwerk en deze loggegevens exporteren. Installeer het programma Print Auditor Client op de clientcomputer voor gebruikers die lokaal aangesloten machines willen controleren. Met dit hulpprogramma kunt u met behulp van BRAdmin Professional apparaten controleren die via de USBinterface op een clientcomputer zijn aangesloten.

- Ga naar de **Downloads**-pagina van uw model in het Brother Solutions Center via [support.brother.com](http://support.brother.com/) om de meest recente versie van het hulpprogramma BRAdmin Professional van Brother te downloaden.
- Knooppuntnaam: de knooppuntnaam is te vinden in het huidige venster van BRAdmin Professional. De standaardnaam is "BRNxxxxxxxxxxxx" voor een bedraad netwerk of "BRWxxxxxxxxxxxx" voor een draadloos netwerk (waarbij "xxxxxxxxxxxx" staat voor het MAC-adres/Ethernet-adres van de machine).
- Als u gebruikmaakt van Windows® Firewall of van de firewallfunctie van een antispyware- of antivirusprogramma, moet u deze tijdelijk uitschakelen. Nadat u gecontroleerd hebt of u kunt afdrukken, configureert u de software-instellingen aan de hand van de instructies.

# **Remote Setup (Windows® en Mac) (alleen op bepaalde modellen beschikbaar)**

Remote Setup is een programma waarmee u vele machine- en netwerkinstellingen kunt configureren vanuit een Windows<sup>®</sup>- of Mac-toepassing. Wanneer u deze toepassing start, worden de instellingen op uw machine automatisch naar uw computer gedownload en op het computerscherm weergegeven. Als u de instellingen wijzigt, kunt u deze direct naar het apparaat overbrengen.

#### Ø (Windows®)

Dit hulpprogramma kan worden gebruikt voor een USB-aansluiting of een netwerkaansluiting. (Mac)

- Ga naar de pagina **Downloads** van uw model in het Brother Solutions Center via [support.brother.com](http://support.brother.com/) om Remote Setup te downloaden.
- Dit hulpprogramma kan worden gebruikt voor een USB-aansluiting.

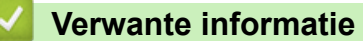

• [Netwerkbeheersoftware en -hulpprogramma's](#page-298-0)

<span id="page-301-0"></span> [Home](#page-1-0) > [Netwerk](#page-296-0) > Andere methoden om uw machine van Brother voor een draadloos netwerk te configureren

# **Andere methoden om uw machine van Brother voor een draadloos netwerk te configureren**

We raden u aan de installatieschijf van Brother te gebruiken om uw machine op het draadloos netwerk aan te sluiten.

- [Voor u de machine van Brother configureert voor een draadloos netwerk](#page-302-0)
- [De machine configureren voor een draadloos netwerk](#page-303-0)
- [Uw machine voor een draadloos netwerk configureren met de drukknopmethode van Wi-](#page-304-0)[Fi Protected Setup](#page-304-0)™ (WPS)
- [Uw machine voor een draadloze netwerk configureren met de pinmethode van Wi-Fi](#page-306-0) [Protected Setup](#page-306-0)™ (WPS)
- [Uw machine configureren voor een draadloos netwerk met behulp van de](#page-310-0) [installatiewizard van het bedieningspaneel van de machine](#page-310-0)
- [Uw machine configureren voor een draadloos netwerk wanneer de SSID niet wordt](#page-313-0) [uitgezonden](#page-313-0)
- [Wi-Fi Direct](#page-316-0)® gebruiken

<span id="page-302-0"></span> [Home](#page-1-0) > [Netwerk](#page-296-0) > [Andere methoden om uw machine van Brother voor een draadloos netwerk te](#page-301-0) [configureren](#page-301-0) > Voor u de machine van Brother configureert voor een draadloos netwerk

# **Voor u de machine van Brother configureert voor een draadloos netwerk**

#### **Gerelateerde modellen**: DCP-L2530DW/DCP-L2537DW/MFC-L2710DW/MFC-L2730DW/MFC-L2750DW

Controleer eerst het volgende voordat u een draadloos netwerk probeert te configureren:

• Voor optimale resultaten wanneer u op de gebruikelijke wijze afdrukt, plaatst u de machine van Brother zo dicht mogelijk bij de draadloze LAN-toegangspoort/router. Zorg dat er zo min mogelijk obstakels tussen de router en de machine staan. Grote voorwerpen en muren tussen de twee apparaten en storingssignalen van andere elektronische apparaten kunnen de snelheid van gegevensoverdracht negatief beïnvloeden.

Vanwege deze factoren is draadloos niet altijd de beste verbindingsmethode voor alle documenttypen en applicaties. Als u grote bestanden afdrukt, zoals omvangrijke documenten met een combinatie van tekst en grote grafische afbeeldingen, is de bedrade Ethernet-methode wellicht sneller (alleen mogelijk op ondersteunde modellen). Met USB worden de gegevens het snelst overgedragen.

• De machine van Brother kan weliswaar in zowel een bedraad als een draadloos netwerk worden gebruikt (alleen ondersteunde modellen), maar u kunt slechts een van deze methoden tegelijk gebruiken. Het is echter wel mogelijk om tegelijk een draadloze verbinding en een Wi-Fi Direct-verbinding, of een bedrade verbinding (alleen op ondersteunde modellen) en een Wi-Fi Direct-verbinding te gebruiken.

Als u de veiligheidsinformatie niet kent, neemt u contact op met de fabrikant van de router, uw systeembeheerder of uw internetprovider.

### **Verwante informatie**

• [Andere methoden om uw machine van Brother voor een draadloos netwerk te configureren](#page-301-0)

<span id="page-303-0"></span> [Home](#page-1-0) > [Netwerk](#page-296-0) > [Andere methoden om uw machine van Brother voor een draadloos netwerk te](#page-301-0) [configureren](#page-301-0) > De machine configureren voor een draadloos netwerk

# **De machine configureren voor een draadloos netwerk**

**Gerelateerde modellen**: DCP-L2530DW/DCP-L2537DW/MFC-L2710DW/MFC-L2730DW/MFC-L2750DW

- 1. Schakel uw computer in en plaats de installatieschijf van Brother in de computer.
	- Bij gebruik van Windows® volgt u deze instructies:
	- Bij gebruik van Mac, klikt u op **Driver Download** om naar het Brother Solutions Center te gaan. Volg de aanwijzingen op het scherm om printerdrivers te installeren.
- 2. Het eerste scherm wordt automatisch geopend.

Kies uw taal en volg de instructies op het scherm.

Als het Brother-venster niet verschijnt, voert u het volgende uit:

- (Windows $\mathbb{R}$  7)
	- Ga naar **Computer**. Dubbelklik op het pictogram van de cd/dvd-rom en dubbelklik dan op **start.exe**.
- (Windows® 8 en Windows® 10)

Klik op het pictogram (**Verkenner**) in de taakbalk en ga vervolgens naar **Computer** (**Deze pc**). Dubbelklik op het pictogram van de cd/dvd-rom en dubbelklik dan op **start.exe**.

- Als het scherm **Gebruikersaccountbeheer** verschijnt, klik dan op **Ja**.
- 3. Kies **Draadloze netwerkverbinding (wifi)** en klik vervolgens op **Volgende** .
- 4. Volg de aanwijzingen op het scherm.

De installatie van het draadloze netwerk is nu voltooid. Om **Compleet pakket van drivers & software** voor uw apparaat te installeren, plaatst u de installatieschijf van Brother in uw computer of gaat u in het Brother Solutions Center op [support.brother.com](http://support.brother.com/) naar de pagina **Downloads** van uw model.

#### **Verwante informatie**

• [Andere methoden om uw machine van Brother voor een draadloos netwerk te configureren](#page-301-0)

<span id="page-304-0"></span> [Home](#page-1-0) > [Netwerk](#page-296-0) > [Andere methoden om uw machine van Brother voor een draadloos netwerk te](#page-301-0) [configureren](#page-301-0) > Uw machine voor een draadloos netwerk configureren met de drukknopmethode van Wi-Fi Protected Setup™ (WPS)

# **Uw machine voor een draadloos netwerk configureren met de drukknopmethode van Wi-Fi Protected Setup™ (WPS)**

**Gerelateerde modellen**: DCP-L2530DW/DCP-L2537DW/MFC-L2710DW/MFC-L2730DW/MFC-L2750DW

Als uw draadloze toegangspunt/router WPS (PBC: Push Button Configuration) ondersteunt, kunt u WPS gebruiken via het bedieningspaneelmenu op de machine om de instellingen voor uw draadloos netwerk te configureren.

Routers of toegangspoorten die WPS ondersteunen, zijn voorzien van het volgende symbool:

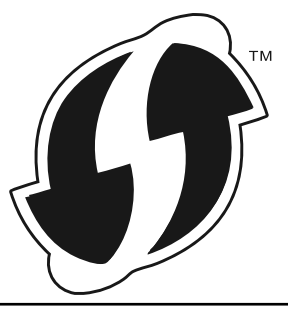

>> DCP-L2530DW/DCP-L2537DW/MFC-L2710DW >> MFC-L2730DW/MFC-L2750DW

### **DCP-L2530DW/DCP-L2537DW/MFC-L2710DW**

- 1. Druk op **Menu**.
- 2. Druk op  $\blacktriangle$  of  $\nabla$  om de optie [Netwerk] te selecteren en druk vervolgens op OK.
- 3. Druk op  $\triangle$  of  $\nabla$  om de optie  $[WLRN]$  te selecteren en druk vervolgens op **OK**.
- 4. Druk op  $\triangle$  of  $\nabla$  om de optie [WPS] te selecteren en druk vervolgens op **OK**.
- 5. Wanneer [WLAN Activeren ?] verschijnt, schakelt u het draadloze netwerk in.

Hiermee wordt de installatiewizard voor het draadloze netwerk gestart.

6. Wanneer de LCD [Knop op rtr indr] weergeeft, drukt u op de WPS-knop op uw draadloze toegangspunt/router. Druk vervolgens op **OK** op de machine. Uw machine detecteert automatisch uw draadloze toegangspunt/router en probeert verbinding te maken met uw draadloze netwerk.

Als uw draadloos apparaat correct is verbonden, wordt [Verbonden] weergegeven op het LCD-scherm.

De installatie van het draadloze netwerk is nu voltooid. Om **Compleet pakket van drivers & software** voor uw apparaat te installeren, plaatst u de installatieschijf van Brother in uw computer of gaat u in het Brother Solutions Center op [support.brother.com](http://support.brother.com/) naar de pagina **Downloads** van uw model.

### **MFC-L2730DW/MFC-L2750DW**

- 1. Druk op  $\left\| \cdot \right\|$  [Instell.] > [Alle instell.] > [Netwerk] > [WLAN] > [WPS].
- 2. Wanneer [Netwerkverb. omsch. naar draadloos?] verschijnt, drukt u op [Ja].

Hiermee wordt de installatiewizard voor het draadloze netwerk gestart. Druk op [Nee] om te annuleren.

3. Wanneer [Start WPS op uw draadloze toegangs- punt/router en druk op [OK].] weergegeven wordt op het touchscreen, drukt u op de WPS-knop op uw draadloze toegangspunt/router. Druk vervolgens op [OK] op de machine. Uw machine detecteert automatisch uw draadloze toegangspunt/ router en probeert verbinding te maken met uw draadloze netwerk.

Als uw draadloos apparaat correct is verbonden, wordt [Verbonden] weergegeven op het LCD-scherm.

De installatie van het draadloze netwerk is nu voltooid. Om **Compleet pakket van drivers & software** voor uw apparaat te installeren, plaatst u de installatieschijf van Brother in uw computer of gaat u in het Brother Solutions Center op [support.brother.com](http://support.brother.com/) naar de pagina **Downloads** van uw model.

### **Verwante informatie**

- [Andere methoden om uw machine van Brother voor een draadloos netwerk te configureren](#page-301-0)
- [Foutcodes in het rapport voor draadloos LAN](#page-333-0)

<span id="page-306-0"></span> [Home](#page-1-0) > [Netwerk](#page-296-0) > [Andere methoden om uw machine van Brother voor een draadloos netwerk te](#page-301-0) [configureren](#page-301-0) > Uw machine voor een draadloze netwerk configureren met de pinmethode van Wi-Fi Protected Setup<sup>™</sup> (WPS)

# **Uw machine voor een draadloze netwerk configureren met de pinmethode van Wi-Fi Protected Setup™ (WPS)**

### **Gerelateerde modellen**: DCP-L2530DW/DCP-L2537DW/MFC-L2710DW/MFC-L2730DW/MFC-L2750DW

Als de draadloze LAN-toegangspoort/router ondersteuning biedt voor WPS, kunt u de PIN-methode (persoonlijk identificatienummer) gebruiken om de draadloze netwerkinstellingen te configureren.

De pinmethode is een van de verbindingsmethoden die door de Wi-Fi Alliance® zijn ontwikkeld. Door op de registrar (een apparaat dat het draadloze LAN beheert) een pincode in te voeren die is aangemaakt door een enrollee (de machine), kunt u het draadloze netwerk en beveiligingsinstellingen configureren. Raadpleeg de gebruikershandleiding bij uw draadloze LAN-toegangspoort/router voor meer informatie over het inschakelen van de WPS-modus.

#### **Type A**

Verbinding wanneer de draadloze LAN-toegangspunt/router (1) tevens dienst doet als de registrar:

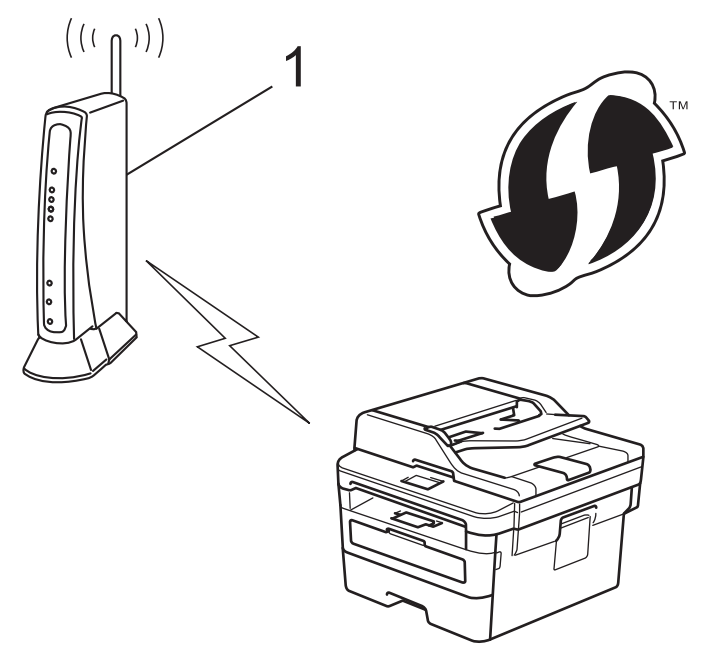

#### **Type B**

Verbinding wanneer een ander apparaat (2), zoals een computer, wordt gebruikt als de registrar:

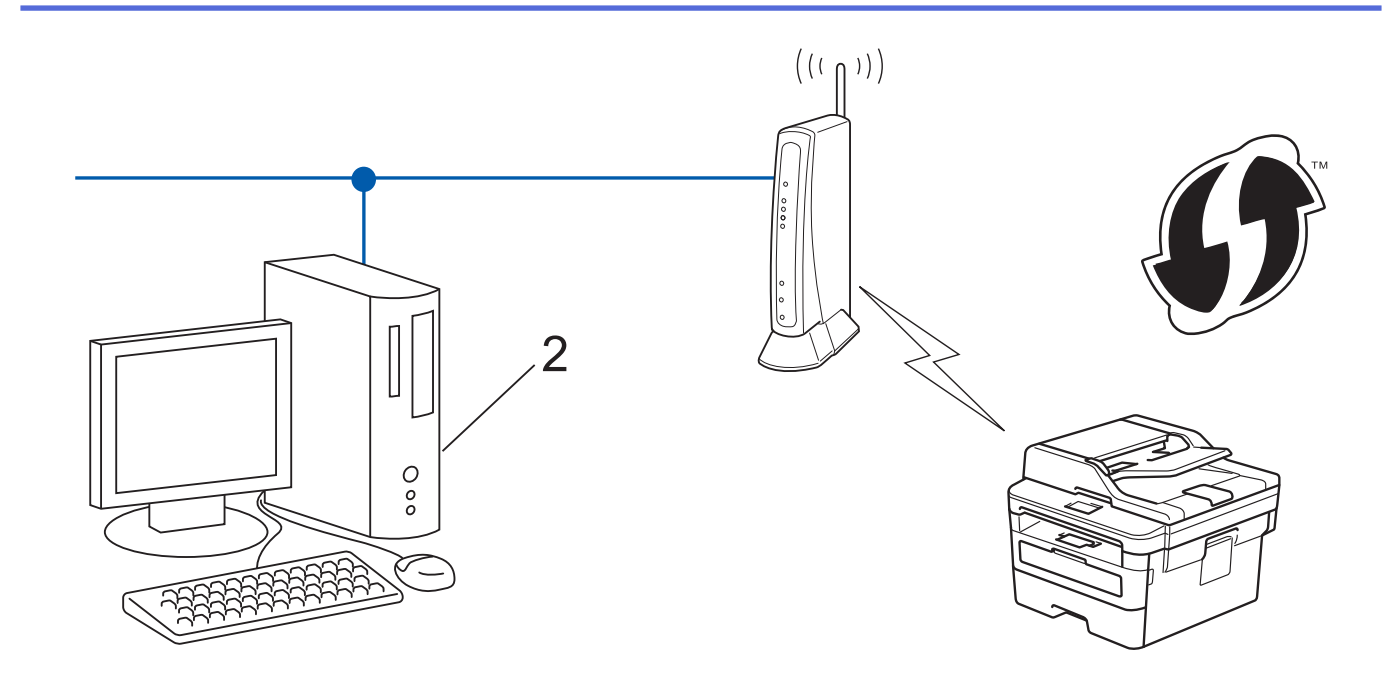

Routers of toegangspoorten die WPS ondersteunen, zijn voorzien van het volgende symbool:

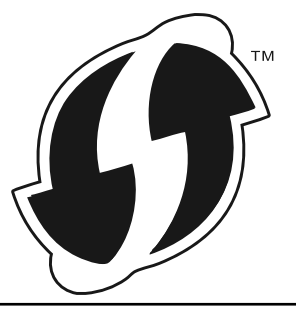

#### >> DCP-L2530DW/DCP-L2537DW/MFC-L2710DW [>> MFC-L2730DW/MFC-L2750DW](#page-308-0)

# **DCP-L2530DW/DCP-L2537DW/MFC-L2710DW**

- 1. Druk op **Menu**.
- 2. Druk op  $\triangle$  of  $\nabla$  om de optie [Netwerk] te selecteren en druk vervolgens op OK.
- 3. Druk op  $\triangle$  of  $\nabla$  om de optie [WLAN] te selecteren en druk vervolgens op **OK**.
- 4. Druk op  $\blacktriangle$  of  $\nabla$  om de optie [WPS met pincode] te selecteren en druk vervolgens op OK.
- 5. Wanneer [WLAN Activeren ?] verschijnt, schakelt u het draadloze netwerk in.

Hiermee wordt de installatiewizard voor het draadloze netwerk gestart.

- 6. Op het LCD-scherm wordt een achtcijferige pincode weergegeven en de machine begint naar een draadloze LAN-toegangspoort/router te zoeken.
- 7. Typ op een computer in het netwerk in de adresbalk van de browser het IP-adres van het apparaat dat u als de registrar gebruikt. (Voorbeeld: http://192.168.1.2)
- 8. Ga naar de instellingenpagina van WPS, voer de pincode in en volg de instructies op het scherm.
	- De registrar is doorgaans de draadloze LAN-toegangspoort/router.
	- De instelpagina zal verschillen afhankelijk van het merk van uw draadloze LAN-toegangspunt/router. Zie voor meer informatie de gebruikershandleiding die bij de draadloze LAN-toegangspoort/router is geleverd.

<span id="page-308-0"></span>**Als u een computer met Windows® 7, Windows® 8 of Windows® 10 als registrar gebruikt, gaat u als volgt te werk:**

- 9. Ga op een van de volgende manieren te werk:
	- Windows<sup>®</sup> 7

Klik op **(Starten)** > **Apparaten en printers** > **Een apparaat toevoegen** .

Windows<sup>®</sup> 8

Verplaats uw muis naar de rechterbenedenhoek van uw bureaublad. Als de menubalk verschijnt, klikt u op **Instellingen** > **Configuratiescherm** > **Hardware en geluiden** > **Apparaten en printers weergeven** > **Een apparaat toevoegen**.

Windows<sup>®</sup> 10

Klik op > **Systeem** > **Configuratiescherm**. Klik in de groep **Hardware en geluiden** op **Een apparaat toevoegen**.

Als u een computer met Windows® 7, Windows® 8 of Windows® 10 als registrar wilt gebruiken, moet u deze eerst in uw netwerk registreren. Zie voor meer informatie de gebruikershandleiding die bij de draadloze LAN-toegangspoort/router is geleverd.

- Als u Windows® 7, Windows® 8 of Windows® 10 als een registrar gebruikt, kunt u de printerdriver installeren na de draadloze configuratie door de aanwijzingen op het scherm te volgen. Om het volledige driver- en softwarepakket te installeren, gebruikt u de installatieschijf van Brother.
- 10. Selecteer de machine en klik op **Volgende**.
- 11. Typ de pincode die op het LCD-scherm van de machine wordt weergegeven en klik vervolgens op **Volgende**.
- 12. (Windows® 7) Selecteer uw netwerk en klik vervolgens op **Volgende**.
- 13. Klik op **Sluiten**.

Als uw draadloos apparaat correct is verbonden, wordt [Verbonden] weergegeven op het LCD-scherm.

De installatie van het draadloze netwerk is nu voltooid. Om **Compleet pakket van drivers & software** voor uw apparaat te installeren, plaatst u de installatieschijf van Brother in uw computer of gaat u in het Brother Solutions Center op [support.brother.com](http://support.brother.com/) naar de pagina **Downloads** van uw model.

# **MFC-L2730DW/MFC-L2750DW**

- 1. Druk op  $\left\| \cdot \right\|$  [Instell.] > [Alle instell.] > [Netwerk] > [WLAN] > [WPS met pincode].
- 2. Wanneer [Netwerkverb. omsch. naar draadloos?] verschijnt, drukt u op [Ja].

Hiermee wordt de installatiewizard voor het draadloze netwerk gestart. Druk op [Nee] om te annuleren.

- 3. Op het LCD-scherm wordt een achtcijferige pincode weergegeven en de machine begint naar een draadloze LAN-toegangspoort/router te zoeken.
- 4. Typ op een computer in het netwerk in de adresbalk van de browser het IP-adres van het apparaat dat u als de registrar gebruikt. (Voorbeeld: http://192.168.1.2)
- 5. Ga naar de instellingenpagina van WPS, voer de pincode in en volg de instructies op het scherm.

• De registrar is doorgaans de draadloze LAN-toegangspoort/router.

• De instelpagina zal verschillen afhankelijk van het merk van uw draadloze LAN-toegangspunt/router. Zie voor meer informatie de gebruikershandleiding die bij de draadloze LAN-toegangspoort/router is geleverd.

#### **Als u een computer met Windows® 7, Windows® 8 of Windows® 10 als registrar gebruikt, gaat u als volgt te werk:**

- 6. Ga op een van de volgende manieren te werk:
	- (Windows $^{\circledR}$  7)

Klik op **(Starten)** > **Apparaten en printers** > **Een apparaat toevoegen** .

(Windows $\mathscr{B}$  8)

Verplaats uw muis naar de rechterbenedenhoek van uw bureaublad. Als de menubalk verschijnt, klikt u op **Instellingen** > **Configuratiescherm** > **Hardware en geluiden** > **Apparaten en printers weergeven** > **Een apparaat toevoegen**.

- Ø
	- Als u een computer met Windows® 7 of Windows® 8 als registrar wilt gebruiken, moet u deze eerst in uw netwerk registreren. Zie voor meer informatie de gebruikershandleiding die bij de draadloze LANtoegangspoort/router is geleverd.
	- Als u Windows® 7 of Windows® 8 als een registrar gebruikt, kunt u de printerdriver installeren na de draadloze configuratie door de aanwijzingen op het scherm te volgen. Om het vollediger driver- en softwarepakket te installeren, gebruikt u het installatieprogramma op de installatie-cd-rom.
- 7. Selecteer de machine en klik op **Volgende**.
- 8. Typ de pincode die op het LCD-scherm van de machine wordt weergegeven en klik vervolgens op **Volgende**.
- 9. (Windows® 7) Selecteer uw netwerk en klik vervolgens op **Volgende**.
- 10. Klik op **Sluiten**.

Als uw draadloos apparaat correct is verbonden, wordt [Verbonden] weergegeven op het LCD-scherm.

De installatie van het draadloze netwerk is nu voltooid. Om **Compleet pakket van drivers & software** voor uw apparaat te installeren, plaatst u de installatieschijf van Brother in uw computer of gaat u in het Brother Solutions Center op [support.brother.com](http://support.brother.com/) naar de pagina **Downloads** van uw model.

### **Verwante informatie**

- [Andere methoden om uw machine van Brother voor een draadloos netwerk te configureren](#page-301-0)
- [Foutcodes in het rapport voor draadloos LAN](#page-333-0)

<span id="page-310-0"></span> [Home](#page-1-0) > [Netwerk](#page-296-0) > [Andere methoden om uw machine van Brother voor een draadloos netwerk te](#page-301-0) [configureren](#page-301-0) > Uw machine configureren voor een draadloos netwerk met behulp van de installatiewizard van het bedieningspaneel van de machine

# **Uw machine configureren voor een draadloos netwerk met behulp van de installatiewizard van het bedieningspaneel van de machine**

**Gerelateerde modellen**: DCP-L2530DW/DCP-L2537DW/MFC-L2710DW/MFC-L2730DW/MFC-L2750DW

#### >> DCP-L2530DW/DCP-L2537DW/MFC-L2710DW

#### [>> MFC-L2730DW/MFC-L2750DW](#page-311-0)

### **DCP-L2530DW/DCP-L2537DW/MFC-L2710DW**

We raden u aan de draadloze netwerkinstellingen te noteren voordat u de machine configureert. U hebt deze gegevens nodig om de configuratie uit te voeren.

1. Controleer en noteer de huidige draadloze netwerkinstellingen van de computer waarmee u verbinding maakt.

#### **Netwerknaam (SSID)**

#### **Netwerksleutel**

Bijvoorbeeld:

**Netwerknaam (SSID)**

HELLO

#### **Netwerksleutel**

12345

- U toegangspunt/router ondersteunt mogelijk het gebruik van meerdere WEP-sleutels, maar uw machine van Brother ondersteunt alleen het gebruik van de eerste WEP-sleutel.
- Als u tijdens de configuratie hulp nodig hebt en contact wilt opnemen met de klantenservice van Brother, zorg er dan voor dat u uw SSID (netwerknaam) en netwerksleutel bij de hand hebt. Wij kunnen u niet helpen met het opzoeken van deze informatie.
- Als u niet over deze gegevens (SSID en netwerksleutel) beschikt, kunt u de draadloze configuratie niet voortzetten.

#### **Waar kan ik deze informatie vinden?**

- Controleer de documentatie die geleverd is bij uw draadloze toegangspunt/router.
- Het oorspronkelijke SSID is mogelijk de naam van de fabrikant of van het model.
- Als u de veiligheidsinformatie niet kent, neemt u contact op met de fabrikant van de router, uw systeembeheerder of uw internetprovider.
- 2. Druk op **Menu**.
- 3. Druk op  $\triangle$  of  $\nabla$  om de optie [Netwerk] te selecteren en druk vervolgens op OK.
- 4. Druk op **▲** of ▼ om de optie [WLAN] te selecteren en druk vervolgens op OK.
- 5. Druk op  $\blacktriangle$  of  $\nabla$  om de optie [Inst. Wizard] te selecteren en druk vervolgens op OK.
- 6. Wanneer [WLAN Activeren ?] verschijnt, schakelt u het draadloze netwerk in.

Hiermee wordt de installatiewizard voor het draadloze netwerk gestart.

- <span id="page-311-0"></span>7. De machine zoekt uw netwerk en toont een lijst met beschikbare SSID's. Wanneer er een lijst met SSID's weergegeven wordt, drukt u op ▲ of ▼ om het gewenste SSID te selecteren.
- 8. Druk op **OK**.
- 9. Ga op een van de volgende manieren te werk:
	- Als u gebruik maakt van een verificatie- en versleutelingsmethode waarvoor een Netwerksleutel nodig is, voer dan de Netwerksleutel in die u bij de eerste stap noteerde.

Voer de WEP-sleutel in en druk vervolgens op **OK** om uw instellingen toe te passen.

Selecteer [Ja] om de instellingen toe te passen. Om te annuleren, selecteert u [Nee].

- Als uw verificatiemethode Open systeem is en uw versleutelingsmodus Geen, ga dan naar de volgende stap.
- Als uw WLAN-toegangspunt/router WPS ondersteunt, verschijnt [WPS beschikbaar]. Om uw machine te verbinden met de automatische draadloze modus, drukt u op  $\blacktriangle$ . (Als u [Nee] kiest, voert u de Netwerksleutel in die in bij de eerste stap noteerde.) Wanneer [Druk WPS op rtr] verschijnt, drukt u op de WPS-knop op uw WLAN-toegangspunt/router en drukt u vervolgens tweemaal op a.

10. De machine probeert verbinding te maken met het draadloze apparaat dat u hebt geselecteerd.

Als uw draadloos apparaat correct is verbonden, wordt [Verbonden] weergegeven op het LCD-scherm.

De installatie van het draadloze netwerk is nu voltooid. Om **Compleet pakket van drivers & software** voor uw apparaat te installeren, plaatst u de installatieschijf van Brother in uw computer of gaat u in het Brother Solutions Center op [support.brother.com](http://support.brother.com/) naar de pagina **Downloads** van uw model.

### **MFC-L2730DW/MFC-L2750DW**

We raden u aan de draadloze netwerkinstellingen te noteren voordat u de machine configureert. U hebt deze gegevens nodig om de configuratie uit te voeren.

1. Controleer en noteer de huidige draadloze netwerkinstellingen van de computer waarmee u verbinding maakt.

#### **Netwerknaam (SSID)**

#### **Netwerksleutel**

Bijvoorbeeld:

**Netwerknaam (SSID)**

HELLO

#### **Netwerksleutel**

12345

- U toegangspunt/router ondersteunt mogelijk het gebruik van meerdere WEP-sleutels, maar uw machine van Brother ondersteunt alleen het gebruik van de eerste WEP-sleutel.
- Als u tijdens de configuratie hulp nodig hebt en contact wilt opnemen met de klantenservice van Brother, zorg er dan voor dat u uw SSID (netwerknaam) en netwerksleutel bij de hand hebt. Wij kunnen u niet helpen met het opzoeken van deze informatie.
- Als u niet over deze gegevens (SSID en netwerksleutel) beschikt, kunt u de draadloze configuratie niet voortzetten.

#### **Waar kan ik deze informatie vinden?**

- Controleer de documentatie die geleverd is bij uw draadloze toegangspunt/router.
- Het oorspronkelijke SSID is mogelijk de naam van de fabrikant of van het model.
- Als u de veiligheidsinformatie niet kent, neemt u contact op met de fabrikant van de router, uw systeembeheerder of uw internetprovider.
- 2. Druk op [Instell.] > [Alle instell.] > [Netwerk] > [WLAN] > [Inst. Wizard].
- 3. Wanneer [Netwerkverb. omsch. naar draadloos?] verschijnt, drukt u op [Ja].

Hiermee wordt de installatiewizard voor het draadloze netwerk gestart. Druk op [Nee] om te annuleren.

4. De machine zoekt uw netwerk en toont een lijst met beschikbare SSID's.

Als er een lijst met SSID's wordt weergegeven, drukt u op ▲ of  $\blacktriangledown$  om het SSID weer te geven waarmee u verbinding wilt maken en drukt u vervolgens op het SSID.

- 5. Druk op [OK].
- 6. Ga op een van de volgende manieren te werk:
	- Als u gebruik maakt van een verificatie- en versleutelingsmethode waarvoor een Netwerksleutel nodig is, voer dan de Netwerksleutel in die u bij de eerste stap noteerde.

Als u alle tekens hebt ingevoerd, drukt u op  $[OK]$ .

- Als uw verificatiemethode Open systeem is en uw versleutelingsmodus Geen, ga dan naar de volgende stap.
- Als uw WLAN-toegangspunt/router WPS ondersteunt, verschijnt [Geselecteerd(e) toegangspunt/ router ondersteunt WPS. WPS gebruiken?]. Om uw machine te verbinden met de automatische draadloze modus, drukt u op [Ja]. (Als u [Nee] kiest, voert u de netwerksleutel in die u bij de eerste stap noteerde.) Wanneer [Start WPS op draadloze toegangspunt/ router en druk op [Volg.].] verschijnt, drukt u op de WPS-knop op uw WLAN-toegangspunt/router en drukt u vervolgens op [Volg.].
- 7. De machine probeert verbinding te maken met het draadloze apparaat dat u hebt geselecteerd.

Als uw draadloos apparaat correct is verbonden, wordt [Verbonden] weergegeven op het LCD-scherm.

De installatie van het draadloze netwerk is nu voltooid. Om **Compleet pakket van drivers & software** voor uw apparaat te installeren, plaatst u de installatieschijf van Brother in uw computer of gaat u in het Brother Solutions Center op [support.brother.com](http://support.brother.com/) naar de pagina **Downloads** van uw model.

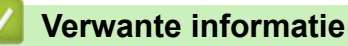

- [Andere methoden om uw machine van Brother voor een draadloos netwerk te configureren](#page-301-0)
- [Hoe tekst invoeren in uw machine van Brother](#page-638-0)
- [Foutcodes in het rapport voor draadloos LAN](#page-333-0)

<span id="page-313-0"></span> [Home](#page-1-0) > [Netwerk](#page-296-0) > [Andere methoden om uw machine van Brother voor een draadloos netwerk te](#page-301-0) [configureren](#page-301-0) > Uw machine configureren voor een draadloos netwerk wanneer de SSID niet wordt uitgezonden

# **Uw machine configureren voor een draadloos netwerk wanneer de SSID niet wordt uitgezonden**

**Gerelateerde modellen**: DCP-L2530DW/DCP-L2537DW/MFC-L2710DW/MFC-L2730DW/MFC-L2750DW

#### >> DCP-L2530DW/DCP-L2537DW/MFC-L2710DW [>> MFC-L2730DW/MFC-L2750DW](#page-314-0)

### **DCP-L2530DW/DCP-L2537DW/MFC-L2710DW**

We raden u aan de draadloze netwerkinstellingen te noteren voordat u de machine configureert. U hebt deze gegevens nodig om de configuratie uit te voeren.

1. Controleer en noteer de huidige instellingen van het draadloze netwerk.

#### **Netwerknaam (SSID)**

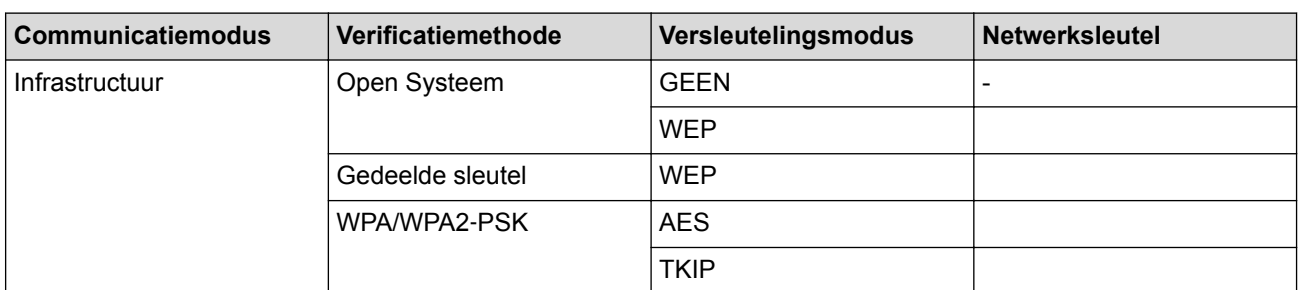

Bijvoorbeeld:

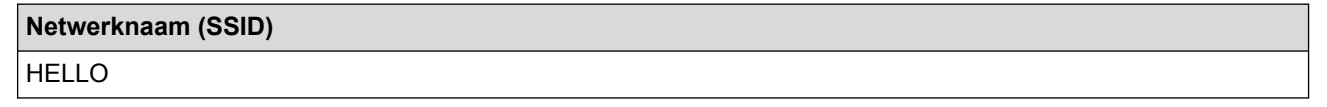

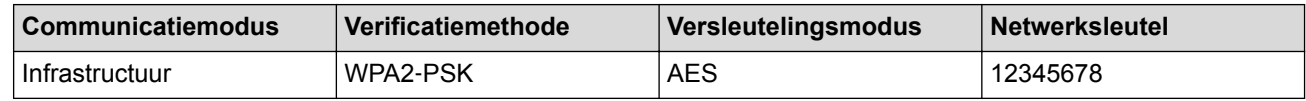

Als uw router gebruikmaakt van WEP-versleuteling, voert u de sleutel in die als eerste WEP-sleutel wordt gebruikt. De machine van Brother ondersteunt alleen het gebruik van de eerste WEP-sleutel.

2. Druk op **Menu**.

- 3. Druk op **▲ of V** om de optie [Netwerk] te selecteren en druk vervolgens op OK.
- 4. Druk op  $\triangle$  of  $\nabla$  om de optie [WLAN] te selecteren en druk vervolgens op **OK**.
- 5. Druk op A of  $\nabla$  om de optie [Inst. Wizard] te selecteren en druk vervolgens op OK.
- 6. Wanneer [WLAN Activeren ?] verschijnt, schakelt u het draadloze netwerk in.

Hiermee wordt de installatiewizard voor het draadloze netwerk gestart.

- 7. De machine zoekt uw netwerk en toont een lijst met beschikbare SSID's. Druk op ▲ of ▼ om de optie [<Nieuwe SSID>] te selecteren en druk vervolgens op **OK**.
- 8. Voer de SSID-naam in en druk vervolgens op **OK**.
- 9. Druk op  $\blacktriangle$  of  $\nabla$  om de optie [Infrastructuur] te selecteren en druk vervolgens op OK.
- 10. Druk op **A** of ▼ om de gewenste verificatiemethode te selecteren en druk vervolgens op OK.
- 11. Ga op een van de volgende manieren te werk:

<span id="page-314-0"></span>Als u de optie [Open systeem] hebt geselecteerd, drukt u op  $\blacktriangle$  of  $\nabla$  om het versleutelingstype [Geen] of [WEP] te selecteren en drukt u vervolgens op **OK**.

Als u [WEP] als versleutelingstype hebt geselecteerd, voert u de WEP-sleutel in en drukt u vervolgens op **OK**.

- Als u de optie [Ged. sleutel] hebt geselecteerd, voert u de WEP-sleutel in en drukt u vervolgens op **OK**.
- Als u de optie [WPA/WPA2-PSK] hebt geselecteerd, drukt u op  $\blacktriangle$  of  $\nabla$  om het versleutelingstype [TKIP + AES] of [AES] te selecteren en drukt u vervolgens op **OK**.

Voer de WPA™-sleutel in en druk vervolgens op **OK**.

De machine van Brother ondersteunt alleen het gebruik van de eerste WEP-sleutel.

12. Selecteer  $\lceil \text{Ja} \rceil$  om de instellingen toe te passen. Om te annuleren, selecteert u  $\lceil \text{Nee} \rceil$ .

13. De machine probeert verbinding te maken met het draadloze apparaat dat u hebt geselecteerd.

Als uw draadloos apparaat correct is verbonden, wordt [Verbonden] weergegeven op het LCD-scherm.

De installatie van het draadloze netwerk is nu voltooid. Om **Compleet pakket van drivers & software** voor uw apparaat te installeren, plaatst u de installatieschijf van Brother in uw computer of gaat u in het Brother Solutions Center op [support.brother.com](http://support.brother.com/) naar de pagina **Downloads** van uw model.

### **MFC-L2730DW/MFC-L2750DW**

We raden u aan de draadloze netwerkinstellingen te noteren voordat u de machine configureert. U hebt deze gegevens nodig om de configuratie uit te voeren.

1. Controleer en noteer de huidige instellingen van het draadloze netwerk.

### **Netwerknaam (SSID)**

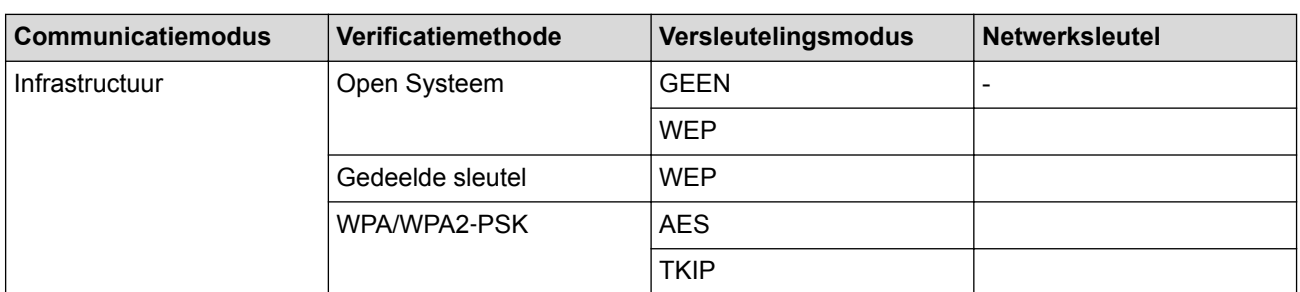

Bijvoorbeeld:

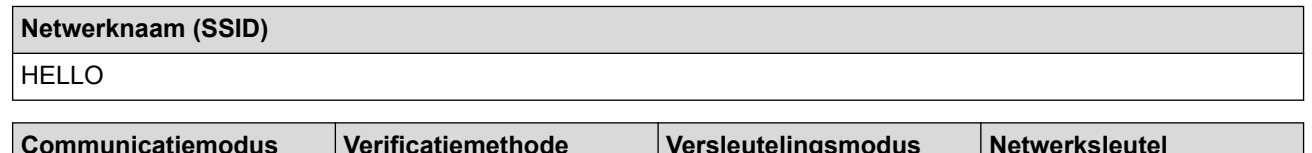

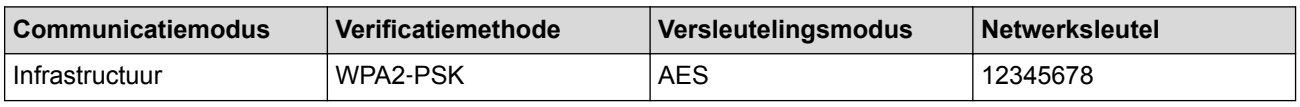

Als uw router gebruikmaakt van WEP-versleuteling, voert u de sleutel in die als eerste WEP-sleutel wordt gebruikt. De machine van Brother ondersteunt alleen het gebruik van de eerste WEP-sleutel.

- 2. Druk op [Instell.] > [Alle instell.] > [Netwerk] > [WLAN] > [Inst. Wizard].
- 3. Wanneer [Netwerkverb. omsch. naar draadloos?] verschijnt, drukt u op [Ja].

Hiermee wordt de installatiewizard voor het draadloze netwerk gestart. Druk op [Nee] om te annuleren.

4. De machine zoekt uw netwerk en toont een lijst met beschikbare SSID's. Druk op  $\blacktriangle$  of  $\nabla$  om  $\lceil$  <Nieuwe SSID>] weer te geven. Druk op [<Nieuwe SSID>] en vervolgens op [OK].

- 5. Voer de SSID-naam in en druk vervolgens op [OK].
- 6. Druk op [Infrastructuur] als u daar om wordt gevraagd.
- 7. Selecteer de verificatiemethode.
- 8. Ga op een van de volgende manieren te werk:
	- Als u de optie [Open systeem] hebt geselecteerd, drukt u op [Geen] of [WEP]. Als u [WEP] als versleutelingstype hebt geselecteerd, voert u de WEP-sleutel in en drukt u vervolgens op  $[OK].$
	- Als u de optie [Gedeelde sleutel] hebt geselecteerd, voert u de WEP-sleutel in en drukt u vervolgens op [OK].
	- Als u de optie [WPA/WPA2-PSK] hebt geselecteerd, drukt u op [TKIP+AES] of [AES].

Voer de WPA™-sleutel in en druk vervolgens op [OK].

De machine van Brother ondersteunt alleen het gebruik van de eerste WEP-sleutel.

9. De machine probeert verbinding te maken met het draadloze apparaat dat u hebt geselecteerd.

Als uw draadloos apparaat correct is verbonden, wordt [Verbonden] weergegeven op het LCD-scherm.

De installatie van het draadloze netwerk is nu voltooid. Om **Compleet pakket van drivers & software** voor uw apparaat te installeren, plaatst u de installatieschijf van Brother in uw computer of gaat u in het Brother Solutions Center op [support.brother.com](http://support.brother.com/) naar de pagina **Downloads** van uw model.

### **Verwante informatie**

- [Andere methoden om uw machine van Brother voor een draadloos netwerk te configureren](#page-301-0)
- [Het lukt niet om de configuratie van het draadloze netwerk te voltooien.](#page-505-0)
- [Hoe tekst invoeren in uw machine van Brother](#page-638-0)
- [Foutcodes in het rapport voor draadloos LAN](#page-333-0)

<span id="page-316-0"></span> [Home](#page-1-0) > [Netwerk](#page-296-0) > [Andere methoden om uw machine van Brother voor een draadloos netwerk te](#page-301-0) [configureren](#page-301-0) > Wi-Fi Direct® gebruiken

# **Wi-Fi Direct® gebruiken**

- [Afdrukken of scannen vanaf uw mobiele apparaat met Wi-Fi Direct](#page-317-0)
- [Uw Wi-Fi Direct-netwerk configureren](#page-318-0)
- [Het lukt niet om de configuratie van het draadloze netwerk te voltooien.](#page-505-0)

<span id="page-317-0"></span> [Home](#page-1-0) > [Netwerk](#page-296-0) > [Andere methoden om uw machine van Brother voor een draadloos netwerk te](#page-301-0) [configureren](#page-301-0) > [Wi-Fi Direct](#page-316-0)® gebruiken > Afdrukken of scannen vanaf uw mobiele apparaat met Wi-Fi Direct

# **Afdrukken of scannen vanaf uw mobiele apparaat met Wi-Fi Direct**

**Gerelateerde modellen**: DCP-L2530DW/DCP-L2537DW/MFC-L2710DW/MFC-L2730DW/MFC-L2750DW

Wi-Fi Direct is een van de draadloze configuratiemethodes die door de Wi-Fi Alliance® zijn ontwikkeld. Hiermee kunt u een beveiligd draadloos netwerk configureren tussen uw Brother-machine en een mobiel apparaat, zoals een Android™-apparaat, Windows®-apparaat, iPhone, iPod touch of iPad, zonder gebruik van een toegangspunt. Wi-Fi Direct biedt ook ondersteuning voor het configureren van een draadloos netwerk met behulp van de drukknop- of PIN-methode van Wi-Fi Protected Setup™ (WPS). U kunt een draadloos netwerk ook configureren door handmatig een SSID en wachtwoord in te stellen. De Wi-Fi Direct-functie van uw Brother-machine biedt ondersteuning voor WPA2™-beveiliging met AES-versleuteling.

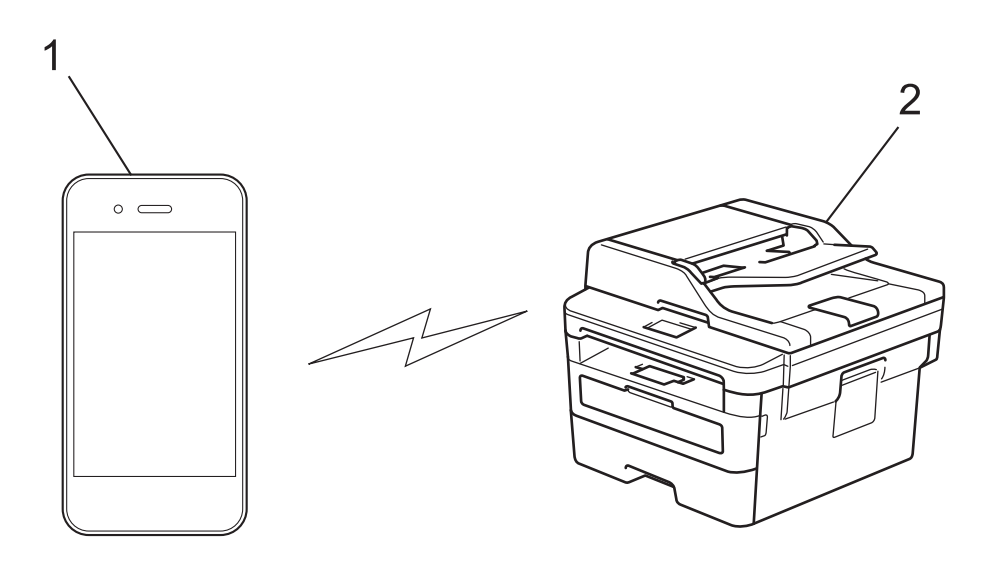

- 1. Mobiel apparaat
- 2. Uw Brother-machine
	- De machine van Brother kan weliswaar in zowel een bedraad als een draadloos netwerk worden gebruikt, maar u kunt slechts een van deze methoden tegelijk gebruiken. Het is echter wel mogelijk om tegelijk een draadloze verbinding en een Wi-Fi Direct-verbinding, of een bedrade verbinding (alleen op ondersteunde modellen) en een Wi-Fi Direct-verbinding te gebruiken.
		- Het apparaat dat ondersteuning biedt voor Wi-Fi Direct kan groepseigenaar (G/E) worden. De G/E doet binnen een Wi-Fi Direct-netwerk dienst als toegangspunt.

### **Verwante informatie**

• [Wi-Fi Direct](#page-316-0)<sup>®</sup> gebruiken

<span id="page-318-0"></span> [Home](#page-1-0) > [Netwerk](#page-296-0) > [Andere methoden om uw machine van Brother voor een draadloos netwerk te](#page-301-0) [configureren](#page-301-0) > [Wi-Fi Direct](#page-316-0)® gebruiken > Uw Wi-Fi Direct-netwerk configureren

# **Uw Wi-Fi Direct-netwerk configureren**

Uw Wi-Fi Direct-netwerkinstellingen configureren via het bedieningspaneel van de machine.

- [Overzicht van de configuratie van een Wi-Fi Direct-netwerk](#page-319-0)
- [Uw Wi-Fi Direct-netwerk configureren met behulp van de drukknopmethode](#page-321-0)
- [Uw Wi-Fi Direct-netwerk configureren met de drukknopmethode van Wi-Fi Protected](#page-323-0) Setup<sup>™</sup> [\(WPS\)](#page-323-0)
- [Uw Wi-Fi Direct-netwerk configureren met behulp van de PIN-methode](#page-325-0)
- [Uw Wi-Fi Direct-netwerk configureren met behulp van de PIN-methode van Wi-Fi](#page-327-0) [Protected Setup](#page-327-0)™ (WPS)
- [Uw Wi-Fi Direct-netwerk handmatig configureren](#page-329-0)

<span id="page-319-0"></span> [Home](#page-1-0) > [Netwerk](#page-296-0) > [Andere methoden om uw machine van Brother voor een draadloos netwerk te](#page-301-0) [configureren](#page-301-0) > [Wi-Fi Direct](#page-316-0)<sup>®</sup> gebruiken > [Uw Wi-Fi Direct-netwerk configureren](#page-318-0) > Overzicht van de configuratie van een Wi-Fi Direct-netwerk

# **Overzicht van de configuratie van een Wi-Fi Direct-netwerk**

**Gerelateerde modellen**: DCP-L2530DW/DCP-L2537DW/MFC-L2710DW/MFC-L2730DW/MFC-L2750DW

Hierna volgen vijf methoden voor het configureren van uw Brother-machine in een draadloze netwerkomgeving. Selecteer de methode die u verkiest voor uw omgeving:

Controleer uw mobiele apparaat voor de configuratie.

1. Biedt uw mobiele apparaat ondersteuning voor Wi-Fi Direct?

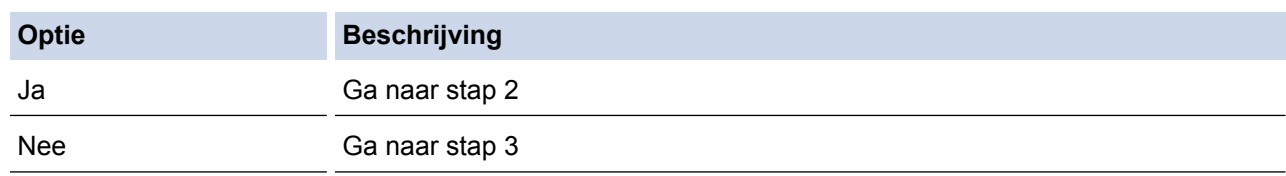

2. Biedt uw mobiele apparaat ondersteuning voor drukknopconfiguratie voor Wi-Fi Direct?

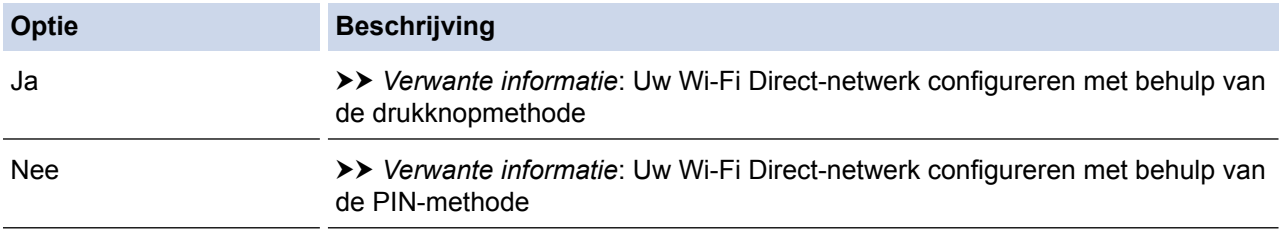

3. Biedt uw mobiele apparaat ondersteuning voor Wi-Fi Protected Setup™ (WPS)?

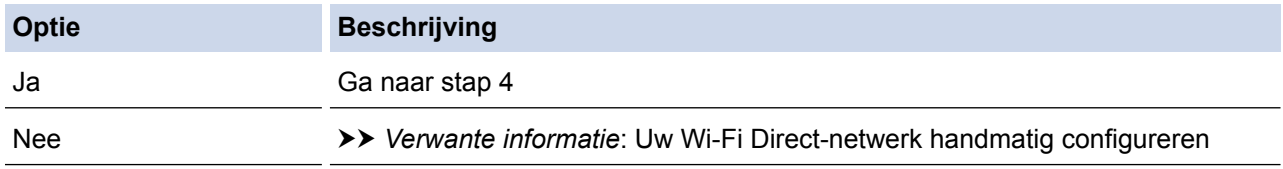

4. Biedt uw mobiele apparaat ondersteuning voor drukknopconfiguratie voor Wi-Fi Protected Setup™ (WPS)?

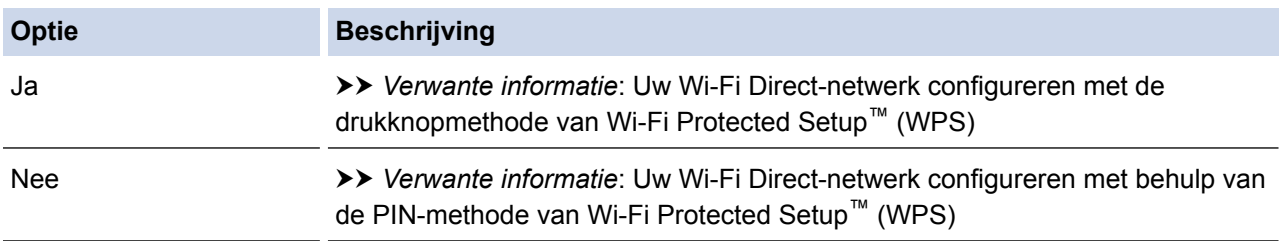

Om de functie Brother iPrint&Scan te gebruiken in een Wi-Fi Direct-netwerk die geconfigureerd is via drukknopconfiguratie met behulp van Wi-Fi Direct of via pinmethodeconfiguratie met behulp van Wi-Fi Direct, moet Android™ 4.0 of recenter geïnstalleerd zijn op het apparaat dat u gebruikt om Wi-Fi Direct te configureren.

### **Verwante informatie**

- [Uw Wi-Fi Direct-netwerk configureren](#page-318-0)
- [Uw Wi-Fi Direct-netwerk configureren met behulp van de drukknopmethode](#page-321-0)
- [Uw Wi-Fi Direct-netwerk configureren met de drukknopmethode van Wi-Fi Protected Setup](#page-323-0)™ (WPS)
- [Uw Wi-Fi Direct-netwerk configureren met behulp van de PIN-methode](#page-325-0)
- [Uw Wi-Fi Direct-netwerk configureren met behulp van de PIN-methode van Wi-Fi Protected Setup](#page-327-0)™ [\(WPS\)](#page-327-0)
- [Uw Wi-Fi Direct-netwerk handmatig configureren](#page-329-0)

<span id="page-321-0"></span> [Home](#page-1-0) > [Netwerk](#page-296-0) > [Andere methoden om uw machine van Brother voor een draadloos netwerk te](#page-301-0) [configureren](#page-301-0) > [Wi-Fi Direct](#page-316-0)® gebruiken > [Uw Wi-Fi Direct-netwerk configureren](#page-318-0) > Uw Wi-Fi Direct-netwerk configureren met behulp van de drukknopmethode

# **Uw Wi-Fi Direct-netwerk configureren met behulp van de drukknopmethode**

**Gerelateerde modellen**: DCP-L2530DW/DCP-L2537DW/MFC-L2710DW/MFC-L2730DW/MFC-L2750DW

#### >> DCP-L2530DW/DCP-L2537DW/MFC-L2710DW >> MFC-L2730DW/MFC-L2750DW

# **DCP-L2530DW/DCP-L2537DW/MFC-L2710DW**

Als uw mobiele apparaat ondersteuning biedt voor Wi-Fi Direct, volgt u deze stappen om een Wi-Fi Directnetwerk te configureren:

- 1. Druk op **Menu**.
- 2. Druk op  $\blacktriangle$  of  $\nabla$  om de optie [Netwerk] te selecteren en druk vervolgens op **OK**.
- 3. Druk op **A** of ▼ om de optie [Wi-Fi Direct] te selecteren en druk vervolgens op OK.
- 4. Druk op  $\triangle$  of  $\nabla$  om de optie [Drukknop] te selecteren en druk vervolgens op **OK**.
- 5. Wanneer [Wi-Fi Direct aan?] verschijnt, schakelt u het Wi-Fi Direct netwerk in.
- 6. Activeer Wi-Fi Direct op uw mobiele apparaat (raadpleeg de gebruiksaanwijzing van uw mobiele apparaat voor instructies) wanneer [Activeer Wi-Fi Direct op ander apparaat en druk op OK.] weergegeven wordt op het LCD-scherm van de machine. Druk op **OK** op de machine. Hiermee wordt de Wi-Fi Direct-instelling gestart. Druk op **Wis (Clear)** om te annuleren.
- 7. Ga op een van de volgende manieren te werk:
	- Wanneer uw Brother-machine de groepseigenaar (G/E) is, sluit u uw mobiele apparaat rechtstreeks aan op de machine.
	- Wanneer uw Brother-machine niet de G/E is, zal deze namen van beschikbare apparaten weergeven voor het configureren van een Wi-Fi Direct-netwerk. Druk op ▲ of  $\blacktriangledown$  om het mobiele apparaat te selecteren waarmee u verbinding wilt maken en druk op **OK**. Zoek nogmaals naar beschikbare apparaten door op [Opn. scannen] te drukken.
- 8. Als uw mobiele apparaat met succes verbonden is, wordt [Verbonden] weergegeven op de LCD van de machine. De Wi-Fi Direct-netwerkinstellingen zijn voltooid. De Handleiding mobiel printen/scannen voor Brother iPrint&Scan bevat informatie over afdrukken of scannen met uw mobiel apparaat. Ga in het Brother Solutions Center naar de pagina van uw model **Handleidingen** op [support.brother.com](http://support.brother.com/) om de handleiding te raadplegen.

### **MFC-L2730DW/MFC-L2750DW**

Als uw mobiele apparaat ondersteuning biedt voor Wi-Fi Direct, volgt u deze stappen om een Wi-Fi Directnetwerk te configureren:

Wanneer de machine de Wi-Fi Direct-aanvraag van uw mobiele apparaat ontvangt, wordt de melding [Verzoek voor Wi-Fi Direct-verbinding ontvangen. Druk op [OK] om te verbinden. ] weergegeven op het LCD-scherm. Druk op [OK] om verbinding te maken.

- 1. Druk op [Instell.] > [Alle instell.] > [Netwerk] > [Wi-Fi Direct] > [Drukknop].
- 2. Activeer Wi-Fi Direct op uw mobiele apparaat (raadpleeg de gebruiksaanwijzing van uw mobiele apparaat voor instructies) wanneer [Activeer Wi-Fi Direct op ander apparaat. Druk vervolgens op [OK].] weergegeven wordt op het LCD-scherm van de machine. Druk op [OK] op de machine.

Hiermee wordt de Wi-Fi Direct-instelling gestart. Druk op **our te annuleren**.

3. Ga op een van de volgende manieren te werk:

- Wanneer uw Brother-machine de groepseigenaar (G/E) is, sluit u uw mobiele apparaat rechtstreeks aan op de machine.
- Wanneer uw Brother-machine niet de G/E is, geeft deze namen van beschikbare apparaten weer voor het configureren van een Wi-Fi Direct-netwerk. Selecteer het mobiele apparaat waarmee u verbinding wilt maken. Zoek nogmaals naar beschikbare apparaten door op [Opn. scannen] te drukken.
- 4. Als uw mobiele apparaat met succes verbonden is, wordt [Verbonden] weergegeven op de LCD van de machine. De Wi-Fi Direct-netwerkinstellingen zijn voltooid. De Handleiding mobiel printen/scannen voor Brother iPrint&Scan bevat informatie over afdrukken of scannen met uw mobiel apparaat. Ga in het Brother Solutions Center naar de pagina van uw model **Handleidingen** op [support.brother.com](http://support.brother.com/) om de handleiding te raadplegen.

### **Verwante informatie**

- [Uw Wi-Fi Direct-netwerk configureren](#page-318-0)
- [Overzicht van de configuratie van een Wi-Fi Direct-netwerk](#page-319-0)

<span id="page-323-0"></span> [Home](#page-1-0) > [Netwerk](#page-296-0) > [Andere methoden om uw machine van Brother voor een draadloos netwerk te](#page-301-0) [configureren](#page-301-0) > [Wi-Fi Direct](#page-316-0)® gebruiken > [Uw Wi-Fi Direct-netwerk configureren](#page-318-0) > Uw Wi-Fi Direct-netwerk configureren met de drukknopmethode van Wi-Fi Protected Setup™ (WPS)

# **Uw Wi-Fi Direct-netwerk configureren met de drukknopmethode van Wi-Fi Protected Setup™ (WPS)**

**Gerelateerde modellen**: DCP-L2530DW/DCP-L2537DW/MFC-L2710DW/MFC-L2730DW/MFC-L2750DW

>> DCP-L2530DW/DCP-L2537DW/MFC-L2710DW

#### >> MFC-L2730DW/MFC-L2750DW

### **DCP-L2530DW/DCP-L2537DW/MFC-L2710DW**

Als uw mobiel apparaat ondersteuning biedt voor WPS (PBC: Push Button Configuration), volgt u deze stappen om een Wi-Fi Direct-netwerk te configureren:

- 1. Druk op **Menu**.
- 2. Druk op  $\blacktriangle$  of  $\nabla$  om de optie [Netwerk] te selecteren en druk vervolgens op **OK**.
- 3. Druk op a of b om de optie [Wi-Fi Direct] te selecteren en druk vervolgens op **OK**.
- 4. Druk op A of  $\blacktriangledown$  om de optie [Groepseigenaar] te selecteren en druk vervolgens op OK.
- 5. Druk op ▲ of  $\blacktriangledown$  om de optie [Aan] te selecteren en druk vervolgens op OK.
- 6. Druk op  $\blacktriangle$  of  $\blacktriangledown$  om de optie [Drukknop] te selecteren en druk vervolgens op OK.
- 7. Wanneer [Wi-Fi Direct aan?] verschijnt, schakelt u het Wi-Fi Direct netwerk in.
- 8. Activeer de WPS-drukknopconfiguratiemethode van uw mobiele apparaat (raadpleeg de gebruiksaanwijzing van uw mobiele apparaat voor instructies) wanneer [Activeer Wi-Fi Direct op ander apparaat en druk op OK.] weergegeven wordt op het LCD-scherm van de machine. Druk op **OK** op de machine.

Hiermee wordt de Wi-Fi Direct-instelling gestart. Druk op **Wis (Clear)** om te annuleren.

9. Als uw mobiele apparaat met succes verbonden is, wordt [Verbonden] weergegeven op de LCD van de machine. De Wi-Fi Direct-netwerkinstellingen zijn voltooid. De Handleiding mobiel printen/scannen voor Brother iPrint&Scan bevat informatie over afdrukken of scannen met uw mobiel apparaat. Ga in het Brother Solutions Center naar de pagina van uw model **Handleidingen** op [support.brother.com](http://support.brother.com/) om de handleiding te raadplegen.

### **MFC-L2730DW/MFC-L2750DW**

Als uw mobiel apparaat ondersteuning biedt voor WPS (PBC: Push Button Configuration), volgt u deze stappen om een Wi-Fi Direct-netwerk te configureren:

Wanneer de machine de Wi-Fi Direct-aanvraag van uw mobiele apparaat ontvangt, wordt de melding [Verzoek voor Wi-Fi Direct-verbinding ontvangen. Druk op [OK] om te verbinden.]weergegeven op het LCD-scherm. Druk op [OK] om verbinding te maken.

- 1. Druk op  $\left\| \cdot \right\|$  [Instell.] > [Alle instell.] > [Netwerk] > [Wi-Fi Direct] > [Groepseigenaar].
- 2. Druk op [Aan].
- 3. Druk op  $\triangle$  of  $\nabla$  om de optie [Drukknop] te selecteren. Druk op [Drukknop].
- 4. Activeer de WPS-drukknopconfiguratiemethode van uw mobiele apparaat (raadpleeg de gebruiksaanwijzing van uw mobiele apparaat voor instructies) wanneer [Activeer Wi-Fi Direct op ander apparaat. Druk vervolgens op [OK].] weergegeven wordt op het LCD-scherm van de machine. Druk op [OK] op de Brother-machine.

Hiermee wordt de Wi-Fi Direct-instelling gestart. Druk op **X** om te annuleren.
5. Als uw mobiele apparaat met succes verbonden is, wordt [Verbonden] weergegeven op de LCD van de machine. De Wi-Fi Direct-netwerkinstellingen zijn voltooid. De Handleiding mobiel printen/scannen voor Brother iPrint&Scan bevat informatie over afdrukken of scannen met uw mobiel apparaat. Ga in het Brother Solutions Center naar de pagina van uw model **Handleidingen** op [support.brother.com](http://support.brother.com/) om de handleiding te raadplegen.

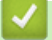

#### **Verwante informatie**

- [Uw Wi-Fi Direct-netwerk configureren](#page-318-0)
- [Overzicht van de configuratie van een Wi-Fi Direct-netwerk](#page-319-0)

 [Home](#page-1-0) > [Netwerk](#page-296-0) > [Andere methoden om uw machine van Brother voor een draadloos netwerk te](#page-301-0) [configureren](#page-301-0) > [Wi-Fi Direct](#page-316-0)® gebruiken > [Uw Wi-Fi Direct-netwerk configureren](#page-318-0) > Uw Wi-Fi Direct-netwerk configureren met behulp van de PIN-methode

# **Uw Wi-Fi Direct-netwerk configureren met behulp van de PIN-methode**

**Gerelateerde modellen**: DCP-L2530DW/DCP-L2537DW/MFC-L2710DW/MFC-L2730DW/MFC-L2750DW

>> DCP-L2530DW/DCP-L2537DW/MFC-L2710DW

#### >> MFC-L2730DW/MFC-L2750DW

#### **DCP-L2530DW/DCP-L2537DW/MFC-L2710DW**

Als uw mobiele apparaat ondersteuning biedt voor de PIN-methode of voor Wi-Fi Direct, volgt u deze stappen om een Wi-Fi Direct-netwerk te configureren:

- 1. Druk op **Menu**.
- 2. Druk op  $\blacktriangle$  of  $\nabla$  om de optie [Netwerk] te selecteren en druk vervolgens op **OK**.
- 3. Druk op a of b om de optie [Wi-Fi Direct] te selecteren en druk vervolgens op **OK**.
- 4. Druk op  $\triangle$  of  $\nabla$  om de optie [Pincode] te selecteren en druk vervolgens op **OK**.
- 5. Wanneer [Wi-Fi Direct aan?] verschijnt, schakelt u het Wi-Fi Direct netwerk in.
- 6. Activeer Wi-Fi Direct op uw mobiele apparaat (raadpleeg de gebruiksaanwijzing van uw mobiele apparaat voor instructies) wanneer [Activeer Wi-Fi Direct op ander apparaat en druk op OK.] weergegeven wordt op het LCD-scherm van de machine. Druk op **OK** op de machine. Hiermee wordt de Wi-Fi Direct-instelling gestart. Druk op **Wis (Clear)** om te annuleren.
- 7. Ga op een van de volgende manieren te werk:
	- Als uw Brother-machine groepseigenaar (G/E) is, zal deze wachten op een verbindingsaanvraag van uw mobiele apparaat. Wanneer [Pincode invoeren] wordt weergegeven, voert u de pincode die weergegeven wordt op uw mobiele apparaat in uw machine van Brother in. Druk op **OK** om de instellingen te voltooien.

Als de pincode weergegeven wordt op uw Brother-machine, voert u de pincode in op uw mobiele apparaat.

- Wanneer uw Brother-machine niet de G/E is, zal deze namen van beschikbare apparaten weergeven voor het configureren van een Wi-Fi Direct-netwerk. Druk op ▲ of ▼ om het mobiele apparaat te selecteren waarmee u verbinding wilt maken en druk op **OK**. Zoek nogmaals naar beschikbare apparaten door op [Opn. scannen] te drukken.
- 8. Ga op een van de volgende manieren te werk:
	- Volg de instructie van de machine om de pincode weer te geven op uw machine van Brother, voer de pincode in op uw mobiele apparaat en ga naar de volgende stap.
	- Volg de instructie van de machine om op de machine van Brother de pincode in te voeren die door uw mobiel apparaat wordt weergegeven. Druk op **OK** en ga naar de volgende stap.

Als uw mobiel apparaat geen PIN weergeeft, druk op uw Brother-machine op **Stop/Eindigen (Stop/Exit)**. Keer terug naar de eerste stap en probeer het opnieuw.

9. Als uw mobiele apparaat met succes verbonden is, wordt [Verbonden] weergegeven op de LCD van de machine. De Wi-Fi Direct-netwerkinstellingen zijn voltooid. De Handleiding mobiel printen/scannen voor Brother iPrint&Scan bevat informatie over afdrukken of scannen met uw mobiel apparaat. Ga in het Brother Solutions Center naar de pagina van uw model **Handleidingen** op [support.brother.com](http://support.brother.com/) om de handleiding te raadplegen.

#### **MFC-L2730DW/MFC-L2750DW**

Als uw mobiele apparaat ondersteuning biedt voor de PIN-methode of voor Wi-Fi Direct, volgt u deze stappen om een Wi-Fi Direct-netwerk te configureren:

Wanneer de machine de Wi-Fi Direct-aanvraag van uw mobiele apparaat ontvangt, wordt de melding [Verzoek voor Wi-Fi Direct-verbinding ontvangen. Druk op [OK] om te verbinden.]weergegeven op het LCD-scherm. Druk op [OK] om verbinding te maken.

- 1. Druk op  $\|I\|$  [Instell.] > [Alle instell.] > [Netwerk] > [Wi-Fi Direct] > [Pincode].
- 2. Activeer Wi-Fi Direct op uw mobiele apparaat (raadpleeg de gebruiksaanwijzing van uw mobiele apparaat voor instructies) wanneer [Activeer Wi-Fi Direct op ander apparaat. Druk vervolgens op [OK].] weergegeven wordt op het LCD-scherm van de machine. Druk op [OK] op de machine.

Hiermee wordt de Wi-Fi Direct-instelling gestart. Druk op **oute** om te annuleren.

- 3. Ga op een van de volgende manieren te werk:
	- Als uw Brother-machine groepseigenaar (G/E) is, zal deze wachten op een verbindingsaanvraag van uw mobiele apparaat. Wanneer [Pincode] wordt weergegeven, voert u de pincode die weergegeven wordt op uw mobiele apparaat in uw machine van Brother in. Druk op [OK] om de instellingen te voltooien.

Als de pincode weergegeven wordt op uw Brother-machine, voert u de pincode in op uw mobiele apparaat.

- Wanneer uw Brother-machine niet de G/E is, geeft deze namen van beschikbare apparaten weer voor het configureren van een Wi-Fi Direct-netwerk. Selecteer het mobiele apparaat waarmee u verbinding wilt maken en druk op [OK]. Zoek nogmaals naar beschikbare apparaten door op [Opn. scannen] te drukken.
- 4. Ga op een van de volgende manieren te werk:
	- Druk op [Pincode tonen] om de pincode weer te geven op uw machine van Brother en voer de pincode in op uw mobiele apparaat. Ga naar de volgende stap.
	- Druk op [Pincode invoeren] om op de machine van Brother de pincode in te voeren die door uw mobiel apparaat wordt weergegeven en druk vervolgens op [OK]. Ga naar de volgende stap.

Als uw mobiele apparaat geen pincode weergeeft, drukt u op **op uw Brother-machine. Keer terug** naar de eerste stap en probeer het opnieuw.

5. Als uw mobiele apparaat met succes verbonden is, wordt [Verbonden] weergegeven op de LCD van de machine. De Wi-Fi Direct-netwerkinstellingen zijn voltooid. De Handleiding mobiel printen/scannen voor Brother iPrint&Scan bevat informatie over afdrukken of scannen met uw mobiel apparaat. Ga in het Brother Solutions Center naar de pagina van uw model **Handleidingen** op [support.brother.com](http://support.brother.com/) om de handleiding te raadplegen.

### **Verwante informatie**

- [Uw Wi-Fi Direct-netwerk configureren](#page-318-0)
- [Overzicht van de configuratie van een Wi-Fi Direct-netwerk](#page-319-0)

 [Home](#page-1-0) > [Netwerk](#page-296-0) > [Andere methoden om uw machine van Brother voor een draadloos netwerk te](#page-301-0) [configureren](#page-301-0) > [Wi-Fi Direct](#page-316-0)® gebruiken > [Uw Wi-Fi Direct-netwerk configureren](#page-318-0) > Uw Wi-Fi Direct-netwerk configureren met behulp van de PIN-methode van Wi-Fi Protected Setup™ (WPS)

# **Uw Wi-Fi Direct-netwerk configureren met behulp van de PIN-methode van Wi-Fi Protected Setup™ (WPS)**

**Gerelateerde modellen**: DCP-L2530DW/DCP-L2537DW/MFC-L2710DW/MFC-L2730DW/MFC-L2750DW

>> DCP-L2530DW/DCP-L2537DW/MFC-L2710DW

#### >> MFC-L2730DW/MFC-L2750DW

#### **DCP-L2530DW/DCP-L2537DW/MFC-L2710DW**

Als uw mobiele apparaat ondersteuning biedt voor de PIN-methode of voor Wi-Fi Protected Setup™ (WPS), volgt u deze stappen om een Wi-Fi Direct-netwerk te configureren:

- 1. Druk op **Menu**.
- 2. Druk op  $\blacktriangle$  of  $\nabla$  om de optie [Netwerk] te selecteren en druk vervolgens op **OK**.
- 3. Druk op  $\triangle$  of  $\nabla$  om de optie [Wi-Fi Direct] te selecteren en druk vervolgens op **OK**.
- 4. Druk op  $\triangle$  of  $\nabla$  om de optie [Groepseigenaar] te selecteren en druk vervolgens op OK.
- 5. Druk op **A** of ▼ om de optie [Aan] te selecteren en druk vervolgens op OK.
- 6. Druk op  $\triangle$  of  $\nabla$  om de optie [Pincode] te selecteren en druk vervolgens op OK.
- 7. Wanneer [Wi-Fi Direct aan?] verschijnt, schakelt u het Wi-Fi Direct netwerk in.
- 8. Activeer de WPS-pinconfiguratiemethode van uw mobiele apparaat (raadpleeg de gebruiksaanwijzing van uw mobiele apparaat voor instructies) wanneer [Activeer Wi-Fi Direct op ander apparaat en druk op OK.] weergegeven wordt op het LCD-scherm van de machine. Druk op **OK** op de machine.

Hiermee wordt de Wi-Fi Direct-instelling gestart. Druk op **Wis (Clear)** om te annuleren.

- 9. De machine wacht op een verbindingsverzoek van uw mobiel apparaat. Wanneer [Pincode invoeren] wordt weergegeven, voert u de pincode in die weergegeven wordt op uw mobiele apparaat in de machine.
- 10. Druk op **OK**.
- 11. Als uw mobiele apparaat met succes verbonden is, wordt [Verbonden] weergegeven op de LCD van de machine. De Wi-Fi Direct-netwerkinstellingen zijn voltooid. De Handleiding mobiel printen/scannen voor Brother iPrint&Scan bevat informatie over afdrukken of scannen met uw mobiel apparaat. Ga in het Brother Solutions Center naar de pagina van uw model **Handleidingen** op [support.brother.com](http://support.brother.com/) om de handleiding te raadplegen.

#### **MFC-L2730DW/MFC-L2750DW**

Als uw mobiele apparaat ondersteuning biedt voor de PIN-methode of voor Wi-Fi Protected Setup™ (WPS), volgt u deze stappen om een Wi-Fi Direct-netwerk te configureren:

Wanneer de machine de Wi-Fi Direct-aanvraag van uw mobiele apparaat ontvangt, wordt de melding [Verzoek voor Wi-Fi Direct-verbinding ontvangen. Druk op [OK] om te verbinden.]weergegeven op het LCD-scherm. Druk op [OK] om verbinding te maken.

- 1. Druk op [[Instell.] > [Alle instell.] > [Netwerk] > [Wi-Fi Direct] > [Groepseigenaar].
- 2. Druk op [Aan].
- 3. Druk op  $\triangle$  of  $\nabla$  om de optie [Pincode] te selecteren. Druk op [Pincode].
- 4. Wanneer [Activeer Wi-Fi Direct op ander apparaat. Druk vervolgens op [OK].] wordt weergegeven, activeert u de WPS-pinconfiguratiemethode van uw mobiele apparaat (raadpleeg de gebruiksaanwijzing van uw mobiele apparaat voor instructies) en drukt u vervolgens op [OK] op de Brothermachine.

Hiermee wordt de Wi-Fi Direct-instelling gestart. Druk op **X** om te annuleren.

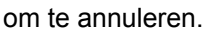

- 5. De machine zal wachten op een verbindingsaanvraag van uw mobiele apparaat. Wanneer [Pincode] wordt weergegeven, voert u de pincode die weergegeven wordt op uw mobiele apparaat in de machine in. Druk op [OK].
- 6. Als uw mobiele apparaat met succes verbonden is, wordt [Verbonden] weergegeven op de LCD van de machine. De Wi-Fi Direct-netwerkinstellingen zijn voltooid. De Handleiding mobiel printen/scannen voor Brother iPrint&Scan bevat informatie over afdrukken of scannen met uw mobiel apparaat. Ga in het Brother Solutions Center naar de pagina van uw model **Handleidingen** op [support.brother.com](http://support.brother.com/) om de handleiding te raadplegen.

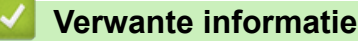

- [Uw Wi-Fi Direct-netwerk configureren](#page-318-0)
- [Overzicht van de configuratie van een Wi-Fi Direct-netwerk](#page-319-0)

 [Home](#page-1-0) > [Netwerk](#page-296-0) > [Andere methoden om uw machine van Brother voor een draadloos netwerk te](#page-301-0) [configureren](#page-301-0) > [Wi-Fi Direct](#page-316-0)® gebruiken > [Uw Wi-Fi Direct-netwerk configureren](#page-318-0) > Uw Wi-Fi Direct-netwerk handmatig configureren

# **Uw Wi-Fi Direct-netwerk handmatig configureren**

**Gerelateerde modellen**: DCP-L2530DW/DCP-L2537DW/MFC-L2710DW/MFC-L2730DW/MFC-L2750DW

>> DCP-L2530DW/DCP-L2537DW/MFC-L2710DW

#### >> MFC-L2730DW/MFC-L2750DW

#### **DCP-L2530DW/DCP-L2537DW/MFC-L2710DW**

Als uw mobiele apparaat geen ondersteuning biedt voor Wi-Fi Direct of WPS, moet u een Wi-Fi Direct-netwerk handmatig configureren.

- 1. Druk op **Menu**.
- 2. Druk op  $\triangle$  of  $\nabla$  om de optie [Netwerk] te selecteren en druk vervolgens op **OK**.
- 3. Druk op  $\triangle$  of  $\nabla$  om de optie [Wi-Fi Direct] te selecteren en druk vervolgens op OK.
- 4. Druk op  $\triangle$  of  $\nabla$  om de optie [Handmatig] te selecteren en druk vervolgens op OK.
- 5. Wanneer [Wi-Fi Direct aan?] verschijnt, schakelt u het Wi-Fi Direct netwerk in.
- 6. De machine geeft de SSID-naam en het SSID-wachtwoord gedurende twee minuten weer. Ga naar het scherm met de instellingen voor draadloze netwerken op uw mobiel apparaat, selecteer de SSID-naam en voer vervolgens het wachtwoord in.
- 7. Als uw mobiele apparaat met succes verbonden is, wordt [Verbonden] weergegeven op de LCD van de machine. De Wi-Fi Direct-netwerkinstellingen zijn voltooid. Meer informatie over afdrukken vanaf of scannen naar uw mobiele apparaat vindt u op de **Handleidingen**-pagina van uw model in het Brother Solutions Center via [support.brother.com](http://support.brother.com/) om de Handleiding mobiel printen/scannen voor Brother iPrint&Scan te raadplegen.

#### **MFC-L2730DW/MFC-L2750DW**

Als uw mobiele apparaat Wi-Fi Direct of WPS niet ondersteunt, moet u een Wi-Fi Direct-netwerk handmatig configureren.

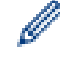

Wanneer de machine de Wi-Fi Direct-aanvraag van uw mobiele apparaat ontvangt, wordt de melding [Verzoek voor Wi-Fi Direct-verbinding ontvangen. Druk op [OK] om te verbinden.]weergegeven op het LCD-scherm. Druk op [OK] om verbinding te maken.

- 1. Druk op  $\|$  [Instell.] > [Alle instell.] > [Netwerk] > [Wi-Fi Direct] > [Handmatig].
- 2. De machine geeft de SSID-naam en het SSID-wachtwoord gedurende twee minuten weer. Ga naar het scherm met de instellingen voor draadloze netwerken op uw mobiel apparaat, selecteer de SSID-naam en voer vervolgens het wachtwoord in.
- 3. Als uw mobiele apparaat met succes verbonden is, wordt [Verbonden] weergegeven op de LCD van de machine. De Wi-Fi Direct-netwerkinstellingen zijn voltooid. Meer informatie over afdrukken vanaf of scannen naar uw mobiele apparaat vindt u op de **Handleidingen**-pagina van uw model in het Brother Solutions Center via [support.brother.com](http://support.brother.com/) om de Handleiding mobiel printen/scannen voor Brother iPrint&Scan te raadplegen.

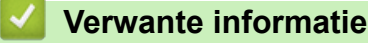

- [Uw Wi-Fi Direct-netwerk configureren](#page-318-0)
- [Overzicht van de configuratie van een Wi-Fi Direct-netwerk](#page-319-0)

<span id="page-330-0"></span> [Home](#page-1-0) > [Netwerk](#page-296-0) > Geavanceerde netwerkfuncties

# **Geavanceerde netwerkfuncties**

- [Het netwerkconfiguratierapport afdrukken](#page-331-0)
- [Het WLAN-rapport afdrukken](#page-332-0)
- [De tijd synchroniseren met de SNTP-server met behulp van Beheer via een webbrowser](#page-335-0)

<span id="page-331-0"></span> [Home](#page-1-0) > [Netwerk](#page-296-0) > [Geavanceerde netwerkfuncties](#page-330-0) > Het netwerkconfiguratierapport afdrukken

# **Het netwerkconfiguratierapport afdrukken**

**Gerelateerde modellen**: DCP-L2530DW/DCP-L2537DW/DCP-L2550DN/MFC-L2710DN/MFC-L2710DW/ MFC-L2730DW/MFC-L2750DW

Het netwerkconfiguratierapport biedt een overzicht van de netwerkconfiguratie, inclusief de netwerkinstellingen van de afdrukserver.

- Knooppuntnaam: de knooppuntnaam wordt weergegeven in het huidige netwerkconfiguratierapport. De standaardnaam is "BRNxxxxxxxxxxxx" voor een bedraad netwerk of "BRWxxxxxxxxxxxx" voor een draadloos netwerk (waarbij "xxxxxxxxxxxx" staat voor het MAC-adres/Ethernet-adres van de machine).
- Als achter [IP Address] in het netwerkconfiguratierapport 0.0.0.0 wordt weergegeven, wacht u één minuut en probeert u het opnieuw af te drukken.
- Het rapport bevat de instellingen van uw machine, zoals het IP-adres, het subnetmasker, de knooppuntnaam en het MAC-adres, bijvoorbeeld:
	- IP-adres: 192.168.0.5
	- Subnetmasker: 255.255.255.0
	- Knooppuntnaam: BRN000ca0000499
	- MAC-adres: 00-0c-a0-00-04-99

>> DCP-L2530DW/DCP-L2537DW/DCP-L2550DN/MFC-L2710DN/MFC-L2710DW >> MFC-L2730DW/MFC-L2750DW

#### **DCP-L2530DW/DCP-L2537DW/DCP-L2550DN/MFC-L2710DN/MFC-L2710DW**

- 1. Druk op **Menu**.
- 2. Druk op A of  $\nabla$  om de optie [Print lijsten] weer te geven en druk vervolgens op OK.
- 3. Druk op a of b om de optie [Netwerk Conf.] te selecteren en druk vervolgens op **OK**.
- 4. Druk op **Start**.

#### **MFC-L2730DW/MFC-L2750DW**

1. Druk op [Instell.] > [Alle instell.] > [Print lijsten] > [Netwerkconfiguratie].

2. Druk op [Ja]. Het netwerkconfiguratierapport wordt afgedrukt.

 **Verwante informatie**

- [Geavanceerde netwerkfuncties](#page-330-0)
- [Waar kan ik netwerkinstellingen van de Brother-machine vinden?](#page-504-0)
- [Het hulpprogramma voor het herstellen van de netwerkverbinding gebruiken \(Windows](#page-507-0)®)
- [Ik wil controleren of mijn netwerkapparaten naar behoren werken.](#page-510-0)
- [Beheer via een webbrowser openen](#page-615-0)

<span id="page-332-0"></span> [Home](#page-1-0) > [Netwerk](#page-296-0) > [Geavanceerde netwerkfuncties](#page-330-0) > Het WLAN-rapport afdrukken

# **Het WLAN-rapport afdrukken**

**Gerelateerde modellen**: DCP-L2530DW/DCP-L2537DW/MFC-L2710DW/MFC-L2730DW/MFC-L2750DW

Het WLAN-rapport geeft de draadloze status van uw machine weer. Als de draadloze verbinding niet is gelukt, controleert u de foutcode op het afgedrukte rapport.

>> DCP-L2530DW/DCP-L2537DW/MFC-L2710DW

>> MFC-L2730DW/MFC-L2750DW

#### **DCP-L2530DW/DCP-L2537DW/MFC-L2710DW**

- 1. Druk op **Menu**.
- 2. Druk op  $\triangle$  of  $\nabla$  om de optie [Print lijsten] weer te geven en druk vervolgens op OK.
- 3. Druk op a of b om de optie [WLAN-rapport] te selecteren en druk vervolgens op **OK**.
- 4. Druk op **Start**.

Het WLAN-rapport wordt afgedrukt.

#### **MFC-L2730DW/MFC-L2750DW**

- 1. Druk op  $\|$  [Instell.] > [Alle instell.] > [Print lijsten] > [WLAN-rapport].
- 2. Druk op [Ja].

Het WLAN-rapport wordt afgedrukt.

Als het WLAN-rapport niet wordt afgedrukt, controleer dan of er een fout op de machine is opgetreden. Als er geen zichtbare fouten zijn, wacht u één minuut en probeert u daarna het rapport nogmaals af te drukken.

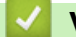

#### **Verwante informatie**

- [Geavanceerde netwerkfuncties](#page-330-0)
- [Foutcodes in het rapport voor draadloos LAN](#page-333-0)
- [Mijn Brother-machine kan niet afdrukken, scannen of PC-FAX Ontvangen via het netwerk.](#page-508-0)
- [Ik wil controleren of mijn netwerkapparaten naar behoren werken.](#page-510-0)

<span id="page-333-0"></span> [Home](#page-1-0) > [Netwerk](#page-296-0) > [Geavanceerde netwerkfuncties](#page-330-0) > [Het WLAN-rapport afdrukken](#page-332-0) > Foutcodes in het rapport voor draadloos LAN

# **Foutcodes in het rapport voor draadloos LAN**

**Gerelateerde modellen**: DCP-L2530DW/DCP-L2537DW/MFC-L2710DW/MFC-L2730DW/MFC-L2750DW

Als op het draadloos LAN-rapport wordt vermeld dat de verbinding mislukt is, controleert u de foutcode op het afgedrukte rapport en raadpleegt u de overeenstemmende instructies in de tabel:

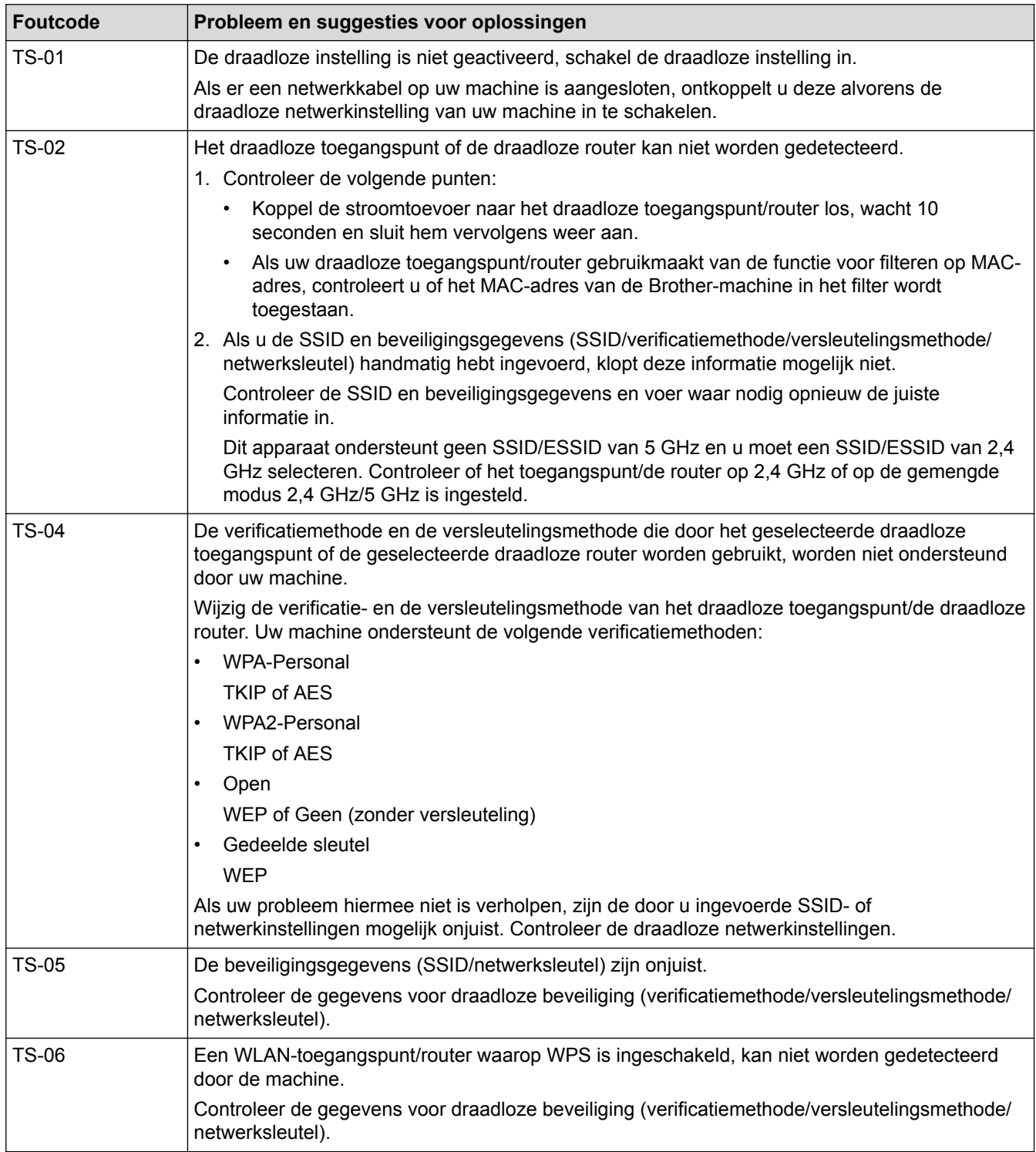

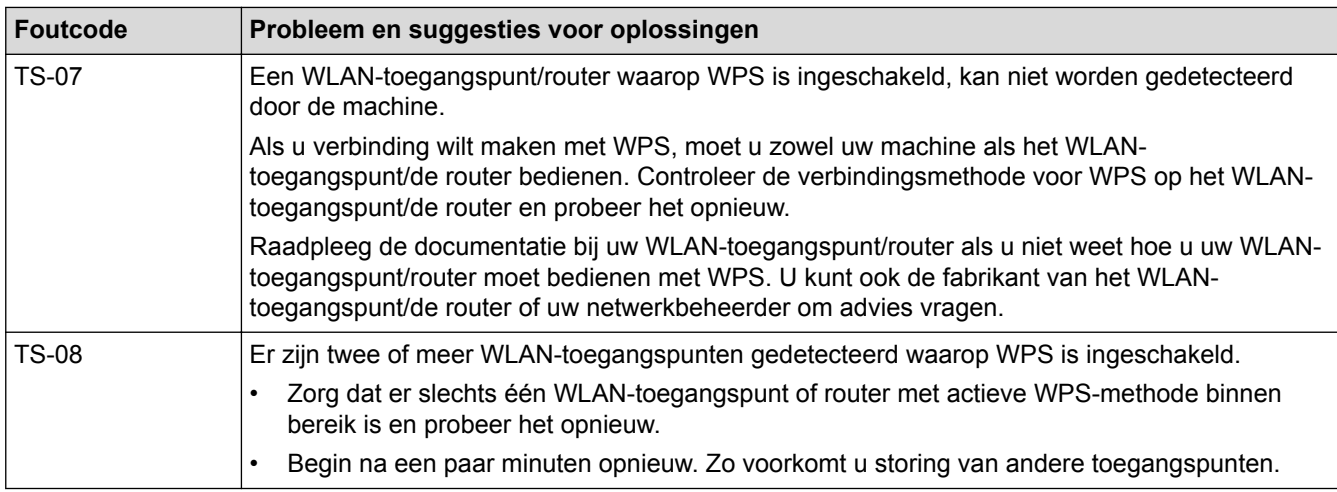

#### **Verwante informatie**

- [Het WLAN-rapport afdrukken](#page-332-0)
- [Mijn Brother-machine kan niet afdrukken, scannen of PC-FAX Ontvangen via het netwerk.](#page-508-0)
- [Ik wil controleren of mijn netwerkapparaten naar behoren werken.](#page-510-0)
- [Uw machine voor een draadloos netwerk configureren met de drukknopmethode van Wi-Fi Protected](#page-304-0) Setup™ [\(WPS\)](#page-304-0)
- [Uw machine voor een draadloze netwerk configureren met de pinmethode van Wi-Fi Protected Setup](#page-306-0)™ [\(WPS\)](#page-306-0)
- [Uw machine configureren voor een draadloos netwerk met behulp van de installatiewizard van het](#page-310-0) [bedieningspaneel van de machine](#page-310-0)
- [Uw machine configureren voor een draadloos netwerk wanneer de SSID niet wordt uitgezonden](#page-313-0)

<span id="page-335-0"></span> [Home](#page-1-0) > [Netwerk](#page-296-0) > [Geavanceerde netwerkfuncties](#page-330-0) > De tijd synchroniseren met de SNTP-server met behulp van Beheer via een webbrowser

# **De tijd synchroniseren met de SNTP-server met behulp van Beheer via een webbrowser**

Het Simple Network Time Protocol (SNTP) wordt gebruikt voor het synchroniseren van de tijd die door de machine voor verificatie met de SNTP-tijdserver wordt gebruikt. (Dit is niet de tijd die op het LCD-scherm van de machine wordt weergegeven.) U kunt de tijd van de machine automatisch of handmatig synchroniseren met de UTC-tijd (Coordinated Universal Time) van de SNTP-tijdserver.

- [De datum en tijd configureren met Beheer via een webbrowser](#page-336-0)
- [Het SNTP-protocol configureren met Beheer via een webbrowser](#page-338-0)

<span id="page-336-0"></span> [Home](#page-1-0) > [Netwerk](#page-296-0) > [Geavanceerde netwerkfuncties](#page-330-0) > [De tijd synchroniseren met de SNTP-server met](#page-335-0) [behulp van Beheer via een webbrowser](#page-335-0) > De datum en tijd configureren met Beheer via een webbrowser

### **De datum en tijd configureren met Beheer via een webbrowser**

**Gerelateerde modellen**: MFC-L2730DW/MFC-L2750DW

Configureer de datum en tijd om de tijd die door de machine wordt gebruikt, te synchroniseren met die van de SNTP-tijdserver.

Deze functie is in sommige landen niet beschikbaar.

- 1. Start uw webbrowser.
- 2. Voer "http://IP-adres van machine" in de adresbalk van uw browser in (waarbij "IP-adres van machine" staat voor het IP-adres van de machine).

Bijvoorbeeld:

http://192.168.1.2

- 3. Standaard is er geen wachtwoord vereist. Tik een wachtwoord als u dit hebt ingesteld en klik vervolgens op → .
- 4. Klik op het tabblad **Beheerder**.
- 5. Klik op **Datum&tijd** in de linkernavigatiebalk.

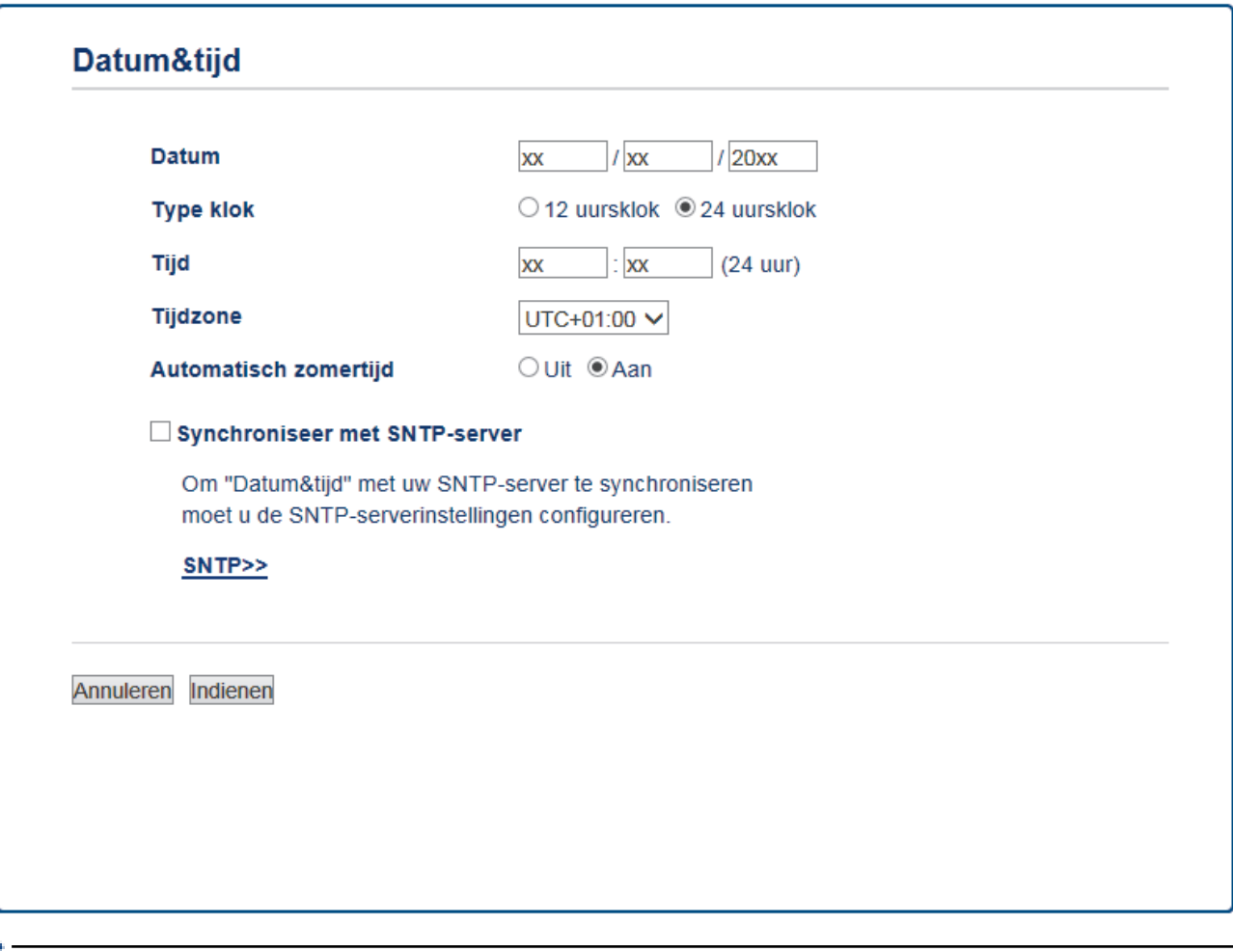

Selecteer in de vervolgkeuzelijst **Tijdzone** het tijdverschil tussen uw locatie en UTC. De tijdzone voor het oosten van de VS en Canada is bijvoorbeeld UTC-05:00.

- 6. Controleer de instellingen voor de **Tijdzone**.
- 7. Schakel het selectievakje **Synchroniseer met SNTP-server** in.
- 8. Klik op **Indienen**.

### **Verwante informatie**

∣√

• [De tijd synchroniseren met de SNTP-server met behulp van Beheer via een webbrowser](#page-335-0)

<span id="page-338-0"></span> [Home](#page-1-0) > [Netwerk](#page-296-0) > [Geavanceerde netwerkfuncties](#page-330-0) > [De tijd synchroniseren met de SNTP-server met](#page-335-0) [behulp van Beheer via een webbrowser](#page-335-0) > Het SNTP-protocol configureren met Beheer via een webbrowser

# **Het SNTP-protocol configureren met Beheer via een webbrowser**

**Gerelateerde modellen**: MFC-L2730DW/MFC-L2750DW

Configureer het SNTP-protocol om de tijd te synchroniseren die door de machine voor verificatie met de door de SNTP-tijdserver bijgehouden tijd wordt gebruikt.

- 1. Start uw webbrowser.
- 2. Voer "http://IP-adres van machine" in de adresbalk van uw browser in (waarbij "IP-adres van machine" staat voor het IP-adres van de machine).

Bijvoorbeeld:

http://192.168.1.2

- 3. Standaard is er geen wachtwoord vereist. Tik een wachtwoord als u dit hebt ingesteld en klik vervolgens op → .
- 4. Klik op het tabblad **Netwerk**.
- 5. Klik op het **Protocol**-menu in de linkernavigatiebalk.
- 6. Schakel het selectievakje **SNTP** in om de instelling te activeren.
- 7. Klik op **Indienen**.
- 8. Start uw Brother-machine opnieuw op om de configuratie te activeren.
- 9. Klik naast het selectievakje van SNTP op **Geavanceerde instellingen** en volg onderstaande instructies:

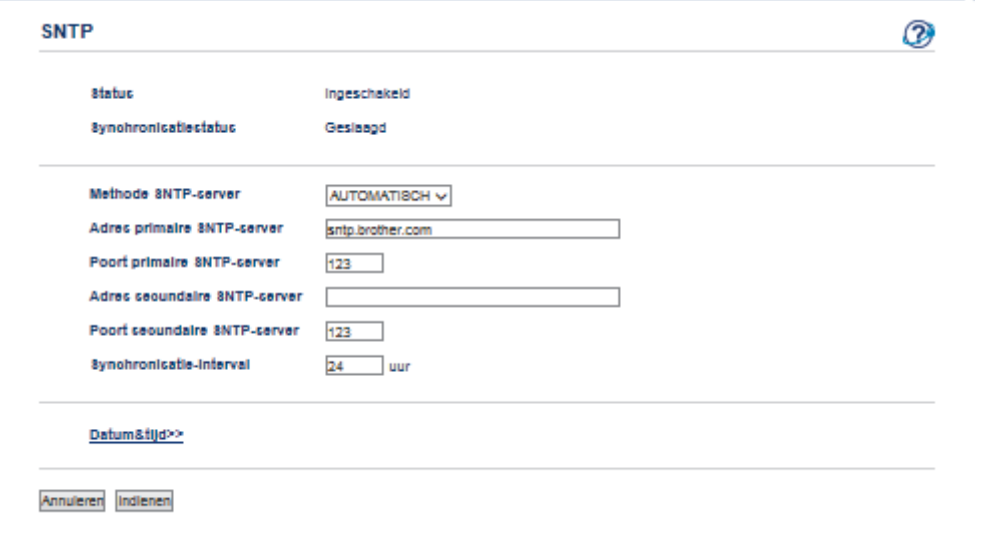

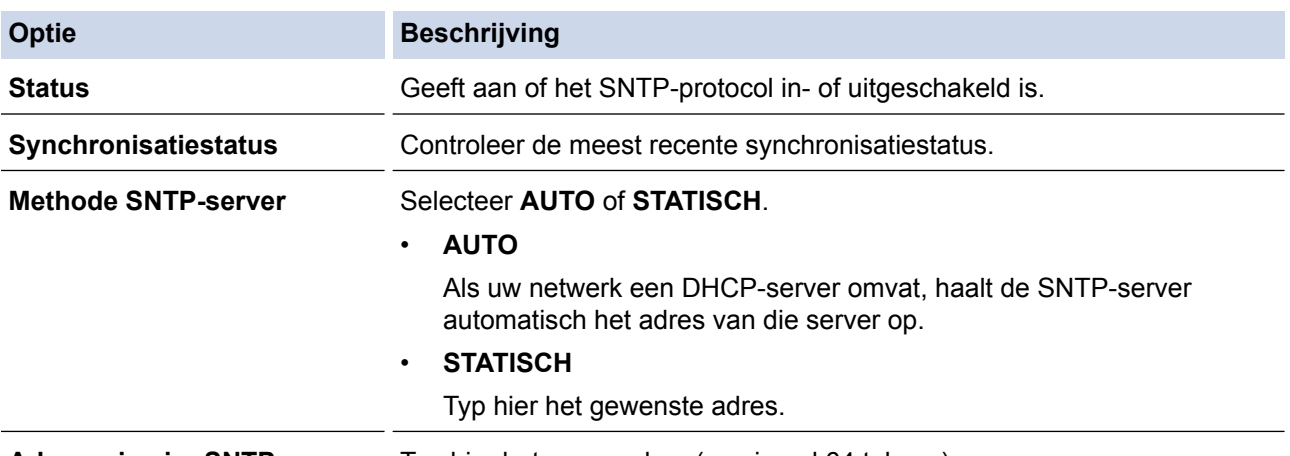

**Adres primaire SNTP-server** Typ hier het serveradres (maximaal 64 tekens).

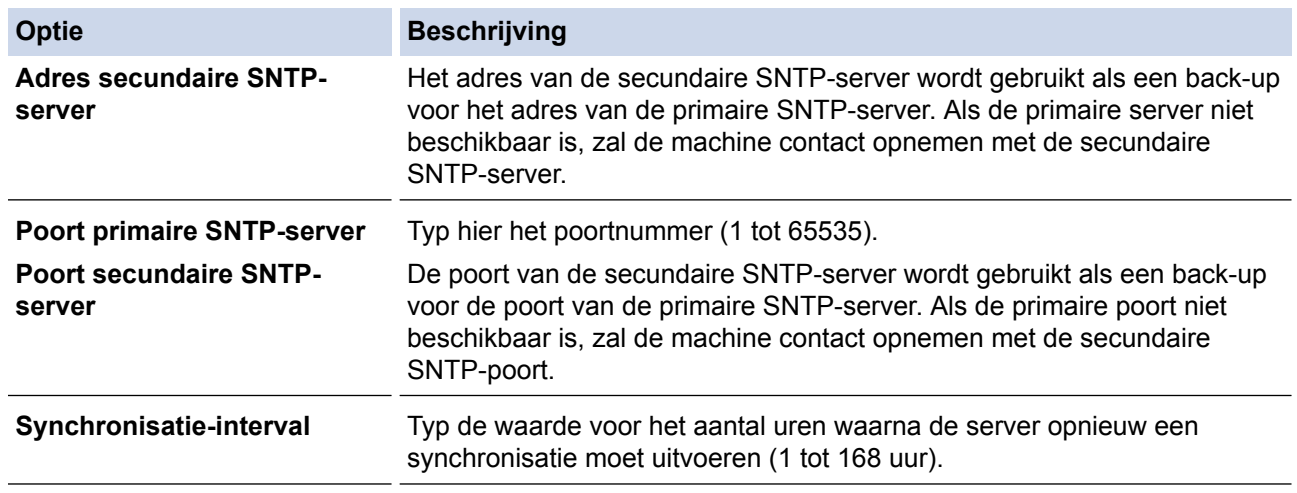

### 10. Klik op **Indienen**.

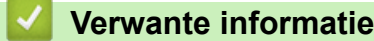

• [De tijd synchroniseren met de SNTP-server met behulp van Beheer via een webbrowser](#page-335-0)

<span id="page-340-0"></span> [Home](#page-1-0) > [Netwerk](#page-296-0) > Technische informatie voor gevorderde gebruikers

# **Technische informatie voor gevorderde gebruikers**

• [De netwerkinstellingen resetten naar de fabrieksinstellingen](#page-341-0)

<span id="page-341-0"></span>▲ [Home](#page-1-0) > [Netwerk](#page-296-0) > [Technische informatie voor gevorderde gebruikers](#page-340-0) > De netwerkinstellingen resetten naar de fabrieksinstellingen

# **De netwerkinstellingen resetten naar de fabrieksinstellingen**

**Gerelateerde modellen**: DCP-L2530DW/DCP-L2537DW/DCP-L2550DN/MFC-L2710DN/MFC-L2710DW/ MFC-L2730DW/MFC-L2750DW

U kunt de instellingen van de afdrukserver via het bedieningspaneel op de machine naar de fabriekswaarden terugzetten. Hiermee worden alle gegevens, zoals het wachtwoord en het IP-adres, naar hun oorspronkelijke instellingen teruggezet.

- Deze functie herstelt alle fabrieksinstellingen van het bedrade en draadloze netwerk.
- U kunt de fabrieksinstellingen van de afdrukserver ook herstellen met BRAdmin Light, BRAdmin Professional of Beheer via een webbrowser.

>> DCP-L2530DW/DCP-L2537DW/DCP-L2550DN/MFC-L2710DN/MFC-L2710DW >> MFC-L2730DW/MFC-L2750DW

#### **DCP-L2530DW/DCP-L2537DW/DCP-L2550DN/MFC-L2710DN/MFC-L2710DW**

- 1. Druk op **Menu**.
- 2. Druk op **∆** of **V** om de optie [Netwerk] weer te geven en druk vervolgens op **OK**.
- 3. Druk op  $\blacktriangle$  of  $\blacktriangledown$  om de optie [Netw. resetten] weer te geven en druk vervolgens op OK.
- 4. Volg de instructies van de machine om de netwerkinstellingen te herstellen. Het apparaat wordt opnieuw opgestart.

#### **MFC-L2730DW/MFC-L2750DW**

- 1. Druk op  $\begin{bmatrix} 1 \\ 1 \end{bmatrix}$  [Instell.] > [Alle instell.] > [Netwerk] > [Netw. resetten].
- 2. [Apparaat wordt opnieuw gestart na het resetten. Druk 2 seconden op [OK] ter bevestiging.] wordt weergegeven. Druk twee seconden op [OK] om de instelling te bevestigen. Het apparaat wordt opnieuw opgestart.

 **Verwante informatie**

• [Technische informatie voor gevorderde gebruikers](#page-340-0)

#### <span id="page-342-0"></span>▲ [Home](#page-1-0) > Beveiliging

# **Beveiliging**

- [De machine-instellingen vergrendelen](#page-343-0)
- [Functies voor netwerkbeveiliging](#page-348-0)

<span id="page-343-0"></span> [Home](#page-1-0) > [Beveiliging](#page-342-0) > De machine-instellingen vergrendelen

# **De machine-instellingen vergrendelen**

Noteer uw wachtwoord zorgvuldig voordat u de toegangsblokkering van de machine inschakelt. Als u het wachtwoord vergeet, moet u alle wachtwoorden in de machine resetten door contact op te nemen met uw beheerder of de klantenservice van Brother.

<span id="page-344-0"></span> [Home](#page-1-0) > [Beveiliging](#page-342-0) > [De machine-instellingen vergrendelen](#page-343-0) > Overzicht instelslot

# **Overzicht instelslot**

Gebruik het instelslot om ongeoorloofde toegang tot de machine-instellingen te blokkeren.

Wanneer Instelslot is ingesteld op Aan heeft u geen toegang tot de machine-instellingen zonder dat u het wachtwoord invoert.

- [Het wachtwoord van Setting Lock instellen](#page-345-0)
- [Het wachtwoord van Setting Lock wijzigen](#page-346-0)
- [Instelslot inschakelen](#page-347-0)

<span id="page-345-0"></span> [Home](#page-1-0) > [Beveiliging](#page-342-0) > [De machine-instellingen vergrendelen](#page-343-0) > [Overzicht instelslot](#page-344-0) > Het wachtwoord van Setting Lock instellen

# **Het wachtwoord van Setting Lock instellen**

**Gerelateerde modellen**: MFC-L2710DN/MFC-L2710DW/MFC-L2730DW/MFC-L2750DW

>> MFC-L2710DN/MFC-L2710DW >> MFC-L2730DW/MFC-L2750DW

#### **MFC-L2710DN/MFC-L2710DW**

- 1. Druk op **Menu**.
- 2. Druk op  $\triangle$  of  $\nabla$  om de optie [Standaardinst.] weer te geven en druk vervolgens op OK.
- 3. Druk op a of b om de optie [Beveiliging] weer te geven en druk vervolgens op **OK**.
- 4. Druk op  $\triangle$  of  $\nabla$  om de optie [Instelblokk.] weer te geven en druk vervolgens op OK.
- 5. Voer een nummer van vier cijfers in voor het wachtwoord.
- 6. Druk op **OK**.
- 7. Wanneer op de LCD [Verifieer: ] wordt weergegeven, voert u het wachtwoord opnieuw in.
- 8. Druk op **OK**.
- 9. Druk op **Stop/Eindigen (Stop/Exit)**.

#### **MFC-L2730DW/MFC-L2750DW**

- 1. Druk op  $\begin{bmatrix} 1 \\ 1 \end{bmatrix}$  [Instell.] > [Alle instell.] > [Standaardinst.] > [Instelblokk.].
- 2. Voer een nummer van vier cijfers in voor het wachtwoord.
- 3. Druk op [OK].
- 4. Wanneer op de LCD [Verifieer: ] wordt weergegeven, voert u het wachtwoord opnieuw in.
- 5. Druk op [OK].
- 6. Druk op  $\Box$

 **Verwante informatie**

<span id="page-346-0"></span> [Home](#page-1-0) > [Beveiliging](#page-342-0) > [De machine-instellingen vergrendelen](#page-343-0) > [Overzicht instelslot](#page-344-0) > Het wachtwoord van Setting Lock wijzigen

# **Het wachtwoord van Setting Lock wijzigen**

**Gerelateerde modellen**: MFC-L2710DN/MFC-L2710DW/MFC-L2730DW/MFC-L2750DW

>> MFC-L2710DN/MFC-L2710DW >> MFC-L2730DW/MFC-L2750DW

#### **MFC-L2710DN/MFC-L2710DW**

- 1. Druk op **Menu**.
- 2. Druk op  $\triangle$  of  $\nabla$  om de optie [Standaardinst.] weer te geven en druk vervolgens op OK.
- 3. Druk op a of b om de optie [Beveiliging] weer te geven en druk vervolgens op **OK**.
- 4. Druk op  $\triangle$  of  $\nabla$  om de optie [Instelblokk.] weer te geven en druk vervolgens op OK.
- 5. Druk op a of b om de optie [Wachtw. inst.] te selecteren en druk vervolgens op **OK**.
- 6. Voer het huidige wachtwoord van vier cijfers in.
- 7. Druk op **OK**.
- 8. Voer een nieuw wachtwoord van vier cijfers in.
- 9. Druk op **OK**.
- 10. Wanneer op de LCD [Verifieer:] wordt weergegeven, voert u het wachtwoord opnieuw in.
- 11. Druk op **OK**.
- 12. Druk op **Stop/Eindigen (Stop/Exit)**.

#### **MFC-L2730DW/MFC-L2750DW**

- 1. Druk op [[M] [Instell.] > [Alle instell.] > [Standaardinst.] > [Instelblokk.] > [Wachtw. inst.].
- 2. Voer het huidige wachtwoord van vier cijfers in.
- 3. Druk op [OK].
- 4. Voer een nieuw wachtwoord van vier cijfers in.
- 5. Druk op [OK].
- 6. Wanneer op de LCD [Verifieer:] wordt weergegeven, voert u het wachtwoord opnieuw in.
- 7. Druk op [OK].
- 8. Druk op  $\Box$

#### **Verwante informatie**

<span id="page-347-0"></span> [Home](#page-1-0) > [Beveiliging](#page-342-0) > [De machine-instellingen vergrendelen](#page-343-0) > [Overzicht instelslot](#page-344-0) > Instelslot inschakelen

### **Instelslot inschakelen**

**Gerelateerde modellen**: MFC-L2710DN/MFC-L2710DW/MFC-L2730DW/MFC-L2750DW

#### >> MFC-L2710DN/MFC-L2710DW

>> MFC-L2730DW/MFC-L2750DW

#### **MFC-L2710DN/MFC-L2710DW**

- 1. Druk op **Menu**.
- 2. Druk op  $\blacktriangle$  of  $\blacktriangledown$  om de optie [Standaardinst.] weer te geven en druk vervolgens op OK.
- 3. Druk op  $\triangle$  of  $\nabla$  om de optie [Beveiliging] weer te geven en druk vervolgens op OK.
- 4. Druk op  $\blacktriangle$  of  $\nabla$  om de optie [Instelblokk.] weer te geven en druk vervolgens op OK.
- 5. Druk op **OK** wanneer de LCD [Aan] weergeeft.
- 6. Voer het huidige wachtwoord van vier cijfers in.
- 7. Druk op **OK**.

Ø

Ø

8. Druk op **Stop/Eindigen (Stop/Exit)**.

Om het instelslot uit te zetten, voert u het huidige wachtwoord van vier cijfers in en drukt u vervolgens op **OK**.

#### **MFC-L2730DW/MFC-L2750DW**

- 1. Druk op [Instell.] > [Alle instell.] > [Standaardinst.] > [Instelblokk.] > [Slot Uit⇒Aan].
- 2. Voer het huidige wachtwoord van vier cijfers in.
- 3. Druk op [OK].

Om het instelslot uit te zetten, drukt u op  $\bigcap$  op de LCD, voert u het huidige wachtwoord van vier cijfers in en drukt u vervolgens op [OK].

#### **Verwante informatie**

<span id="page-348-0"></span>▲ [Home](#page-1-0) > [Beveiliging](#page-342-0) > Functies voor netwerkbeveiliging

# **Functies voor netwerkbeveiliging**

- [Voor u netwerkbeveiligingsfuncties gebruikt](#page-349-0)
- [Secure Function Lock 3.0](#page-350-0)
- [Uw netwerk veilig beheren met SSL/TLS](#page-356-0)
- [E-mailberichten veilig verzenden](#page-390-0)

<span id="page-349-0"></span>▲ [Home](#page-1-0) > [Beveiliging](#page-342-0) > [Functies voor netwerkbeveiliging](#page-348-0) > Voor u netwerkbeveiligingsfuncties gebruikt

# **Voor u netwerkbeveiligingsfuncties gebruikt**

**Gerelateerde modellen**: DCP-L2530DW/DCP-L2537DW/DCP-L2550DN/MFC-L2710DN/MFC-L2710DW/ MFC-L2730DW/MFC-L2750DW

Uw Brother-machine gebruikt enkele van de meest recente protocollen voor netwerkbeveiliging en -versleuteling. Deze netwerkfuncties kunnen worden geïntegreerd in uw algemene netwerkbeveiligingsplan om uw gegevens te helpen beschermen en ongeoorloofde toegang tot de machine te verhinderen.

Wij raden u aan om de protocollen FTP-server en TFTP uit te schakelen. Toegang tot de machine via deze protocollen is niet veilig. Houd er echter rekening mee dat als u FTP-server uitschakelt, de functie Scannen naar FTP ook wordt uitgeschakeld.

#### **Verwante informatie**

Ø

• [Functies voor netwerkbeveiliging](#page-348-0)

<span id="page-350-0"></span>▲ [Home](#page-1-0) > [Beveiliging](#page-342-0) > [Functies voor netwerkbeveiliging](#page-348-0) > Secure Function Lock 3.0

# **Secure Function Lock 3.0**

Secure Function Lock 3.0 van Brother verhoogt de beveiliging door te beperken welke functies op uw Brothermachine beschikbaar zijn.

- [Voor u Secure Function Lock 3.0 gebruikt](#page-351-0)
- [Secure Function Lock 3.0 configureren met Beheer via een webbrowser](#page-352-0)
- [Scannen met Secure Function Lock 3.0](#page-353-0)
- [De openbare modus configureren voor Secure Function Lock 3.0](#page-354-0)
- [Extra functies van Secure Function Lock 3.0](#page-355-0)

<span id="page-351-0"></span> [Home](#page-1-0) > [Beveiliging](#page-342-0) > [Functies voor netwerkbeveiliging](#page-348-0) > [Secure Function Lock 3.0](#page-350-0) > Voor u Secure Function Lock 3.0 gebruikt

# **Voor u Secure Function Lock 3.0 gebruikt**

**Gerelateerde modellen**: MFC-L2730DW/MFC-L2750DW

Gebruik Secure Function Lock om wachtwoorden te configureren, paginalimieten voor bepaalde gebruikers in te stellen en hun toegang te verlenen tot enkele of alle functies die hier worden vermeld.

U kunt de volgende instellingen voor Secure Function Lock 3.0 configureren of wijzigen met behulp van Beheer via een webbrowser of BRAdmin Professional (Windows®):

• **Afdrukken**

Print omvat eveneens afdruktaken verzonden via AirPrint, Google Cloud Print™ en Brother iPrint&Scan.

Als u de aanmeldnaam van gebruikers vooraf registreert, hoeven de gebruikers hun wachtwoorden niet in te voeren wanneer ze de afdrukfunctie gebruiken.

- **Kopie**
- **Scannen**

Hieronder vallen ook scantaken die via Brother iPrint&Scan worden verzonden.

- **Ontvangen** (alleen ondersteunde modellen)
- **Verzenden** (alleen ondersteunde modellen)
- **Web Connect** (alleen ondersteunde modellen)
- **Apps** (alleen ondersteunde modellen)
- **Paginalimiet**
- **Paginatellers**

 **Verwante informatie**

• [Secure Function Lock 3.0](#page-350-0)

<span id="page-352-0"></span>▲ [Home](#page-1-0) > [Beveiliging](#page-342-0) > [Functies voor netwerkbeveiliging](#page-348-0) > [Secure Function Lock 3.0](#page-350-0) > Secure Function Lock 3.0 configureren met Beheer via een webbrowser

# **Secure Function Lock 3.0 configureren met Beheer via een webbrowser**

**Gerelateerde modellen**: MFC-L2730DW/MFC-L2750DW

- 1. Start uw webbrowser.
- 2. Voer "http://IP-adres van machine" in de adresbalk van uw browser in (waarbij "IP-adres van machine" staat voor het IP-adres van de machine).

Bijvoorbeeld:

http://192.168.1.2

- 3. Standaard is er geen wachtwoord vereist. Tik een wachtwoord als u dit hebt ingesteld en klik vervolgens op  $\rightarrow$ .
- 4. Klik op het tabblad **Beheerder**.
- 5. Klik op het **Functie gebruikersbeperking**-menu in de linkernavigatiebalk.
- 6. Selecteer **Beveiligd functieslot**.
- 7. Klik op **Indienen**.
- 8. Klik op het **Beperkte functies** -menu in de linkernavigatiebalk.
- 9. Typ een groepsnaam of gebruikersnaam in het veld **Gebruikerslijst / Beperkte functies**.
- 10. Schakel in de kolom **Afdrukken** en de andere kolommen een selectievakje in of uit om de weergegeven functie te beperken.
- 11. Als u de paginalimiet wilt configureren, schakelt u het selectievakje **Aan** in de kolom **Paginalimiet** in en typt u het maximumaantal in het veld **Max. pagina's**.
- 12. Klik op **Indienen**.
- 13. Klik op het **Gebruikerslijst**-menu in de linkernavigatiebalk.
- 14. Voer in het veld **Gebruikerslijst** de gebruikersnaam in.
- 15. Typ in het veld **PINcode** een viercijferig wachtwoord.
- 16. Selecteer **Gebruikerslijst / Beperkte functies** in de vervolgkeuzelijst voor elke gebruiker.
- 17. Klik op **Indienen**.

#### **Verwante informatie**

• [Secure Function Lock 3.0](#page-350-0)

<span id="page-353-0"></span> [Home](#page-1-0) > [Beveiliging](#page-342-0) > [Functies voor netwerkbeveiliging](#page-348-0) > [Secure Function Lock 3.0](#page-350-0) > Scannen met Secure Function Lock 3.0

# **Scannen met Secure Function Lock 3.0**

**Gerelateerde modellen**: MFC-L2730DW/MFC-L2750DW

#### **Scanbeperkingen opgeven (voor beheerders)**

Met Secure Function Lock 3.0 kan een beheerder bepalen welke gebruikers mogen scannen. Als de scanfunctie is uitgeschakeld voor algemene gebruikers, hebben alleen gebruikers voor wie het selectievakje **Scannen** is ingeschakeld, het recht om te scannen.

#### **De scanfunctie gebruiken (voor gebruikers met beperkte rechten)**

Scannen via het bedieningspaneel van de machine:

Gebruikers met beperkte rechten moeten hun pincode invoeren op het bedieningspaneel van de machine om de scanmodus te activeren.

Scannen vanaf een computer:

Gebruikers met beperkte rechten moeten hun pincode invoeren op het bedieningspaneel van de machine voordat ze vanaf hun computer kunnen scannen. Als ze dit niet doen, wordt een foutmelding op het computerscherm weergegeven.

### **Verwante informatie**

• [Secure Function Lock 3.0](#page-350-0)

<span id="page-354-0"></span>▲ [Home](#page-1-0) > [Beveiliging](#page-342-0) > [Functies voor netwerkbeveiliging](#page-348-0) > [Secure Function Lock 3.0](#page-350-0) > De openbare modus configureren voor Secure Function Lock 3.0

# **De openbare modus configureren voor Secure Function Lock 3.0**

**Gerelateerde modellen**: MFC-L2730DW/MFC-L2750DW

Gebruik het scherm Secure Function Lock om de openbare modus in te stellen. Deze modus beperkt welke functies beschikbaar zijn voor algemene gebruikers. Algemene gebruikers hoeven geen wachtwoord in te voeren om toegang te krijgen tot functies die via instellingen van openbare modus beschikbaar zijn.

De openbare modus omvat eveneens afdruktaken verzonden via AirPrint, Google Cloud Print™ en Brother iPrint&Scan.

- 1. Start uw webbrowser.
- 2. Voer "http://IP-adres van machine" in de adresbalk van uw browser in (waarbij "IP-adres van machine" staat voor het IP-adres van de machine).

Bijvoorbeeld:

Ŕ

http://192.168.1.2

- 3. Standaard is er geen wachtwoord vereist. Tik een wachtwoord als u dit hebt ingesteld en klik vervolgens op .
- 4. Klik op het tabblad **Beheerder**.
- 5. Klik op het **Functie gebruikersbeperking**-menu in de linkernavigatiebalk.
- 6. Selecteer **Beveiligd functieslot**.
- 7. Klik op **Indienen**.
- 8. Klik op het menu **Beperkte functies** .
- 9. Schakel in de rij **Openbare modus** een selectievakje in of uit om de weergegeven functie te beperken.
- 10. Klik op **Indienen**.

#### **Verwante informatie**

- [Secure Function Lock 3.0](#page-350-0)
- [De machine registreren bij Google Cloud Print met Beheer via een webbrowser](#page-423-0)

<span id="page-355-0"></span>▲ [Home](#page-1-0) > [Beveiliging](#page-342-0) > [Functies voor netwerkbeveiliging](#page-348-0) > [Secure Function Lock 3.0](#page-350-0) > Extra functies van Secure Function Lock 3.0

# **Extra functies van Secure Function Lock 3.0**

**Gerelateerde modellen**: MFC-L2730DW/MFC-L2750DW

Configureer de volgende functies in het scherm Secure Function Lock:

#### **Alle tellers resetten**

Klik op **Alle tellers resetten** in de kolom **Paginatellers** om de paginateller te resetten.

#### **Exporteren als CSV-bestand**

Klik op **Exporteren als CSV-bestand** om de actuele paginateller inclusief **Gebruikerslijst / Beperkte functies** als een CSV-bestand te exporteren.

#### **Laatste tellerstand**

Klik op **Laatste tellerstand** als u wilt dat de pagina de paginatelling onthoudt nadat de teller werd gereset.

#### **Teller automatisch terugstellen**

Klik op **Teller automatisch terugstellen** om het tijdsinterval voor het resetten van de paginateller te configureren. Kies een dagelijks, wekelijks of maandelijks interval.

#### **Verwante informatie**

• [Secure Function Lock 3.0](#page-350-0)

<span id="page-356-0"></span> [Home](#page-1-0) > [Beveiliging](#page-342-0) > [Functies voor netwerkbeveiliging](#page-348-0) > Uw netwerk veilig beheren met SSL/TLS

# **Uw netwerk veilig beheren met SSL/TLS**

- [Inleiding tot SSL/TLS](#page-357-0)
- [Certificaten en Beheer via een webbrowser](#page-360-0)
- [Uw netwerkmachine veilig beheren met Beheer via een webbrowser](#page-385-0)
- [Uw netwerkmachine veilig beheren met BRAdmin Professional \(Windows](#page-388-0)<sup>®</sup>)
- [Documenten veilig afdrukken met SSL/TLS](#page-389-0)

<span id="page-357-0"></span> [Home](#page-1-0) > [Beveiliging](#page-342-0) > [Functies voor netwerkbeveiliging](#page-348-0) > [Uw netwerk veilig beheren met SSL/](#page-356-0) [TLS](#page-356-0) > Inleiding tot SSL/TLS

# **Inleiding tot SSL/TLS**

**Gerelateerde modellen**: DCP-L2530DW/DCP-L2537DW/DCP-L2550DN/MFC-L2710DN/MFC-L2710DW/ MFC-L2730DW/MFC-L2750DW

Secure Socket Layer (SSL) of Transport Layer Security (TLS) is een doeltreffende methode om gegevens te beschermen die via een lokaal of wide area network (LAN of WAN) worden verzonden. Het werkt door gegevens, zoals een afdruktaak, te versleutelen zodat de gegevens niet door onbevoegden kunnen worden gelezen.

SSL/TLS kan zowel op bedrade als draadloze netwerken worden geconfigureerd en werkt met andere vormen van beveiliging, zoals WPA-sleutels en firewalls.

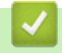

#### **Verwante informatie**

- [Uw netwerk veilig beheren met SSL/TLS](#page-356-0)
- [Een korte geschiedenis van SSL/TLS](#page-358-0)
- [Voordelen van het gebruik van SSL/TLS](#page-359-0)

<span id="page-358-0"></span> [Home](#page-1-0) > [Beveiliging](#page-342-0) > [Functies voor netwerkbeveiliging](#page-348-0) > [Uw netwerk veilig beheren met SSL/](#page-356-0) [TLS](#page-356-0) > [Inleiding tot SSL/TLS](#page-357-0) > Een korte geschiedenis van SSL/TLS

# **Een korte geschiedenis van SSL/TLS**

**Gerelateerde modellen**: DCP-L2530DW/DCP-L2537DW/DCP-L2550DN/MFC-L2710DN/MFC-L2710DW/ MFC-L2730DW/MFC-L2750DW

SSL/TLS werd oorspronkelijk gemaakt om webverkeerinformatie te beveiligen, vooral voor het verzenden van gegevens tussen webbrowsers en servers. Als u bijvoorbeeld Internet Explorer® gebruikt om te internetbankieren en u https:// en een klein pictogram van een hangslot ziet in de webbrowser, bent u SSL aan het gebruiken. SSL evolueerde naar een universele oplossing voor onlinebeveiliging die kan worden gebruikt voor andere toepassingen zoals Telnet, printers en FTP-software. De originele toepassing van SSL/TLS wordt vandaag nog steeds gebruikt door heel wat onlineverkopers en banken voor het beveiligen van gevoelige gegevens zoals kredietkaartnummers, klantengegevens enz.

SSL/TLS past extreem complexe coderingstechnieken toe en wordt overal ter wereld vertrouwd door banken.

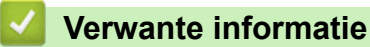

• [Inleiding tot SSL/TLS](#page-357-0)

<span id="page-359-0"></span> [Home](#page-1-0) > [Beveiliging](#page-342-0) > [Functies voor netwerkbeveiliging](#page-348-0) > [Uw netwerk veilig beheren met SSL/](#page-356-0) [TLS](#page-356-0) > [Inleiding tot SSL/TLS](#page-357-0) > Voordelen van het gebruik van SSL/TLS

# **Voordelen van het gebruik van SSL/TLS**

**Gerelateerde modellen**: DCP-L2530DW/DCP-L2537DW/DCP-L2550DN/MFC-L2710DN/MFC-L2710DW/ MFC-L2730DW/MFC-L2750DW

Het primaire voordeel van het gebruik van SSL/TLS op Brother-machines is beveiligd afdrukken op een IPnetwerk door te voorkomen dat onbevoegde gebruikers gegevens kunnen lezen die naar de machine worden verzonden. Het belangrijkste kenmerk van SSL is dat deze technologie kan worden gebruikt voor het veilig afdrukken van vertrouwelijke gegevens. De HR-afdeling van een groot bedrijf drukt bijvoorbeeld regelmatig loonfiches af. Zonder versleuteling kunnen de gegevens op deze loonfiches gelezen worden door andere netwerkgebruikers. Met SSL/TLS ziet iedereen die de gegevens probeert te lezen in plaats van de loonfiche echter een nietszeggende pagina met codes.

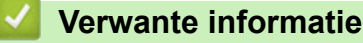

• [Inleiding tot SSL/TLS](#page-357-0)
<span id="page-360-0"></span> [Home](#page-1-0) > [Beveiliging](#page-342-0) > [Functies voor netwerkbeveiliging](#page-348-0) > [Uw netwerk veilig beheren met SSL/](#page-356-0) [TLS](#page-356-0) > Certificaten en Beheer via een webbrowser

### **Certificaten en Beheer via een webbrowser**

U moert een certificaat configureren om uw met een netwerk verbonden machine van Brother veilig met SSL/TLS te beheren. U moet Beheer via een webbrowser gebruiken om een certificaat te configureren.

- [Ondersteunde functies voor beveiligingscertificaten](#page-361-0)
- [Een certificaat aanmaken en installeren](#page-362-0)
- [Meerdere certificaten beheren](#page-384-0)

<span id="page-361-0"></span> [Home](#page-1-0) > [Beveiliging](#page-342-0) > [Functies voor netwerkbeveiliging](#page-348-0) > [Uw netwerk veilig beheren met SSL/](#page-356-0) [TLS](#page-356-0) > [Certificaten en Beheer via een webbrowser](#page-360-0) > Ondersteunde functies voor beveiligingscertificaten

### **Ondersteunde functies voor beveiligingscertificaten**

**Gerelateerde modellen**: DCP-L2530DW/DCP-L2537DW/DCP-L2550DN/MFC-L2710DN/MFC-L2710DW/ MFC-L2730DW/MFC-L2750DW

De Brother-machine ondersteunt het gebruik van meerdere beveiligingscertificaten, zodat de machine veilig kan worden beheerd en geverifieerd, en zodat er veilig mee kan worden gecommuniceerd. De volgende functies voor beveiligingscertificaten kunnen op de machine worden gebruikt:

- SSL/TLS-communicatie
- SSL-communicatie voor SMTP

De Brother-machine biedt ondersteuning voor:

• Vooraf geïnstalleerd certificaat

Uw machine bevat een vooraf geïnstalleerd zelf-ondertekend certificaat. Met dit certificaat kunt u gebruikmaken van SSL/TLS-communicatie zonder een ander certificaat te hoeven maken of installeren.

Het vooraf geïnstalleerde, zelfondertekende certificaat kan uw communicatie niet beschermen tegen gevaren. Voor een betere beveiliging raden wij u aan een certificaat te gebruiken dat uitgevaardigd werd door een vertrouwde organisatie.

Zelf-ondertekend certificaat

Deze afdrukserver geeft zijn eigen certificaat uit. Met dit certificaat kunt u eenvoudig gebruikmaken van SSL/ TLS-communicatie zonder een ander certificaat van een CA te moeten maken of installeren.

• Certificaat van een certificeringsinstantie (CA)

U kunt een certificaat van een certificeringsinstantie (CA) op twee manieren installeren. Als u al een certificaat van een CA hebt of een certificaat van een externe betrouwbare CA wilt gebruiken:

- Bij gebruik van een CSR (ondertekeningsverzoek) van deze afdrukserver.
- Bij het importeren van een certificaat en een geheime sleutel.
- Certificaat van certificeringsinstantie (CA)

Om een CA-certificaat te gebruiken dat de CA identificeert en over de private sleutel ervan beschikt, dient u vóór de configuratie van de beveiligingsfuncties van het netwerk een CA-certificaat van de CA te importeren.

- Als u gebruik wil maken van SSL/TLS-communicatie raden we u aan eerst advies in te winnen bij de systeembeheerder.
- Als u fabrieksinstellingen van de afdrukserver herstelt, worden het certificaat en de geheime sleutel die zijn geïnstalleerd verwijderd. Als u hetzelfde certificaat en dezelfde geheime sleutel wilt behouden, exporteer ze dan voorafgaand aan het herstellen van de fabrieksinstellingen en installeer ze na afloop opnieuw.

#### **Verwante informatie**

• [Certificaten en Beheer via een webbrowser](#page-360-0)

<span id="page-362-0"></span> [Home](#page-1-0) > [Beveiliging](#page-342-0) > [Functies voor netwerkbeveiliging](#page-348-0) > [Uw netwerk veilig beheren met SSL/](#page-356-0) [TLS](#page-356-0) > [Certificaten en Beheer via een webbrowser](#page-360-0) > Een certificaat aanmaken en installeren

### **Een certificaat aanmaken en installeren**

- [Schema voor het stap voor stap aanmaken en installeren van een certificaat](#page-363-0)
- [Een zelf ondertekend certificaat aanmaken en installeren](#page-364-0)
- [Certificaat van een certificeringsinstantie \(CA\) aanmaken en installeren](#page-374-0)
- [Een CA-certificaat importeren en exporteren](#page-381-0)

<span id="page-363-0"></span> [Home](#page-1-0) > [Beveiliging](#page-342-0) > [Functies voor netwerkbeveiliging](#page-348-0) > [Uw netwerk veilig beheren met SSL/](#page-356-0) [TLS](#page-356-0) > [Certificaten en Beheer via een webbrowser](#page-360-0) > [Een certificaat aanmaken en installeren](#page-362-0) > Schema voor het stap voor stap aanmaken en installeren van een certificaat

# **Schema voor het stap voor stap aanmaken en installeren van een certificaat**

**Gerelateerde modellen**: DCP-L2530DW/DCP-L2537DW/DCP-L2550DN/MFC-L2710DN/MFC-L2710DW/ MFC-L2730DW/MFC-L2750DW

U kunt uit twee soorten beveiligingscertificaten kiezen: gebruik een zelfondertekend certificaat of gebruik een certificaat van een certificeringsinstantie (CA).

Hier vindt u een kort overzicht van de vereiste handelingen, afhankelijk van de gekozen optie.

### **Optie 1**

#### **Zelf-ondertekend certificaat**

- 1. Maak een zelfondertekend certificaat aan met Beheer via een webbrowser.
- 2. Installeer het zelfondertekende certificaat op uw computer.

### **Optie 2**

#### **Certificaat van een CA**

- 1. Maak een CSR (Certificate Signing Request) aan met Beheer via een webbrowser.
- 2. Installeer het certificaat uitgevaardigd door de CA op uw Brother-machine met Beheer via een webbrowser.
- 3. Installeer het certificaat op uw computer.

#### **Verwante informatie**

• [Een certificaat aanmaken en installeren](#page-362-0)

<span id="page-364-0"></span> [Home](#page-1-0) > [Beveiliging](#page-342-0) > [Functies voor netwerkbeveiliging](#page-348-0) > [Uw netwerk veilig beheren met SSL/](#page-356-0) [TLS](#page-356-0) > [Certificaten en Beheer via een webbrowser](#page-360-0) > [Een certificaat aanmaken en installeren](#page-362-0) > Een zelf ondertekend certificaat aanmaken en installeren

# **Een zelf ondertekend certificaat aanmaken en installeren**

- [Een zelf ondertekend certificaat aanmaken](#page-365-0)
- [Het zelfondertekende certificaat installeren voor Windows](#page-367-0)®-gebruikers met [beheerrechten](#page-367-0)
- [Het zelfondertekende certificaat importeren en exporteren op uw Brother-machine](#page-371-0)

<span id="page-365-0"></span> [Home](#page-1-0) > [Beveiliging](#page-342-0) > [Functies voor netwerkbeveiliging](#page-348-0) > [Uw netwerk veilig beheren met SSL/](#page-356-0) [TLS](#page-356-0) > [Certificaten en Beheer via een webbrowser](#page-360-0) > [Een certificaat aanmaken en installeren](#page-362-0) > [Een zelf](#page-364-0) [ondertekend certificaat aanmaken en installeren](#page-364-0) > Een zelf ondertekend certificaat aanmaken

## **Een zelf ondertekend certificaat aanmaken**

**Gerelateerde modellen**: DCP-L2530DW/DCP-L2537DW/DCP-L2550DN/MFC-L2710DN/MFC-L2710DW/ MFC-L2730DW/MFC-L2750DW

- 1. Start uw webbrowser.
- 2. Tik "http://IP-adres van machine" in de adresbalk van uw browser (waarbij "IP-adres van machine" staat voor het IP-adres van de machine).

Bijvoorbeeld:

http://192.168.1.2

• Als u een DNS (domeinnaamsysteem) of een NetBIOS-naam gebruikt, kunt u in plaats van het IP-adres een andere naam invoeren zoals "GedeeldePrinter".

Bijvoorbeeld:

http://GedeeldePrinter

Als u een NetBIOS-naam inschakelt, kunt u ook de knooppuntnaam gebruiken.

Bijvoorbeeld:

http://brnxxxxxxxxxxxx

De NetBIOS-naam kunt u vinden door het netwerkconfiguratierapport af te drukken.

- Voor Mac gaat u naar Beheer via een webbrowser door op het pictogram van de machine op het scherm **Status Monitor** te klikken.
- 3. Standaard is er geen wachtwoord vereist. Tik een wachtwoord als u dit hebt ingesteld en klik vervolgens op .
- 4. Klik op het tabblad **Netwerk**.
- 5. Klik op het tabblad **Beveiliging**.
- 6. Klik op **Certificaat**.
- 7. Klik op **Zelf ondertekend certificaat maken**.
- 8. Voer een **Algemene naam** en een **Geldigheidsdatum** in.
	- De lengte van de **Algemene naam** is minder dan 64 bytes. Voer een identificator in zoals een IP-adres, naam van een knooppunt of domeinnaam die u zult gebruiken om toegang te krijgen tot deze machine via SSL/TLS-communicatie. De naam van het knooppunt wordt standaard weergegeven.
	- Een waarschuwing wordt weergegeven als u het IPPS- of HTTPS-protocol gebruikt en een andere naam in de URL invoert dan de **Algemene naam** die werd gebruikt voor het zelfondertekende certificaat.
- 9. Selecteer uw instelling in de vervolgkeuzelijst **Algoritme van openbare sleutel**. De standaardinstelling is **RSA (2048-bits)**.
- 10. Selecteer uw instelling in de vervolgkeuzelijst **Digest-algoritme**. De standaardinstelling is **SHA256**.
- 11. Klik op **Indienen**.
- 12. Klik op **Netwerk**.
- 13. Klik op **Protocol**.
- 14. Klik op **HTTP-serverinstellingen**.
- 15. Selecteer het certificaat dat u wilt configureren in de vervolgkeuzelijst **Selecteer het certificaat**.
- 16. Klik op **Indienen**.

Het volgende scherm verschijnt.

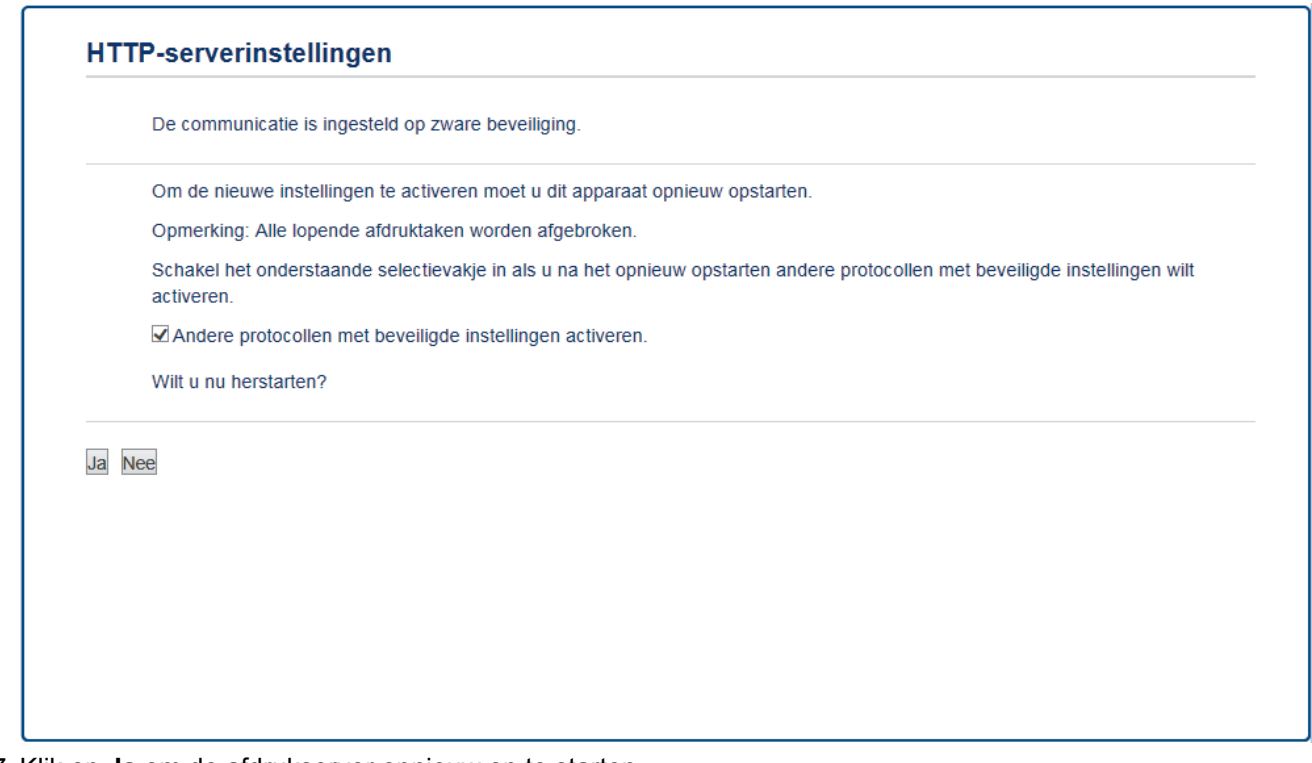

17. Klik op **Ja** om de afdrukserver opnieuw op te starten.

Het zelfondertekende certificaat wordt aangemaakt en opgeslagen in het geheugen van de machine.

Om SSL/TLS-communicatie te kunnen gebruiken, moet het zelfondertekende certificaat op uw computer worden geïnstalleerd.

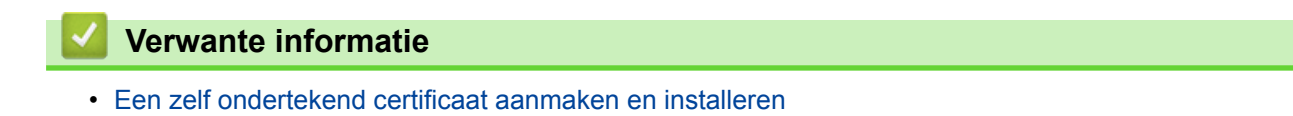

<span id="page-367-0"></span> [Home](#page-1-0) > [Beveiliging](#page-342-0) > [Functies voor netwerkbeveiliging](#page-348-0) > [Uw netwerk veilig beheren met SSL/](#page-356-0) [TLS](#page-356-0) > [Certificaten en Beheer via een webbrowser](#page-360-0) > [Een certificaat aanmaken en installeren](#page-362-0) > [Een zelf](#page-364-0) [ondertekend certificaat aanmaken en installeren](#page-364-0) > Het zelfondertekende certificaat installeren voor Windows®-gebruikers met beheerrechten

# **Het zelfondertekende certificaat installeren voor Windows®-gebruikers met beheerrechten**

**Gerelateerde modellen**: DCP-L2530DW/DCP-L2537DW/DCP-L2550DN/MFC-L2710DN/MFC-L2710DW/ MFC-L2730DW/MFC-L2750DW

De volgende stappen zijn voor Microsoft® Internet Explorer®. Als u een andere webbrowser gebruikt, raadpleegt u de documentatie van uw webbrowser voor hulp bij de installatie van certificaten.

- 1. Ga op een van de volgende manieren te werk:
	- (Windows® 7 en Windows Server® 2008)
		- Klik op **(Starten)** > **Alle programma's**.
	- (Windows® 8)

Klik met de rechtermuisknop op het pictogram (**A** (Internet Explorer) op de taakbalk.

(Windows<sup>®</sup> 10 en Windows Server<sup>®</sup> 2016)

Als de optie **Meer** verschijnt, klik dan op **Meer**.

Klik op  $\mathbf{H}$  > Accessoires.

• (Windows Server® 2012 en Windows Server® 2012 R2)

Klik op **(Internet Explorer**) en klik vervolgens met de rechtermuisknop op het pictogram **(** (**Internet Explorer**) op de taakbalk.

2. Klik met de rechtermuisknop op **Internet Explorer** en klik daarna op **Als administrator uitvoeren**.

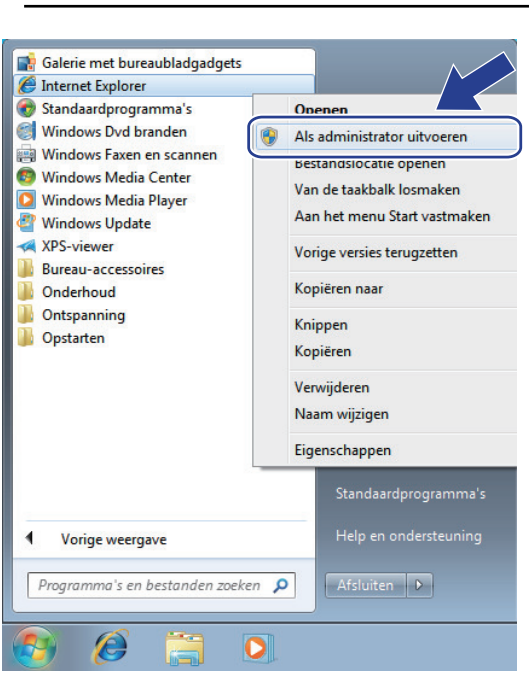

Als het scherm **Gebruikersaccountbeheer** verschijnt, klik dan op **Ja**.

3. Typ "https://IP-adres van machine/" in de adresbalk van uw browser om toegang te krijgen tot uw machine (hierbij staat "IP-adres van machine" voor het gekozen IP-adres van de machine of de gekozen naam van het knooppunt voor het certificaat).

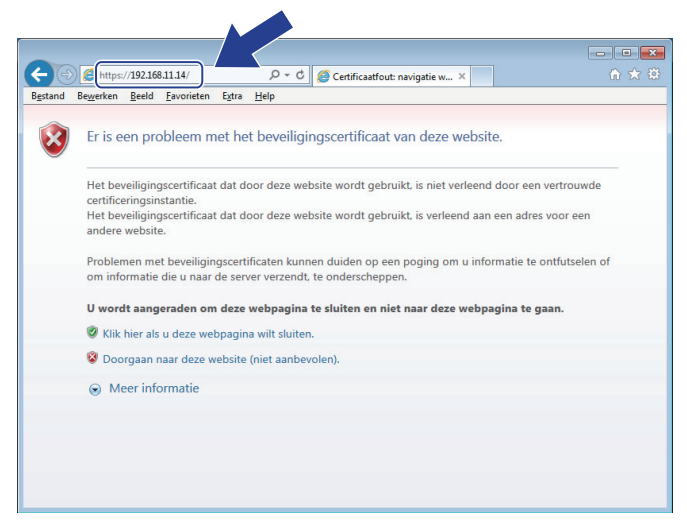

4. Klik op **Doorgaan naar deze website (niet aanbevolen).**

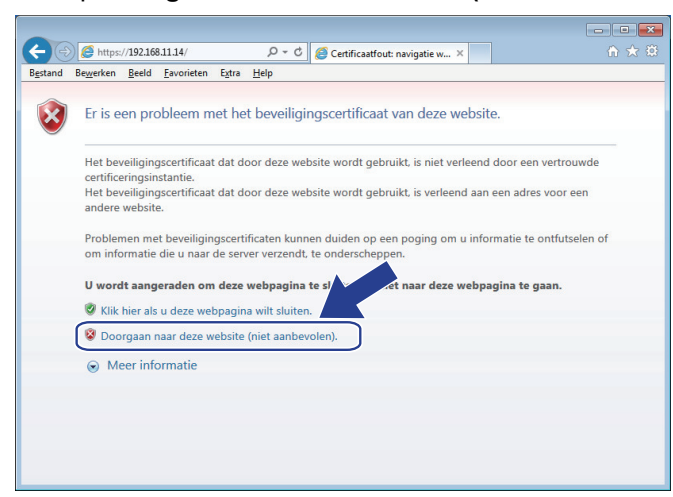

5. Klik op **Certificaatfout** en klik daarna op **Certificaat weergeven**.

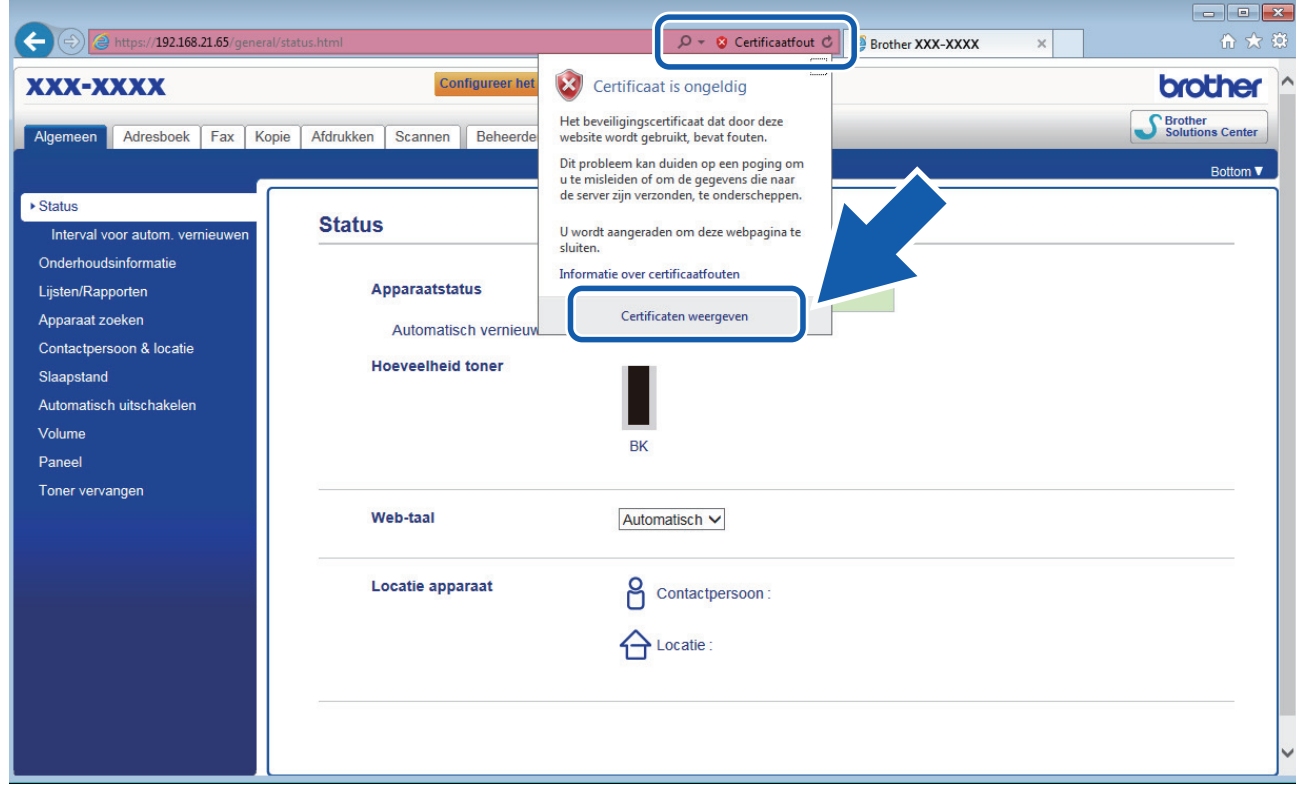

6. Klik op **Certificaat installeren...**.

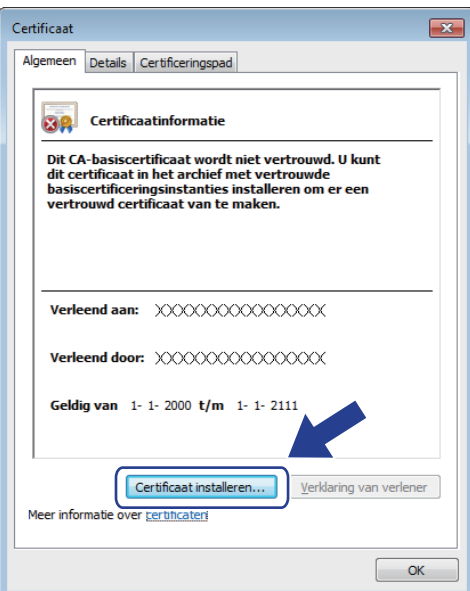

- 7. Wanneer de **Wizard Certificaat importeren** verschijnt, klikt u op **Volgende**.
- 8. Selecteer **Alle certificaten in het onderstaande archief opslaan** en klik daarna op **Bladeren…**.

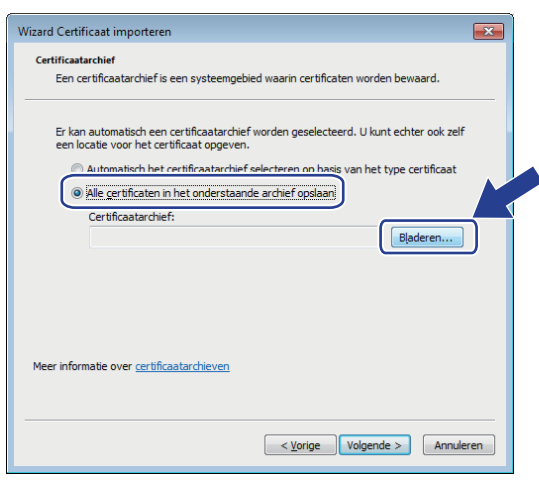

9. Selecteer **Vertrouwde basiscertificeringsinstanties** en klik daarna op **OK**.

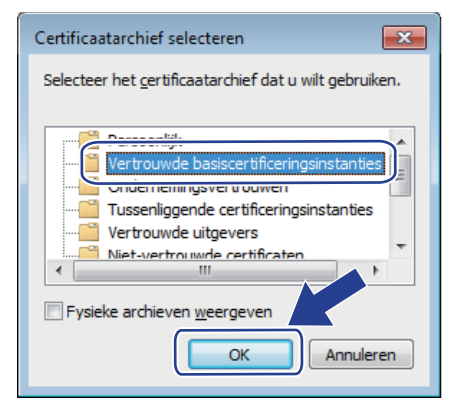

10. Klik op **Volgende**.

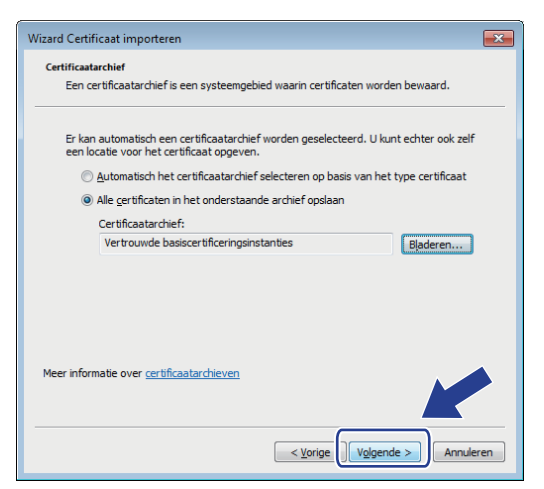

#### 11. Klik op **Voltooien**.

12. Klik op **Ja** als de vingerafdruk (duimafdruk) correct is.

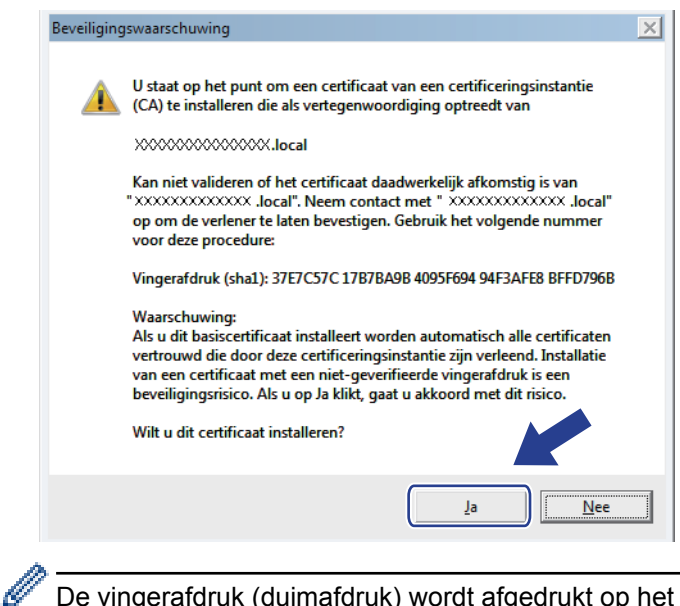

De vingerafdruk (duimafdruk) wordt afgedrukt op het netwerkconfiguratierapport.

#### 13. Klik op **OK**.

Het zelfondertekende certificaat is geïnstalleerd op uw computer en de SSL/TLS-communicatie is beschikbaar.

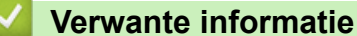

• [Een zelf ondertekend certificaat aanmaken en installeren](#page-364-0)

<span id="page-371-0"></span> [Home](#page-1-0) > [Beveiliging](#page-342-0) > [Functies voor netwerkbeveiliging](#page-348-0) > [Uw netwerk veilig beheren met SSL/](#page-356-0) [TLS](#page-356-0) > [Certificaten en Beheer via een webbrowser](#page-360-0) > [Een certificaat aanmaken en installeren](#page-362-0) > [Een zelf](#page-364-0) [ondertekend certificaat aanmaken en installeren](#page-364-0) > Het zelfondertekende certificaat importeren en exporteren op uw Brother-machine

# **Het zelfondertekende certificaat importeren en exporteren op uw Brother-machine**

U kunt de zelfondertekende certificaten opslaan op uw Brother-machine en beheren via importeren en exporteren.

- [Het zelf ondertekende certificaat importeren](#page-372-0)
- [Het zelf ondertekende certificaat exporteren](#page-373-0)

<span id="page-372-0"></span> [Home](#page-1-0) > [Beveiliging](#page-342-0) > [Functies voor netwerkbeveiliging](#page-348-0) > [Uw netwerk veilig beheren met SSL/](#page-356-0) [TLS](#page-356-0) > [Certificaten en Beheer via een webbrowser](#page-360-0) > [Een certificaat aanmaken en installeren](#page-362-0) > [Een zelf](#page-364-0) [ondertekend certificaat aanmaken en installeren](#page-364-0) > [Het zelfondertekende certificaat importeren en exporteren](#page-371-0) [op uw Brother-machine](#page-371-0) > Het zelf ondertekende certificaat importeren

# **Het zelf ondertekende certificaat importeren**

**Gerelateerde modellen**: DCP-L2530DW/DCP-L2537DW/DCP-L2550DN/MFC-L2710DN/MFC-L2710DW/ MFC-L2730DW/MFC-L2750DW

- 1. Start uw webbrowser.
- 2. Tik "http://IP-adres van machine" in de adresbalk van uw browser (waarbij "IP-adres van machine" staat voor het IP-adres van de machine).

Bijvoorbeeld:

http://192.168.1.2

• Als u een DNS (domeinnaamsysteem) of een NetBIOS-naam gebruikt, kunt u in plaats van het IP-adres een andere naam invoeren zoals "GedeeldePrinter".

Bijvoorbeeld:

http://GedeeldePrinter

Als u een NetBIOS-naam inschakelt, kunt u ook de knooppuntnaam gebruiken.

Bijvoorbeeld:

http://brnxxxxxxxxxxxx

De NetBIOS-naam kunt u vinden door het netwerkconfiguratierapport af te drukken.

- Voor Mac gaat u naar Beheer via een webbrowser door op het pictogram van de machine op het scherm **Status Monitor** te klikken.
- 3. Standaard is er geen wachtwoord vereist. Tik een wachtwoord als u dit hebt ingesteld en klik vervolgens op .
- 4. Klik op het tabblad **Netwerk**.
- 5. Klik op het tabblad **Beveiliging**.
- 6. Klik op **Certificaat**.
- 7. Klik op **Certificaat en geheime sleutel importeren**.
- 8. Blader naar het bestand dat u wilt importeren.
- 9. Typ het wachtwoord als het bestand versleuteld is en klik vervolgens op **Indienen**.

Het zelfondertekende certificaat is nu op uw machine geïmporteerd.

Om SSL/TLS-communicatie te kunnen gebruiken, moet het zelfondertekende certificaat eveneens op uw computer worden geïnstalleerd. Neem contact op met uw netwerkbeheerder.

### **Verwante informatie**

• [Het zelfondertekende certificaat importeren en exporteren op uw Brother-machine](#page-371-0)

<span id="page-373-0"></span> [Home](#page-1-0) > [Beveiliging](#page-342-0) > [Functies voor netwerkbeveiliging](#page-348-0) > [Uw netwerk veilig beheren met SSL/](#page-356-0) [TLS](#page-356-0) > [Certificaten en Beheer via een webbrowser](#page-360-0) > [Een certificaat aanmaken en installeren](#page-362-0) > [Een zelf](#page-364-0) [ondertekend certificaat aanmaken en installeren](#page-364-0) > [Het zelfondertekende certificaat importeren en exporteren](#page-371-0) [op uw Brother-machine](#page-371-0) > Het zelf ondertekende certificaat exporteren

## **Het zelf ondertekende certificaat exporteren**

**Gerelateerde modellen**: DCP-L2530DW/DCP-L2537DW/DCP-L2550DN/MFC-L2710DN/MFC-L2710DW/ MFC-L2730DW/MFC-L2750DW

- 1. Start uw webbrowser.
- 2. Tik "http://IP-adres van machine" in de adresbalk van uw browser (waarbij "IP-adres van machine" staat voor het IP-adres van de machine).

Bijvoorbeeld:

http://192.168.1.2

• Als u een DNS (domeinnaamsysteem) of een NetBIOS-naam gebruikt, kunt u in plaats van het IP-adres een andere naam invoeren zoals "GedeeldePrinter".

Bijvoorbeeld:

http://GedeeldePrinter

Als u een NetBIOS-naam inschakelt, kunt u ook de knooppuntnaam gebruiken.

Bijvoorbeeld:

http://brnxxxxxxxxxxxx

De NetBIOS-naam kunt u vinden door het netwerkconfiguratierapport af te drukken.

- Voor Mac gaat u naar Beheer via een webbrowser door op het pictogram van de machine op het scherm **Status Monitor** te klikken.
- 3. Standaard is er geen wachtwoord vereist. Tik een wachtwoord als u dit hebt ingesteld en klik vervolgens op .
- 4. Klik op het tabblad **Netwerk**.
- 5. Klik op het tabblad **Beveiliging**.
- 6. Klik op **Certificaat**.
- 7. Klik op **Exporteren** naast **Certificaten**.
- 8. Als u het bestand wilt versleutelen, voert u een wachtwoord in het veld **Wachtwoord invoeren** in. Als het veld **Wachtwoord invoeren** leeg is, wordt uw uitvoerbestand niet versleuteld.
- 9. Voer het wachtwoord opnieuw in het veld **Wachtwoord opnieuw invoeren** in en klik vervolgens op **Indienen**.
- 10. Klik op **Opslaan**.
- 11. Geef de locatie op waar u het bestand wilt opslaan.

Het zelfondertekende certificaat is nu naar uw computer geëxporteerd.

U kunt het zelfondertekende certificaat ook importeren op uw computer.

#### **Verwante informatie**

• [Het zelfondertekende certificaat importeren en exporteren op uw Brother-machine](#page-371-0)

<span id="page-374-0"></span> [Home](#page-1-0) > [Beveiliging](#page-342-0) > [Functies voor netwerkbeveiliging](#page-348-0) > [Uw netwerk veilig beheren met SSL/](#page-356-0) [TLS](#page-356-0) > [Certificaten en Beheer via een webbrowser](#page-360-0) > [Een certificaat aanmaken en installeren](#page-362-0) > Certificaat van een certificeringsinstantie (CA) aanmaken en installeren

# **Certificaat van een certificeringsinstantie (CA) aanmaken en installeren**

Als u al een certificaat van een externe betrouwbare CA hebt, kunt u het certificaat en de geheime sleutel opslaan op de machine en deze beheren via importeren en exporteren. Als u geen certificaat van een externe betrouwbare CA hebt, maakt u een CSR (Certificate Signing Request) aan, stuurt u dit naar een CA voor verificatie en installeert u het ontvangen certificaat op uw machine.

- [Een CSR \(Certificate Signing Request\) aanmaken](#page-375-0)
- [Een certificaat installeren op uw Brother-machine](#page-377-0)
- [Het certificaat en de private sleutel importeren en exporteren](#page-378-0)

<span id="page-375-0"></span> [Home](#page-1-0) > [Beveiliging](#page-342-0) > [Functies voor netwerkbeveiliging](#page-348-0) > [Uw netwerk veilig beheren met SSL/](#page-356-0) [TLS](#page-356-0) > [Certificaten en Beheer via een webbrowser](#page-360-0) > [Een certificaat aanmaken en installeren](#page-362-0) > [Certificaat van](#page-374-0) [een certificeringsinstantie \(CA\) aanmaken en installeren](#page-374-0) > Een CSR (Certificate Signing Request) aanmaken

# **Een CSR (Certificate Signing Request) aanmaken**

**Gerelateerde modellen**: DCP-L2530DW/DCP-L2537DW/DCP-L2550DN/MFC-L2710DN/MFC-L2710DW/ MFC-L2730DW/MFC-L2750DW

Een CSR (Certificate Signing Request) is een aanvraag die naar een certificeringsinstantie (CA) wordt verzonden om de kwalificaties in het certificaat te verifiëren.

Het is aan te raden een hoofdcertificatie van de CA op de computer te installeren voordat u de CSR aanmaakt.

- 1. Start uw webbrowser.
- 2. Tik "http://IP-adres van machine" in de adresbalk van uw browser (waarbij "IP-adres van machine" staat voor het IP-adres van de machine).

Bijvoorbeeld:

http://192.168.1.2

• Als u een DNS (domeinnaamsysteem) of een NetBIOS-naam gebruikt, kunt u in plaats van het IP-adres een andere naam invoeren zoals "GedeeldePrinter".

Bijvoorbeeld:

http://GedeeldePrinter

Als u een NetBIOS-naam inschakelt, kunt u ook de knooppuntnaam gebruiken.

Bijvoorbeeld:

http://brnxxxxxxxxxxxx

De NetBIOS-naam kunt u vinden door het netwerkconfiguratierapport af te drukken.

- Voor Mac gaat u naar Beheer via een webbrowser door op het pictogram van de machine op het scherm **Status Monitor** te klikken.
- 3. Standaard is er geen wachtwoord vereist. Tik een wachtwoord als u dit hebt ingesteld en klik vervolgens op .
- 4. Klik op het tabblad **Netwerk**.
- 5. Klik op het tabblad **Beveiliging**.
- 6. Klik op **Certificaat**.
- 7. Klik op **CSR maken**.
- 8. Voer een **Algemene naam** (vereist) in en voeg bijkomende informatie over uw **Organisatie** toe (optioneel).
	- U moet de coördinaten van uw bedrijf verschaffen zodat een CA uw identiteit kan controleren en bevestigen aan de buitenwereld.
	- De lengte van de **Algemene naam** moet minder dan 64 bytes zijn. Voer een identificator in zoals een IP-adres, naam van een knooppunt of domeinnaam die u zult gebruiken om toegang te krijgen tot deze printer via SSL/TLS-communicatie. De naam van het knooppunt wordt standaard weergegeven. De **Algemene naam** is vereist.
	- Een waarschuwing wordt weergegeven als u een andere naam in de URL invoert dan de openbare naam die werd gebruikt voor het certificaat.
	- De lengte van de **Organisatie**, de **Organisatorische eenheid**, de **Plaats** en de **Provincie** moet minder dan 64 bytes zijn.
	- De **Land/Regio** moet een ISO 3166-landcode van twee tekens zijn.
	- Als u een X.509v3-certificaatextensie configureert, vinkt u het vakje **Uitgebreide partitie configureren** aan en selecteert u vervolgens **Automatisch (IPv4 registreren)** of **Handmatig**.
- 9. Selecteer uw instelling in de vervolgkeuzelijst **Algoritme van openbare sleutel**. De standaardinstelling is **RSA (2048-bits)**.
- 10. Selecteer uw instelling in de vervolgkeuzelijst **Digest-algoritme**. De standaardinstelling is **SHA256**.
- 11. Klik op **Indienen**.

De CSR wordt weergegeven op uw scherm. Sla de CSR op als bestand of kopieer het naar een online CSRformulier van een certificeringsinstantie.

12. Klik op **Opslaan**.

Ø

- Volg het beleid van uw CA aangaande de methode om een CSR te versturen naar uw CA.
- Als u gebruikmaakt van de basis-CA van onderneming van Windows Server® 2008/2012/2012 R2/2016, raden wij u aan de webserver te gebruiken als certificaatsjabloon voor het aanmaken van het veilige clientcertificaat. Voor meer gedetailleerde informatie ga in het Brother Solutions Center naar het gedeelte **Veelgestelde vragen en probleemoplossing** van uw model: Ga naar [support.brother.com](http://support.brother.com/) naar de pagina van uw model. Zoek naar "SSL".

### **Verwante informatie**

• [Certificaat van een certificeringsinstantie \(CA\) aanmaken en installeren](#page-374-0)

<span id="page-377-0"></span> [Home](#page-1-0) > [Beveiliging](#page-342-0) > [Functies voor netwerkbeveiliging](#page-348-0) > [Uw netwerk veilig beheren met SSL/](#page-356-0) [TLS](#page-356-0) > [Certificaten en Beheer via een webbrowser](#page-360-0) > [Een certificaat aanmaken en installeren](#page-362-0) > [Certificaat van](#page-374-0) [een certificeringsinstantie \(CA\) aanmaken en installeren](#page-374-0) > Een certificaat installeren op uw Brother-machine

# **Een certificaat installeren op uw Brother-machine**

**Gerelateerde modellen**: DCP-L2530DW/DCP-L2537DW/DCP-L2550DN/MFC-L2710DN/MFC-L2710DW/ MFC-L2730DW/MFC-L2750DW

Wanneer u een certificaat ontvangt van een CA, volgt u onderstaande stappen om het te installeren op de afdrukserver:

Alleen een certificaat dat uitgevaardigd is met de CSR van uw machine kan op de machine worden geïnstalleerd. Als u een andere CSR wilt aanmaken, dient u ervoor te zorgen dat het certificaat geïnstalleerd is voordat u een andere CSR aanmaakt. U mag pas een nieuwe CSR aanmaken als het certificaat op de machine geïnstalleerd is. Als u dat niet doet, wordt de CSR die u hebt aangemaakt vóór de installatie ongeldig.

- 1. Start uw webbrowser.
- 2. Tik "http://IP-adres van machine" in de adresbalk van uw browser (waarbij "IP-adres van machine" staat voor het IP-adres van de machine).

Bijvoorbeeld:

http://192.168.1.2

- Als u een DNS (domeinnaamsysteem) of een NetBIOS-naam gebruikt, kunt u in plaats van het IP-adres een andere naam invoeren zoals "GedeeldePrinter".
	- Bijvoorbeeld:

http://GedeeldePrinter

Als u een NetBIOS-naam inschakelt, kunt u ook de knooppuntnaam gebruiken.

Bijvoorbeeld:

http://brnxxxxxxxxxxxx

De NetBIOS-naam kunt u vinden door het netwerkconfiguratierapport af te drukken.

- Voor Mac gaat u naar Beheer via een webbrowser door op het pictogram van de machine op het scherm **Status Monitor** te klikken.
- 3. Standaard is er geen wachtwoord vereist. Tik een wachtwoord als u dit hebt ingesteld en klik vervolgens op .
- 4. Klik op het tabblad **Netwerk**.
- 5. Klik op het tabblad **Beveiliging**.
- 6. Klik op **Certificaat**.
- 7. Klik op **Certificaat installeren**.
- 8. Blader naar het bestand met het certificaat dat werd uitgevaardigd door de CA en klik vervolgens op **Indienen**.

Het certificaat is met succes aangemaakt en opgeslagen in het geheugen van uw machine.

Om SSL/TLS-communicatie te kunnen gebruiken, moet de hoofdcertificatie van de CA eveneens op uw computer worden geïnstalleerd. Neem contact op met uw netwerkbeheerder.

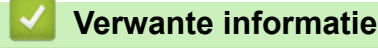

• [Certificaat van een certificeringsinstantie \(CA\) aanmaken en installeren](#page-374-0)

<span id="page-378-0"></span> [Home](#page-1-0) > [Beveiliging](#page-342-0) > [Functies voor netwerkbeveiliging](#page-348-0) > [Uw netwerk veilig beheren met SSL/](#page-356-0) [TLS](#page-356-0) > [Certificaten en Beheer via een webbrowser](#page-360-0) > [Een certificaat aanmaken en installeren](#page-362-0) > [Certificaat van](#page-374-0) [een certificeringsinstantie \(CA\) aanmaken en installeren](#page-374-0) > Het certificaat en de private sleutel importeren en exporteren

## **Het certificaat en de private sleutel importeren en exporteren**

Sla het certificaat en de geheime sleutel op de machine op en beheer deze via importeren en exporteren.

- [Een certificaat en geheime sleutel importeren](#page-379-0)
- [Het certificaat en de private sleutel exporteren](#page-380-0)

<span id="page-379-0"></span> [Home](#page-1-0) > [Beveiliging](#page-342-0) > [Functies voor netwerkbeveiliging](#page-348-0) > [Uw netwerk veilig beheren met SSL/](#page-356-0) [TLS](#page-356-0) > [Certificaten en Beheer via een webbrowser](#page-360-0) > [Een certificaat aanmaken en installeren](#page-362-0) > [Certificaat van](#page-374-0) [een certificeringsinstantie \(CA\) aanmaken en installeren](#page-374-0) > [Het certificaat en de private sleutel importeren en](#page-378-0) [exporteren](#page-378-0) > Een certificaat en geheime sleutel importeren

## **Een certificaat en geheime sleutel importeren**

**Gerelateerde modellen**: DCP-L2530DW/DCP-L2537DW/DCP-L2550DN/MFC-L2710DN/MFC-L2710DW/ MFC-L2730DW/MFC-L2750DW

- 1. Start uw webbrowser.
- 2. Tik "http://IP-adres van machine" in de adresbalk van uw browser (waarbij "IP-adres van machine" staat voor het IP-adres van de machine).

Bijvoorbeeld:

http://192.168.1.2

• Als u een DNS (domeinnaamsysteem) of een NetBIOS-naam gebruikt, kunt u in plaats van het IP-adres een andere naam invoeren zoals "GedeeldePrinter".

Bijvoorbeeld:

http://GedeeldePrinter

Als u een NetBIOS-naam inschakelt, kunt u ook de knooppuntnaam gebruiken.

Bijvoorbeeld:

http://brnxxxxxxxxxxxx

De NetBIOS-naam kunt u vinden door het netwerkconfiguratierapport af te drukken.

- Voor Mac gaat u naar Beheer via een webbrowser door op het pictogram van de machine op het scherm **Status Monitor** te klikken.
- 3. Standaard is er geen wachtwoord vereist. Tik een wachtwoord als u dit hebt ingesteld en klik vervolgens op .
- 4. Klik op het tabblad **Netwerk**.
- 5. Klik op het tabblad **Beveiliging**.
- 6. Klik op **Certificaat**.
- 7. Klik op **Certificaat en geheime sleutel importeren**.
- 8. Blader naar het bestand dat u wilt importeren.
- 9. Typ het wachtwoord als het bestand versleuteld is en klik vervolgens op **Indienen**.

Het certificaat en de geheime sleutel zijn met succes geïmporteerd in uw machine.

Om SSL/TLS-communicatie te kunnen gebruiken, moet de hoofdcertificatie van de CA eveneens op uw computer worden geïnstalleerd. Neem contact op met uw netwerkbeheerder.

### **Verwante informatie**

• [Het certificaat en de private sleutel importeren en exporteren](#page-378-0)

<span id="page-380-0"></span> [Home](#page-1-0) > [Beveiliging](#page-342-0) > [Functies voor netwerkbeveiliging](#page-348-0) > [Uw netwerk veilig beheren met SSL/](#page-356-0) [TLS](#page-356-0) > [Certificaten en Beheer via een webbrowser](#page-360-0) > [Een certificaat aanmaken en installeren](#page-362-0) > [Certificaat van](#page-374-0) [een certificeringsinstantie \(CA\) aanmaken en installeren](#page-374-0) > [Het certificaat en de private sleutel importeren en](#page-378-0) [exporteren](#page-378-0) > Het certificaat en de private sleutel exporteren

## **Het certificaat en de private sleutel exporteren**

**Gerelateerde modellen**: DCP-L2530DW/DCP-L2537DW/DCP-L2550DN/MFC-L2710DN/MFC-L2710DW/ MFC-L2730DW/MFC-L2750DW

- 1. Start uw webbrowser.
- 2. Tik "http://IP-adres van machine" in de adresbalk van uw browser (waarbij "IP-adres van machine" staat voor het IP-adres van de machine).

Bijvoorbeeld:

http://192.168.1.2

• Als u een DNS (domeinnaamsysteem) of een NetBIOS-naam gebruikt, kunt u in plaats van het IP-adres een andere naam invoeren zoals "GedeeldePrinter".

Bijvoorbeeld:

http://GedeeldePrinter

Als u een NetBIOS-naam inschakelt, kunt u ook de knooppuntnaam gebruiken.

Bijvoorbeeld:

http://brnxxxxxxxxxxxx

De NetBIOS-naam kunt u vinden door het netwerkconfiguratierapport af te drukken.

- Voor Mac gaat u naar Beheer via een webbrowser door op het pictogram van de machine op het scherm **Status Monitor** te klikken.
- 3. Standaard is er geen wachtwoord vereist. Tik een wachtwoord als u dit hebt ingesteld en klik vervolgens op .
- 4. Klik op het tabblad **Netwerk**.
- 5. Klik op het tabblad **Beveiliging**.
- 6. Klik op **Certificaat**.
- 7. Klik op **Exporteren** naast **Certificaten**.
- 8. Voer het wachtwoord in als u het bestand wil versleutelen.

Als een leeg wachtwoord wordt gebruikt, wordt er geen versleuteling toegepast.

- 9. Voer het wachtwoord nogmaals in ter bevestiging en klik daarna op **Indienen**.
- 10. Klik op **Opslaan**.
- 11. Geef de locatie op waar u het bestand wilt opslaan.

Het certificaat en de geheime sleutel zijn geëxporteerd naar uw computer.

U kunt het certificaat ook importeren op uw computer.

#### **Verwante informatie**

• [Het certificaat en de private sleutel importeren en exporteren](#page-378-0)

<span id="page-381-0"></span> [Home](#page-1-0) > [Beveiliging](#page-342-0) > [Functies voor netwerkbeveiliging](#page-348-0) > [Uw netwerk veilig beheren met SSL/](#page-356-0) [TLS](#page-356-0) > [Certificaten en Beheer via een webbrowser](#page-360-0) > [Een certificaat aanmaken en installeren](#page-362-0) > Een CAcertificaat importeren en exporteren

# **Een CA-certificaat importeren en exporteren**

U kunt CA-certificaten op uw Brother-machine importeren, exporteren en opslaan.

- [Een CA-certificaat importeren](#page-382-0)
- [Een CA-certificaat exporteren](#page-383-0)

<span id="page-382-0"></span> [Home](#page-1-0) > [Beveiliging](#page-342-0) > [Functies voor netwerkbeveiliging](#page-348-0) > [Uw netwerk veilig beheren met SSL/](#page-356-0) [TLS](#page-356-0) > [Certificaten en Beheer via een webbrowser](#page-360-0) > [Een certificaat aanmaken en installeren](#page-362-0) > [Een CA](#page-381-0)[certificaat importeren en exporteren](#page-381-0) > Een CA-certificaat importeren

# **Een CA-certificaat importeren**

**Gerelateerde modellen**: DCP-L2530DW/DCP-L2537DW/DCP-L2550DN/MFC-L2710DN/MFC-L2710DW/ MFC-L2730DW/MFC-L2750DW

- 1. Start uw webbrowser.
- 2. Tik "http://IP-adres van machine" in de adresbalk van uw browser (waarbij "IP-adres van machine" staat voor het IP-adres van de machine).

Bijvoorbeeld:

http://192.168.1.2

• Als u een DNS (domeinnaamsysteem) of een NetBIOS-naam gebruikt, kunt u in plaats van het IP-adres een andere naam invoeren zoals "GedeeldePrinter".

- Bijvoorbeeld:

http://GedeeldePrinter

Als u een NetBIOS-naam inschakelt, kunt u ook de knooppuntnaam gebruiken.

Bijvoorbeeld:

http://brnxxxxxxxxxxxx

De NetBIOS-naam kunt u vinden door het netwerkconfiguratierapport af te drukken.

- Voor Mac gaat u naar Beheer via een webbrowser door op het pictogram van de machine op het scherm **Status Monitor** te klikken.
- 3. Standaard is er geen wachtwoord vereist. Tik een wachtwoord als u dit hebt ingesteld en klik vervolgens op .
- 4. Klik op het tabblad **Netwerk**.
- 5. Klik op het tabblad **Beveiliging**.
- 6. Klik op **CA-certificaat**.
- 7. Klik op **CA-certificaat importeren**.
- 8. Blader naar het bestand dat u wilt importeren.
- 9. Klik op **Indienen**.

#### **Verwante informatie**

• [Een CA-certificaat importeren en exporteren](#page-381-0)

<span id="page-383-0"></span> [Home](#page-1-0) > [Beveiliging](#page-342-0) > [Functies voor netwerkbeveiliging](#page-348-0) > [Uw netwerk veilig beheren met SSL/](#page-356-0) [TLS](#page-356-0) > [Certificaten en Beheer via een webbrowser](#page-360-0) > [Een certificaat aanmaken en installeren](#page-362-0) > [Een CA](#page-381-0)[certificaat importeren en exporteren](#page-381-0) > Een CA-certificaat exporteren

# **Een CA-certificaat exporteren**

**Gerelateerde modellen**: DCP-L2530DW/DCP-L2537DW/DCP-L2550DN/MFC-L2710DN/MFC-L2710DW/ MFC-L2730DW/MFC-L2750DW

- 1. Start uw webbrowser.
- 2. Tik "http://IP-adres van machine" in de adresbalk van uw browser (waarbij "IP-adres van machine" staat voor het IP-adres van de machine).

Bijvoorbeeld:

http://192.168.1.2

• Als u een DNS (domeinnaamsysteem) of een NetBIOS-naam gebruikt, kunt u in plaats van het IP-adres een andere naam invoeren zoals "GedeeldePrinter".

Bijvoorbeeld:

http://GedeeldePrinter

Als u een NetBIOS-naam inschakelt, kunt u ook de knooppuntnaam gebruiken.

Bijvoorbeeld:

http://brnxxxxxxxxxxx

De NetBIOS-naam kunt u vinden door het netwerkconfiguratierapport af te drukken.

- Voor Mac gaat u naar Beheer via een webbrowser door op het pictogram van de machine op het scherm **Status Monitor** te klikken.
- 3. Standaard is er geen wachtwoord vereist. Tik een wachtwoord als u dit hebt ingesteld en klik vervolgens op .
- 4. Klik op het tabblad **Netwerk**.
- 5. Klik op het tabblad **Beveiliging**.
- 6. Klik op **CA-certificaat**.
- 7. Selecteer het certificaat dat u wilt exporteren en klik op **Exporteren**.
- 8. Klik op **Indienen**.
- 9. Klik op **Opslaan**.
- 10. Bepaal waar op uw computer u het geëxporteerde certificaat wilt opslaan en sla het vervolgens op.

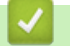

### **Verwante informatie**

• [Een CA-certificaat importeren en exporteren](#page-381-0)

<span id="page-384-0"></span> [Home](#page-1-0) > [Beveiliging](#page-342-0) > [Functies voor netwerkbeveiliging](#page-348-0) > [Uw netwerk veilig beheren met SSL/](#page-356-0) [TLS](#page-356-0) > [Certificaten en Beheer via een webbrowser](#page-360-0) > Meerdere certificaten beheren

### **Meerdere certificaten beheren**

**Gerelateerde modellen**: DCP-L2530DW/DCP-L2537DW/DCP-L2550DN/MFC-L2710DN/MFC-L2710DW/ MFC-L2730DW/MFC-L2750DW

U kunt meerdere certificaten op uw machine installeren en elk van deze certificaten beheren met Beheer via een webbrowser. Ga in Beheer via een webbrowser naar het scherm **Certificaat** of **CA-certificaat** om certificaatinhoud te bekijken of certificaten te verwijderen of exporteren.

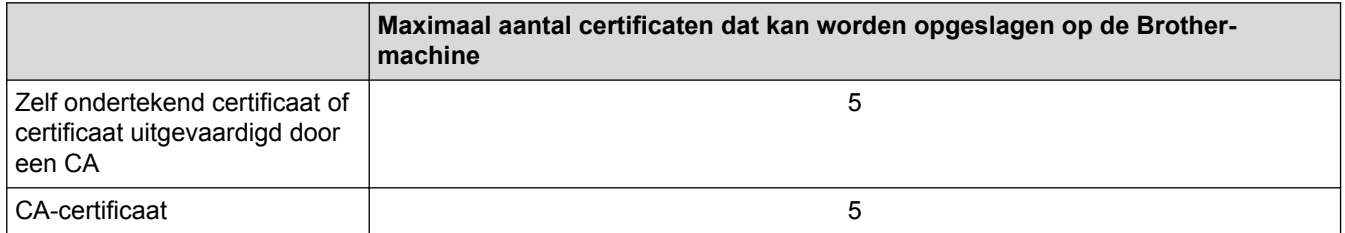

U kunt maximaal 5 certificaten van een certificeringsinstantie (CA) opslaan met SMTP over SSL (alleen beschikbaar voor bepaalde modellen).

U kunt het beste één certificaat minder dan het maximum opslaan en zodoende een plaats vrijhouden voor het geval een certificaat verloopt. Importeer bij het verlopen van een certificaat een nieuw certificaat op de gereserveerde plaats en verwijder het verlopen exemplaar. Hierdoor voorkomt u configuratiefouten.

• Als u gebruikmaakt van SSL voor SMTP-communicatie hoeft u geen certificaat op te geven. Het benodigde certificaat wordt automatisch gekozen.

#### **Verwante informatie**

k

• [Certificaten en Beheer via een webbrowser](#page-360-0)

 [Home](#page-1-0) > [Beveiliging](#page-342-0) > [Functies voor netwerkbeveiliging](#page-348-0) > [Uw netwerk veilig beheren met SSL/TLS](#page-356-0) > Uw netwerkmachine veilig beheren met Beheer via een webbrowser

### **Uw netwerkmachine veilig beheren met Beheer via een webbrowser**

**Gerelateerde modellen**: DCP-L2530DW/DCP-L2537DW/DCP-L2550DN/MFC-L2710DN/MFC-L2710DW/ MFC-L2730DW/MFC-L2750DW

Om uw netwerkmachine veilig te kunnen beheren, dient u de beheerprogramma's met beveiligingsprotocollen te gebruiken.

Wij raden u aan het HTTPS-protocol te gebruiken voor een veilig beheer. Om dit protocol te gebruiken, moet HTTPS ingeschakeld zijn op uw machine.

- Het HTTPS-protocol is standaard ingeschakeld.
- U kunt de instellingen van het HTTPS-protocol wijzigen met Beheer via een webbrowser.
- 1. Start uw webbrowser.

Ø

Ø

- 2. Voer "https://algemene naam" in de adresbalk van uw browser in (waarbij "algemene naam" staat voor de algemene naam die u aan het certificaat hebt toegewezen; dit kan uw IP-adres, de naam van een knooppunt of domeinnaam zijn).
- 3. Standaard is er geen wachtwoord vereist. Tik een wachtwoord als u dit hebt ingesteld en klik vervolgens op .
- 4. U krijgt nu toegang tot de machine via HTTPS.

• Als u het SNMPv3-protocol gebruikt, dient u onderstaande stappen te volgen.

- U kunt de SNMP-instellingen ook wijzigen met BRAdmin Professional 3.
- 5. Klik op het tabblad **Netwerk**.
- 6. Klik op **Protocol**.
- 7. Zorg ervoor dat de **SNMP**-instelling ingeschakeld is en klik vervolgens op **Geavanceerde instellingen**.
- 8. Configureer de SNMP-instellingen.

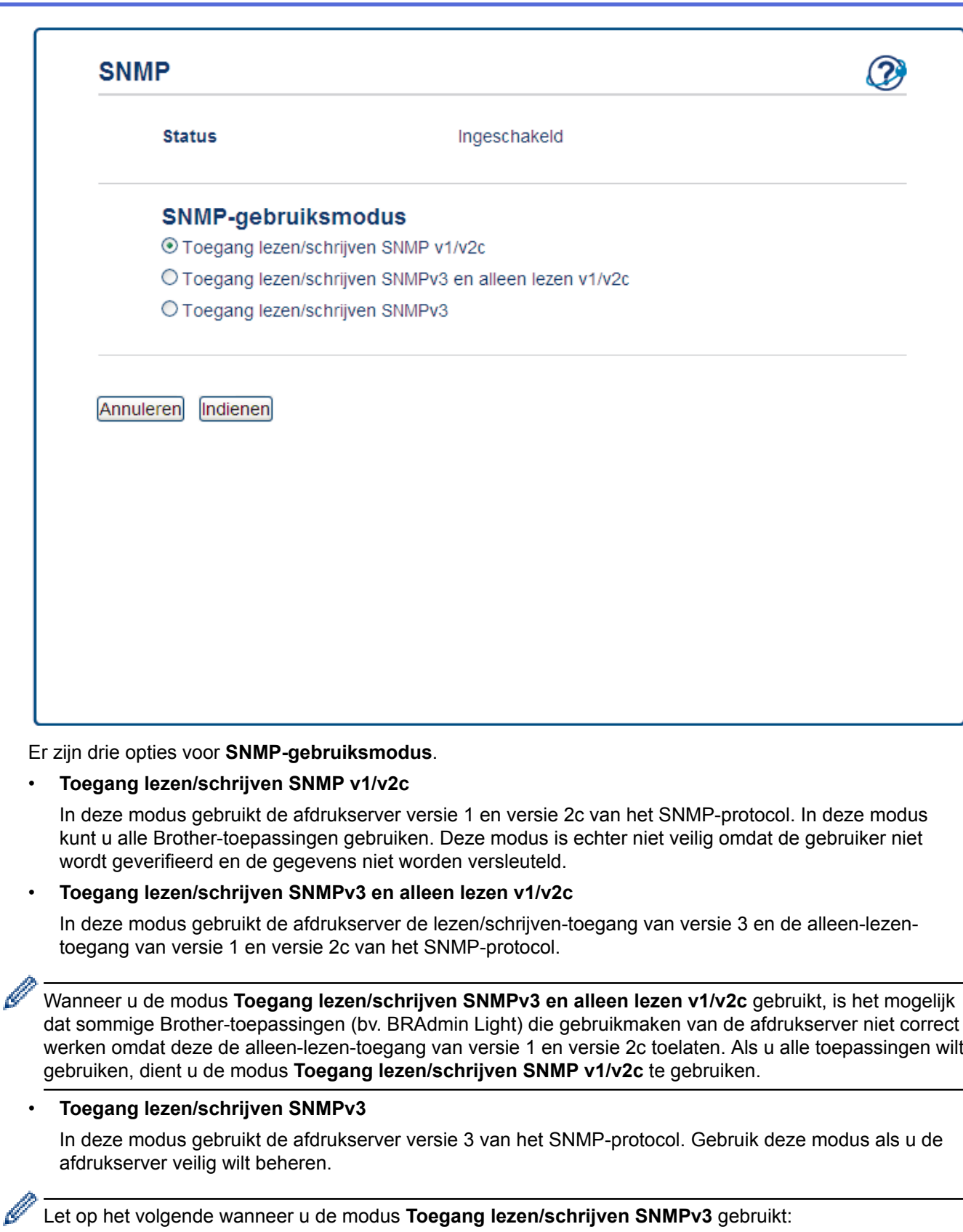

- U kunt alleen BRAdmin Professional of Beheer via een webbrowser gebruiken om de afdrukserver te beheren.
- Behalve BRAdmin Professional 3 worden alle toepassingen die gebruik maken van SNMPv1/v2c geweerd. Gebruik de modus **Toegang lezen/schrijven SNMPv3 en alleen lezen v1/v2c** of **Toegang lezen/schrijven SNMP v1/v2c** om het gebruik van SNMPv1/v2c-toepassingen toe te staan.
- 9. Klik op **Indienen**.

### **Verwante informatie**

• [Uw netwerk veilig beheren met SSL/TLS](#page-356-0)

 [Home](#page-1-0) > [Beveiliging](#page-342-0) > [Functies voor netwerkbeveiliging](#page-348-0) > [Uw netwerk veilig beheren met SSL/TLS](#page-356-0) > Uw netwerkmachine veilig beheren met BRAdmin Professional (Windows®)

# **Uw netwerkmachine veilig beheren met BRAdmin Professional (Windows®)**

**Gerelateerde modellen**: DCP-L2530DW/DCP-L2537DW/DCP-L2550DN/MFC-L2710DN/MFC-L2710DW/ MFC-L2730DW/MFC-L2750DW

Als u het hulpprogramma BRAdmin Professional wilt gebruiken, moet u het volgende doen:

- Gebruik de laatste versie van BRAdmin Professional. Ga naar de **Downloads**-pagina van uw model in het Brother Solutions Center via [support.brother.com](http://support.brother.com/).
- Gebruik Beheer via een webbrowser met het HTTPS-protocol als u BRAdmin Professional en Beheer via een webbrowser samen gebruikt.
- Gebruik een ander wachtwoord voor elke groep als u een gemengde groep van oudere en meer recente afdrukservers beheert met BRAdmin Professional. Zo garandeert u dat de beveiliging op de nieuwere afdrukservers wordt gehandhaafd.
	- "Oudere versies van BRAdmin" verwijst naar BRAdmin Professional ouder dan Ver. 2.80 en BRAdmin Light voor Mac ouder dan Ver. 1.10.
		- "Oudere afdrukservers" verwijst naar de reeksen NC-2000, NC-2100p, NC-3100h, NC-3100s, NC-4100h, NC-5100h, NC-5200h, NC-6100h, NC-6200h, NC-6300h, NC-6400h, NC-8000, NC-100h, NC-110h, NC-120w, NC-130h, NC-140w, NC-8100h, NC-9100h, NC-7100w, NC-7200w en NC-2200w.

#### **Verwante informatie**

• [Uw netwerk veilig beheren met SSL/TLS](#page-356-0)

 [Home](#page-1-0) > [Beveiliging](#page-342-0) > [Functies voor netwerkbeveiliging](#page-348-0) > [Uw netwerk veilig beheren met SSL/](#page-356-0) [TLS](#page-356-0) > Documenten veilig afdrukken met SSL/TLS

## **Documenten veilig afdrukken met SSL/TLS**

**Gerelateerde modellen**: DCP-L2530DW/DCP-L2537DW/DCP-L2550DN/MFC-L2710DN/MFC-L2710DW/ MFC-L2730DW/MFC-L2750DW

Om documenten veilig met het IPP-protocol af te drukken, gebruikt u het IPPS-protocol.

- 1. Start uw webbrowser.
- 2. Tik "http://IP-adres van machine" in de adresbalk van uw browser (waarbij "IP-adres van machine" staat voor het IP-adres van de machine).

Bijvoorbeeld:

http://192.168.1.2

- Als u een DNS (domeinnaamsysteem) of een NetBIOS-naam gebruikt, kunt u in plaats van het IP-adres een andere naam invoeren zoals "GedeeldePrinter".
	- Bijvoorbeeld:

http://GedeeldePrinter

Als u een NetBIOS-naam inschakelt, kunt u ook de knooppuntnaam gebruiken.

Bijvoorbeeld:

http://brnxxxxxxxxxxxx

- De NetBIOS-naam kunt u vinden door het netwerkconfiguratierapport af te drukken.
- Voor Mac gaat u naar Beheer via een webbrowser door op het pictogram van de machine op het scherm **Status Monitor** te klikken.
- 3. Standaard is er geen wachtwoord vereist. Tik een wachtwoord als u dit hebt ingesteld en klik vervolgens op .

#### 4. Klik op het tabblad **Netwerk**.

5. Klik op **Protocol**. Zorg ervoor dat het selectievakje **IPP** is aangevinkt.

Als het selectievakje **IPP** niet is aangevinkt, vinkt u het selectievakje **IPP** aan en klikt u vervolgens op **Indienen**.

Start uw machine opnieuw op om de configuratie te activeren.

Nadat de machine opnieuw is opgestart, keert u terug naar de webpagina van de machine, klikt u op het tabblad **Netwerk** en klikt u vervolgens op **Protocol**.

- 6. Klik op **HTTP-serverinstellingen**.
- 7. Vink het selectievakje **HTTPS(Poort 443)** in de **IPP** aan en klik vervolgens op **Indienen**.
- 8. Start uw machine opnieuw op om de configuratie te activeren.

Communicatie via IPPS kan geen ongeoorloofde toegang tot de afdrukserver voorkomen.

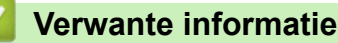

• [Uw netwerk veilig beheren met SSL/TLS](#page-356-0)

<span id="page-390-0"></span> [Home](#page-1-0) > [Beveiliging](#page-342-0) > [Functies voor netwerkbeveiliging](#page-348-0) > E-mailberichten veilig verzenden

### **E-mailberichten veilig verzenden**

- [Verzenden van e-mailberichten configureren via Beheer via een webbrowser](#page-391-0)
- [E-mailberichten verzenden met gebruikersverificatie](#page-392-0)
- [E-mailberichten veilig verzenden met behulp van SSL/TLS](#page-393-0)

<span id="page-391-0"></span> [Home](#page-1-0) > [Beveiliging](#page-342-0) > [Functies voor netwerkbeveiliging](#page-348-0) > [E-mailberichten veilig verzenden](#page-390-0) > Verzenden van e-mailberichten configureren via Beheer via een webbrowser

## **Verzenden van e-mailberichten configureren via Beheer via een webbrowser**

**Gerelateerde modellen**: DCP-L2530DW/DCP-L2537DW/DCP-L2550DN/MFC-L2710DN/MFC-L2710DW/ MFC-L2730DW/MFC-L2750DW

U kunt het best Beheer via een webbrowser gebruiken om het veilig verzenden van e-mail met gebruikersverificatie of het verzenden van e-mail met SSL/TLS te configureren.

- 1. Start uw webbrowser.
- 2. Voer "http://IP-adres van machine" in de adresbalk van uw browser in (waarbij "IP-adres van machine" staat voor het IP-adres van de machine).

Bijvoorbeeld:

http://192.168.1.2

- 3. Standaard is er geen wachtwoord vereist. Tik een wachtwoord als u dit hebt ingesteld en klik vervolgens op .
- 4. Klik op het tabblad **Netwerk**.
- 5. Klik op het **Protocol**-menu in de linkernavigatiebalk.
- 6. Klik in het veld **SMTP** op **Geavanceerde instellingen** en controleer of **SMTP** de status **Ingeschakeld** heeft.
- 7. Configureer de **SMTP**-instellingen.
	- Controleer of de e-mailinstellingen juist zijn door na het configureren een test-e-mail te verzenden.
	- Raadpleeg uw netwerkbeheerder of internetprovider (ISP) als u niet weet wat de instellingen van de SMTP-server zijn.
- 8. Klik op **Indienen** wanneer u klaar bent.

Het dialoogvenster **Configuratie van uitgaande e-mail testen** verschijnt.

9. Volg de instructies in het dialoogvenster om de huidige instellingen te testen.

#### **Verwante informatie**

• [E-mailberichten veilig verzenden](#page-390-0)

<span id="page-392-0"></span> [Home](#page-1-0) > [Beveiliging](#page-342-0) > [Functies voor netwerkbeveiliging](#page-348-0) > [E-mailberichten veilig verzenden](#page-390-0) > Emailberichten verzenden met gebruikersverificatie

## **E-mailberichten verzenden met gebruikersverificatie**

Uw Brother-machine ondersteunt de methode SMTP-AUTH voor het verzenden van e-mails via een e-mailserver die gebruikersverificatie vereist. Deze methode voorkomt dat onbevoegde gebruikers toegang krijgen tot de emailserver.

U kunt SMTP-AUTH gebruiken voor het verzenden van e-mailmeldingen en e-mailrapporten (beschikbaar voor bepaalde modellen).

U kunt het beste Beheer via een webbrowser gebruiken om de SMTP-verificatie te configureren.

#### **Instellingen van de e-mailserver**

b.

Ø

U moet de SMTP-verificatiemethode van uw machine instellen overeenkomstig de verificatiemethode die door uw e-mailserver wordt gebruikt. Neem contact op met uw netwerkbeheerder of internetprovider (ISP) voor meer informatie over de instellingen van uw e-mailserver.

Als u verificatie van de SMTP-server wilt inschakelen, moet u op het scherm Beheer via een webbrowser **SMTP** onder **Serververificatiemethode** de optie **SMTP-VERIF** selecteren.

#### **Verwante informatie**

• [E-mailberichten veilig verzenden](#page-390-0)

<span id="page-393-0"></span> [Home](#page-1-0) > [Beveiliging](#page-342-0) > [Functies voor netwerkbeveiliging](#page-348-0) > [E-mailberichten veilig verzenden](#page-390-0) > Emailberichten veilig verzenden met behulp van SSL/TLS

## **E-mailberichten veilig verzenden met behulp van SSL/TLS**

**Gerelateerde modellen**: DCP-L2530DW/DCP-L2537DW/DCP-L2550DN/MFC-L2710DN/MFC-L2710DW/ MFC-L2730DW/MFC-L2750DW

Uw Brother-machine ondersteunt SSL/TLS-methoden voor het verzenden van e-mailberichten via een emailserver die beveiligde SSL/TLS-communicatie vereist. Om e-mails te verzenden via een e-mailserver die gebruikmaakt van SSL/TLS-communicatie, moet u SMTP over SSL/TLS configureren.

U kunt het beste Beheer via een webbrowser gebruiken om SSL/TLS te configureren.

### **Servercertificaat verifiëren**

Als u onder **SSL/TLS** de optie **SSL** of **TLS** selecteert, wordt het selectievakje **Servercertificaat verifiëren** automatisch aangevinkt.

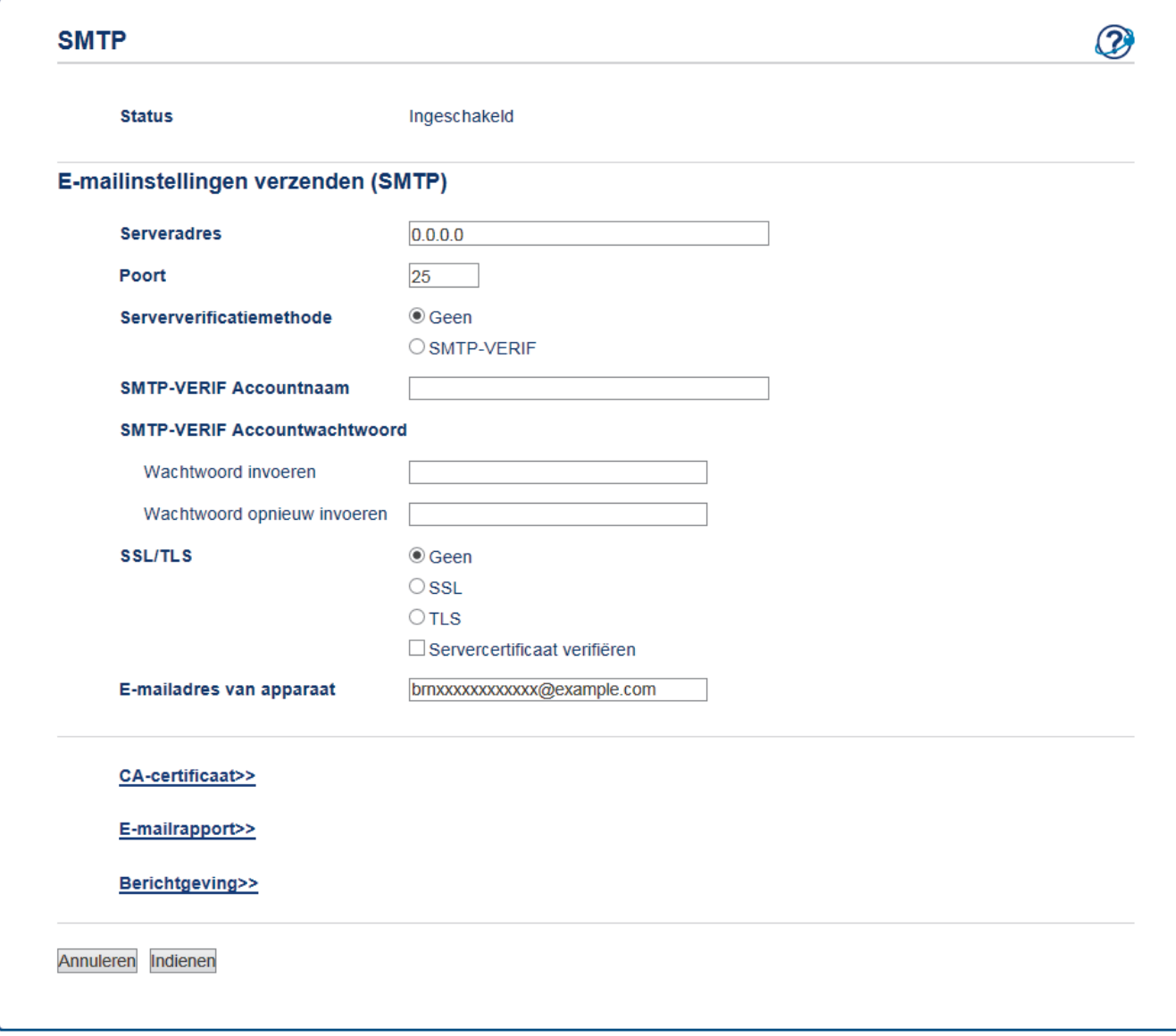

- Voordat u het servercertificaat verifieert, moet u het CA-certificaat importeren dat is uitgegeven door de certificeringsinstantie die het servercertificaat heeft ondertekend. Neem contact op met uw netwerkbeheerder of internetprovider (ISP) om na te vragen of het importeren van een CA-certificaat noodzakelijk is.
	- Als u het servercertificaat niet hoeft te verifiëren, schakelt u het selectievakje **Servercertificaat verifiëren** uit.

### **Poortnummer**

Als u **SSL** selecteert, wordt de **Poort**-waarde afgestemd op het protocol. Als u het poortnummer handmatig wilt wijzigen, voert u het poortnummer in nadat u **SSL/TLS** hebt gekozen.

U moet de SMTP-communicatiemethode van uw machine instellen in overeenstemming met de methode die door uw e-mailserver wordt gebruikt. Neem contact op met uw netwerkbeheerder of internetprovider voor meer informatie over de instellingen van uw e-mailserver.

In de meeste gevallen zijn voor beveiligde webmailservices de volgende instellingen vereist:

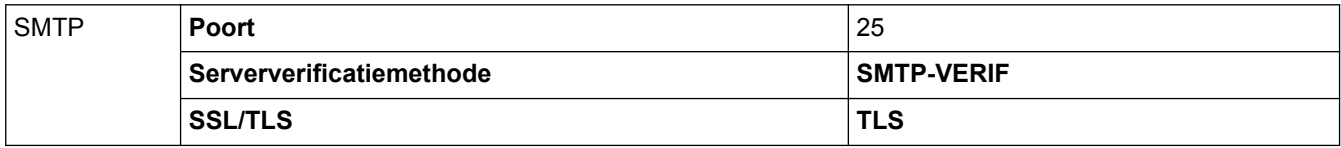

#### **Verwante informatie**

• [E-mailberichten veilig verzenden](#page-390-0)

▲ [Home](#page-1-0) > Mobile/Web Connect

## **Mobile/Web Connect**

- [Brother Web Connect](#page-396-0)
- [Google Cloud Print](#page-418-0)
- [AirPrint](#page-427-0)
- [Mobiel afdrukken voor Windows](#page-442-0)®
- Mopria<sup>®</sup> [Print Service](#page-443-0)
- [Brother iPrint&Scan voor mobiele apparaten](#page-444-0)
- [NFC \(Near-Field Communication\)](#page-445-0)
<span id="page-396-0"></span>▲ [Home](#page-1-0) > [Mobile/Web Connect](#page-395-0) > Brother Web Connect

## **Brother Web Connect**

- [Overzicht Brother Web Connect](#page-397-0)
- [Onlineservices bij Brother Web Connect](#page-398-0)
- [Voorwaarden voor het gebruik van Brother Web Connect](#page-400-0)
- [Brother Web Connect instellen](#page-404-0)
- [Documenten scannen en uploaden met Brother Web Connect](#page-414-0)
- [Documenten downloaden en afdrukken met Brother Web Connect](#page-415-0)

<span id="page-397-0"></span> [Home](#page-1-0) > [Mobile/Web Connect](#page-395-0) > [Brother Web Connect](#page-396-0) > Overzicht Brother Web Connect

# **Overzicht Brother Web Connect**

#### **Gerelateerde modellen**: MFC-L2730DW/MFC-L2750DW

Bepaalde websites bieden services waarmee gebruikers afbeeldingen en bestanden naar de betreffende website kunnen uploaden en bekijken. Met uw Brother-machine kunt u afbeeldingen scannen en naar deze services uploaden. Daarnaast kunt u afbeeldingen die al naar deze services zijn geüpload downloaden en afdrukken.

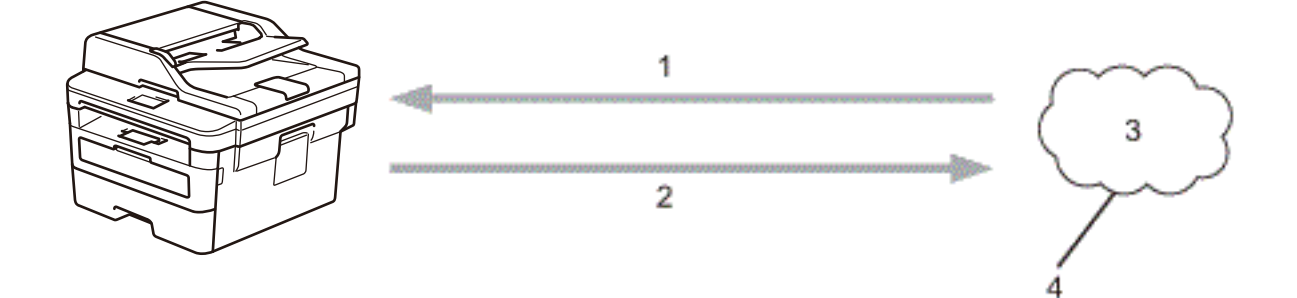

- 1. Afdrukken
- 2. Scannen
- 3. Foto's, afbeeldingen, documenten en andere bestanden
- 4. Webservice

b

U kunt Brother Web Connect alleen gebruiken als uw Brother-machine verbonden is met een netwerk dat toegang heeft tot internet (via een draadloze of kabelverbinding).

Voor netwerken waarop een proxyserver wordt gebruikt, moet de machine ook voor het gebruik van een proxyserver zijn geconfigureerd. Neem contact op met uw netwerkbeheerder als u twijfels hebt over uw netwerkconfiguratie.

Een proxyserver is een computer die bemiddelt tussen computers zonder een rechtstreekse internetverbinding enerzijds en het internet anderzijds.

#### **Verwante informatie**

• [Brother Web Connect](#page-396-0)

<span id="page-398-0"></span> [Home](#page-1-0) > [Mobile/Web Connect](#page-395-0) > [Brother Web Connect](#page-396-0) > Onlineservices bij Brother Web Connect

## **Onlineservices bij Brother Web Connect**

**Gerelateerde modellen**: MFC-L2730DW/MFC-L2750DW

Gebruik Brother Web Connect om services te openen vanaf uw Brother-machine:

Om Brother Web Connect te kunnen gebruiken, moet u een account hebben bij de onlineservice die u wilt gebruiken. Als u nog geen account hebt, maakt u er een door op een computer naar de website van de desbetreffende service te gaan.

U hoeft geen account aan te maken om Brother CreativeCenter te gebruiken.

#### **Google Drive™**

Een onlineservice voor het opslaan, bewerken, delen en synchroniseren van bestanden.

URL: [drive.google.com](http://drive.google.com)

#### **Evernote®**

Een onlineservice voor het opslaan en beheren van bestanden.

URL: [www.evernote.com](http://www.evernote.com)

#### **Dropbox**

Een onlineservice voor het opslaan, delen en synchroniseren van bestanden.

URL: [www.dropbox.com](http://www.dropbox.com)

#### **OneDrive®**

Een onlineservice voor het opslaan, delen en beheren van bestanden.

URL: [onedrive.live.com](https://onedrive.live.com)

#### **Box**

Een onlineservice voor het bewerken en delen van documenten.

URL: [www.box.com](http://www.box.com)

#### **OneNote®**

Een onlineservice voor het bewerken en delen van documenten.

URL: [www.onenote.com](http://www.onenote.com)

#### **Brother CreativeCenter**

Een website met verschillende sjablonen zoals kaarten, brochures en kalenders die u kunt afdrukken op uw Brother-machine (alleen in bepaalde landen beschikbaar).

[www.brother.com/creativecenter](http://www.brother.com/creativecenter)

Raadpleeg de website van de desbetreffende service voor meer informatie over een van deze services.

In de volgende tabel wordt beschreven welke bestandstypen u met de functie Brother Web Connect kunt gebruiken:

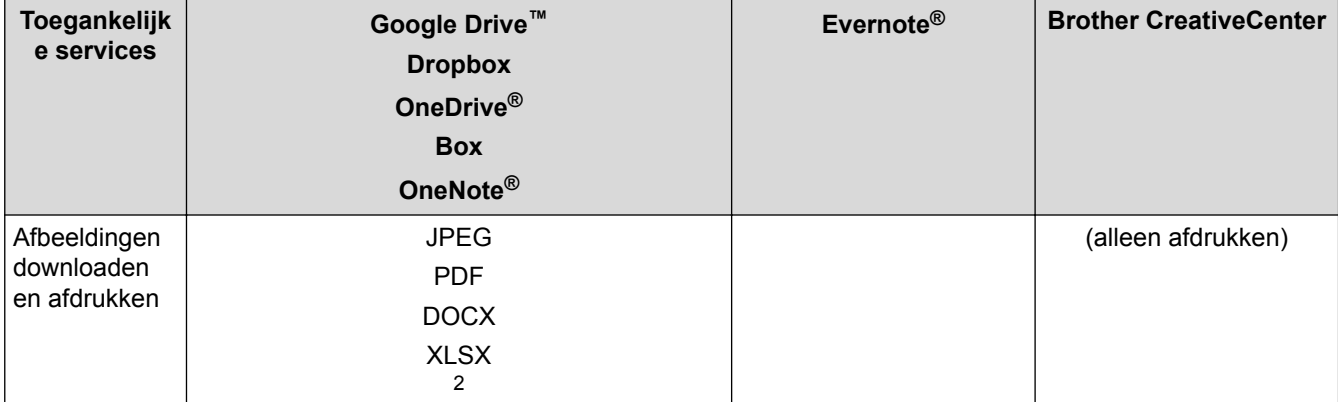

<span id="page-399-0"></span>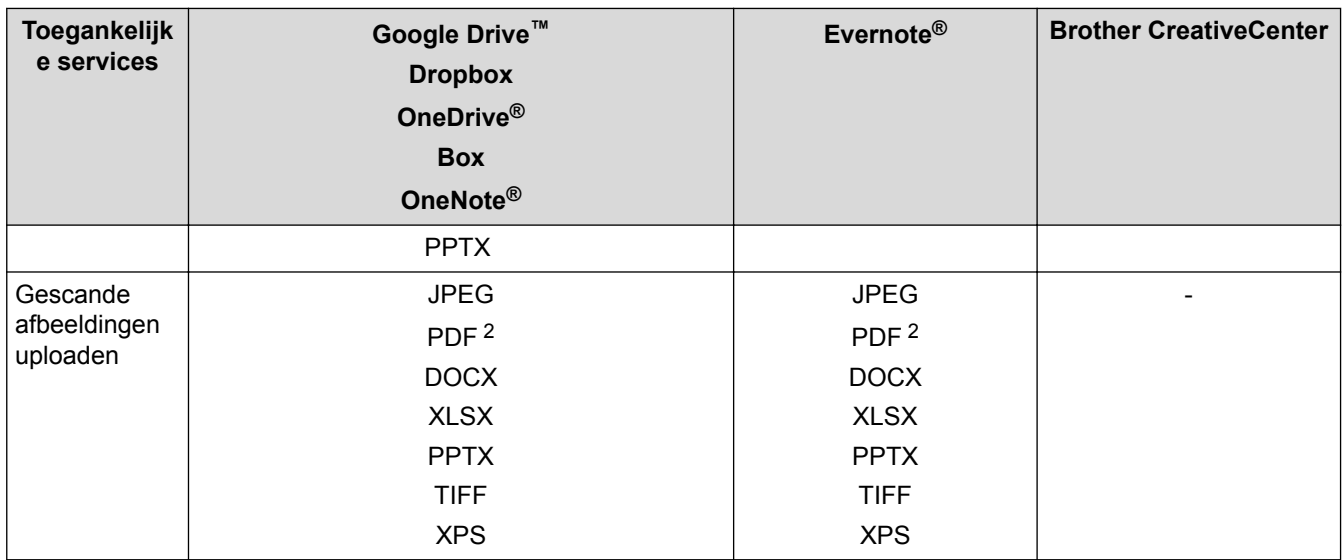

1 DOC/XLS/PPT-formaten zijn ook beschikbaar om beelden te downloaden en af te drukken.

2 Voor het uploaden van gescande beelden, PDF waaronder Searchable PDF, Signed PDF, Secure PDF en PDF/A.

(Voor Hongkong, Taiwan en Korea)

Brother Web Connect ondersteunt alleen bestandsnamen in het Engels. Bestandsnamen in de lokale taal kunnen niet worden gedownload.

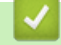

Ô

## **Verwante informatie**

• [Brother Web Connect](#page-396-0)

<span id="page-400-0"></span> [Home](#page-1-0) > [Mobile/Web Connect](#page-395-0) > [Brother Web Connect](#page-396-0) > Voorwaarden voor het gebruik van Brother Web **Connect** 

## **Voorwaarden voor het gebruik van Brother Web Connect**

- [Brother-software installeren voor het gebruik van Brother Web Connect](#page-401-0)
- [De instellingen van de proxyserver configureren via het bedieningspaneel van uw](#page-402-0) [Brother-machine](#page-402-0)
- [De instellingen van de proxyserver configureren met Beheer via een webbrowser](#page-403-0)

<span id="page-401-0"></span> [Home](#page-1-0) > [Mobile/Web Connect](#page-395-0) > [Brother Web Connect](#page-396-0) > [Voorwaarden voor het gebruik van Brother Web](#page-400-0) [Connect](#page-400-0) > Brother-software installeren voor het gebruik van Brother Web Connect

## **Brother-software installeren voor het gebruik van Brother Web Connect**

**Gerelateerde modellen**: MFC-L2730DW/MFC-L2750DW

Voor de initiële installatie van Brother Web Connect is een computer met toegang tot het internet vereist en moet de software van de Brother-machine zijn geïnstalleerd.

Voor Windows®:

Om de software van Brother te installeren en de machine te configureren voor afdrukken via een bedraad of draadloos netwerk, raadpleegt u de *Installatiehandleiding* die u bij uw Brother-apparaat hebt ontvangen.

Voor Mac:

Om **Compleet pakket van drivers & software** te installeren, gaat u in het Brother Solutions Center op [support.brother.com](http://support.brother.com/) naar de pagina **Downloads** voor uw model.

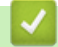

#### **Verwante informatie**

• [Voorwaarden voor het gebruik van Brother Web Connect](#page-400-0)

<span id="page-402-0"></span> [Home](#page-1-0) > [Mobile/Web Connect](#page-395-0) > [Brother Web Connect](#page-396-0) > [Voorwaarden voor het gebruik van Brother Web](#page-400-0) [Connect](#page-400-0) > De instellingen van de proxyserver configureren via het bedieningspaneel van uw Brother-machine

## **De instellingen van de proxyserver configureren via het bedieningspaneel van uw Brother-machine**

**Gerelateerde modellen**: MFC-L2730DW/MFC-L2750DW

Als uw netwerk een proxyserver gebruikt, moeten de volgende proxyservergegevens op de machine worden geconfigureerd.

- Adres van proxyserver
- Poortnummer
- Gebruikersnaam
- Wachtwoord
- 1. Druk op [[M][Instell.] > [Alle instellingen] > [Netwerk] > [Web Connect-instellingen] > [Proxy-instell.] > [Proxy-verbinding] > [Aan].
- 2. Druk op de informatie van de proxyserver en voer vervolgens de optie in die u wilt instellen.
- 3. Druk op  $\Box$

#### **Verwante informatie**

• [Voorwaarden voor het gebruik van Brother Web Connect](#page-400-0)

<span id="page-403-0"></span> [Home](#page-1-0) > [Mobile/Web Connect](#page-395-0) > [Brother Web Connect](#page-396-0) > [Voorwaarden voor het gebruik van Brother Web](#page-400-0) [Connect](#page-400-0) > De instellingen van de proxyserver configureren met Beheer via een webbrowser

## **De instellingen van de proxyserver configureren met Beheer via een webbrowser**

**Gerelateerde modellen**: MFC-L2730DW/MFC-L2750DW

Als uw netwerk een proxyserver gebruikt, moeten de volgende proxyservergegevens met Beheer via een webbrowser worden geconfigureerd:

- Adres van proxyserver
- Poortnummer
- Gebruikersnaam
- Wachtwoord

Ø

Wij raden Microsoft<sup>®</sup> Internet Explorer<sup>®</sup> 11/Edge voor Windows<sup>®</sup> en Safari 9/10 voor Mac aan. Zorg ervoor dat JavaScript en cookies altijd zijn geactiveerd, ongeacht welke browser u gebruikt.

- 1. Start uw webbrowser.
- 2. Voer "http://IP-adres van machine" in de adresbalk van uw browser in (waarbij "IP-adres van machine" staat voor het IP-adres van de machine).

Bijvoorbeeld:

http://192.168.1.2

- 3. Standaard is er geen wachtwoord vereist. Tik een wachtwoord als u dit hebt ingesteld en klik vervolgens op .
- 4. Klik op het tabblad **Netwerk**.
- 5. Klik op het **Protocol**-menu in de linkernavigatiebalk.
- 6. Zorg ervoor dat het selectievakje **Proxy** is aangevinkt en klik vervolgens op **Indienen**.
- 7. Klik in het veld **Proxy** op **Geavanceerde instellingen**.
- 8. Voer de proxyservergegevens in.
- 9. Klik op **Indienen**.

#### **Verwante informatie**

• [Voorwaarden voor het gebruik van Brother Web Connect](#page-400-0)

<span id="page-404-0"></span> [Home](#page-1-0) > [Mobile/Web Connect](#page-395-0) > [Brother Web Connect](#page-396-0) > Brother Web Connect instellen

## **Brother Web Connect instellen**

- [Overzicht van de instellingen voor Brother Web Connect](#page-405-0)
- [Een account voor elke onlineservice maken voordat u Brother Web Connect gebruikt](#page-407-0)
- [Toegang aanvragen voor Brother Web Connect](#page-408-0)
- [Een account op uw Brother-machine registreren voor Brother Web Connect](#page-411-0)
- [Brother Web Connect instellen voor Brother CreativeCenter](#page-413-0)

<span id="page-405-0"></span> [Home](#page-1-0) > [Mobile/Web Connect](#page-395-0) > [Brother Web Connect](#page-396-0) > [Brother Web Connect instellen](#page-404-0) > Overzicht van de instellingen voor Brother Web Connect

## **Overzicht van de instellingen voor Brother Web Connect**

#### **Gerelateerde modellen**: MFC-L2730DW/MFC-L2750DW

Configureer de instellingen voor Brother Web Connect aan de hand van de volgende procedure (als u Brother CreativeCenter gebruikt, dient u deze procedure niet te volgen):

#### **Stap 1: maak een account aan bij de service die u wilt gebruiken.**

Ga op een computer naar de website van de service en maak een account aan. (Als u al een account hebt, hoeft u er niet nog een te maken.)

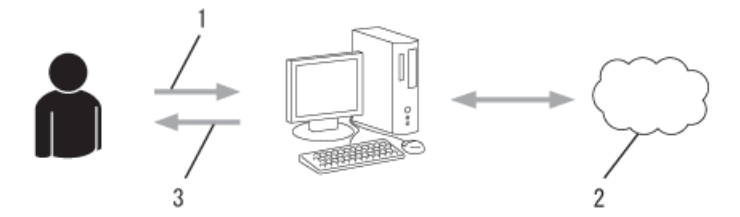

- 1. Gebruikersregistratie
- 2. Webservice
- 3. Account verkrijgen

#### **Stap 2: vraag toegang aan voor Brother Web Connect.**

Start Brother Web Connect op een computer en vraag een tijdelijke id aan.

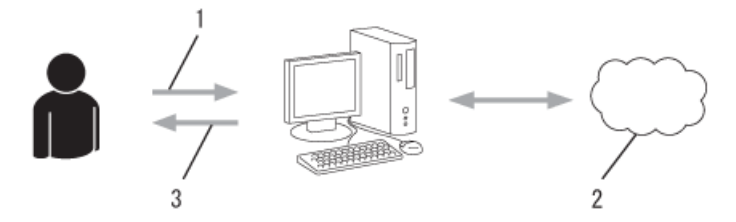

- 1. Accountinformatie invoeren
- 2. Brother Web Connect-programmapagina
- 3. Tijdelijk id verkrijgen

#### **Stap 3: registreer uw accountinformatie bij uw machine zodat u toegang krijgt tot de service die u wilt gebruiken.**

Voer het tijdelijke id in om de service op uw machine in te schakelen. Geef de accountnaam op zoals deze op de machine moet worden weergegeven en voer een pincode in als u er een wilt gebruiken.

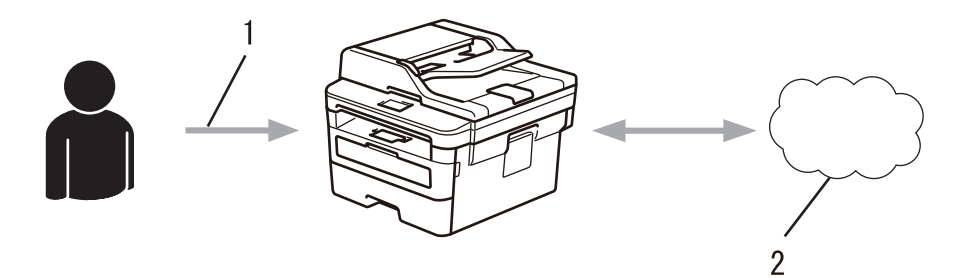

- 1. Tijdelijk id invoeren
- 2. Webservice

Uw Brother-machine kan nu gebruikmaken van de service.

## **Verwante informatie**

• [Brother Web Connect instellen](#page-404-0)

<span id="page-407-0"></span> [Home](#page-1-0) > [Mobile/Web Connect](#page-395-0) > [Brother Web Connect](#page-396-0) > [Brother Web Connect instellen](#page-404-0) > Een account voor elke onlineservice maken voordat u Brother Web Connect gebruikt

## **Een account voor elke onlineservice maken voordat u Brother Web Connect gebruikt**

**Gerelateerde modellen**: MFC-L2730DW/MFC-L2750DW

Om met Brother Web Connect toegang tot een onlineservice te kunnen krijgen, moet u een account bij die service hebben. Als u nog geen account hebt, maakt u er een door op een computer naar de website van de desbetreffende service te gaan. Meld u na het maken van een account aan en gebruik de account eenmaal met een computer voordat u de functie Brother Web Connect gebruikt. Als u dit niet doet, krijgt u mogelijk geen toegang tot de service met Brother Web Connect.

Als u al een account hebt, hoeft u er niet nog een te maken.

Na het aanmaken van een account bij de onlineservice die u wilt gebruiken, vraagt u toegang aan tot Brother Web Connect.

Als u de service als gast gebruikt, hoeft u geen account te maken. Gasten kunnen alleen bepaalde services gebruiken. Als de optie voor gastgebruikers niet beschikbaar is voor de service die u wilt gebruiken, moet u een account aanmaken.

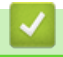

b

#### **Verwante informatie**

• [Brother Web Connect instellen](#page-404-0)

<span id="page-408-0"></span> [Home](#page-1-0) > [Mobile/Web Connect](#page-395-0) > [Brother Web Connect](#page-396-0) > [Brother Web Connect instellen](#page-404-0) > Toegang aanvragen voor Brother Web Connect

## **Toegang aanvragen voor Brother Web Connect**

**Gerelateerde modellen**: MFC-L2730DW/MFC-L2750DW

Om met Brother Web Connect toegang te kunnen krijgen tot online services, moet u eerst toegang tot Brother Web Connect aanvragen op een computer waarop de software van Brother is geïnstalleerd.

1. Open de website van het programma Brother Web Connect:

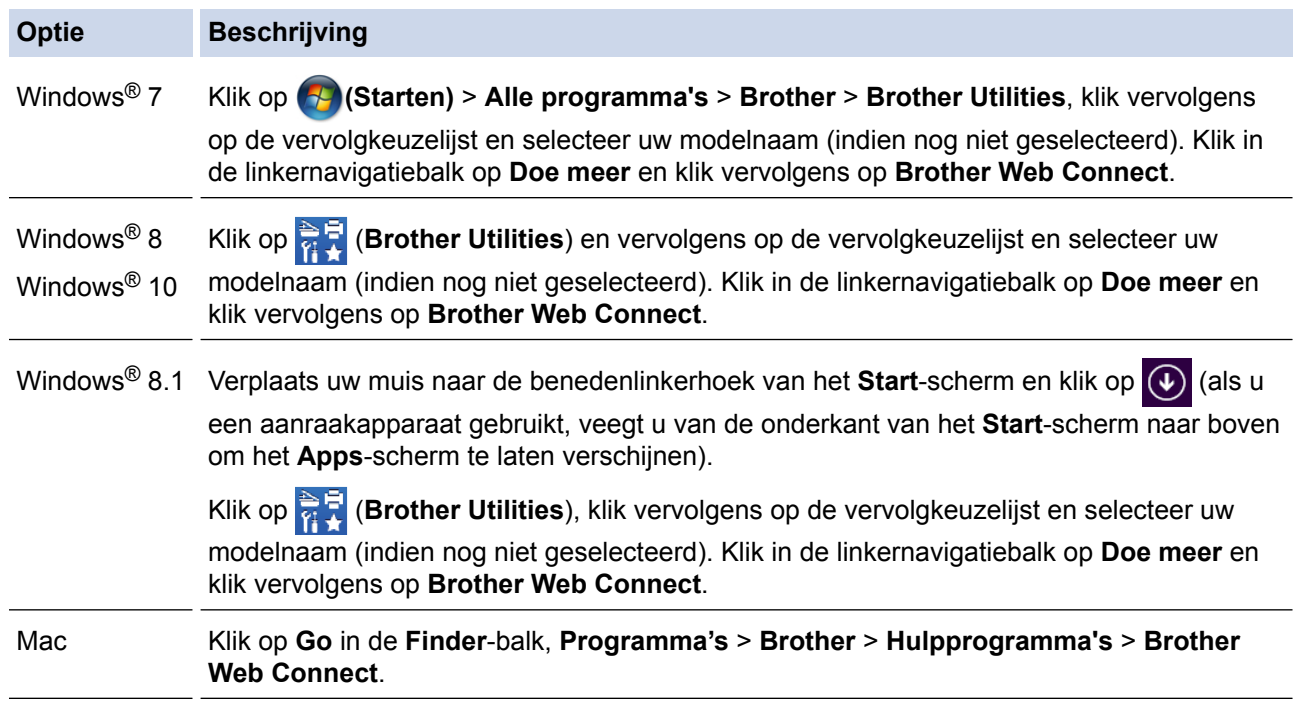

U kunt de website ook rechtstreeks openen:

Typ [bwc.brother.com](http://bwc.brother.com) in de adresbalk van de webbrowser.

De webpagina van Brother Web Connect wordt geopend.

De eerste keer dat u Brother Web Connect opent, moet u uw land, taal en modelnaam opgeven en vervolgens op Next te klikken om naar de volgende stap te gaan en de gewenste service te selecteren. 2. Selecteer de service die u wilt gebruiken.

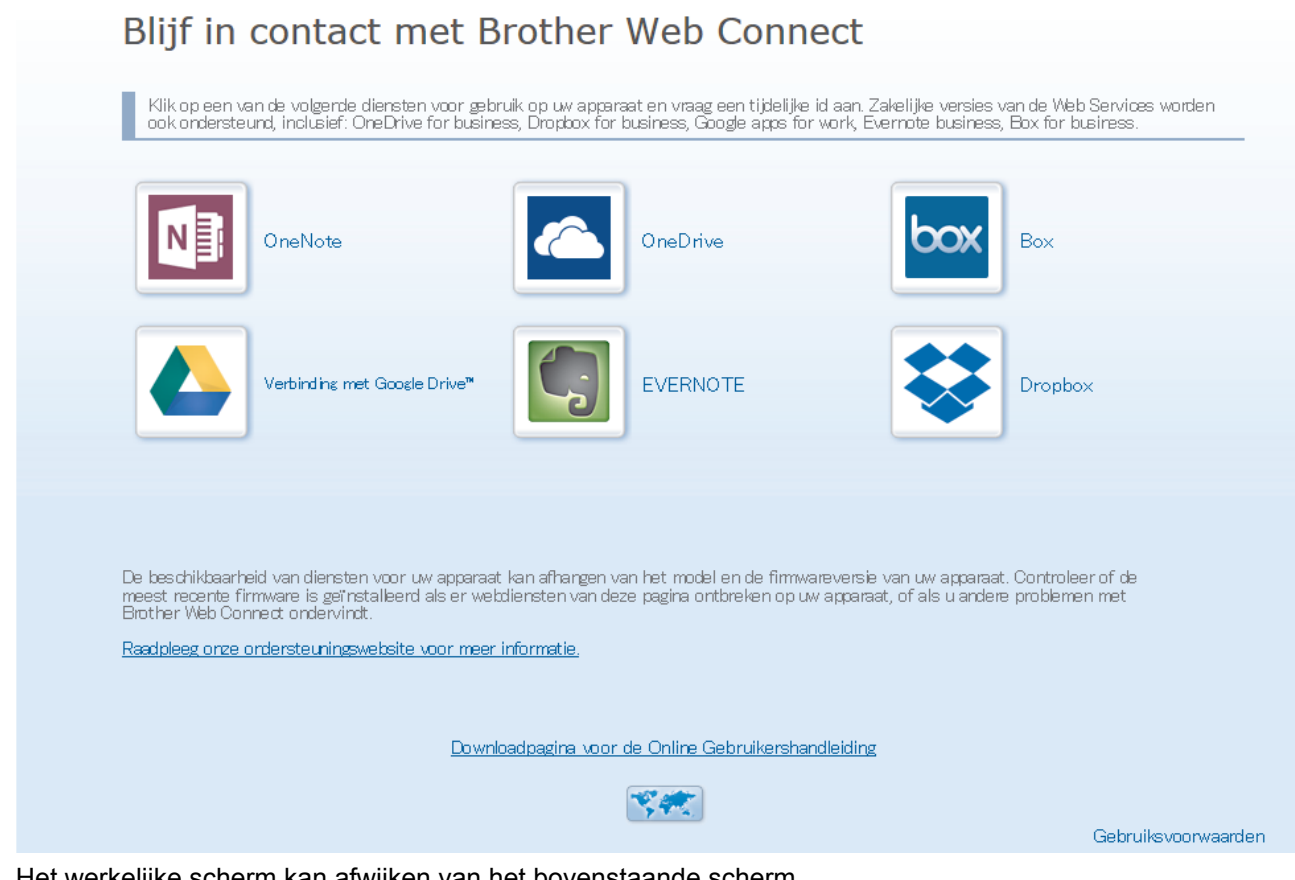

Het werkelijke scherm kan afwijken van het bovenstaande scherm.

3. Volg de aanwijzingen op het scherm en vraag toegang aan.

Wanneer u klaar bent, wordt uw tijdelijke id weergegeven.

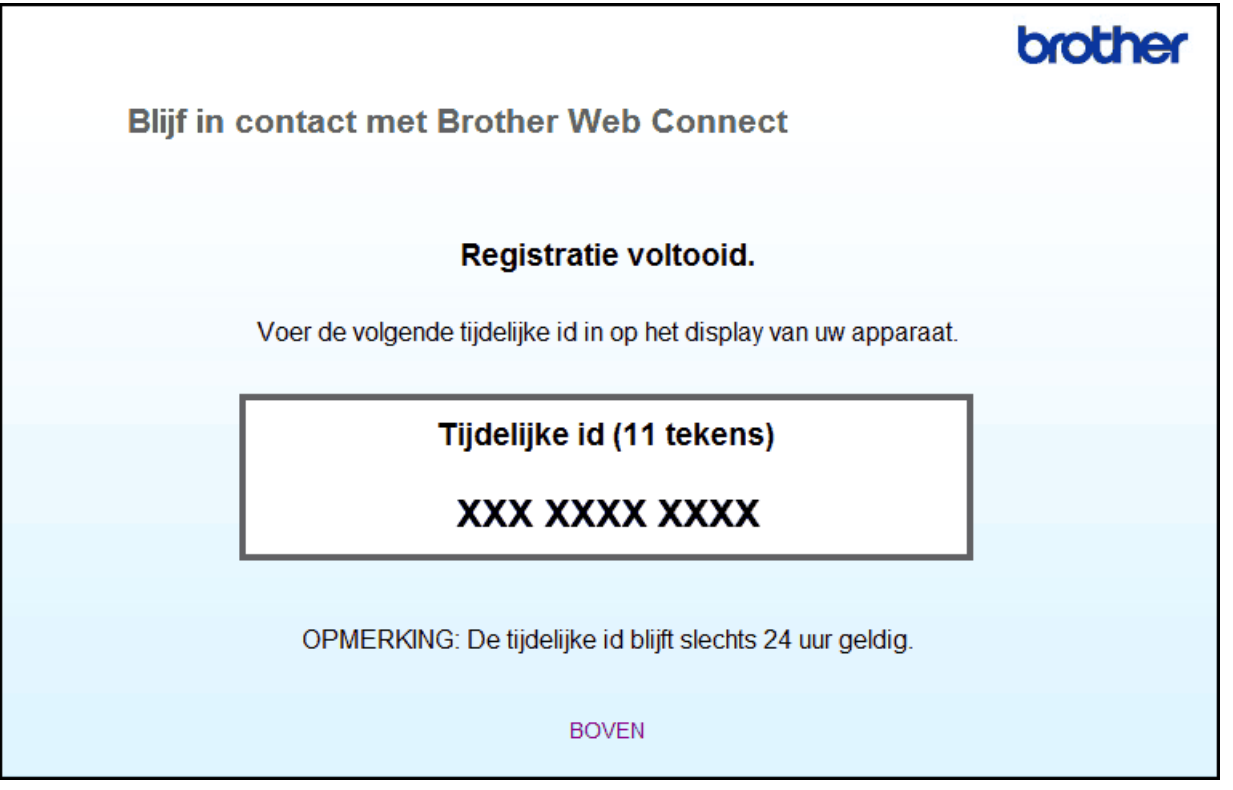

- 4. Noteer uw tijdelijke id. U hebt deze nodig om accounts voor de machine te registreren. De tijdelijke id blijft 24 uur geldig.
- 5. Sluit de webbrowser.

Nu u een toegangs-id voor Brother Web Connect hebt, moet u deze op uw machine registreren en vervolgens vanaf uw machine naar de gewenste webservice gaan.

- [Brother Web Connect instellen](#page-404-0)
- [Een account op uw Brother-machine registreren voor Brother Web Connect](#page-411-0)

<span id="page-411-0"></span> [Home](#page-1-0) > [Mobile/Web Connect](#page-395-0) > [Brother Web Connect](#page-396-0) > [Brother Web Connect instellen](#page-404-0) > Een account op uw Brother-machine registreren voor Brother Web Connect

## **Een account op uw Brother-machine registreren voor Brother Web Connect**

**Gerelateerde modellen**: MFC-L2730DW/MFC-L2750DW

Voer uw accountgegevens voor Brother Web Connect in en configureer uw machine zodat deze via Brother Web Connect toegang tot de gewenste service kan krijgen.

- U moet toegang aanvragen voor Brother Web Connect om een account op uw machine te kunnen registreren.
- Controleer voordat u een account registreert of de juiste datum en tijd zijn ingesteld op de machine.
- 1. Druk op  $\triangleleft$  of  $\triangleright$  om de optie [Web] weer te geven.
- 2. Druk op [Web].
	- Als op het LCD-scherm van de machine informatie over de internetverbinding wordt weergegeven, leest u de informatie en drukt u op  $[OK]$ . Als u deze informatie nogmaals wilt weergeven, drukt u op  $[Ja]$ .
	- Op het LCD-scherm worden af en toe updates of aankondigingen over Brother Web Connect-functies weergegeven. Lees de informatie en druk vervolgens op [OK].
- 3. Als informatie over de licentieovereenkomst wordt weergegeven, maakt u een keuze en volgt u de aanwijzingen op het scherm.
- 4. Druk op  $\triangle$  of  $\nabla$  om de service weer te geven waarvoor u zich wilt registreren.
- 5. Druk op de naam van de service.
- 6. Druk op [OK] als informatie over Brother Web Connect wordt weergegeven.
- 7. Druk op [Account registreren/verwijderen].
- 8. Druk op [Account registreren].

De machine laat een bericht zien met het verzoek de tijdelijke id in te voeren die u hebt ontvangen toen u toegang tot Brother Web Connect aanvroeg.

- 9. Druk op [OK].
- 10. Voer de tijdelijke id in via het LCD-scherm.
- 11. Druk op [OK].

Als de informatie die u invoert, niet overeenkomt met de tijdelijke id die u hebt ontvangen toen u toegang aanvroeg, of als de tijdelijke id is verlopen, wordt er een foutmelding op het LCD-scherm weergegeven. Voer het tijdelijke id correct in of vraag opnieuw toegang aan voor een nieuw tijdelijk id.

De machine laat een bericht zien met het verzoek om de naam van de account in te voeren zoals deze op het LCD-scherm moet worden weergegeven.

- 12. Druk op [OK].
- 13. Voer de naam in via het LCD-scherm.
- 14. Druk op [OK].
- 15. Ga op een van de volgende manieren te werk:
	- Druk op [Ja] om een pincode voor de account in te stellen. (Een pincode beschermt de account tegen ongeoorloofde toegang.) Voer een viercijferig nummer in en druk vervolgens op [OK].
	- Druk op [Nee] als u geen pincode wilt instellen.
- 16. Wanneer de door u ingevoerde accountgegevens worden weergegeven, controleert u of deze correct zijn.
- 17. Druk op [Ja] om de door u ingevoerde gegevens te registreren.

18. Druk op [OK].

19. Druk op **.** 

De registratie is voltooid en uw machine heeft nu toegang tot de service.

- [Brother Web Connect instellen](#page-404-0)
- [Toegang aanvragen voor Brother Web Connect](#page-408-0)

<span id="page-413-0"></span> [Home](#page-1-0) > [Mobile/Web Connect](#page-395-0) > [Brother Web Connect](#page-396-0) > [Brother Web Connect instellen](#page-404-0) > Brother Web Connect instellen voor Brother CreativeCenter

# **Brother Web Connect instellen voor Brother CreativeCenter**

**Gerelateerde modellen**: MFC-L2730DW/MFC-L2750DW

Brother Web Connect werkt automatisch met Brother CreativeCenter. U hoeft geen instellingen door te voeren om de kalenders, visitekaartjes, posters en kaarten te maken die u kunt downloaden via [www.brother.com/](http://www.brother.com/creativecenter) [creativecenter](http://www.brother.com/creativecenter).

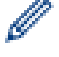

Brother CreativeCenter is niet in alle landen beschikbaar.

### **Verwante informatie**

• [Brother Web Connect instellen](#page-404-0)

<span id="page-414-0"></span> [Home](#page-1-0) > [Mobile/Web Connect](#page-395-0) > [Brother Web Connect](#page-396-0) > Documenten scannen en uploaden met Brother Web Connect

## **Documenten scannen en uploaden met Brother Web Connect**

**Gerelateerde modellen**: MFC-L2730DW/MFC-L2750DW

Upload uw gescande foto's en documenten rechtstreeks naar een webservice zonder een computer te gebruiken.

- Bij het scannen en uploaden van JPEG-bestanden is zwart-wit scannen niet beschikbaar.
- Bij het scannen en uploaden van doorzoekbare pdf's of Microsoft® Office-bestanden is zwart-wit en grijs scannen niet beschikbaar.
- Bij het scannen en uploaden van JPEG-bestanden wordt elke pagina als afzonderlijk bestand gedownload.
- Geüploade documenten worden opgeslagen in het album **From\_BrotherDevice**.

Raadpleeg de website van de desbetreffende service voor informatie over beperkingen, zoals het formaat van documenten of het aantal documenten dat kan worden geüpload.

Als u wegens de functie Secure Function Lock (beschikbaar voor bepaalde modellen) een beperkte gebruiker bent van Web Connect, kunt u de gescande gegevens niet uploaden.

- 1. Laad uw document.
- 2. Druk op  $\triangleleft$  of  $\triangleright$  om de optie [Web] weer te geven.
- 3. Druk op [Web].
	- Als op het LCD-scherm van de machine informatie over de internetverbinding wordt weergegeven, leest u de informatie en drukt u op [OK]. Als u deze informatie nogmaals wilt weergeven, drukt u op [Ja].
	- Op het LCD-scherm worden af en toe updates of aankondigingen over Brother Web Connect-functies weergegeven. Lees de informatie en druk vervolgens op [OK].
- 4. Druk op  $\blacktriangle$  of  $\nabla$  om de service weer te geven die de host is van de account waarnaar u wilt uploaden. Druk op de naam van de service.
- 5. Druk op  $\triangle$  of  $\nabla$  om uw accountnaam weer te geven en druk er dan op.
- 6. Volg de aanwijzingen op het scherm om deze bewerking te voltooien.

#### **Verwante informatie**

• [Brother Web Connect](#page-396-0)

<span id="page-415-0"></span> [Home](#page-1-0) > [Mobile/Web Connect](#page-395-0) > [Brother Web Connect](#page-396-0) > Documenten downloaden en afdrukken met Brother Web Connect

## **Documenten downloaden en afdrukken met Brother Web Connect**

**Gerelateerde modellen**: MFC-L2730DW/MFC-L2750DW

Documenten die naar uw account zijn geüpload, kunnen rechtstreeks naar de machine worden gedownload en worden afgedrukt. Documenten die andere gebruikers naar hun eigen accounts hebben geüpload om die te delen, kunnen ook naar uw machine worden gedownload en worden afgedrukt wanneer u gerechtigd bent om deze documenten weer te geven. Bepaalde services bieden gastgebruikers de mogelijkheid om openbare documenten weer te geven. Wanneer u als gastgebruiker toegang hebt tot een service of een account, kunt u documenten bekijken die de eigenaar openbaar heeft gemaakt. Er gelden voor deze documenten dus geen weergavebeperkingen.

Als u documenten van andere gebruikers wilt downloaden, moet u gerechtigd zijn om de desbetreffende albums of documenten weer te geven.

Als u wegens de functie Secure Function Lock (beschikbaar voor bepaalde modellen) een beperkte gebruiker bent voor Web Connect, kunt u de gegevens niet downloaden.

De beperkingfunctie van de pagina Secure Function Lock is van toepassing op de afdruktaak die gebruik maakt van Web Connect.

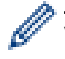

#### Voor Hongkong, Taiwan en Korea

Brother Web Connect ondersteunt alleen bestandsnamen in het Engels. Bestandsnamen in de lokale taal kunnen niet worden gedownload.

- [Brother Web Connect](#page-396-0)
- [Downloaden en afdrukken met webservices](#page-416-0)
- [Brother CreativeCenter-sjablonen downloaden en afdrukken](#page-417-0)

<span id="page-416-0"></span> [Home](#page-1-0) > [Mobile/Web Connect](#page-395-0) > [Brother Web Connect](#page-396-0) > [Documenten downloaden en afdrukken met](#page-415-0) [Brother Web Connect](#page-415-0) > Downloaden en afdrukken met webservices

## **Downloaden en afdrukken met webservices**

**Gerelateerde modellen**: MFC-L2730DW/MFC-L2750DW

#### Zie >> Verwante informatie

- 1. Druk op  $\triangleleft$  of  $\triangleright$  om de optie [Web] weer te geven.
- 2. Druk op [Web].
	- Als op het LCD-scherm van de machine informatie over de internetverbinding wordt weergegeven, leest u de informatie en drukt u op  $[OK]$ . Als u deze informatie nogmaals wilt weergeven, drukt u op  $[d]$ .
		- Op het LCD-scherm worden af en toe updates of aankondigingen over Brother Web Connect-functies weergegeven. Lees de informatie en druk vervolgens op [OK].
- 3. Druk op ▲ of ▼ om de service weer te geven die de host is van het document dat u wilt downloaden en afdrukken. Druk op de naam van de service.
- 4. Als u zich wilt aanmelden bij de service, drukt u op  $\blacktriangle$  of  $\nabla$  om uw accountnaam weer te geven en drukt u erop. Als het scherm voor het invoeren van de pincode wordt weergegeven, voert u de viercijferige pincode in en drukt u op [OK].

• Afhankelijk van de service moet u mogelijk de accountnaam in een lijst selecteren.

- 5. Druk op [Downld naar afdruk].
- 6. Druk op  $\blacktriangle$  of  $\nabla$  om de gewenste map weer te geven en druk erop. Bij bepaalde services hoeven documenten niet in mappen te worden opgeslagen. Selecteer [Ongesorteerde bestanden tonen] als u documenten wilt selecteren die niet in mappen zijn opgeslagen.
- 7. Druk op de miniatuur van het document dat u wilt afdrukken. Controleer het document op het LCD-scherm en druk vervolgens op [OK]. Selecteer nog meer documenten die u wilt afdrukken (maximaal 10 documenten).
- 8. Druk op [OK] wanneer u klaar bent.
- 9. Volg de aanwijzingen op het scherm om deze bewerking te voltooien.

- [Documenten downloaden en afdrukken met Brother Web Connect](#page-415-0)
- [Brother CreativeCenter-sjablonen downloaden en afdrukken](#page-417-0)

<span id="page-417-0"></span> [Home](#page-1-0) > [Mobile/Web Connect](#page-395-0) > [Brother Web Connect](#page-396-0) > [Documenten downloaden en afdrukken met](#page-415-0) [Brother Web Connect](#page-415-0) > Brother CreativeCenter-sjablonen downloaden en afdrukken

## **Brother CreativeCenter-sjablonen downloaden en afdrukken**

**Gerelateerde modellen**: MFC-L2730DW/MFC-L2750DW

Brother CreativeCenter is niet in alle landen beschikbaar.

- 1. Druk op  $\triangle$  of  $\nabla$  om [Contour&scan] weer te geven.
	- Op het LCD-scherm worden af en toe updates of aankondigingen over Brother Web Connect-functies weergegeven. Lees de informatie en druk vervolgens op [OK].
		- Als op het LCD-scherm van de machine informatie over de internetverbinding wordt weergegeven, leest u de informatie en drukt u op [OK].
- 2. Druk op [Afdr van "CreativeCenter"-sjablonen].
- 3. Druk op  $\triangle$  of  $\nabla$  om de gewenste categorie weer te geven en druk erop.
- 4. Selecteer nogmaals de gewenste categorie.
- 5. Selecteer het gewenste bestand. Voer het aantal kopieën in dat u wilt afdrukken en druk dan op [OK]. Herhaal deze stap tot u alle bestanden hebt gekozen die u wilt afdrukken.
- 6. Druk op [OK] wanneer u alle af te drukken bestanden hebt gekozen.

Als op het LCD-scherm van de machine informatie over de aanbevolen afdrukinstellingen wordt weergegeven, leest u de informatie en drukt u op [OK]. Als u deze informatie nogmaals wilt weergeven, drukt u op [Ja].

7. Volg de aanwijzingen op het scherm om deze bewerking te voltooien.

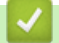

- [Documenten downloaden en afdrukken met Brother Web Connect](#page-415-0)
- [Downloaden en afdrukken met webservices](#page-416-0)

- <span id="page-418-0"></span>• [Overzicht Google Cloud Print](#page-419-0)
- [Voordat u Google Cloud Print gebruikt](#page-420-0)
- [Afdrukken via Google Chrome](#page-424-0)™ of Chrome OS™
- [Afdrukken via Google Drive](#page-425-0)™ voor mobiele apparaten
- Afdrukken via Gmail™[-webmailservice voor mobiele apparaten](#page-426-0)

<span id="page-419-0"></span> [Home](#page-1-0) > [Mobile/Web Connect](#page-395-0) > [Google Cloud Print](#page-418-0) > Overzicht Google Cloud Print

# **Overzicht Google Cloud Print**

**Gerelateerde modellen**: DCP-L2530DW/DCP-L2537DW/DCP-L2550DN/MFC-L2710DN/MFC-L2710DW/ MFC-L2730DW/MFC-L2750DW

Google Cloud Print™ is een service van Google waarmee u met behulp van een voor een netwerk geschikt apparaat (zoals een mobiele telefoon of een computer) kunt afdrukken naar een printer die is geregistreerd in uw Google-account, zonder dat u daarvoor de printerdriver op het apparaat zelf hoeft te installeren.

Om af te drukken vanuit Android™-apps moet u de app Google Cloud Print™ vanuit de Google Play™ Store installeren.

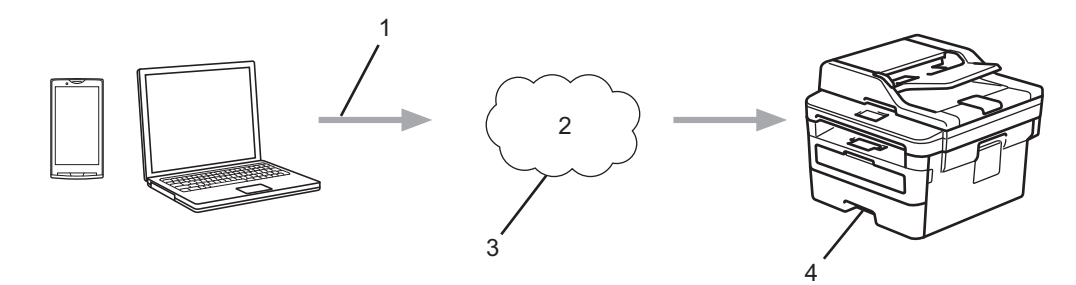

- 1. Afdrukverzoek
- 2. Internet
- 3. Google Cloud Print™
- 4. Afdrukken

 **Verwante informatie**

<span id="page-420-0"></span> [Home](#page-1-0) > [Mobile/Web Connect](#page-395-0) > [Google Cloud Print](#page-418-0) > Voordat u Google Cloud Print gebruikt

## **Voordat u Google Cloud Print gebruikt**

- [Netwerkinstellingen voor Google Cloud Print](#page-421-0)
- [De machine registreren bij Google Cloud Print met Google Chrome](#page-422-0)™
- [De machine registreren bij Google Cloud Print met Beheer via een webbrowser](#page-423-0)

<span id="page-421-0"></span> [Home](#page-1-0) > [Mobile/Web Connect](#page-395-0) > [Google Cloud Print](#page-418-0) > [Voordat u Google Cloud Print](#page-420-0) [gebruikt](#page-420-0) > Netwerkinstellingen voor Google Cloud Print

# **Netwerkinstellingen voor Google Cloud Print**

**Gerelateerde modellen**: DCP-L2530DW/DCP-L2537DW/DCP-L2550DN/MFC-L2710DN/MFC-L2710DW/ MFC-L2730DW/MFC-L2750DW

Om Google Cloud Print™ te kunnen gebruiken, moet uw Brother-machine zijn aangesloten op een netwerk dat via een bedrade of draadloze verbinding toegang tot het internet heeft. Raadpleeg de Snelle *Installatiehandleiding* of verwante onderwerpen in deze handleiding om het apparaat correct aan te sluiten en te configureren.

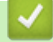

- [Voordat u Google Cloud Print gebruikt](#page-420-0)
- [Problemen met Google Cloud Print](#page-512-0)

<span id="page-422-0"></span> [Home](#page-1-0) > [Mobile/Web Connect](#page-395-0) > [Google Cloud Print](#page-418-0) > [Voordat u Google Cloud Print gebruikt](#page-420-0) > De machine registreren bij Google Cloud Print met Google Chrome™

# **De machine registreren bij Google Cloud Print met Google Chrome™**

**Gerelateerde modellen**: DCP-L2530DW/DCP-L2537DW/DCP-L2550DN/MFC-L2710DN/MFC-L2710DW/ MFC-L2730DW/MFC-L2750DW

Controleer of u al een Google-account hebt. Als u nog geen account hebt, maakt u er een door op een computer of mobiel apparaat naar de website van Google te gaan ([https://accounts.google.com/signup\)](https://accounts.google.com/signup).

Controleer of uw Brother-machine inactief is voordat u het registratieproces start.

De stappen in dit gedeelte zijn voorbeelden voor Windows®-gebruikers.

De schermen op uw computer kunnen hiervan afwijken, afhankelijk van uw besturingssysteem en omgeving.

- 1. Open Google Chrome™ op uw computer.
- 2. Log in op uw Google-account.
- 3. Klik op het menupictogram van Google Chrome™ en vervolgens op **Instellingen** > **Geavanceerde instellingen weergeven...**.
- 4. Klik in het gedeelte **Google Cloud Print** op **Beheren**.
- 5. Volg de aanwijzingen op het scherm om de machine te registreren.
- 6. Wanneer een bevestigingsbericht op de machine verschijnt, drukt u op de knop [OK].

Als het bevestigingsbericht niet op het LCD-scherm van de machine verschijnt, herhaalt u deze stappen.

7. Wanneer de Brother-machine succesvol is geregistreerd, wordt deze weergegeven in het veld **Mijn apparaten**.

#### **Verwante informatie**

• [Voordat u Google Cloud Print gebruikt](#page-420-0)

<span id="page-423-0"></span> [Home](#page-1-0) > [Mobile/Web Connect](#page-395-0) > [Google Cloud Print](#page-418-0) > [Voordat u Google Cloud Print gebruikt](#page-420-0) > De machine registreren bij Google Cloud Print met Beheer via een webbrowser

## **De machine registreren bij Google Cloud Print met Beheer via een webbrowser**

**Gerelateerde modellen**: DCP-L2530DW/DCP-L2537DW/DCP-L2550DN/MFC-L2710DN/MFC-L2710DW/ MFC-L2730DW/MFC-L2750DW

Controleer of u al een Google-account hebt. Als u nog geen account hebt, maakt u er een door op een computer of mobiel apparaat naar de website van Google te gaan ([https://accounts.google.com/signup\)](https://accounts.google.com/signup).

Controleer of uw Brother-machine inactief is voordat u het registratieproces start.

Controleer voordat u de machine registreert of de juiste datum en tijd zijn ingesteld op de machine.

- 1. Controleer of de Brother-machine op hetzelfde netwerk is aangesloten als de computer of het mobiele apparaat.
- 2. Start uw webbrowser.
- 3. Voer "http://IP-adres van machine" in de adresbalk van uw browser in (waarbij "IP-adres van machine" staat voor het IP-adres van de machine).

Bijvoorbeeld:

http://192.168.1.2

- 4. Standaard is er geen wachtwoord vereist. Tik een wachtwoord als u dit hebt ingesteld en klik vervolgens op  $\rightarrow$ .
- 5. Klik op het tabblad **Netwerk**.
- 6. Klik op het **Protocol**-menu in de linkernavigatiebalk.
- 7. Controleer of **Google Cloud Print** is geselecteerd en klik vervolgens op **Geavanceerde instellingen**.
- 8. Controleer of **Status** is ingesteld op **Ingeschakeld**. Klik op **Registreren**.
- 9. Volg de aanwijzingen op het scherm om de machine te registreren.
- 10. Wanneer een bevestigingsbericht op de machine verschijnt, drukt u op OK.

Als het bevestigingsbericht niet op het LCD-scherm van de machine verschijnt, herhaalt u deze stappen.

- 11. Klik op **Google**.
- 12. Het aanmeldscherm voor Google Cloud Print™ wordt weergegeven. Meld u aan bij uw Google-account en volg de aanwijzingen op het scherm om uw machine te registreren.
- 13. Wanneer u de machine hebt geregistreerd, keert u terug naar Beheer via een webbrowser en controleert u of **Registratiestatus** is ingesteld op **Geregistreerd**.

Als uw machine de functie Beveiligd functieslot ondersteunt, kunt u zelfs als afdrukken via pc voor alle gebruikers is uitgeschakeld via Google Cloud Print™ afdrukken. Om afdrukken via Google Cloud Print™ voor bepaalde gebruikers uit te sluiten, schakelt u Google Cloud Print™ via Beheer via een webbrowser uit of opent u de openbare modus van de functie Beveiligd functieslot en schakelt u afdrukken voor openbare gebruikers uit. >> Verwante informatie

- [Voordat u Google Cloud Print gebruikt](#page-420-0)
- [De openbare modus configureren voor Secure Function Lock 3.0](#page-354-0)

<span id="page-424-0"></span> [Home](#page-1-0) > [Mobile/Web Connect](#page-395-0) > [Google Cloud Print](#page-418-0) > Afdrukken via Google Chrome™ of Chrome OS™

# **Afdrukken via Google Chrome™ of Chrome OS™**

**Gerelateerde modellen**: DCP-L2530DW/DCP-L2537DW/DCP-L2550DN/MFC-L2710DN/MFC-L2710DW/ MFC-L2730DW/MFC-L2750DW

- 1. Controleer of uw Brother-machine is ingeschakeld.
- 2. Open de webpagina die u wilt afdrukken.
- 3. Klik op het menupictogram van Google Chrome™.
- 4. Klik op **Print (Afdrukken)**.
- 5. Selecteer uw machine in de printerlijst.
- 6. Wijzig indien nodig uw afdrukinstellingen.
- 7. Klik op **Print (Afdrukken)**.

## **Verwante informatie**

<span id="page-425-0"></span> [Home](#page-1-0) > [Mobile/Web Connect](#page-395-0) > [Google Cloud Print](#page-418-0) > Afdrukken via Google Drive™ voor mobiele apparaten

# **Afdrukken via Google Drive™ voor mobiele apparaten**

**Gerelateerde modellen**: DCP-L2530DW/DCP-L2537DW/DCP-L2550DN/MFC-L2710DN/MFC-L2710DW/ MFC-L2730DW/MFC-L2750DW

- 1. Controleer of uw Brother-machine is ingeschakeld.
- 2. Ga via de webbrowser op uw Android™- of iOS-apparaat naar Google Drive™.
- 3. Open het document dat u wilt afdrukken.
- 4. Tik op het menupictogram.
- 5. Tik op **Print (Afdrukken)**.
- 6. Selecteer uw machine in de printerlijst.
- 7. Wijzig indien nodig uw afdrukinstellingen.
- 8. Tik op **F** of **Print (Afdrukken)**.

#### **Verwante informatie**

<span id="page-426-0"></span> [Home](#page-1-0) > [Mobile/Web Connect](#page-395-0) > [Google Cloud Print](#page-418-0) > Afdrukken via Gmail™-webmailservice voor mobiele apparaten

# **Afdrukken via Gmail™-webmailservice voor mobiele apparaten**

**Gerelateerde modellen**: DCP-L2530DW/DCP-L2537DW/DCP-L2550DN/MFC-L2710DN/MFC-L2710DW/ MFC-L2730DW/MFC-L2750DW

- 1. Controleer of uw Brother-machine is ingeschakeld.
- 2. Ga via de webbrowser op uw Android™- of iOS-apparaat naar de Gmail™-webmailservice.
- 3. Open de e-mail die u wilt afdrukken.
- 4. Tik op het menupictogram.

Ø

Als **Print (Afdrukken)** naast de naam van de bijlage wordt weergegeven, kunt u ook de bijlage afdrukken. Tik op **Print (Afdrukken)** en volg de instructies op uw mobiele apparaat.

- 5. Tik op **Print (Afdrukken)**.
- 6. Selecteer uw machine in de printerlijst.
- 7. Wijzig indien nodig uw afdrukinstellingen.
- 8. Tik op **a** of **Print (Afdrukken)**.

#### **Verwante informatie**

<span id="page-427-0"></span> [Home](#page-1-0) > [Mobile/Web Connect](#page-395-0) > AirPrint

# **AirPrint**

- [Overzicht AirPrint](#page-428-0)
- [Voordat u AirPrint gebruikt](#page-429-0)
- [Afdrukken met AirPrint](#page-432-0)
- [Scannen met AirPrint](#page-436-0)
- [Een fax verzenden met AirPrint \(voor MFC-modellen\)](#page-439-0)

# <span id="page-428-0"></span>**Overzicht AirPrint**

**Gerelateerde modellen**: DCP-L2530DW/DCP-L2537DW/DCP-L2550DN/MFC-L2710DN/MFC-L2710DW/ MFC-L2730DW/MFC-L2750DW

AirPrint is een afdrukoplossing voor Apple-besturingssystemen waarmee u draadloos foto's, e-mailberichten, webpagina's en documenten kunt afdrukken vanaf een iPad, iPhone, iPod touch of Mac-computer zonder dat u daarvoor een driver hoeft te installeren.

Bovendien kunt u met AirPrint rechtstreeks vanaf een Mac-computer faxen verzenden zonder ze eerst af te drukken en documenten naar uw Mac-computer scannen. (MFC-modellen)

Ga naar de Apple-website voor meer informatie.

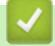

- [AirPrint](#page-427-0)
- [Problemen met AirPrint](#page-513-0)

<span id="page-429-0"></span> [Home](#page-1-0) > [Mobile/Web Connect](#page-395-0) > [AirPrint](#page-427-0) > Voordat u AirPrint gebruikt

## **Voordat u AirPrint gebruikt**

- [Netwerkinstellingen voor het gebruik van AirPrint](#page-430-0)
- [AirPrint uit-/inschakelen met Beheer via een webbrowser](#page-431-0)

<span id="page-430-0"></span> [Home](#page-1-0) > [Mobile/Web Connect](#page-395-0) > [AirPrint](#page-427-0) > [Voordat u AirPrint gebruikt](#page-429-0) > Netwerkinstellingen voor het gebruik van AirPrint

## **Netwerkinstellingen voor het gebruik van AirPrint**

**Gerelateerde modellen**: DCP-L2530DW/DCP-L2537DW/DCP-L2550DN/MFC-L2710DN/MFC-L2710DW/ MFC-L2730DW/MFC-L2750DW

Voor het gebruik van AirPrint moet uw mobiele apparaat verbonden zijn met het draadloze netwerk waarop ook uw Brother-machine is aangesloten. AirPrint ondersteunt draadloze verbindingen in de infrastructuurmodus of met Wi-Fi Direct®.

Raadpleeg voor het configureren van een draadloos netwerk op uw mobiele apparaat de gebruikershandleiding van dat apparaat. U vindt een koppeling naar de gebruikershandleiding van uw mobiele apparaat op de Applewebsite door in Safari op  $\Box$  te tikken.

Raadpleeg de Snelle *Installatiehandleiding* of verwante onderwerpen in deze handleiding om de Brotherapparaat voor een draadloos netwerk te configureren. Als een bedraad netwerk door uw Brother-machine wordt ondersteund, kunt u een netwerkkabel gebruiken om een draadloze toegangspoort/router aan te sluiten.

Raadpleeg de verwante onderwerpen in deze online handleiding als uw Brother-machine Wi-Fi Direct ondersteunt en u de Brother-machine voor een Wi-Fi Direct-netwerk wilt configureren.

#### **Verwante informatie**

• [Voordat u AirPrint gebruikt](#page-429-0)

<span id="page-431-0"></span> [Home](#page-1-0) > [Mobile/Web Connect](#page-395-0) > [AirPrint](#page-427-0) > [Voordat u AirPrint gebruikt](#page-429-0) > AirPrint uit-/inschakelen met Beheer via een webbrowser

# **AirPrint uit-/inschakelen met Beheer via een webbrowser**

**Gerelateerde modellen**: DCP-L2530DW/DCP-L2537DW/DCP-L2550DN/MFC-L2710DN/MFC-L2710DW/ MFC-L2730DW/MFC-L2750DW

Controleer of de Brother-machine op hetzelfde netwerk is aangesloten als de computer.

- 1. Start uw webbrowser.
- 2. Voer "http://IP-adres van machine" in de adresbalk van uw browser in (waarbij "IP-adres van machine" staat voor het IP-adres van de machine).

Bijvoorbeeld:

http://192.168.1.2

- 3. Standaard is er geen wachtwoord vereist. Tik een wachtwoord als u dit hebt ingesteld en klik vervolgens op → .
- 4. Klik op het tabblad **Netwerk**.
- 5. Klik op het **Protocol**-menu in de linkernavigatiebalk.
- 6. Om AirPrint uit te schakelen, schakelt u het selectievakje **AirPrint** uit. Om AirPrint in te schakelen, schakelt u het selectievakje **AirPrint** in.

AirPrint is standaard ingeschakeld.

7. Klik op **Indienen**.

B

8. Start uw machine opnieuw op om de configuratie te activeren.

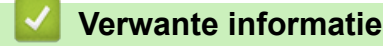

• [Voordat u AirPrint gebruikt](#page-429-0)
<span id="page-432-0"></span> [Home](#page-1-0) > [Mobile/Web Connect](#page-395-0) > [AirPrint](#page-427-0) > Afdrukken met AirPrint

## **Afdrukken met AirPrint**

- [Afdrukken van iPad, iPhone of iPod touch](#page-433-0)
- [Voordat u AirPrint gebruikt \(macOS\)](#page-434-0)
- [Afdrukken met AirPrint \(macOS\)](#page-435-0)

<span id="page-433-0"></span> [Home](#page-1-0) > [Mobile/Web Connect](#page-395-0) > [AirPrint](#page-427-0) > [Afdrukken met AirPrint](#page-432-0) > Afdrukken van iPad, iPhone of iPod touch

# **Afdrukken van iPad, iPhone of iPod touch**

**Gerelateerde modellen**: DCP-L2530DW/DCP-L2537DW/DCP-L2550DN/MFC-L2710DN/MFC-L2710DW/ MFC-L2730DW/MFC-L2750DW

De afdrukprocedure kan per toepassing variëren. In onderstaand voorbeeld wordt Safari gebruikt.

- 1. Controleer of uw Brother-machine is ingeschakeld.
- 2. Open vanuit Safari de pagina die u wilt afdrukken.
- 3. Tik op  $\Box$  of  $\Box$
- 4. Tik op **Afdrukken**.
- 5. Controleer of uw Brother-machine is geselecteerd.
- 6. Als een andere machine (of geen printer) is geselecteerd, tikt u op **Printer**. Een lijst met beschikbare machines verschijnt.
- 7. Tik op de naam van uw machine.
- 8. Geef de gewenste opties op, zoals het aantal af te drukken pagina's of tweezijdig afdrukken (indien ondersteund door uw machine).
- 9. Tik op **Afdrukken**.

### **Verwante informatie**

• [Afdrukken met AirPrint](#page-432-0)

<span id="page-434-0"></span> [Home](#page-1-0) > [Mobile/Web Connect](#page-395-0) > [AirPrint](#page-427-0) > [Afdrukken met AirPrint](#page-432-0) > Voordat u AirPrint gebruikt (macOS)

## **Voordat u AirPrint gebruikt (macOS)**

**Gerelateerde modellen**: DCP-L2530DW/DCP-L2537DW/DCP-L2550DN/MFC-L2710DN/MFC-L2710DW/ MFC-L2730DW/MFC-L2750DW

Voeg de Brother-machine op uw Macintosh-computer aan de lijst met printers toe voordat u met macOS afdrukt.

- 1. Selecteer **Systeemvoorkeuren** in het menu Apple.
- 2. Klik op **Printers en scanners**.
- 3. Klik op het pictogram + onder het printerpaneel aan de linkerkant.
- 4. Klik op **Voeg printer of scanner toe…**. Het scherm **Toevoegen** verschijnt.
- 5. Selecteer uw Brother-machine en selecteer vervolgens **AirPrint** in het snelmenu **Gebruik**.
- 6. Klik op **Toevoegen**.

### **Verwante informatie**

• [Afdrukken met AirPrint](#page-432-0)

<span id="page-435-0"></span> [Home](#page-1-0) > [Mobile/Web Connect](#page-395-0) > [AirPrint](#page-427-0) > [Afdrukken met AirPrint](#page-432-0) > Afdrukken met AirPrint (macOS)

# **Afdrukken met AirPrint (macOS)**

**Gerelateerde modellen**: DCP-L2530DW/DCP-L2537DW/DCP-L2550DN/MFC-L2710DN/MFC-L2710DW/ MFC-L2730DW/MFC-L2750DW

De afdrukprocedure kan per toepassing variëren. In onderstaand voorbeeld wordt Safari gebruikt. Controleer of uw Brother-machine in de printerlijst op uw Mac-computer wordt vermeld voordat u de afdrukprocedure start.

- 1. Controleer of uw Brother-machine is ingeschakeld.
- 2. Gebruik Safari op uw Mac-computer om de pagina te openen die u wilt afdrukken.
- 3. Klik op het **Archief**-menu en selecteer vervolgens **Druk af**.
- 4. Controleer of uw Brother-machine is geselecteerd. Als een andere machine (of geen printer) is geselecteerd, klikt u op het snelmenu **Printer** en selecteert u uw Brother-machine.
- 5. Geef de gewenste opties op, zoals het aantal af te drukken pagina's of tweezijdig afdrukken (indien ondersteund door uw machine).
- 6. Klik op **Druk af**.

### **Verwante informatie**

• [Afdrukken met AirPrint](#page-432-0)

<span id="page-436-0"></span> [Home](#page-1-0) > [Mobile/Web Connect](#page-395-0) > [AirPrint](#page-427-0) > Scannen met AirPrint

## **Scannen met AirPrint**

- [Voordat u scant met AirPrint \(macOS\)](#page-437-0)
- [Scannen met AirPrint \(macOS\)](#page-438-0)
- [Scan vanaf uw computer \(Mac\)](#page-153-0)

<span id="page-437-0"></span> [Home](#page-1-0) > [Mobile/Web Connect](#page-395-0) > [AirPrint](#page-427-0) > [Scannen met AirPrint](#page-436-0) > Voordat u scant met AirPrint (macOS)

## **Voordat u scant met AirPrint (macOS)**

**Gerelateerde modellen**: DCP-L2530DW/DCP-L2537DW/DCP-L2550DN/MFC-L2710DN/MFC-L2710DW/ MFC-L2730DW/MFC-L2750DW

Voeg de Brother-machine op uw Mac-computer aan de lijst met scanners toe voordat u met macOS scant.

- 1. Selecteer **Systeemvoorkeuren** in het menu Apple.
- 2. Klik op **Printers en scanners**.
- 3. Klik op het pictogram + onder het scannerpaneel aan de linkerkant.
- 4. Klik op **Voeg printer of scanner toe…**. Het scherm **Voeg toe** verschijnt.
- 5. Selecteer uw Brother-machine en selecteer vervolgens **AirPrint** in het snelmenu **Gebruik**.
- 6. Klik op **Voeg toe**.

### **Verwante informatie**

• [Scannen met AirPrint](#page-436-0)

<span id="page-438-0"></span> [Home](#page-1-0) > [Mobile/Web Connect](#page-395-0) > [AirPrint](#page-427-0) > [Scannen met AirPrint](#page-436-0) > Scannen met AirPrint (macOS)

## **Scannen met AirPrint (macOS)**

**Gerelateerde modellen**: DCP-L2530DW/DCP-L2537DW/DCP-L2550DN/MFC-L2710DN/MFC-L2710DW/ MFC-L2730DW/MFC-L2750DW

Controleer of uw Brother-machine in de scannerlijst op uw Mac-computer wordt vermeld voordat u de scanprocedure start.

- 1. Plaats uw document.
- 2. Selecteer **Systeemvoorkeuren** in het menu Apple.
- 3. Klik op **Printers en scanners**.
- 4. Selecteer uw Brother-machine in de scannerlijst.
- 5. Klik op het tabblad **Scan** en klik vervolgens op de knop **Open scanner…**. Het scannervenster verschijnt.
- 6. Als u het document in de ADF (automatische documentinvoer) plaatst, vinkt u het selectievakje **Gebruik documentlade** aan en bepaalt u het formaat van uw document in het snelmenu voor het instellen van de scangrootte.
- 7. Selecteer de bestemmingsmap of bestemmingstoepassing in het snelmenu voor het instellen van de bestemming.
- 8. Klik op **Toon details** om indien nodig de scaninstellingen te wijzigen.

U kunt de afbeelding handmatig bijsnijden door de muisaanwijzer over het gedeelte dat u wilt scannen te slepen wanneer u vanaf de glasplaat scant.

9. Klik op **Scan**.

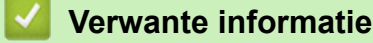

• [Scannen met AirPrint](#page-436-0)

<span id="page-439-0"></span> [Home](#page-1-0) > [Mobile/Web Connect](#page-395-0) > [AirPrint](#page-427-0) > Een fax verzenden met AirPrint (voor MFC-modellen)

## **Een fax verzenden met AirPrint (voor MFC-modellen)**

- [Voordat u een fax met AirPrint \(macOS\) verzendt](#page-440-0)
- [Een fax verzenden met AirPrint \(macOS\)](#page-441-0)

<span id="page-440-0"></span> [Home](#page-1-0) > [Mobile/Web Connect](#page-395-0) > [AirPrint](#page-427-0) > [Een fax verzenden met AirPrint \(voor MFC-modellen\)](#page-439-0) > Voordat u een fax met AirPrint (macOS) verzendt

# **Voordat u een fax met AirPrint (macOS) verzendt**

**Gerelateerde modellen**: MFC-L2710DN/MFC-L2710DW/MFC-L2730DW/MFC-L2750DW

Voeg de Brother-machine op uw Mac-computer aan de printerlijst toe voordat u een fax verstuurt. Zorg ervoor dat uw Brother-machine met de telefoonlijn is verbonden en correct werkt.

- 1. Selecteer **Systeemvoorkeuren** in het menu Apple.
- 2. Klik op **Printers en scanners**.
- 3. Klik op het pictogram + onder het printerpaneel aan de linkerkant.
- 4. Klik op **Voeg printer of scanner toe…**. Het scherm **Toevoegen** verschijnt.
- 5. Selecteer uw Brother-machine en selecteer vervolgens **AirPrint** in het snelmenu **Gebruik**.
- 6. Klik op **Toevoegen**.

### **Verwante informatie**

• [Een fax verzenden met AirPrint \(voor MFC-modellen\)](#page-439-0)

<span id="page-441-0"></span> [Home](#page-1-0) > [Mobile/Web Connect](#page-395-0) > [AirPrint](#page-427-0) > [Een fax verzenden met AirPrint \(voor MFC-modellen\)](#page-439-0) > Een fax verzenden met AirPrint (macOS)

# **Een fax verzenden met AirPrint (macOS)**

**Gerelateerde modellen**: MFC-L2710DN/MFC-L2710DW/MFC-L2730DW/MFC-L2750DW

Controleer of uw Brother-machine in de printerlijst op uw Mac-computer wordt vermeld. Apple TextEdit wordt in onderstaand voorbeeld gebruikt.

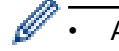

• AirPrint ondersteunt alleen faxdocumenten in zwart-wit.

- 1. Controleer of uw Brother-machine is ingeschakeld.
- 2. Open op uw Mac-computer het bestand dat u als fax wilt verzenden.
- 3. Klik op het **Archief**-menu en selecteer vervolgens **Druk af**.
- 4. Klik op het snelmenu **Printer** en selecteer vervolgens **Brother MFC-XXXX Fax** (waarbij XXXX voor de naam van uw model staat).
- 5. Voer de gegevens van geadresseerde van de fax in.
- 6. Klik op **Fax**.

### **Verwante informatie**

• [Een fax verzenden met AirPrint \(voor MFC-modellen\)](#page-439-0)

 $\triangle$  [Home](#page-1-0) > [Mobile/Web Connect](#page-395-0) > Mobiel afdrukken voor Windows®

## **Mobiel afdrukken voor Windows®**

**Gerelateerde modellen**: DCP-L2530DW/DCP-L2537DW/DCP-L2550DN/MFC-L2710DN/MFC-L2710DW/ MFC-L2730DW/MFC-L2750DW

Mobiel afdrukken voor Windows® is een functie om draadloos af te drukken vanaf uw mobiele Windows ®apparaat. U kunt verbinding maken met hetzelfde netwerk als waarop de Brother-machine is aangesloten en afdrukken zonder dat u de printerdriver op het apparaat hoeft te installeren. Deze functie wordt door een groot aantal Windows®-apps ondersteund.

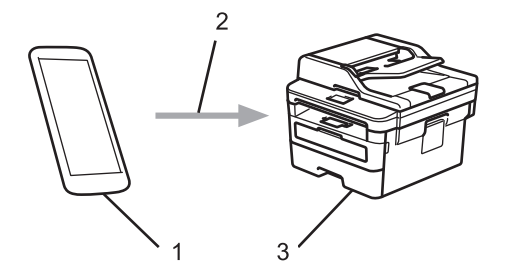

- 1. Mobiel Windows®-apparaat (Windows® 10 Mobile of recenter)
- 2. Wi-Fi®-verbinding
- 3. Uw Brother-machine

### **Verwante informatie**

• [Mobile/Web Connect](#page-395-0)

# **Mopria® Print Service**

**Gerelateerde modellen**: DCP-L2530DW/DCP-L2537DW/DCP-L2550DN/MFC-L2710DN/MFC-L2710DW/ MFC-L2730DW/MFC-L2750DW

Mopria® Print Service is een afdrukfunctie op Android™-mobiele apparaten (Android™ versie 4.4 of recenter) die is ontwikkeld door de Mopria® Alliance. Met deze functionaliteit kunt u verbinding maken met hetzelfde netwerk als waarop uw machine is aangesloten en afdrukken zonder verdere configuratietaken te hoeven uitvoeren. Veel native Android™-apps ondersteunen afdrukken.

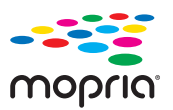

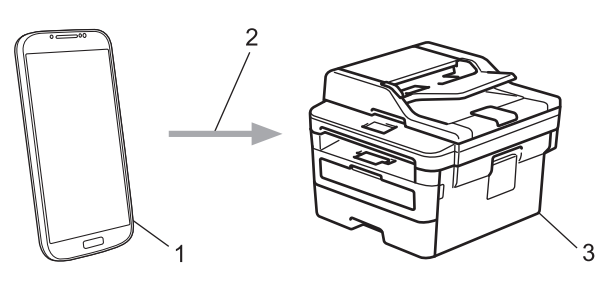

- 1. Android™ 4.4 of recenter
- 2. Wi-Fi®-verbinding
- 3. Uw Brother-machine

U moet de Mopria® Print Service downloaden via de Google Play™ Store en op uw Android™-apparaat installeren. Voordat u deze service kunt gebruiken, moet u deze inschakelen.

## **Verwante informatie**

• [Mobile/Web Connect](#page-395-0)

<span id="page-444-0"></span>▲ [Home](#page-1-0) > [Mobile/Web Connect](#page-395-0) > Brother iPrint&Scan voor mobiele apparaten

## **Brother iPrint&Scan voor mobiele apparaten**

**Gerelateerde modellen**: DCP-L2530DW/DCP-L2537DW/DCP-L2550DN/MFC-L2710DN/MFC-L2710DW/ MFC-L2730DW/MFC-L2750DW

Met Brother iPrint&Scan kunt u vanaf verschillende mobiele apparaten afdrukken en scannen.

• Voor Android™-apparaten

Met Brother iPrint&Scan kunt u zonder tussenkomst van een computer direct vanaf een Android™-apparaat de functies op de Brother-machine gebruiken.

U kunt Brother iPrint&Scan via de Google Play™Store-app downloaden en installeren.

• Voor alle iOS-apparaten waaronder iPhone, iPad en iPod touch

Met Brother iPrint&Scan kunt u functies van uw Brother-machine rechtstreeks gebruiken vanaf uw iOSapparaat.

Download en installeer Brother iPrint&Scan via de App Store.

• Voor Windows®-apparaten

Met Brother iPrint&Scan kunt u zonder tussenkomst van een computer direct vanaf een Windows®-apparaat de functies op de Brother-machine gebruiken.

Download en installeer Brother iPrint&Scan via de Microsoft® Store.

Meer gedetailleerde informatie, ga naar [support.brother.com/ips](http://support.brother.com/ips/).

### **Verwante informatie**

- [Mobile/Web Connect](#page-395-0)
- [Brother iPrint&Scan voor Windows](#page-456-0)® en Mac

 [Home](#page-1-0) > [Mobile/Web Connect](#page-395-0) > NFC (Near-Field Communication)

## **NFC (Near-Field Communication)**

#### **Gerelateerde modellen**: MFC-L2750DW

NFC (Near Field Communication) voorziet in eenvoudige transacties, gegevensuitwisseling en draadloze verbindingen tussen twee apparaten die zich dicht bij elkaar bevinden.

Wanneer de NFC-functie door uw Android™-apparaat wordt ondersteund, kunt u gegevens (foto's, pdfbestanden, tekstbestanden, webpagina's en e-mailberichten) afdrukken vanaf het apparaat of foto's en documenten scannen naar het apparaat door het apparaat even tegen het NFC-symbool op het bedieningspaneel te houden.

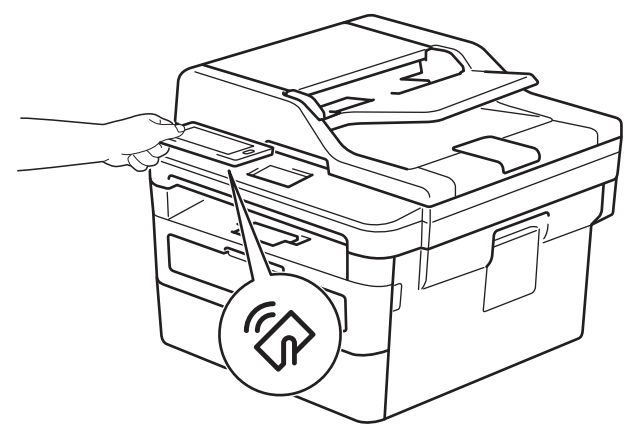

U moet Brother iPrint&Scan op uw Android™-apparaat downloaden en installeren om deze functie te kunnen gebruiken. Meer gedetailleerde informatie, ga naar [support.brother.com/ips.](http://support.brother.com/ips/)

### **Verwante informatie**

• [Mobile/Web Connect](#page-395-0)

#### <span id="page-446-0"></span>▲ [Home](#page-1-0) > ControlCenter

## **ControlCenter**

Gebruik het hulpprogramma ControlCenter van Brother om veelgebruikte toepassingen snel te openen. Met ControlCenter hebt u direct toegang tot bepaalde toepassingen.

• [ControlCenter4 \(Windows](#page-447-0)®)

<span id="page-447-0"></span> [Home](#page-1-0) > [ControlCenter](#page-446-0) > ControlCenter4 (Windows®)

# **ControlCenter4 (Windows®)**

- [Wijzig de bedieningsmodus in ControlCenter4 \(Windows](#page-448-0)<sup>®</sup>)
- [Scan met de Startmodus van ControlCenter4 \(Windows](#page-110-0)®)
- [Scan met de Geavanceerde modus van ControlCenter4 \(Windows](#page-128-0)®)
- [Stel de Brother-machine in met ControlCenter4 \(Windows](#page-452-0)®)
- [Maak een aangepast tabblad aan met de Geavanceerde modus van ControlCenter4](#page-454-0) [\(Windows](#page-454-0)®)

<span id="page-448-0"></span> [Home](#page-1-0) > [ControlCenter](#page-446-0) > [ControlCenter4 \(Windows](#page-447-0)®) > Wijzig de bedieningsmodus in ControlCenter4 (Windows®)

# **Wijzig de bedieningsmodus in ControlCenter4 (Windows®)**

ControlCenter4 beschikt over twee bedieningsmodi: **Startmodus** en **Geavanceerde modus**. U kunt modi op elk gewenst moment wisselen.

#### **Startmodus**

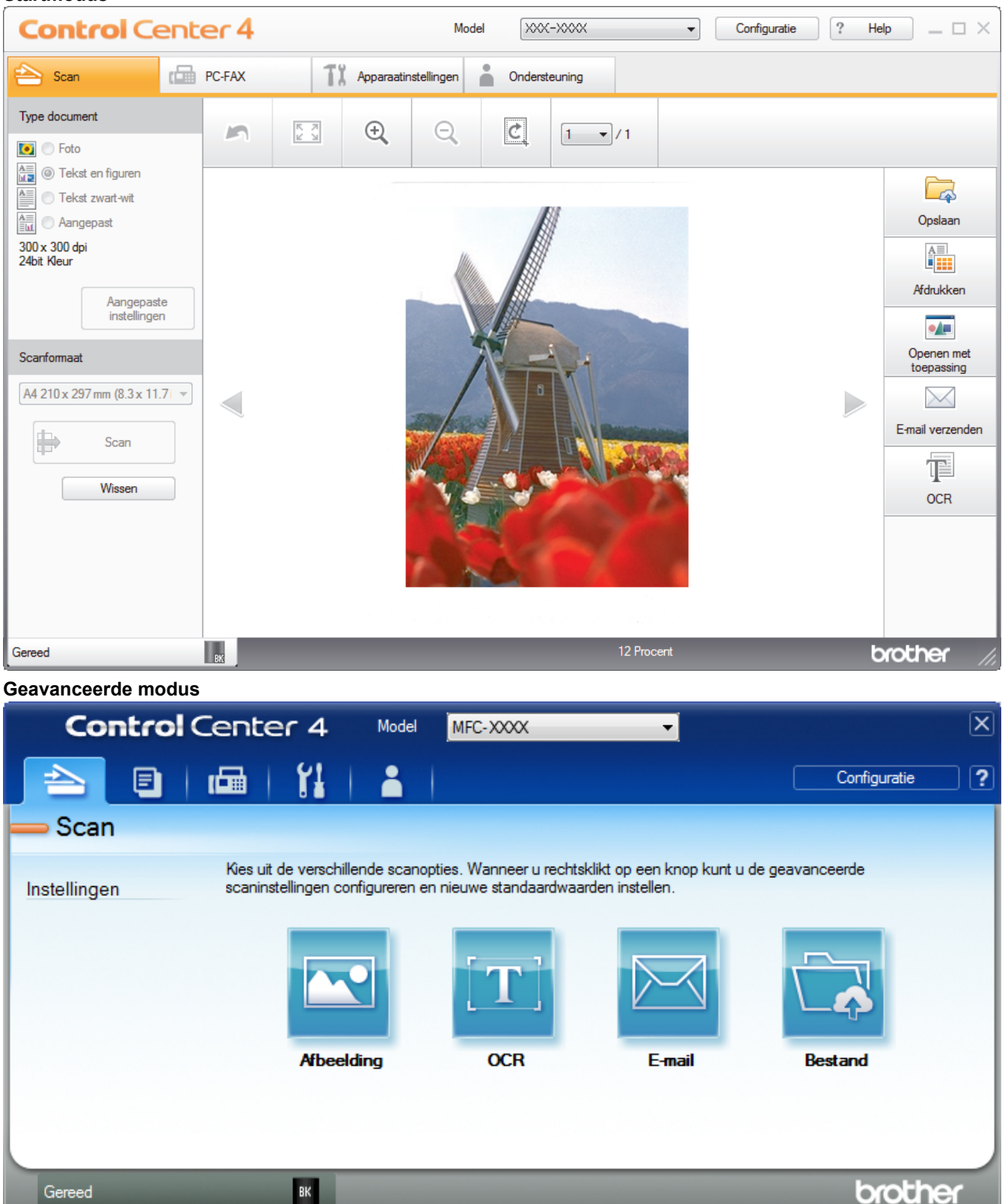

• **Startmodus**

Met de Home-modus van ControlCenter4 krijgt u eenvoudig toegang tot de belangrijkste functies van uw machine.

• **Geavanceerde modus**

De geavanceerde modus van ControlCenter4 biedt u meer controle over de details van de machinefuncties en maakt het u mogelijk om ééndruk-scanacties aan te passen.

Om de bedieningsmodus te wijzigen:

- 1. Klik op het pictogram (**ControlCenter4**) in de taakbalk en selecteer vervolgens **Open**.
- 2. Klik op de knop **Configuratie** en selecteer vervolgens **Modus selecteren**.
- 3. Het dialoogvenster om de modus te selecteren wordt weergegeven. Selecteer de optie **Startmodus** of **Geavanceerde modus**.

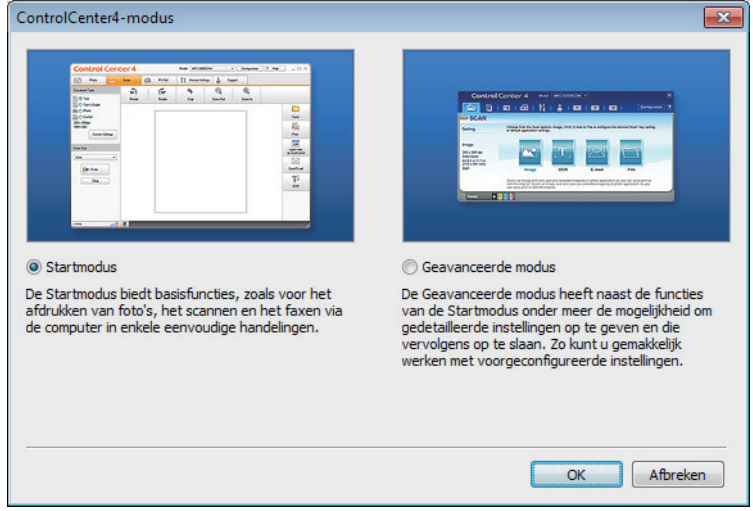

4. Klik op **OK**.

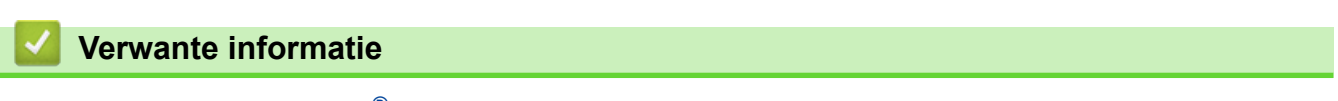

• [ControlCenter4 \(Windows](#page-447-0)<sup>®</sup>)

 [Home](#page-1-0) > [ControlCenter](#page-446-0) > [ControlCenter4 \(Windows](#page-447-0)®) > Scan met de Startmodus van ControlCenter4 (Windows®)

# **Scan met de Startmodus van ControlCenter4 (Windows®)**

Gebruik de Home-modus van ControlCenter4 om toegang te krijgen tot de belangrijkste functies van uw machine.

- [Scan met de Startmodus van ControlCenter4 \(Windows](#page-111-0)®)
- [Sla gescande gegevens als PDF-bestand op naar een map met de Startmodus van](#page-122-0) [ControlCenter4 \(Windows](#page-122-0)®)
- [Scan automatisch beide zijden van een document met de Startmodus van](#page-124-0) [ControlCenter4 \(Windows](#page-124-0)®)
- [Scaninstellingen voor de Home-modus van ControlCenter4 \(Windows](#page-126-0)<sup>®</sup>)

 [Home](#page-1-0) > [ControlCenter](#page-446-0) > [ControlCenter4 \(Windows](#page-447-0)®) > Scan met de Geavanceerde modus van ControlCenter4 (Windows®)

# **Scan met de Geavanceerde modus van ControlCenter4 (Windows®)**

De geavanceerde modus van ControlCenter4 biedt u meer controle over de details van de machinefuncties en maakt het u mogelijk om ééndruk-scanacties aan te passen.

- [Scan foto's en grafische afbeeldingen met de Geavanceerde modus van ControlCenter4](#page-129-0) [\(Windows](#page-129-0)®)
- [Gescande gegevens opslaan in een map als een PDF-bestand met de Geavanceerde](#page-131-0) [modus van ControlCenter4 \(Windows](#page-131-0)®)
- [Scan automatisch beide zijden van een document met de Geavanceerde modus van](#page-133-0) [ControlCenter4 \(Windows](#page-133-0)®)
- [Beide zijden van een ID-kaart scannen met de Geavanceerde modus van](#page-135-0) [ControlCenter4 \(Windows](#page-135-0)®)
- [Scannen naar een e-mailbijlage met de Geavanceerde modus van ControlCenter4](#page-137-0) [\(Windows](#page-137-0)®)
- [Scan naar een bewerkbaar tekstbestand \(OCR\) met de Geavanceerde modus van](#page-139-0) [ControlCenter4 \(Windows](#page-139-0)®)
- [Scaninstellingen voor de geavanceerde modus van ControlCenter4 \(Windows](#page-141-0)®)

<span id="page-452-0"></span> [Home](#page-1-0) > [ControlCenter](#page-446-0) > [ControlCenter4 \(Windows](#page-447-0)®) > Stel de Brother-machine in met ControlCenter4 (Windows®)

# **Stel de Brother-machine in met ControlCenter4 (Windows®)**

**Gerelateerde modellen**: MFC-L2710DN/MFC-L2710DW/MFC-L2730DW/MFC-L2750DW

Als Beveiligd functieslot is ingeschakeld, kunt u Remote Setup niet gebruiken.

- 1. Klik op het pictogram (**ControlCenter4**) in de taakbalk en klik vervolgens op **Open**.
- 2. Klik op het tabblad **Apparaatinstellingen**.
- 3. Klik op de knop **Remote Setup**.

Ø

4. Configureer de instellingen als nodig.

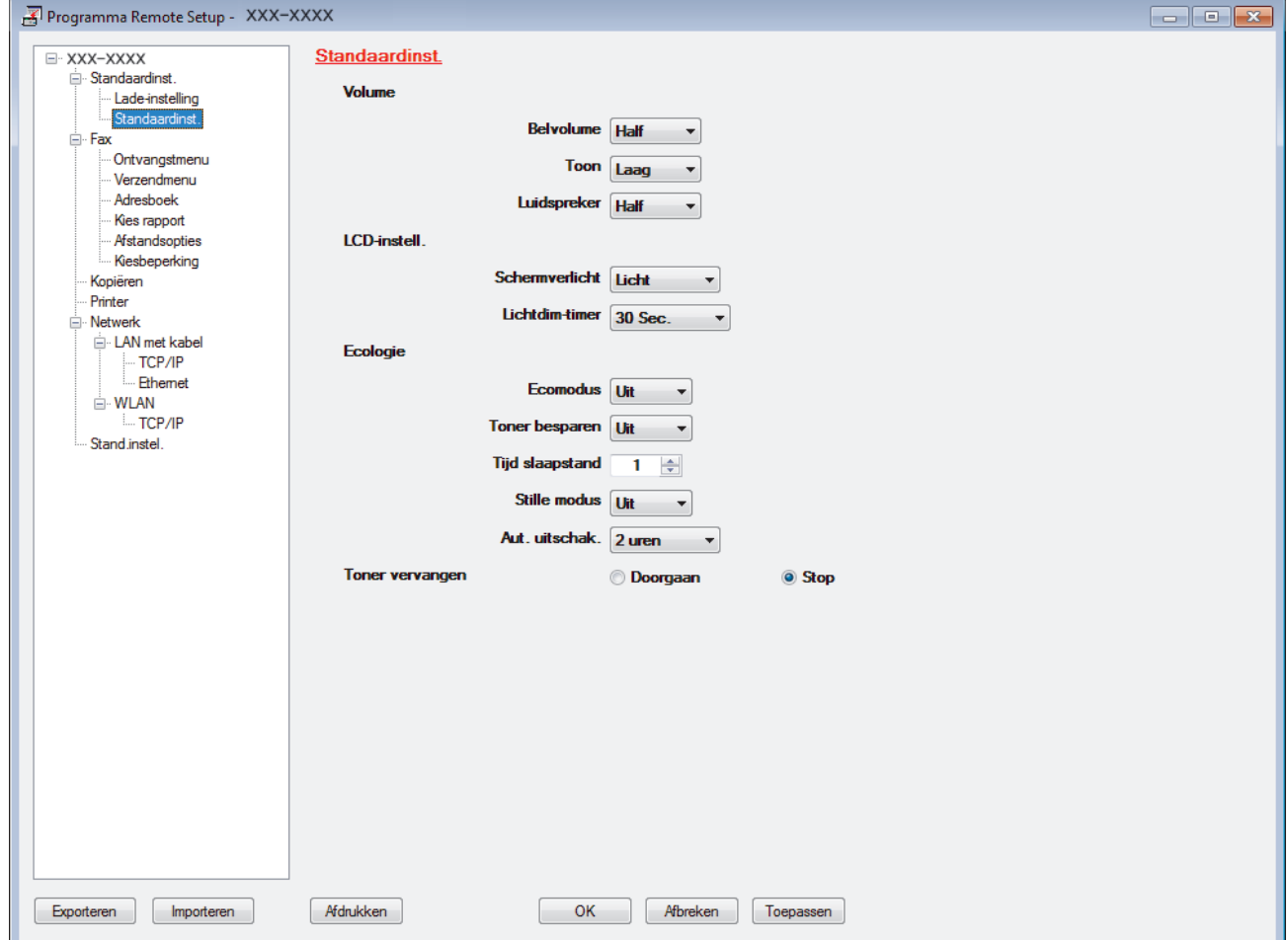

#### **Exporteren**

Klik om de huidige configuratie-instellingen naar een bestand op te slaan.

Klik op **Exporteren** om uw adresboek of alle instellingen voor uw machine op te slaan.

#### **Importeren**

Klik om een bestand te importeren en de instellingen te lezen.

#### **Afdrukken**

Klik om de geselecteerde items op de machine af te drukken. U kunt de gegevens niet afdrukken tot deze naar de machine zijn geüpload. Klik op **Toepassen** om de nieuwe gegevens naar de machine te uploaden en klik vervolgens op **Afdrukken**.

#### **OK**

Klik om het uploaden van gegevens naar de machine te starten en verlaat vervolgens het programma Remote Setup. Als een foutmelding verschijnt, bevestig dan dat uw gegevens correct zijn en klik vervolgens op **OK**.

### **Afbreken**

Klik om het programma Remote Setup te verlaten zonder gegevens naar de machine te uploaden.

#### **Toepassen**

Klik om gegevens naar de machine te uploaden zonder het programma Remote Setup te verlaten.

- 5. Klik op **OK**.
- Als uw computer door een firewall is beschermd en u Remote Setup niet kunt gebruiken, moet u mogelijk de instellingen van de firewall configureren om communicatie via poortnummer 137 en 161 mogelijk te maken.
- Als u de Windows<sup>®</sup> Firewall gebruikt en de software en drivers van Brother vanaf de installatieschijf heeft geïnstalleerd, zijn de benodigde firewall-instellingen al ingesteld.

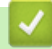

## **Verwante informatie**

- [ControlCenter4 \(Windows](#page-447-0)<sup>®</sup>)
- [Remote Setup \(Windows](#page-619-0)<sup>®</sup>)

<span id="page-454-0"></span> [Home](#page-1-0) > [ControlCenter](#page-446-0) > [ControlCenter4 \(Windows](#page-447-0)®) > Maak een aangepast tabblad aan met de Geavanceerde modus van ControlCenter4 (Windows®)

# **Maak een aangepast tabblad aan met de Geavanceerde modus van ControlCenter4 (Windows®)**

U kunt tot drie aangepaste tabbladen aanmaken, telkens met maximaal vijf aangepaste knoppen, met uw eigen voorkeursinstellingen.

Selecteer **Geavanceerde modus** als modusinstelling voor ControlCenter4.

- 1. Klik op het pictogram (**ControlCenter4**) in de taakbalk en klik vervolgens op **Open**.
- 2. Klik op de knop **Configuratie** en selecteer vervolgens **Aangepast tabblad maken**.

Er wordt een aangepast tabblad aangemaakt.

- 3. Om de naam van het aangepaste tabblad te wijzigen, klikt u met de rechtermuisknop op het aangepaste tabblad en selecteert u vervolgens **Naam aangepast tabblad wijzigen**.
- 4. Klik op de knop **Configuratie**, selecteer **Aangepaste knop maken** en selecteer vervolgens de knop die u wilt aanmaken.

Het dialoogvenster voor instellingen verschijnt.

5. Tik de naam van de knop in en wijzig vervolgens indien nodig de instellingen. Klik op **OK**.

De instelopties verschillen afhankelijk van de knop die u selecteert.

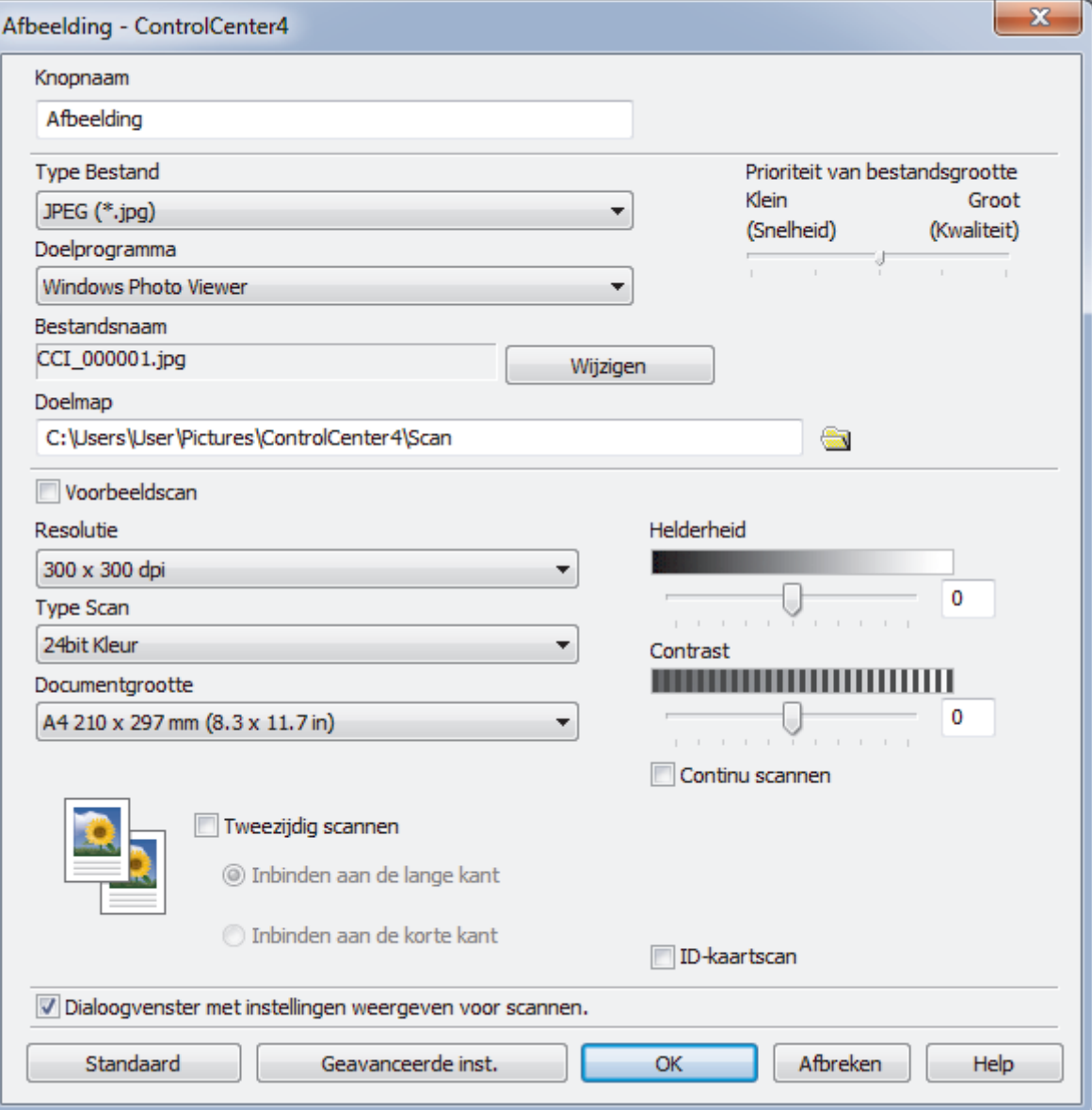

Ø U kunt het aangemaakte tabblad, de knoppen of instellingen wijzigen of verwijderen. Klik op de knop **Configuratie** en volg vervolgens het menu.

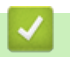

# **Verwante informatie**

• [ControlCenter4 \(Windows](#page-447-0)®)

<span id="page-456-0"></span> [Home](#page-1-0) > Brother iPrint&Scan voor Windows® en Mac

# **Brother iPrint&Scan voor Windows® en Mac**

- [Overzicht Brother iPrint&Scan](#page-457-0)
- [Brother iPrint&Scan voor mobiele apparaten](#page-444-0)
- [Scannen met Brother iPrint&Scan \(Mac\)](#page-154-0)

<span id="page-457-0"></span> [Home](#page-1-0) > [Brother iPrint&Scan voor Windows](#page-456-0)® en Mac > Overzicht Brother iPrint&Scan

## **Overzicht Brother iPrint&Scan**

Gebruik Brother iPrint&Scan voor Windows® en Mac om af te drukken vanaf uw computer.

Het volgende scherm is een voorbeeld van Brother iPrint&Scan voor Windows®. Het werkelijke scherm kan er anders uitzien, afhankelijk van de versie van de toepassing.

• Voor Windows®

Ga naar de pagina **Downloads** van uw model in het Brother Solutions Center via [support.brother.com](http://support.brother.com/) om de meest recente versie te downloaden.

• Voor Mac

Download en installeer Brother iPrint&Scan via de App Store.

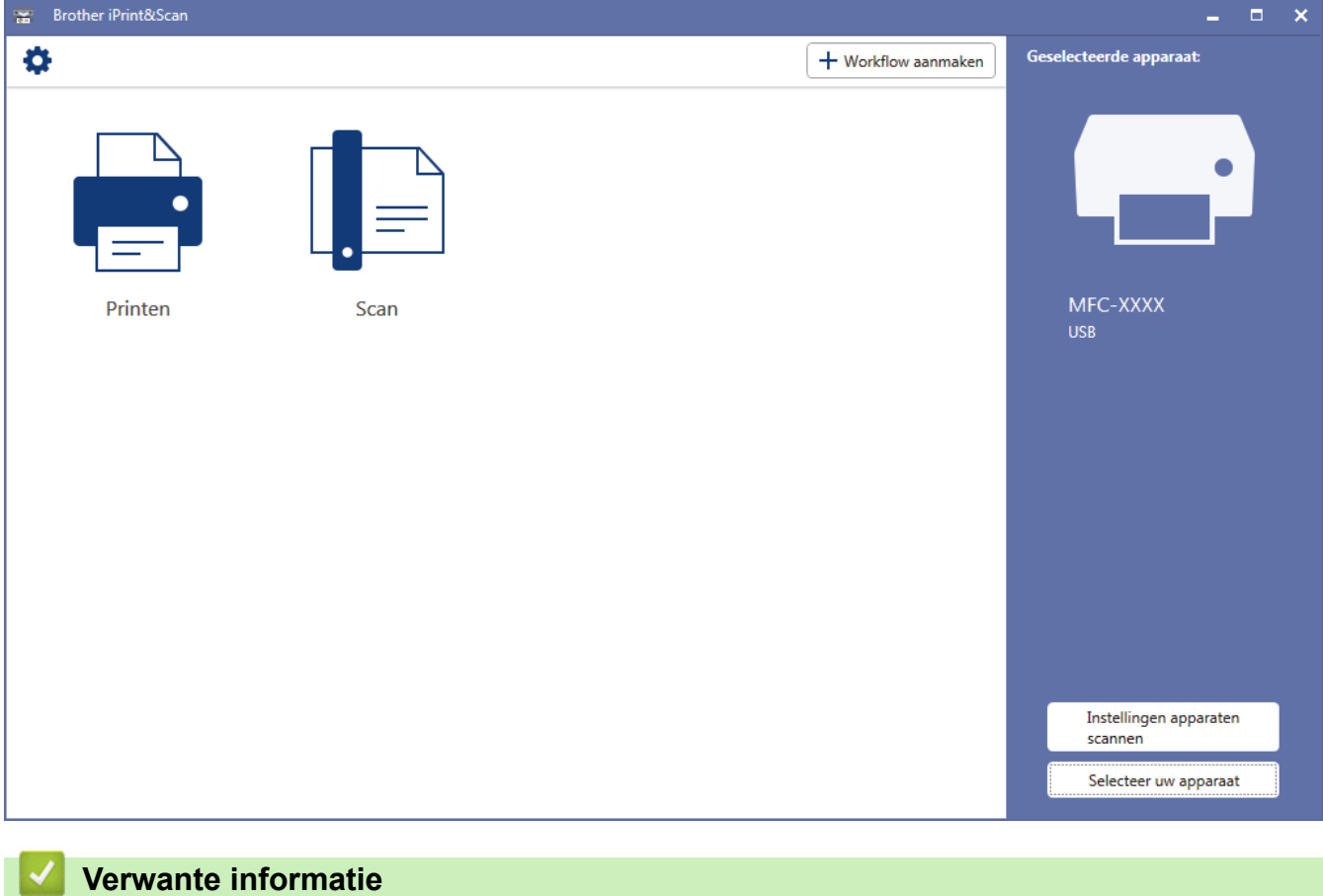

• [Brother iPrint&Scan voor Windows](#page-456-0)® en Mac

<span id="page-458-0"></span>▲ [Home](#page-1-0) > Problemen oplossen

## **Problemen oplossen**

Gebruik dit hoofdstuk om typische problemen op te lossen die u bij gebruik van uw Brother-machine kunt tegenkomen. U kunt de meeste problemen zelf oplossen.

## **BELANGRIJK**

Voor technische ondersteuning neemt u contact op met de klantenservice van Brother of uw plaatselijke Brother-leverancier.

Wanneer u verbruiksartikelen gebruikt die niet afkomstig zijn van Brother, kan dit invloed hebben op de afdrukkwaliteit, de prestaties van de hardware en de betrouwbaarheid van de machine.

(MFC-L2710DN/MFC-L2710DW)

Om te voorkomen dat u de ontvangen faxgegevens in het geheugen van de machine verliest, brengt u de gegevens over naar een ander faxapparaat of naar uw computer voordat u de machine uitschakelt.

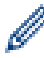

Als u extra hulp nodig hebt, gaat u naar het Brother Solutions Center via [support.brother.com](http://support.brother.com/).

Controleer eerst het volgende:

- Het netsnoer van de machine is correct aangesloten en de machine is ingeschakeld. ▶▶ *Installatiehandleiding*
- Alle beschermingsmateriaal werd verwijderd. >> Installatiehandleiding
- Papier is correct in de papierlade geplaatst.
- De interfacekabels zijn goed aangesloten op de machine en de computer, of de draadloze verbinding is zowel op de machine als uw computer ingesteld.
- Fout- en onderhoudsberichten

Als u met de controles het probleem niet hebt opgelost, identificeer dan het probleem en **>>** Verwante informatie

### **Verwante informatie**

- [Fout- en onderhoudsberichten](#page-459-0)
- [Foutmeldingen bij het gebruik van de functie Brother Web Connect](#page-468-0)
- [Vastgelopen documenten](#page-470-0)
- [Vastgelopen papier](#page-474-0)
- [Afdrukproblemen](#page-484-0)
- [De afdrukkwaliteit verbeteren](#page-487-0)
- [Telefoon- en faxproblemen](#page-493-0)
- [Netwerkproblemen](#page-501-0)
- [Problemen met Google Cloud Print](#page-512-0)
- [Problemen met AirPrint](#page-513-0)
- [Overige problemen](#page-514-0)
- [Uw faxen of faxjournaalrapport overbrengen](#page-516-0)
- [Informatie over de machine](#page-521-0)

<span id="page-459-0"></span> [Home](#page-1-0) > [Problemen oplossen](#page-458-0) > Fout- en onderhoudsberichten

## **Fout- en onderhoudsberichten**

Zoals bij alle geavanceerde kantoorproducten, kunnen fouten voorvallen en moeten verbruiksartikelen mogelijk worden vervangen. Als dit gebeurt, identificeert uw machine de fout of vereiste routineonderhoud en toont hij het geschikte bericht. De meest voorkomende fout- en onderhoudsberichten vindt u in de tabel.

De meeste meldingen over fouten en algemene onderhoudswerkzaamheden kunt u zelf afhandelen. Ga voor meer tips naar [support.brother.com](http://support.brother.com/) en klik op **Veelgestelde vragen en probleemoplossing**.

## **DCP-L2510D/DCP-L2530DW/DCP-L2537DW/DCP-L2550DN/MFC-L2710DN/ MFC-L2710DW**

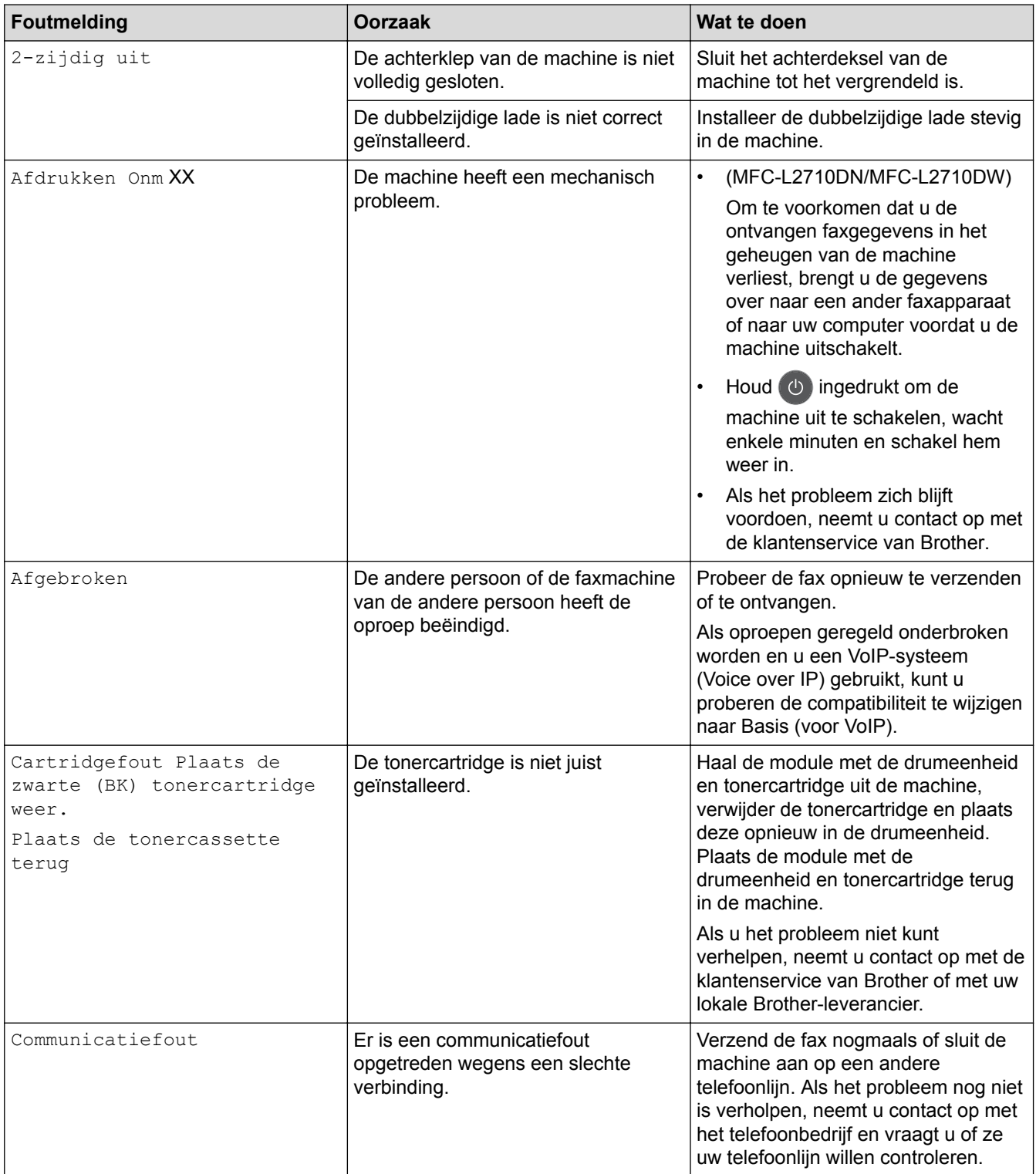

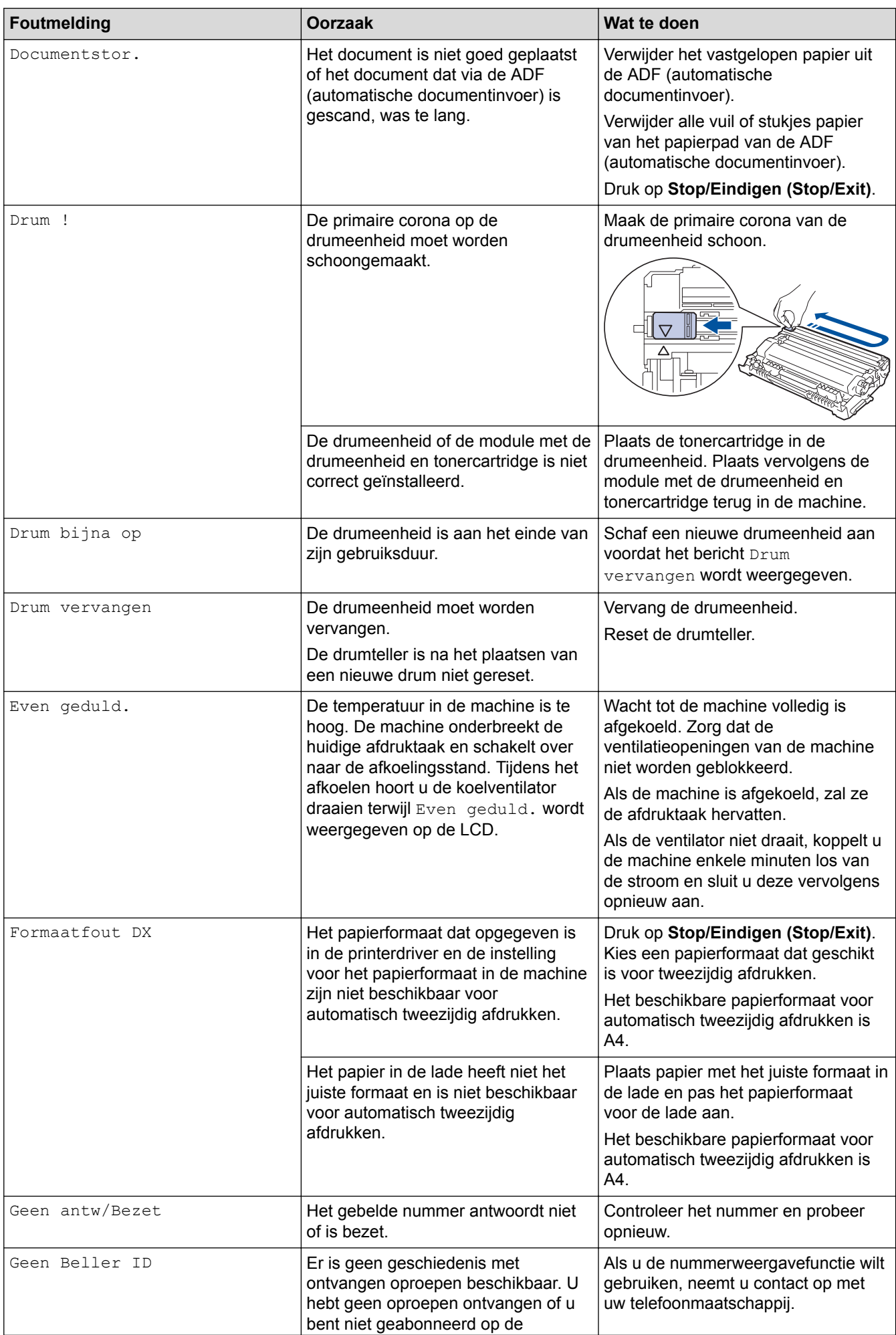

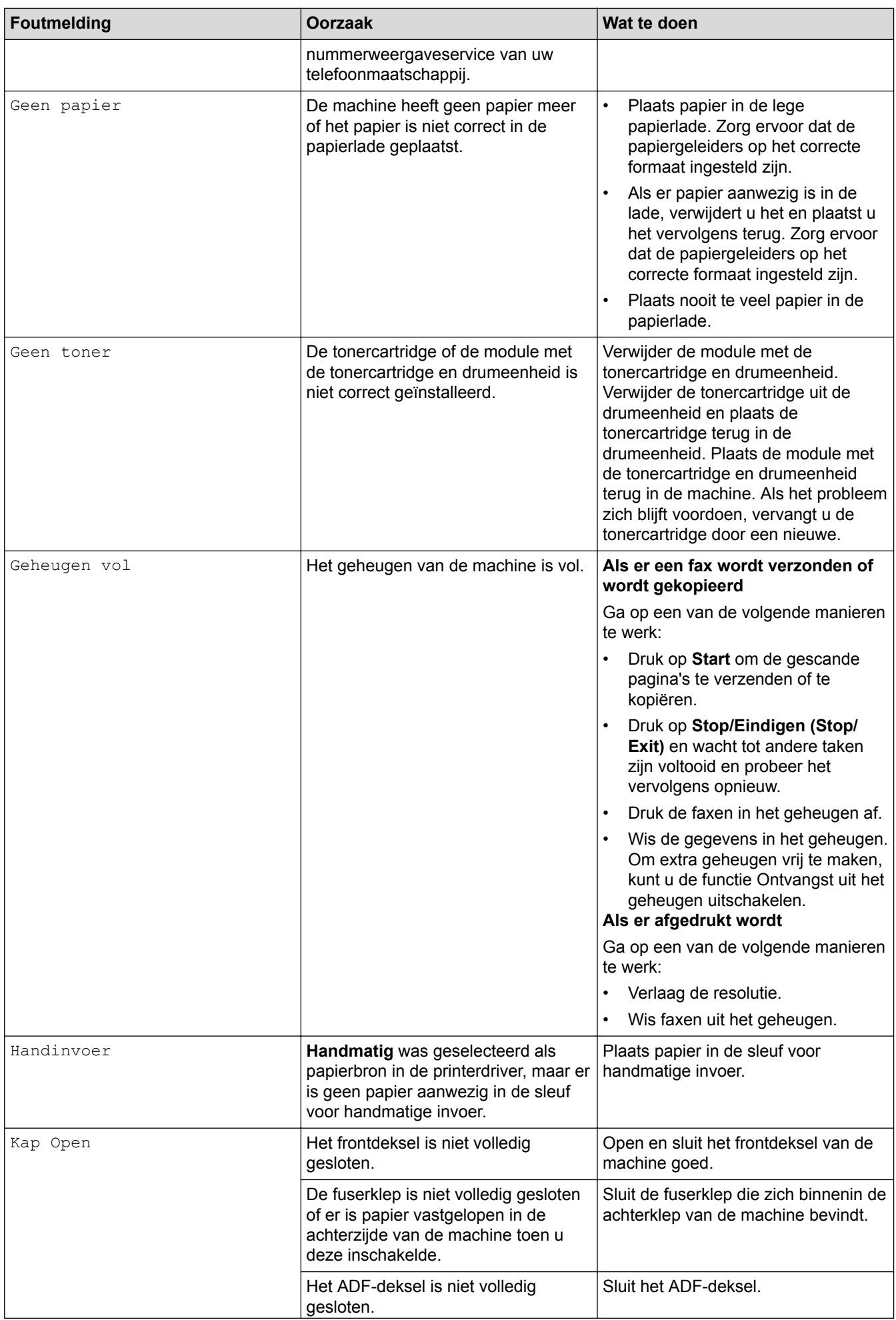

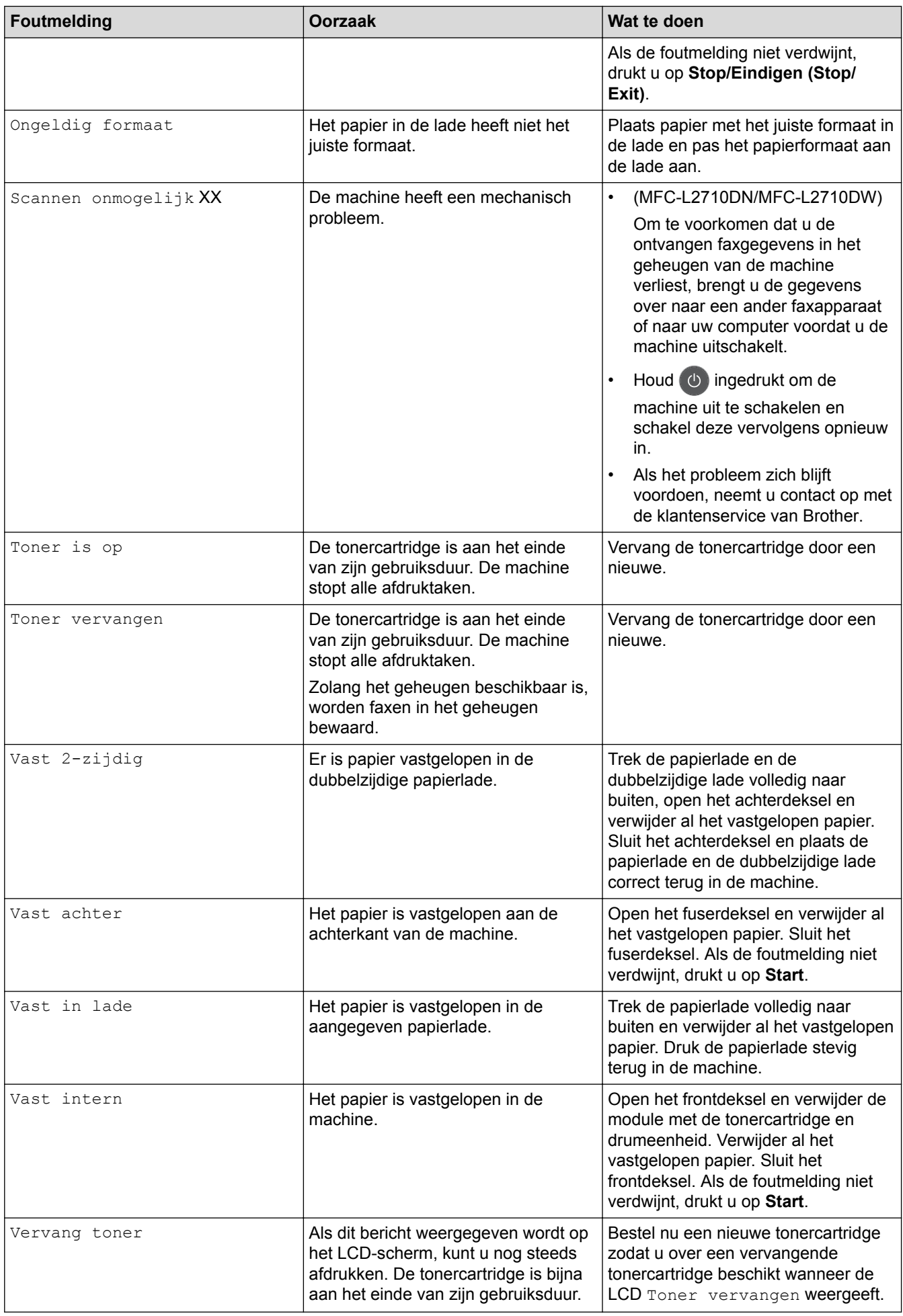

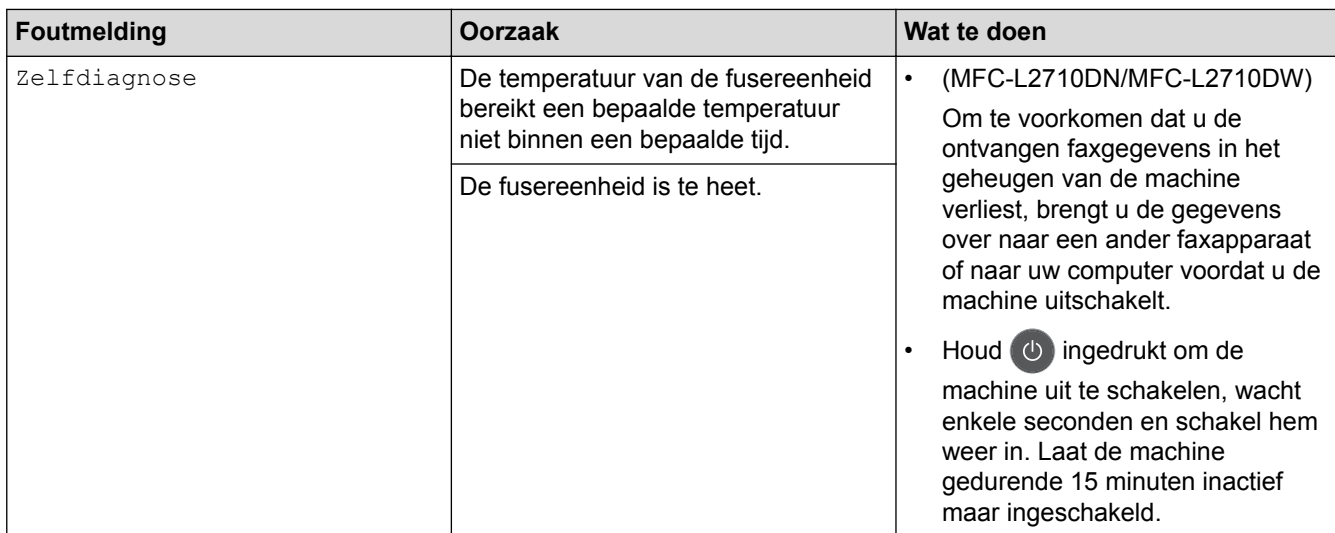

## **MFC-L2730DW/MFC-L2750DW**

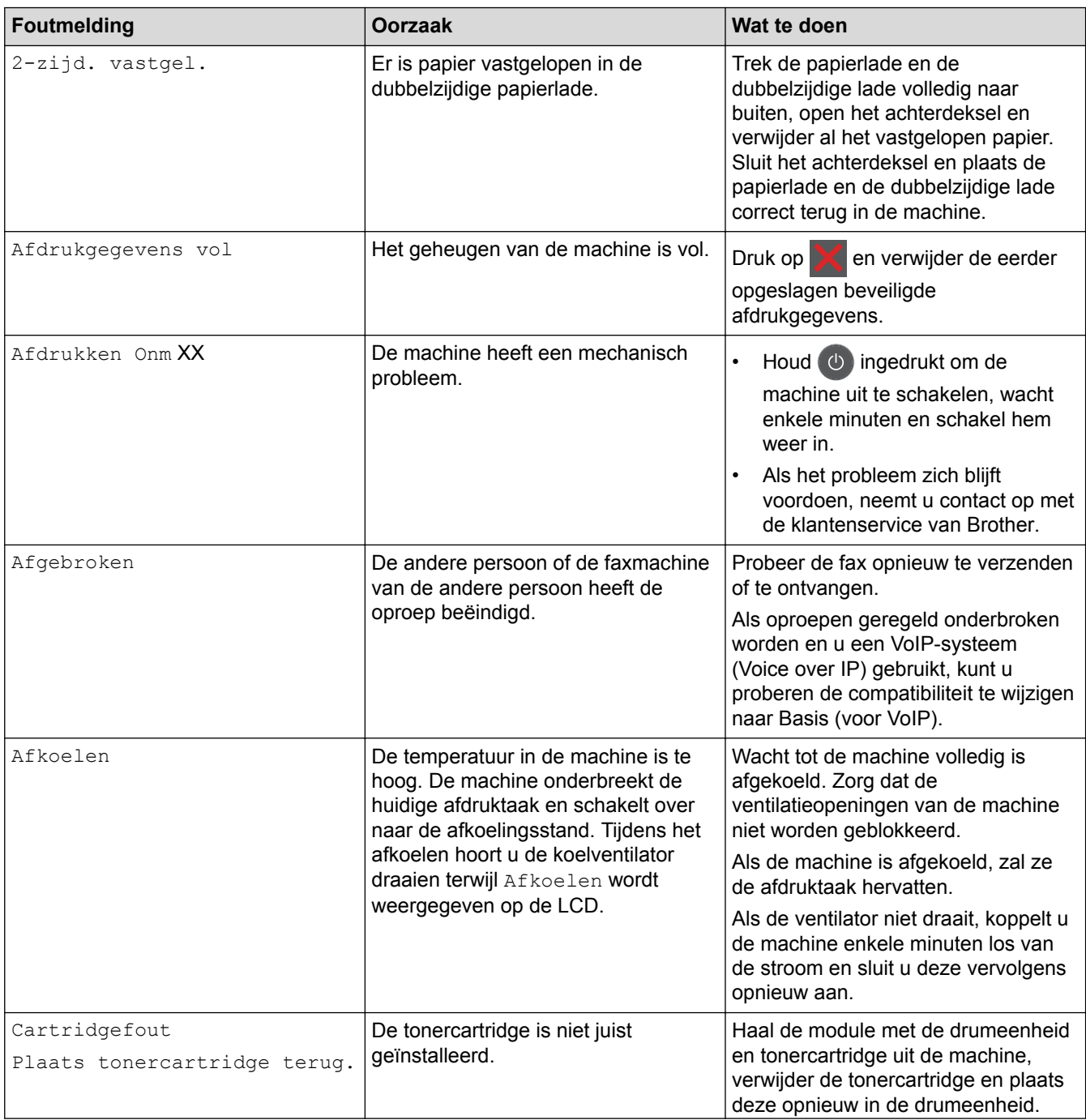

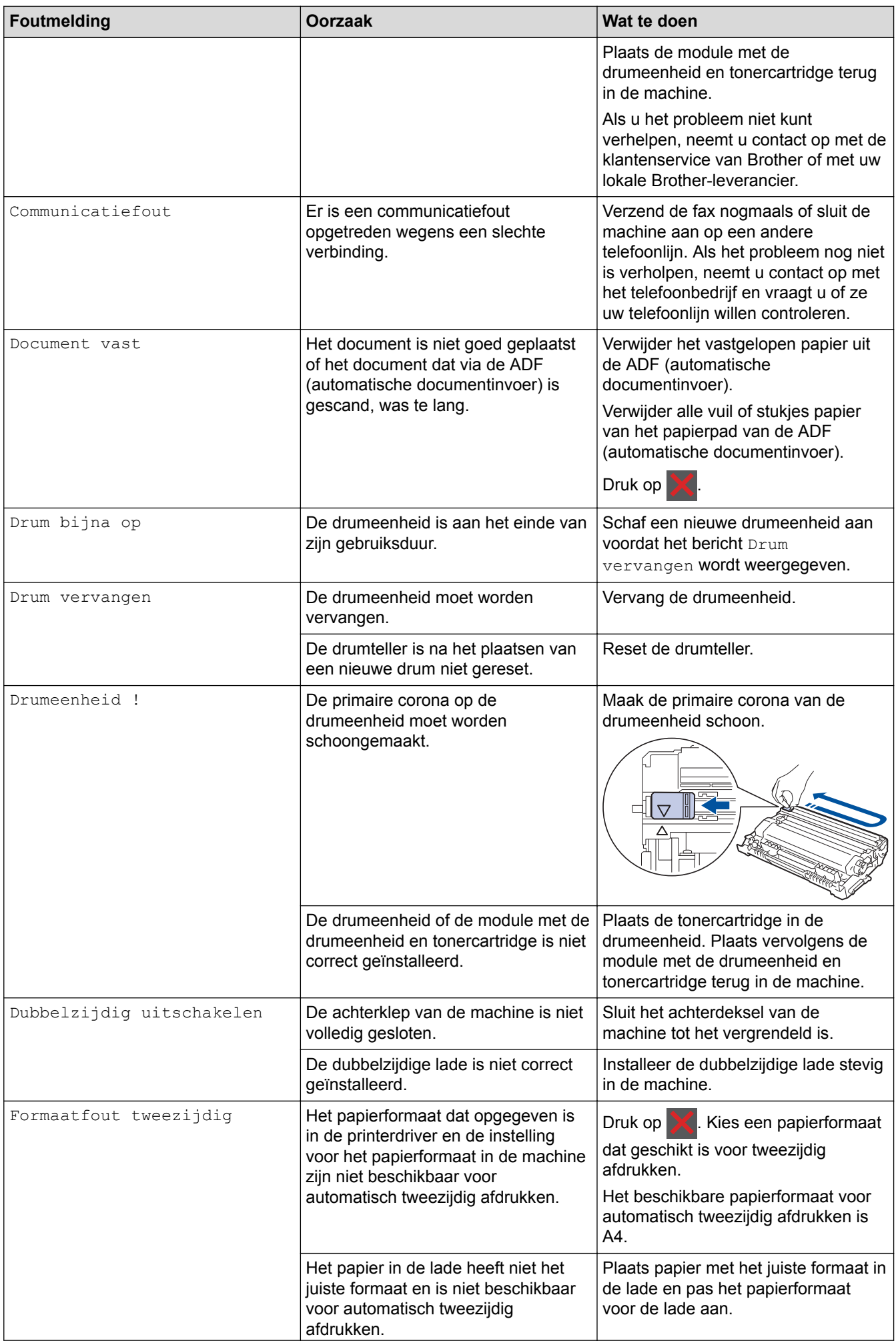

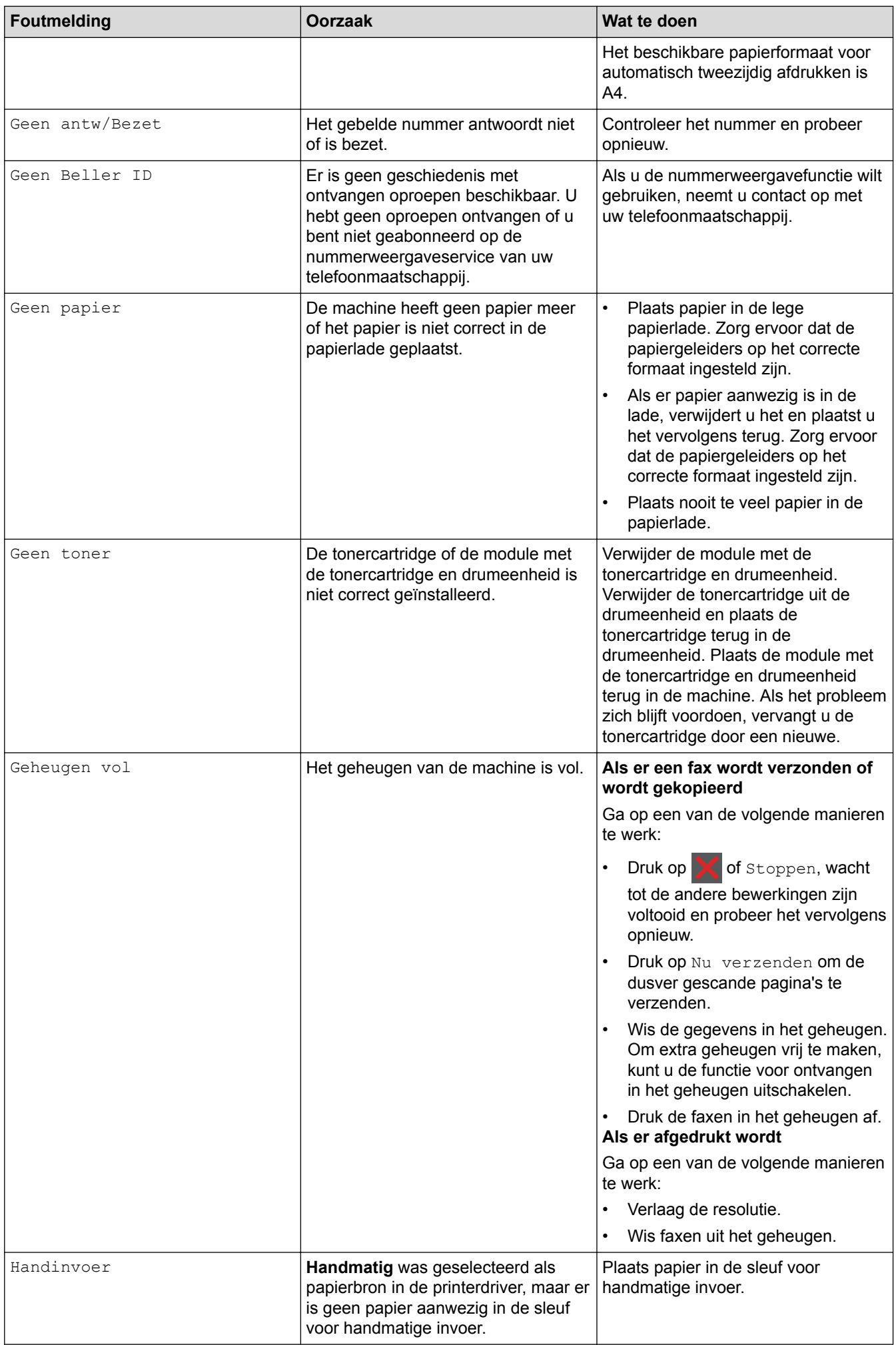

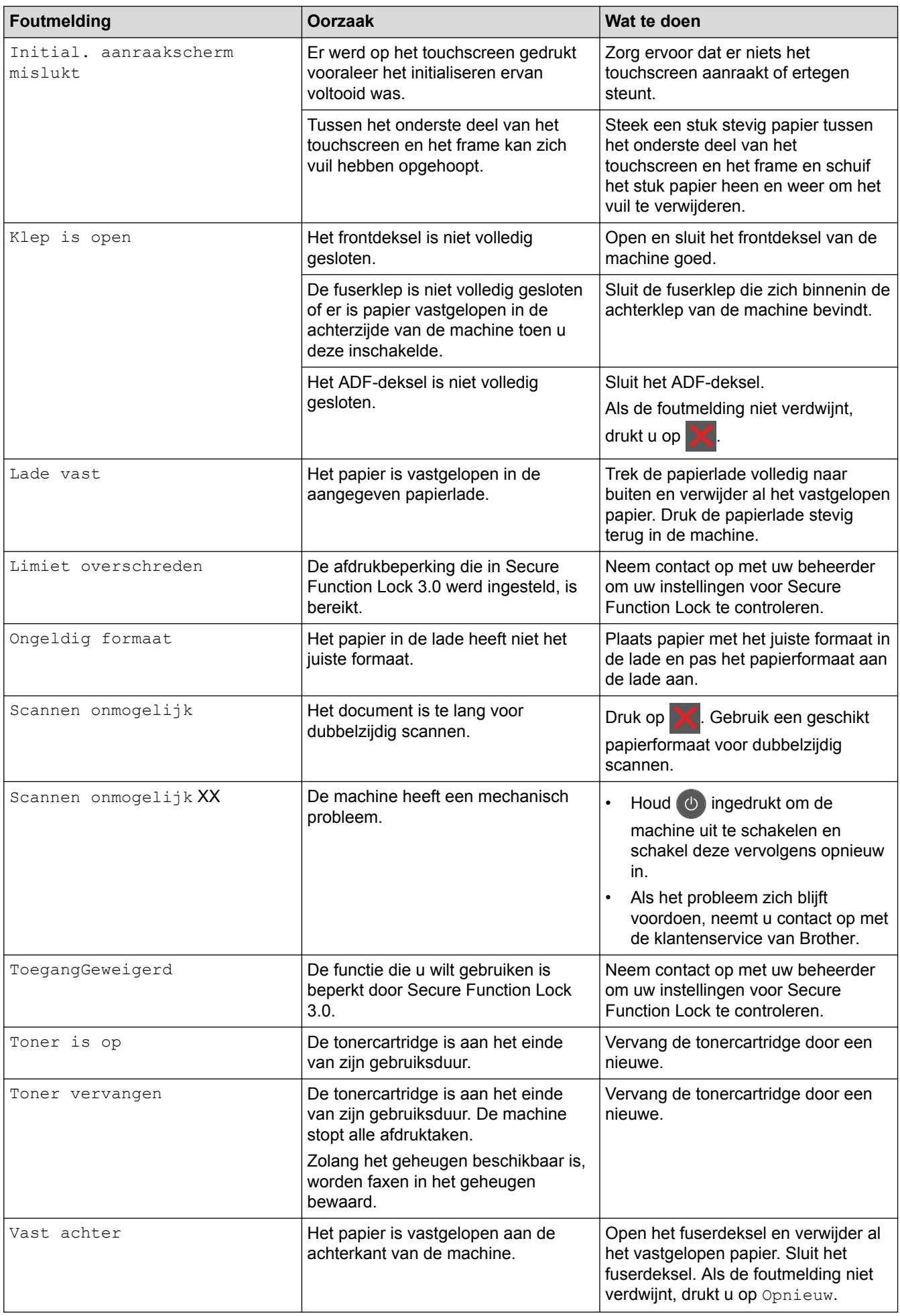

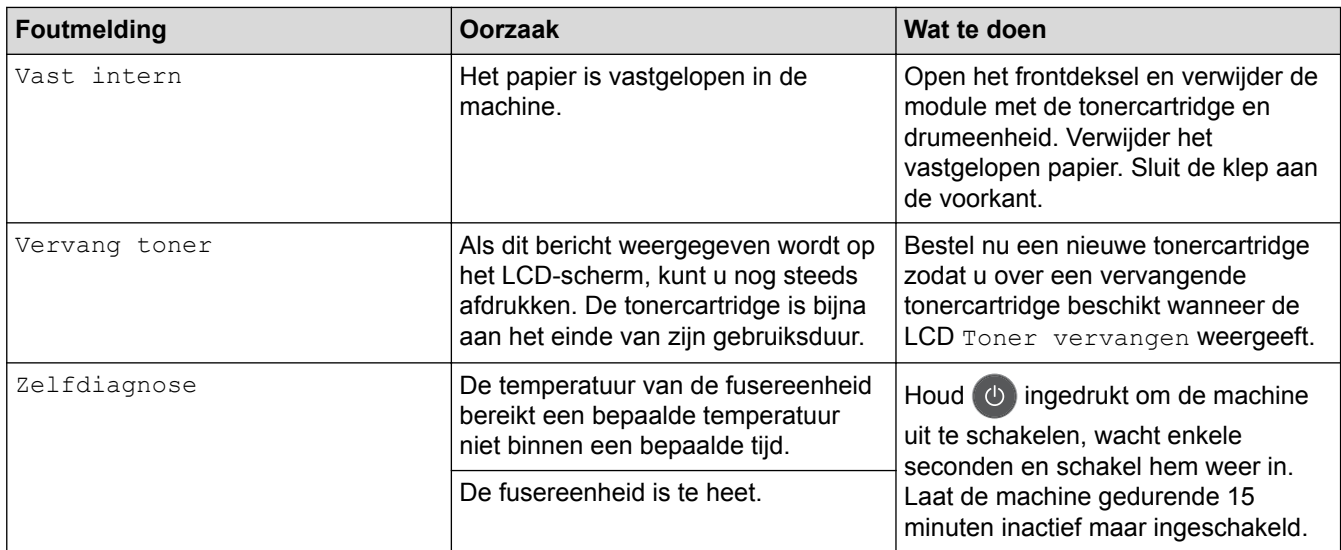

## **Verwante informatie**

- [Problemen oplossen](#page-458-0)
- [Verbruiksartikelen vervangen](#page-529-0)
- [De drumeenheid vervangen](#page-534-0)
- [De coronadraad schoonmaken](#page-540-0)
- [Een fax in het geheugen van de machine afdrukken](#page-217-0)
[Home](#page-1-0) > [Problemen oplossen](#page-458-0) > Foutmeldingen bij het gebruik van de functie Brother Web Connect

# **Foutmeldingen bij het gebruik van de functie Brother Web Connect**

Uw Brother-machine geeft een foutmelding weer als er zich een fout voordoet. De meest voorkomende foutmeldingen vindt u in de tabel.

U kunt de meeste fouten zelf oplossen. Wanneer u deze tabel hebt gelezen en toch assistentie nodig hebt, gaat u naar het Brother Solutions Center en raadpleegt u de tips voor het oplossen van problemen.

Ga naar het Brother Solutions Center op [support.brother.com](http://support.brother.com/).

#### **Verbindingsfout**

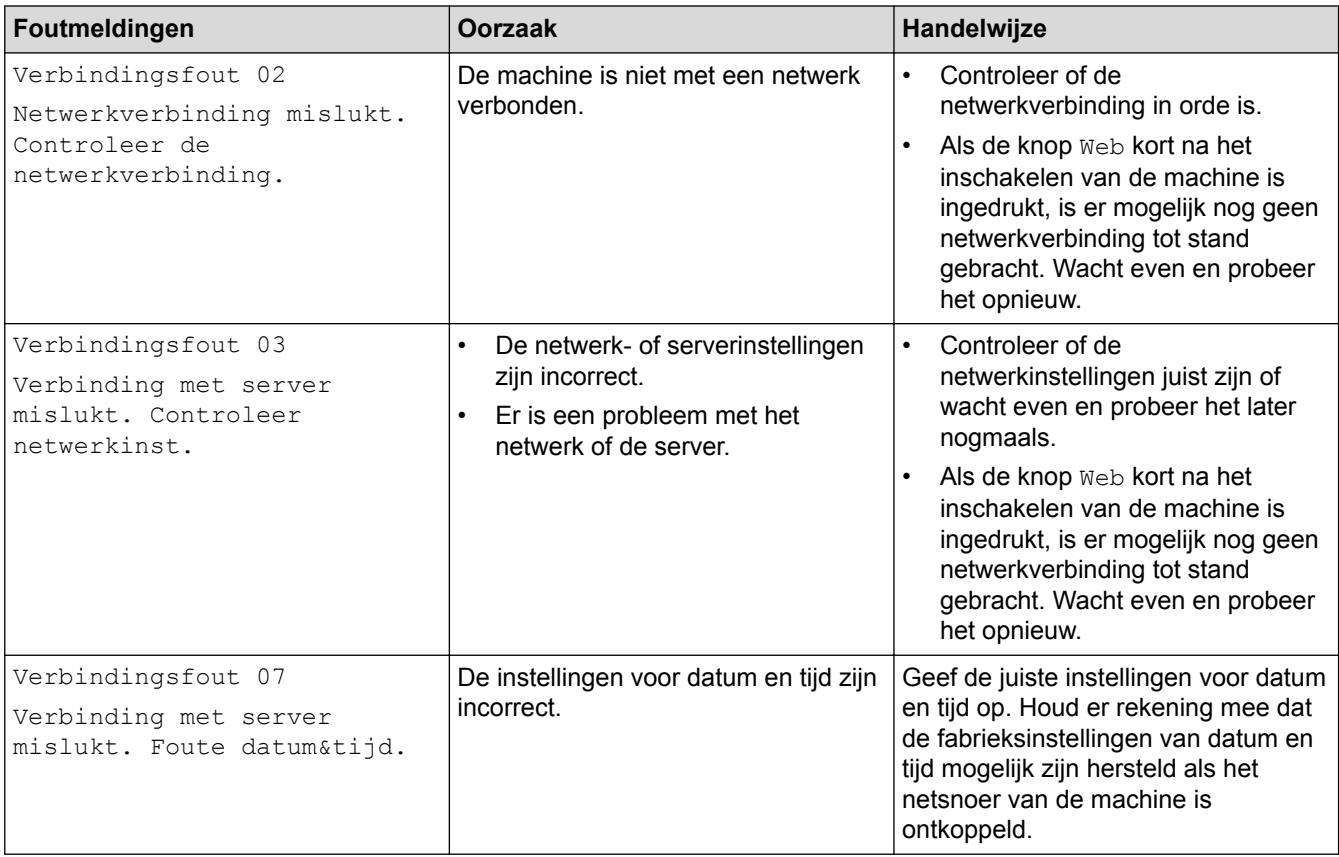

#### **Verificatiefout**

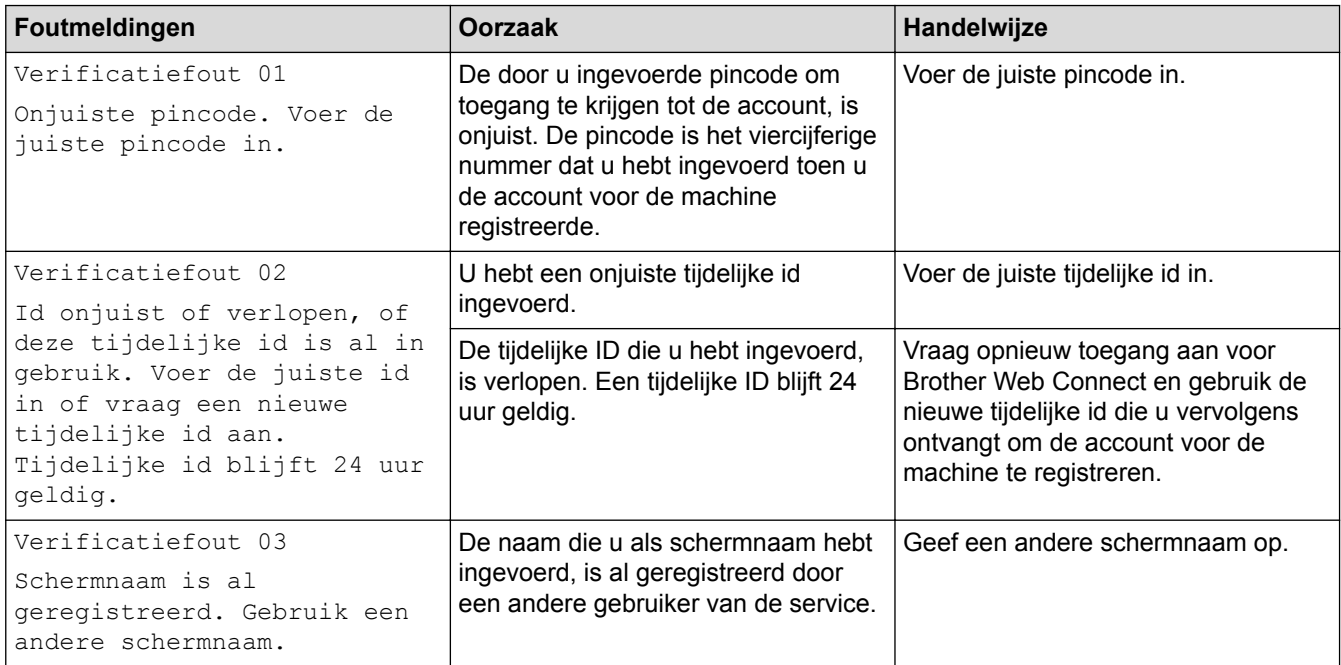

#### **Serverfout**

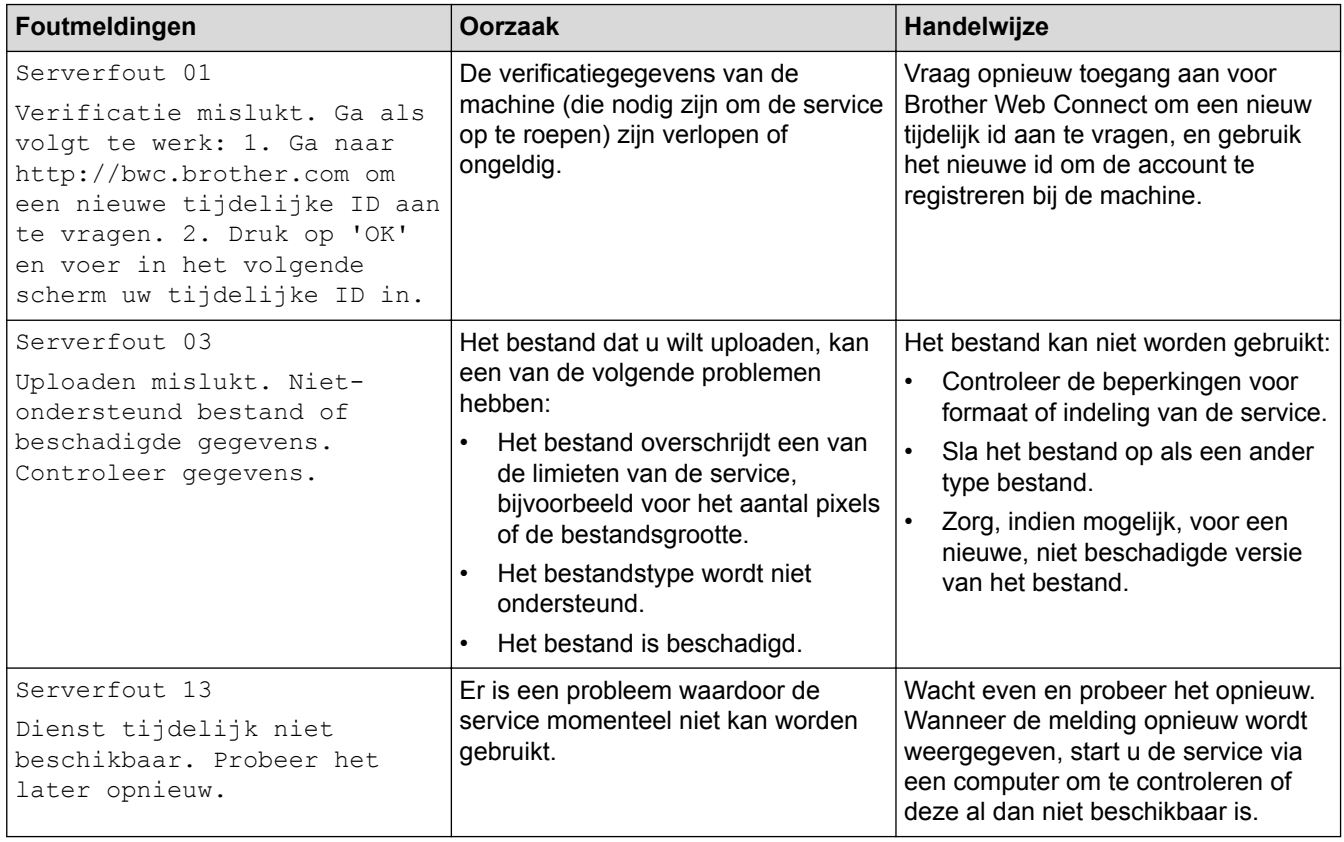

# **Snelkoppelingsfout**

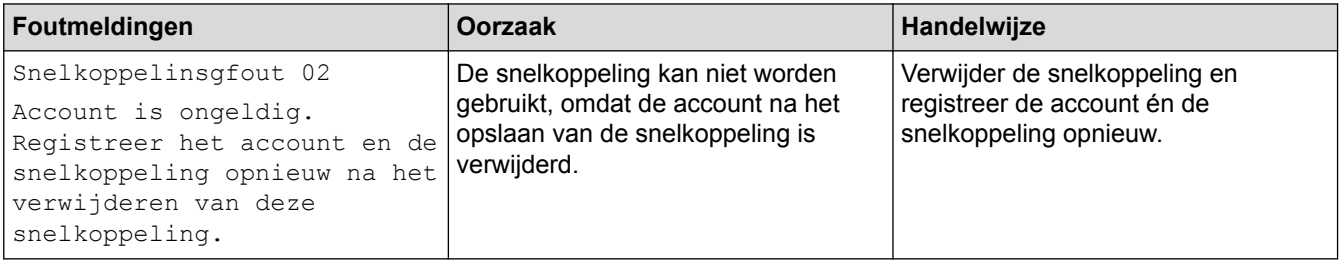

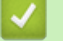

# **Verwante informatie**

• [Problemen oplossen](#page-458-0)

<span id="page-470-0"></span> [Home](#page-1-0) > [Problemen oplossen](#page-458-0) > Vastgelopen documenten

## **Vastgelopen documenten**

- [Een document is aan de bovenzijde van de ADF vastgelopen](#page-471-0)
- [Document is vastgelopen onder het documentdeksel](#page-472-0)
- [Verwijder kleine papiersnippers die in de ADF \(automatische documentinvoer\) zijn](#page-473-0) [vastgelopen](#page-473-0)

<span id="page-471-0"></span> [Home](#page-1-0) > [Problemen oplossen](#page-458-0) > [Vastgelopen documenten](#page-470-0) > Een document is aan de bovenzijde van de ADF vastgelopen

# **Een document is aan de bovenzijde van de ADF vastgelopen**

**Gerelateerde modellen**: DCP-L2550DN/MFC-L2710DN/MFC-L2710DW/MFC-L2730DW/MFC-L2750DW

- 1. Verwijder al het papier uit de ADF dat niet is vastgelopen.
- 2. Open het ADF-deksel.
- 3. Trek het vastgelopen document er naar links uit. Als het document scheurt, zorg er dan voor dat u alle vuil of stukjes papier verwijdert om latere papierstoringen te vermijden.

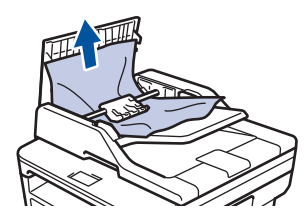

- 4. Sluit het ADF-deksel.
- 5. Voer een van de volgende stappen uit:
	- (DCP-L2550DN/MFC-L2710DN/MFC-L2710DW) Druk op **Stop/Eindigen (Stop/Exit)**.
	- (MFC-L2730DW/MFC-L2750DW)

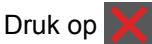

#### **Verwante informatie**

• [Vastgelopen documenten](#page-470-0)

<span id="page-472-0"></span> [Home](#page-1-0) > [Problemen oplossen](#page-458-0) > [Vastgelopen documenten](#page-470-0) > Document is vastgelopen onder het documentdeksel

# **Document is vastgelopen onder het documentdeksel**

**Gerelateerde modellen**: DCP-L2550DN/MFC-L2710DN/MFC-L2710DW/MFC-L2730DW/MFC-L2750DW

- 1. Verwijder al het papier uit de ADF dat niet is vastgelopen.
- 2. Til het documentdeksel op.
- 3. Trek het vastgelopen document er naar rechts uit. Als het document scheurt, zorg er dan voor dat u alle vuil of stukjes papier verwijdert om latere papierstoringen te vermijden.

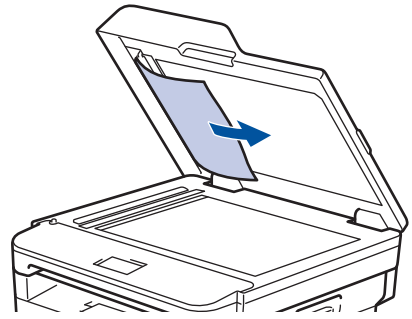

- 4. Sluit het documentdeksel.
- 5. Voer een van de volgende stappen uit:
	- (DCP-L2550DN/MFC-L2710DN/MFC-L2710DW) Druk op **Stop/Eindigen (Stop/Exit)**.
	- (MFC-L2730DW/MFC-L2750DW)

Druk op .

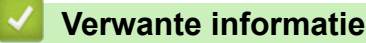

• [Vastgelopen documenten](#page-470-0)

<span id="page-473-0"></span> [Home](#page-1-0) > [Problemen oplossen](#page-458-0) > [Vastgelopen documenten](#page-470-0) > Verwijder kleine papiersnippers die in de ADF (automatische documentinvoer) zijn vastgelopen

# **Verwijder kleine papiersnippers die in de ADF (automatische documentinvoer) zijn vastgelopen**

**Gerelateerde modellen**: DCP-L2550DN/MFC-L2710DN/MFC-L2710DW/MFC-L2730DW/MFC-L2750DW

- 1. Til het documentdeksel op.
- 2. Voer een stuk hard papier, zoals karton, in de ADF (automatische documentinvoer) om er kleine stukjes papier door te duwen.

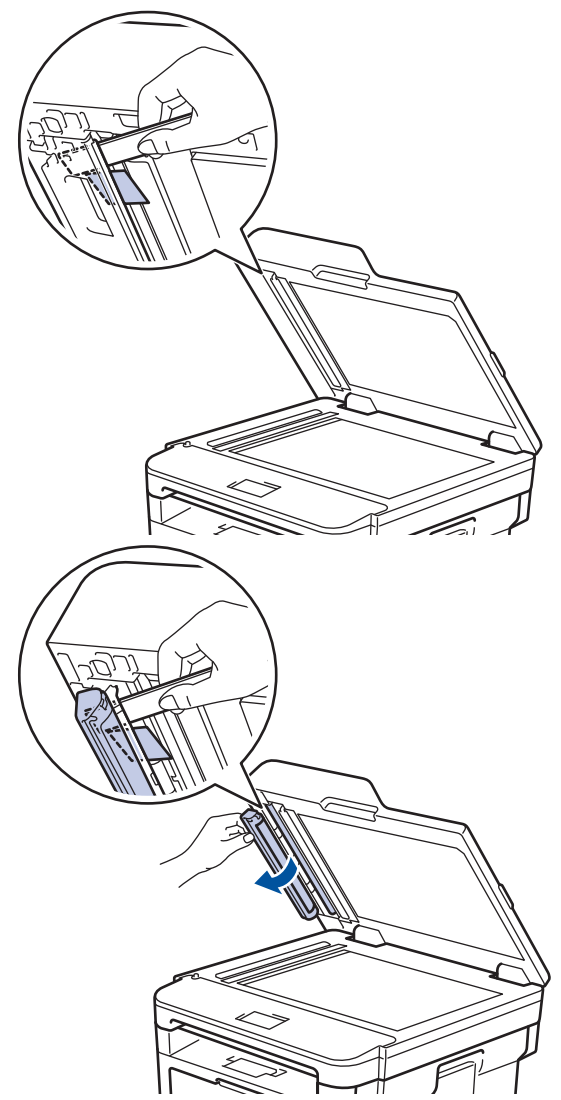

- 3. Sluit het documentdeksel.
- 4. Voer een van de volgende stappen uit:
	- (DCP-L2550DN/MFC-L2710DN/MFC-L2710DW) Druk op **Stop/Eindigen (Stop/Exit)**.
	- (MFC-L2730DW/MFC-L2750DW)

Druk op

#### **Verwante informatie**

• [Vastgelopen documenten](#page-470-0)

#### <span id="page-474-0"></span> [Home](#page-1-0) > [Problemen oplossen](#page-458-0) > Vastgelopen papier

## **Vastgelopen papier**

Verwijder altijd het resterende papier uit de papierlade en maak de stapel recht wanneer u nieuw papier toevoegt. Dit helpt te voorkomen dat meerdere vellen papier tegelijk door de machine komen en voorkomt vastgelopen papier.

- [Er is papier vastgelopen in de papierlade](#page-475-0)
- [Er is papier vastgelopen in de uitvoerlade](#page-477-0)
- [Papier is achter in de machine vastgelopen](#page-478-0)
- [Er is papier in de machine vastgelopen](#page-480-0)
- [Er is papier vastgelopen in de dubbelzijdige lade](#page-482-0)

<span id="page-475-0"></span> [Home](#page-1-0) > [Problemen oplossen](#page-458-0) > [Vastgelopen papier](#page-474-0) > Er is papier vastgelopen in de papierlade

# **Er is papier vastgelopen in de papierlade**

Als het bedieningspaneel van de machine of Status Monitor aangeeft dat er papier vastgelopen is in de papierlade, volgt u deze stappen:

1. Trek de papierlade volledig uit de machine.

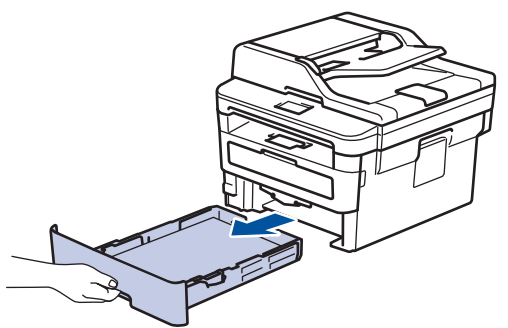

2. Trek het vastgelopen papier er traag uit.

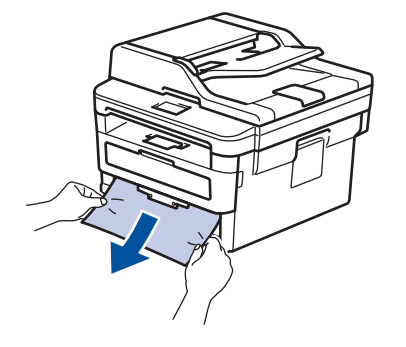

Als u het vastgelopen papier met beide handen omlaag trekt, kunt u het papier eenvoudiger verwijderen.

3. Waaier de stapel papier goed door om meer vastgelopen papier te vermijden en stel de papiergeleiders af op het gebruikte papierformaat.

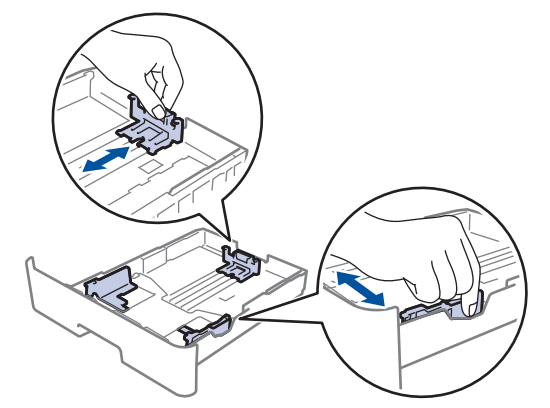

4. Zorg ervoor dat het papier zich onder de maximumaanduiding bevindt ( $\triangledown \triangledown \triangledown$ ).

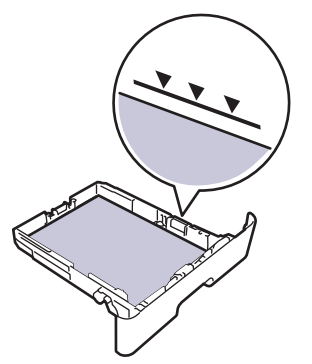

5. Plaats de papierlade stevig achteraan in de machine.

### **Verwante informatie**

• [Vastgelopen papier](#page-474-0)

<span id="page-477-0"></span>▲ [Home](#page-1-0) > [Problemen oplossen](#page-458-0) > [Vastgelopen papier](#page-474-0) > Er is papier vastgelopen in de uitvoerlade

# **Er is papier vastgelopen in de uitvoerlade**

Wanneer het papier in de uitvoerpapierlade is vastgelopen, volgt u deze stappen:

1. Gebruik beide handen om de scanner te openen.

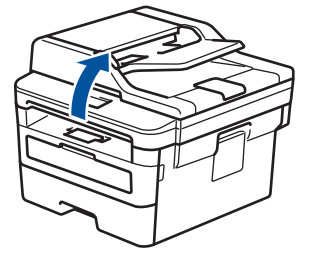

2. Verwijder het papier.

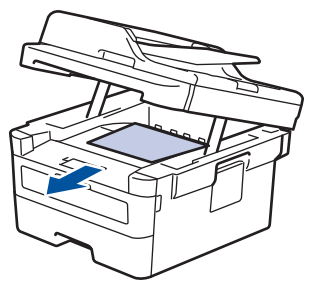

3. Druk de scanner met beide handen omlaag om hem te sluiten.

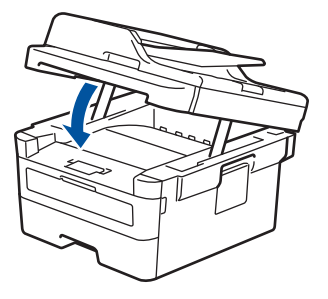

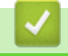

 **Verwante informatie**

• [Vastgelopen papier](#page-474-0)

<span id="page-478-0"></span>**■ [Home](#page-1-0) > [Problemen oplossen](#page-458-0) > [Vastgelopen papier](#page-474-0) > Papier is achter in de machine vastgelopen** 

# **Papier is achter in de machine vastgelopen**

Als het bedieningspaneel van de machine of Status Monitor aangeeft dat er papier vastgelopen is aan de achterkant van de machine, volgt u deze stappen:

- 1. Laat de machine 10 minuten ingeschakeld zodat de interne ventilator de hete onderdelen binnen in de machine kan afkoelen.
- 2. Maak de achterklep open.

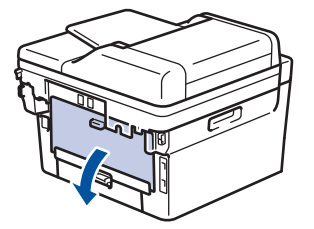

3. Trek de blauwe lipjes aan de linker- en rechterzijde naar u toe om het fuserdeksel los te maken.

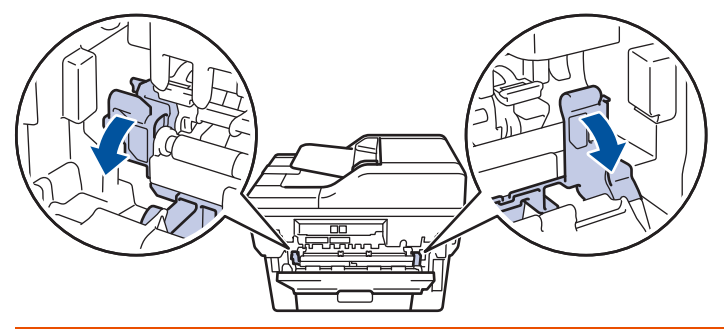

# **WAARSCHUWING**

#### HEET OPPERVLAK

De interne onderdelen van de machine zijn ontzettend heet. Raak ze pas aan wanneer de machine afgekoeld is.

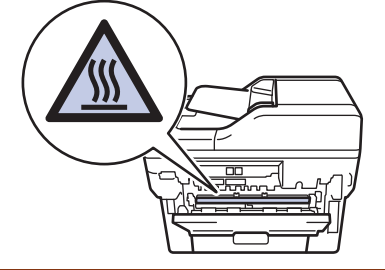

Als de groene envelophendels in het achterdeksel naar beneden, in de envelopstand, staan, moet u deze hendels in de originele stand zetten voordat u aan de groene lipjes trekt.

4. Gebruik beide handen om het vastgelopen papier uit de fusereenheid te trekken.

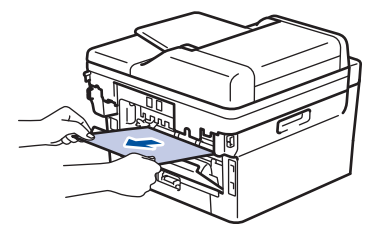

5. Sluit het fuserdeksel.

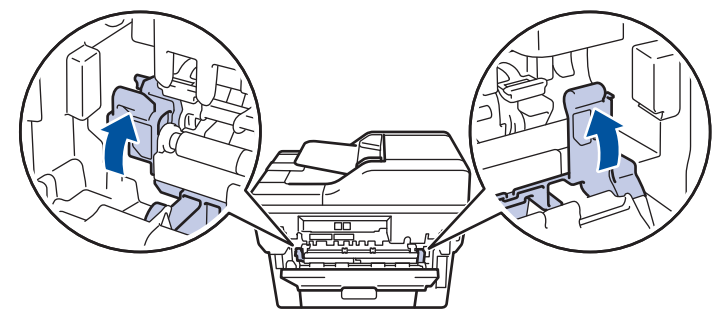

Als u afdrukt op enveloppen, trekt u de groene envelophendels opnieuw naar beneden, in de envelopstand, voordat u het achterdeksel sluit.

6. Sluit de achterklep tot deze in de gesloten positie klikt.

## **Verwante informatie**

• [Vastgelopen papier](#page-474-0)

Ø

<span id="page-480-0"></span>▲ [Home](#page-1-0) > [Problemen oplossen](#page-458-0) > [Vastgelopen papier](#page-474-0) > Er is papier in de machine vastgelopen

# **Er is papier in de machine vastgelopen**

Als het bedieningspaneel van de machine of Status Monitor aangeeft dat er papier vastgelopen is in de machine, volgt u deze stappen:

- 1. Laat de machine 10 minuten ingeschakeld zodat de interne ventilator de hete onderdelen binnen in de machine kan afkoelen.
- 2. Open het frontdeksel.

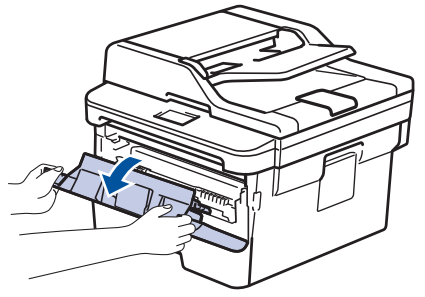

3. Verwijder de module met de tonercartridge en drumeenheid.

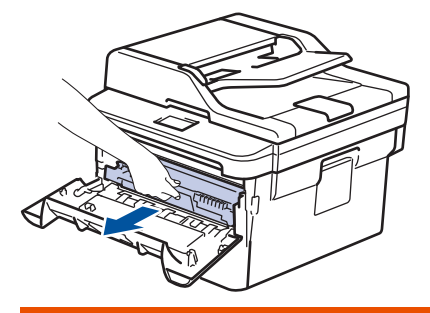

# **WAARSCHUWING**

#### WARM OPPERVLAK

De interne onderdelen van de machine zijn ontzettend heet. Raak ze pas aan wanneer de machine afgekoeld is.

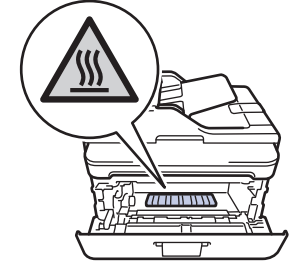

4. Trek het vastgelopen papier voorzichtig naar buiten.

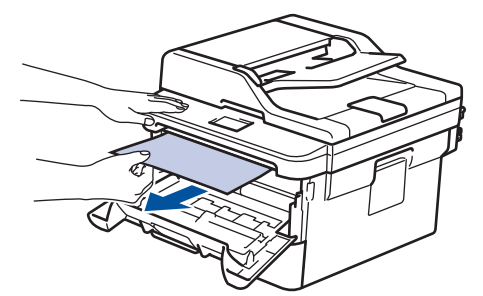

5. Plaats de module met de drumeenheid en tonercartridge in de machine.

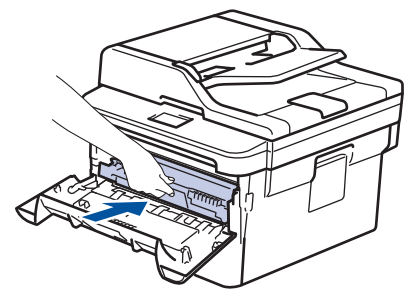

6. Sluit het frontdeksel.

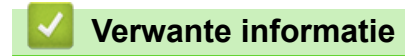

• [Vastgelopen papier](#page-474-0)

<span id="page-482-0"></span>▲ [Home](#page-1-0) > [Problemen oplossen](#page-458-0) > [Vastgelopen papier](#page-474-0) > Er is papier vastgelopen in de dubbelzijdige lade

# **Er is papier vastgelopen in de dubbelzijdige lade**

Als het bedieningspaneel van de machine of Status Monitor aangeeft dat er papier vastgelopen is in de dubbelzijdige lade, volgt u deze stappen:

- 1. Laat de machine 10 minuten ingeschakeld zodat de interne ventilator de hete onderdelen binnen in de machine kan afkoelen.
- 2. Trek de papierlade volledig uit de machine.

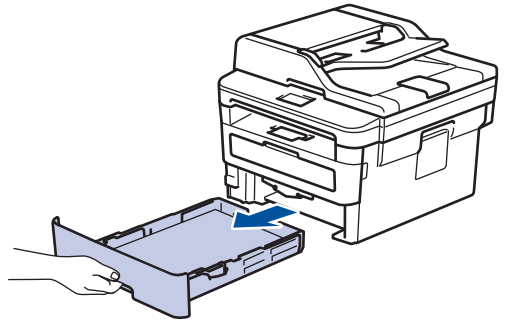

3. Trek aan de achterkant van de machine de dubbelzijdige lade volledig uit de machine.

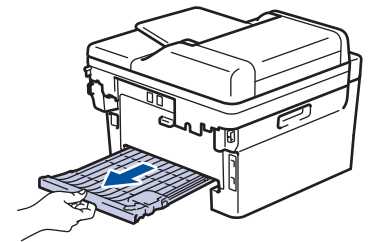

4. Trek het vastgelopen papier uit de machine of uit de dubbelzijdige lade.

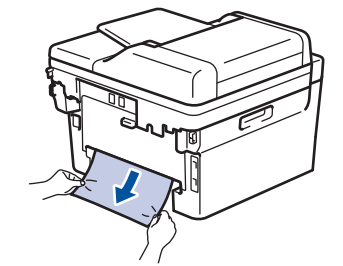

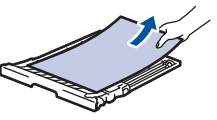

5. Verwijder papier dat onder de machine is vastgelopen wegens statische elektriciteit.

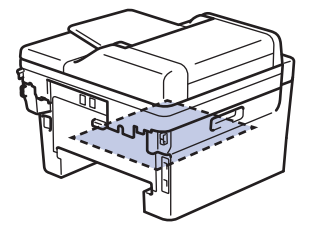

6. Als het papier niet in de dubbelzijdige lade vastzit, open dan het achterdeksel.

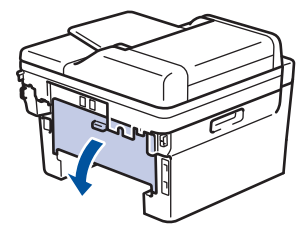

# **WAARSCHUWING**

#### WARM OPPERVLAK

De interne onderdelen van de machine zijn ontzettend heet. Raak ze pas aan wanneer de machine afgekoeld is.

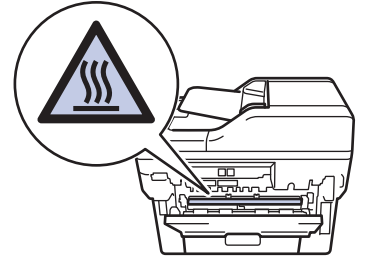

7. Gebruik beide handen om het vastgelopen papier voorzichtig uit de achterkant van de machine te trekken.

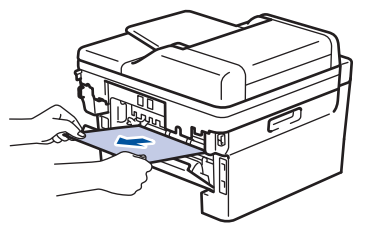

- 8. Sluit de achterklep tot deze in de gesloten positie klikt.
- 9. Plaats de dubbelzijdige papierlade correct terug aan de achterzijde van de machine.
- 10. Plaats de papierlade correct terug aan de voorzijde van de machine.

#### **Verwante informatie**

• [Vastgelopen papier](#page-474-0)

# **Afdrukproblemen**

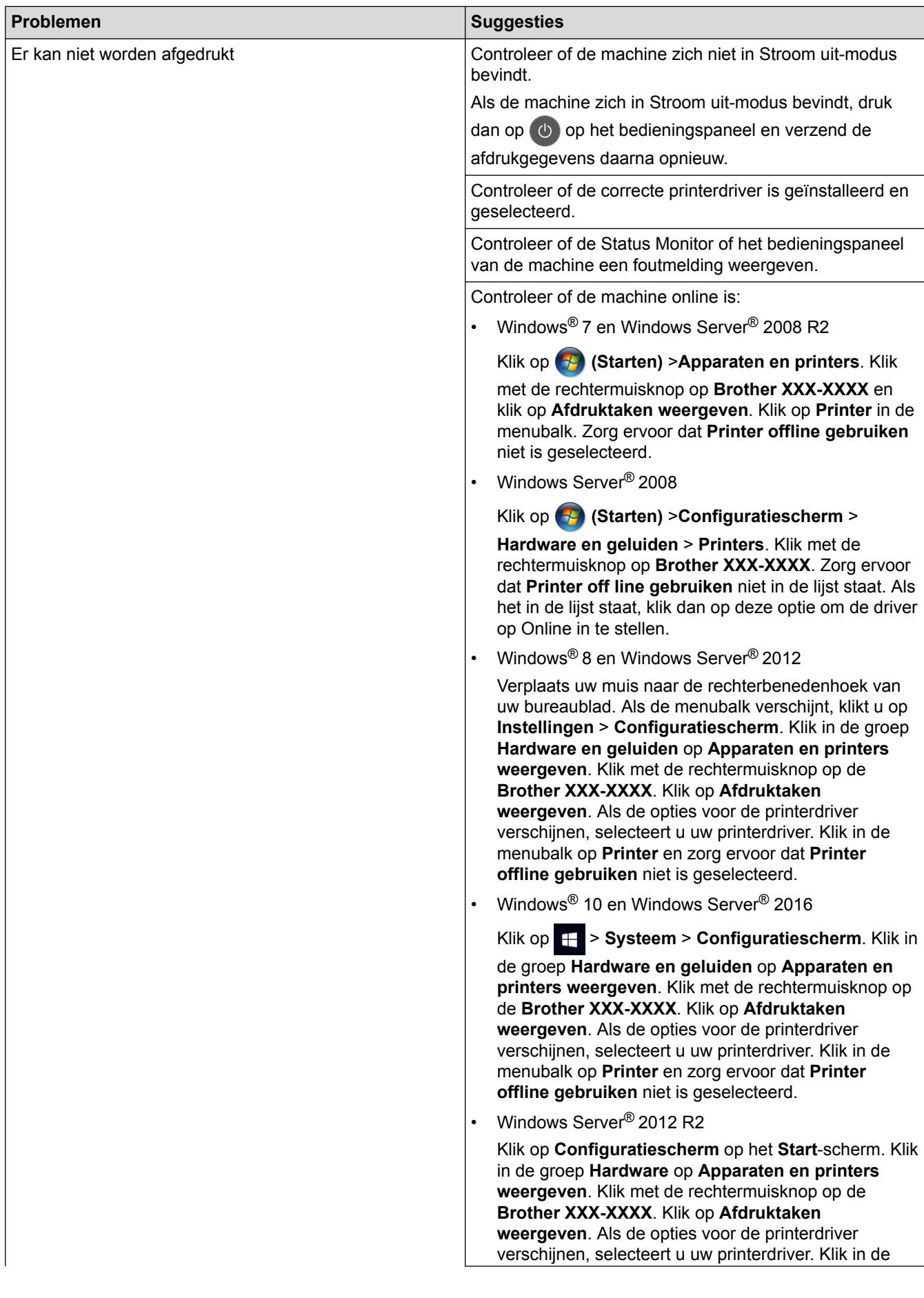

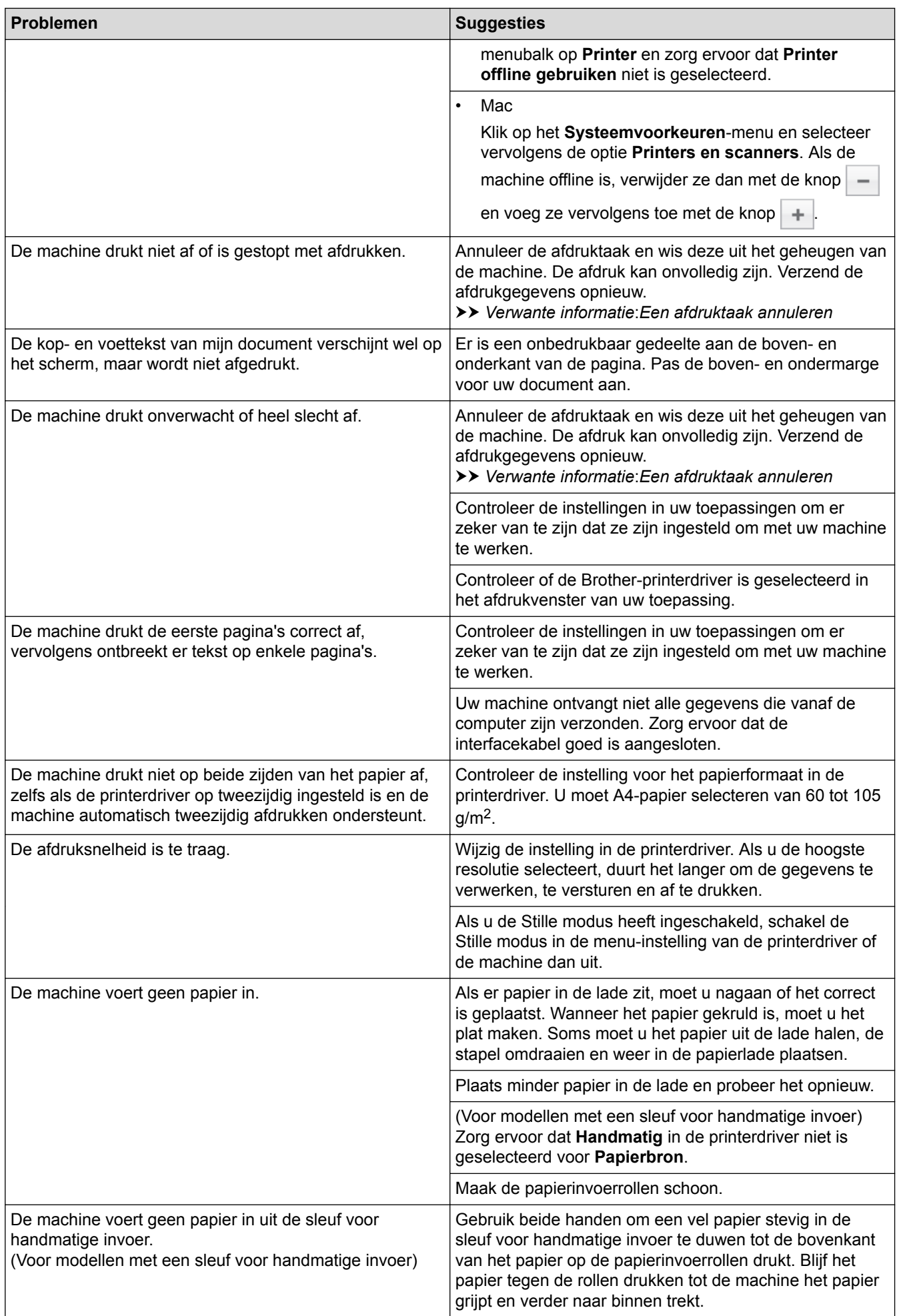

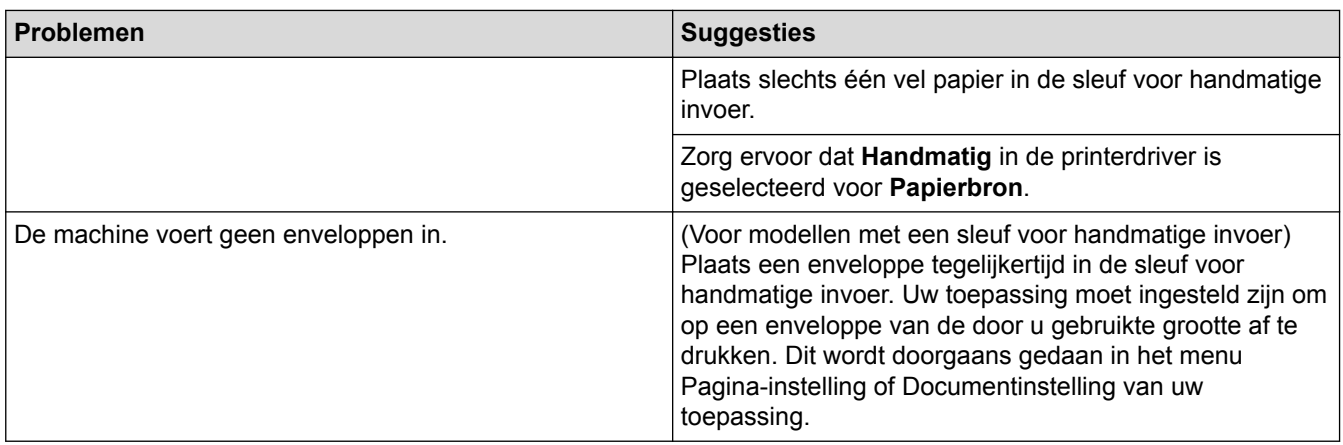

## **Verwante informatie**

- [Problemen oplossen](#page-458-0)
- [De status van de machine bewaken vanaf uw computer \(Windows](#page-59-0)®)
- [De status van de machine bewaken vanaf uw computer \(Mac\)](#page-67-0)
- [Een afdruktaak annuleren](#page-69-0)
- [De papierinvoerrollen schoonmaken](#page-547-0)

 [Home](#page-1-0) > [Problemen oplossen](#page-458-0) > De afdrukkwaliteit verbeteren

## **De afdrukkwaliteit verbeteren**

Als u een probleem met de afdrukkwaliteit hebt, druk dan eerst een testpagina af. Als de afdruk er goed uitziet, ligt het probleem waarschijnlijk niet bij de machine. Controleer de aansluitingen van de interfacekabel en probeer om een ander document af te drukken. Als de afdruk of de testpagina die is afgedrukt met de machine niet van een goede kwaliteit is, controleert u de voorbeelden van slechte afdrukkwaliteit en volgt u de aanbevelingen in de tabel.

## **BELANGRIJK**

Het gebruik van niet-originele verbruiksartikelen kan van invloed zijn op de afdrukkwaliteit, de prestaties van de hardware en de betrouwbaarheid van de machine.

- 1. Om de beste afdrukkwaliteit te verkrijgen, raden we het gebruik van afdrukmedia aan. Zorg ervoor dat u papier gebruikt dat voldoet aan onze specificaties.
- 2. Controleer of de tonercartridge en drumeenheid correct zijn geïnstalleerd.

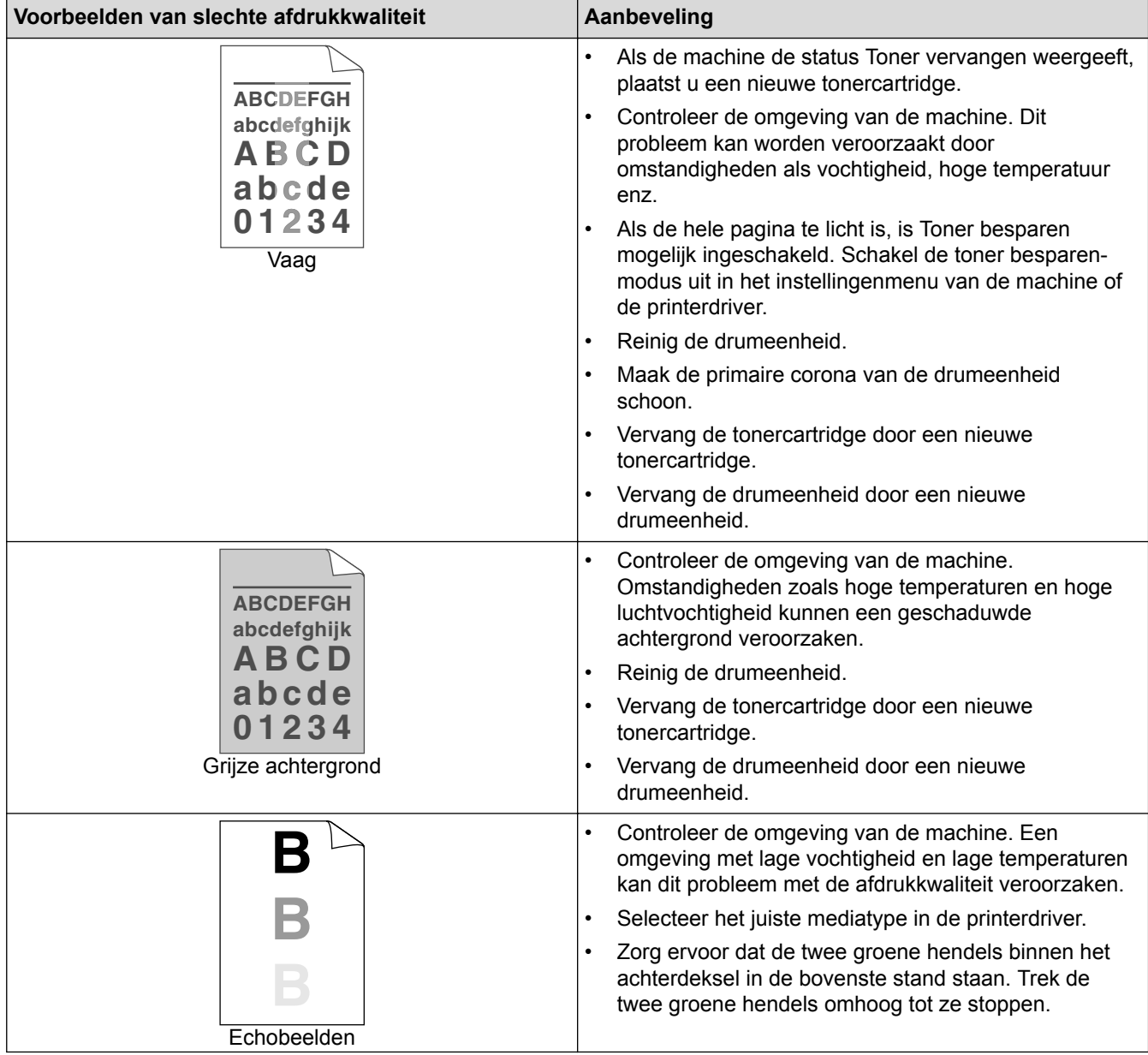

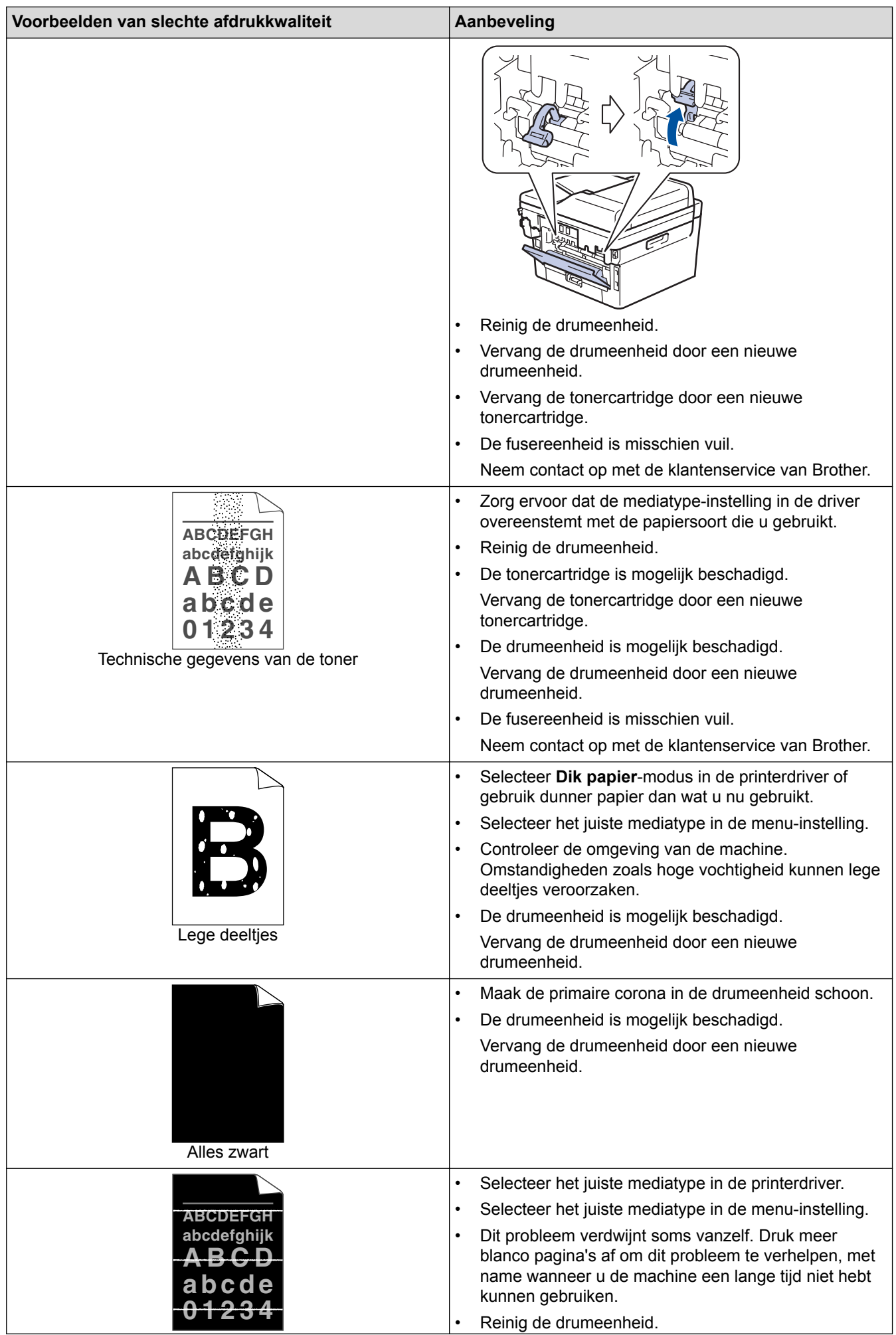

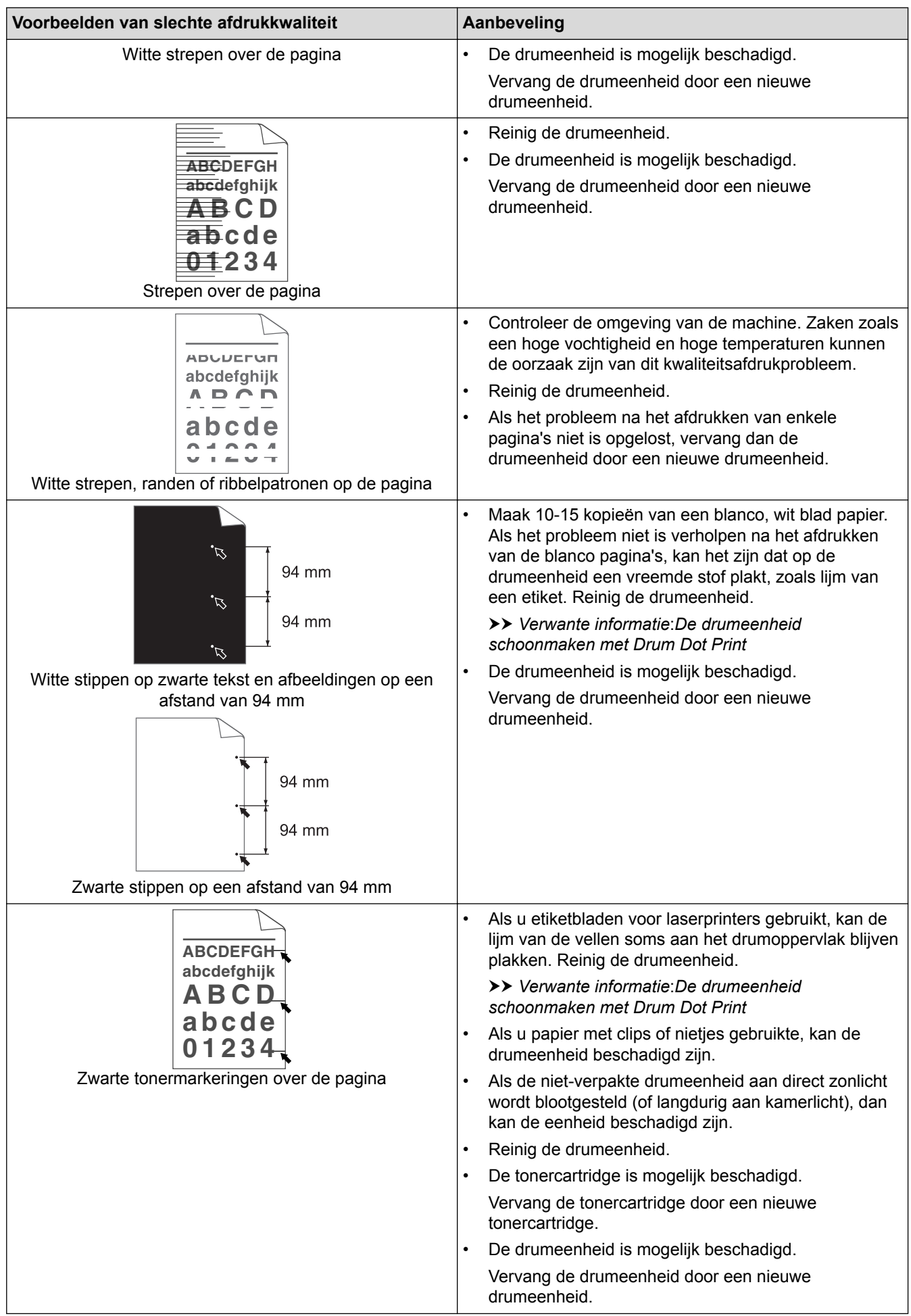

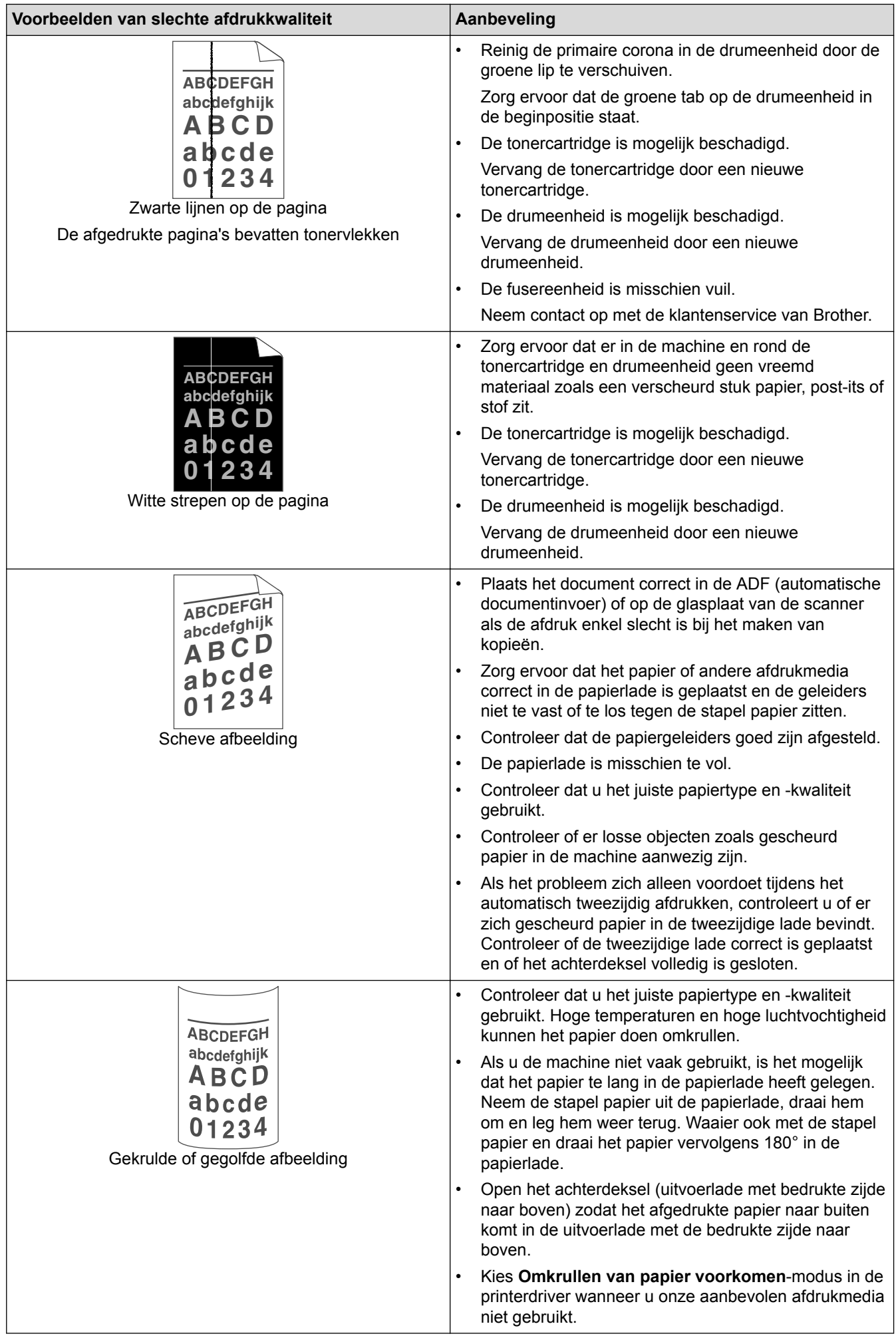

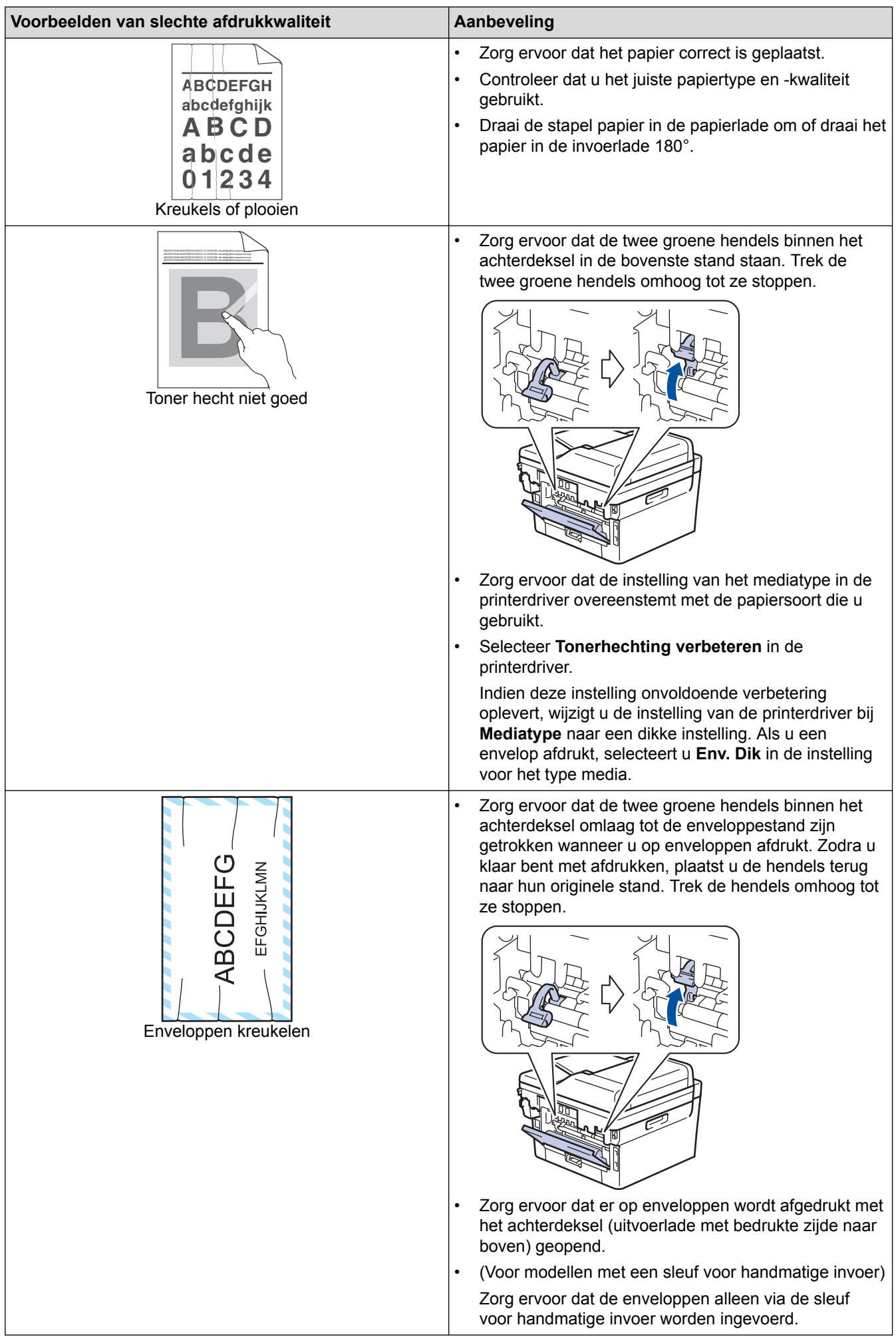

### **Verwante informatie**

- [Problemen oplossen](#page-458-0)
- [Een testafdruk maken](#page-70-0)
- [De drumeenheid schoonmaken met Drum Dot Print](#page-541-0)
- [Tonerverbruik verminderen](#page-570-0)
- [De tonercartridge vervangen](#page-531-0)
- [De drumeenheid vervangen](#page-534-0)

<span id="page-493-0"></span> [Home](#page-1-0) > [Problemen oplossen](#page-458-0) > Telefoon- en faxproblemen

# **Telefoon- en faxproblemen**

**Gerelateerde modellen**: MFC-L2710DN/MFC-L2710DW/MFC-L2730DW/MFC-L2750DW

# **Telefoonlijn of -verbindingen**

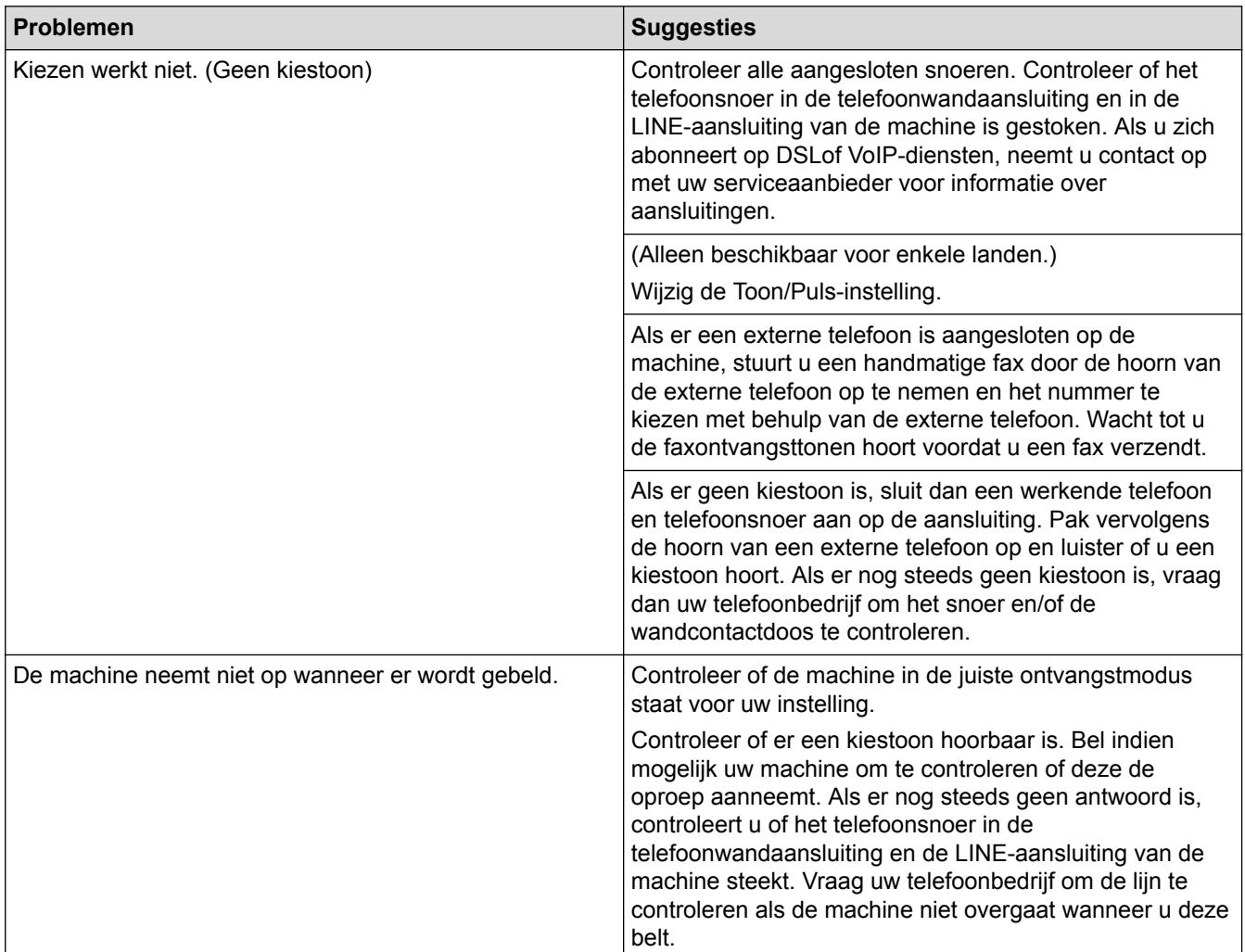

# **Inkomende oproepen afhandelen**

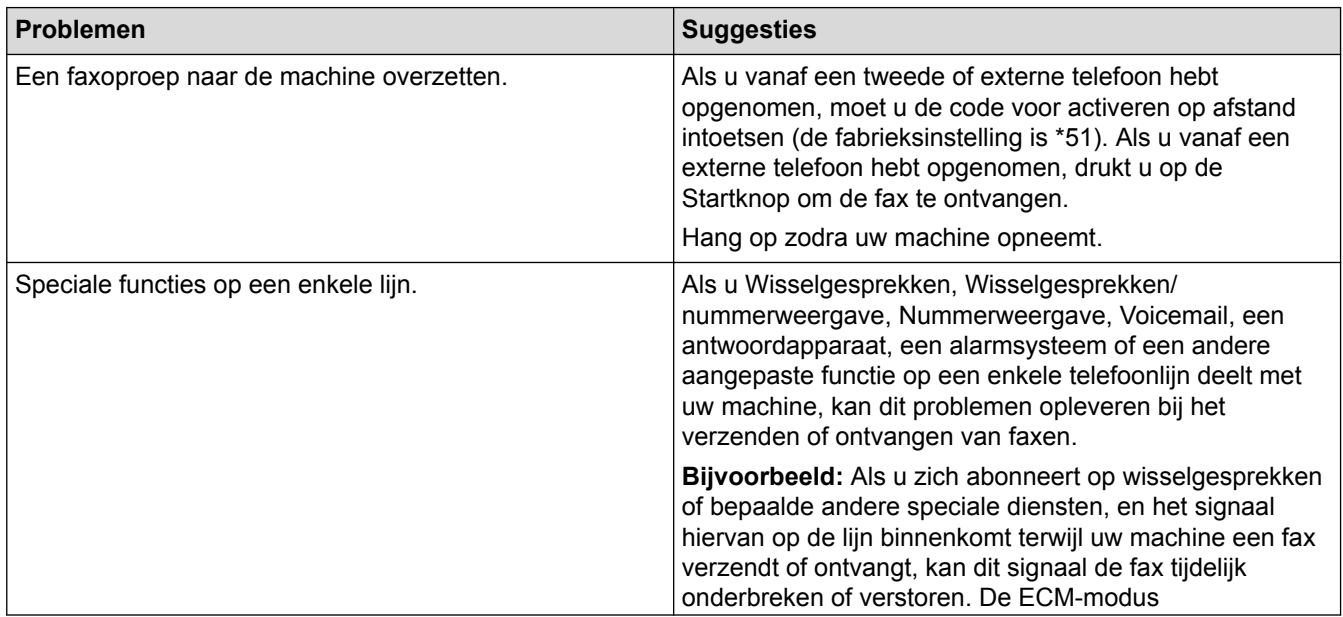

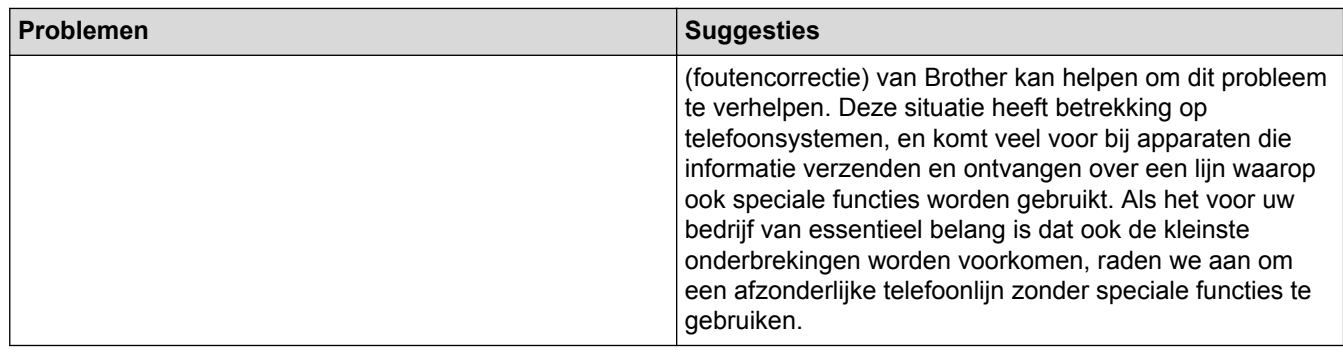

### **Faxen ontvangen**

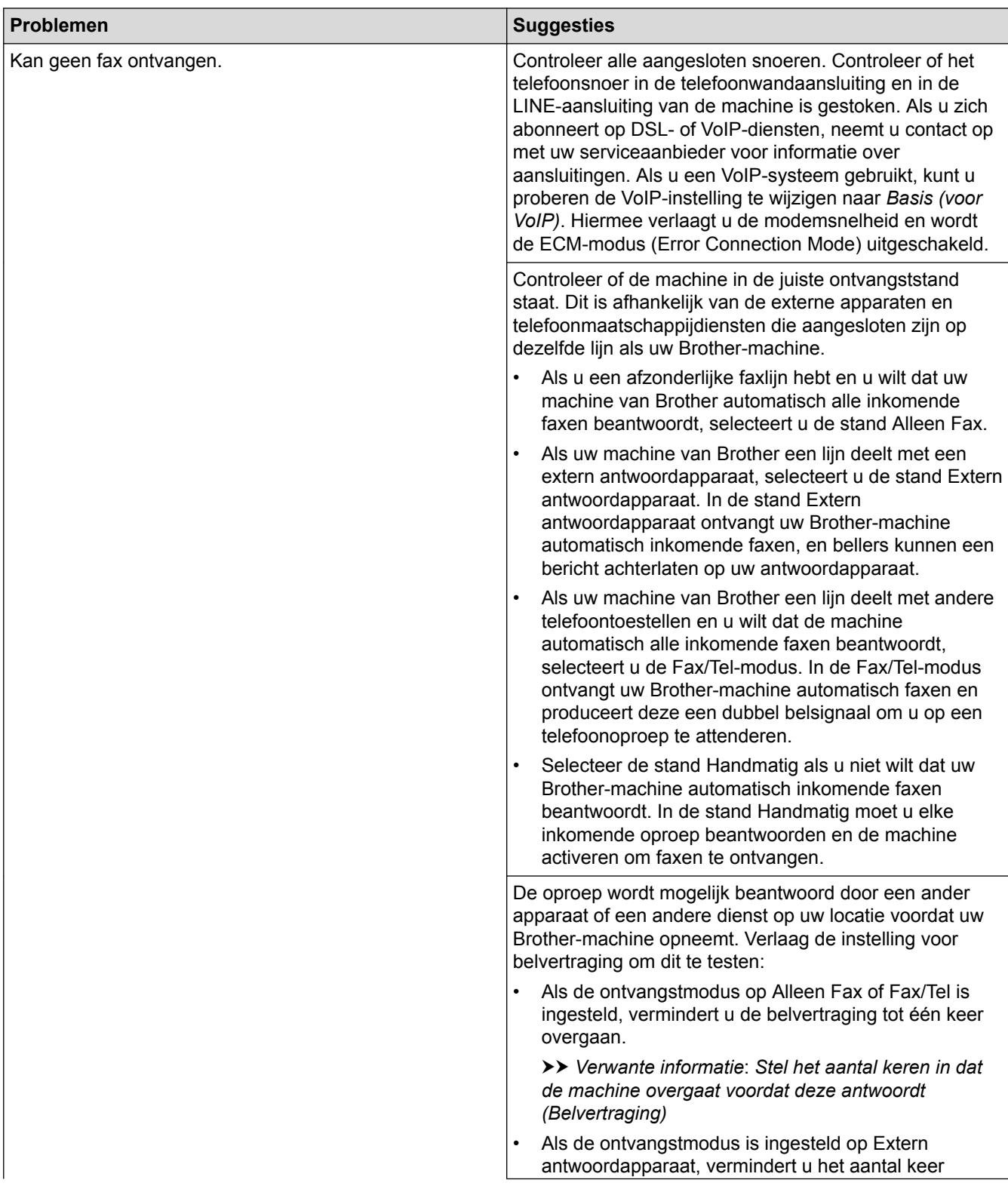

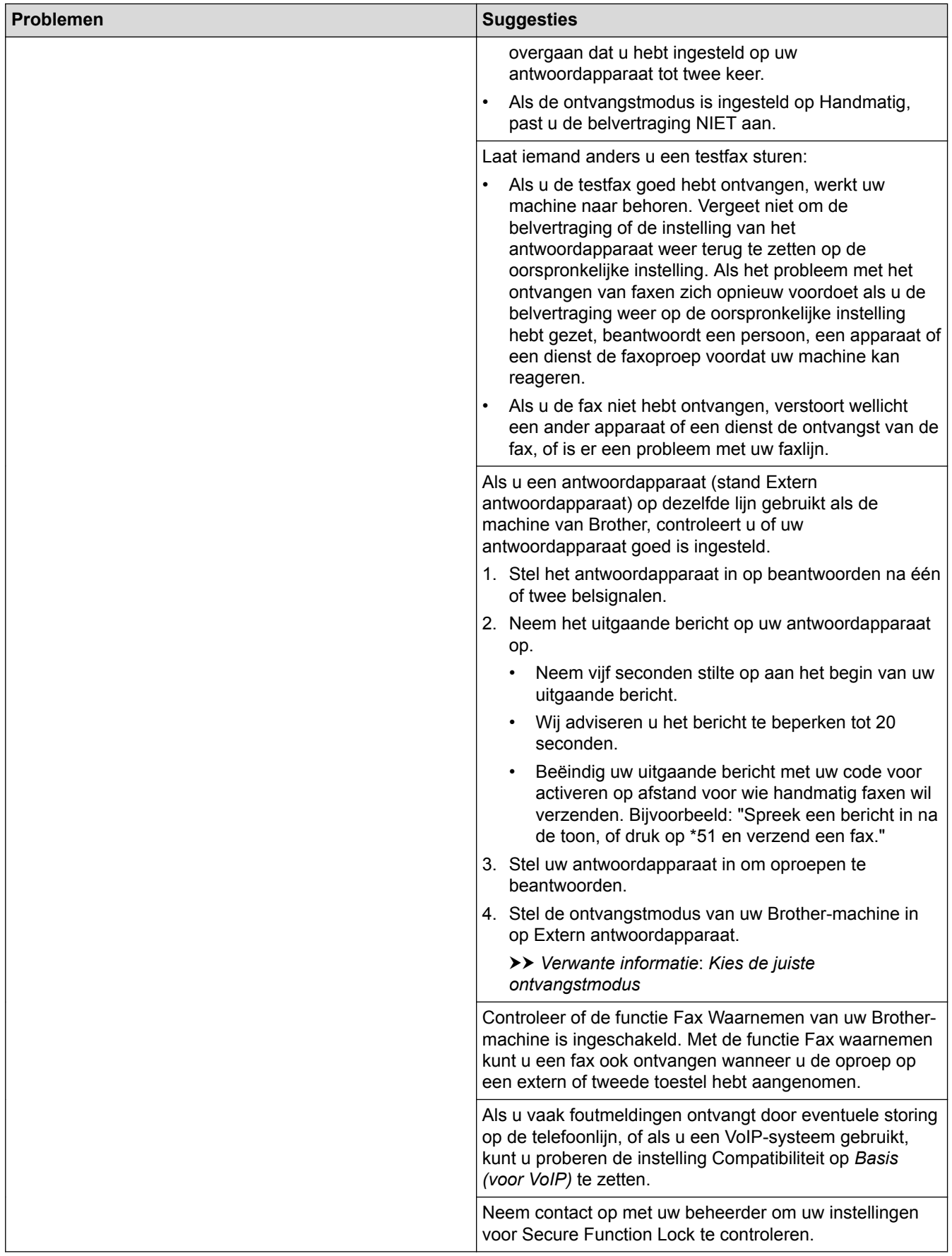

#### **Faxen verzenden**

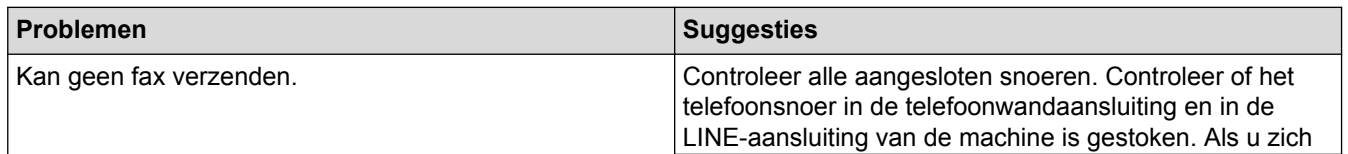

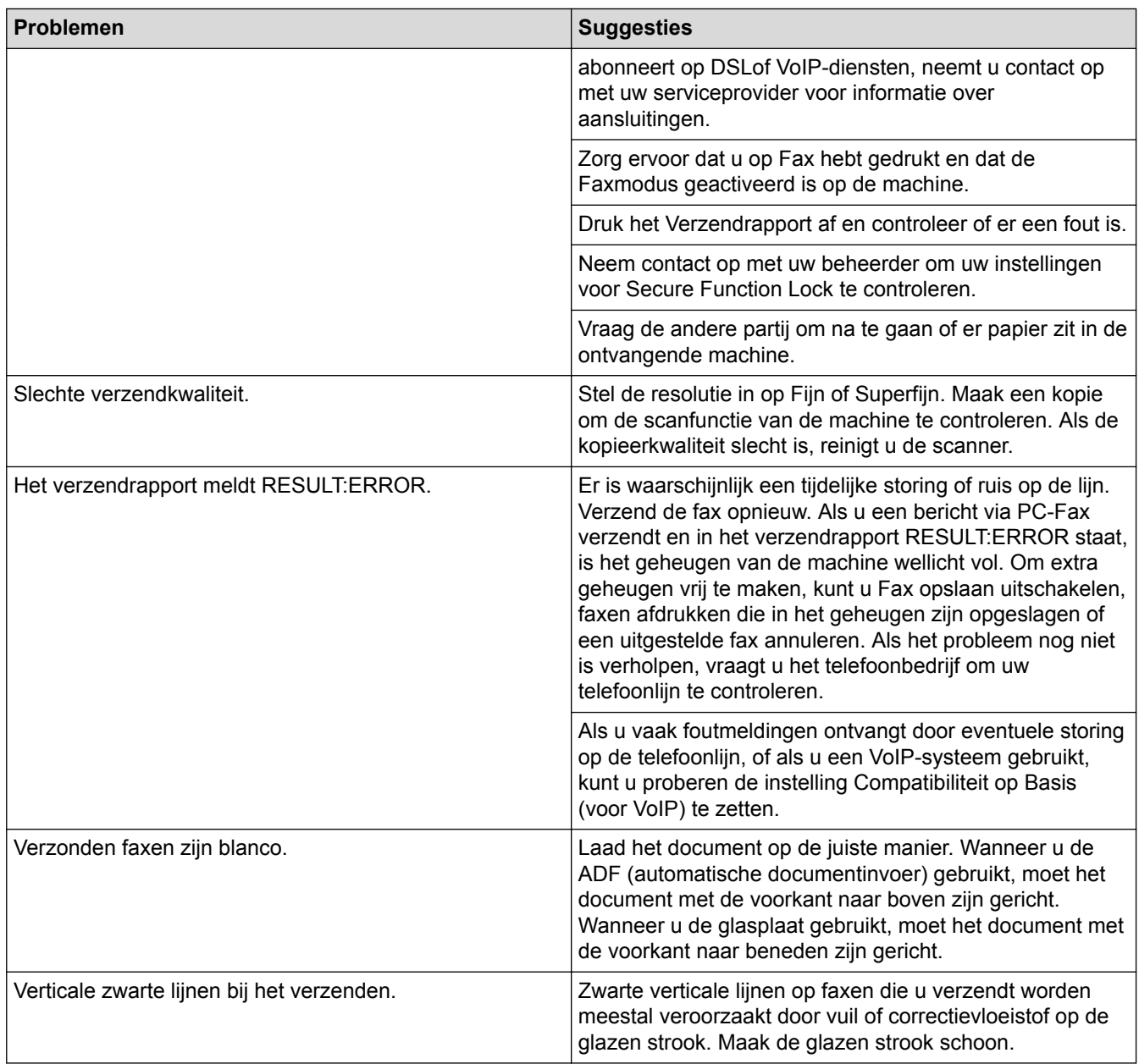

# **Ontvangen faxen afdrukken**

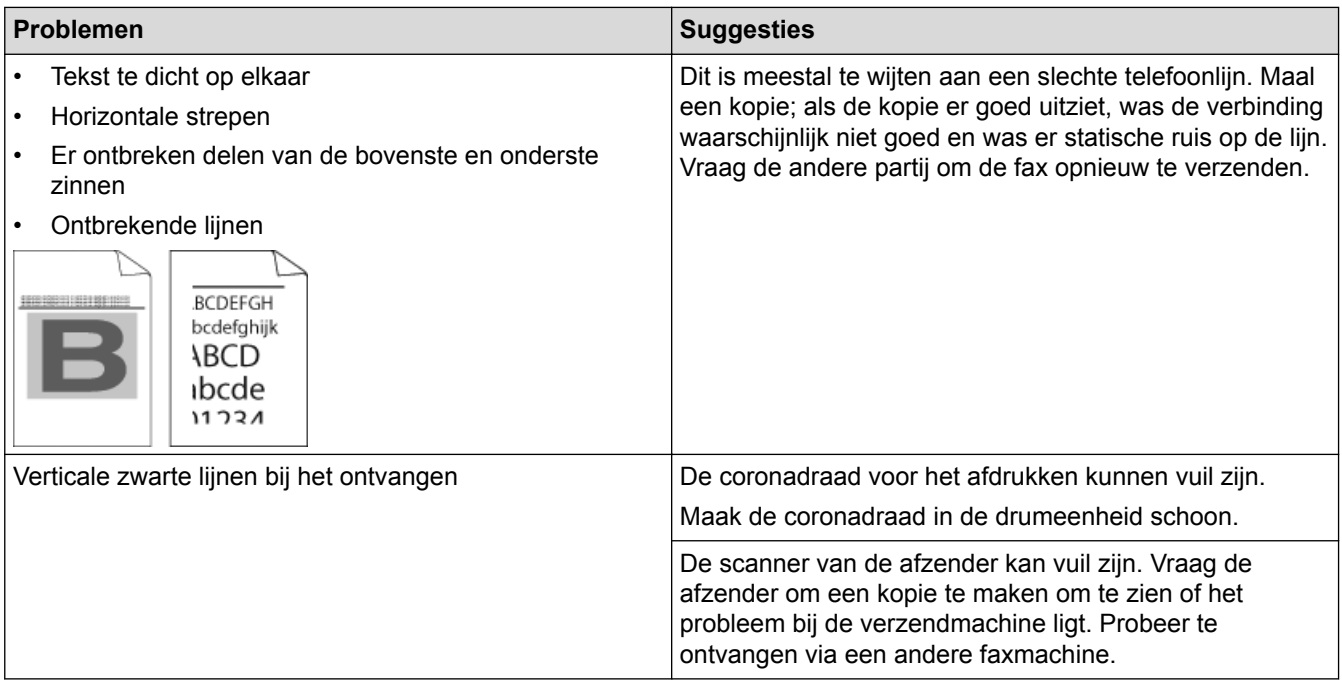

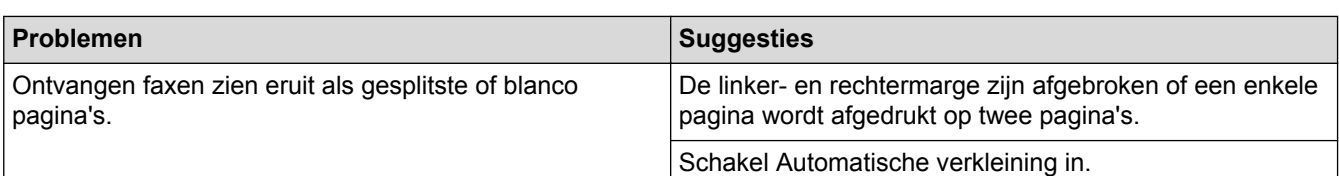

# **Verwante informatie**

- [Problemen oplossen](#page-458-0)
- [Stel de kiestoondetectie in](#page-498-0)
- [De compatibiliteit van de telefoonlijn instellen voor interferentie en VoIP-systemen](#page-499-0)
- [Stel het aantal keren in dat de machine overgaat voordat deze antwoordt \(Belvertraging\)](#page-203-0)
- [Kies de juiste ontvangstmodus](#page-202-0)

<span id="page-498-0"></span> [Home](#page-1-0) > [Problemen oplossen](#page-458-0) > [Telefoon- en faxproblemen](#page-493-0) > Stel de kiestoondetectie in

## **Stel de kiestoondetectie in**

**Gerelateerde modellen**: MFC-L2710DN/MFC-L2710DW/MFC-L2730DW/MFC-L2750DW

Als u de kiestoon instelt op [Waarneming], maakt dit de pauzedetectie van de kiestoon korter.

>> MFC-L2710DN/MFC-L2710DW >> MFC-L2730DW/MFC-L2750DW

#### **MFC-L2710DN/MFC-L2710DW**

- 1. Druk op **Menu**.
- 2. Druk op  $\triangle$  of  $\nabla$  om de optie [Stand.instel.] weer te geven en druk vervolgens op OK.
- 3. Druk op  $\blacktriangle$  of  $\nabla$  om de optie [Kiestoon] weer te geven en druk vervolgens op OK.
- 4. Druk op  $\triangle$  of  $\nabla$  om de [Waarneming] of [Geen detectie] te kiezen en druk vervolgens op OK.
- 5. Druk op **Stop/Eindigen (Stop/Exit)**.

#### **MFC-L2730DW/MFC-L2750DW**

- 1. Druk op  $\left\| \cdot \right\|$  [Instell.] > [Alle instell.] > [Stand.instel.] > [Kiestoon].
- 2. Druk op [Waarneming] of [Geen detectie].
- 3. Druk op  $\Box$

 **Verwante informatie**

• [Telefoon- en faxproblemen](#page-493-0)

<span id="page-499-0"></span> [Home](#page-1-0) > [Problemen oplossen](#page-458-0) > [Telefoon- en faxproblemen](#page-493-0) > De compatibiliteit van de telefoonlijn instellen voor interferentie en VoIP-systemen

# **De compatibiliteit van de telefoonlijn instellen voor interferentie en VoIP-systemen**

**Gerelateerde modellen**: MFC-L2710DN/MFC-L2710DW/MFC-L2730DW/MFC-L2750DW

Problemen met het verzenden en ontvangen van faxen wegens mogelijke storing op de lijn kunnen worden opgelost door de modemsnelheid te verlagen om fouten bij het verzenden van faxen te minimaliseren. Als u een Voice over-dienst (VoIP) gebruikt, beveelt Brother aan om de compatibiliteit te wijzigen naar Basis (voor VoIP).

- VoIP is een telefoonsysteem dat gebruik maakt van een internetverbinding in plaats van een traditionele telefoonlijn.
	- Telefoonbedrijven bieden vaak pakketten met VoIP-, internet- en kabeldiensten.

#### >> MFC-L2710DN/MFC-L2710DW

>> MFC-L2730DW/MFC-L2750DW

#### **MFC-L2710DN/MFC-L2710DW**

- 1. Druk op **Menu**.
- 2. Druk op A of  $\blacktriangledown$  om de optie [Stand.instel.] weer te geven en druk vervolgens op OK.
- 3. Druk op a of b om de optie [Compatibel] weer te geven en druk vervolgens op **OK**.
- 4. Druk op  $\blacktriangle$  of  $\nabla$  om de optie [Hoog], [Normaal] of [Basic(voorVoIP)] weer te geven en druk vervolgens op **OK**.

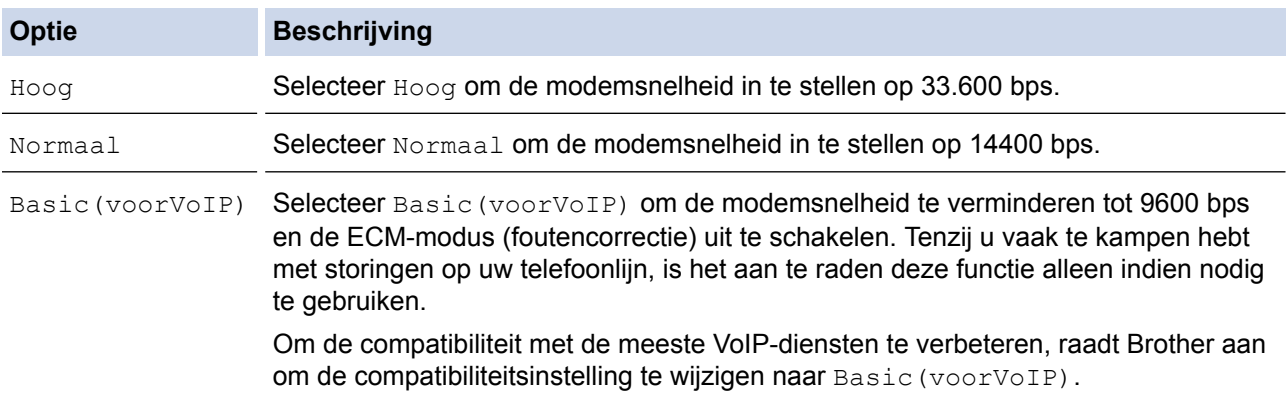

5. Druk op **Stop/Eindigen (Stop/Exit)**.

#### **MFC-L2730DW/MFC-L2750DW**

- 1. Druk op  $\left[\right]$  [Instell.] > [Alle instell.] > [Stand.instel.] > [Compatibel].
- 2. Druk op [Hoog], [Normaal] of [Basic(voorVoIP)].

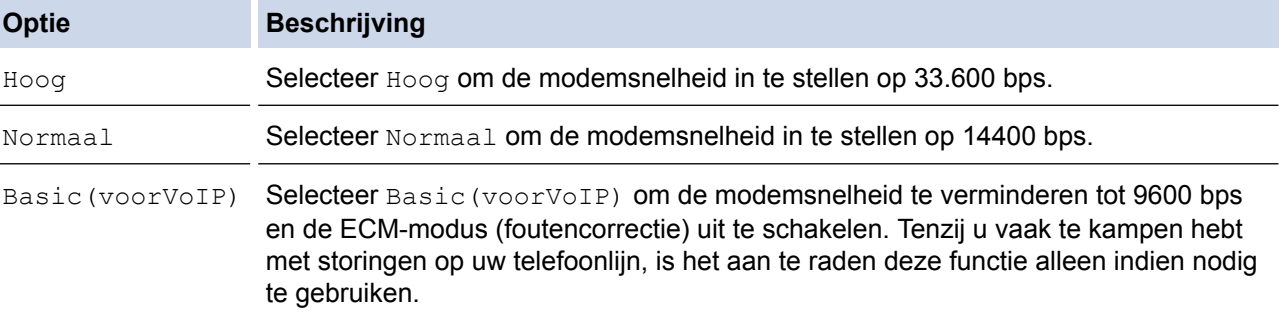

## **Optie Beschrijving**

Om de compatibiliteit met de meeste VoIP-diensten te verbeteren, raadt Brother aan om de compatibiliteitsinstelling te wijzigen naar Basic(voorVoIP).

3. Druk op  $\Box$ 

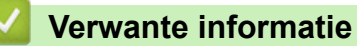

• [Telefoon- en faxproblemen](#page-493-0)

<span id="page-501-0"></span> [Home](#page-1-0) > [Problemen oplossen](#page-458-0) > Netwerkproblemen

## **Netwerkproblemen**

- [Foutmeldingen bij netwerkproblemen](#page-502-0)
- [Waar kan ik netwerkinstellingen van de Brother-machine vinden?](#page-504-0)
- [Het lukt niet om de configuratie van het draadloze netwerk te voltooien.](#page-505-0)
- [Het hulpprogramma voor het herstellen van de netwerkverbinding gebruiken \(Windows](#page-507-0)<sup>®</sup>)
- [Mijn Brother-machine kan niet afdrukken, scannen of PC-FAX Ontvangen via het](#page-508-0) [netwerk.](#page-508-0)
- [Ik wil controleren of mijn netwerkapparaten naar behoren werken.](#page-510-0)

## <span id="page-502-0"></span>**Foutmeldingen bij netwerkproblemen**

**Gerelateerde modellen**: DCP-L2530DW/DCP-L2537DW/DCP-L2550DN/MFC-L2710DN/MFC-L2710DW/ MFC-L2730DW/MFC-L2750DW

Als er zich een fout voordoet, zal uw Brother-machine een foutmelding weergeven. De meest voorkomende foutmeldingen vindt u in het schema.

#### **DCP-L2530DW/DCP-L2537DW/MFC-L2710DW**

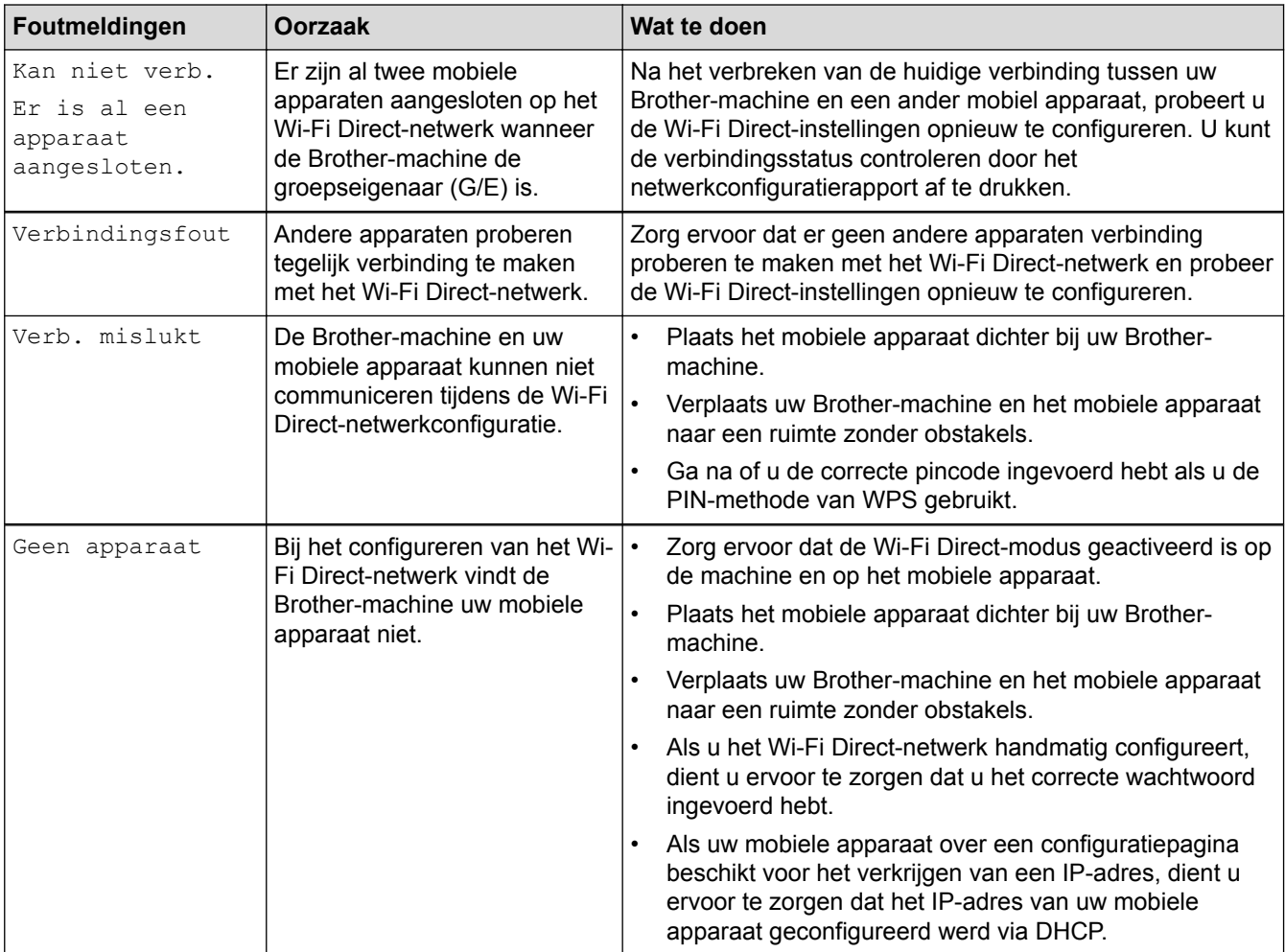

#### **MFC-L2730DW/MFC-L2750DW**

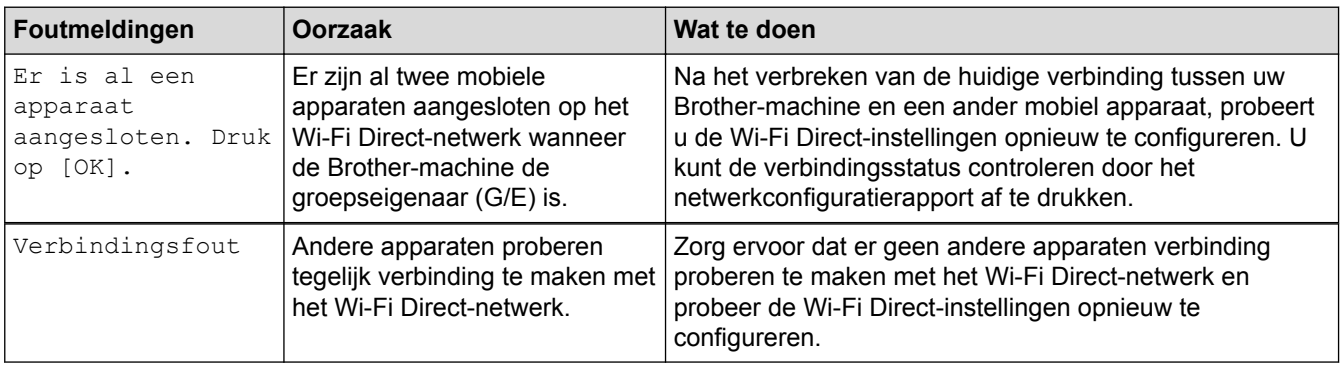

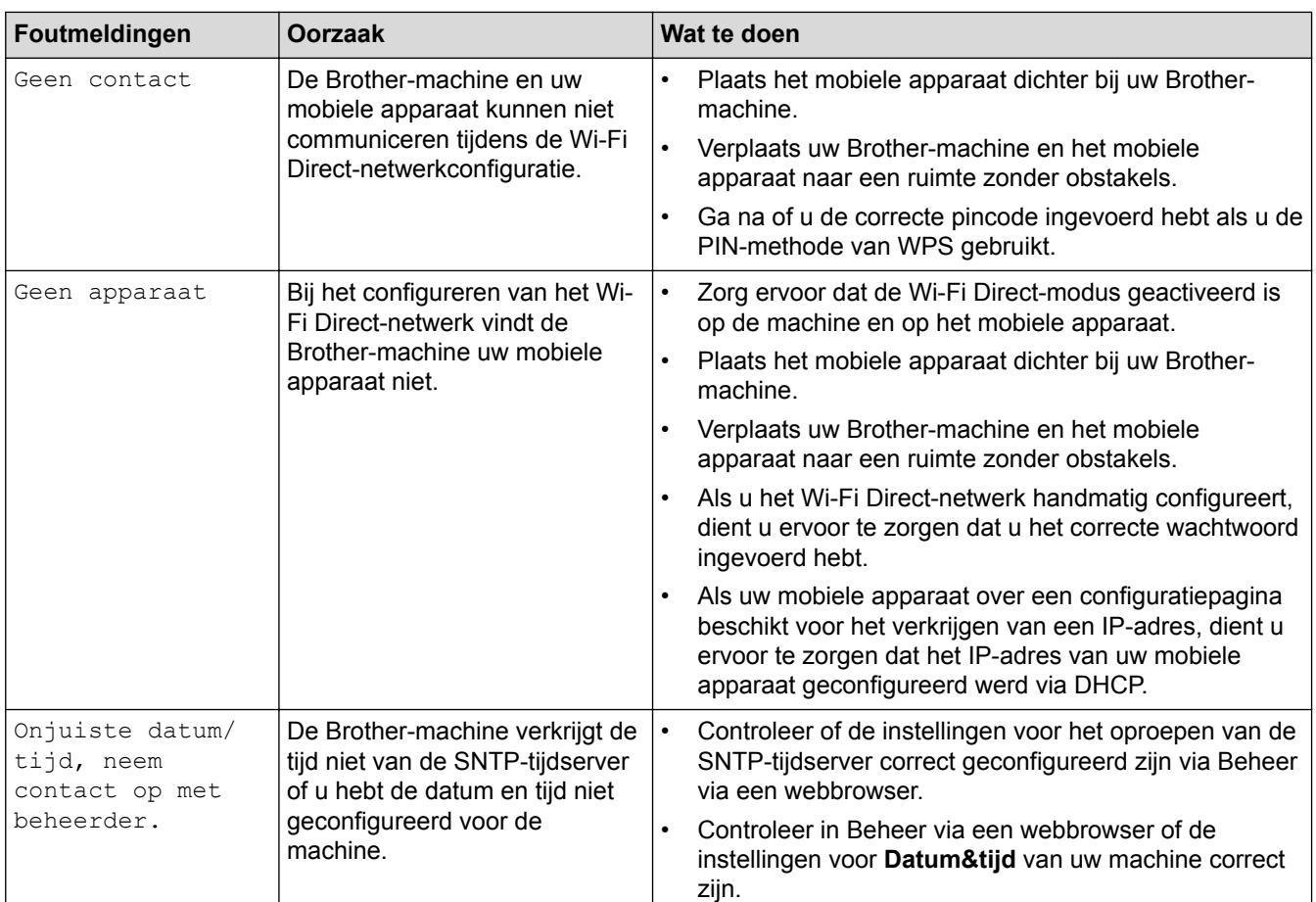

## **Verwante informatie**

• [Netwerkproblemen](#page-501-0)
[Home](#page-1-0) > [Problemen oplossen](#page-458-0) > [Netwerkproblemen](#page-501-0) > Waar kan ik netwerkinstellingen van de Brothermachine vinden?

# **Waar kan ik netwerkinstellingen van de Brother-machine vinden?**

- [Het netwerkconfiguratierapport afdrukken](#page-331-0)
- [De instellingen van de machine wijzigen vanaf een computer](#page-612-0)

 [Home](#page-1-0) > [Problemen oplossen](#page-458-0) > [Netwerkproblemen](#page-501-0) > Het lukt niet om de configuratie van het draadloze netwerk te voltooien.

# **Het lukt niet om de configuratie van het draadloze netwerk te voltooien.**

**Gerelateerde modellen**: DCP-L2530DW/DCP-L2537DW/MFC-L2710DW/MFC-L2730DW/MFC-L2750DW

Schakel de draadloze router uit en vervolgens weer in. Probeer opnieuw de draadloze instellingen te configureren. Als het niet lukt om het probleem op te lossen, volgt u de onderstaande instructies: Onderzoek het probleem met behulp van het WLAN-rapport.

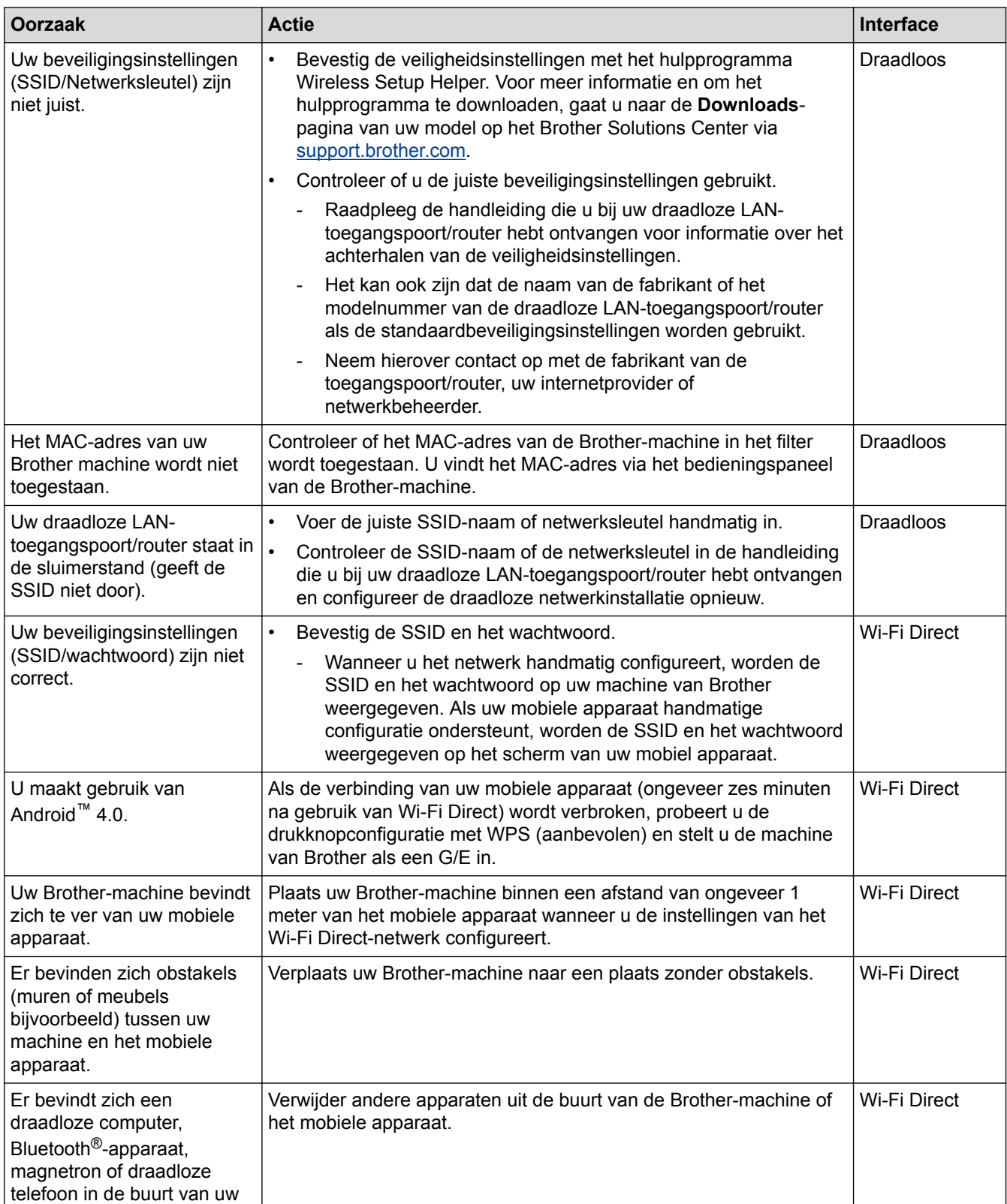

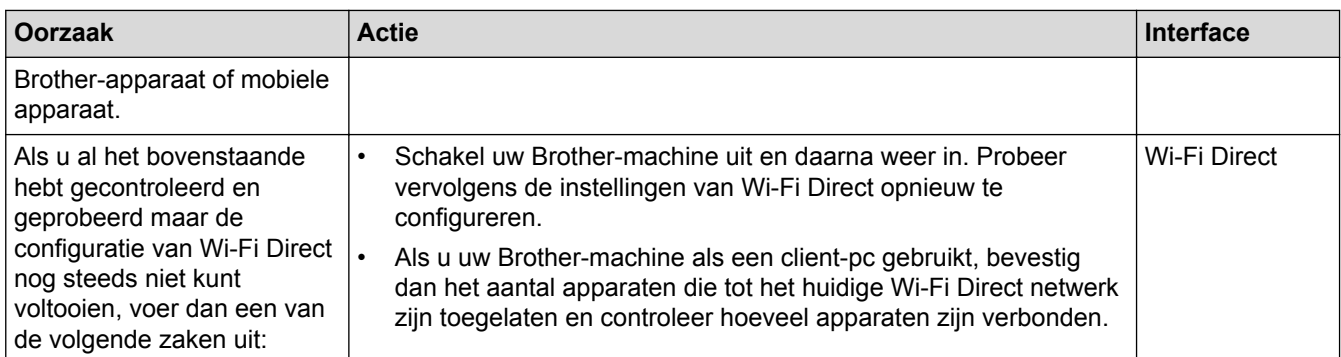

#### **Voor Windows®**

Als uw draadloze verbinding verbroken is en u al het bovenstaande hebt gecontroleerd en geprobeerd, raden we u aan het hulpprogramma voor het herstellen van de netwerkverbinding te gebruiken.

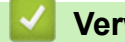

- [Netwerkproblemen](#page-501-0)
- [Uw machine configureren voor een draadloos netwerk wanneer de SSID niet wordt uitgezonden](#page-313-0)
- [Wi-Fi Direct](#page-316-0)® gebruiken

<span id="page-507-0"></span> [Home](#page-1-0) > [Problemen oplossen](#page-458-0) > [Netwerkproblemen](#page-501-0) > Het hulpprogramma voor het herstellen van de netwerkverbinding gebruiken (Windows®)

# **Het hulpprogramma voor het herstellen van de netwerkverbinding gebruiken (Windows®)**

**Gerelateerde modellen**: DCP-L2530DW/DCP-L2537DW/DCP-L2550DN/MFC-L2710DN/MFC-L2710DW/ MFC-L2730DW/MFC-L2750DW

Gebruik het hulpprogramma voor het herstellen van de netwerkverbinding om de netwerkinstellingen van de Brother-machine te herstellen. Dit hulpprogramma wijst het juiste IP-adres en subnetmasker toe.

• Windows® 7/Windows® 8/Windows® 10

U dient zich als beheerder aan te melden.

- Controleer of de Brother-machine is ingeschakeld en op hetzelfde netwerk als uw computer is aangesloten.
- 1. Ga op een van de volgende manieren te werk:

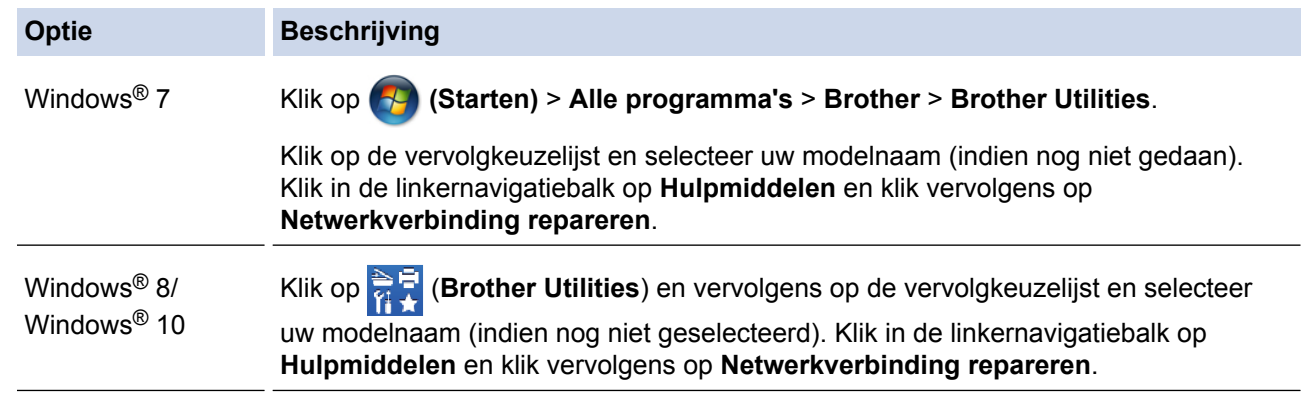

- Als het scherm **Gebruikersaccountbeheer** verschijnt, klik dan op **Ja**.
- 2. Volg de instructies op uw computerscherm.
- 3. Controleer de diagnose door het netwerkconfiguratierapport of de pagina met printerinstellingen af te drukken.

Het hulpprogramma voor het herstellen van netwerkverbindingen wordt automatisch gestart als u de optie **Hulpprogramma voor verbindingsherstel inschakelen** selecteert via de Status Monitor. Klik met de rechtermuisknop in het Status Monitor-venster en klik vervolgens op **Overige instellingen** > **Hulpprogramma voor verbindingsherstel inschakelen**. Dit is niet aan te raden wanneer uw netwerkbeheerder het IP-adres heeft ingesteld op Statisch, aangezien het IP-adres hiermee automatisch wordt gewijzigd.

Als zelfs na het gebruik van het hulpprogramma voor het herstellen van de netwerkverbinding het juiste IP-adres en subnetmasker nog steeds niet zijn toegewezen, vraagt u de netwerkbeheerder om deze informatie.

- [Netwerkproblemen](#page-501-0)
- [Het netwerkconfiguratierapport afdrukken](#page-331-0)
- [Mijn Brother-machine kan niet afdrukken, scannen of PC-FAX Ontvangen via het netwerk.](#page-508-0)
- [Ik wil controleren of mijn netwerkapparaten naar behoren werken.](#page-510-0)

<span id="page-508-0"></span> [Home](#page-1-0) > [Problemen oplossen](#page-458-0) > [Netwerkproblemen](#page-501-0) > Mijn Brother-machine kan niet afdrukken, scannen of PC-FAX Ontvangen via het netwerk.

# **Mijn Brother-machine kan niet afdrukken, scannen of PC-FAX Ontvangen via het netwerk.**

**Gerelateerde modellen**: DCP-L2530DW/DCP-L2537DW/DCP-L2550DN/MFC-L2710DN/MFC-L2710DW/ MFC-L2730DW/MFC-L2750DW

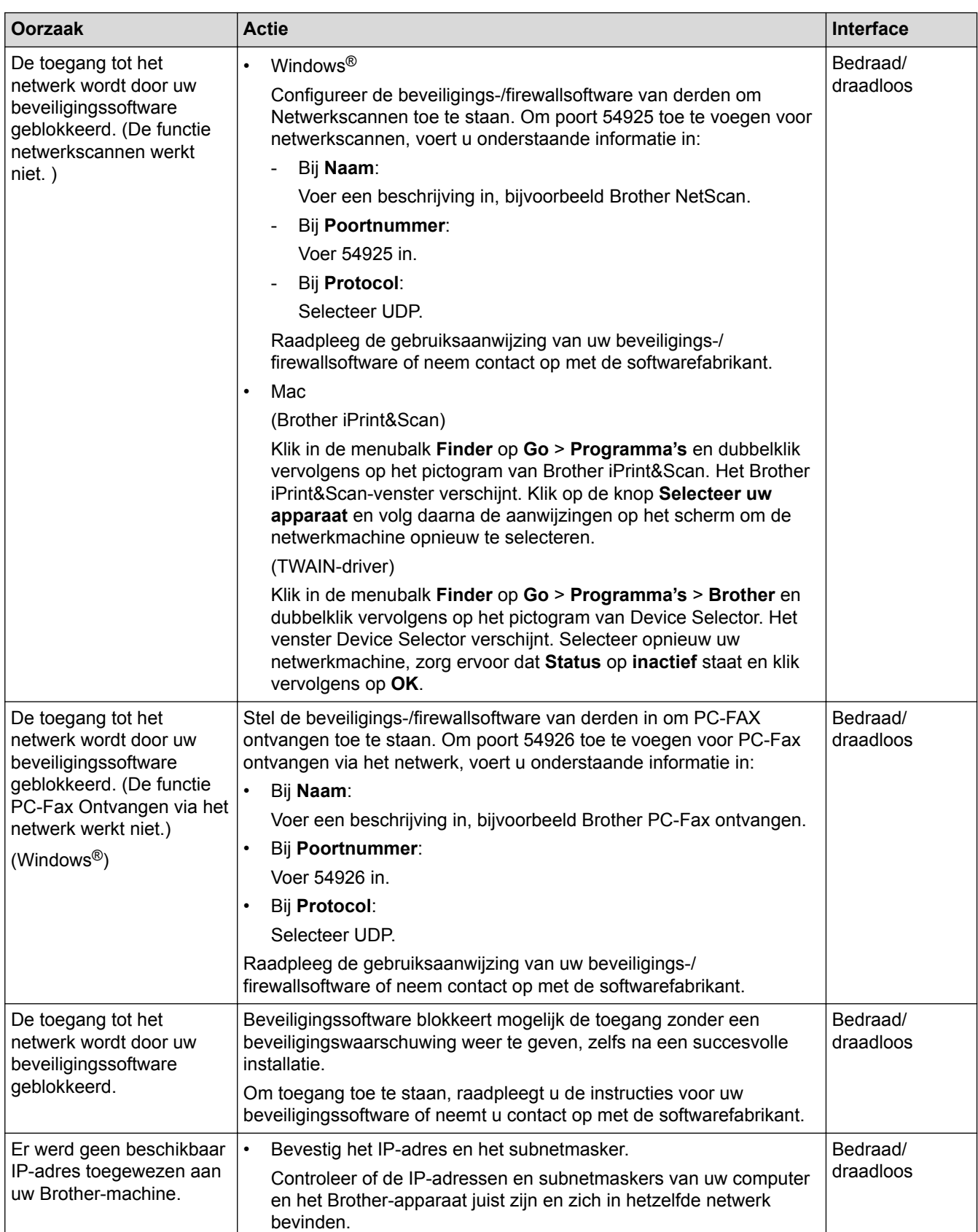

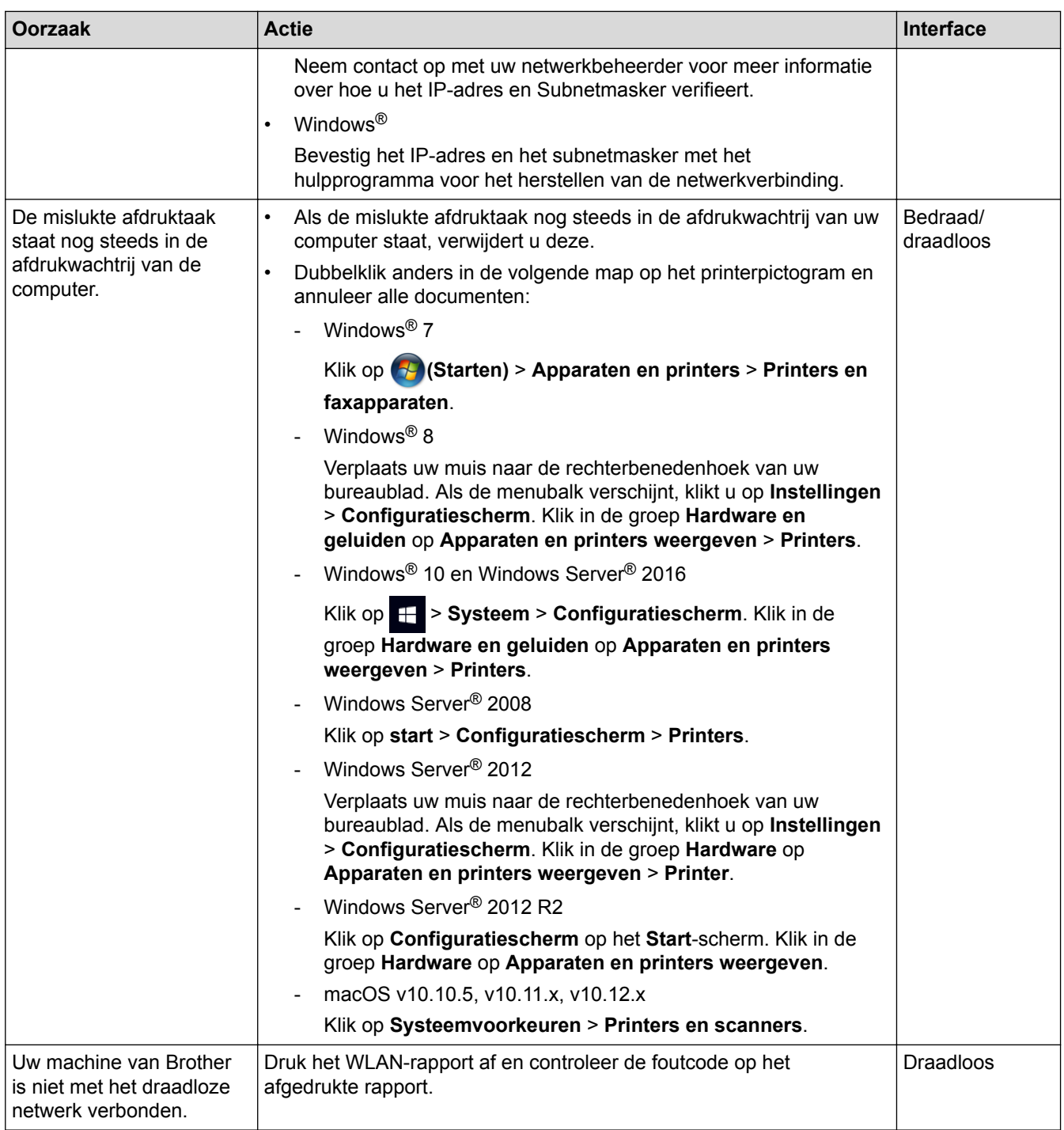

Als u al het bovenstaande hebt gecontroleerd en geprobeerd maar de Brother-machine nog steeds niet afdrukt en scant, verwijdert u de software en drivers van Brother en installeert u deze opnieuw.

- [Netwerkproblemen](#page-501-0)
- [Het WLAN-rapport afdrukken](#page-332-0)
- [Foutcodes in het rapport voor draadloos LAN](#page-333-0)
- [Het hulpprogramma voor het herstellen van de netwerkverbinding gebruiken \(Windows](#page-507-0)®)
- [Ik wil controleren of mijn netwerkapparaten naar behoren werken.](#page-510-0)

<span id="page-510-0"></span> [Home](#page-1-0) > [Problemen oplossen](#page-458-0) > [Netwerkproblemen](#page-501-0) > Ik wil controleren of mijn netwerkapparaten naar behoren werken.

# **Ik wil controleren of mijn netwerkapparaten naar behoren werken.**

**Gerelateerde modellen**: DCP-L2530DW/DCP-L2537DW/DCP-L2550DN/MFC-L2710DN/MFC-L2710DW/ MFC-L2730DW/MFC-L2750DW

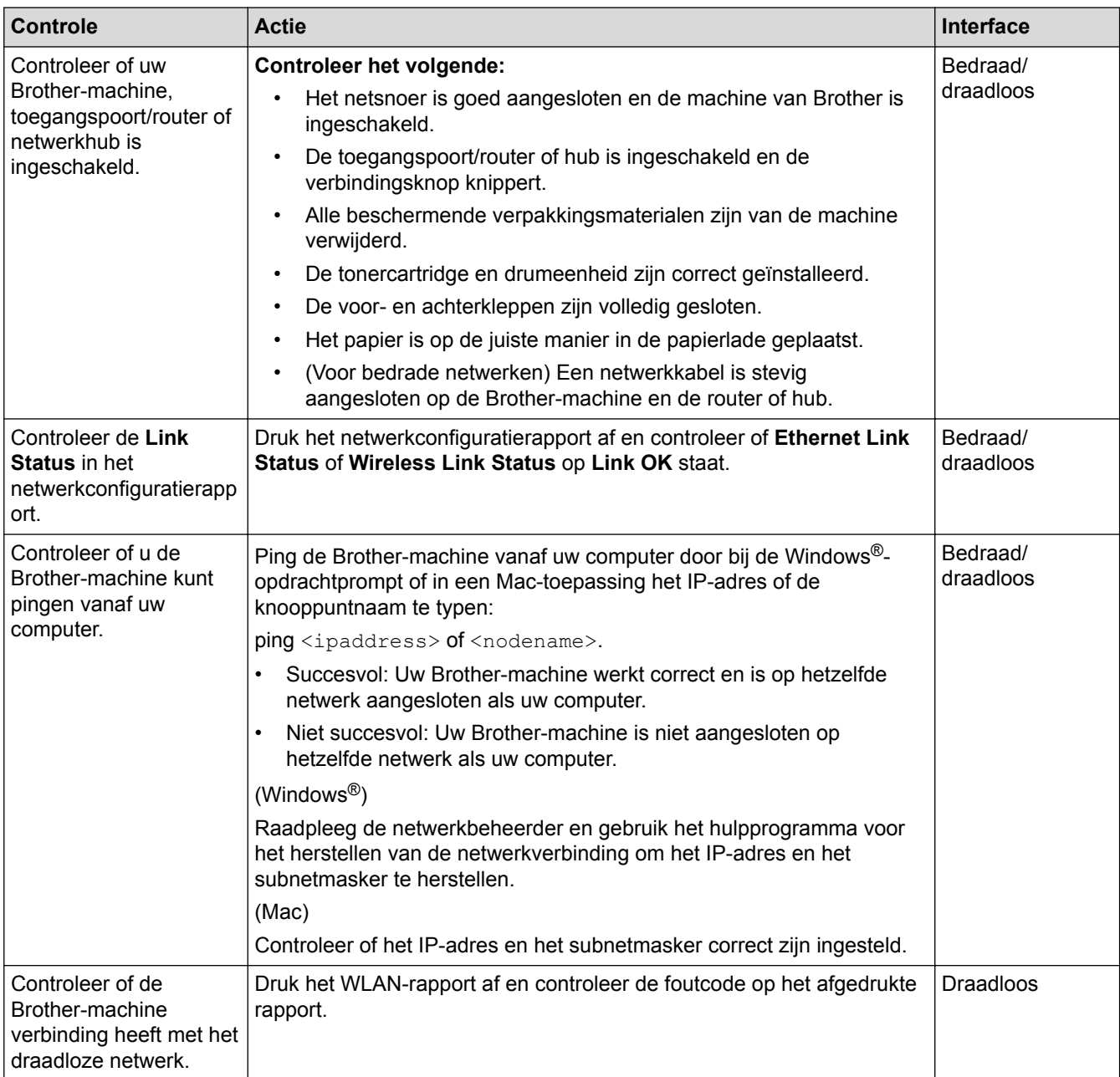

Als u al het bovenstaande gecontroleerd en geprobeerd hebt, maar nog steeds problemen ondervindt, raadpleegt u de handleiding van uw draadloze LAN-toegangspoort/router voor het vinden van de SSID- en netwerksleutelgegevens en stelt u deze correct in.

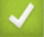

- [Netwerkproblemen](#page-501-0)
- [Het netwerkconfiguratierapport afdrukken](#page-331-0)
- [Het WLAN-rapport afdrukken](#page-332-0)
- [Foutcodes in het rapport voor draadloos LAN](#page-333-0)
- [Het hulpprogramma voor het herstellen van de netwerkverbinding gebruiken \(Windows](#page-507-0)<sup>®</sup>)

• [Mijn Brother-machine kan niet afdrukken, scannen of PC-FAX Ontvangen via het netwerk.](#page-508-0)

# **Problemen met Google Cloud Print**

**Gerelateerde modellen**: DCP-L2530DW/DCP-L2537DW/DCP-L2550DN/MFC-L2710DN/MFC-L2710DW/ MFC-L2730DW/MFC-L2750DW

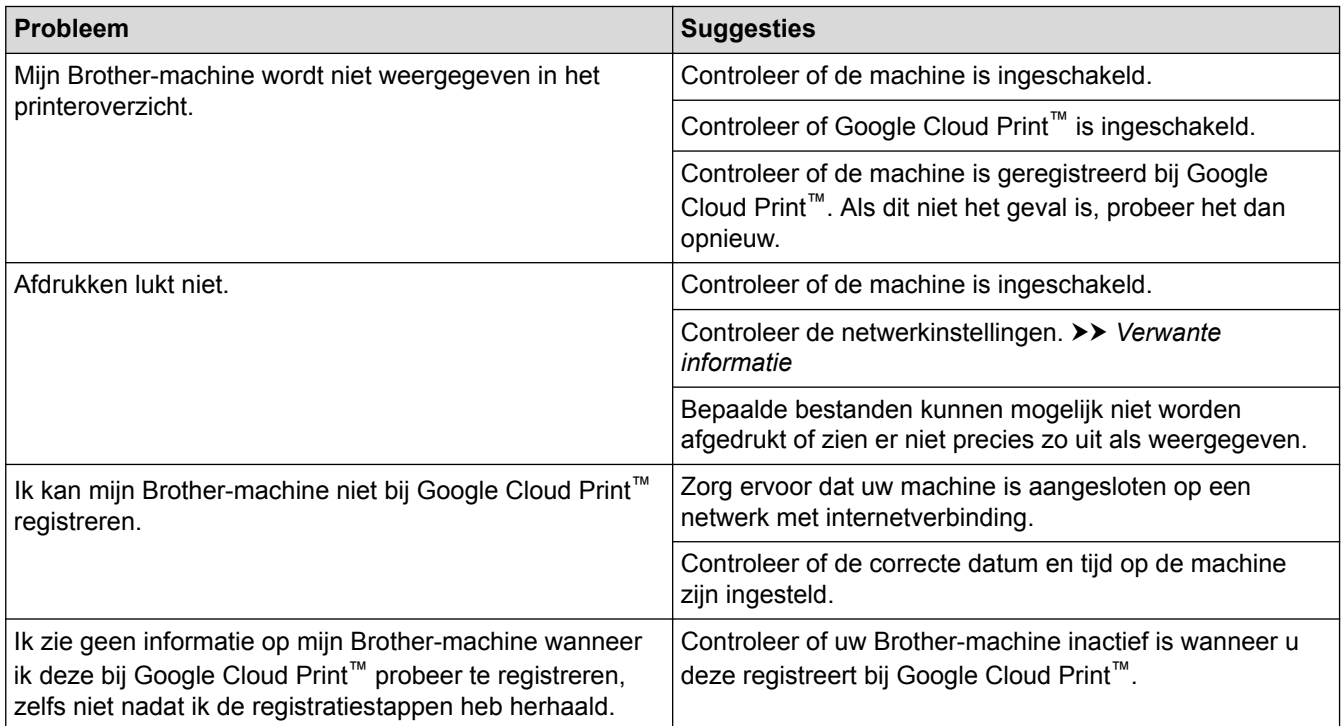

- [Problemen oplossen](#page-458-0)
- [Netwerkinstellingen voor Google Cloud Print](#page-421-0)

# **Problemen met AirPrint**

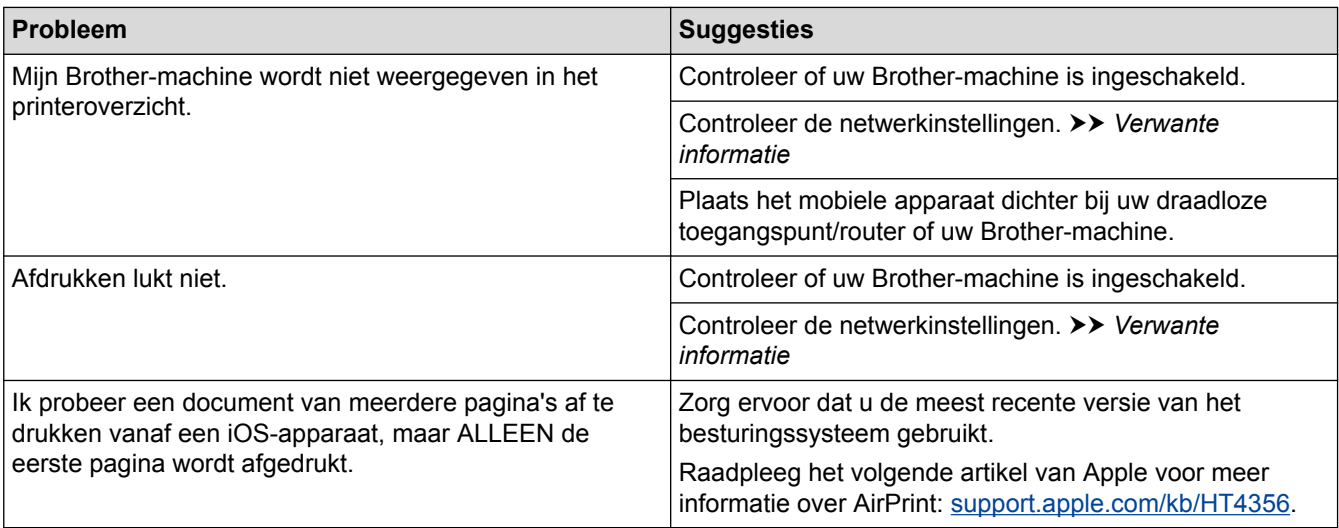

# **Verwante informatie**

- [Problemen oplossen](#page-458-0)
- [Overzicht AirPrint](#page-428-0)

✔

 [Home](#page-1-0) > [Problemen oplossen](#page-458-0) > Overige problemen

# **Overige problemen**

п

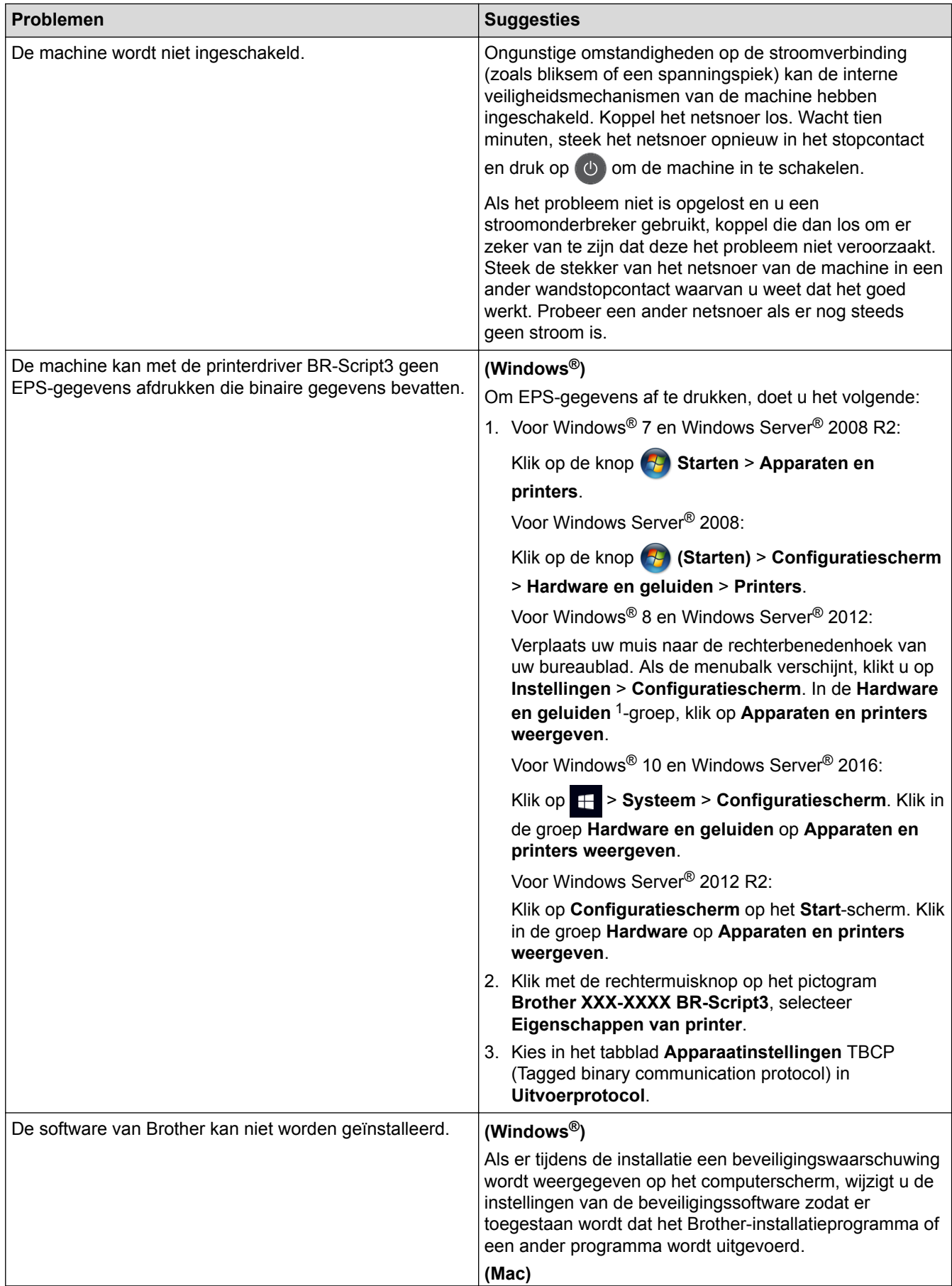

<span id="page-515-0"></span>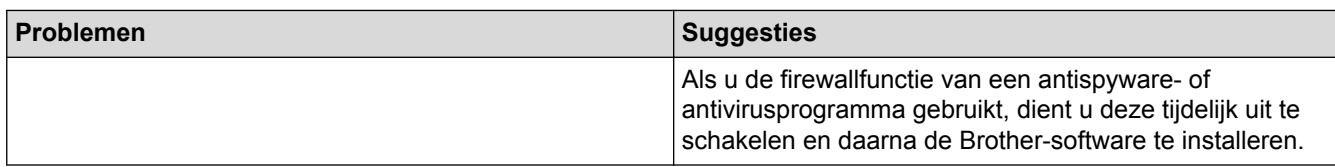

<sup>1</sup> Voor Windows Server® 2012: groep **Hardware en geluiden**

### **Problemen met kopiëren**

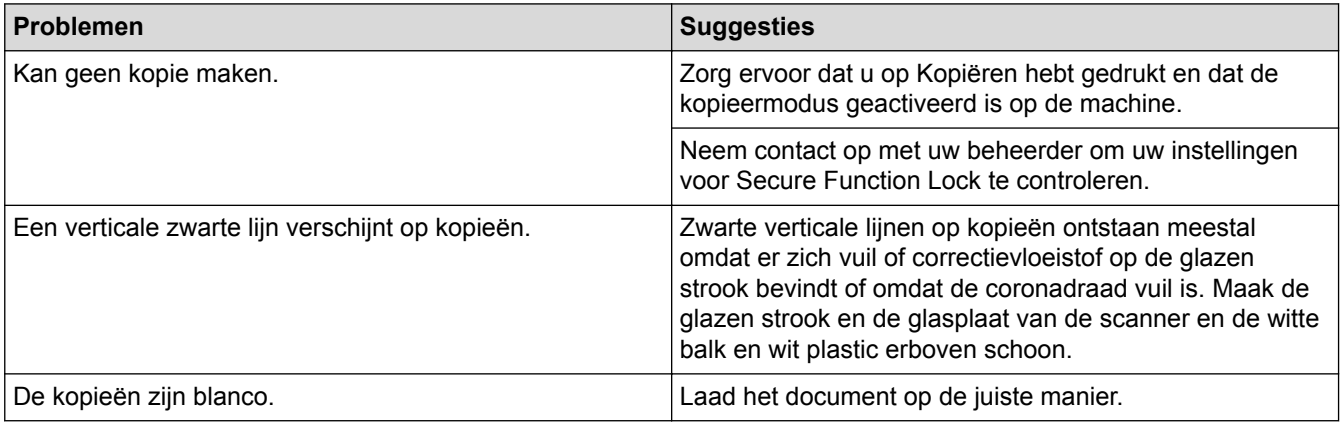

# **Problemen met scannen**

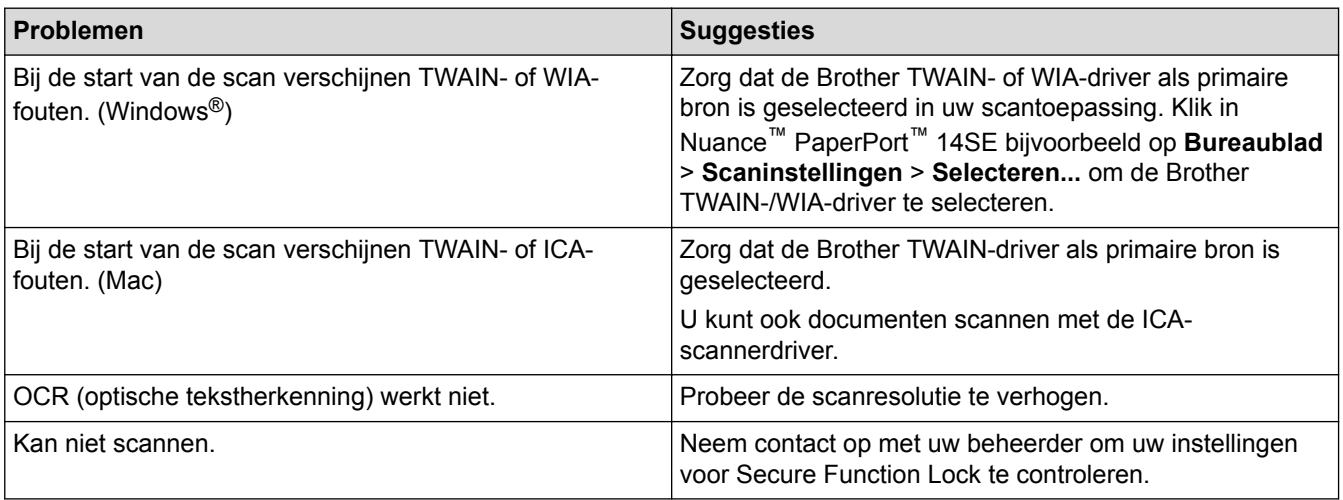

# **Problemen met software**

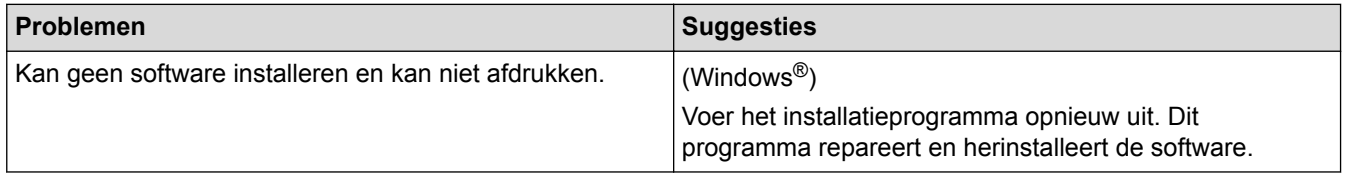

# **Verwante informatie**

• [Problemen oplossen](#page-458-0)

<span id="page-516-0"></span> [Home](#page-1-0) > [Problemen oplossen](#page-458-0) > Uw faxen of faxjournaalrapport overbrengen

## **Uw faxen of faxjournaalrapport overbrengen**

**Gerelateerde modellen**: MFC-L2710DN/MFC-L2710DW/MFC-L2730DW/MFC-L2750DW

Als de LCD het volgende weergeeft:

- [Afdrukken Onm] ##
- [Scannen onmogelijk] ##

We bevelen dat u uw faxen naar een andere faxmachine of naar uw computer overbrengt.

U kunt het faxjournaalrapport ook overbrengen om te zien of er faxen zijn die u moet overbrengen.

Als er een foutmelding op de LCD wordt weergegeven nadat de faxen werden overgebracht, koppelt u de Brother-machine enkele minuten los van de stroombron en sluit u deze vervolgens opnieuw aan.

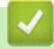

Ø

- [Problemen oplossen](#page-458-0)
- [Faxen overbrengen naar een andere faxmachine](#page-517-0)
- [Faxen overbrengen naar uw computer](#page-518-0)
- [Het faxjournaalrapport overbrengen naar een andere faxmachine](#page-520-0)

<span id="page-517-0"></span>▲ [Home](#page-1-0) > [Problemen oplossen](#page-458-0) > [Uw faxen of faxjournaalrapport overbrengen](#page-516-0) > Faxen overbrengen naar een andere faxmachine

# **Faxen overbrengen naar een andere faxmachine**

**Gerelateerde modellen**: MFC-L2710DN/MFC-L2710DW/MFC-L2730DW/MFC-L2750DW

U kunt de faxoverdrachtmodus alleen activeren als uw stations-ID is ingesteld.

- >> MFC-L2710DN/MFC-L2710DW
- >> MFC-L2730DW/MFC-L2750DW

#### **MFC-L2710DN/MFC-L2710DW**

- 1. Druk op **Menu**.
- 2. Druk op  $\blacktriangle$  of  $\blacktriangledown$  om de optie [Service] weer te geven en druk vervolgens op OK.
- 3. Druk op **OK** om [Dataoverdracht] te selecteren.
- 4. Druk op  $\blacktriangle$  of  $\blacktriangledown$  om de optie [Fax overdracht] weer te geven en druk vervolgens op OK.
- 5. Ga op een van de volgende manieren te werk:
	- Als de LCD [Geen dataopslag] toont, zijn er geen faxen meer in het geheugen van de machine. Druk op **Stop/Eindigen (Stop/Exit)**.
	- Voer het faxnummer in naar waar faxen worden doorgestuurd. Druk op **Start**.

### **MFC-L2730DW/MFC-L2750DW**

- 1. Druk op [Instell.] > [Alle instell.] > [Service] > [Dataoverdracht] > [Fax overdracht].
- 2. Ga op een van de volgende manieren te werk:
	- Als de LCD [Geen dataopslag] toont, zijn er geen faxen meer in het geheugen van de machine. Druk op [Sluiten].
	- Voer het faxnummer in naar waar faxen worden doorgestuurd.
- 3. Druk op [Fax start].

- [Uw faxen of faxjournaalrapport overbrengen](#page-516-0)
- [Uw stations-ID instellen](#page-567-0)

<span id="page-518-0"></span>▲ [Home](#page-1-0) > [Problemen oplossen](#page-458-0) > [Uw faxen of faxjournaalrapport overbrengen](#page-516-0) > Faxen overbrengen naar uw computer

### **Faxen overbrengen naar uw computer**

**Gerelateerde modellen**: MFC-L2710DN/MFC-L2710DW/MFC-L2730DW/MFC-L2750DW

>> MFC-L2710DN/MFC-L2710DW

>> MFC-L2730DW/MFC-L2750DW

#### **MFC-L2710DN/MFC-L2710DW**

1. Controleer of de software en drivers op uw computer zijn geïnstalleerd en schakel vervolgens **PC-FAX Ontvangen** op uw computer in.

Ga op een van de volgende manieren te werk:

(Windows $\mathscr{B}$  7)

#### In het (**start**)-menu selecteert u **Alle Programma's** > **Brother** > **Brother Utilities**.

Klik op de vervolgkeuzelijst en selecteer uw modelnaam (indien nog niet gedaan). Klik in de linkernavigatiebalk op **PC-FAX** en klik vervolgens op **Ontvangen**.

(Windows $^{\circledR}$  8 en Windows $^{\circledR}$  10)

Klik op **Brother Utilities**), klik vervolgens op de vervolgkeuzelijst en selecteer uw modelnaam (indien nog niet geselecteerd). Klik in de linkernavigatiebalk op **PC-FAX** en klik vervolgens op **Ontvangen**.

2. Zorg ervoor dat u [PC-Fax ontv.] op de machine hebt ingesteld.

Als er zich faxen in het geheugen van de machine bevinden wanneer u PC-Fax Ontvangen installeert, geeft de LCD [Fax |21H,D2H| PC zenden?] weer.

3. Druk op de opties in de volgende tabel om de fax naar uw computer over te brengen.

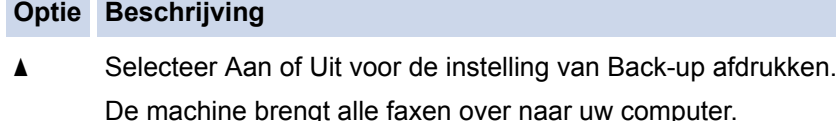

- **v** Selecteer Aan of Uit voor de instelling van Back-up afdrukken. De instelling van PC-Fax wordt ingeschakeld.
- 4. Druk op **Stop/Eindigen (Stop/Exit)**.

#### **MFC-L2730DW/MFC-L2750DW**

1. Controleer of de software en drivers op uw computer zijn geïnstalleerd en schakel vervolgens **PC-FAX Ontvangen** op uw computer in.

Ga op een van de volgende manieren te werk:

(Windows $\mathcal{P}$  7)

#### In het (**start**)-menu selecteert u **Alle Programma's** > **Brother** > **Brother Utilities**.

Klik op de vervolgkeuzelijst en selecteer uw modelnaam (indien nog niet gedaan). Klik in de linkernavigatiebalk op **PC-FAX** en klik vervolgens op **Ontvangen**.

(Windows $^{\circledR}$  8 en Windows $^{\circledR}$  10)

Klik op (**Brother Utilities**), klik vervolgens op de vervolgkeuzelijst en selecteer uw modelnaam (indien nog niet geselecteerd). Klik in de linkernavigatiebalk op **PC-FAX** en klik vervolgens op **Ontvangen**.

2. Zorg ervoor dat u [PC-Fax ontv.] op de machine hebt ingesteld.

Als er zich faxen in het geheugen van de machine bevinden wanneer u PC-Fax Ontvangen installeert, geeft de LCD [Fax  $⇒$  PC zenden?] weer.

- 3. Ga op een van de volgende manieren te werk:
	- Om Aan of Uit te selecteren voor de instelling van Back-up afdrukken, drukt u op [Ja].
	- Om de instelling van Pc-Fax in te schakelen, drukt u op [Nee].
- 4. Druk op **.**

### **Verwante informatie**

• [Uw faxen of faxjournaalrapport overbrengen](#page-516-0)

<span id="page-520-0"></span> [Home](#page-1-0) > [Problemen oplossen](#page-458-0) > [Uw faxen of faxjournaalrapport overbrengen](#page-516-0) > Het faxjournaalrapport overbrengen naar een andere faxmachine

# **Het faxjournaalrapport overbrengen naar een andere faxmachine**

**Gerelateerde modellen**: MFC-L2710DN/MFC-L2710DW/MFC-L2730DW/MFC-L2750DW

Als u uw stations-ID niet hebt ingesteld, kunt u niet naar faxoverbrengmodus schakelen.

- >> MFC-L2710DN/MFC-L2710DW
- >> MFC-L2730DW/MFC-L2750DW

#### **MFC-L2710DN/MFC-L2710DW**

- 1. Druk op **Menu**.
- 2. Druk op  $\blacktriangle$  of  $\blacktriangledown$  om de optie [Service] weer te geven en druk vervolgens op OK.
- 3. Druk op **OK** om [Dataoverdracht] te selecteren.
- 4. Druk op  $\blacktriangle$  of  $\blacktriangledown$  om de optie [Report overdr.] weer te geven en druk vervolgens op OK.
- 5. Voer het faxnummer van de bestemmeling voor het faxjournaal in.
- 6. Druk op **Start**.

#### **MFC-L2730DW/MFC-L2750DW**

- 1. Druk op [Instell.] > [Alle instell.] > [Service] > [Dataoverdracht] > [Rapporttransfer].
- 2. Voer het faxnummer van de bestemmeling voor het faxjournaal in.
- 3. Druk op [Fax start].

- [Uw faxen of faxjournaalrapport overbrengen](#page-516-0)
- [Uw stations-ID instellen](#page-567-0)

<span id="page-521-0"></span> [Home](#page-1-0) > [Problemen oplossen](#page-458-0) > Informatie over de machine

# **Informatie over de machine**

- [Het serienummer controleren](#page-522-0)
- [De firmwareversie controleren](#page-523-0)
- [Overzicht van de resetfuncties](#page-524-0)
- [Uw machine resetten](#page-526-0)

<span id="page-522-0"></span> [Home](#page-1-0) > [Problemen oplossen](#page-458-0) > [Informatie over de machine](#page-521-0) > Het serienummer controleren

### **Het serienummer controleren**

>> DCP-L2510D/DCP-L2530DW/DCP-L2537DW/DCP-L2550DN/MFC-L2710DN/MFC-L2710DW >> MFC-L2730DW/MFC-L2750DW

#### **DCP-L2510D/DCP-L2530DW/DCP-L2537DW/DCP-L2550DN/MFC-L2710DN/ MFC-L2710DW**

- 1. Druk op **Menu**.
- 2. Druk op  $\triangle$  of  $\nabla$  om de optie [Machine-info] weer te geven en druk vervolgens op OK.
- 3. Druk op  $\triangle$  of  $\nabla$  om de optie [Serienummer] weer te geven en druk vervolgens op OK. De machine geeft het serienummer weer op de LCD.
- 4. Druk op **Stop/Eindigen (Stop/Exit)**.

### **MFC-L2730DW/MFC-L2750DW**

1. Druk op  $\left\| \cdot \right\|$  [Instell.] > [Alle instell.] > [Machine-info] > [Serienummer].

De machine geeft het serienummer weer op de LCD.

2. Druk op  $\Box$ 

#### **Verwante informatie**

• [Informatie over de machine](#page-521-0)

<span id="page-523-0"></span> [Home](#page-1-0) > [Problemen oplossen](#page-458-0) > [Informatie over de machine](#page-521-0) > De firmwareversie controleren

### **De firmwareversie controleren**

>> DCP-L2510D/DCP-L2530DW/DCP-L2537DW/DCP-L2550DN/MFC-L2710DN/MFC-L2710DW >> MFC-L2730DW/MFC-L2750DW

### **DCP-L2510D/DCP-L2530DW/DCP-L2537DW/DCP-L2550DN/MFC-L2710DN/ MFC-L2710DW**

- 1. Druk op **Menu**.
- 2. Druk op  $\triangle$  of  $\nabla$  om de optie [Machine-info] weer te geven en druk vervolgens op OK.
- 3. Druk op  $\triangle$  of  $\nabla$  om de optie [Versie] weer te geven en druk vervolgens op OK. De machine geeft de firmwareversie weer op de LCD.
- 4. Druk op **Stop/Eindigen (Stop/Exit)**.

### **MFC-L2730DW/MFC-L2750DW**

1. Druk op  $\|$  [Instell.] > [Alle instell.] > [Machine-info] > [Firmware-versie].

De machine geeft de firmwareversie weer op de LCD.

2. Druk op  $\Box$ 

#### **Verwante informatie**

• [Informatie over de machine](#page-521-0)

<span id="page-524-0"></span> [Home](#page-1-0) > [Problemen oplossen](#page-458-0) > [Informatie over de machine](#page-521-0) > Overzicht van de resetfuncties

# **Overzicht van de resetfuncties**

De volgende resetfuncties zijn beschikbaar:

Koppel de interfacekabel los voordat u de functie Netwerkinstellingen resetten, Alle instellingen resetten of Fabrieksinstellingen resetten kiest.

### **DCP-L2510D/DCP-L2530DW/DCP-L2537DW/DCP-L2550DN/MFC-L2710DN/ MFC-L2710DW**

Onderverdeelde resetfuncties zijn voor sommige modellen niet beschikbaar.

1. Machine resetten

Deze functie resets de volgende instellingen:

- Geprogrammeerde faxtaken in het geheugen (voor MFC-modellen) (Uitgestelde fax, Groeps-TX)
- Voorbladbericht (voor MFC-modellen)
- Opties voor afstandsbediening (voor MFC-modellen) (Toegangscode op afstand, Fax opslaan, Fax Doorzenden, PC-Fax verzenden en PC-Fax ontvangen (alleen Windows®))
- Vergrendeling instellen (voor MFC-modellen)
- **Taalinstelling**
- 2. Netwerkinstellingen resetten (voor netwerkmodellen)

U kunt de fabrieksinstellingen van de afdrukserver resetten (inclusief wachtwoord en IP-adresgegevens).

3. Adresboek- en faxinstellingen resetten (voor MFC-modellen)

Deze functie resets de volgende instellingen:

• Adresboek

(Eéntoetsnummer / Snelkiezen / Groepen instellen)

- Geprogrammeerde faxtaken in het geheugen
- Stations-ID

(naam en nummer)

- Voorbladbericht
- Opties voor afstandsbediening

(Toegangscode op afstand, Fax opslaan, Fax Doorzenden en PC-Fax ontvangen (alleen Windows®))

• Rapport

(Verzendrapport/Telefoonindexlijst/Faxjournaal)

- Vergrendelwachtwoord instellen
- 4. Alle instellingen resetten

U kunt alle instellingen van de machine resetten naar de instellingen die in de fabriek werden ingesteld. Alle instellingen resetten neemt minder tijd in beslag dan Fabrieksinstellingen herstellen.

5. Fabrieksinstellingen herstellen (Voor MFC-modellen)

Gebruik de resetfunctie voor de instellingen om alle instellingen van de machine te resetten naar de instellingen die in de fabriek werden ingesteld.

Fabrieksinstellingen herstellen neemt meer tijd in beslag dan Alle instellingen resetten.

Brother raadt u ten zeerste aan om deze functie uit te voeren wanneer u de machine wegdoet.

Koppel de interfacekabel los voordat u de functie Netwerkinstellingen resetten, Alle instellingen resetten of Fabrieksinstellingen resetten kiest.

### **MFC-L2730DW/MFC-L2750DW**

1. Machine resetten

U kunt alle machine-instellingen die u hebt gewijzigd resetten, zoals datum en tijd en belvertraging. Het adresboek, faxrapporten en oproepgeschiedenis blijven ongewijzigd. (Voor MFC-modellen)

2. Netwerkinstellingen resetten (voor netwerkmodellen)

U kunt de fabrieksinstellingen van de afdrukserver resetten (inclusief wachtwoord en IP-adresgegevens).

3. Adresboek- en faxinstellingen resetten (voor MFC-modellen)

Deze functie resets de volgende instellingen:

• Adresboek

(Adressen en groepen)

- Geprogrammeerde faxtaken in het geheugen
- Stations-ID

(naam en nummer)

- Voorbladbericht
- Opties voor afstandsbediening

(Toegangscode op afstand, Fax opslaan, Fax Doorzenden en PC-Fax ontvangen (alleen Windows®))

• Rapport

(Verzendrapport/Telefoonindexlijst/Faxjournaal)

- Vergrendelwachtwoord instellen
- 4. Alle instellingen resetten

U kunt alle instellingen van de machine resetten naar de instellingen die in de fabriek werden ingesteld.

Alle instellingen resetten neemt minder tijd in beslag dan Fabrieksinstellingen herstellen.

5. Fabrieksinstellingen herstellen

Gebruik de resetfunctie voor de instellingen om alle instellingen van de machine te resetten naar de instellingen die in de fabriek werden ingesteld.

Fabrieksinstellingen herstellen neemt meer tijd in beslag dan Alle instellingen resetten.

Brother raadt u ten zeerste aan om deze functie uit te voeren wanneer u de machine wegdoet.

Koppel de interfacekabel los voordat u de functie Netwerkinstellingen resetten, Alle instellingen resetten of Fabrieksinstellingen resetten kiest.

#### **Verwante informatie**

• [Informatie over de machine](#page-521-0)

<span id="page-526-0"></span> [Home](#page-1-0) > [Problemen oplossen](#page-458-0) > [Informatie over de machine](#page-521-0) > Uw machine resetten

### **Uw machine resetten**

>> DCP-L2510D/DCP-L2530DW/DCP-L2537DW/DCP-L2550DN/MFC-L2710DN/MFC-L2710DW >> MFC-L2730DW/MFC-L2750DW

#### **DCP-L2510D/DCP-L2530DW/DCP-L2537DW/DCP-L2550DN/MFC-L2710DN/ MFC-L2710DW**

- 1. Druk op **Menu**.
- 2. Druk op  $\triangle$  of  $\nabla$  om de optie [Stand.instel.] weer te geven en druk vervolgens op OK.
- 3. Druk op **▲** of ▼ om de optie [Reset] weer te geven en druk vervolgens op OK.
- 4. Druk op ▲ of ▼ om het resettype dat u wenst uit te voeren te kiezen en druk vervolgens op OK.

Onderverdeelde resetfuncties zijn voor sommige modellen niet beschikbaar.

5. Druk op de optie in de tabel om de machine te resetten of het proces te verlaten.

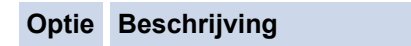

- ▲ Reset de machine.
- **v** De machine verlaat en annuleert het resetmenu.

De LCD geeft [Heropstart OK?] weer.

6. Druk op de optie in de tabel om de machine opnieuw op te starten of het proces te verlaten.

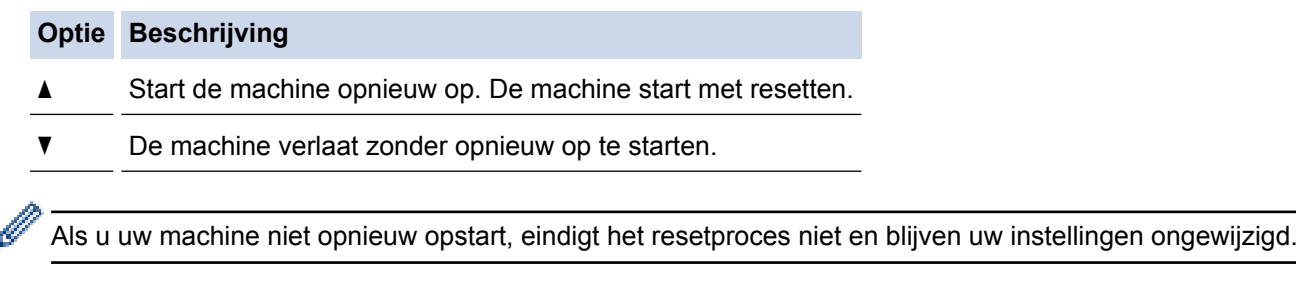

#### **MFC-L2730DW/MFC-L2750DW**

- 1. Druk op  $\left\| \cdot \right\|$  [Instell.] > [Alle instell.] > [Stand.instel.] > [Reset].
- 2. Druk op ▲ of ▼ om het type resetfuncties weer te geven en druk vervolgens op de resetfunctie die u wilt gebruiken.

De LCD geeft [Apparaat wordt opnieuw gestart na het resetten. Druk 2 seconden op [OK] ter bevestiging.] weer.

3. Druk op de optie in de tabel om de machine opnieuw op te starten of het proces te verlaten.

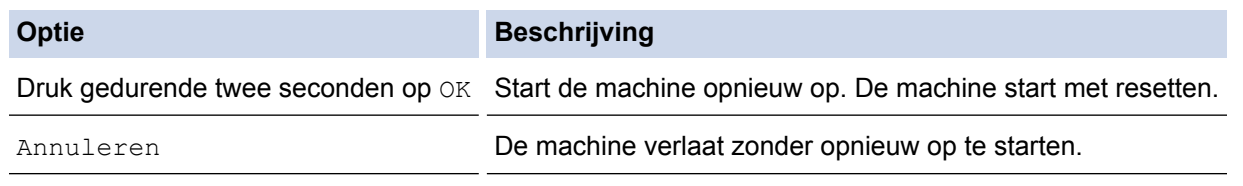

Als u uw machine niet opnieuw opstart, eindigt het resetproces niet en blijven uw instellingen ongewijzigd.

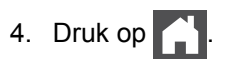

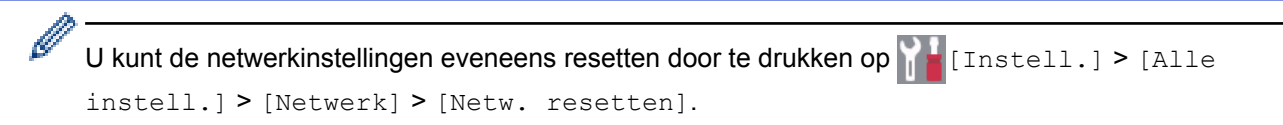

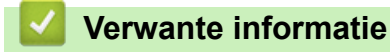

• [Informatie over de machine](#page-521-0)

<span id="page-528-0"></span>▲ [Home](#page-1-0) > Routineonderhoud

# **Routineonderhoud**

- [Verbruiksartikelen vervangen](#page-529-0)
- [De machine schoonmaken](#page-536-0)
- [De levensduur van de resterende onderdelen controleren](#page-548-0)
- [Uw Brother-machine verpakken en verzenden](#page-549-0)

<span id="page-529-0"></span> [Home](#page-1-0) > [Routineonderhoud](#page-528-0) > Verbruiksartikelen vervangen

### **Verbruiksartikelen vervangen**

U moet de verbruiksartikelen vervangen wanneer de machine aangeeft dat de levensduur van het artikel afgelopen is.

Het gebruik van verbruiksartikelen van andere fabrikanten dan Brother kan van invloed zijn op de afdrukkwaliteit en de prestaties en betrouwbaarheid van de hardware. De tonercartridge en drumeenheid zijn twee afzonderlijke verbruiksartikelen. Zorg ervoor dat beide als module zijn geïnstalleerd. De modelnaam van verbruiksartikelen kan verschillen afhankelijk van het land.

# **OPMERKING**

- Zorg ervoor dat u de gebruikte verbruiksartikelen stevig in een zak opbergt zodat er geen tonerstof uit de cartridge wordt gemorst.
- Ga naar [www.brother.com/original/index.html](http://www.brother.com/original/index.html) voor instructies over het terugsturen van gebruikte verbruiksartikelen naar het inzamel- en recyclingprogramma van Brother. Als u ervoor kiest uw gebruikte artikelen niet terug te sturen, gooi de verbruikte artikelen dan weg in overeenstemming met de plaatselijke voorschriften en plaats het niet bij het huisvuil. Met vragen kunt u contact opnemen met uw plaatselijke afvalverzamelplaats.
- We raden aan om gebruikte en nieuwe verbruiksartikelen op een stuk papier te plaatsen zodat het materiaal erin niet per ongeluk wordt gemorst of verspreid.
- Als u papier gebruikt dat niet gelijkwaardig is aan de aanbevolen afdrukmedia, kan de levensduur van de verbruiksartikelen en machineonderdelen korter zijn.
- De verwachte levensduur van de tonercartridges is gebaseerd op ISO/IEC 19752. Hoe vaak deze moet worden vervangen hangt af van het afdrukvolume, percentage dekking, gebruikte mediatypes en het inen uitschakelen van de machine.
- Hoe vaak verbruiksartikelen behalve tonercartridges moeten worden vervangen hangt af van het afdrukvolume, gebruikte mediatypes en het in- en uitschakelen van de machine.
- Ga voorzichtig met de tonercartridge om. Als u toner op uw handen of kleren morst, veegt of was u het onmiddellijk met koud water.

### **BELANGRIJK**

• Om problemen met de afdrukkwaliteit te vermijden, mag u NOOIT de onderdelen aanraken die in de afbeeldingen als schaduw zijn weergegeven.

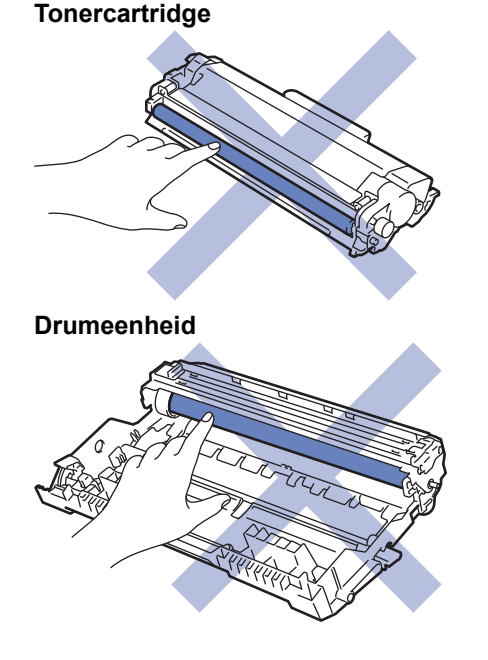

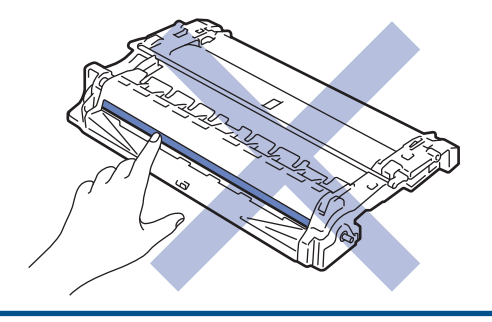

- [Routineonderhoud](#page-528-0)
- [De tonercartridge vervangen](#page-531-0)
- [De drumeenheid vervangen](#page-534-0)
- [Fout- en onderhoudsberichten](#page-459-0)
- [Verbruiksartikelen](#page-641-0)

<span id="page-531-0"></span> [Home](#page-1-0) > [Routineonderhoud](#page-528-0) > [Verbruiksartikelen vervangen](#page-529-0) > De tonercartridge vervangen

# **De tonercartridge vervangen**

- 1. Zorg ervoor dat de machine ingeschakeld is.
- 2. Open het frontdeksel.

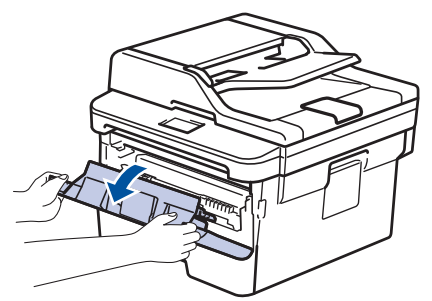

3. Verwijder de module met de tonercartridge en drumeenheid uit de machine.

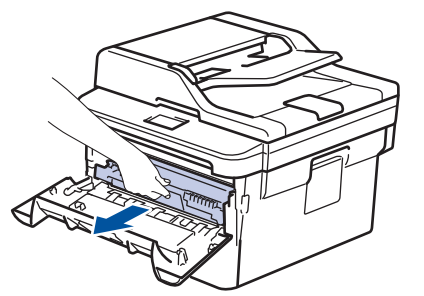

4. Duw de groene vergrendelhendel omlaag en haal de tonercartridge uit de drumeenheid.

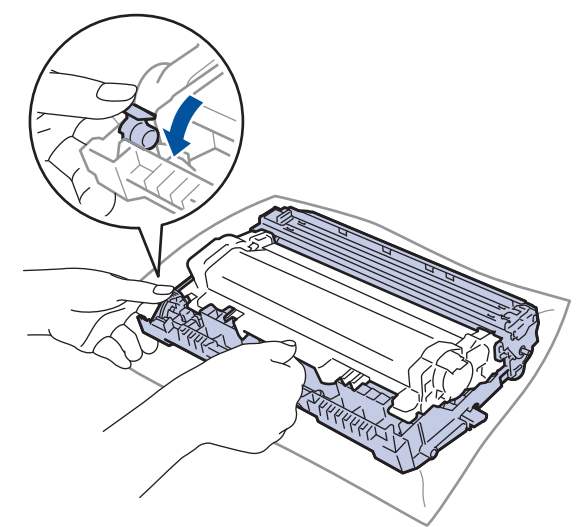

- 5. Pak de nieuwe tonercartridge uit.
- 6. Verwijder de bescherming.

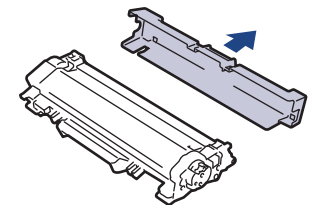

7. Plaats de nieuwe tonercartridge stevig in de drumeenheid tot u deze op zijn plaats hoort vastklikken.

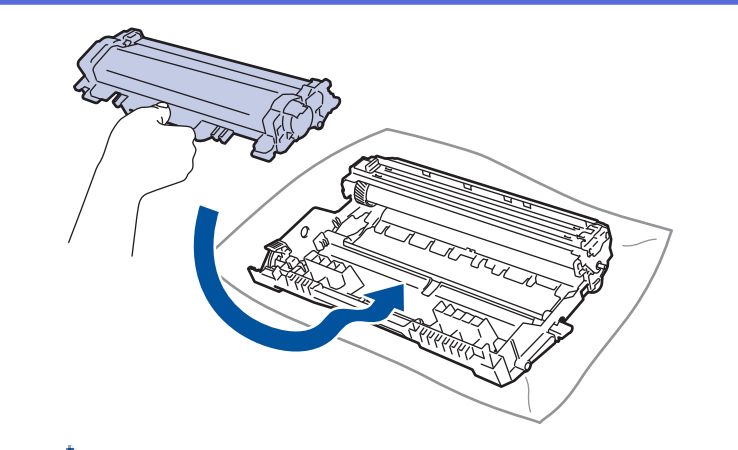

Zorg ervoor dat u de tonercartridge correct plaatst. Zoniet, kan hij van de drumeenheid loskomen.

8. Reinig de primaire corona in de drumeenheid door het groene lipje voorzichtig een paar keer van links naar rechts en weer terug te schuiven.

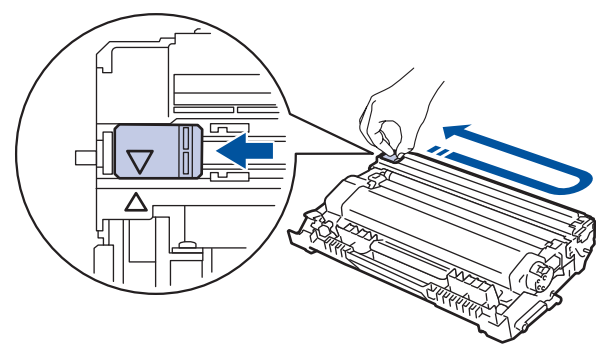

Zorg ervoor dat u het tabblad naar de oorspronkelijke stand terugbrengt (A). De pijl op het tabblad moet overeenstemmen met de pijl op de drumeenheid. Als dit niet zo is, dan kan er een verticale streep op de afgedrukte pagina's staan.

9. Plaats de module met de drumeenheid en tonercartridge terug in de machine.

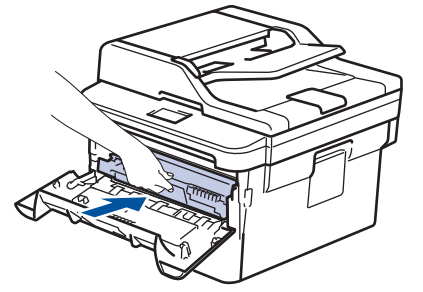

10. Sluit het frontdeksel van de machine.

- Schakel na het vervangen van een tonercartridge de machine NOOIT uit en open NOOIT het frontdeksel tot het display van de machine opnieuw Gereed is.
- De tonercartridge die bij uw Brother-machine wordt geleverd, is een startertonercartridge.
- Het is een goed idee om een nieuwe tonercartridge gebruiksklaar te houden wanneer u de waarschuwing Toner laag ziet.
- Om voor afdrukken van hoge kwaliteit te zorgen, bevelen we het gebruik van alleen originele tonercartridges van het merk Brother aan. Wanneer u tonercartridges wilt kopen, neemt u contact op met de Brother-leverancier.
- Pak de nieuwe tonercartridge PAS uit wanneer u deze gaat installeren.
- Als de tonercartridge lang voor die tijd is uitgepakt, gaat de toner minder lang mee.
- Brother beveelt ten strengste aan dat u de bij uw machine meegeleverde tonercartridge NOOIT opnieuw vult. We bevelen u ook ten strengste aan om alleen originele reservetonercartridges van het merk Brother te gebruiken. Als u toners en/of cartridges van derden gebruikt of probeert te gebruiken in de machine van Brother, dan kan dit schade aan de machine veroorzaken en/of leiden tot een onbevredigende afdrukkwaliteit. Onze beperkte garantie is niet van toepassing op een probleem dat wordt veroorzaakt door het gebruik van toners en/of cartridges van derden. Om uw investering veilig te stellen en de beste prestatie van de machine van Brother te verkrijgen, raden we ten strengste het gebruik van originele verbruiksartikelen van Brother aan.

- [Verbruiksartikelen vervangen](#page-529-0)
- [De afdrukkwaliteit verbeteren](#page-487-0)

<span id="page-534-0"></span> [Home](#page-1-0) > [Routineonderhoud](#page-528-0) > [Verbruiksartikelen vervangen](#page-529-0) > De drumeenheid vervangen

# **De drumeenheid vervangen**

- 1. Zorg ervoor dat de machine ingeschakeld is.
- 2. Open het frontdeksel.

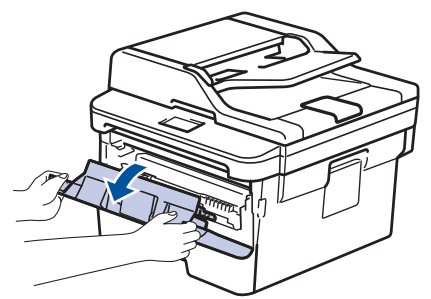

3. Verwijder de module met de tonercartridge en drumeenheid uit de machine.

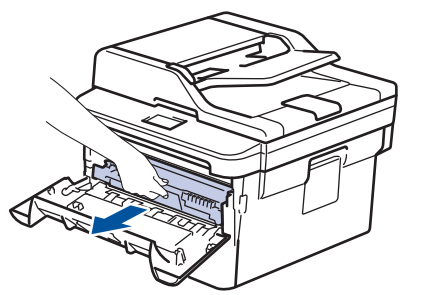

4. Duw de groene vergrendelhendel omlaag en haal de tonercartridge uit de drumeenheid.

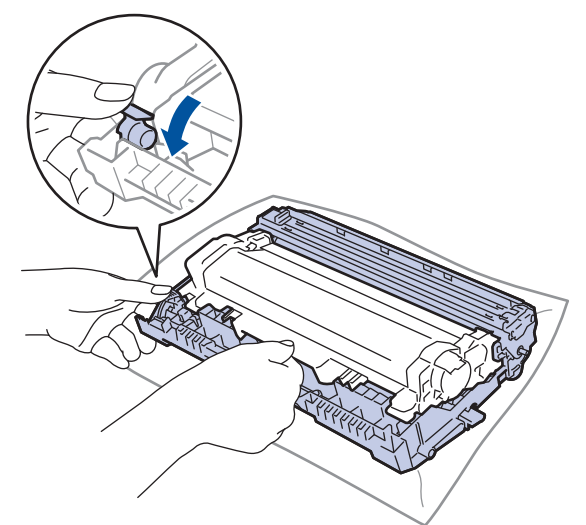

- 5. Pak de nieuwe drumeenheid uit.
- 6. Plaats de tonercartridge stevig in de nieuwe drumeenheid tot u deze op zijn plaats hoort vastklikken.

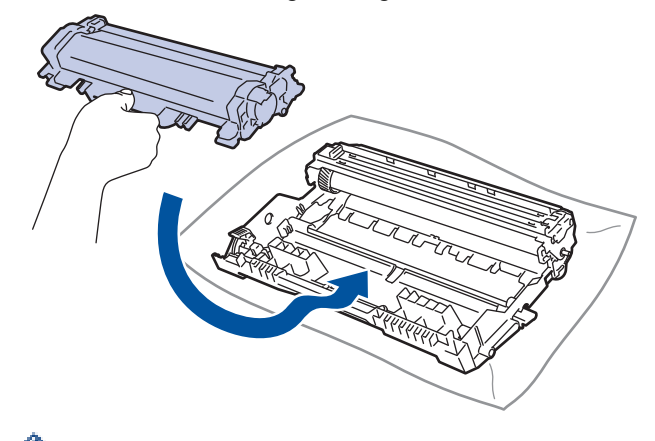

Zorg ervoor dat u de tonercartridge correct plaatst. Zoniet, kan hij van de drumeenheid loskomen.

7. Plaats de module met de drumeenheid en tonercartridge terug in de machine.

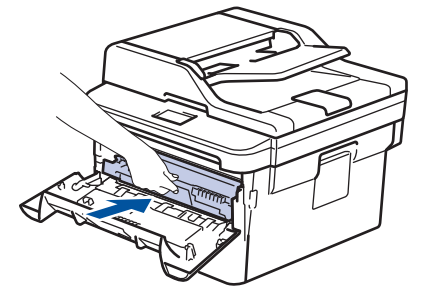

8. Sluit het frontdeksel van de machine.

# **OPMERKING**

- De drum slijt door gebruik en het draaien van de drum en de interactie met papier, toner en andere materialen in het papierpad. Bij het ontwerpen van dit product besloot Brother om de gebruiksduur van de drum te laten bepalen door het aantal rotaties van de drum. Wanneer een drum de in de fabriek vastgelegde rotatielimiet die overeenstemt met het nominale aantal pagina's heeft bereikt, zal de LCD van het product u adviseren om de drum te vervangen. Het product blijft werken, maar de afdrukkwaliteit neemt af.
- Als de niet-verpakte drumeenheid aan direct zonlicht wordt blootgesteld (of langdurig aan kamerlicht), dan kan de eenheid beschadigd zijn.
- Er zijn vele factoren die invloed hebben op de eigenlijke gebruiksduur van de drum, zoals temperatuur, vochtigheid, gebruikte papiersoort en toner, enz. In ideale omstandigheden wordt de gemiddelde levensduur van de drum geschat op ongeveer 12.000 pagina's (gebaseerd op 1 pagina per taak [enkelzijdige pagina's van A4/Letter-formaat]. Het aantal pagina's kan door tal van factoren worden beïnvloed, met inbegrip van maar niet beperkt tot het mediatype en het mediaformaat.

Wij hebben geen invloed op de vele factoren die de gebruiksduur van de drum bepalen en kunnen derhalve geen minimumaantal pagina's garanderen dat door uw drum zal worden afgedrukt.

- Voor de beste prestaties raden wij u aan om alleen originele toner van Brother te gebruiken.
- De machine mag alleen in een schone, stofvrije omgeving met voldoende ventilatie worden gebruikt.
- Afdrukken met een drumeenheid die niet van Brother komt, vermindert mogelijk niet alleen de afdrukkwaliteit maar ook de kwaliteit en levensduur van de machine zelf. De garantie is niet van toepassing op problemen die worden veroorzaakt door het gebruik van een drumeenheid die niet van Brother komt.

- [Verbruiksartikelen vervangen](#page-529-0)
- [Fout- en onderhoudsberichten](#page-459-0)
- [De afdrukkwaliteit verbeteren](#page-487-0)

<span id="page-536-0"></span>▲ [Home](#page-1-0) > [Routineonderhoud](#page-528-0) > De machine schoonmaken

### **De machine schoonmaken**

Maak de buiten- en binnenkant van de machine regelmatig schoon met een droge, pluisvrije doek.

Wanneer u de tonercartridge of drumeenheid vervangt, zorg er dan voor dat u de binnenkant van de machine schoonmaakt. Als er tonervlekken op afgedrukte pagina's zijn, maal dan de binnenkant van de machine schoon met een droge, pluisvrije doek.

# **WAARSCHUWING**

• Gebruik NOOIT brandbare stoffen, om het even welke soort verstuiver of een oplosmiddel/vloeistof met alcohol of ammoniak om de binnen- of buitenkant van het product schoon te maken. Dat kan brand veroorzaken. Gebruik hiervoor uitsluitend een droge, pluisvrije doek.

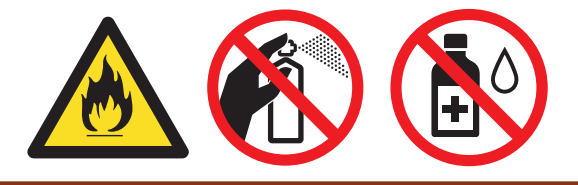

### **BELANGRIJK**

- Gebruik NOOIT schoonmaakalcohol om vuil van het bedieningspaneel te verwijderen. Dit kan het paneel doen barsten.
- Om problemen met de afdrukkwaliteit te vermijden, mag u NOOIT de onderdelen aanraken die in de illustraties als schaduw zijn weergegeven.

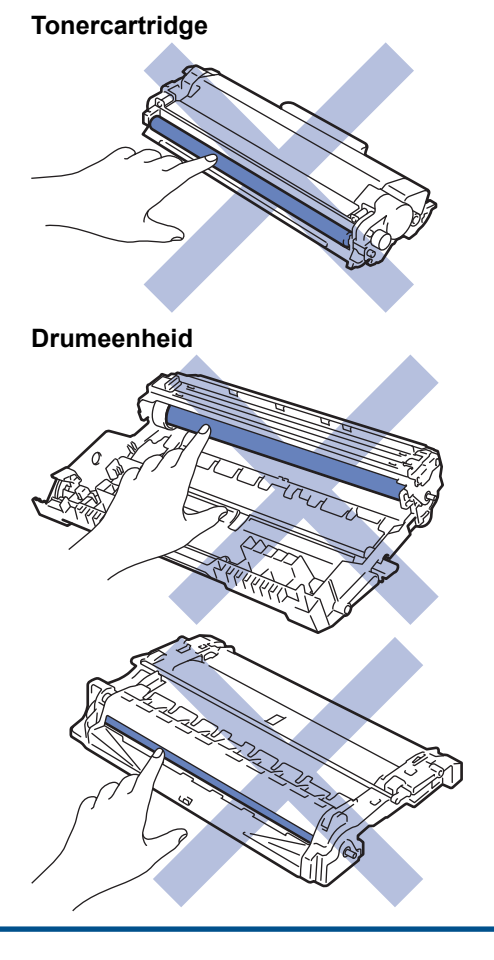

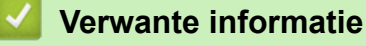

• [Routineonderhoud](#page-528-0)

- [De scanner schoonmaken](#page-538-0)
- [Het LCD-touchscreen schoonmaken](#page-539-0)
- [De coronadraad schoonmaken](#page-540-0)
- [De drumeenheid schoonmaken met Drum Dot Print](#page-541-0)
- [De papierinvoerrollen schoonmaken](#page-547-0)

<span id="page-538-0"></span> [Home](#page-1-0) > [Routineonderhoud](#page-528-0) > [De machine schoonmaken](#page-536-0) > De scanner schoonmaken

### **De scanner schoonmaken**

- 1. Houd  $\bigcirc$  ingedrukt om de machine uit te schakelen.
- 2. Til het documentdeksel (1) op. Maak het witte plastic oppervlak (2) en de glasplaat (3) eronder schoon met een zachte pluisvrije met water bevochtigde doek.

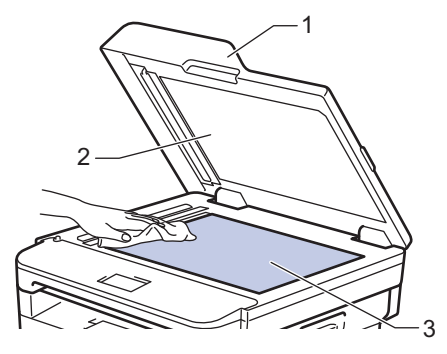

3. Maak in de ADF (automatische documentinvoer) de witte balk (1) en de strook van de glasplaat (2) eronder schoon met een zachte pluisvrije met water bevochtigde doek.

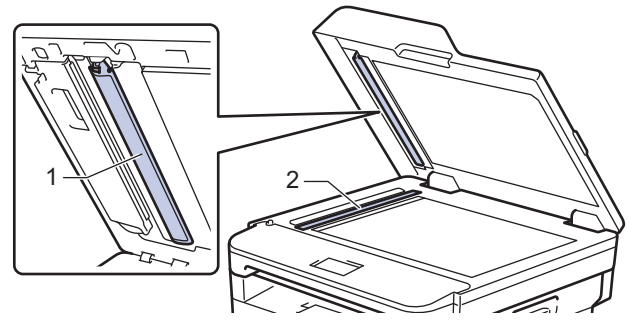

4. Open het deksel van de glasplaat (1) en reinig dan het witte gedeelte (2) en de glazen strook (3) (alleen ondersteunde modellen).

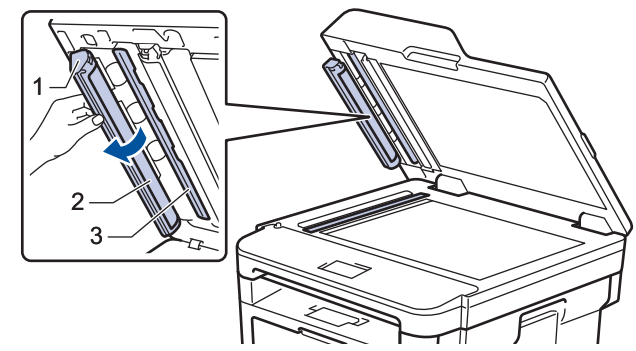

- 5. Sluit het documentdeksel.
- 6. Druk op  $\left(\begin{array}{c} 0 \\ 0 \end{array}\right)$  om de machine aan te zetten.

### **Verwante informatie**

• [De machine schoonmaken](#page-536-0)

<span id="page-539-0"></span> [Home](#page-1-0) > [Routineonderhoud](#page-528-0) > [De machine schoonmaken](#page-536-0) > Het LCD-touchscreen schoonmaken

### **Het LCD-touchscreen schoonmaken**

**Gerelateerde modellen**: MFC-L2730DW/MFC-L2750DW

### **BELANGRIJK**

Gebruik NOOIT vloeibare schoonmaakmiddelen (inclusief ethanol).

- 1. Houd  $\bigcirc$  ingedrukt om de machine uit te schakelen.
- 2. Maak het touchscreen schoon met een droge en pluisvrije zachte doek.

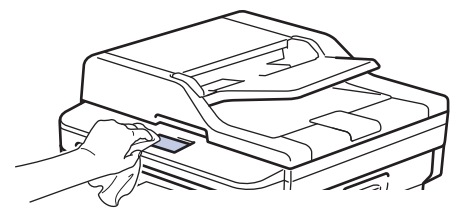

3. Druk op  $\overline{4}$  om de machine aan te zetten.

# **Verwante informatie**

• [De machine schoonmaken](#page-536-0)
[Home](#page-1-0) > [Routineonderhoud](#page-528-0) > [De machine schoonmaken](#page-536-0) > De coronadraad schoonmaken

### **De coronadraad schoonmaken**

Als u problemen met de afdrukkwaliteit hebt of als het bedieningspaneel de status [Drumeenheid !] weergeeft, maak dan de primaire corona schoon.

1. Open het frontdeksel.

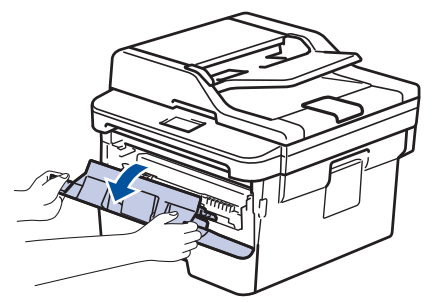

2. Verwijder de module met de tonercartridge en drumeenheid uit de machine.

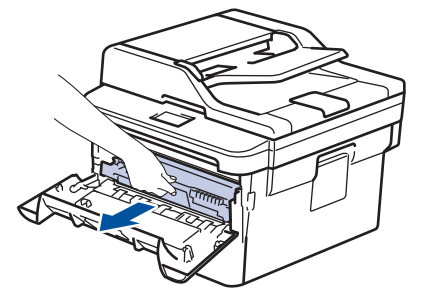

3. Reinig de coronadraad in de drumeenheid door het groene lipje voorzichtig een paar keer van links naar rechts en weer terug te schuiven.

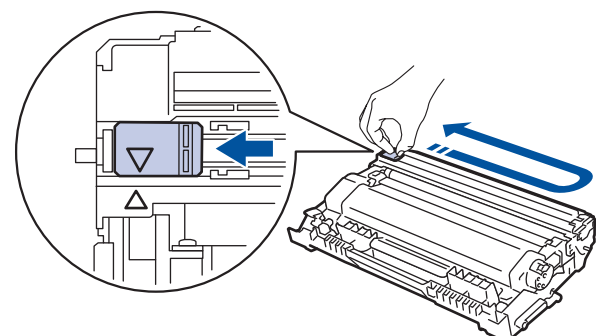

Zorg ervoor dat u het tabblad naar de oorspronkelijke stand terugbrengt (A). De pijl op het tabblad moet overeenstemmen met de pijl op de drumeenheid. Als dit niet zo is, dan kan er een verticale streep op de afgedrukte pagina's staan.

4. Plaats de module met de drumeenheid en tonercartridge terug in de machine.

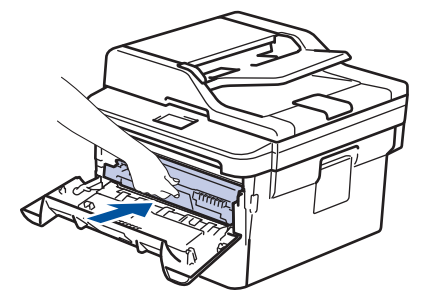

5. Sluit het frontdeksel van de machine.

#### **Verwante informatie**

- [De machine schoonmaken](#page-536-0)
- [Fout- en onderhoudsberichten](#page-459-0)

 [Home](#page-1-0) > [Routineonderhoud](#page-528-0) > [De machine schoonmaken](#page-536-0) > De drumeenheid schoonmaken met Drum Dot Print

# **De drumeenheid schoonmaken met Drum Dot Print**

Als er punten of andere herhalende markeringen met een interval van 94 mm op uw afdruk staan, dan bevat de drum mogelijk vreemd materiaal, zoals lijm van een etiket, op het drumoppervlak.

>> DCP-L2510D/DCP-L2530DW/DCP-L2537DW/DCP-L2550DN/MFC-L2710DN/MFC-L2710DW [>> MFC-L2730DW/MFC-L2750DW](#page-543-0)

### **DCP-L2510D/DCP-L2530DW/DCP-L2537DW/DCP-L2550DN/MFC-L2710DN/ MFC-L2710DW**

- 1. Controleer of de machine in de stand Gereed staat.
- 2. Druk op  $\triangle$  of  $\nabla$  om de optie [Print lijsten] weer te geven en druk vervolgens op OK.
- 3. Druk op  $\triangle$  of  $\nabla$  om de optie [Drum puntafdruk] te selecteren.
- 4. Druk op **Start**.
	- De drumcontrolepagina wordt afgedrukt.
- 5. Houd  $\bigcirc$  ingedrukt om de machine uit te schakelen.
- 6. Open het frontdeksel.

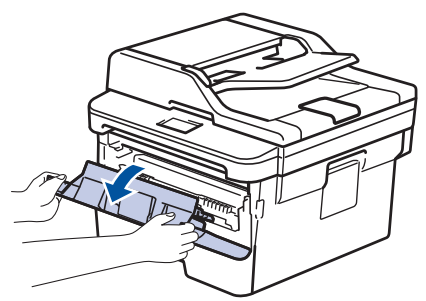

7. Verwijder de module met de tonercartridge en drumeenheid uit de machine.

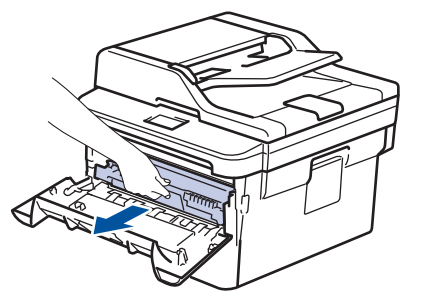

8. Duw de groene vergrendelhendel omlaag en haal de tonercartridge uit de drumeenheid.

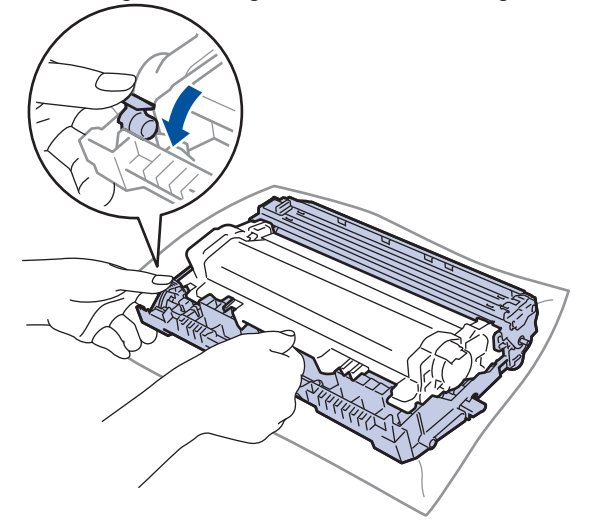

9. Draai de drumeenheid zoals getoond in de afbeelding. Zorg ervoor dat het wieltje van de drumeenheid zich aan de linkerkant bevindt.

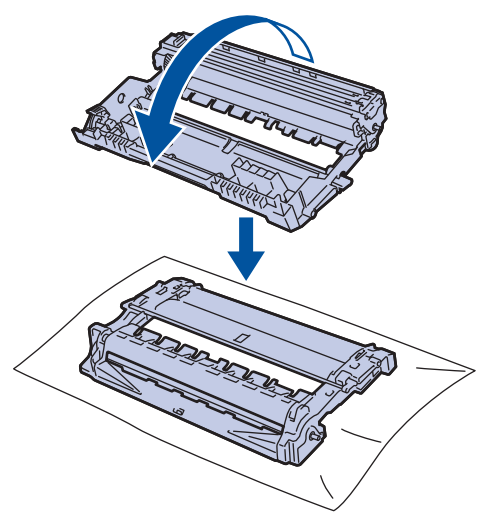

10. Gebruik de genummerde markeringen naast de drumrol om de markering op de drum te vinden. Een punt in kolom 2 op de controlepagina betekent bijvoorbeeld dat er zich een markering in drumzone "2" bevindt.

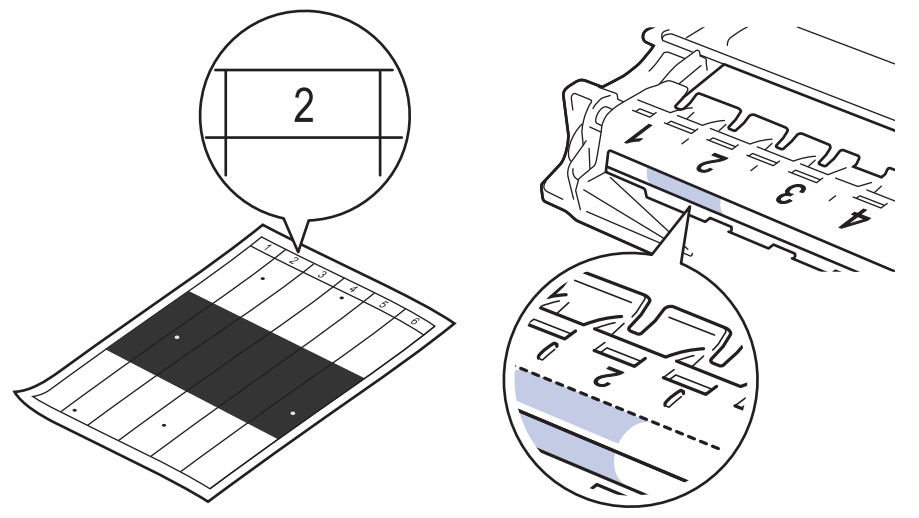

11. Draai de rand van de drumeenheid naar u toe terwijl u het oppervlak van de drum controleert om de markering te vinden.

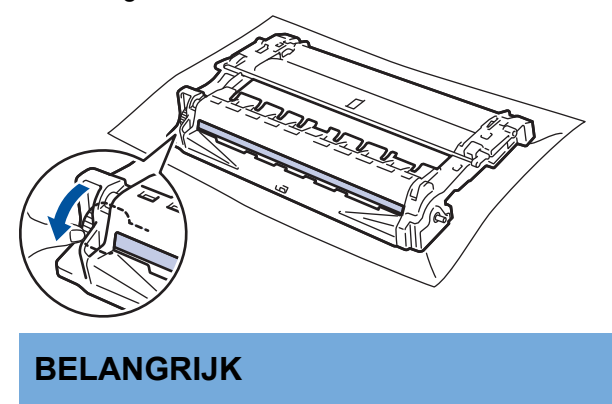

- Raak het oppervlak van de drumeenheid behalve het wiel aan het uiteinde NIET aan om problemen met de afdrukkwaliteit te vermijden.
- 12. Wrijf zachtjes op het oppervlak van de drumeenheid met een droge katoenen doek tot de markering of het vreemde materiaal van het oppervlak eraf komt.

<span id="page-543-0"></span>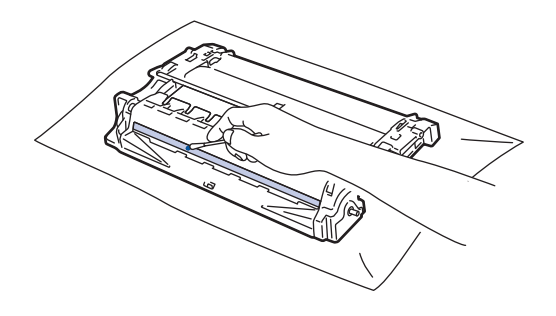

# **OPMERKING**

Reinig het oppervlak van de lichtgevoelige drum NIET met een scherp voorwerp of met een vloeistof.

13. Plaats de tonercartridge stevig in de drumeenheid tot u deze op zijn plaats hoort vastklikken.

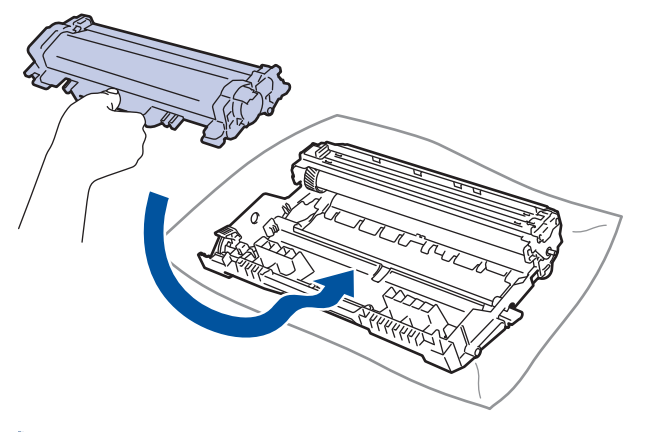

Zorg ervoor dat u de tonercartridge correct plaatst. Zoniet, kan hij van de drumeenheid loskomen.

14. Plaats de module met de drumeenheid en tonercartridge terug in de machine.

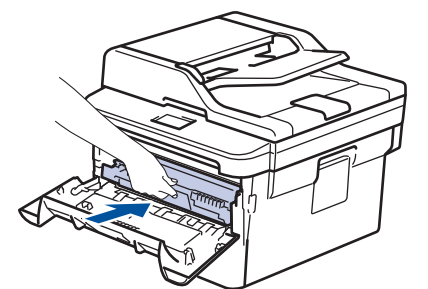

- 15. Sluit het frontdeksel van de machine.
- 16. Druk op  $\circledcirc$  om de machine aan te zetten.

### **MFC-L2730DW/MFC-L2750DW**

1. Controleer of de machine in de stand Gereed staat.

```
2. Druk op \left\| \cdot \right\| [Instell.] > [Alle instell.] > [Print lijsten] > [Drumstippen afdrukken].
```
3. Druk op [Ja].

De drumcontrolepagina wordt afgedrukt.

- 4. Druk op  $\Box$
- 5. Houd  $\bigcirc$  ingedrukt om de machine uit te schakelen.
- 6. Open het frontdeksel.

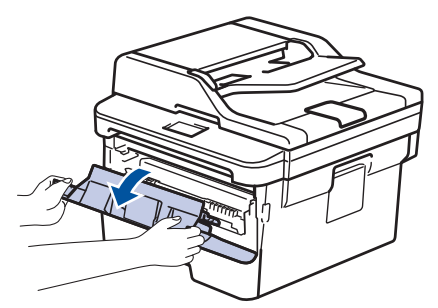

7. Verwijder de module met de tonercartridge en drumeenheid uit de machine.

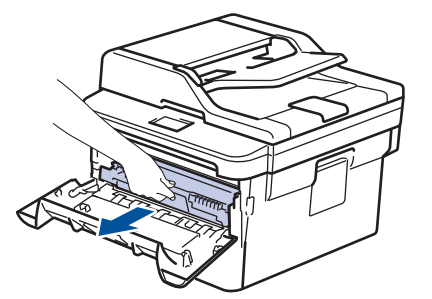

8. Duw de groene vergrendelhendel omlaag en haal de tonercartridge uit de drumeenheid.

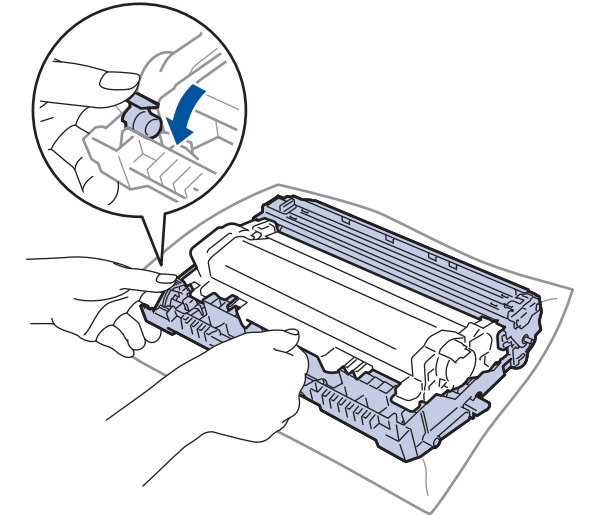

9. Draai de drumeenheid zoals getoond in de afbeelding. Zorg ervoor dat het wieltje van de drumeenheid zich aan de linkerkant bevindt.

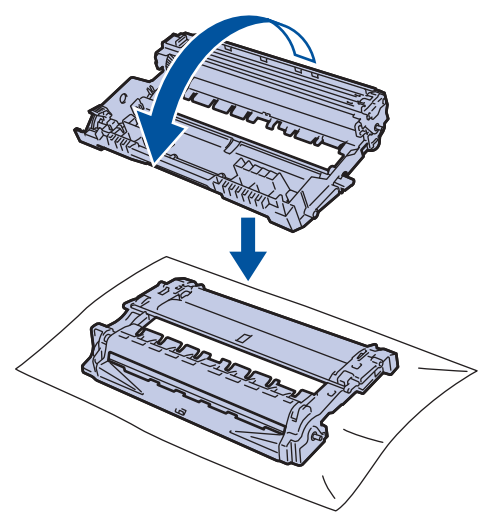

10. Gebruik de genummerde markeringen naast de drumrol om de markering op de drum te vinden. Een punt in kolom 2 op de controlepagina betekent bijvoorbeeld dat er zich een markering in drumzone "2" bevindt.

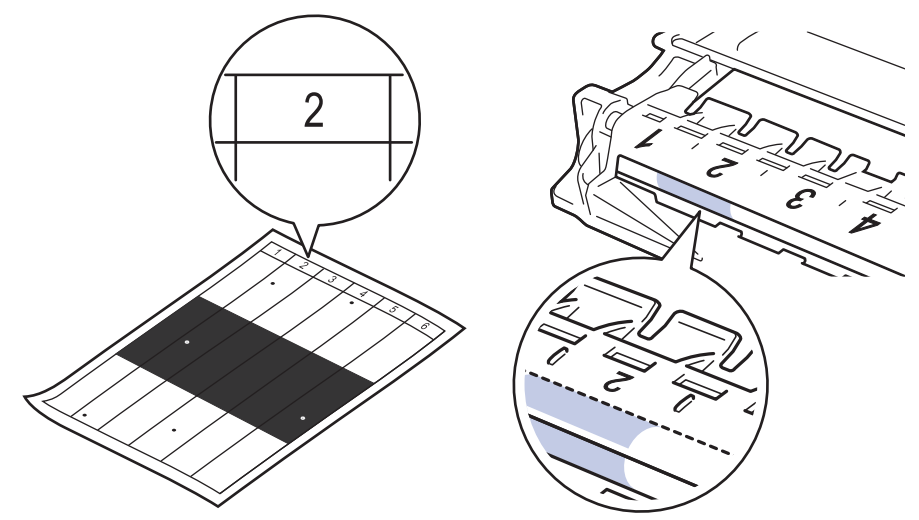

11. Draai de rand van de drumeenheid naar u toe terwijl u het oppervlak van de drum controleert om de markering te vinden.

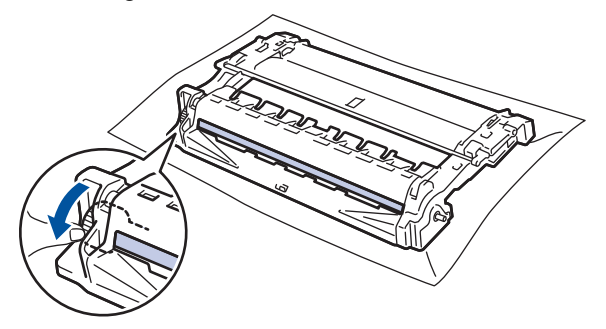

### **BELANGRIJK**

- Raak het oppervlak van de drumeenheid behalve het wiel aan het uiteinde NIET aan om problemen met de afdrukkwaliteit te vermijden.
- 12. Wrijf zachtjes op het oppervlak van de drumeenheid met een droge katoenen doek tot de markering of het vreemde materiaal van het oppervlak eraf komt.

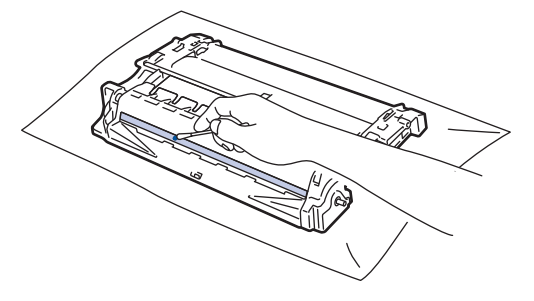

# **OPMERKING**

Reinig het oppervlak van de lichtgevoelige drum NIET met een scherp voorwerp of met een vloeistof.

13. Plaats de tonercartridge stevig in de drumeenheid tot u deze op zijn plaats hoort vastklikken.

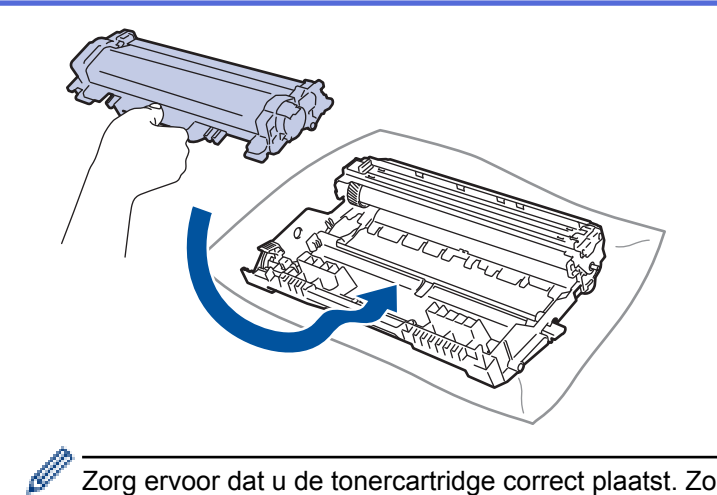

Zorg ervoor dat u de tonercartridge correct plaatst. Zoniet, kan hij van de drumeenheid loskomen.

14. Plaats de module met de drumeenheid en tonercartridge terug in de machine.

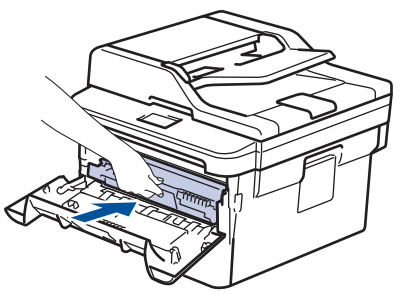

- 15. Sluit het frontdeksel van de machine.
- 16. Druk op  $\circledcirc$  om de machine aan te zetten.

#### **Verwante informatie**

- [De machine schoonmaken](#page-536-0)
- [De afdrukkwaliteit verbeteren](#page-487-0)

 [Home](#page-1-0) > [Routineonderhoud](#page-528-0) > [De machine schoonmaken](#page-536-0) > De papierinvoerrollen schoonmaken

### **De papierinvoerrollen schoonmaken**

Door de papierdoorvoerrollen regelmatig schoon te maken zorgt u ervoor dat het papier steeds goed doorgevoerd wordt en er geen papierstoringen optreden.

Als u problemen met de papierinvoer hebt, maak de papierinvoerrollen dan als volgt schoon:

- 1. Houd  $\left(\begin{array}{c} 0 \end{array}\right)$  ingedrukt om de machine uit te schakelen.
- 2. Trek de papierlade volledig uit de machine.

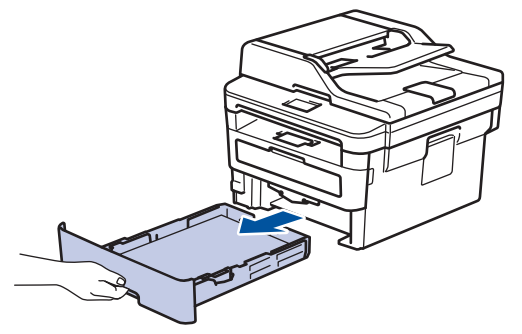

- 3. Als papier is geplaatst of iets in de papierlade vastzit, verwijder het.
- 4. Wring een pluisvrije in lauw water gedrenkte doek goed uit en veeg vervolgens op het separatorblok op de papierlade om stof te verwijderen.

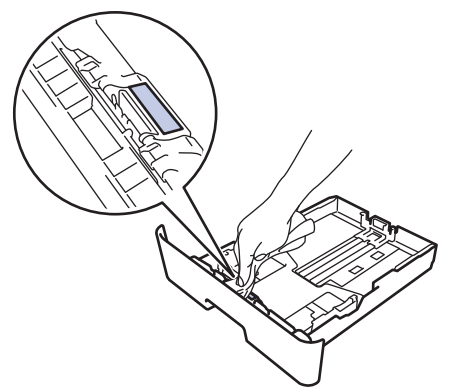

5. Wrijf op de twee invoerrollen in de machine om stof te verwijderen.

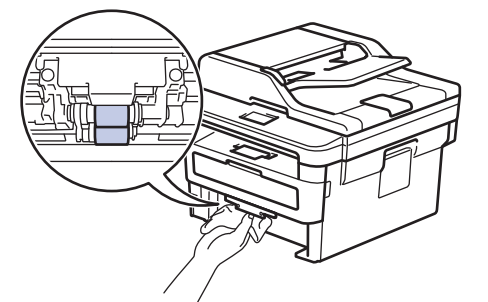

- 6. Laad het papier opnieuw en plaats de papierlade stevig terug in de machine.
- 7. Druk op  $\circledcirc$  om de machine aan te zetten.

#### **Verwante informatie**

- [De machine schoonmaken](#page-536-0)
- [Afdrukproblemen](#page-484-0)

 [Home](#page-1-0) > [Routineonderhoud](#page-528-0) > De levensduur van de resterende onderdelen controleren

### **De levensduur van de resterende onderdelen controleren**

>> DCP-L2510D/DCP-L2530DW/DCP-L2537DW/DCP-L2550DN/MFC-L2710DN/MFC-L2710DW >> MFC-L2730DW/MFC-L2750DW

### **DCP-L2510D/DCP-L2530DW/DCP-L2537DW/DCP-L2550DN/MFC-L2710DN/ MFC-L2710DW**

- 1. Druk op **Menu**.
- 2. Druk op  $\triangle$  of  $\nabla$  om de optie [Machine-info] weer te geven en druk vervolgens op OK.
- 3. Druk op  $\triangle$  of  $\nabla$  om de optie [Duur onderdelen] weer te geven en druk vervolgens op OK.
- 4. Druk op  $\triangle$  of  $\nabla$  om de optie [Toner] of [Drumeenheid] te selecteren en druk vervolgens op OK. De LCD geeft de geschatte resterende gebruiksduur van de toner of drum weer.
- 5. Druk op **Stop/Eindigen (Stop/Exit)**.

### **MFC-L2730DW/MFC-L2750DW**

- 1. Druk op  $\|$  [Instell.] > [Alle instell.] > [Machine-info] > [Levensduur onderdelen].
- 2. De LCD geeft de geschatte resterende gebruiksduur van de drum weer.
- 3. Druk op  $\Box$

Om de geschatte resterende levensduur van de tonercartridge weer te geven, drukt u op de LCD op

#### **Verwante informatie**

• [Routineonderhoud](#page-528-0)

▲ [Home](#page-1-0) > [Routineonderhoud](#page-528-0) > Uw Brother-machine verpakken en verzenden

# **Uw Brother-machine verpakken en verzenden**

# **WAARSCHUWING**

• Wanneer u de machine verplaatst, neemt u de machine vast zoals getoond in de afbeelding.

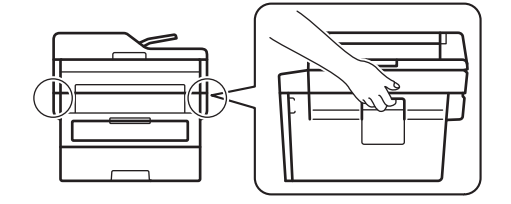

Ø

• Als u om het even welke reden uw machine moet verzenden, pak deze dan voorzichtig in de originele verpakking in om schade tijdens het transport te vermijden. De machine dient passend te worden verzekerd voor het vervoer.

- 1. Houd  $\bigcirc$  ingedrukt om de machine uit te schakelen. Laat de machine ten minste 10 minuten uitgeschakeld om af te koelen.
- 2. Koppel alle kabels los en haal de stekker van het netsnoer uit het stopcontact.

Sommige modellen zijn uitgerust met een vast netsnoer. Als uw snoer een vast snoer is, vouwt u dit losjes bij elkaar en legt u het boven op de machine zodat deze gemakkelijk verpakt kan worden.

- 3. Plaats de machine in de originele zak.
- 4. Verpak de machine, het gedrukte materiaal en het stroomsnoer (indien van toepassing) met het originele verpakkingsmateriaal in de originele doos, zoals afgebeeld. De afbeeldingen kunnen afwijken van de werkelijke verpakkingsmaterialen. De materialen variëren afhankelijk van uw model.

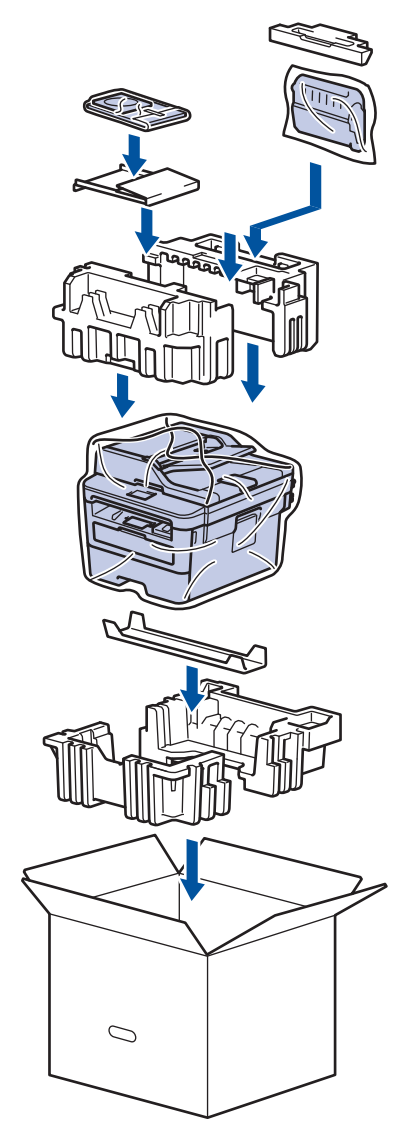

5. Sluit de doos en maak deze dicht met verpakkingstape.

# **Verwante informatie**

• [Routineonderhoud](#page-528-0)

#### <span id="page-551-0"></span>▲ [Home](#page-1-0) > Machine-instellingen

# **Machine-instellingen**

Pas instellingen en functies aan, maak snelkoppelingen aan en werk met opties weergegeven op de LCD van de machine om van uw machine van Brother een efficiënter werkmiddel te maken.

- [De instellingen van de machine vanaf het bedieningspaneel wijzigen](#page-552-0)
- [De instellingen van de machine wijzigen vanaf een computer](#page-612-0)

<span id="page-552-0"></span> [Home](#page-1-0) > [Machine-instellingen](#page-551-0) > De instellingen van de machine vanaf het bedieningspaneel wijzigen

### **De instellingen van de machine vanaf het bedieningspaneel wijzigen**

- [In het geval van stroomstoring \(opslag in geheugen\)](#page-553-0)
- [Algemene instellingen](#page-554-0)
- [Uw favoriete instellingen opslaan als een snelkoppeling](#page-577-0)
- [Rapporten afdrukken](#page-580-0)
- [Instellingen- en functietabellen](#page-583-0)

<span id="page-553-0"></span> [Home](#page-1-0) > [Machine-instellingen](#page-551-0) > [De instellingen van de machine vanaf het bedieningspaneel wijzigen](#page-552-0) > In het geval van stroomstoring (opslag in geheugen)

# **In het geval van stroomstoring (opslag in geheugen)**

Uw menu-instellingen zijn permanent opgeslagen en gaan niet verloren in geval van een stroomstoring.Tijdelijke instellingen (bijvoorbeeld internationale modus) gaan verloren.

- (MFC-L2730DW/MFC-L2750DW) Tijdens een stroomstoring worden de datum, de tijd en geprogrammeerde faxtimertaken (bijvoorbeeld: Uitgestelde fax) ongeveer 60 uur in het geheugen bewaard. Andere faxopdrachten in het geheugen van de machine blijven bewaard.
- (MFC-L2710DN/MFC-L2710DW) Tijdens een stroomstoring worden de datum en de tijd ongeveer twee uur in het geheugen bewaard. De faxtaken in het geheugen van de machine gaan verloren.

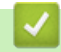

 **Verwante informatie**

• [De instellingen van de machine vanaf het bedieningspaneel wijzigen](#page-552-0)

<span id="page-554-0"></span> [Home](#page-1-0) > [Machine-instellingen](#page-551-0) > [De instellingen van de machine vanaf het bedieningspaneel](#page-552-0) [wijzigen](#page-552-0) > Algemene instellingen

- [De standaardmodus wijzigen](#page-555-0)
- [De tijdklokstand instellen](#page-556-0)
- [Het volume van de machine wijzigen](#page-557-0)
- [Automatisch wijzigen voor zomer-/wintertijd](#page-558-0)
- [De aftelling naar Slaapstand instellen](#page-559-0)
- [Over Stand diepe slaap](#page-560-0)
- [Automatische stroom uit-stand instellen](#page-561-0)
- [De datum en tijd instellen](#page-562-0)
- [De tijdzone instellen](#page-564-0)
- [De helderheid van de LCD-achtergrond aanpassen](#page-565-0)
- [Wijzigen hoe lang het achtergrondlicht van de LCD aan blijft](#page-566-0)
- [Uw stations-ID instellen](#page-567-0)
- [De kies modus toon of puls instellen](#page-569-0)
- [Tonerverbruik verminderen](#page-570-0)
- [De Continumodus instellen](#page-571-0)
- [Meer informatie over faxen ontvangen in Continumodus](#page-572-0)
- [Voorkomen dat u een verkeerd nummer kiest \(kiesbeperking\)](#page-573-0)
- [Lawaai bij het afdrukken verminderen](#page-575-0)
- [De taal op de LCD wijzigen](#page-576-0)

<span id="page-555-0"></span> [Home](#page-1-0) > [Machine-instellingen](#page-551-0) > [De instellingen van de machine vanaf het bedieningspaneel](#page-552-0) [wijzigen](#page-552-0) > [Algemene instellingen](#page-554-0) > De standaardmodus wijzigen

# **De standaardmodus wijzigen**

**Gerelateerde modellen**: MFC-L2710DN/MFC-L2710DW

Wanneer de machine inactief is of u op **Stop/Eindigen (Stop/Exit)** drukt, keert de machine naar de door u ingestelde modus terug.

- Bij MFC-modellen beschikt de machine over fax-, scan- en kopieermodi. De standaardmodus is Fax.
- Bij DCP-modellen beschikt de machine over scan- en kopieermodi. De standaardmodus is Kopiëren.

1. Druk op **Menu**.

- 2. Druk op  $\triangle$  of  $\nabla$  om de optie [Standaardinst.] weer te geven en druk vervolgens op OK.
- 3. Druk op  $\triangle$  of  $\nabla$  om de optie [Standaard] weer te geven en druk vervolgens op OK.
- 4. Druk op  $\triangle$  of  $\nabla$  om de optie [Fax], [Kopie] of [Scannen] weer te geven en druk vervolgens op **OK**.
- 5. Druk op **Stop/Eindigen (Stop/Exit)**.

#### **Verwante informatie**

<span id="page-556-0"></span> [Home](#page-1-0) > [Machine-instellingen](#page-551-0) > [De instellingen van de machine vanaf het bedieningspaneel](#page-552-0) [wijzigen](#page-552-0) > [Algemene instellingen](#page-554-0) > De tijdklokstand instellen

# **De tijdklokstand instellen**

**Gerelateerde modellen**: MFC-L2710DN/MFC-L2710DW

De machine keert terug naar de standaardmodus nadat de machine in een andere dan de standaardmodus werd gebruikt. De instelling van de tijdklokstand bepaalt hoe lang na de laatste handeling de machine terugkeert naar de standaardmodus. Als u [Uit] koos, blijft de machine in de laatst gebruikte modus.

- Bij de MFC-modellen beschikt de machine over drie modusknoppen op het bedieningspaneel: FAXEN, SCANNEN en KOPIËREN.
- Bij DCP-modellen kan de machine scannen en kopiëren. Standaard is kopieermodus en de tijdklokstandinstelling is één minuut.
- 1. Druk op **Menu**.
- 2. Druk op  $\blacktriangle$  of  $\nabla$  om de optie [Standaardinst.] weer te geven en druk vervolgens op OK.
- 3. Druk op  $\blacktriangle$  of  $\nabla$  om de optie [Tijdklokstand] weer te geven en druk vervolgens op OK.
- 4. Druk op  $\blacktriangle$  of  $\nabla$  om de optie [5Min.], [2Min.], [1Min], [30 sec], [0 sec] of [Uit] weer te geven en druk vervolgens op **OK**.
- 5. Druk op **Stop/Eindigen (Stop/Exit)**.

#### **Verwante informatie**

<span id="page-557-0"></span> [Home](#page-1-0) > [Machine-instellingen](#page-551-0) > [De instellingen van de machine vanaf het bedieningspaneel](#page-552-0) [wijzigen](#page-552-0) > [Algemene instellingen](#page-554-0) > Het volume van de machine wijzigen

### **Het volume van de machine wijzigen**

**Gerelateerde modellen**: MFC-L2710DN/MFC-L2710DW/MFC-L2730DW/MFC-L2750DW

>> MFC-L2710DN/MFC-L2710DW

# >> MFC-L2730DW/MFC-L2750DW

### **MFC-L2710DN/MFC-L2710DW**

- 1. Druk op **Menu**.
- 2. Druk op  $\blacktriangle$  of  $\blacktriangledown$  om de optie [Standaardinst.] weer te geven en druk vervolgens op OK.
- 3. Druk op a of b om de optie [Volume] weer te geven en druk vervolgens op **OK**.
- 4. Druk op ▲ of ▼ om een van de volgende opties te selecteren:

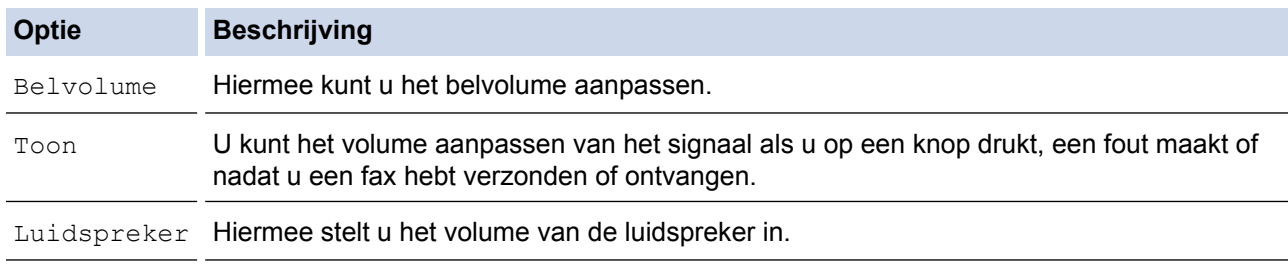

- 5. Druk op **OK**.
- 6. Druk op A of  $\nabla$  om de optie [Hoog], [Half], [Laag] of [Uit] weer te geven en druk vervolgens op OK.
- 7. Druk op **Stop/Eindigen (Stop/Exit)**.

### **MFC-L2730DW/MFC-L2750DW**

- 1. Druk op  $\left\| \cdot \right\|$  [Instell.] > [Alle instell.] > [Standaardinst.] > [Volume].
- 2. Druk op een van de volgende opties:

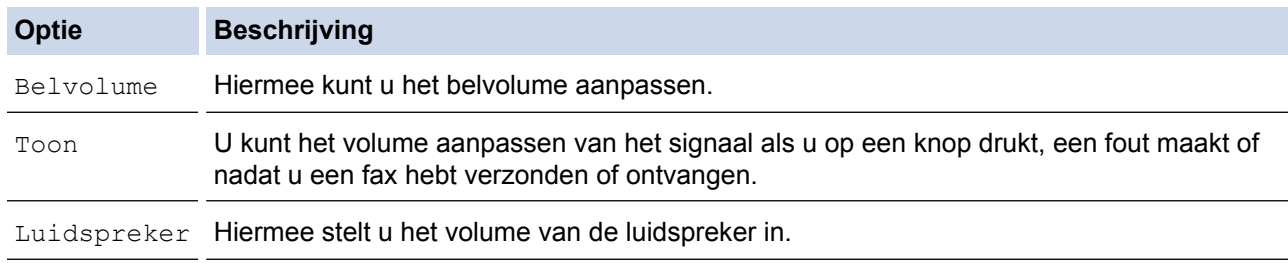

- 3. Druk op A of  $\nabla$  om de optie [Uit], [Laag], [Half] of [Hoog] weer te geven en druk vervolgens op de gewenste optie.
- 4. Druk op

 **Verwante informatie**

<span id="page-558-0"></span> [Home](#page-1-0) > [Machine-instellingen](#page-551-0) > [De instellingen van de machine vanaf het bedieningspaneel](#page-552-0) [wijzigen](#page-552-0) > [Algemene instellingen](#page-554-0) > Automatisch wijzigen voor zomer-/wintertijd

### **Automatisch wijzigen voor zomer-/wintertijd**

U kunt de machine zo instellen dat de zomertijd automatisch wordt ingeschakeld.

Hij springt een uur vooruit in de lente en een uur terug in de herfst. Zorg ervoor dat u de juiste datum en tijd in de instelling Datum & Tijd hebt ingevoerd.

>> MFC-L2710DN/MFC-L2710DW >> MFC-L2730DW/MFC-L2750DW

#### **MFC-L2710DN/MFC-L2710DW**

- 1. Druk op **Menu**.
- 2. Druk op A of  $\blacktriangledown$  om de optie [Stand.instel.] weer te geven en druk vervolgens op OK.
- 3. Druk op  $\triangle$  of  $\nabla$  om de optie [Datum&tijd] weer te geven en druk vervolgens op OK.
- 4. Druk op  $\blacktriangle$  of  $\blacktriangledown$  om de optie [Aut. zomertijd] weer te geven en druk vervolgens op OK.
- 5. Druk op a of b om de optie [Aan] of [Uit] weer te geven en druk vervolgens op **OK**.
- 6. Druk op **Stop/Eindigen (Stop/Exit)**.

#### **MFC-L2730DW/MFC-L2750DW**

- 1. Druk op  $\|$  [Instell.] > [Alle instell.] > [Stand.instel.] > [Datum en tijd] > [Aut. zomertijd].
- 2. Druk op [Aan] of [Uit].
- 3. Druk op  $\blacksquare$

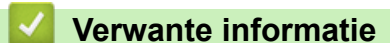

<span id="page-559-0"></span> [Home](#page-1-0) > [Machine-instellingen](#page-551-0) > [De instellingen van de machine vanaf het bedieningspaneel](#page-552-0) [wijzigen](#page-552-0) > [Algemene instellingen](#page-554-0) > De aftelling naar Slaapstand instellen

# **De aftelling naar Slaapstand instellen**

Door de slaapstand (of stroombespaarstand) in te stellen kunt u stroom besparen. Wanneer de machine in de slaapstand staat, handelt hij alsof hij uitgeschakeld is. Zodra er echter een afdruktaak of fax binnenkomt, ontwaakt de machine en begint met afdrukken. Volg de onderstaande instructies om een tijdvertraging (aftelperiode) in te stellen waarna de machine in de slaapstand gaat.

- U kunt kiezen hoe lang de machine inactief moet zijn voor deze overschakelt naar de slaapstand.
- De timer start opnieuw als een bewerking op de machine wordt uitgevoerd, zoals het ontvangen van een afdruktaak.

>> DCP-L2510D/DCP-L2530DW/DCP-L2537DW/DCP-L2550DN/MFC-L2710DN/MFC-L2710DW >> MFC-L2730DW/MFC-L2750DW

### **DCP-L2510D/DCP-L2530DW/DCP-L2537DW/DCP-L2550DN/MFC-L2710DN/ MFC-L2710DW**

- 1. Druk op **Menu**.
- 2. Druk op  $\blacktriangle$  of  $\nabla$  om de optie [Standaardinst.] weer te geven en druk vervolgens op OK.
- 3. Druk op  $\triangle$  of  $\nabla$  om de optie [Ecologie] weer te geven en druk vervolgens op **OK**.
- 4. Druk op A of  $\blacktriangledown$  om de optie [Tijd slaapstand] weer te geven en druk vervolgens op OK.
- 5. Voer met de kiestoetsen in hoelang de machine (maximaal 50 minuten) inactief moet blijven voordat deze in slaapstand gaat en druk vervolgens op **OK**.
- 6. Druk op **Stop/Eindigen (Stop/Exit)**.

#### **MFC-L2730DW/MFC-L2750DW**

- 1. Druk op [Instell.] > [Alle instell.] > [Standaardinst.] > [Ecologie] > [Tijd] slaapstand].
- 2. Voer in hoelang (maximaal 50 minuten) de machine inactief moet zijn alvorens deze naar slaapstand gaat en druk vervolgens op [OK].
- 3. Druk op

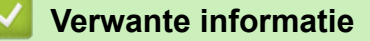

<span id="page-560-0"></span> [Home](#page-1-0) > [Machine-instellingen](#page-551-0) > [De instellingen van de machine vanaf het bedieningspaneel](#page-552-0) [wijzigen](#page-552-0) > [Algemene instellingen](#page-554-0) > Over Stand diepe slaap

# **Over Stand diepe slaap**

Als de machine in de slaapstand staat en gedurende een bepaalde tijd geen taken ontvangt, wordt automatisch de diepe slaapstand ingeschakeld. De tijdsduur is gebaseerd op uw specifieke model en instellingen. In de diepe slaapstand wordt er minder energie verbruikt dan in de slaapstand.

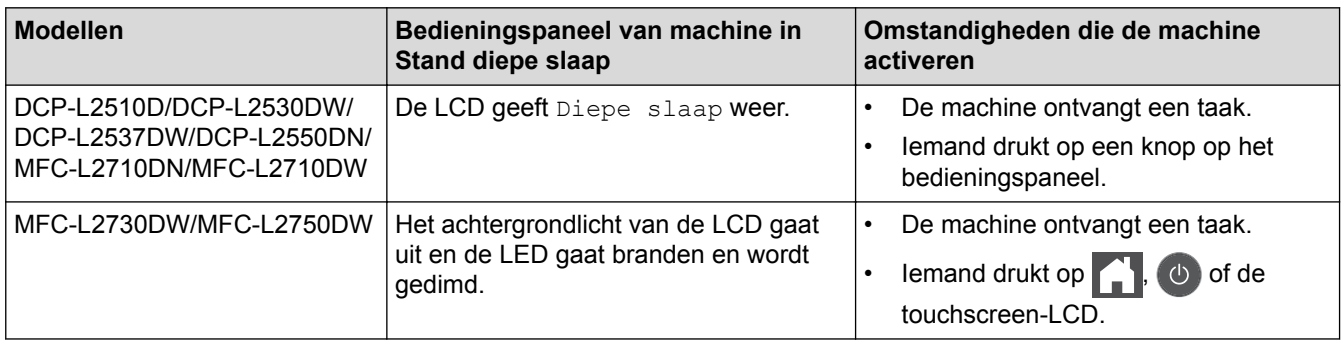

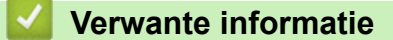

<span id="page-561-0"></span> [Home](#page-1-0) > [Machine-instellingen](#page-551-0) > [De instellingen van de machine vanaf het bedieningspaneel](#page-552-0) [wijzigen](#page-552-0) > [Algemene instellingen](#page-554-0) > Automatische stroom uit-stand instellen

### **Automatische stroom uit-stand instellen**

Als de machine zich gedurende een bepaalde tijd in de stand Diepe slaap bevindt, schakelt de machine op basis van uw model en instellingen automatisch over naar de stroom uit-modus. De machine schakelt niet naar de stroom uit-modus over wanneer de machine verbonden is met een netwerk of een telefoonlijn, of beveiligde afdrukgegevens in het geheugen heeft(alleen op bepaalde modellen beschikbaar).

Om het afdrukken te starten, drukt u op het bedieningspaneel op  $\circledcirc$  en verzendt u vervolgens een afdruktaak.

>> DCP-L2510D/DCP-L2530DW/DCP-L2537DW/DCP-L2550DN/MFC-L2710DN/MFC-L2710DW >> MFC-L2730DW/MFC-L2750DW

### **DCP-L2510D/DCP-L2530DW/DCP-L2537DW/DCP-L2550DN/MFC-L2710DN/ MFC-L2710DW**

- 1. Druk op **Menu**.
- 2. Druk op  $\blacktriangle$  of  $\nabla$  om de optie [Standaardinst.] weer te geven en druk vervolgens op OK.
- 3. Druk op a of b om de optie [Ecologie] weer te geven en druk vervolgens op **OK**.
- 4. Druk op A of  $\blacktriangledown$  om de optie [Aut. uitschak.] weer te geven en druk vervolgens op OK.
- 5. Druk op  $\blacktriangle$  of  $\nabla$  om de optie [8uren], [4uren], [2uren], [1uur] of [Uit] weer te geven en druk vervolgens op **OK**.
- 6. Druk op **Stop/Eindigen (Stop/Exit)**.

#### **MFC-L2730DW/MFC-L2750DW**

- 1. Druk op || || [Instell.] > [Alle instell.] > [Standaardinst.] > [Ecologie] > [Aut. uitschak.].
- 2. Druk op  $\blacktriangle$  of  $\nabla$  om de optie [Uit], [1uur], [2uren], [4uren] of [8uren] weer te geven en druk op de gewenste optie.
- 3. Druk op  $\Box$

 **Verwante informatie**

<span id="page-562-0"></span> [Home](#page-1-0) > [Machine-instellingen](#page-551-0) > [De instellingen van de machine vanaf het bedieningspaneel](#page-552-0) [wijzigen](#page-552-0) > [Algemene instellingen](#page-554-0) > De datum en tijd instellen

### **De datum en tijd instellen**

**Gerelateerde modellen**: MFC-L2710DN/MFC-L2710DW/MFC-L2730DW/MFC-L2750DW

>> MFC-L2710DN/MFC-L2710DW

>> MFC-L2730DW/MFC-L2750DW

#### **MFC-L2710DN/MFC-L2710DW**

- 1. Druk op **Menu**.
- 2. Druk op A of  $\nabla$  om de optie [Stand.instel.] weer te geven en druk vervolgens op OK.
- 3. Druk op A of  $\nabla$  om de optie [Datum&tijd] weer te geven en druk vervolgens op OK.
- 4. Druk op  $\triangle$  of  $\nabla$  om de optie [Datum&tijd] weer te geven en druk vervolgens op OK.
- 5. Voer de laatste twee cijfers van het jaar met behulp van de kiestoetsen in en druk vervolgens op **OK**.
- 6. Voer de twee cijfers voor de maand met behulp van de kiestoetsen in en druk vervolgens op **OK**.
- 7. Voer de twee cijfers voor de dag met behulp van de kiestoetsen in en druk vervolgens op **OK**.
- 8. Druk op  $\triangle$  of  $\nabla$  om de optie [12-uurklok] of [24-uurklok] weer te geven en druk vervolgens op **OK**.
- 9. Voer een van de volgende stappen uit:
	- Als u [12-uurklok] geselecteerd hebt als indeling voor de instelling [Datum&tijd], voert u de tijd (in 12-uursindeling) in met behulp van de kiestoetsen.

Druk op **OK**.

Druk op **∆** of ▼ om de optie [AM] of [PM] weer te geven en druk vervolgens op **OK**.

Als u [24-uurklok] geselecteerd hebt als indeling voor de instelling [Datum&tijd], voert u de tijd (in 24-uursindeling) in met behulp van de kiestoetsen.

Druk op **OK**.

(Bijvoorbeeld: voer 19:45 in voor 7:45 PM.)

#### 10. Druk op **Stop/Eindigen (Stop/Exit)**.

#### **MFC-L2730DW/MFC-L2750DW**

- 1. Druk op [Instell.] > [Alle instell.] > [Stand.instel.] > [Datum en tijd] > [Datum].
- 2. Voer de laatste twee cijfers van het jaar met behulp van de LCD in en druk vervolgens op [OK].
- 3. Voer de twee cijfers voor de maand met behulp van de LCD in en druk vervolgens op [OK].
- 4. Voer de twee cijfers voor de dag met behulp van de LCD in en druk vervolgens op [OK].
- 5. Druk op [Type klok].
- 6. Druk op [12-uurklok] of [24-uurklok].
- 7. Druk op [Tijd].
- 8. Om de tijd in te voeren, doet u een van de volgende zaken:
	- Als u [12-uurklok] selecteerde als de indeling in de instelling [Type klok], voert u de tijd (in 12 uurindeling) in met behulp van de LCD.

Druk op  $\sqrt{\frac{AM}{PM}}$  om  $\sqrt{\frac{AM}{PM}}$  of  $\sqrt{\frac{PM}{PM}}$  te selecteren.

Druk op [OK].

• Als u [24-uurklok] selecteerde als de indeling in de instelling [Type klok], voert u de tijd (in 24 uurindeling) in met behulp van de LCD.

Druk op [OK].

(Bijvoorbeeld: voer 19:45 in voor 7:45 PM.)

# 9. Druk op .

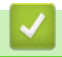

 **Verwante informatie**

<span id="page-564-0"></span> [Home](#page-1-0) > [Machine-instellingen](#page-551-0) > [De instellingen van de machine vanaf het bedieningspaneel](#page-552-0) [wijzigen](#page-552-0) > [Algemene instellingen](#page-554-0) > De tijdzone instellen

# **De tijdzone instellen**

Stel op de machine de tijdzone voor uw locatie in.

>> MFC-L2710DN/MFC-L2710DW >> MFC-L2730DW/MFC-L2750DW

### **MFC-L2710DN/MFC-L2710DW**

- 1. Druk op **Menu**.
- 2. Druk op  $\blacktriangle$  of  $\nabla$  om de optie [Stand.instel.] weer te geven en druk vervolgens op OK.
- 3. Druk op  $\triangle$  of  $\nabla$  om de optie [Datum&tijd] weer te geven en druk vervolgens op OK.
- 4. Druk op a of b om de optie [Tijdzone] weer te geven en druk vervolgens op **OK**.
- 5. Druk op **A** of **V** om de tijdzone te kiezen. Druk op OK.
- 6. Druk op **Stop/Eindigen (Stop/Exit)**.

### **MFC-L2730DW/MFC-L2750DW**

- 1. Druk op  $\left\| \cdot \right\|$  [Instell.] > [Alle instell.] > [Stand.instel.] > [Datum en tijd] > [Tijdzone].
- 2. Voer uw tijdzone in.
- 3. Druk op [OK].
- 4. Druk op  $\Box$

 **Verwante informatie**

<span id="page-565-0"></span> [Home](#page-1-0) > [Machine-instellingen](#page-551-0) > [De instellingen van de machine vanaf het bedieningspaneel](#page-552-0) [wijzigen](#page-552-0) > [Algemene instellingen](#page-554-0) > De helderheid van de LCD-achtergrond aanpassen

# **De helderheid van de LCD-achtergrond aanpassen**

**Gerelateerde modellen**: MFC-L2730DW/MFC-L2750DW

Als u de LCD niet goed kunt lezen, kunt u de helderheidsinstelling wijzigen.

- 1. Druk op  $\begin{bmatrix} 1 & 1 \\ 1 & 1 \end{bmatrix}$  [Instell.] > [Alle instell.] > [Standaardinst.] > [LCD-instell.] > [Schermverlicht].
- 2. Druk op de optie [Licht], [Half] of [Donker].
- 3. Druk op  $\Box$

### **Verwante informatie**

<span id="page-566-0"></span> [Home](#page-1-0) > [Machine-instellingen](#page-551-0) > [De instellingen van de machine vanaf het bedieningspaneel](#page-552-0) [wijzigen](#page-552-0) > [Algemene instellingen](#page-554-0) > Wijzigen hoe lang het achtergrondlicht van de LCD aan blijft

# **Wijzigen hoe lang het achtergrondlicht van de LCD aan blijft**

```
Gerelateerde modellen: MFC-L2730DW/MFC-L2750DW
```
Bepaal hoe lang het achtergrondlicht van de LCD aan blijft.

1. Druk op  $\left\| \cdot \right\|$  [Instell.] > [Alle instell.] > [Standaardinst.] > [LCD-instell.] > [Lichtdim-timer].

- 2. Druk op de gewenste optie:
	- [10Sec.]
	- [30Sec.]
	- [1Min]
	- [2Min.]
	- [3Min.]
	- [5Min.]
- 3. Druk op  $\Box$

### **Verwante informatie**

<span id="page-567-0"></span> [Home](#page-1-0) > [Machine-instellingen](#page-551-0) > [De instellingen van de machine vanaf het bedieningspaneel](#page-552-0) [wijzigen](#page-552-0) > [Algemene instellingen](#page-554-0) > Uw stations-ID instellen

# **Uw stations-ID instellen**

**Gerelateerde modellen**: MFC-L2710DN/MFC-L2710DW/MFC-L2730DW/MFC-L2750DW

Stel de machine in om uw stations-ID en de datum en tijd van de fax af te drukken bovenaan elke fax die u verzendt.

>> MFC-L2710DN/MFC-L2710DW >> MFC-L2730DW/MFC-L2750DW

#### **MFC-L2710DN/MFC-L2710DW**

- 1. Druk op (**FAX**).
- 2. Druk op **Menu**.

Ø

- 3. Druk op  $\blacktriangle$  of  $\nabla$  om de optie [Stand.instel.] weer te geven en druk vervolgens op OK.
- 4. Druk op A of  $\nabla$  om de optie [Stations-ID] weer te geven en druk vervolgens op OK.
- 5. Voer uw faxnummer (maximaal 20 cijfers) in via de kiestoetsen en druk vervolgens op **OK**.
- 6. Voer uw telefoonnummer (maximaal 20 cijfers) in via de kiestoetsen en druk vervolgens op **OK**. Als uw telefoon- en faxnummer hetzelfde zijn, voert u nogmaals hetzelfde nummer in.
- 7. Voer uw naam in met behulp van de kiestoetsen (max. 20 tekens) en druk vervolgens op **OK**.

Als u tekst op uw machine wilt invoeren >> Verwante informatie: Tekst invoeren op uw Brother-machine

8. Druk op **Stop/Eindigen (Stop/Exit)**.

#### **MFC-L2730DW/MFC-L2750DW**

- 1. Druk op  $\|$  [Instell.] > [Alle instell.] > [Stand.instel.] > [Stations-ID] > [Fax].
- 2. Voer uw faxnummer (maximaal 20 cijfers) in via de LCD en druk vervolgens op [OK].
- 3. Druk op [Telefoon].
- 4. Voer uw telefoonnummer (maximaal 20 cijfers) in via de LCD en druk vervolgens op [OK].
- 5. Druk op [Naam].
- 6. Voer uw naam in (max. 20 cijfers) via de LCD en druk vervolgens op [OK].
	- Druk op  $\mathbf{A}$  1 @ om te schakelen tussen letters, cijfers en speciale tekens. (De beschikbare tekens kunnen verschillen afhankelijk van uw land.)
	- Als u een foutief teken hebt ingevoerd, drukt u op < of > om de cursor ernaar te verplaatsen en drukt u op  $\times$  . Druk op het juiste teken.
	- Om een spatie in te voegen, drukt u op [Spatie].
	- Meer gedetailleerde informatie >> Verwante informatie
- 7. Druk op  $\Box$

#### **Verwante informatie**

- [Algemene instellingen](#page-554-0)
- [Hoe tekst invoeren in uw machine van Brother](#page-638-0)
- [Faxen overbrengen naar een andere faxmachine](#page-517-0)

• [Het faxjournaalrapport overbrengen naar een andere faxmachine](#page-520-0)

<span id="page-569-0"></span> [Home](#page-1-0) > [Machine-instellingen](#page-551-0) > [De instellingen van de machine vanaf het bedieningspaneel](#page-552-0) [wijzigen](#page-552-0) > [Algemene instellingen](#page-554-0) > De kies modus toon of puls instellen

# **De kies modus toon of puls instellen**

**Gerelateerde modellen**: MFC-L2710DN/MFC-L2710DW/MFC-L2730DW/MFC-L2750DW

Uw machine van Brother is ingesteld voor een kiesservice met toon. Als u een pulskiessysteem (kiesschijf) heeft, moet u de kiesmodus wijzigen.

Deze functie is in sommige landen niet beschikbaar.

>> MFC-L2710DN/MFC-L2710DW >> MFC-L2730DW/MFC-L2750DW

#### **MFC-L2710DN/MFC-L2710DW**

- 1. Druk op **Menu**.
- 2. Druk op A of  $\nabla$  om de optie [Stand.instel.] weer te geven en druk vervolgens op OK.
- 3. Druk op a of b om de optie [Toon/Puls] weer te geven en druk vervolgens op **OK**.
- 4. Druk op  $\blacktriangle$  of  $\blacktriangledown$  om de optie [Toon] of [Puls] weer te geven en druk vervolgens op OK.
- 5. Druk op **Stop/Eindigen (Stop/Exit)**.

#### **MFC-L2730DW/MFC-L2750DW**

- 1. Druk op  $\left[\right]$  [Instell.] > [Alle instell.] > [Stand.instel.] > [Toon/Puls].
- 2. Druk op [Toon] of [Puls].
- 3. Druk op  $\Box$ 
	- **Verwante informatie**
	- [Algemene instellingen](#page-554-0)

<span id="page-570-0"></span> [Home](#page-1-0) > [Machine-instellingen](#page-551-0) > [De instellingen van de machine vanaf het bedieningspaneel](#page-552-0) [wijzigen](#page-552-0) > [Algemene instellingen](#page-554-0) > Tonerverbruik verminderen

### **Tonerverbruik verminderen**

Met de functie Toner besparen kunt u het tonerverbruik verminderen. Wanneer Toner besparen ingeschakeld is, zien uw afgedrukte documenten er lichter uit.

Gebruik de functie Toner besparen NOOIT voor het afdrukken van foto's of afbeeldingen met grijstinten.

>> DCP-L2510D/DCP-L2530DW/DCP-L2537DW/DCP-L2550DN/MFC-L2710DN/MFC-L2710DW >> MFC-L2730DW/MFC-L2750DW

### **DCP-L2510D/DCP-L2530DW/DCP-L2537DW/DCP-L2550DN/MFC-L2710DN/ MFC-L2710DW**

- 1. Druk op **Menu**.
- 2. Druk op  $\blacktriangle$  of  $\blacktriangledown$  om de optie [Standaardinst.] weer te geven en druk vervolgens op OK.
- 3. Druk op  $\triangle$  of  $\nabla$  om de optie [Ecologie] weer te geven en druk vervolgens op **OK**.
- 4. Druk op A of  $\blacktriangledown$  om de optie [Toner besparen] weer te geven en druk vervolgens op OK.
- 5. Druk op  $\blacktriangle$  of  $\blacktriangledown$  om de optie [Aan] of [Uit] weer te geven en druk vervolgens op OK.
- 6. Druk op **Stop/Eindigen (Stop/Exit)**.

### **MFC-L2730DW/MFC-L2750DW**

- 1. Druk op [Instell.] > [Alle instell.] > [Standaardinst.] > [Ecologie] > [Toner besparen].
- 2. Druk op [Aan] of [Uit].
- 3. Druk op  $\Box$

#### **Verwante informatie**

- [Algemene instellingen](#page-554-0)
- [De afdrukkwaliteit verbeteren](#page-487-0)

<span id="page-571-0"></span> [Home](#page-1-0) > [Machine-instellingen](#page-551-0) > [De instellingen van de machine vanaf het bedieningspaneel](#page-552-0) [wijzigen](#page-552-0) > [Algemene instellingen](#page-554-0) > De Continumodus instellen

# **De Continumodus instellen**

De Continumodus dwingt de machine om te blijven afdrukken nadat op het bedieningspaneel Toner vervangen wordt weergegeven.

De machine blijft afdrukken tot de LCD Toner beëindigd weergeeft. De fabrieksinstelling is Stop.

- Wanneer het bedieningspaneel een fout aangeeft, kunt u de modus niet wijzigen.
- Als u in de Continumodus blijft afdrukken, kunnen we de afdrukkwaliteit niet garanderen.
- Bij gebruik van de Continumodus kan de afdruk vaag lijken.
- Zodra u de tonercartridge door een nieuwe hebt vervangen, keert de Continumodus terug naar de standaardinstelling (Stop).

>> DCP-L2510D/DCP-L2530DW/DCP-L2537DW/DCP-L2550DN/MFC-L2710DN/MFC-L2710DW >> MFC-L2730DW/MFC-L2750DW

### **DCP-L2510D/DCP-L2530DW/DCP-L2537DW/DCP-L2550DN/MFC-L2710DN/ MFC-L2710DW**

1. Druk op **Menu**.

Ô

- 2. Druk op  $\blacktriangle$  of  $\blacktriangledown$  om de optie [Standaardinst.] weer te geven en druk vervolgens op OK.
- 3. Druk op A of  $\blacktriangledown$  om de optie [Toner vervangen] weer te geven en druk vervolgens op OK.
- 4. Druk op A of  $\blacktriangledown$  om de optie [Doorgaan] of [Stop] weer te geven en druk vervolgens op OK.
- 5. Druk op **Stop/Eindigen (Stop/Exit)**.

#### **MFC-L2730DW/MFC-L2750DW**

- 1. Druk op [Instell.] > [Alle instell.] > [Standaardinst.] > [Toner vervangen].
- 2. Druk op [Doorgaan] of [Stop].
- 3. Druk op  $\Box$ 
	- **Verwante informatie**
	- [Algemene instellingen](#page-554-0)

<span id="page-572-0"></span> [Home](#page-1-0) > [Machine-instellingen](#page-551-0) > [De instellingen van de machine vanaf het bedieningspaneel](#page-552-0) [wijzigen](#page-552-0) > [Algemene instellingen](#page-554-0) > Meer informatie over faxen ontvangen in Continumodus

### **Meer informatie over faxen ontvangen in Continumodus**

**Gerelateerde modellen**: MFC-L2710DN/MFC-L2710DW/MFC-L2730DW/MFC-L2750DW

De machine kan ontvangen faxen in het geheugen bewaren als u Continumodus kiest wanneer de LCD Toner vervangen weergeeft.

Wanneer ontvangen faxen in Continumodus worden afgedrukt, vraagt de LCD of de afdrukkwaliteit van de fax OK is.

Als de kwaliteit niet goed is, kies dan Nee. De machine houdt de faxen in het geheugen zodat u deze opnieuw kunt afdrukken nadat uw de tonercartridge hebt vervangen. Als de afdrukkwaliteit goed is, kies dan Ja. De LCD vraagt u of u de afgedrukte faxen uit het geheugen wilt wissen.

Als u ervoor koos om ze niet te wissen, wordt u dit opnieuw gevraagd nadat u de tonercartridge door een nieuwe hebt vervangen.

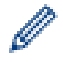

• (MFC-L2710DN/MFC-L2710DW)

De machine kan tot 400 faxen in het geheugen bewaren.

• (MFC-L2730DW/MFC-L2750DW)

De machine kan tot 500 faxen in het geheugen bewaren.

• (MFC-L2710DN/MFC-L2710DW)

Als u de stroomschakelaar uitschakelt, gaan de faxen in het geheugen verloren.

- De machine houdt de faxen in Continumodus in het geheugen, zelfs als u de instelling Continu naar Stoppen wijzigt.
- Als u een nieuwe tonercartridge installeert wanneer de LCD Toner beëindigd weergeeft, vraagt de machine u of u de bewaarde faxen wilt afdrukken. Kies Afdrukken om bewaarden faxen af te drukken.

### **Tonereinde in Continumodus**

Wanneer de LCD Toner beëindigd weergeeft, stopt de machine met afdrukken. Als het geheugen vol is en u faxen wilt blijven ontvangen, moet u een nieuwe tonercartridge plaatsen.

 **Verwante informatie**

<span id="page-573-0"></span> [Home](#page-1-0) > [Machine-instellingen](#page-551-0) > [De instellingen van de machine vanaf het bedieningspaneel](#page-552-0) [wijzigen](#page-552-0) > [Algemene instellingen](#page-554-0) > Voorkomen dat u een verkeerd nummer kiest (kiesbeperking)

### **Voorkomen dat u een verkeerd nummer kiest (kiesbeperking)**

**Gerelateerde modellen**: MFC-L2710DN/MFC-L2710DW/MFC-L2730DW/MFC-L2750DW

Deze functie voorkomt dat gebruikers per ongeluk een fax verzenden of oproep doen naar een foutief nummer. U kunt de machine instellen op beperkt kiezen bij gebruik van de kiestoetsen, het adresboek en snelkoppelingen.

>> MFC-L2710DN/MFC-L2710DW >> MFC-L2730DW/MFC-L2750DW

#### **MFC-L2710DN/MFC-L2710DW**

- 1. Druk op **Menu**.
- 2. Druk op  $\triangle$  of  $\nabla$  om de optie  $[Fast]$  weer te geven en druk vervolgens op OK.
- 3. Druk op  $\blacktriangle$  of  $\blacktriangledown$  om de optie [Kiezen beperkt] weer te geven en druk vervolgens op OK.
- 4. Druk op  $\triangle$  of  $\blacktriangledown$  om uw verkozen optie weer te geven en druk vervolgens op OK.
	- [Cijfertoetsen]
	- [Directkies]
	- [Snelkies]
- 5. Druk op a of b om een van de volgende opties te selecteren en druk vervolgens op **OK**.

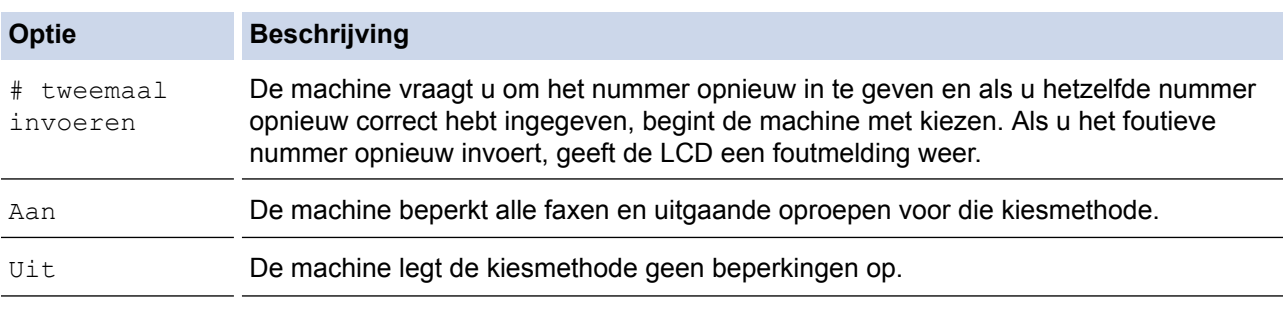

- De instelling [# tweemaal invoeren] werkt niet als u een extern toestel gebruikt voordat u het nummer invoert. U wordt niet gevraagd om het nummer nogmaals in te voeren.
- Als u [Aan] of [# tweemaal invoeren] kiest, kunt u de functie Groepsverzenden niet gebruiken.
- 6. Druk op **Stop/Eindigen (Stop/Exit)**.

### **MFC-L2730DW/MFC-L2750DW**

1. Druk op  $\|$  [Instell.] > [Alle instell.] > [Fax] > [Kiesbeperking].

- 2. Druk op een van de volgende opties:
	- [Cijfertoetsen]
	- [Adresboek]

Als u nummers van het adresboek combineert bij het kiezen, dan wordt het adres herkend als invoer via het toetsenbord en wordt het niet beperkt.

- [Snelk.]
- 3. Druk op een van de volgende opties:

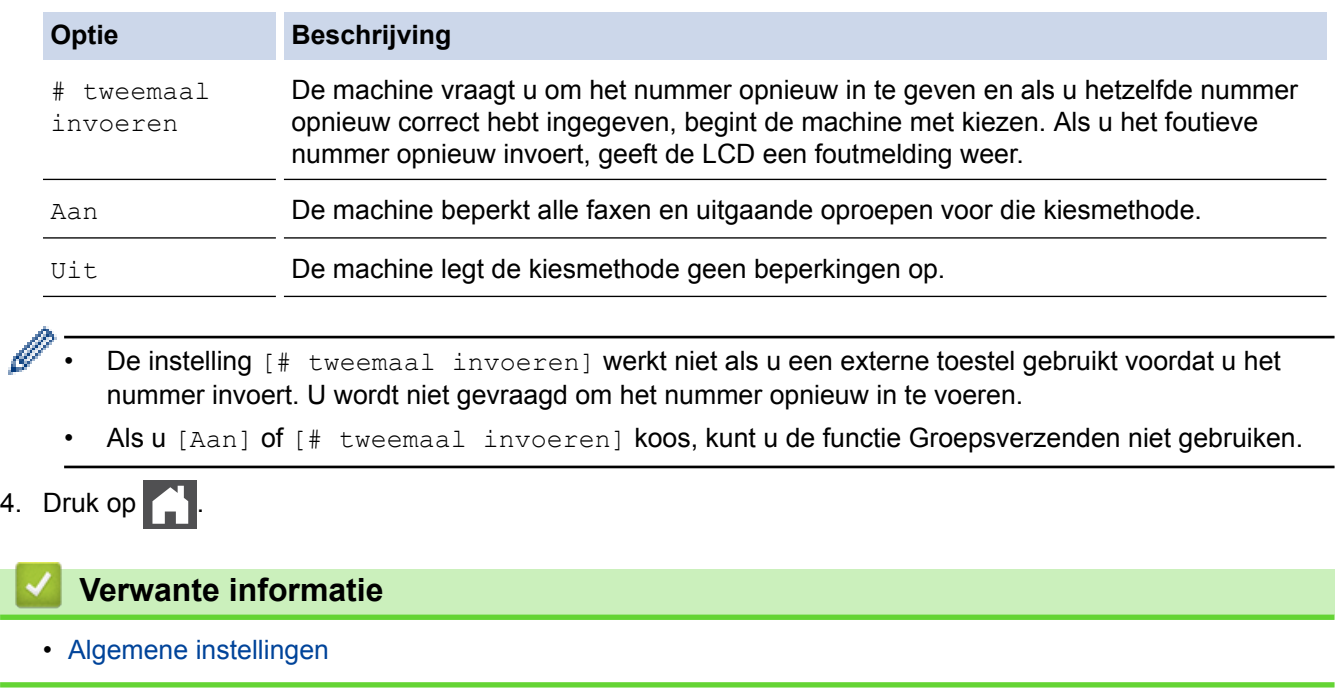

<span id="page-575-0"></span> [Home](#page-1-0) > [Machine-instellingen](#page-551-0) > [De instellingen van de machine vanaf het bedieningspaneel](#page-552-0) [wijzigen](#page-552-0) > [Algemene instellingen](#page-554-0) > Lawaai bij het afdrukken verminderen

### **Lawaai bij het afdrukken verminderen**

Als u de stille modus instelt, produceert de machine minder lawaai bij het afdrukken. Als de stille modus is ingeschakeld, wordt de afdruksnelheid langzamer. De fabrieksinstelling is uit.

>> DCP-L2510D/DCP-L2530DW/DCP-L2537DW/DCP-L2550DN/MFC-L2710DN/MFC-L2710DW >> MFC-L2730DW/MFC-L2750DW

### **DCP-L2510D/DCP-L2530DW/DCP-L2537DW/DCP-L2550DN/MFC-L2710DN/ MFC-L2710DW**

- 1. Druk op **Menu**.
- 2. Druk op  $\blacktriangle$  of  $\nabla$  om de optie [Standaardinst.] weer te geven en druk vervolgens op OK.
- 3. Druk op a of b om de optie [Ecologie] weer te geven en druk vervolgens op **OK**.
- 4. Druk op  $\blacktriangle$  of  $\blacktriangledown$  om de optie [Stille modus] weer te geven en druk vervolgens op OK.
- 5. Druk op a of b om de optie [Aan] of [Uit] weer te geven en druk vervolgens op **OK**.
- 6. Druk op **Stop/Eindigen (Stop/Exit)**.

#### **MFC-L2730DW/MFC-L2750DW**

- 1. Druk op [[E [Instell.] > [Alle instell.] > [Standaardinst.] > [Ecologie] > [Stille modus].
- 2. Druk op [Aan] of [Uit].
- 3. Druk op  $\Box$

 **Verwante informatie**
[Home](#page-1-0) > [Machine-instellingen](#page-551-0) > [De instellingen van de machine vanaf het bedieningspaneel](#page-552-0) [wijzigen](#page-552-0) > [Algemene instellingen](#page-554-0) > De taal op de LCD wijzigen

# **De taal op de LCD wijzigen**

Wijzig de taal van de LCD, indien nodig.

Deze functie is in sommige landen niet beschikbaar.

>> DCP-L2510D/DCP-L2530DW/DCP-L2537DW/DCP-L2550DN/MFC-L2710DN/MFC-L2710DW >> MFC-L2730DW/MFC-L2750DW

### **DCP-L2510D/DCP-L2530DW/DCP-L2537DW/DCP-L2550DN/MFC-L2710DN/ MFC-L2710DW**

- 1. Druk op **Menu**.
- 2. Druk op  $\blacktriangle$  of  $\nabla$  om de optie [Stand.instel.] weer te geven en druk vervolgens op OK.
- 3. Druk op a of b om de optie [Taalkeuze] weer te geven en druk vervolgens op **OK**.
- 4. Druk op **A** of ▼ om uw taal weer te geven en druk vervolgens op OK.
- 5. Druk op **Stop/Eindigen (Stop/Exit)**.

### **MFC-L2730DW/MFC-L2750DW**

- 1. Druk op  $\|$  [Instell.] > [Alle instell.] > [Stand.instel.] > [Taalkeuze].
- 2. Druk op uw taal.
- 3. Druk op

 **Verwante informatie**

• [Algemene instellingen](#page-554-0)

<span id="page-577-0"></span> [Home](#page-1-0) > [Machine-instellingen](#page-551-0) > [De instellingen van de machine vanaf het bedieningspaneel wijzigen](#page-552-0) > Uw favoriete instellingen opslaan als een snelkoppeling

# **Uw favoriete instellingen opslaan als een snelkoppeling**

- [Snelkoppelingen toevoegen](#page-578-0)
- [Snelkoppelingen wijzigen of verwijderen](#page-579-0)

<span id="page-578-0"></span> [Home](#page-1-0) > [Machine-instellingen](#page-551-0) > [De instellingen van de machine vanaf het bedieningspaneel wijzigen](#page-552-0) > [Uw](#page-577-0) [favoriete instellingen opslaan als een snelkoppeling](#page-577-0) > Snelkoppelingen toevoegen

# **Snelkoppelingen toevoegen**

**Gerelateerde modellen**: MFC-L2730DW/MFC-L2750DW

U kunt de fax-, kopieer-, scan-, internetverbindings- en appinstellingen die u het meest gebruikt als snelkoppelingen instellen. Later kunt u op de snelkoppeling drukken om deze instellingen toe te passen in plaats van ze handmatig opnieuw in te voeren.

Afhankelijk van uw model zijn sommige snelkoppelingmenu's mogelijk niet beschikbaar.

De volgende instructies beschrijven hoe u een kopieersnelkoppeling toevoegt. De stappen voor het toevoegen van een fax-, scan-, internetverbindings- of appsnelkoppeling zijn grotendeels vergelijkbaar.

- 1. Druk op  $+$  ([Snelk.]).
- 2. Druk op de knop waar u geen snelkoppeling hebt toegevoegd.
- 3. Druk op  $\blacktriangle$  of  $\nabla$  om [Kopiëren] weer te geven en druk vervolgens op [Kopiëren].
- 4. Druk op  $\blacktriangle$  of  $\nabla$  om de beschikbare instellingen weer te geven en druk dan op de instelling die u wilt wijzigen.
- 5. Druk op ▲ of  $\blacktriangledown$  om de beschikbare opties voor de instelling weer te geven en druk dan op de gewenste optie. Herhaal deze twee stappen tot u alle gewenste instellingen en opties hebt geselecteerd en druk vervolgens op [OK].
- 6. Wanneer u klaar bent met het wijzigen van de instellingen, drukt u op [Opslaan als snelk.].
- 7. Lees en bevestig de weergegeven lijst met instellingen die u hebt geselecteerd en druk vervolgens op [OK].
- 8. Voer een naam voor de snelkoppeling in met behulp van de LCD en druk vervolgens op [OK].

### **Verwante informatie**

• [Uw favoriete instellingen opslaan als een snelkoppeling](#page-577-0)

<span id="page-579-0"></span> [Home](#page-1-0) > [Machine-instellingen](#page-551-0) > [De instellingen van de machine vanaf het bedieningspaneel wijzigen](#page-552-0) > [Uw](#page-577-0) [favoriete instellingen opslaan als een snelkoppeling](#page-577-0) > Snelkoppelingen wijzigen of verwijderen

# **Snelkoppelingen wijzigen of verwijderen**

**Gerelateerde modellen**: MFC-L2730DW/MFC-L2750DW

U kunt snelkoppelingen voor internetverbindingen of snelkoppelingen voor apps niet wijzigen. Wanneer u deze wilt wijzigen, verwijdert u deze en voegt u vervolgens een nieuwe snelkoppeling toe.

- 1. Druk op  $+$  ([Snelk.]).
- 2. Druk op ◀ of ▶ om de snelkoppeling weer te geven die u wilt wijzigen.
- 3. Druk op de snelkoppeling die u wilt wijzigen.

De instellingen voor de geselecteerde snelkoppeling worden weergegeven.

Om de snelkoppeling te verwijderen of de naam te wijzigen, drukt u op de snelkoppeling tot de opties worden weergegeven en volgt u vervolgens de menu's op het scherm.

- 4. Druk op [Opties].
- 5. Wijzig indien nodig de instellingen voor de snelkoppeling.
- 6. Druk op [OK].

Ø

- 7. Druk op [Opslaan als snelk.] wanneer u klaar bent.
- 8. Lees en bevestig de weergegeven lijst met instellingen die u hebt geselecteerd en druk vervolgens op [OK].
- 9. Voer een van de volgende stappen uit:
	- Om de snelkoppeling te overschrijven, drukt u op [Ja].
	- Als u de snelkoppeling niet wilt overschrijven, drukt u op [Nee] om een nieuwe naam voor de snelkoppeling in te voeren.

Voer een nieuwe naam in met behulp van de LCD en druk vervolgens op [OK].

Om de naam te bewerken, houdt u $\left\langle \right\rangle$  ingedrukt om te huidige naam te wissen.

Druk ter bevestiging op [OK].

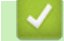

### **Verwante informatie**

• [Uw favoriete instellingen opslaan als een snelkoppeling](#page-577-0)

<span id="page-580-0"></span> [Home](#page-1-0) > [Machine-instellingen](#page-551-0) > [De instellingen van de machine vanaf het bedieningspaneel](#page-552-0) [wijzigen](#page-552-0) > Rapporten afdrukken

# **Rapporten afdrukken**

- [Rapporten](#page-581-0)
- [Een rapport afdrukken](#page-582-0)

<span id="page-581-0"></span> [Home](#page-1-0) > [Machine-instellingen](#page-551-0) > [De instellingen van de machine vanaf het bedieningspaneel](#page-552-0) [wijzigen](#page-552-0) > [Rapporten afdrukken](#page-580-0) > Rapporten

### **Rapporten**

De volgende rapporten zijn beschikbaar:

#### **Verzendrapport controleren (MFC-modellen)**

Het rapport Verzendrapport controleren drukt een verzendrapport voor uw laatste transmissie af.

#### **Adresboek (MFC-modellen)**

Het adresboekrapport drukt een alfabetische lijst met namen en nummers af die in het geheugen van het adresboek zijn opgeslagen.

#### **Faxjournaal (MFC-modellen)**

Het faxjournaal is een lijst met informatie over de laatste 200 ontvangen en verzonden faxen. (TX betekent verzenden, RX betekent ontvangen)

#### **Gebruikersinstellingen**

Het gebruikersinstellingenrapport drukt een lijst met uw huidige instellingen af.

#### **Printerinstellingen**

Het printerinstellingenrapport drukt een lijst met uw huidige printerinstellingen af.

#### **Netwerkconfiguratie (Modellen met netwerkfunctie)**

Het netwerkconfiguratierapport drukt een lijst met uw huidige netwerkinstellingen af.

#### **Bestandslijst afdrukken**

Met Bestandslijst afdrukken wordt een lijst met de lettertypes en afdrukmacro's opgeslagen in de machine afgedrukt.

#### **Drumdot afdrukken**

Met Drumdot afdrukken wordt het drumdotblad afgedrukt, wat helpt bij het reinigen van de drumeenheid.

#### **WLAN-rapport (Modellen met draadloze netwerkfunctie)**

Met het WLAN-rapport drukt u de verbindingsdiagnose van het draadloze LAN af.

#### **Geschiedenis van nummerweergave (MFC-modellen)**

Het rapport van de geschiedenis van nummerweergave drukt een lijst met beschikbare nummerweergaveinformatie af over de laatste 30 ontvangen faxen en telefoonoproepen.

#### Modellen met 2-regelig LCD-scherm

Om de lijst voor nummerweergave af te drukken, gebruikt u de optie Rapport afdrukken in het instelmenu voor nummerweergave.

### **Verwante informatie**

• [Rapporten afdrukken](#page-580-0)

<span id="page-582-0"></span> [Home](#page-1-0) > [Machine-instellingen](#page-551-0) > [De instellingen van de machine vanaf het bedieningspaneel](#page-552-0) [wijzigen](#page-552-0) > [Rapporten afdrukken](#page-580-0) > Een rapport afdrukken

### **Een rapport afdrukken**

>> DCP-L2510D/DCP-L2530DW/DCP-L2537DW/DCP-L2550DN/MFC-L2710DN/MFC-L2710DW >> MFC-L2730DW/MFC-L2750DW

### **DCP-L2510D/DCP-L2530DW/DCP-L2537DW/DCP-L2550DN/MFC-L2710DN/ MFC-L2710DW**

- 1. Druk op **Menu**.
- 2. Druk op  $\blacktriangle$  of  $\nabla$  om de optie [Print lijsten] weer te geven en druk vervolgens op OK.
- 3. Druk op a of b om het rapport dat u wilt afdrukken weer te geven en druk vervolgens op **OK**.
- 4. Ga op een van de volgende manieren te werk:
	- Als u [Verzendrapport] koos, voert u een van de volgende zaken uit:
		- Om het verzendrapport te bekijken, drukt u op  $\triangle$  of  $\nabla$  om de [Weerg. op LCD] weer te geven en drukt u vervolgens op **OK**.
		- Om het verzendrapport ad te drukken, drukt u op  $\triangle$  of  $\nabla$  om het [Afdrukrapport] weer te geven en drukt u vervolgens op **OK**.

Druk op **Start**.

- Als u andere rapporten kiest, drukt u op **Start**.
- 5. Druk op **Stop/Eindigen (Stop/Exit)**.

### **MFC-L2730DW/MFC-L2750DW**

- 1. Druk op  $\left\| \cdot \right\|$  [Instell.] > [Alle instell.] > [Print lijsten].
- 2. Druk op ▲ of ▼ om het rapport dat u wilt afdrukken weer te geven en druk er vervolgens op.
- 3. Ga op een van de volgende manieren te werk:
	- Als u [Verzendrapport] koos, voert u een van de volgende zaken uit:
		- Om het verzendrapport te bekijken, drukt u op [Weerg. op LCD].
		- Om het verzendrapport af te drukken, drukt u op [Afdrukrapport].
	- Als u andere rapporten koos, ga dan naar de volgende stap.
- 4. Druk op [Ja].
- 5. Druk op  $\Box$

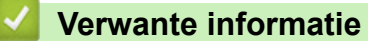

• [Rapporten afdrukken](#page-580-0)

<span id="page-583-0"></span> [Home](#page-1-0) > [Machine-instellingen](#page-551-0) > [De instellingen van de machine vanaf het bedieningspaneel](#page-552-0) [wijzigen](#page-552-0) > Instellingen- en functietabellen

# **Instellingen- en functietabellen**

De instellingentabellen helpen u de menuselecties en opties in de programma's van de machine te begrijpen.

- [Instellingentabellen \(MFC-modellen met tweeregelige LCD\)](#page-584-0)
- [Instellingentabellen \(DCP-modellen met tweeregelige LCD\)](#page-592-0)
- [Instellingstabellen \(2,7-inch MFC-modellen met touchpanel\)](#page-597-0)
- [Functietabellen \(2,7-inch MFC-modellen met touchpanel\)](#page-605-0)

<span id="page-584-0"></span> [Home](#page-1-0) > [Machine-instellingen](#page-551-0) > [De instellingen van de machine vanaf het bedieningspaneel](#page-552-0) [wijzigen](#page-552-0) > [Instellingen- en functietabellen](#page-583-0) > Instellingentabellen (MFC-modellen met tweeregelige LCD)

# **Instellingentabellen (MFC-modellen met tweeregelige LCD)**

**Gerelateerde modellen**: MFC-L2710DN/MFC-L2710DW

#### **[Standaardinst.]**

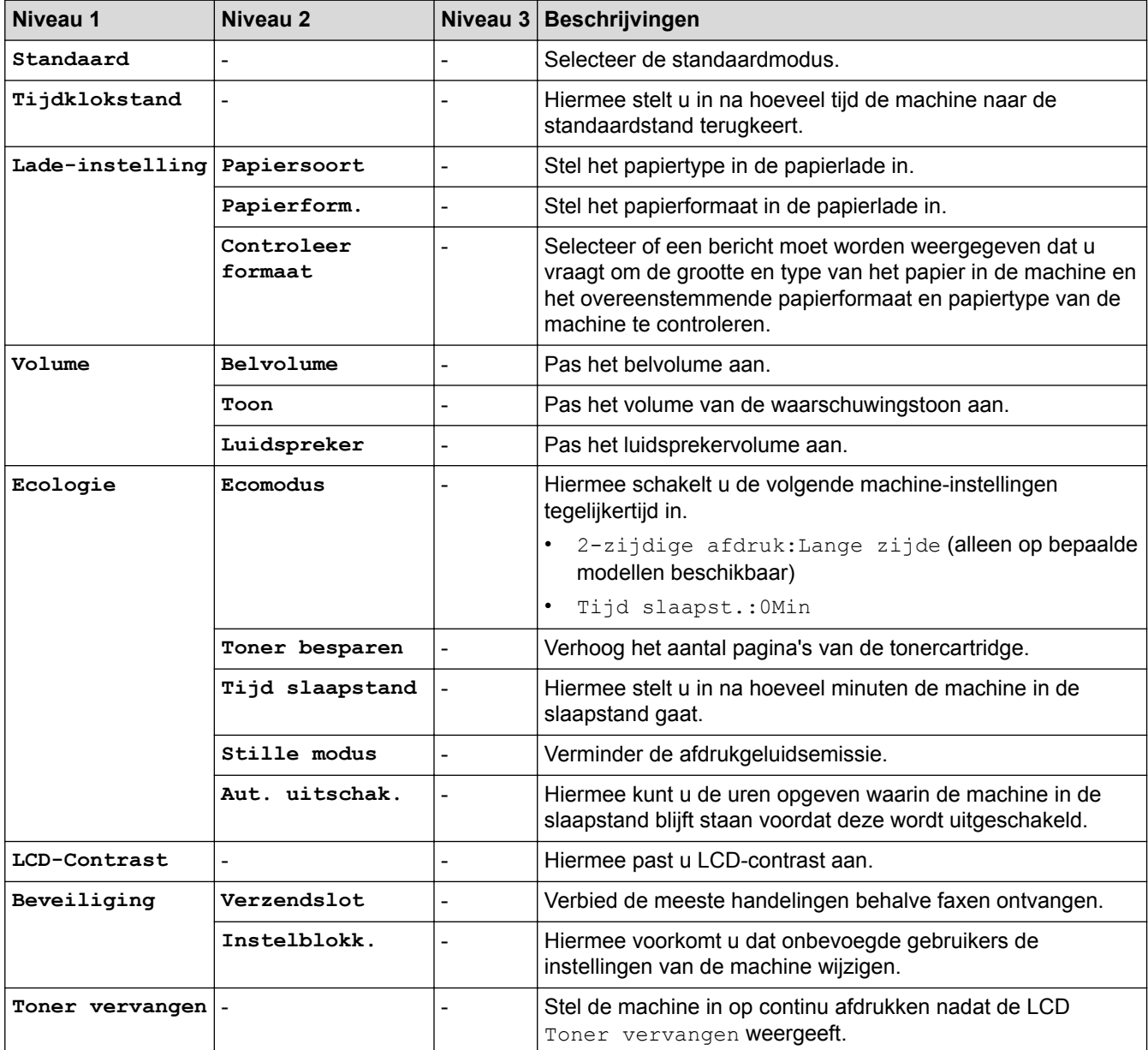

### **[Fax]**

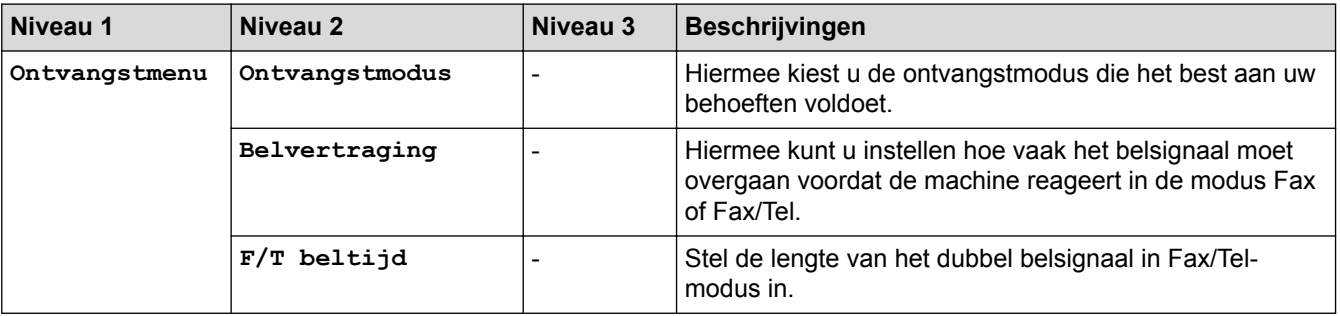

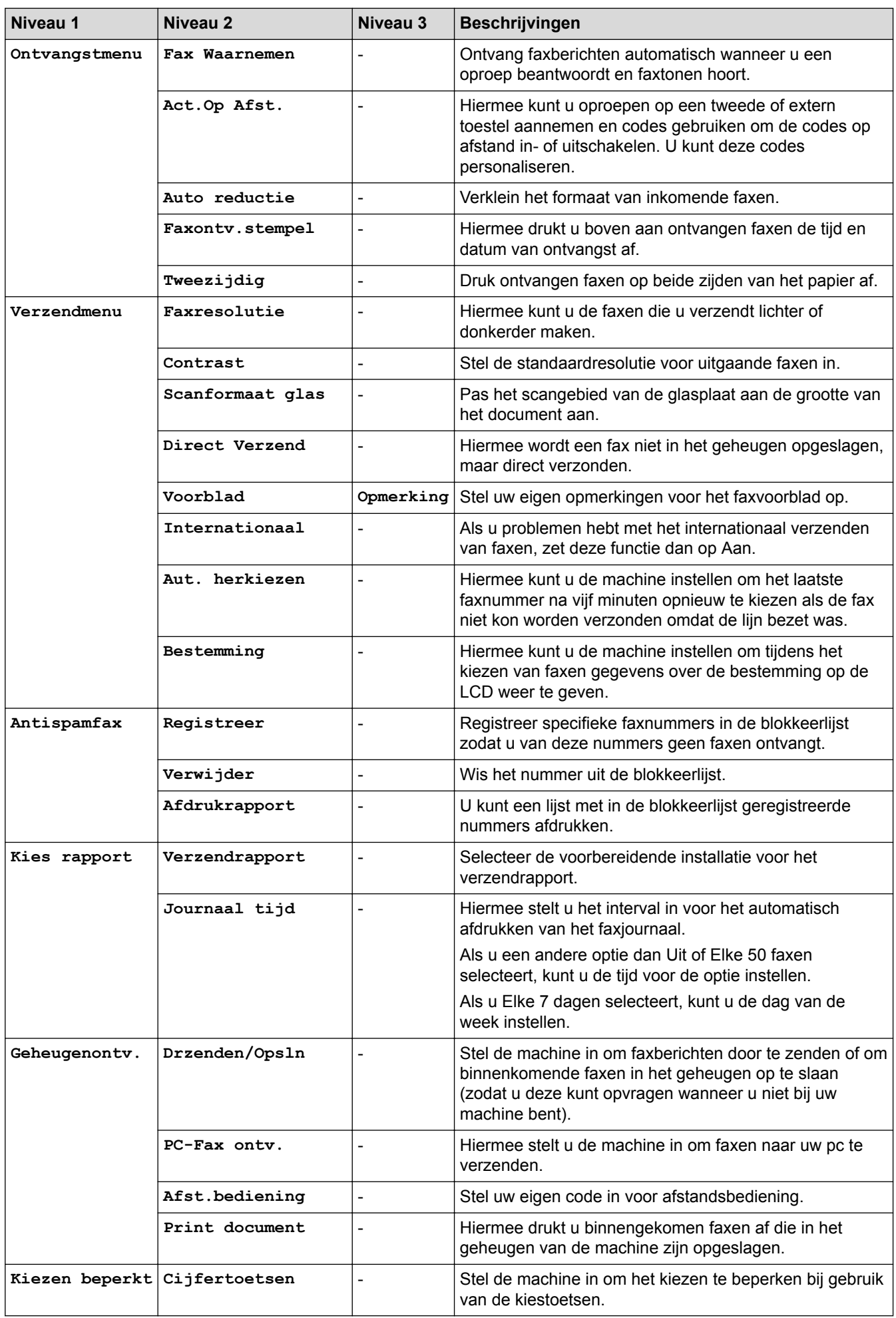

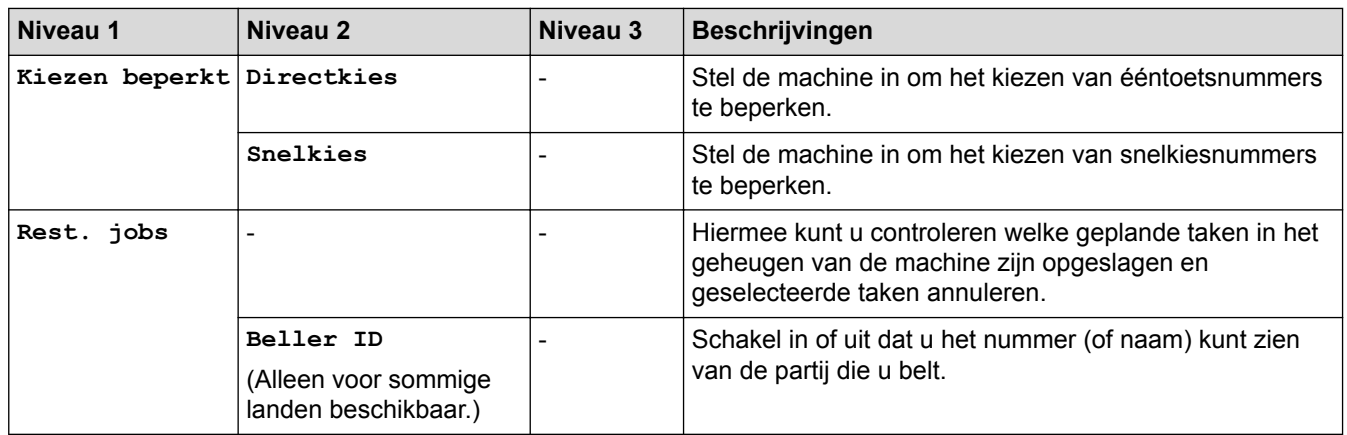

# **[Kopie]**

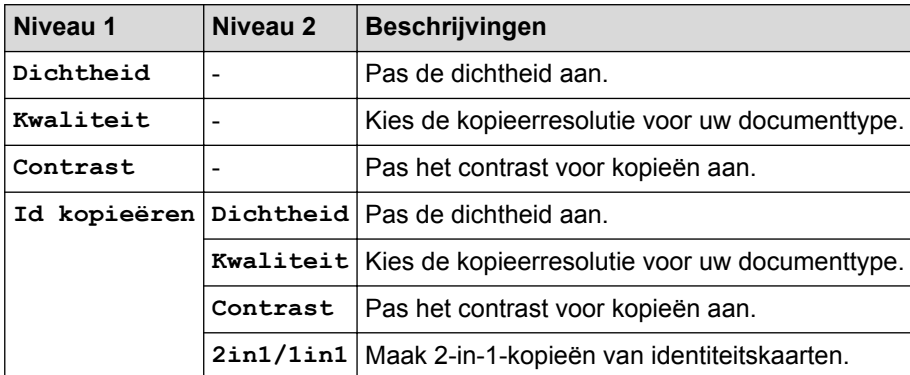

### **[Printer]**

### **Voor modellen die printeremulatie ondersteunen**

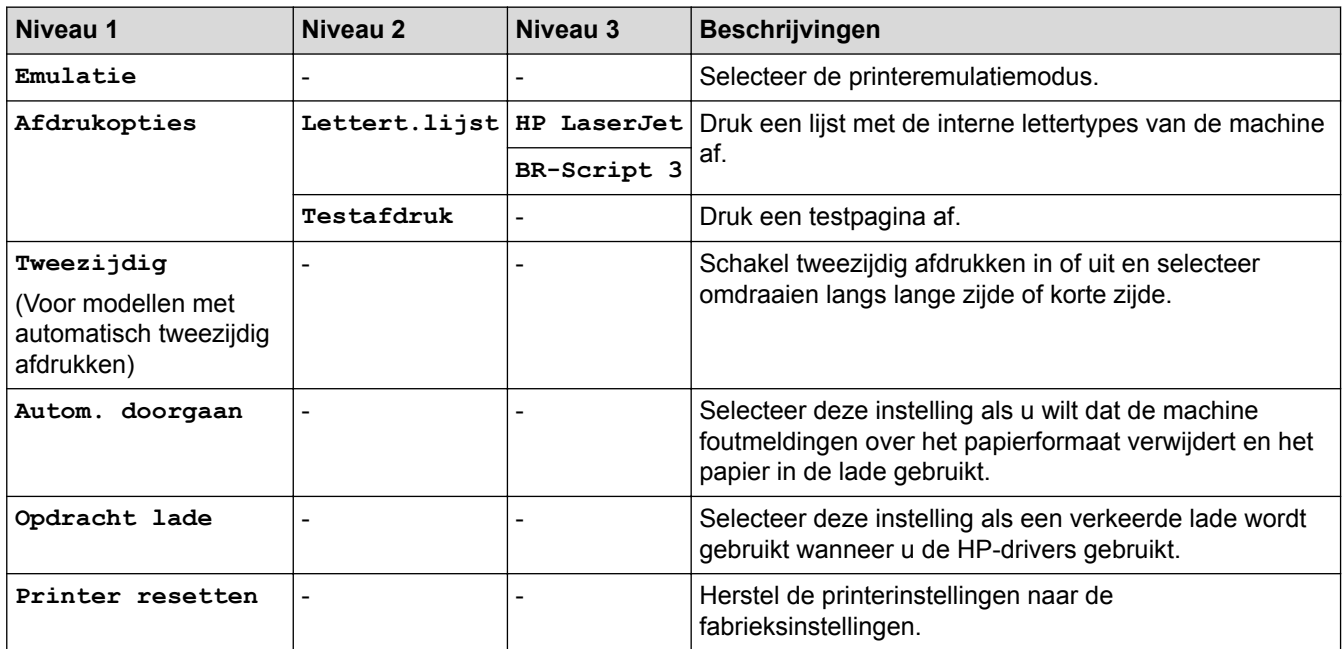

#### **Voor de andere modellen**

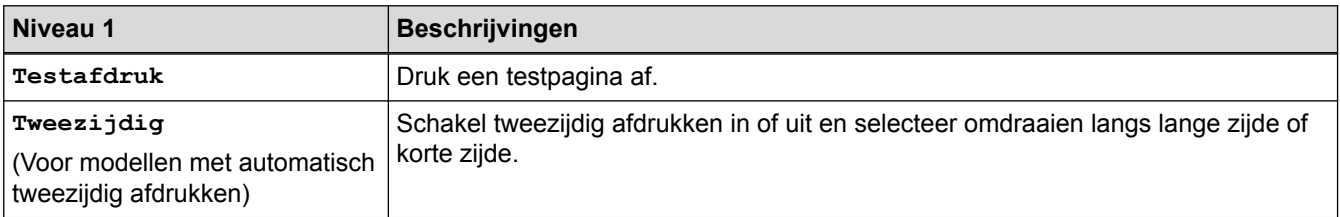

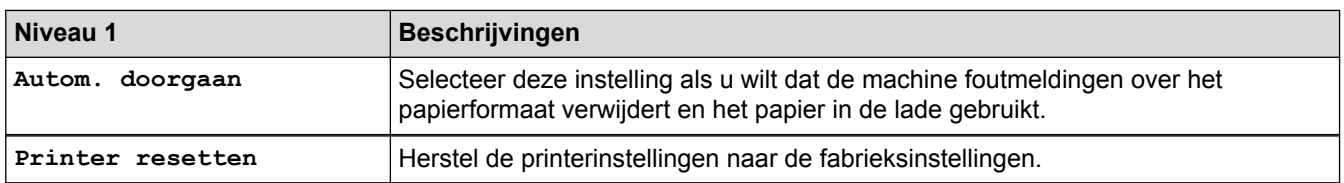

### **[Netwerk]**

#### **Voor modellen met bedraad en draadloos netwerk**

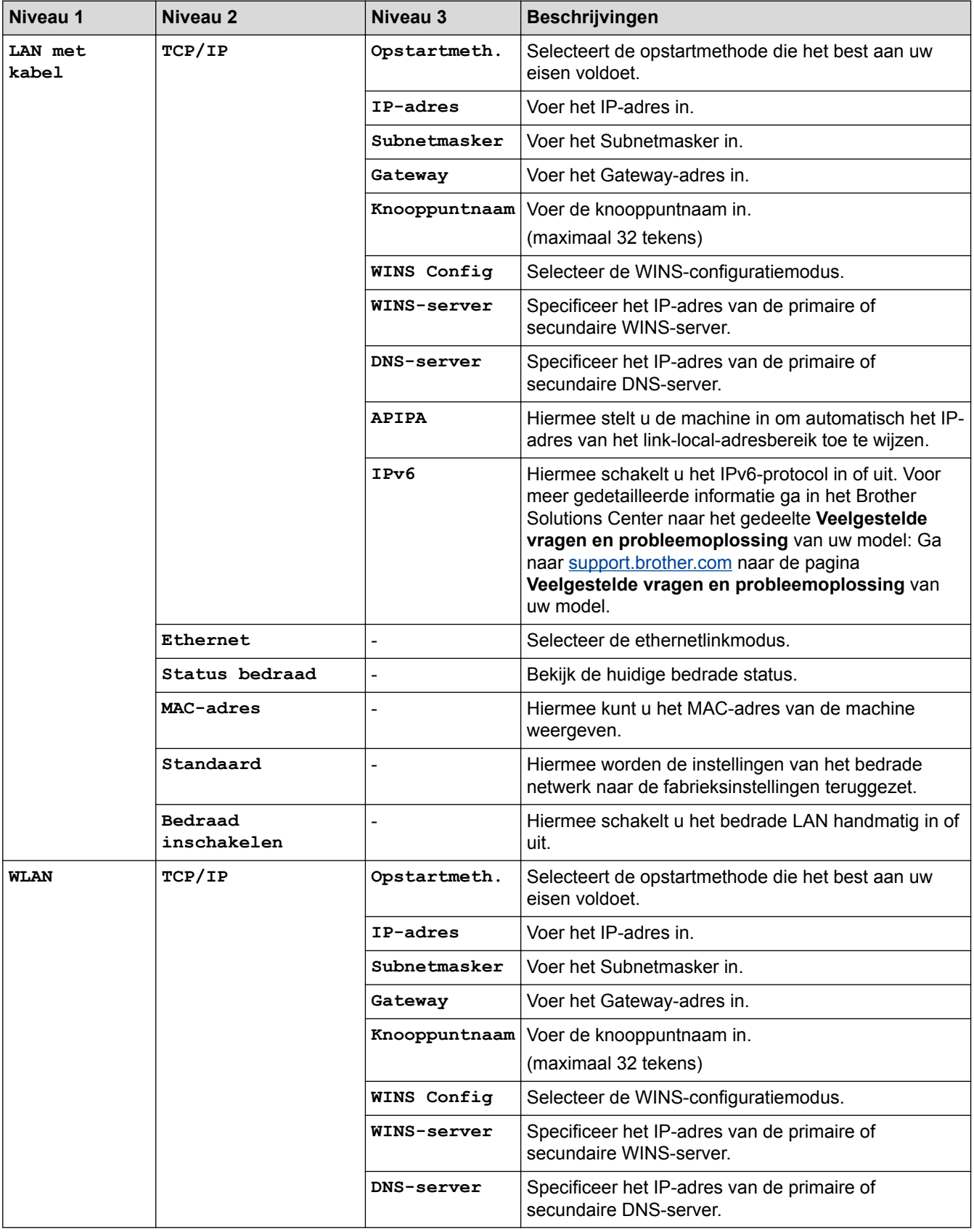

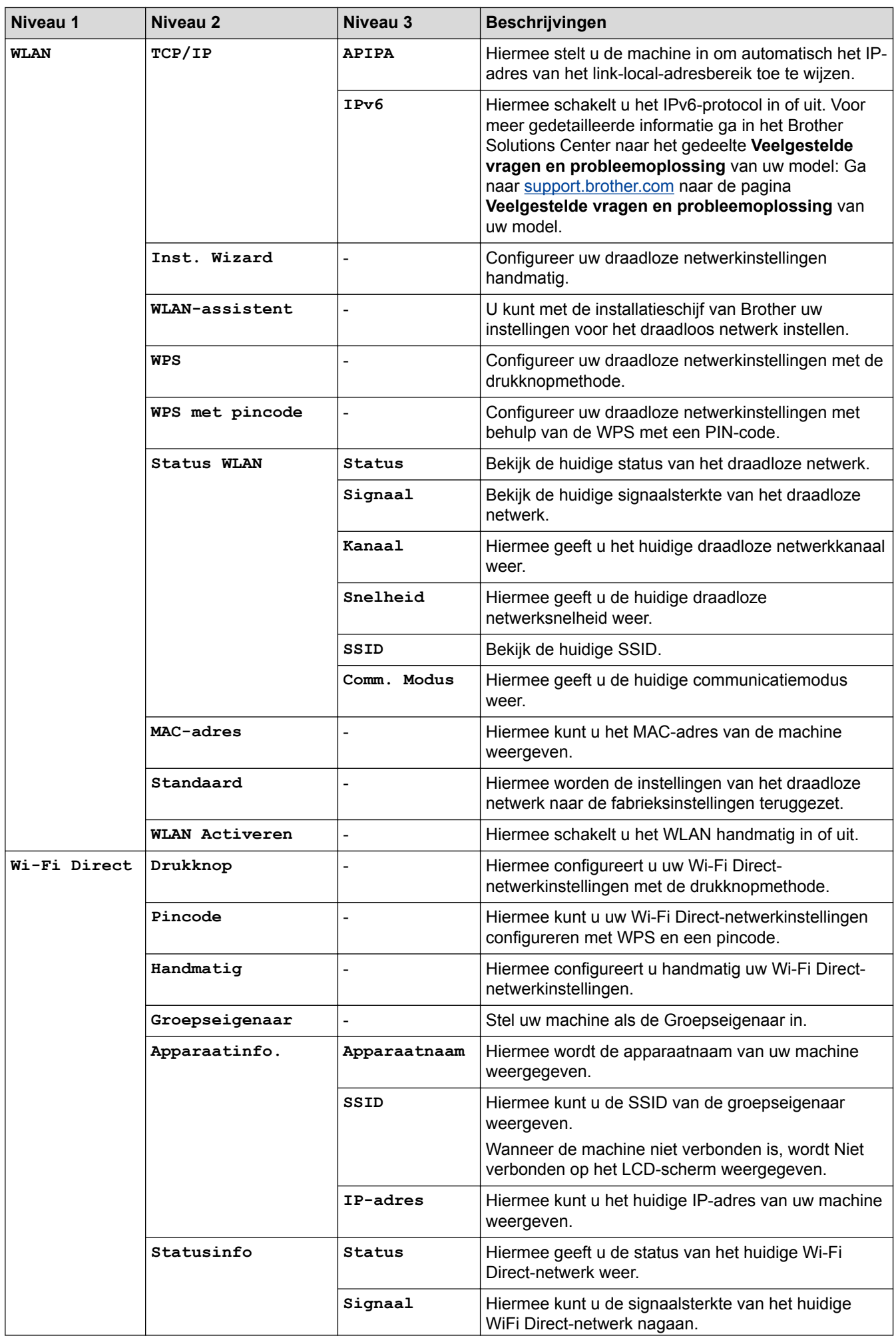

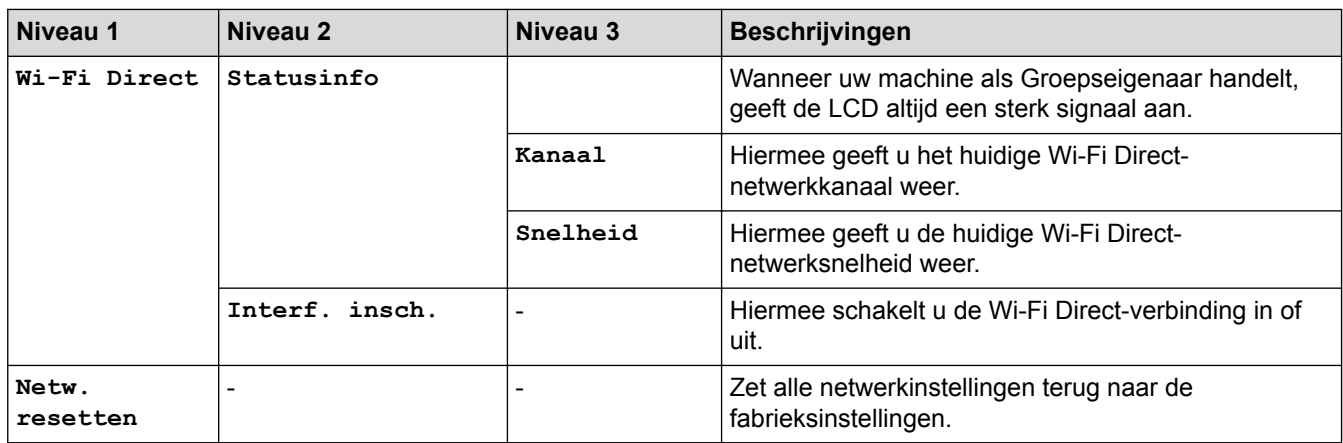

#### **Voor modellen met bedraad netwerk**

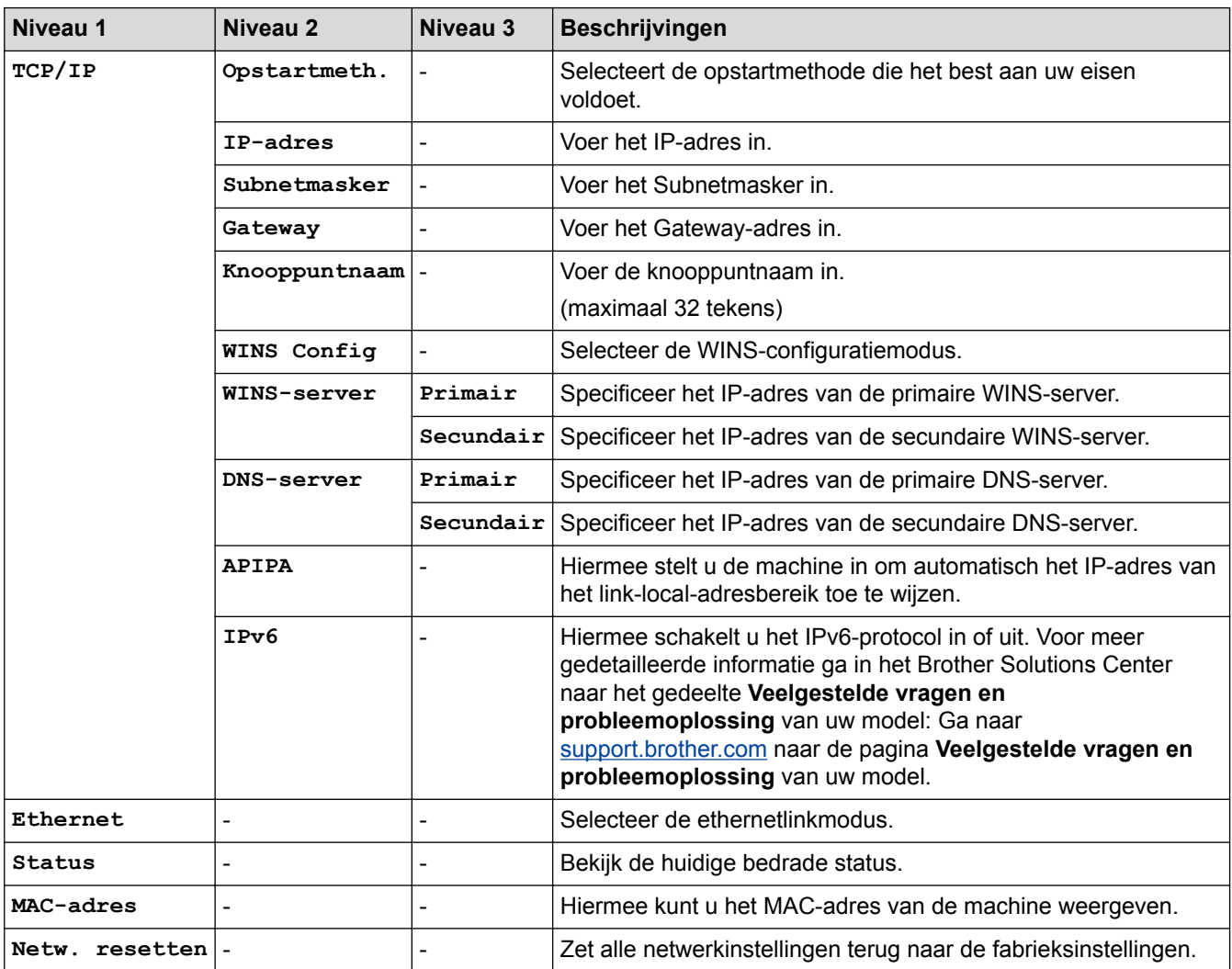

# **[Print lijsten]**

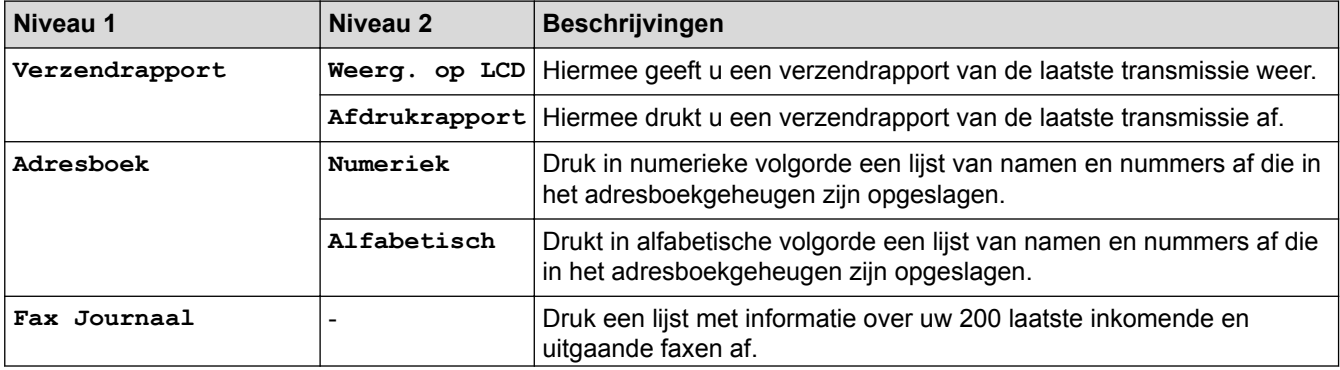

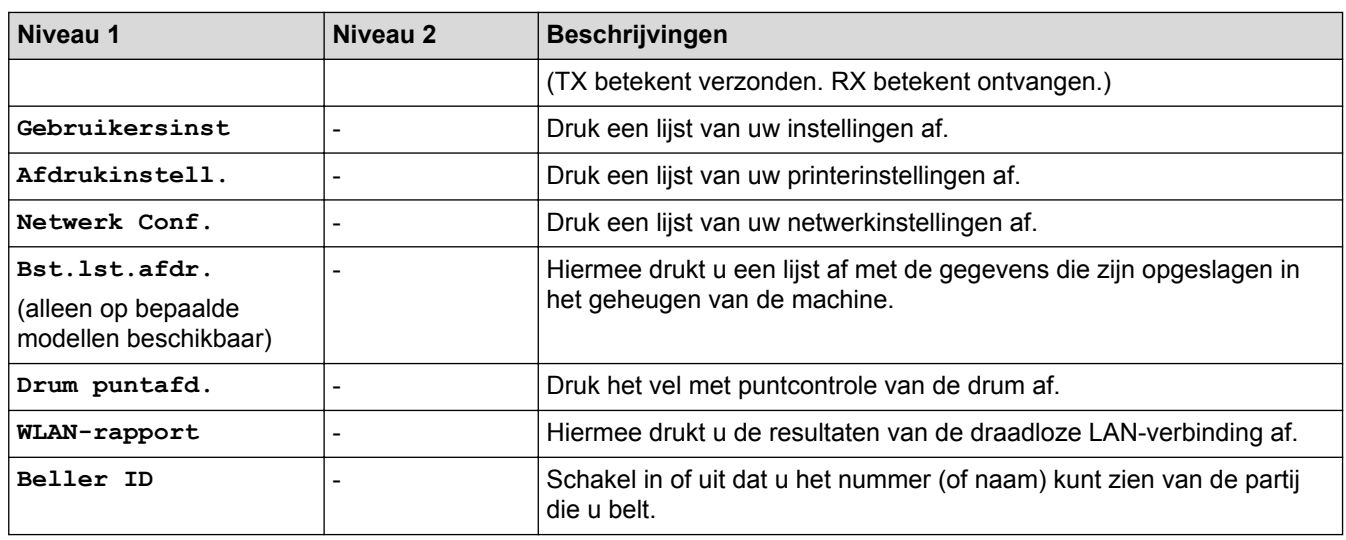

### **[Machine-info]**

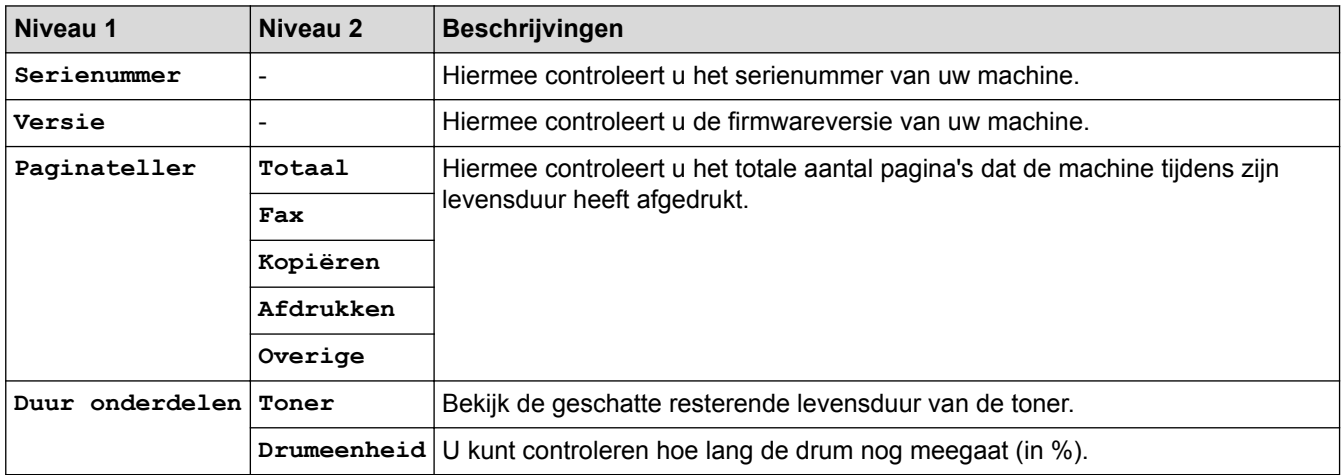

### **[Stand.instel.]**

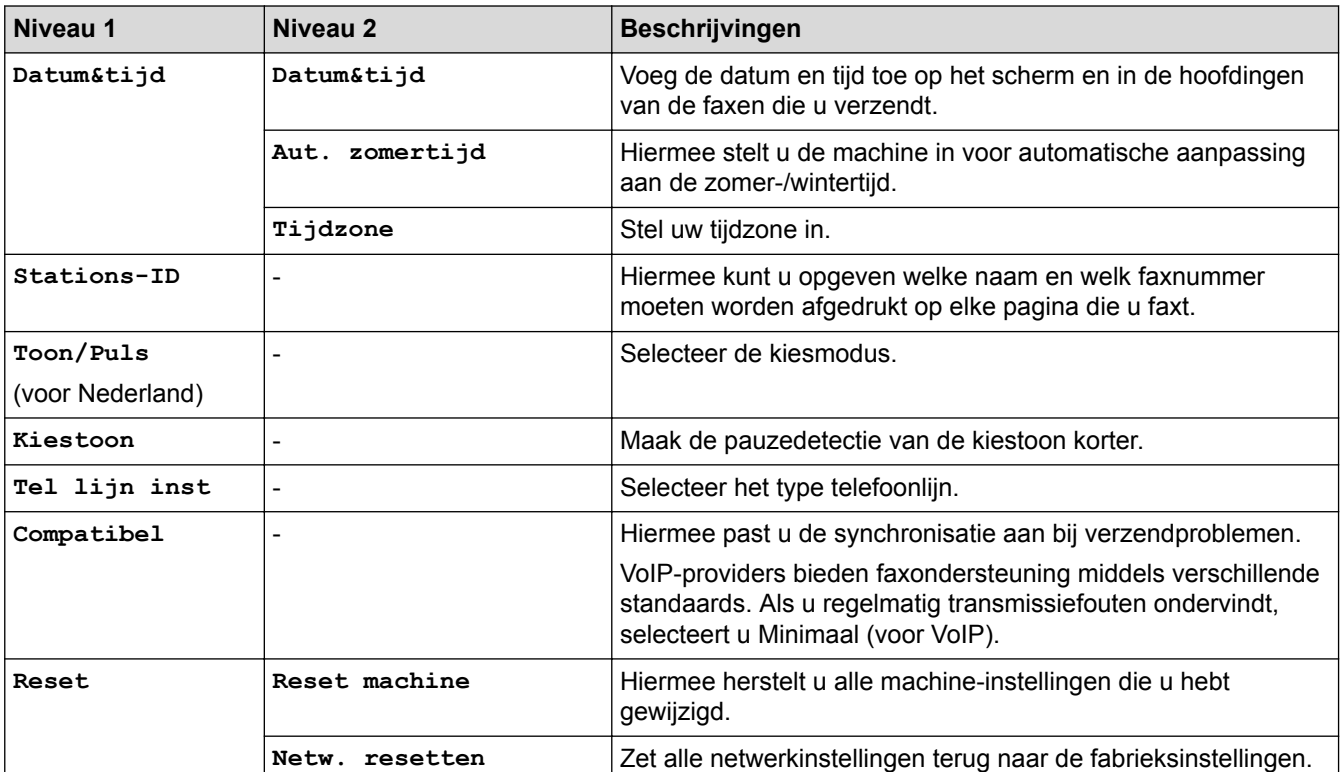

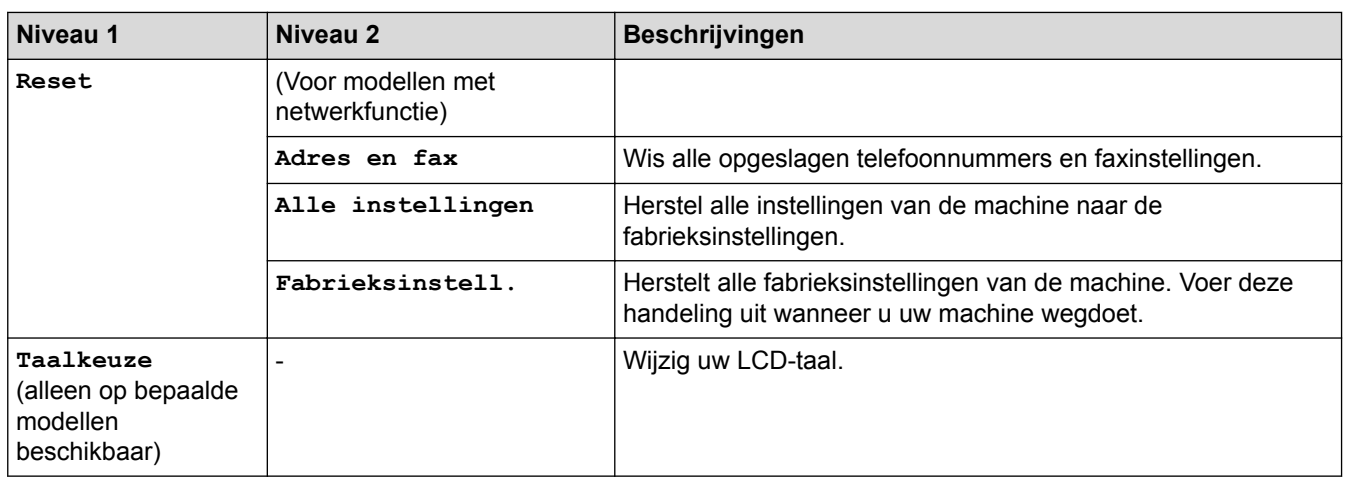

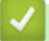

# **Verwante informatie**

• [Instellingen- en functietabellen](#page-583-0)

<span id="page-592-0"></span> [Home](#page-1-0) > [Machine-instellingen](#page-551-0) > [De instellingen van de machine vanaf het bedieningspaneel](#page-552-0) [wijzigen](#page-552-0) > [Instellingen- en functietabellen](#page-583-0) > Instellingentabellen (DCP-modellen met tweeregelige LCD)

# **Instellingentabellen (DCP-modellen met tweeregelige LCD)**

**Gerelateerde modellen**: DCP-L2510D/DCP-L2530DW/DCP-L2537DW/DCP-L2550DN

#### **[Standaardinst.]**

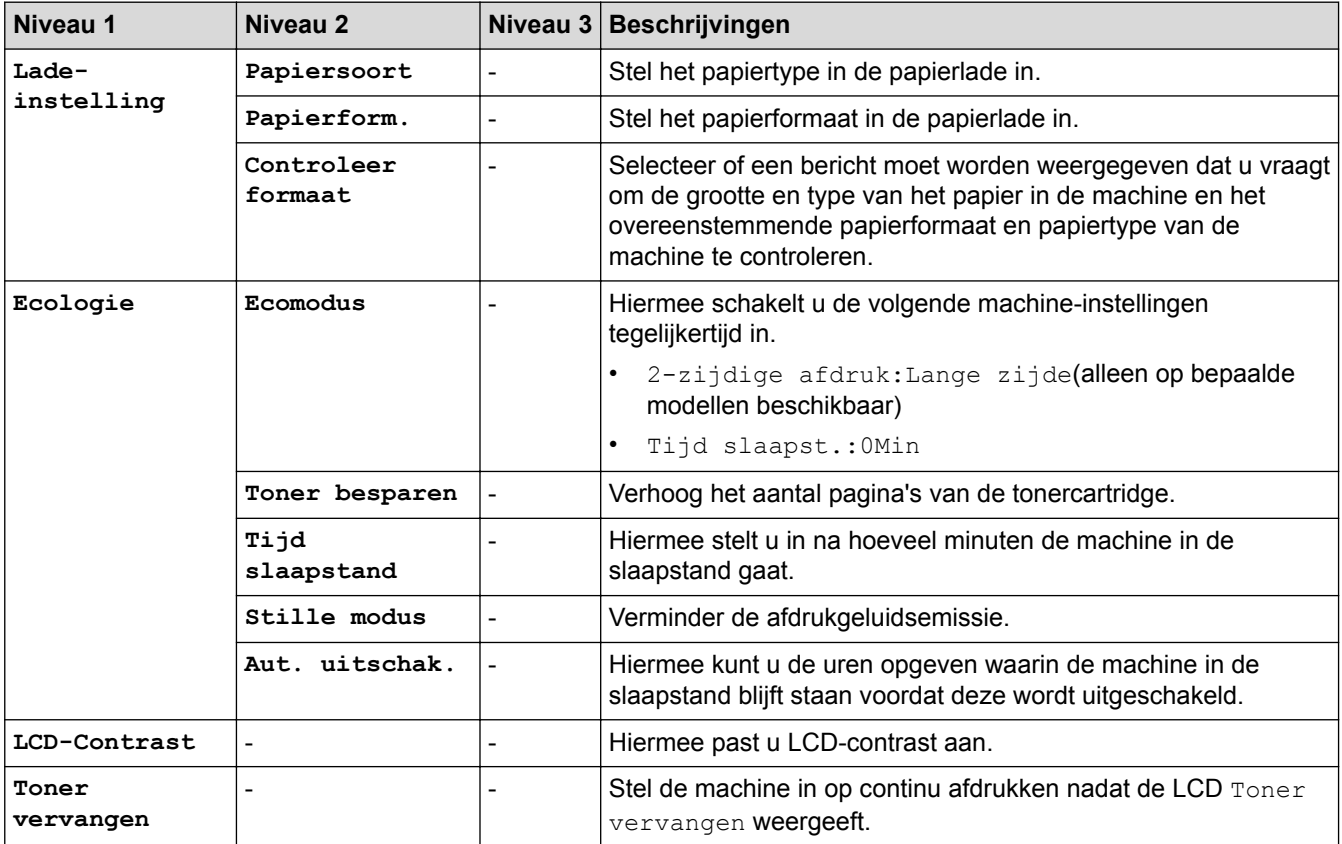

### **[Kopie]**

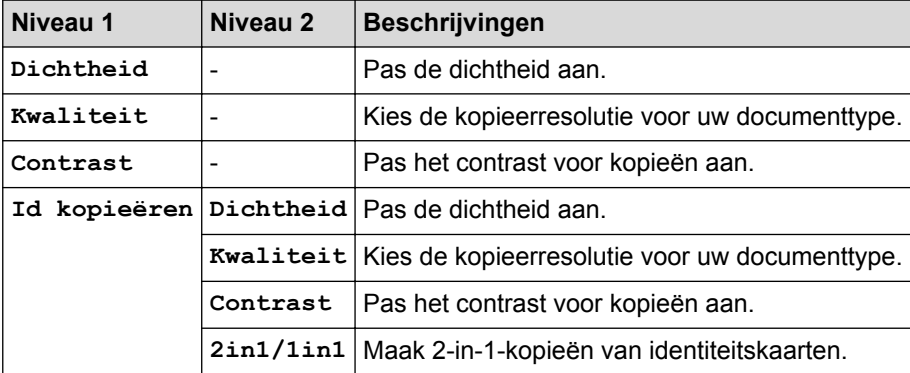

### **[Printer]**

#### **Voor modellen die printeremulatie ondersteunen**

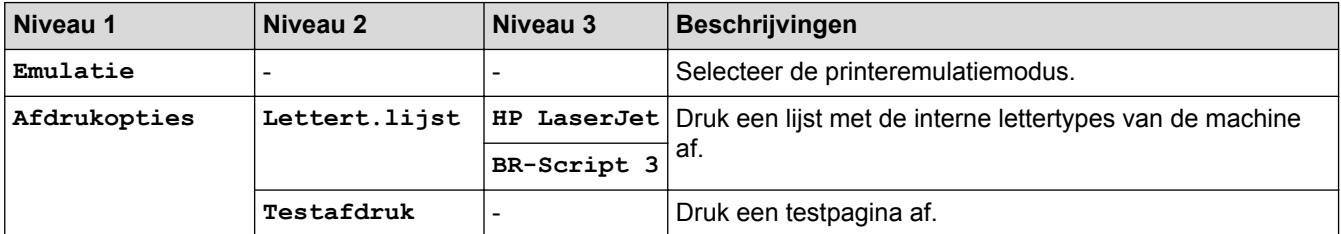

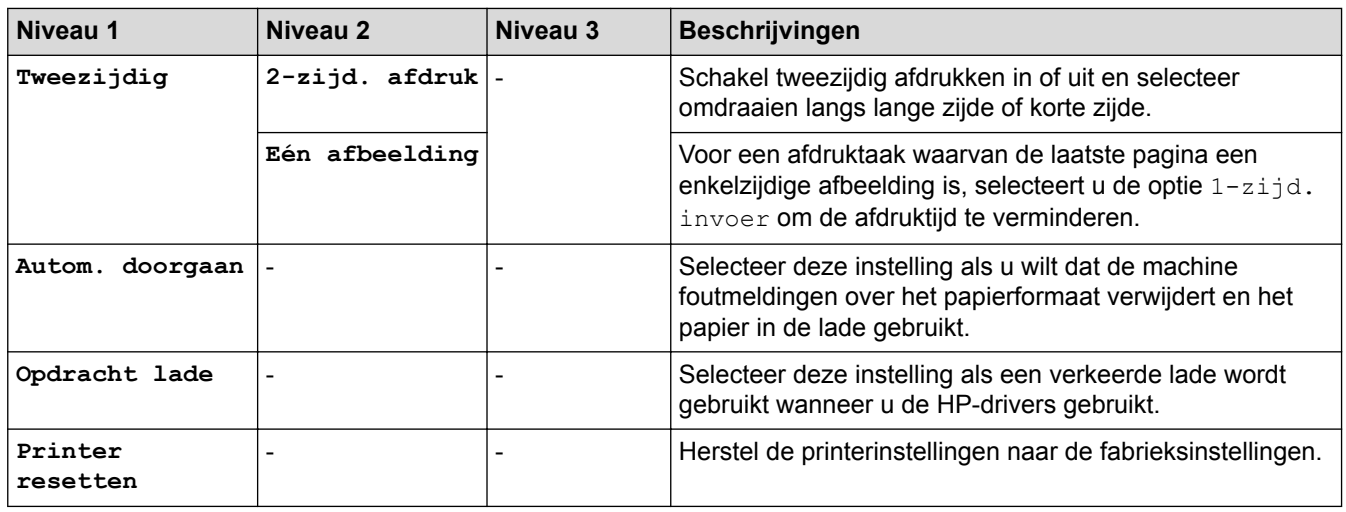

#### **Voor de andere modellen**

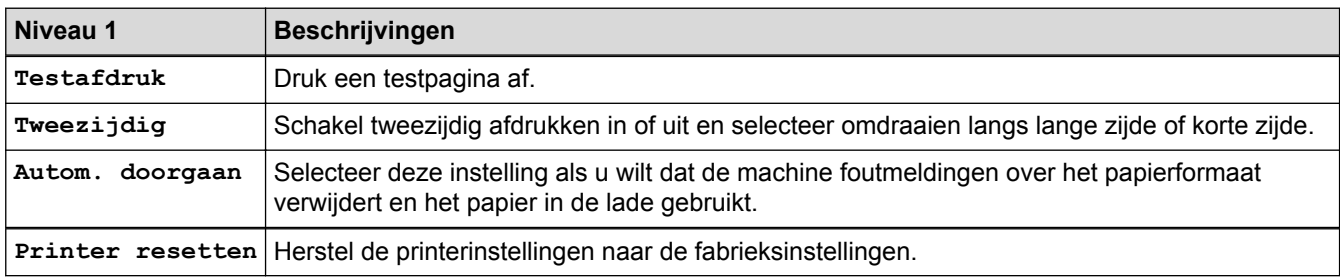

### **[Netwerk]**

### **Voor modellen met bedraad netwerk**

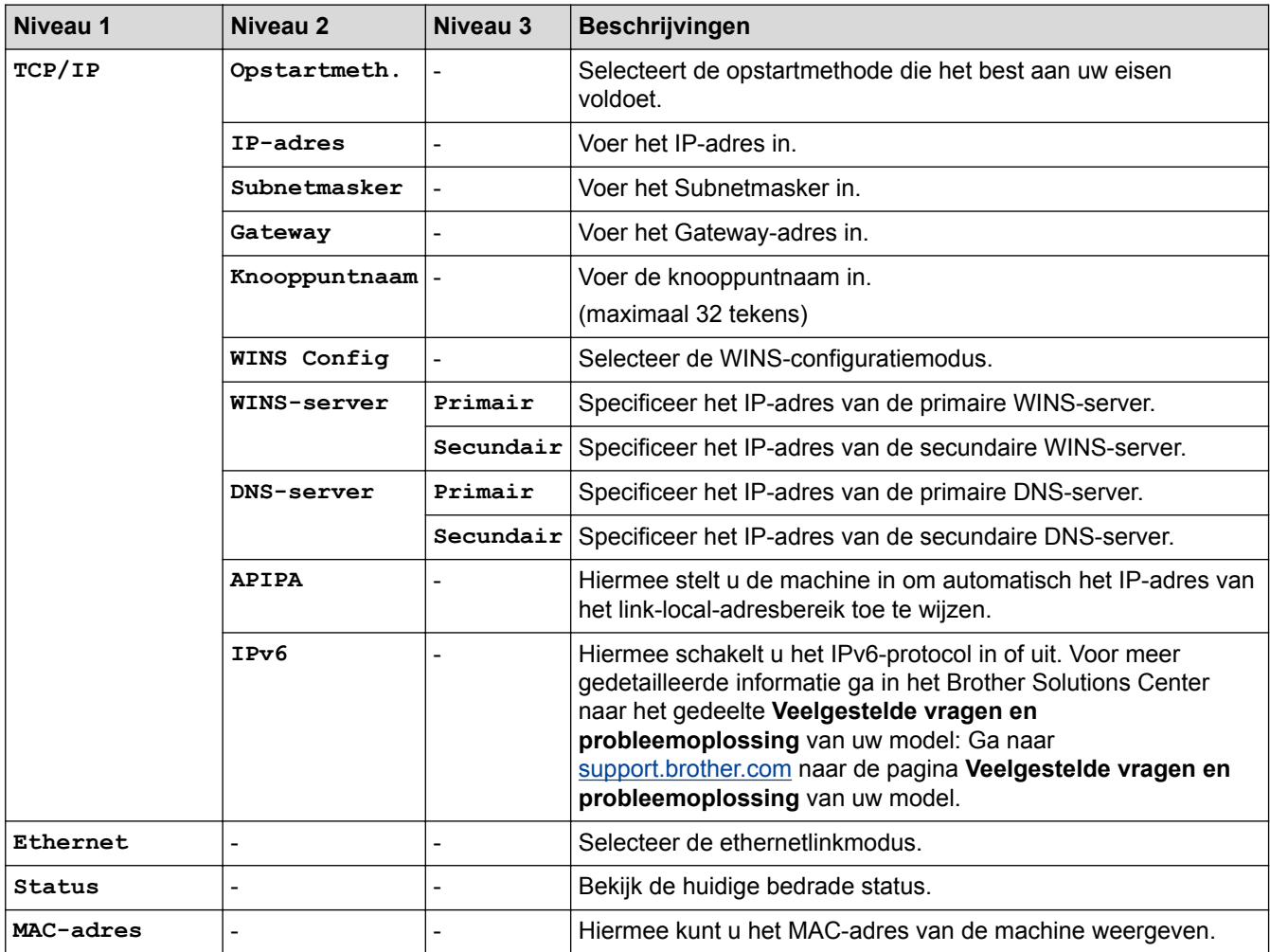

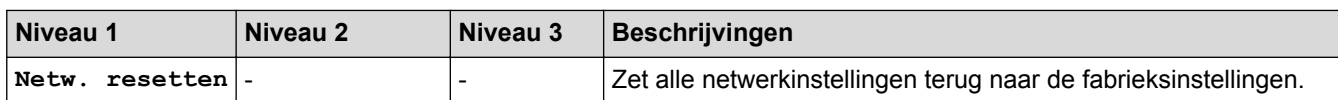

#### **Voor modellen met draadloos netwerk**

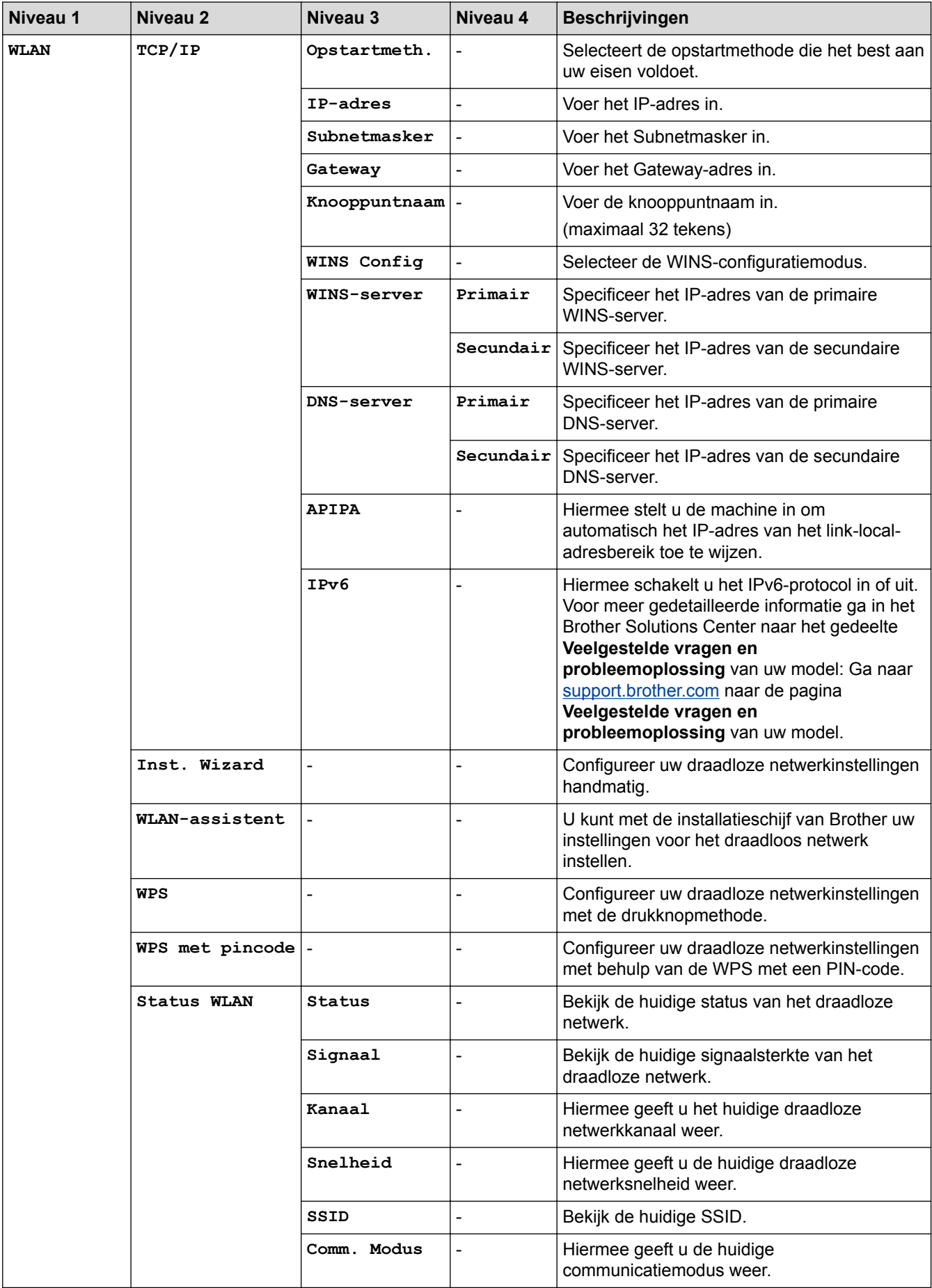

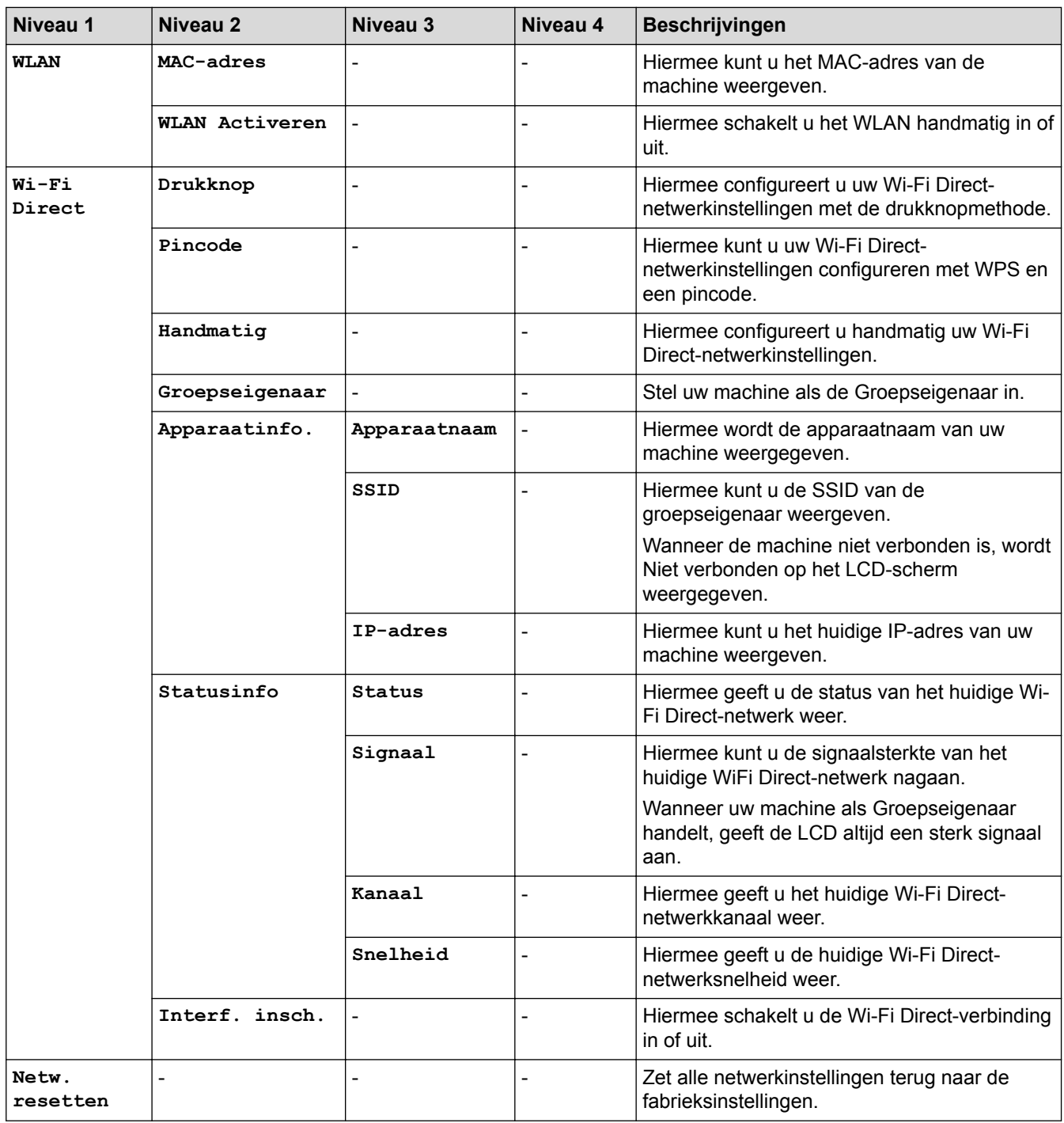

# **[Print lijsten]**

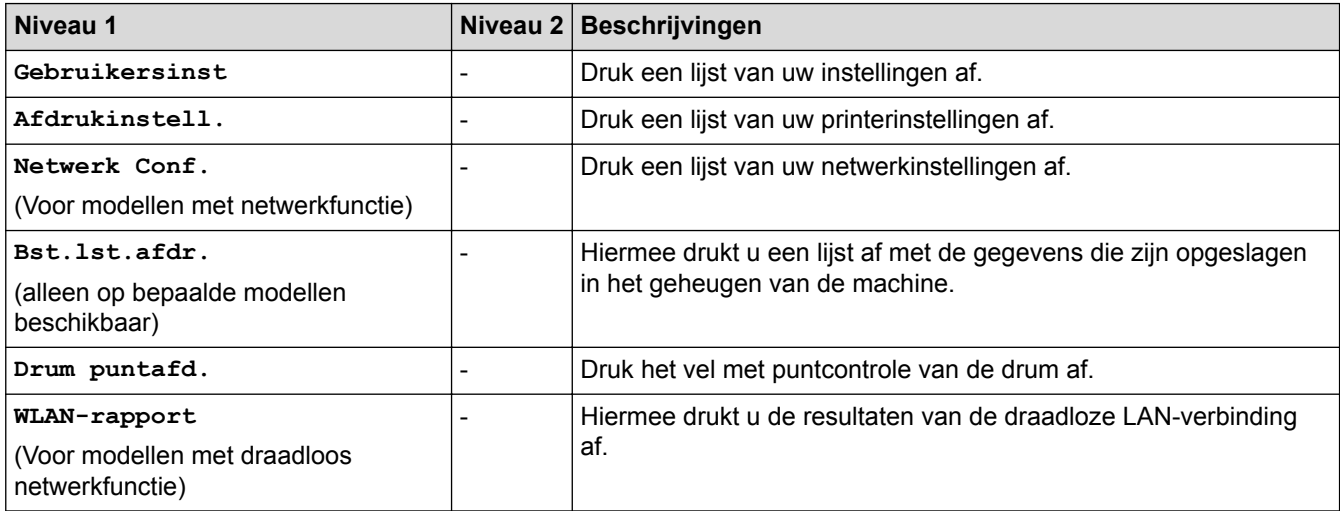

### **[Machine-info]**

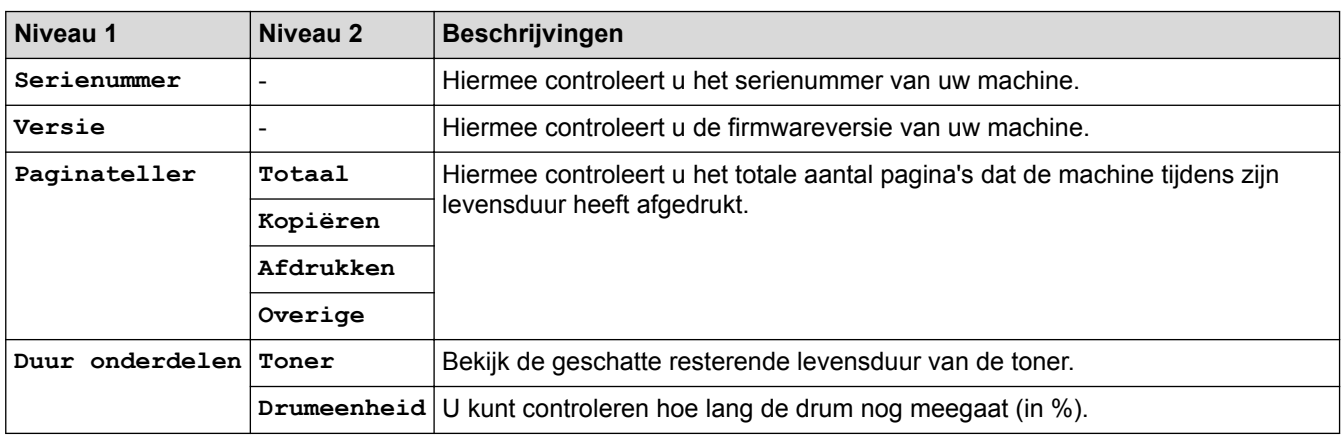

### **[Stand.instel.]**

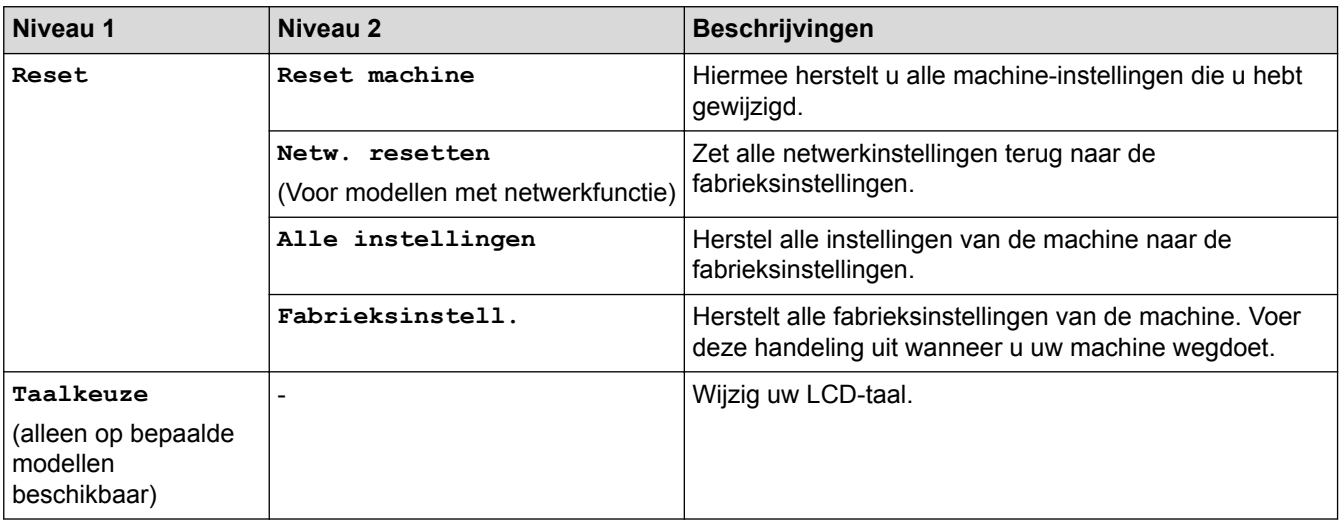

# **Verwante informatie**

✓

• [Instellingen- en functietabellen](#page-583-0)

<span id="page-597-0"></span> [Home](#page-1-0) > [Machine-instellingen](#page-551-0) > [De instellingen van de machine vanaf het bedieningspaneel](#page-552-0) [wijzigen](#page-552-0) > [Instellingen- en functietabellen](#page-583-0) > Instellingstabellen (2,7-inch MFC-modellen met touchpanel)

# **Instellingstabellen (2,7-inch MFC-modellen met touchpanel)**

**Gerelateerde modellen**: MFC-L2730DW/MFC-L2750DW

# **([Instell.])**

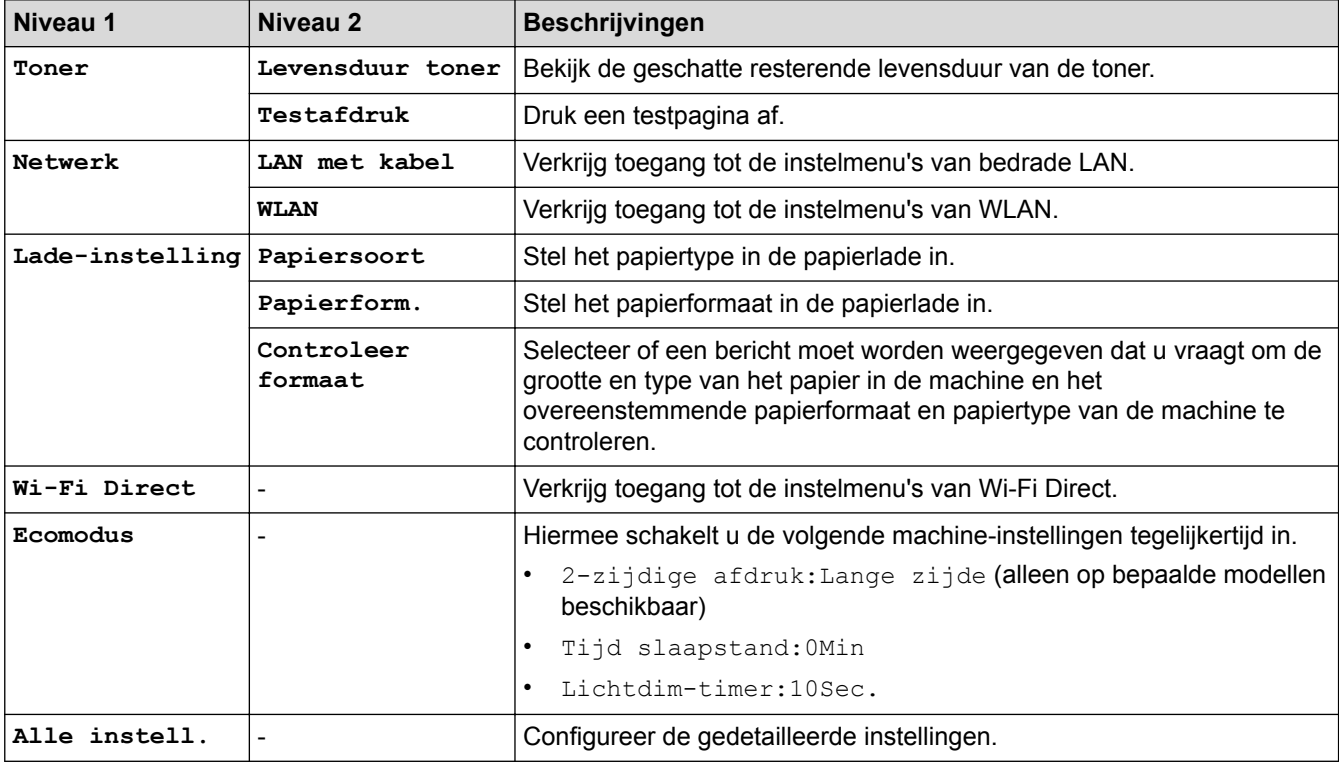

### **[Alle instell.] > [Standaardinst.]**

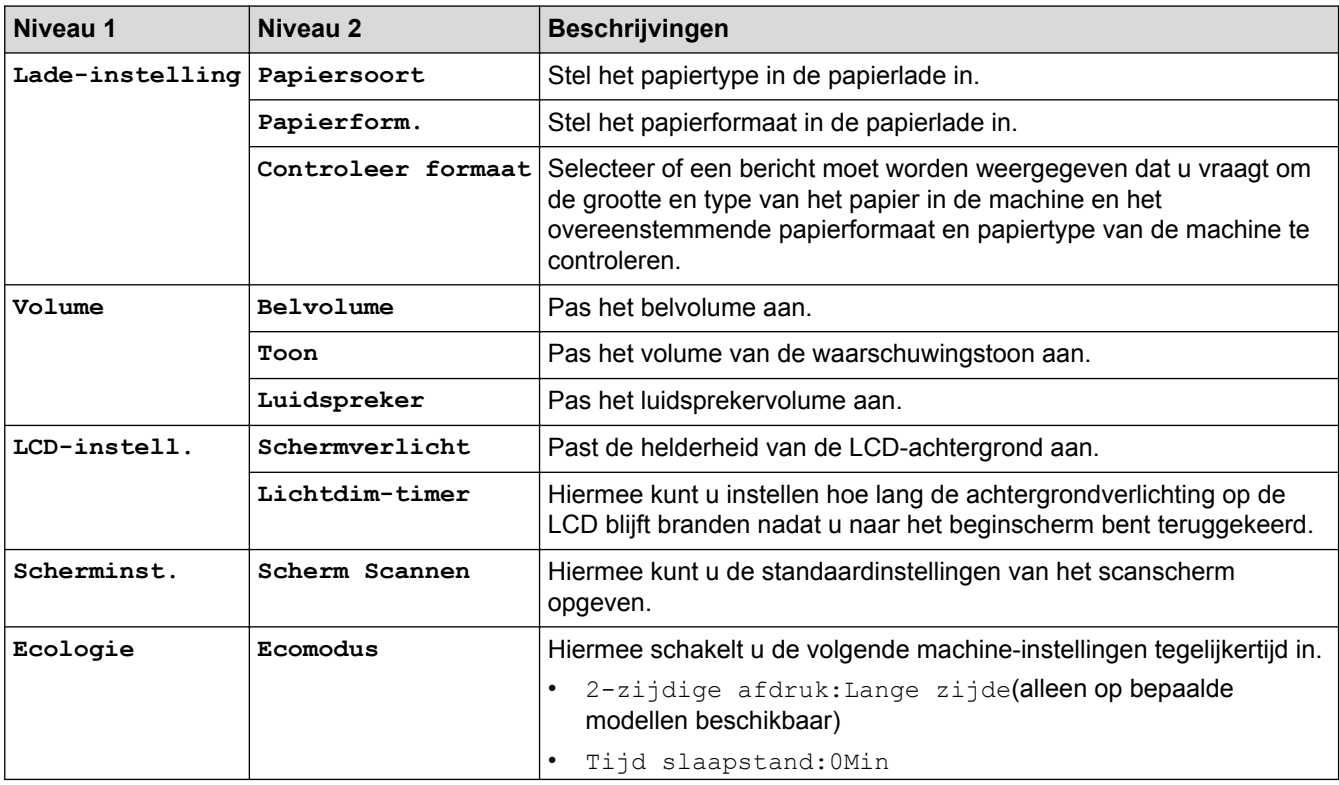

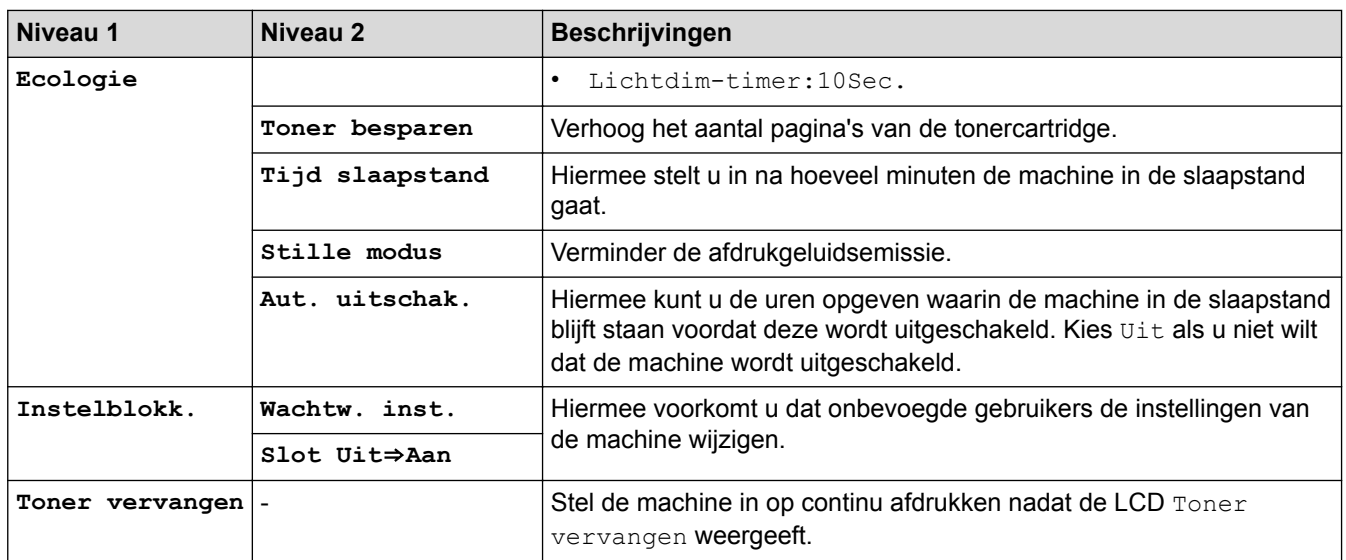

### **[Alle instell.] > [Instellingen snelkoppelingen]**

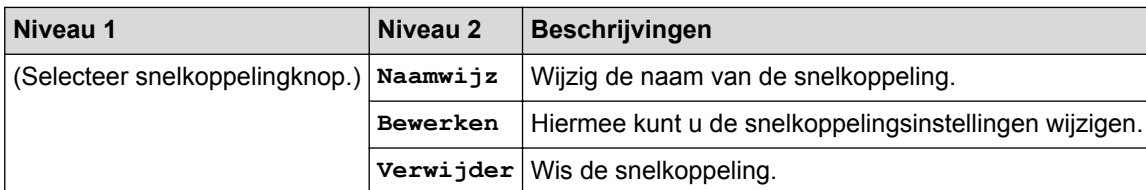

# **[Alle instell.] > [Fax]**

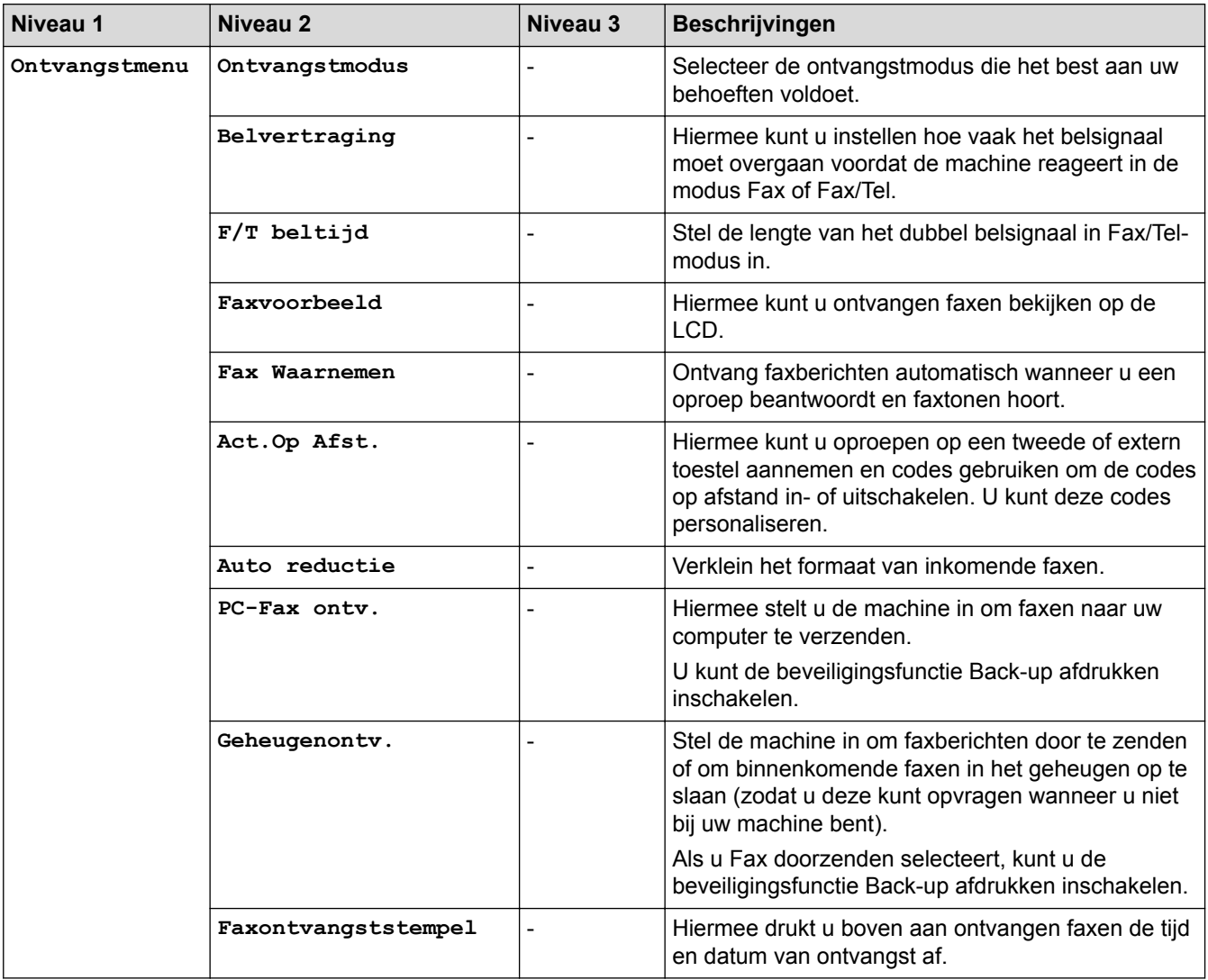

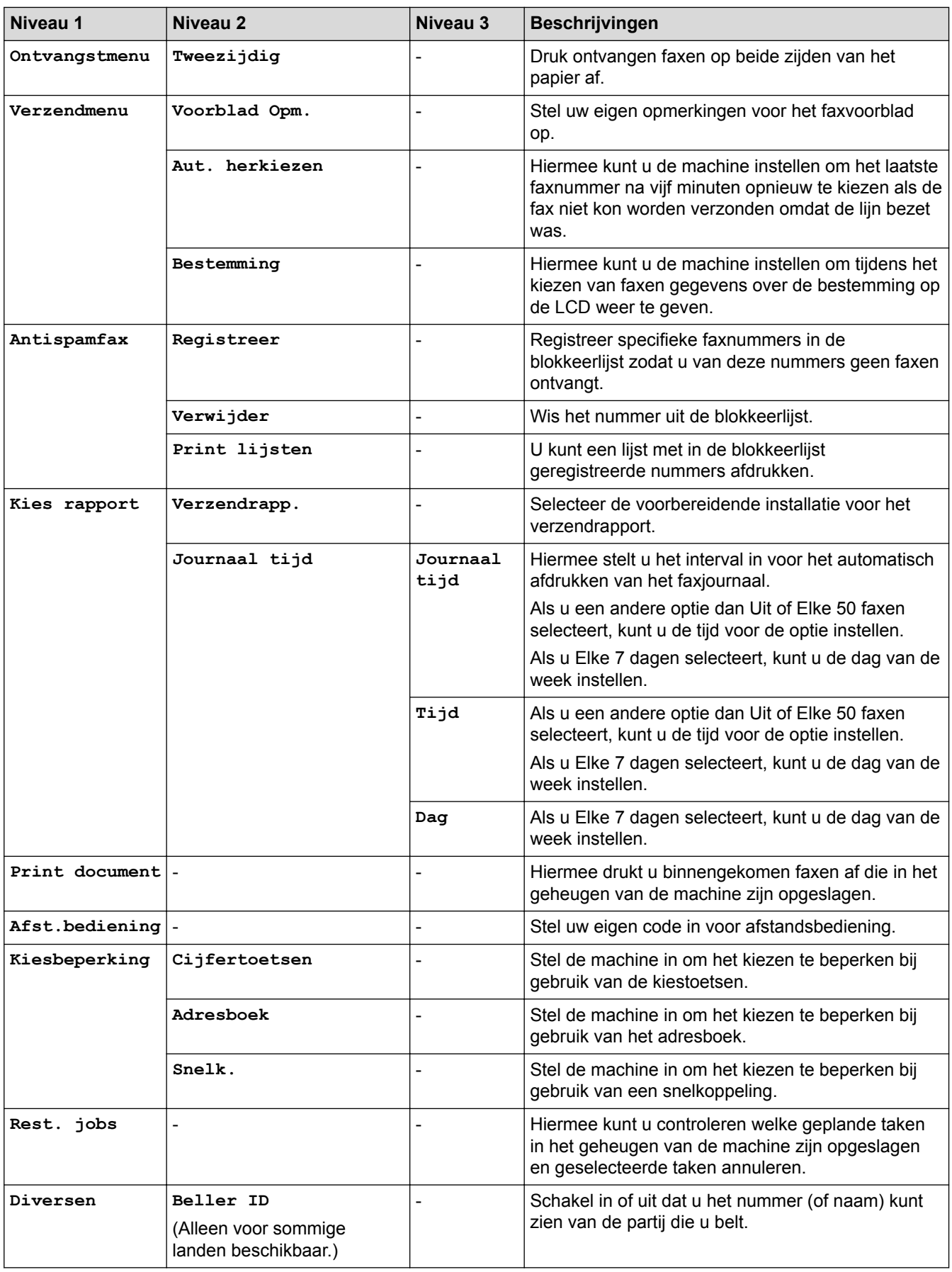

### **[Alle instell.] > [Printer]**

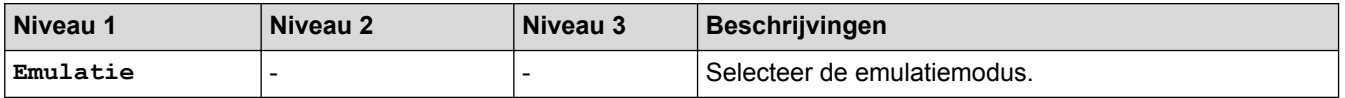

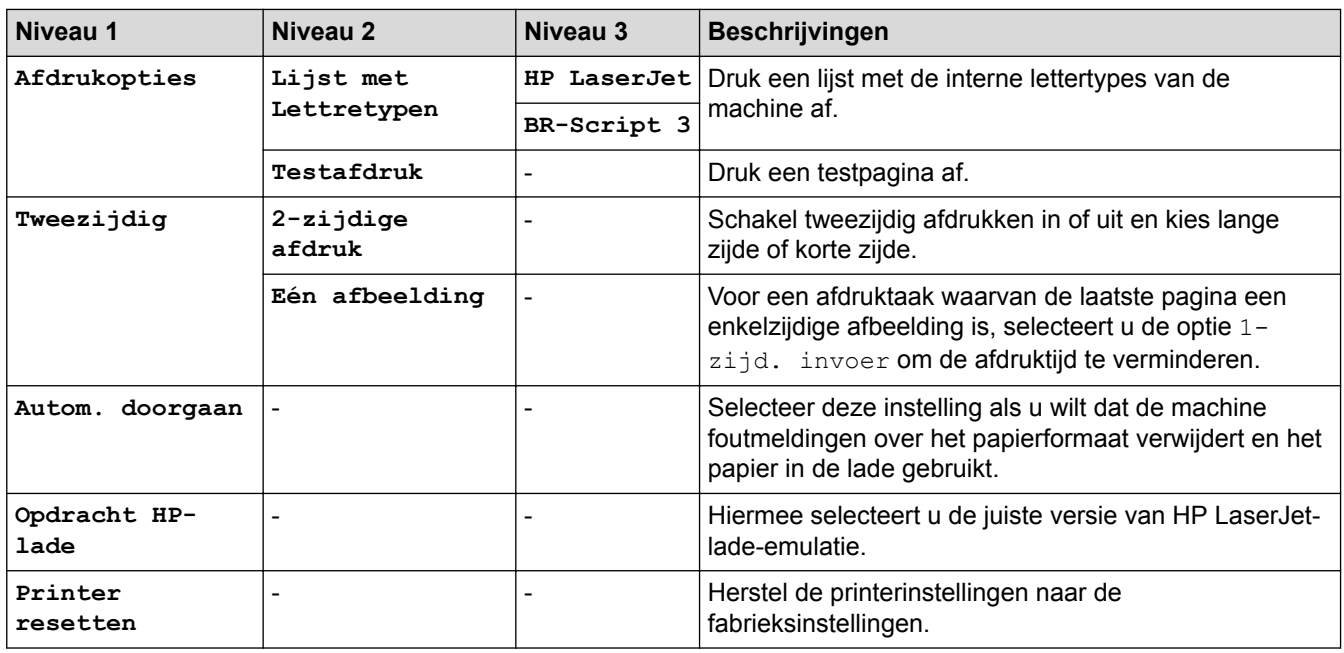

# **[Alle instell.] > [Netwerk]**

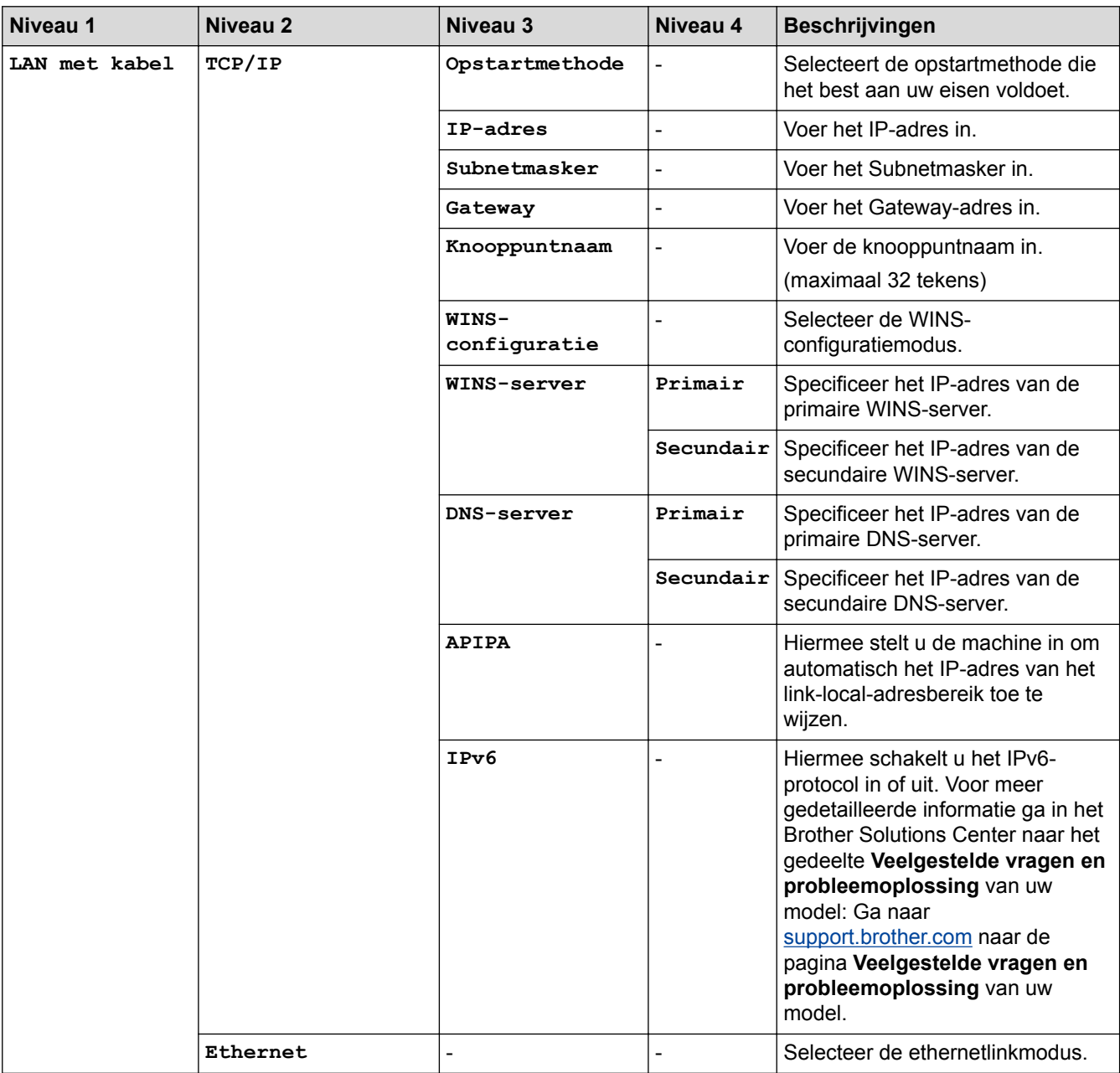

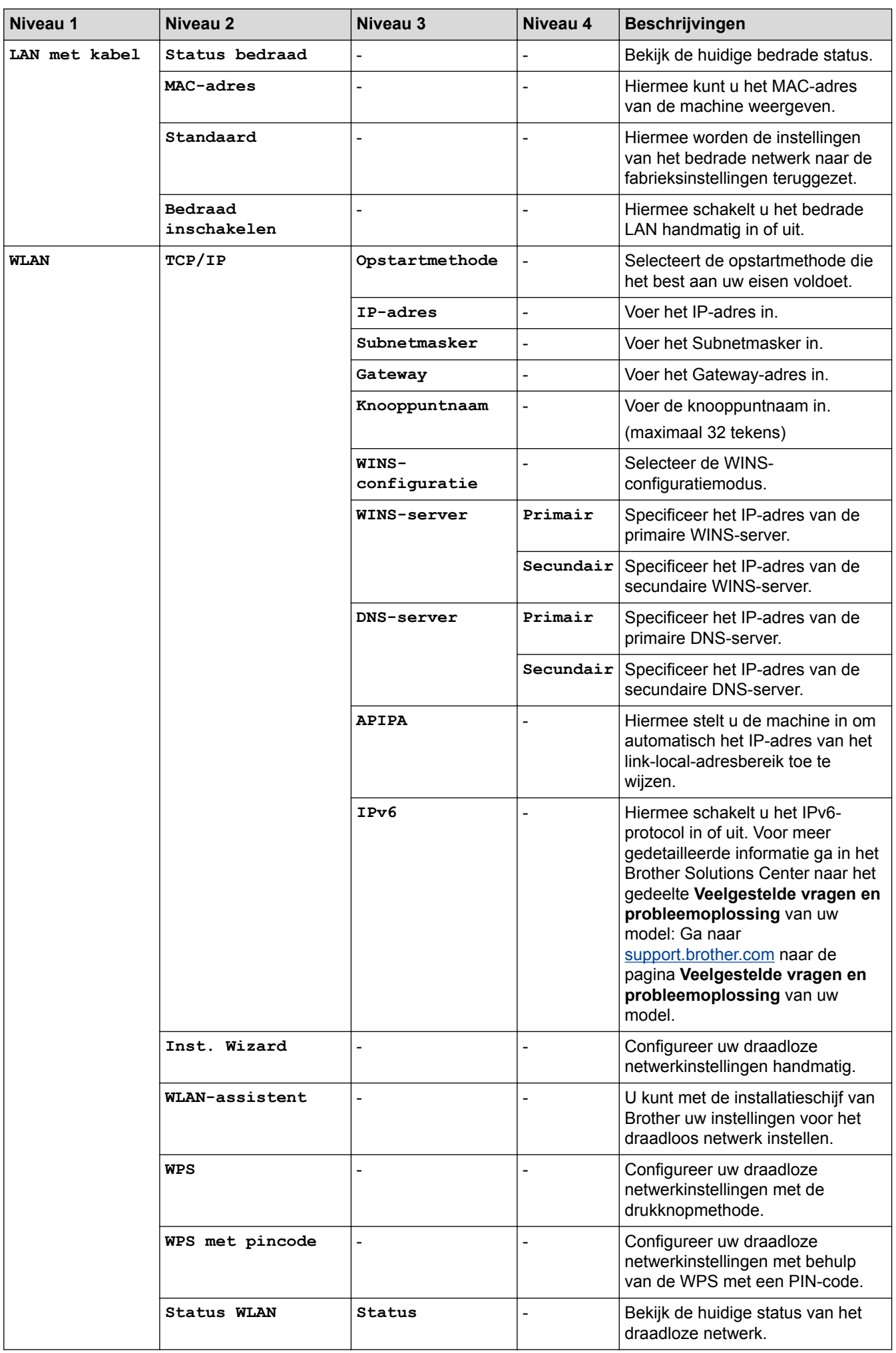

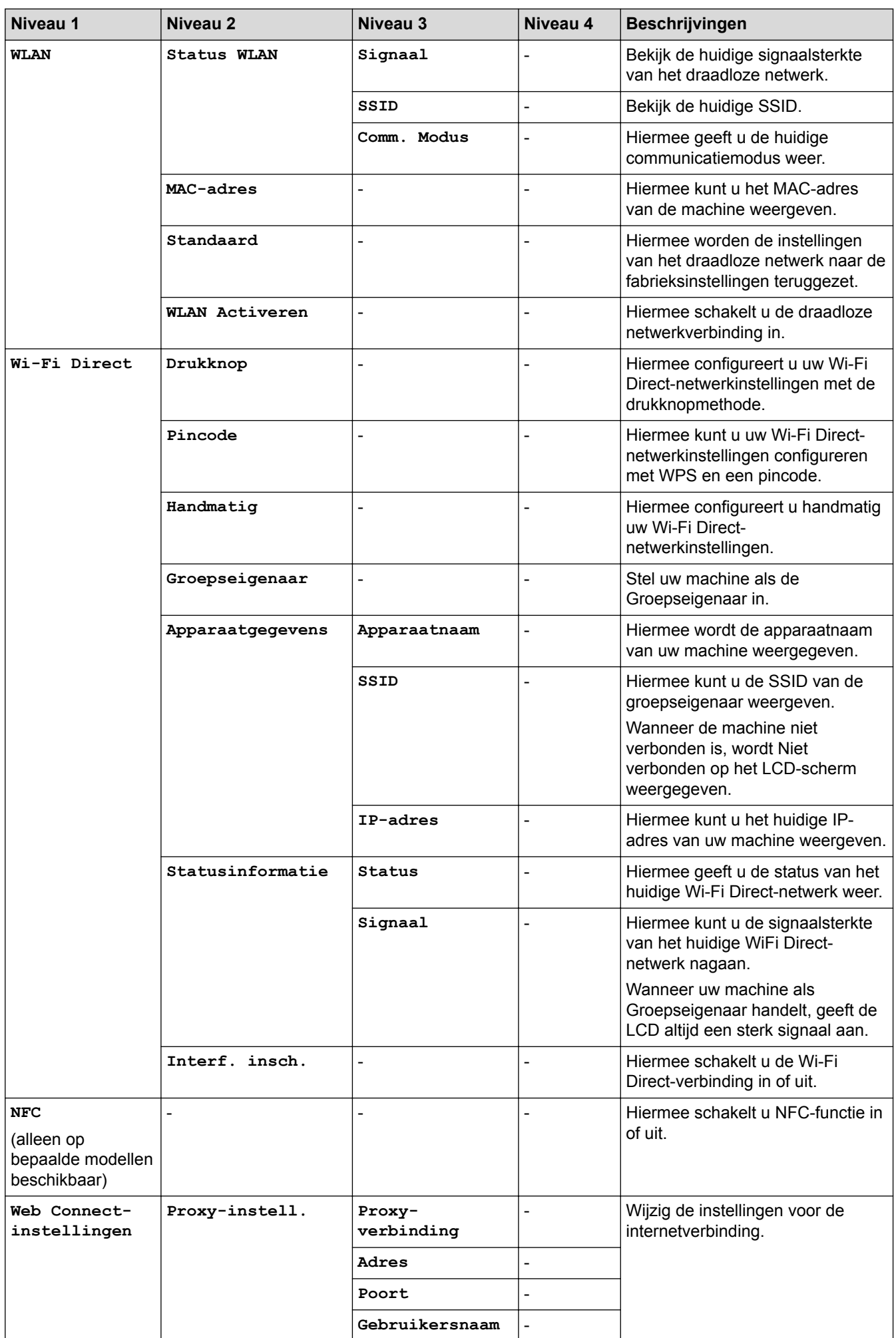

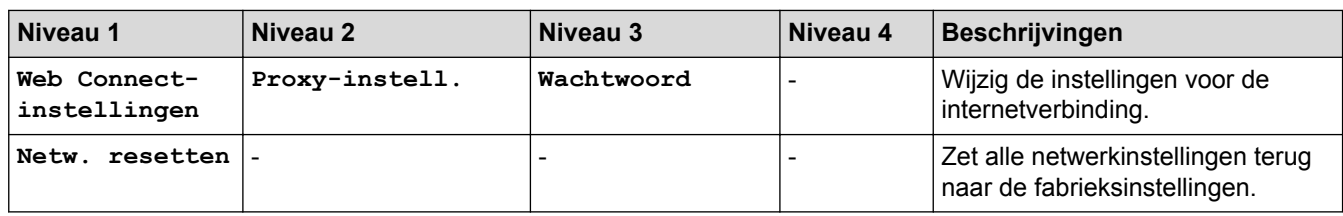

### **[Alle instell.] > [Print lijsten]**

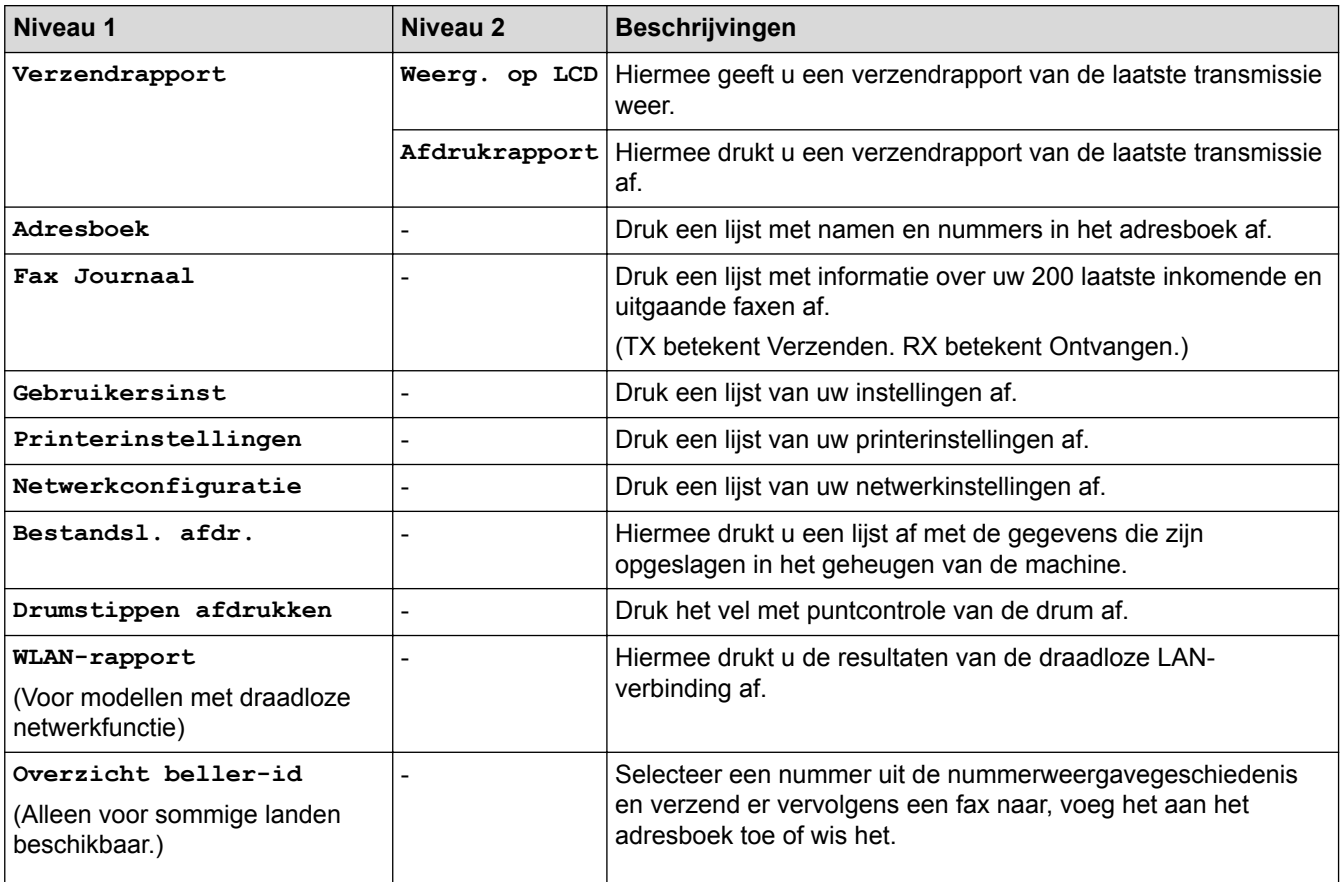

# **[Alle instell.] > [Machine-info]**

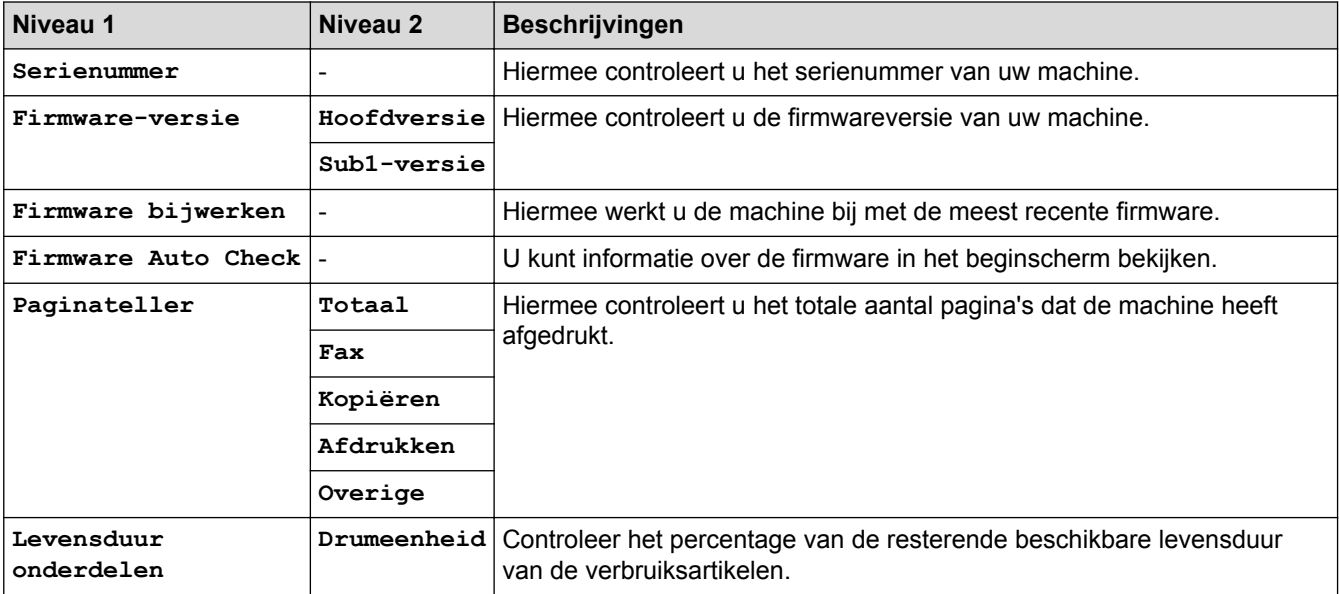

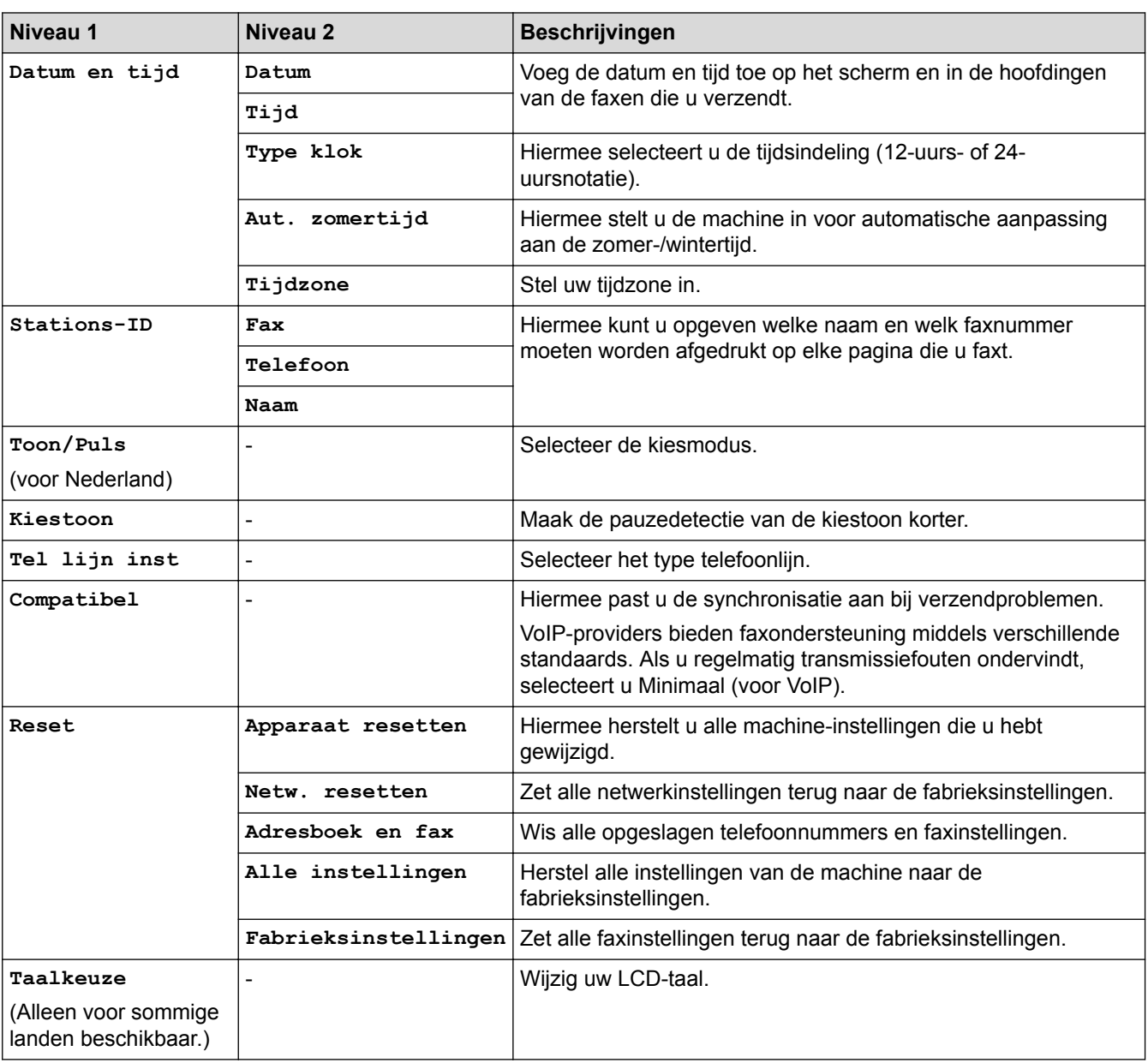

### **[Alle instell.] > [Stand.instel.]**

# **Verwante informatie**

• [Instellingen- en functietabellen](#page-583-0)

<span id="page-605-0"></span> [Home](#page-1-0) > [Machine-instellingen](#page-551-0) > [De instellingen van de machine vanaf het bedieningspaneel](#page-552-0) [wijzigen](#page-552-0) > [Instellingen- en functietabellen](#page-583-0) > Functietabellen (2,7-inch MFC-modellen met touchpanel)

# **Functietabellen (2,7-inch MFC-modellen met touchpanel)**

**Gerelateerde modellen**: MFC-L2730DW/MFC-L2750DW

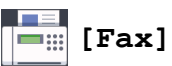

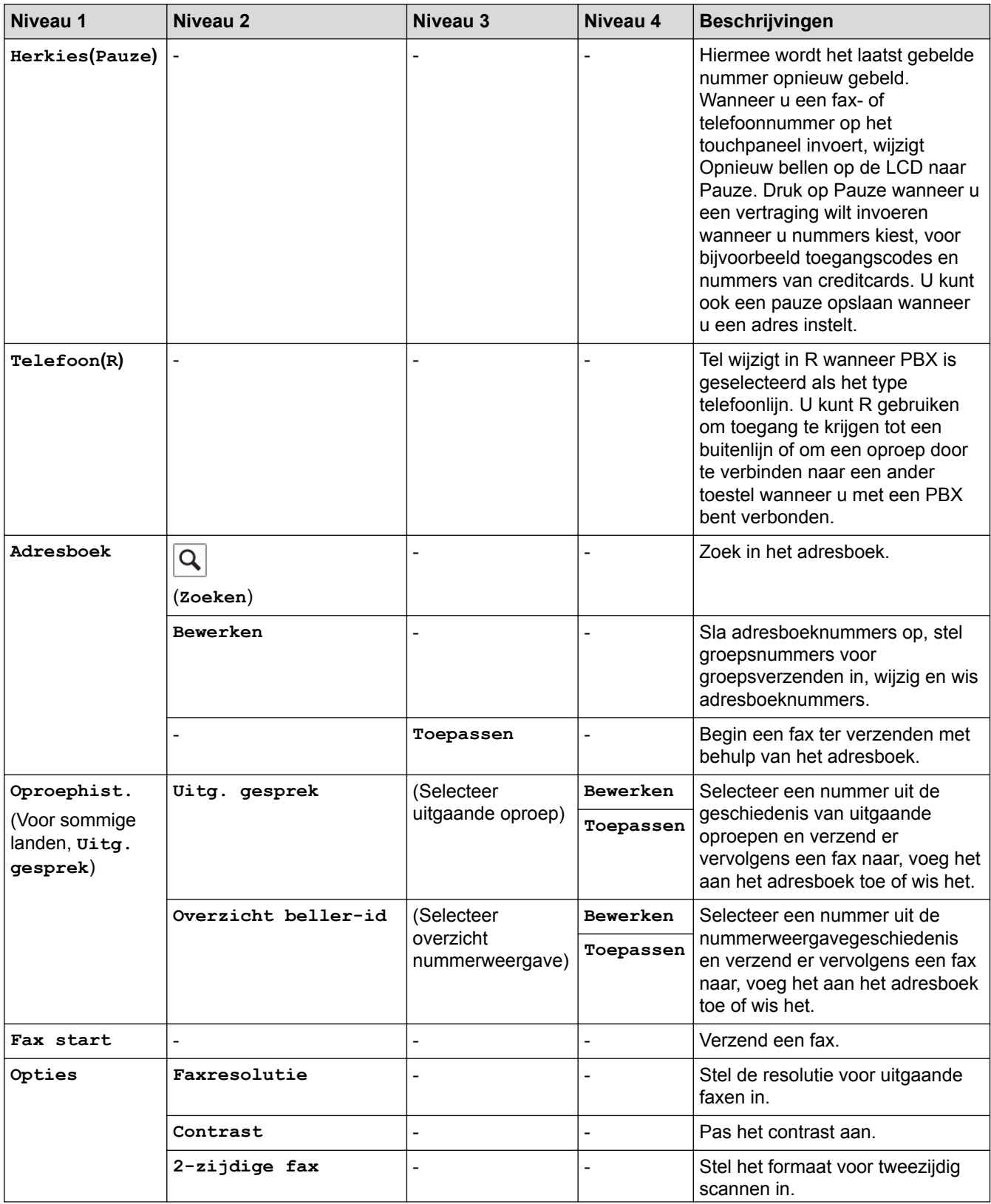

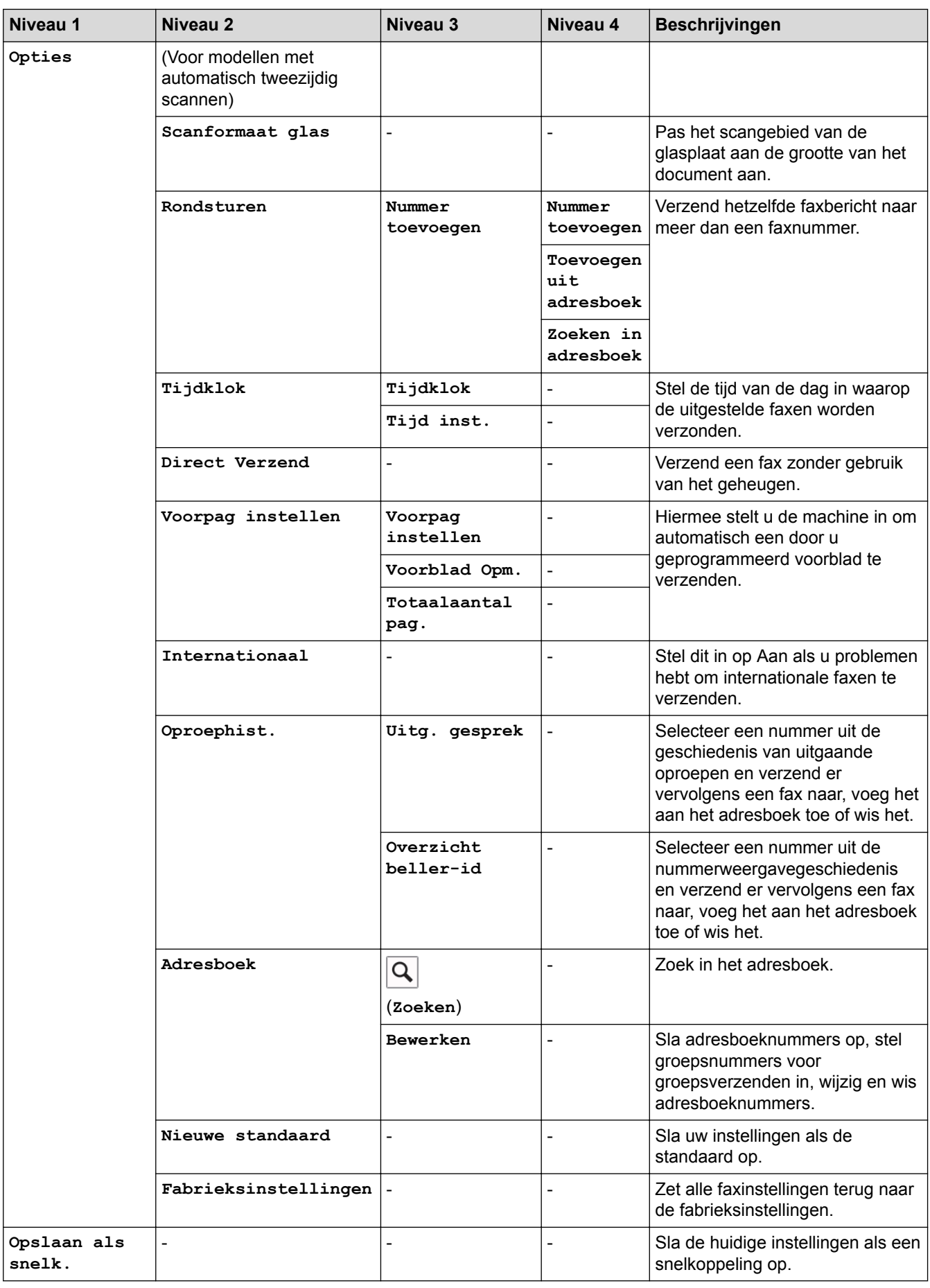

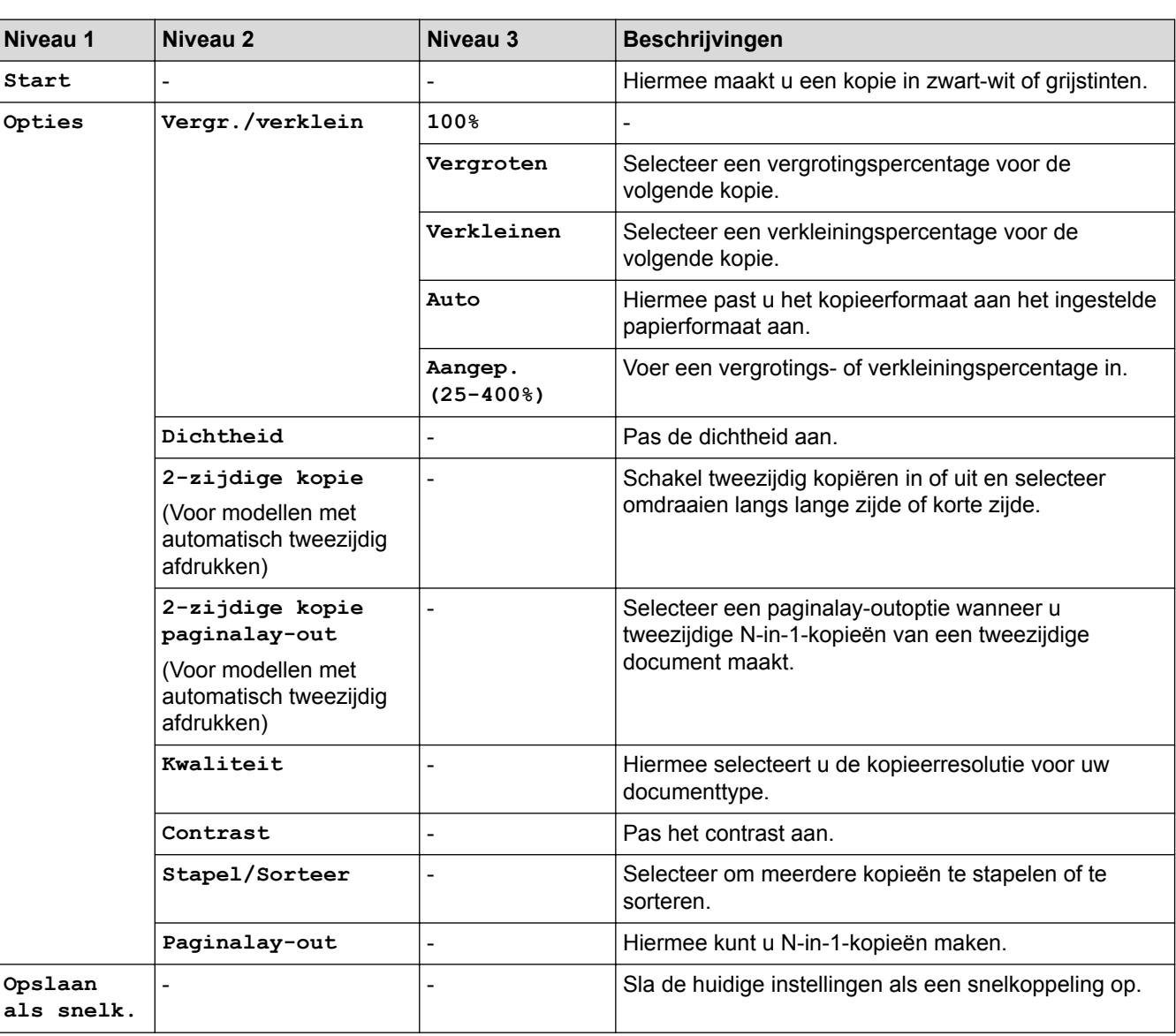

# **[Scannen]**

**[Kopiëren]**

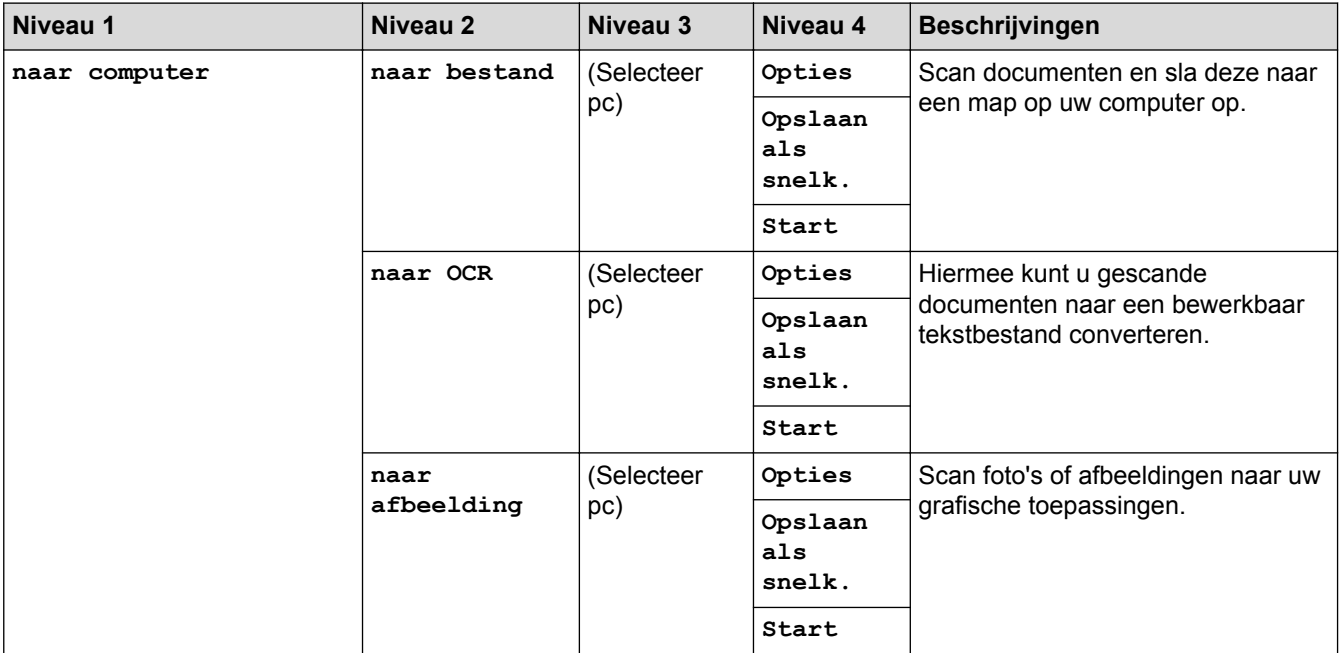

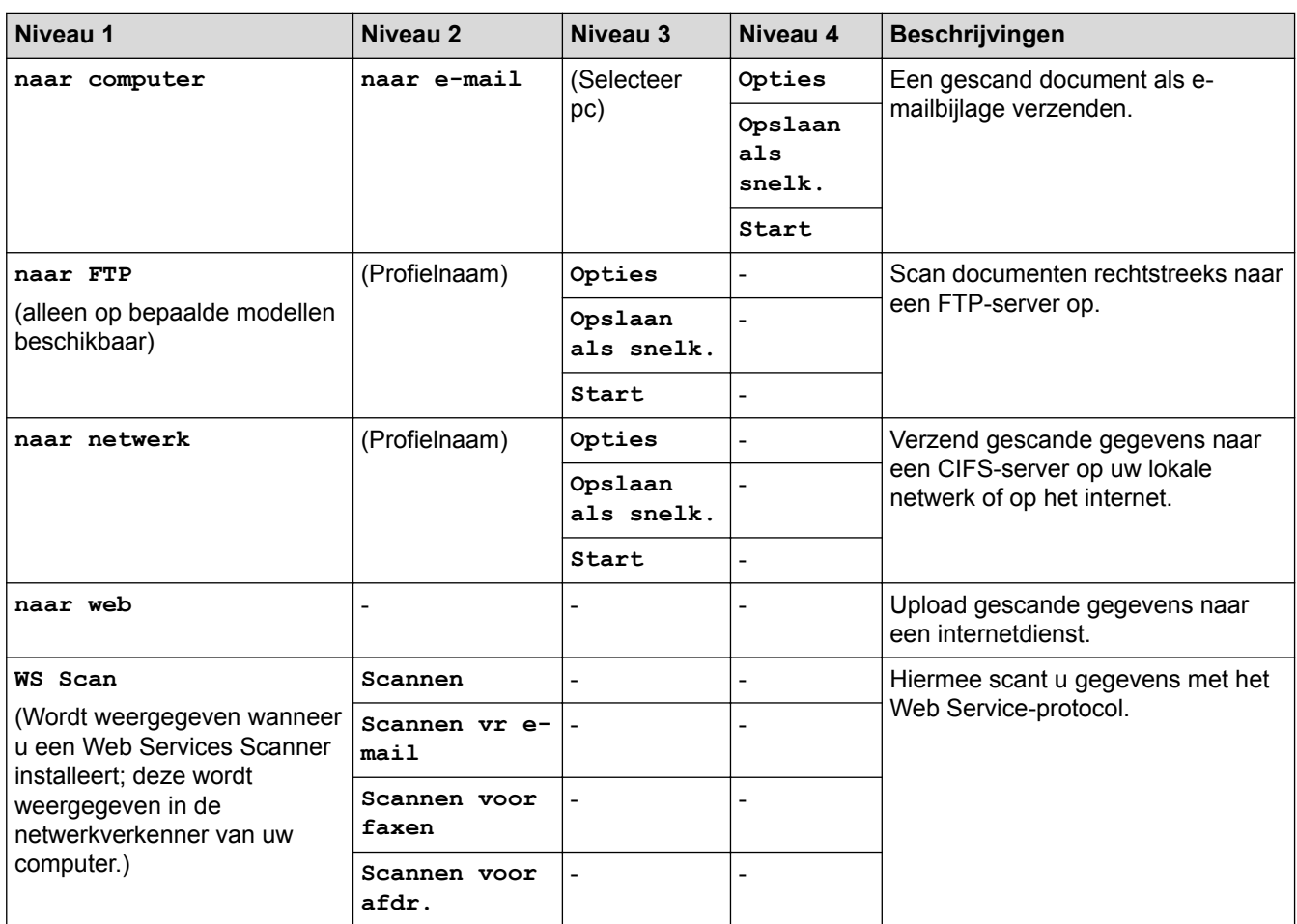

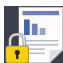

# **[Beveiligd afdrukken]**

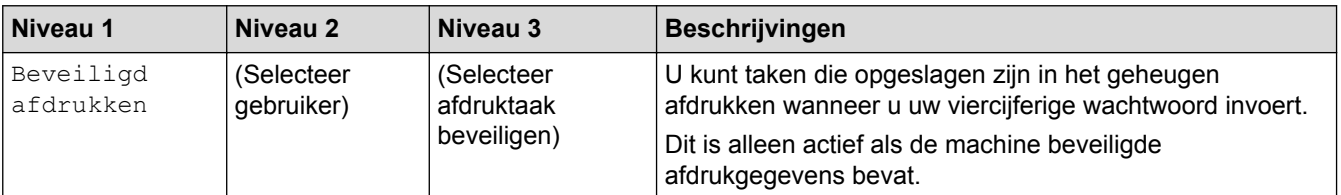

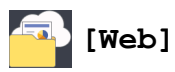

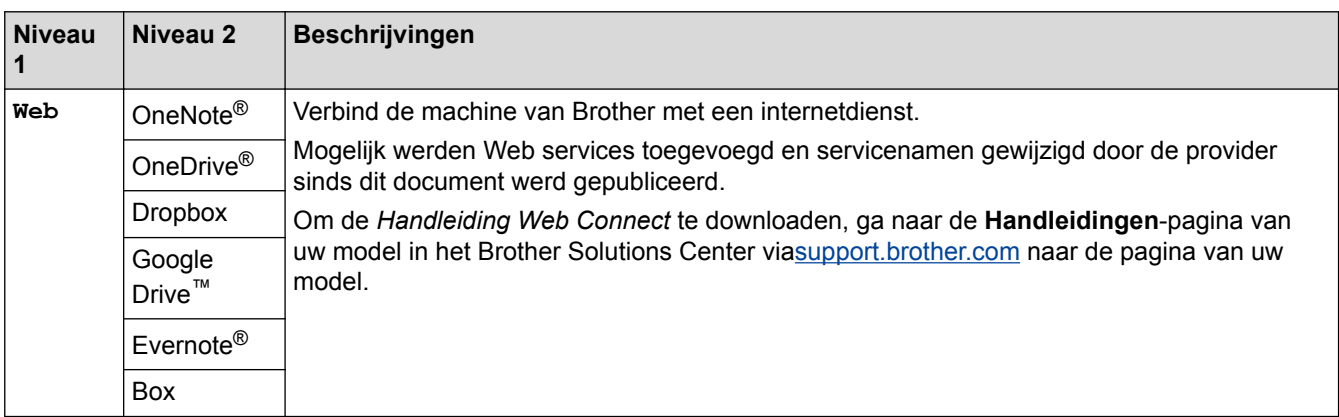

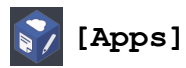

# **Niveau 1 Beschrijvingen** Apps | Hiermee maakt de machine verbinding met de Brother Apps-service.

# **([Snelk.])**

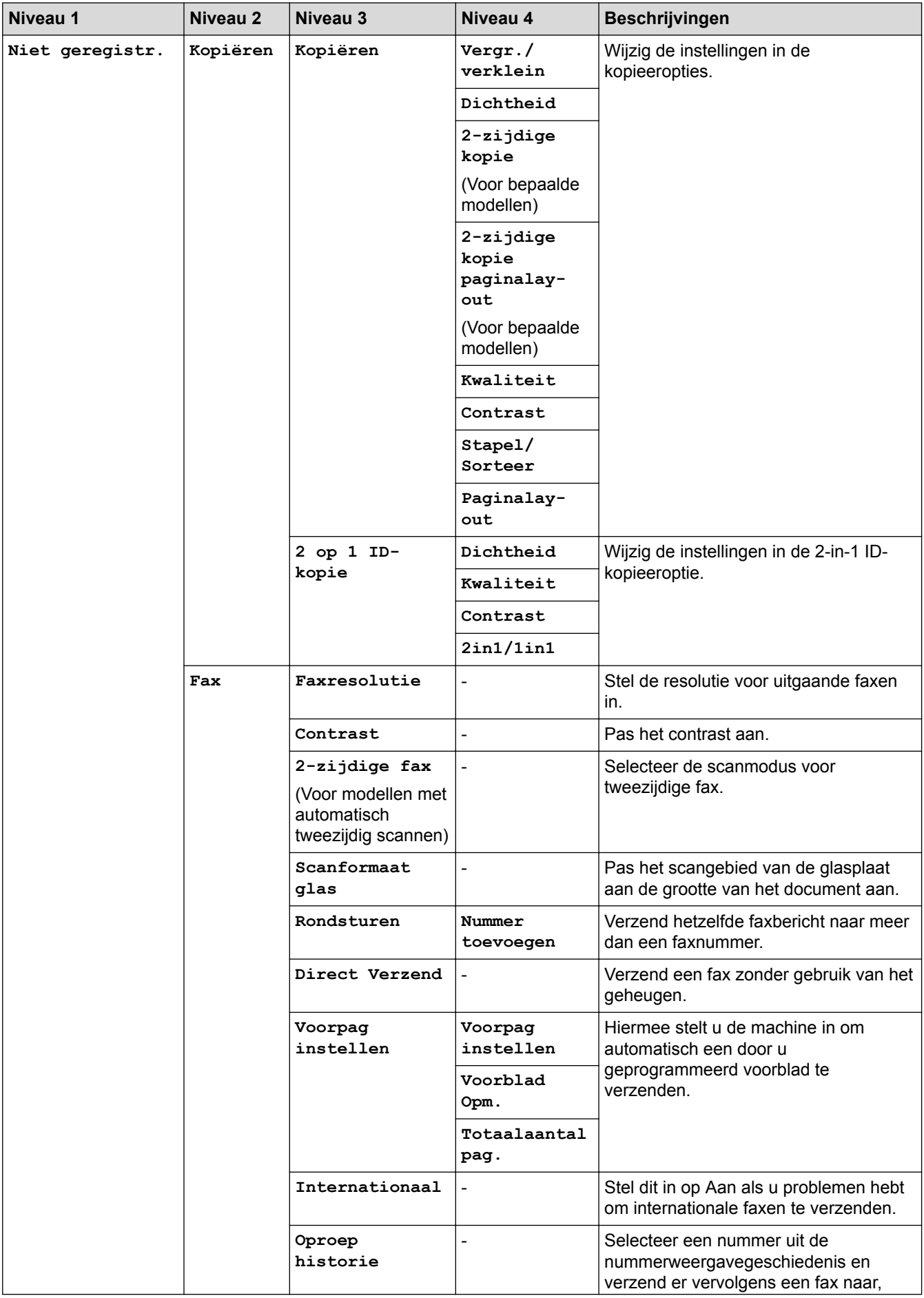

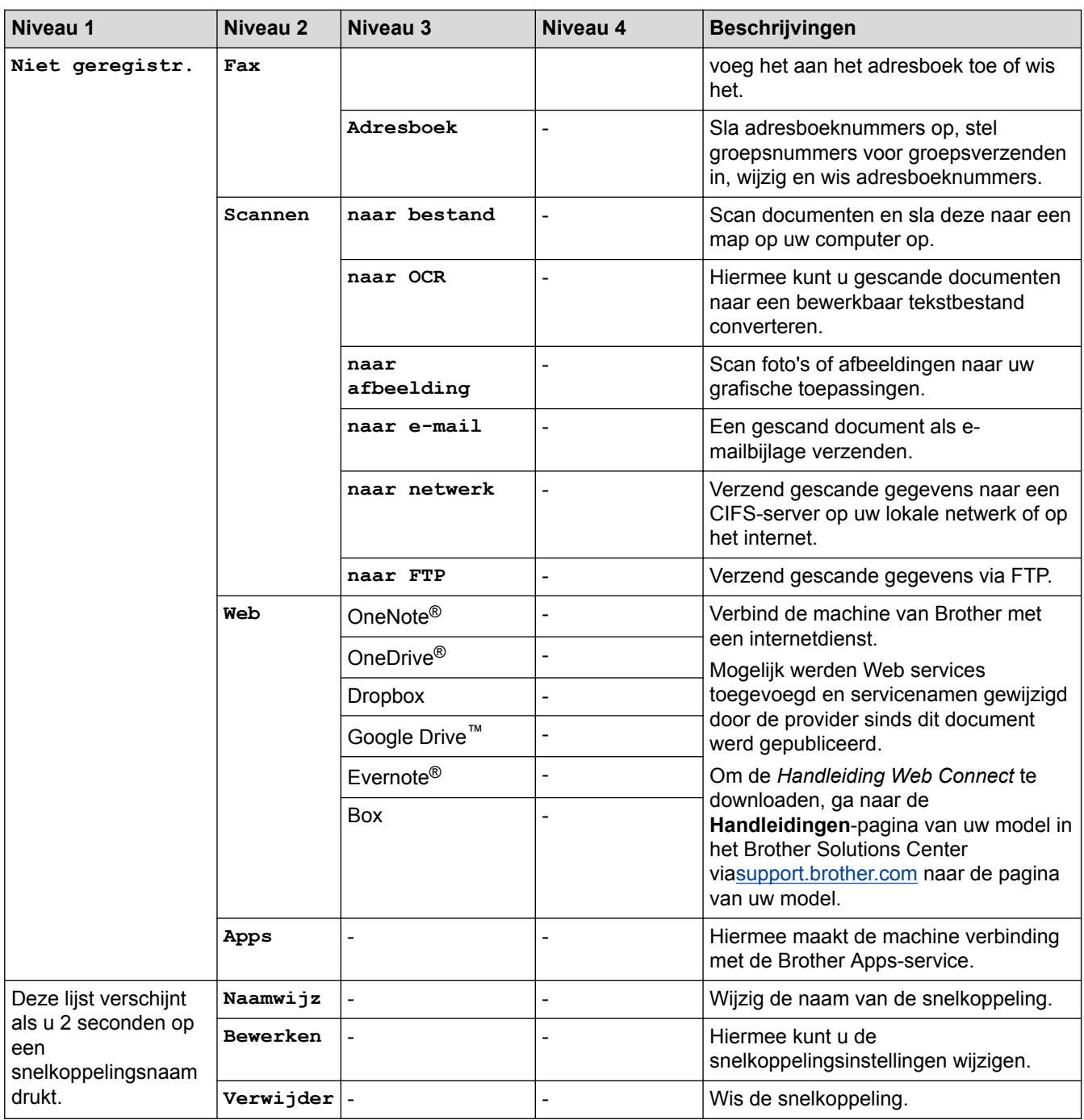

# **([Toner])**

Ø

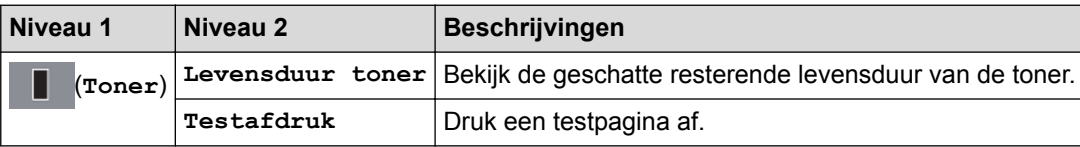

#### **(Wi-Fi-instellingen)** WiFi

Nadat u Wi-Fi® hebt geconfigureerd, kunt u de instellingen niet meer wijzigen vanuit het beginscherm. Wijzig de Wi-Fi-instellingen in het instellingenscherm.

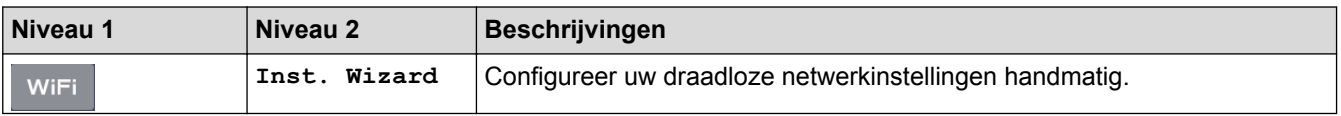

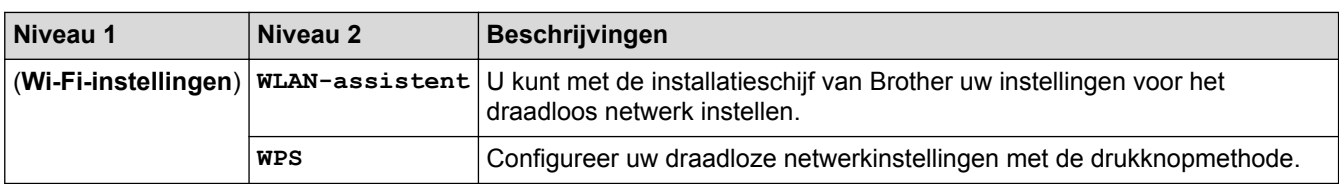

# **Verwante informatie**

∣√

• [Instellingen- en functietabellen](#page-583-0)
<span id="page-612-0"></span> [Home](#page-1-0) > [Machine-instellingen](#page-551-0) > De instellingen van de machine wijzigen vanaf een computer

## **De instellingen van de machine wijzigen vanaf een computer**

- [De instellingen van uw machine wijzigen met Beheer via een webbrowser](#page-613-0)
- [De instellingen van de machine wijzigen met behulp van Remote Setup](#page-618-0)
- [Waar kan ik netwerkinstellingen van de Brother-machine vinden?](#page-504-0)
- [Netwerkbeheersoftware en -hulpprogramma's](#page-298-0)

<span id="page-613-0"></span> [Home](#page-1-0) > [Machine-instellingen](#page-551-0) > [De instellingen van de machine wijzigen vanaf een computer](#page-612-0) > De instellingen van uw machine wijzigen met Beheer via een webbrowser

## **De instellingen van uw machine wijzigen met Beheer via een webbrowser**

Beheer via een webbrowser is een hulpprogramma dat een standaardwebbrowser gebruikt om uw machine te beheren met HTTP (Hyper Text Transfer Protocol) of HTTPS (Hyper Text Transfer Protocol over Secure Socket Layer).

- [Wat is Beheer via een webbrowser?](#page-614-0)
- [Beheer via een webbrowser openen](#page-615-0)
- [Een aanmeldwachtwoord voor Beheer via een webbrowser instellen](#page-616-0)
- [Het adresboek van de machine instellen met Beheer via een webbrowser](#page-617-0)
- [Netwerkbeheersoftware en -hulpprogramma's](#page-298-0)

<span id="page-614-0"></span> [Home](#page-1-0) > [Machine-instellingen](#page-551-0) > [De instellingen van de machine wijzigen vanaf een computer](#page-612-0) > [De](#page-613-0) [instellingen van uw machine wijzigen met Beheer via een webbrowser](#page-613-0) > Wat is Beheer via een webbrowser?

### **Wat is Beheer via een webbrowser?**

**Gerelateerde modellen**: DCP-L2530DW/DCP-L2537DW/DCP-L2550DN/MFC-L2710DN/MFC-L2710DW/ MFC-L2730DW/MFC-L2750DW

Beheer via een webbrowser is een hulpprogramma dat een standaardwebbrowser gebruikt om uw machine te beheren met HTTP (Hyper Text Transfer Protocol) of HTTPS (Hyper Text Transfer Protocol over Secure Socket Layer). Typ het IP-adres van uw machine in de webbrowser om de instellingen van de afdrukserver weer te geven of te wijzigen.

- Wij raden Microsoft® Internet Explorer® 11/Edge voor Windows® en Safari 9/10 voor Mac aan. Zorg ervoor dat JavaScript en cookies altijd zijn geactiveerd, ongeacht welke browser u gebruikt.
	- Het is van belang dat u op uw netwerk het TCP/IP-protocol gebruikt en een geldig IP-adres in de afdrukserver en de computer hebt geprogrammeerd.

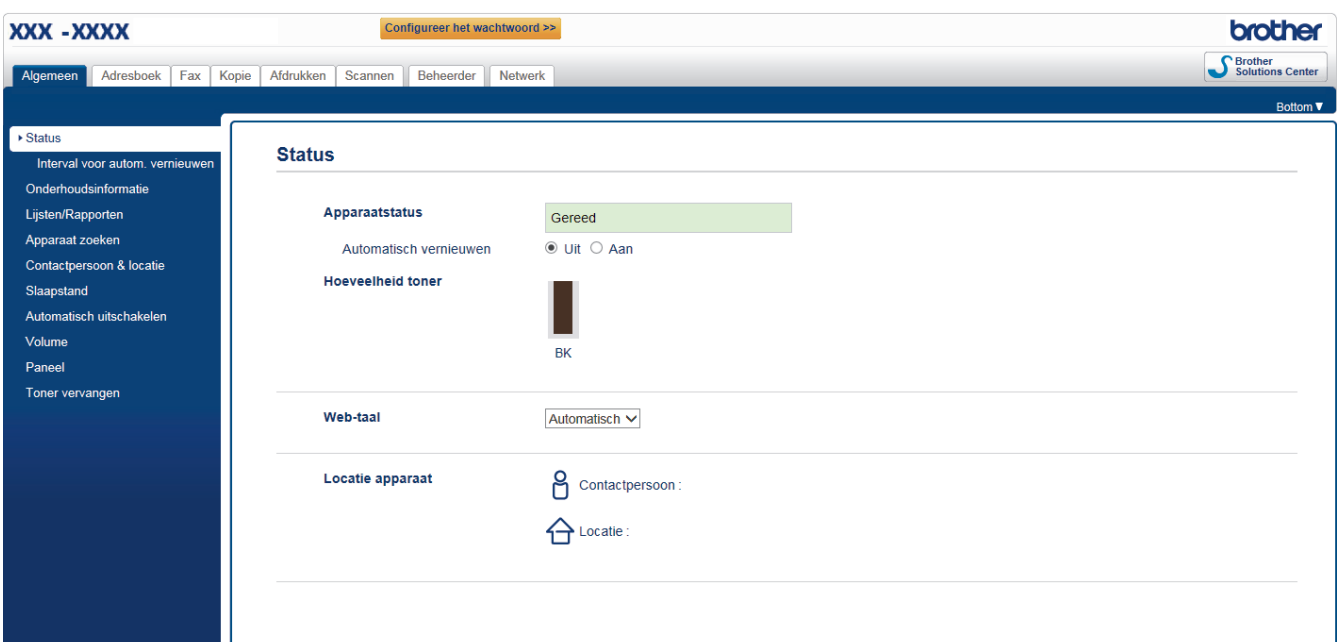

• Het werkelijke scherm kan afwijken van het bovenstaande scherm.

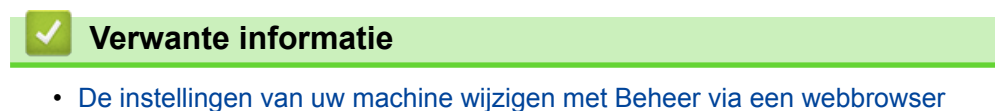

<span id="page-615-0"></span> [Home](#page-1-0) > [Machine-instellingen](#page-551-0) > [De instellingen van de machine wijzigen vanaf een computer](#page-612-0) > [De](#page-613-0) [instellingen van uw machine wijzigen met Beheer via een webbrowser](#page-613-0) > Beheer via een webbrowser openen

### **Beheer via een webbrowser openen**

**Gerelateerde modellen**: DCP-L2530DW/DCP-L2537DW/DCP-L2550DN/MFC-L2710DN/MFC-L2710DW/ MFC-L2730DW/MFC-L2750DW

- We raden u aan het HTTPS-beveiligingsprotocol te gebruiken wanneer u instellingen configureert via Beheer via een webbrowser.
- Wanneer u HTTPS gebruikt voor de configuratie van Beheer via een webbrowser, geeft uw browser een waarschuwingscherm weer.

1. Start uw webbrowser.

2. Tik "http://IP-adres van machine" in de adresbalk van uw browser (waarbij "IP-adres van machine" staat voor het IP-adres van de machine).

Bijvoorbeeld:

http://192.168.1.2

- Als u een DNS (domeinnaamsysteem) of een NetBIOS-naam gebruikt, kunt u in plaats van het IP-adres een andere naam invoeren zoals "GedeeldePrinter".
	- Bijvoorbeeld:

http://GedeeldePrinter

Als u een NetBIOS-naam inschakelt, kunt u ook de knooppuntnaam gebruiken.

- Bijvoorbeeld:

http://brnxxxxxxxxxxxx

De NetBIOS-naam kunt u vinden door het netwerkconfiguratierapport af te drukken.

- Voor Mac gaat u naar Beheer via een webbrowser door op het pictogram van de machine op het scherm **Status Monitor** te klikken.
- 3. Standaard is er geen wachtwoord vereist. Tik een wachtwoord als u dit hebt ingesteld en klik vervolgens op .

U kunt de instellingen van de afdrukserver nu wijzigen.

Als u de protocolinstellingen wijzigt, moet u, nadat u op **Indienen** hebt geklikt, de machine opnieuw opstarten om de configuratie te activeren.

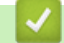

### **Verwante informatie**

- [De instellingen van uw machine wijzigen met Beheer via een webbrowser](#page-613-0)
- [Het netwerkconfiguratierapport afdrukken](#page-331-0)

<span id="page-616-0"></span> [Home](#page-1-0) > [Machine-instellingen](#page-551-0) > [De instellingen van de machine wijzigen vanaf een computer](#page-612-0) > [De](#page-613-0) [instellingen van uw machine wijzigen met Beheer via een webbrowser](#page-613-0) > Een aanmeldwachtwoord voor Beheer via een webbrowser instellen

## **Een aanmeldwachtwoord voor Beheer via een webbrowser instellen**

**Gerelateerde modellen**: DCP-L2530DW/DCP-L2537DW/DCP-L2550DN/MFC-L2710DN/MFC-L2710DW/ MFC-L2730DW/MFC-L2750DW

Wij raden u aan het aanmelden te beveiligen met een wachtwoord, zodat niet zomaar iedereen toegang heeft tot Beheer via een webbrowser.

- 1. Start uw webbrowser.
- 2. Tik "http://IP-adres van machine" in de adresbalk van uw browser (waarbij "IP-adres van machine" staat voor het IP-adres van de machine).

Bijvoorbeeld:

http://192.168.1.2

• Als u een DNS (domeinnaamsysteem) of een NetBIOS-naam gebruikt, kunt u in plaats van het IP-adres een andere naam invoeren zoals "GedeeldePrinter".

Bijvoorbeeld:

http://GedeeldePrinter

Als u een NetBIOS-naam inschakelt, kunt u ook de knooppuntnaam gebruiken.

Bijvoorbeeld:

http://brnxxxxxxxxxxxx

De NetBIOS-naam kunt u vinden door het netwerkconfiguratierapport af te drukken.

- Voor Mac gaat u naar Beheer via een webbrowser door op het pictogram van de machine op het scherm **Status Monitor** te klikken.
- 3. Standaard is er geen wachtwoord vereist. Tik een wachtwoord als u dit hebt ingesteld en klik vervolgens op .
- 4. Klik op **Beheerder**.
- 5. Voer het gewenste wachtwoord in het veld **Invoeren: nieuw wachtwoord** in (8 tot 32 tekens).
- 6. Typ het wachtwoord nogmaals in het veld **Bevestigen: nieuw wachtwoord**.
- 7. Klik op **Indienen**.

Voer voortaan het wachtwoord in het veld Log in in en klik op **the telkens wanneer u Beheer via een** webbrowser opent.

Nadat u alle instellingen hebt geconfigureerd, meldt u zich af door op  $\rightarrow$  te klikken.

Als u niet eerder een aanmeldingswachtwoord ingesteld hebt, kunt u ook een wachtwoord instellen door op de knop **Configureer het wachtwoord** te klikken op de webpagina van de machine.

### **Verwante informatie**

• [De instellingen van uw machine wijzigen met Beheer via een webbrowser](#page-613-0)

<span id="page-617-0"></span> [Home](#page-1-0) > [Machine-instellingen](#page-551-0) > [De instellingen van de machine wijzigen vanaf een computer](#page-612-0) > [De](#page-613-0) [instellingen van uw machine wijzigen met Beheer via een webbrowser](#page-613-0) > Het adresboek van de machine instellen met Beheer via een webbrowser

## **Het adresboek van de machine instellen met Beheer via een webbrowser**

**Gerelateerde modellen**: DCP-L2530DW/DCP-L2537DW/DCP-L2550DN/MFC-L2710DN/MFC-L2710DW/ MFC-L2730DW/MFC-L2750DW

- We raden u aan het HTTPS-beveiligingsprotocol te gebruiken wanneer u instellingen configureert via Beheer via een webbrowser.
- Wanneer u HTTPS gebruikt voor de configuratie van Beheer via een webbrowser, geeft uw browser een waarschuwingscherm weer.
- 1. Start uw webbrowser.
- 2. Tik "http://IP-adres van machine" in de adresbalk van uw browser (waarbij "IP-adres van machine" staat voor het IP-adres van de machine).

Bijvoorbeeld:

http://192.168.1.2

- Als u een DNS (domeinnaamsysteem) of een NetBIOS-naam gebruikt, kunt u in plaats van het IP-adres een andere naam invoeren zoals "GedeeldePrinter".
	- Bijvoorbeeld:

http://GedeeldePrinter

Als u een NetBIOS-naam inschakelt, kunt u ook de knooppuntnaam gebruiken.

- Bijvoorbeeld:

http://brnxxxxxxxxxxxx

De NetBIOS-naam kunt u vinden door het netwerkconfiguratierapport af te drukken.

- Voor Mac gaat u naar Beheer via een webbrowser door op het pictogram van de machine op het scherm **Status Monitor** te klikken.
- 3. Standaard is er geen wachtwoord vereist. Tik een wachtwoord als u dit hebt ingesteld en klik vervolgens op → .
- 4. Klik op het tabblad **Adresboek**.
- 5. Voeg als nodig informatie toe aan het adresboek of werk deze bij.
- 6. Klik op **Indienen**.

### **Verwante informatie**

- [De instellingen van uw machine wijzigen met Beheer via een webbrowser](#page-613-0)
- [Remote Setup \(Windows](#page-619-0)<sup>®</sup>)
- [Remote Setup \(Mac\)](#page-625-0)

<span id="page-618-0"></span> [Home](#page-1-0) > [Machine-instellingen](#page-551-0) > [De instellingen van de machine wijzigen vanaf een computer](#page-612-0) > De instellingen van de machine wijzigen met behulp van Remote Setup

## **De instellingen van de machine wijzigen met behulp van Remote Setup**

Met het programma Remote Setup kunt u vanaf uw computer heel wat instellingen van uw Brother-machine configureren. Wanneer u het programma Remote Setup start, worden de instellingen van uw Brother-machine automatisch naar uw computer gedownload en op uw scherm weergegeven. Als u de instellingen op uw computer wijzigt, kunt u deze direct naar de machine overbrengen.

- [Remote Setup \(Windows](#page-619-0)<sup>®</sup>)
- [Remote Setup \(Mac\)](#page-625-0)

<span id="page-619-0"></span> [Home](#page-1-0) > [Machine-instellingen](#page-551-0) > [De instellingen van de machine wijzigen vanaf een computer](#page-612-0) > [De](#page-618-0) [instellingen van de machine wijzigen met behulp van Remote Setup](#page-618-0) > Remote Setup (Windows®)

# **Remote Setup (Windows®)**

- [Stel de Brother-machine in vanaf uw computer \(Windows](#page-620-0)<sup>®</sup>)
- [Stel de Brother-machine in met ControlCenter4 \(Windows](#page-452-0)®)
- [Het adresboek van uw machine instellen met ControlCenter4 \(Windows](#page-624-0)®)
- [Het adresboek van de machine instellen met Beheer via een webbrowser](#page-617-0)

<span id="page-620-0"></span> [Home](#page-1-0) > [Machine-instellingen](#page-551-0) > [De instellingen van de machine wijzigen vanaf een computer](#page-612-0) > [De](#page-618-0) [instellingen van de machine wijzigen met behulp van Remote Setup](#page-618-0) > [Remote Setup \(Windows](#page-619-0)®) > Stel de Brother-machine in vanaf uw computer (Windows®)

## **Stel de Brother-machine in vanaf uw computer (Windows®)**

**Gerelateerde modellen**: MFC-L2710DN/MFC-L2710DW/MFC-L2730DW/MFC-L2750DW

Als Beveiligd functieslot is ingeschakeld, kunt u Remote Setup niet gebruiken.

- 1. Ga op een van de volgende manieren te werk:
	- Windows<sup>®</sup> 7

Ø

### Klik op **(Starten)** > **Alle programma's** > **Brother** > **Brother Utilities**.

Klik op de vervolgkeuzelijst en selecteer uw modelnaam (indien nog niet geselecteerd). Klik in de linkernavigatiebalk op **Hulpmiddelen** en klik vervolgens op **Remote Setup**.

• Windows® 8 en Windows® 10

Klik op (**Brother Utilities**) en vervolgens op de vervolgkeuzelijst en selecteer uw modelnaam (indien nog niet geselecteerd). Klik in de linkernavigatiebalk op **Hulpmiddelen** en klik vervolgens op **Remote Setup**.

Het venster van het programma Remote Setup wordt weergegeven.

Wanneer uw machine via een netwerk is verbonden, voert u indien nodig het wachtwoord in.

2. Configureer de instellingen als nodig.

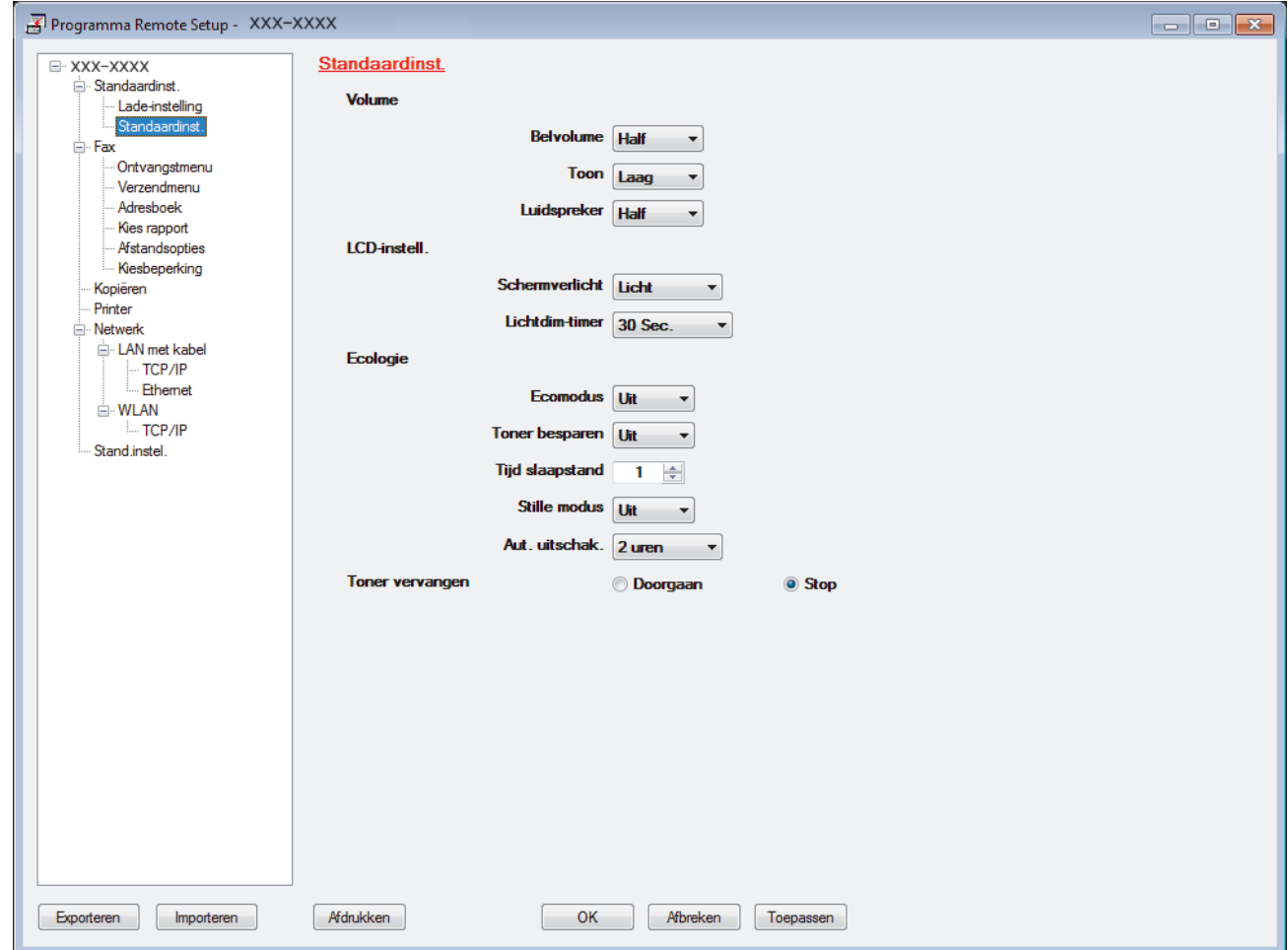

#### **Exporteren**

Klik om de huidige configuratie-instellingen naar een bestand op te slaan.

Klik op **Exporteren** om uw adresboek of alle instellingen voor uw machine op te slaan.

#### **Importeren**

Klik om een bestand te importeren en de instellingen te lezen.

#### **Afdrukken**

Klik om de geselecteerde items op de machine af te drukken. U kunt de gegevens niet afdrukken tot deze naar de machine zijn geüpload. Klik op **Toepassen** om de nieuwe gegevens naar de machine te uploaden en klik vervolgens op **Afdrukken**.

#### **OK**

Klik om het uploaden van gegevens naar de machine te starten en verlaat vervolgens het programma Remote Setup. Als een foutmelding verschijnt, bevestig dan dat uw gegevens correct zijn en klik vervolgens op **OK**.

#### **Afbreken**

Klik om het programma Remote Setup te verlaten zonder gegevens naar de machine te uploaden.

#### **Toepassen**

Klik om gegevens naar de machine te uploaden zonder het programma Remote Setup te verlaten.

- 3. Klik op **OK**.
- Als uw computer door een firewall is beschermd en u Remote Setup niet kunt gebruiken, moet u mogelijk de instellingen van de firewall configureren om communicatie via poortnummer 137 en 161 mogelijk te maken.
- Als u de Windows<sup>®</sup> Firewall gebruikt en de software en drivers van Brother vanaf de installatieschijf heeft geïnstalleerd, zijn de benodigde firewall-instellingen al ingesteld.

### **Verwante informatie**

• [Remote Setup \(Windows](#page-619-0)<sup>®</sup>)

 [Home](#page-1-0) > [Machine-instellingen](#page-551-0) > [De instellingen van de machine wijzigen vanaf een computer](#page-612-0) > [De](#page-618-0) [instellingen van de machine wijzigen met behulp van Remote Setup](#page-618-0) > [Remote Setup \(Windows](#page-619-0)®) > Stel de Brother-machine in met ControlCenter4 (Windows®)

# **Stel de Brother-machine in met ControlCenter4 (Windows®)**

**Gerelateerde modellen**: MFC-L2710DN/MFC-L2710DW/MFC-L2730DW/MFC-L2750DW

Als Beveiligd functieslot is ingeschakeld, kunt u Remote Setup niet gebruiken.

- 1. Klik op het pictogram (**ControlCenter4**) in de taakbalk en klik vervolgens op **Open**.
- 2. Klik op het tabblad **Apparaatinstellingen**.
- 3. Klik op de knop **Remote Setup**.

Ø

4. Configureer de instellingen als nodig.

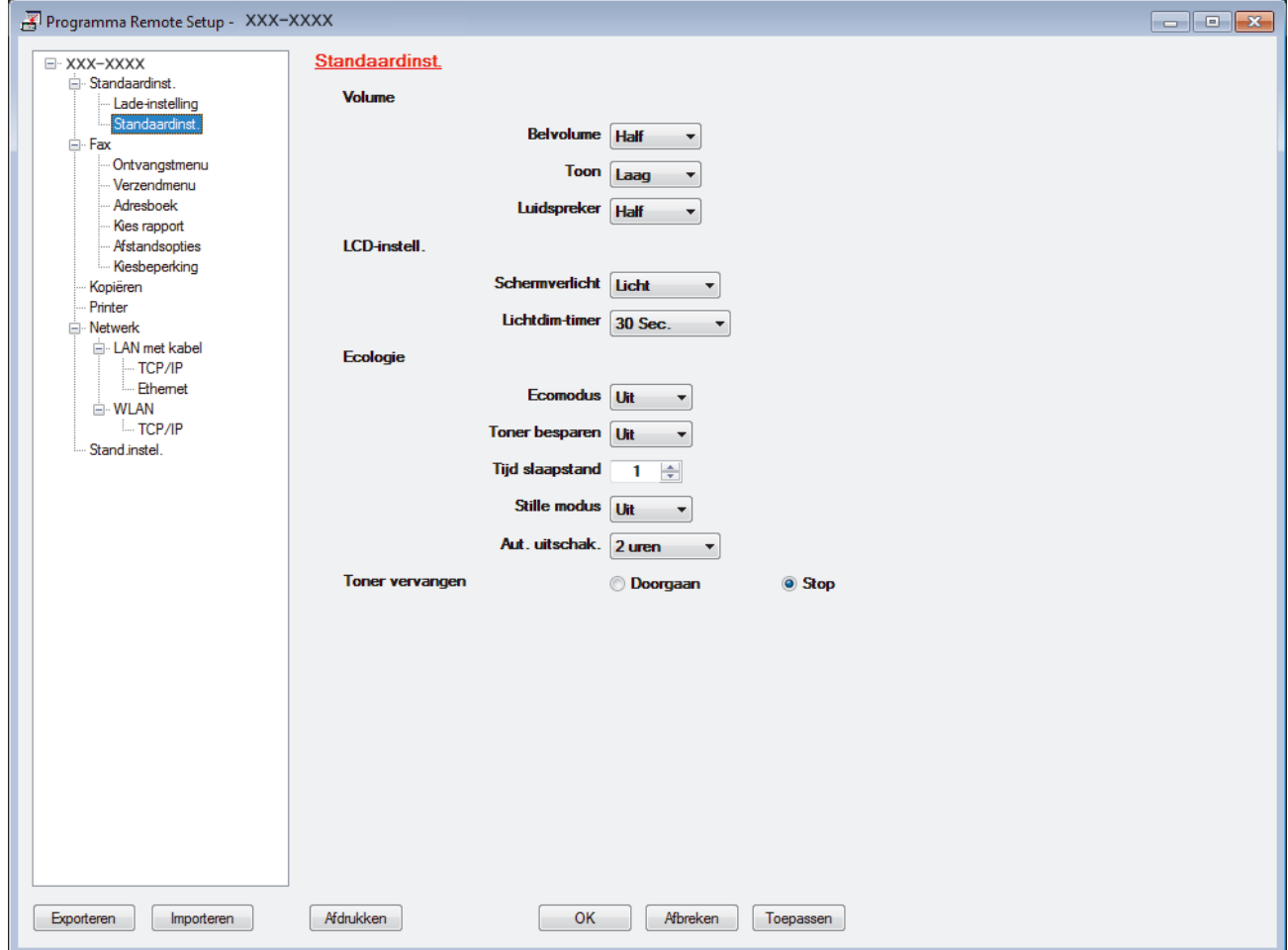

#### **Exporteren**

Klik om de huidige configuratie-instellingen naar een bestand op te slaan.

Klik op **Exporteren** om uw adresboek of alle instellingen voor uw machine op te slaan.

#### **Importeren**

Klik om een bestand te importeren en de instellingen te lezen.

### **Afdrukken**

Klik om de geselecteerde items op de machine af te drukken. U kunt de gegevens niet afdrukken tot deze naar de machine zijn geüpload. Klik op **Toepassen** om de nieuwe gegevens naar de machine te uploaden en klik vervolgens op **Afdrukken**.

### **OK**

Klik om het uploaden van gegevens naar de machine te starten en verlaat vervolgens het programma Remote Setup. Als een foutmelding verschijnt, bevestig dan dat uw gegevens correct zijn en klik vervolgens op **OK**.

### **Afbreken**

Klik om het programma Remote Setup te verlaten zonder gegevens naar de machine te uploaden.

#### **Toepassen**

Klik om gegevens naar de machine te uploaden zonder het programma Remote Setup te verlaten.

- 5. Klik op **OK**.
- Als uw computer door een firewall is beschermd en u Remote Setup niet kunt gebruiken, moet u mogelijk de instellingen van de firewall configureren om communicatie via poortnummer 137 en 161 mogelijk te maken.
- Als u de Windows<sup>®</sup> Firewall gebruikt en de software en drivers van Brother vanaf de installatieschijf heeft geïnstalleerd, zijn de benodigde firewall-instellingen al ingesteld.

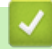

### **Verwante informatie**

- [ControlCenter4 \(Windows](#page-447-0)<sup>®</sup>)
- [Remote Setup \(Windows](#page-619-0)<sup>®</sup>)

<span id="page-624-0"></span> [Home](#page-1-0) > [Machine-instellingen](#page-551-0) > [De instellingen van de machine wijzigen vanaf een computer](#page-612-0) > [De](#page-618-0) [instellingen van de machine wijzigen met behulp van Remote Setup](#page-618-0) > [Remote Setup \(Windows](#page-619-0)®) > Het adresboek van uw machine instellen met ControlCenter4 (Windows®)

## **Het adresboek van uw machine instellen met ControlCenter4 (Windows®)**

### **Gerelateerde modellen**: MFC-L2710DN/MFC-L2710DW/MFC-L2730DW/MFC-L2750DW

Gebruik Remote Setup via CC4 om nummers van het adresboek op uw computer toe te voegen of te wijzigen.

Als Beveiligd functieslot is ingeschakeld, kunt u Remote Setup niet gebruiken.

- 1. Klik op het pictogram (**ControlCenter4**) in de taakbalk en klik vervolgens op **Open**.
- 2. Klik op het tabblad **Apparaatinstellingen**.
- 3. Klik op de knop **Adresboek**.

Het **Adresboek** opent in een venster van Remote Setup.

- 4. Voeg als nodig informatie toe aan het adresboek of werk deze bij.
- 5. Klik op **OK**.

Ø

### **Verwante informatie**

• [Remote Setup \(Windows](#page-619-0)<sup>®</sup>)

<span id="page-625-0"></span> [Home](#page-1-0) > [Machine-instellingen](#page-551-0) > [De instellingen van de machine wijzigen vanaf een computer](#page-612-0) > [De](#page-618-0) [instellingen van de machine wijzigen met behulp van Remote Setup](#page-618-0) > Remote Setup (Mac)

## **Remote Setup (Mac)**

- [De Brother-machine instellen via de USB-aansluiting \(Mac\)](#page-626-0)
- [Het adresboek van uw Brother-machine instellen via de USB-aansluiting \(Mac\)](#page-628-0)
- [Het adresboek van de machine instellen met Beheer via een webbrowser](#page-617-0)

<span id="page-626-0"></span> [Home](#page-1-0) > [Machine-instellingen](#page-551-0) > [De instellingen van de machine wijzigen vanaf een computer](#page-612-0) > [De](#page-618-0) [instellingen van de machine wijzigen met behulp van Remote Setup](#page-618-0) > [Remote Setup \(Mac\)](#page-625-0) > De Brothermachine instellen via de USB-aansluiting (Mac)

## **De Brother-machine instellen via de USB-aansluiting (Mac)**

**Gerelateerde modellen**: MFC-L2710DN/MFC-L2710DW/MFC-L2730DW/MFC-L2750DW

Gebruik Remote Setup om uw Brother-machine in te stellen via een USB-kabel.

Als u Remote Setup wilt gebruiken, gaat u naar de pagina **Downloads** van uw model in het Brother Solutions Center via [support.brother.com](http://support.brother.com/) en downloadt u Remote Setup via **Hulpprogramma's**.

- Als Beveiligd functieslot is ingeschakeld, kunt u Remote Setup niet gebruiken.
- Remote Setup voor Mac ondersteunt alleen USB.
- 1. Klik in de menubalk **Finder** op **Go** > **Programma's** > **Brother** en dubbelklik vervolgens op het pictogram van Remote Setup.

Het scherm van het programma Remote Setup wordt weergegeven.

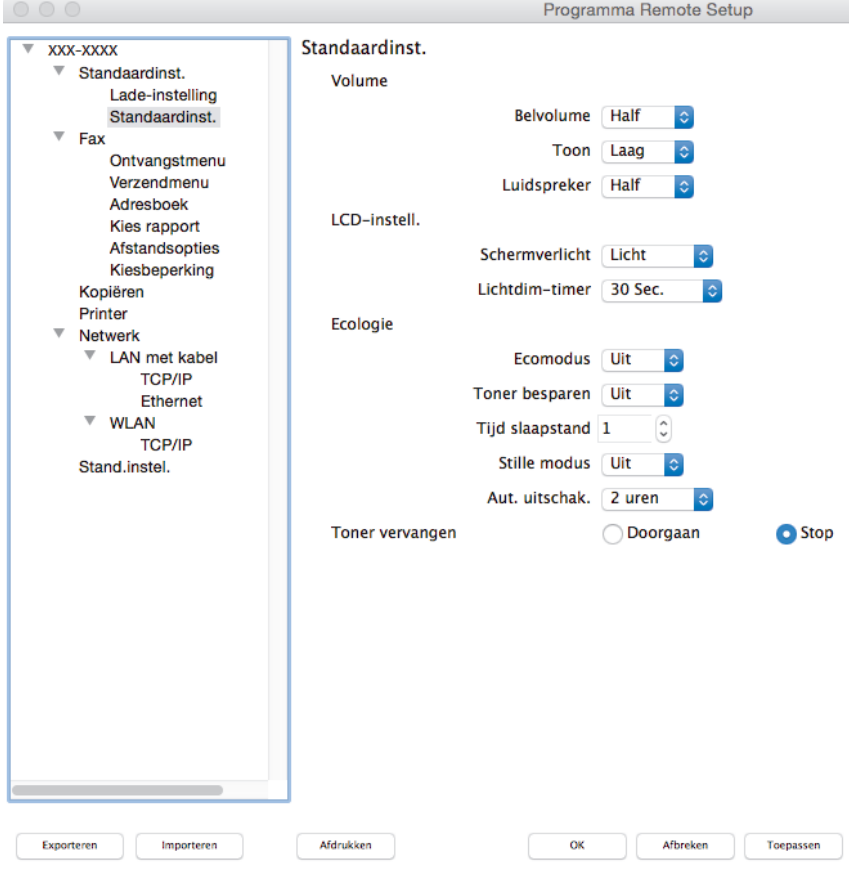

2. Configureer de instellingen als nodig.

### **Exporteren**

Klik om de huidige configuratie-instellingen naar een bestand op te slaan.

Klik op **Exporteren** om uw adresboek of alle instellingen voor uw machine op te slaan.

#### **Importeren**

Klik om een bestand te importeren en de instellingen te lezen.

D.

### **Afdrukken**

Klik om de geselecteerde items op de machine af te drukken. U kunt de gegevens niet afdrukken tot deze naar de machine zijn geüpload. Klik op **Toepassen** om de nieuwe gegevens te uploaden naar de machine en klik vervolgens op **Afdrukken**.

### **OK**

Klik om het uploaden van gegevens naar de machine te starten en verlaat vervolgens het programma Remote Setup. Als er een foutmelding verschijnt, voert u de juiste gegevens nogmaals in en klikt u vervolgens op **OK**.

### **Afbreken**

Klik om het programma Remote Setup te verlaten zonder gegevens naar de machine te uploaden.

### **Toepassen**

Klik om gegevens naar de machine te uploaden zonder het programma Remote Setup te verlaten.

3. Klik op **OK** wanneer u klaar bent.

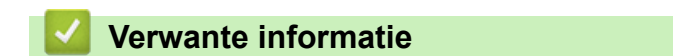

• [Remote Setup \(Mac\)](#page-625-0)

<span id="page-628-0"></span> [Home](#page-1-0) > [Machine-instellingen](#page-551-0) > [De instellingen van de machine wijzigen vanaf een computer](#page-612-0) > [De](#page-618-0) [instellingen van de machine wijzigen met behulp van Remote Setup](#page-618-0) > [Remote Setup \(Mac\)](#page-625-0) > Het adresboek van uw Brother-machine instellen via de USB-aansluiting (Mac)

## **Het adresboek van uw Brother-machine instellen via de USBaansluiting (Mac)**

**Gerelateerde modellen**: MFC-L2710DN/MFC-L2710DW/MFC-L2730DW/MFC-L2750DW

Gebruik Remote Setup om op uw computer adresboeknummers toe te voegen of te wijzigen via een USB-kabel.

Als u Remote Setup wilt gebruiken, gaat u naar de pagina **Downloads** van uw model in het Brother Solutions Center via [support.brother.com](http://support.brother.com/) en downloadt u Remote Setup via **Hulpprogramma's**.

Ø • Als Beveiligd functieslot is ingeschakeld, kunt u Remote Setup niet gebruiken.

- Remote Setup voor Mac ondersteunt alleen USB.
- 1. Klik in de menubalk **Finder** op **Go** > **Programma's** > **Brother** en dubbelklik vervolgens op het pictogram van Remote Setup.

Het scherm van het programma Remote Setup wordt weergegeven.

- 2. Klik in het linkermenu op **Adresboek** bij **Fax**.
- 3. Voeg als nodig informatie toe aan het adresboek of werk deze bij.
- 4. Klik op **OK** wanneer u klaar bent.

### **Verwante informatie**

• [Remote Setup \(Mac\)](#page-625-0)

### <span id="page-629-0"></span>Home > Appendix

# **Appendix**

- [Specificaties](#page-630-0)
- [Hoe tekst invoeren in uw machine van Brother](#page-638-0)
- [Verbruiksartikelen](#page-641-0)
- [Informatie over kringlooppapier](#page-643-0)
- [Nummers van Brother](#page-644-0)

# <span id="page-630-0"></span>**Specificaties**

# **Algemene specificaties**

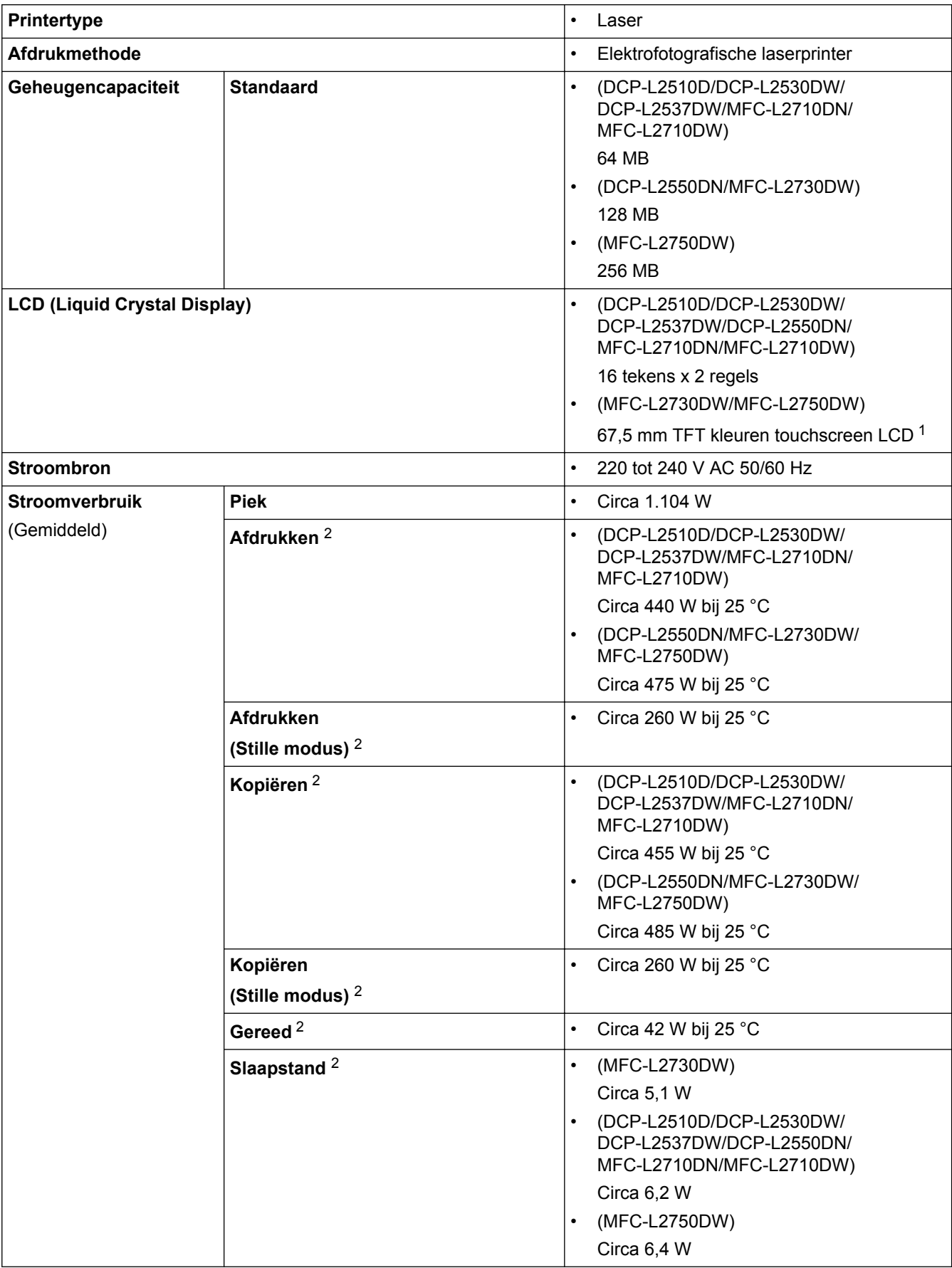

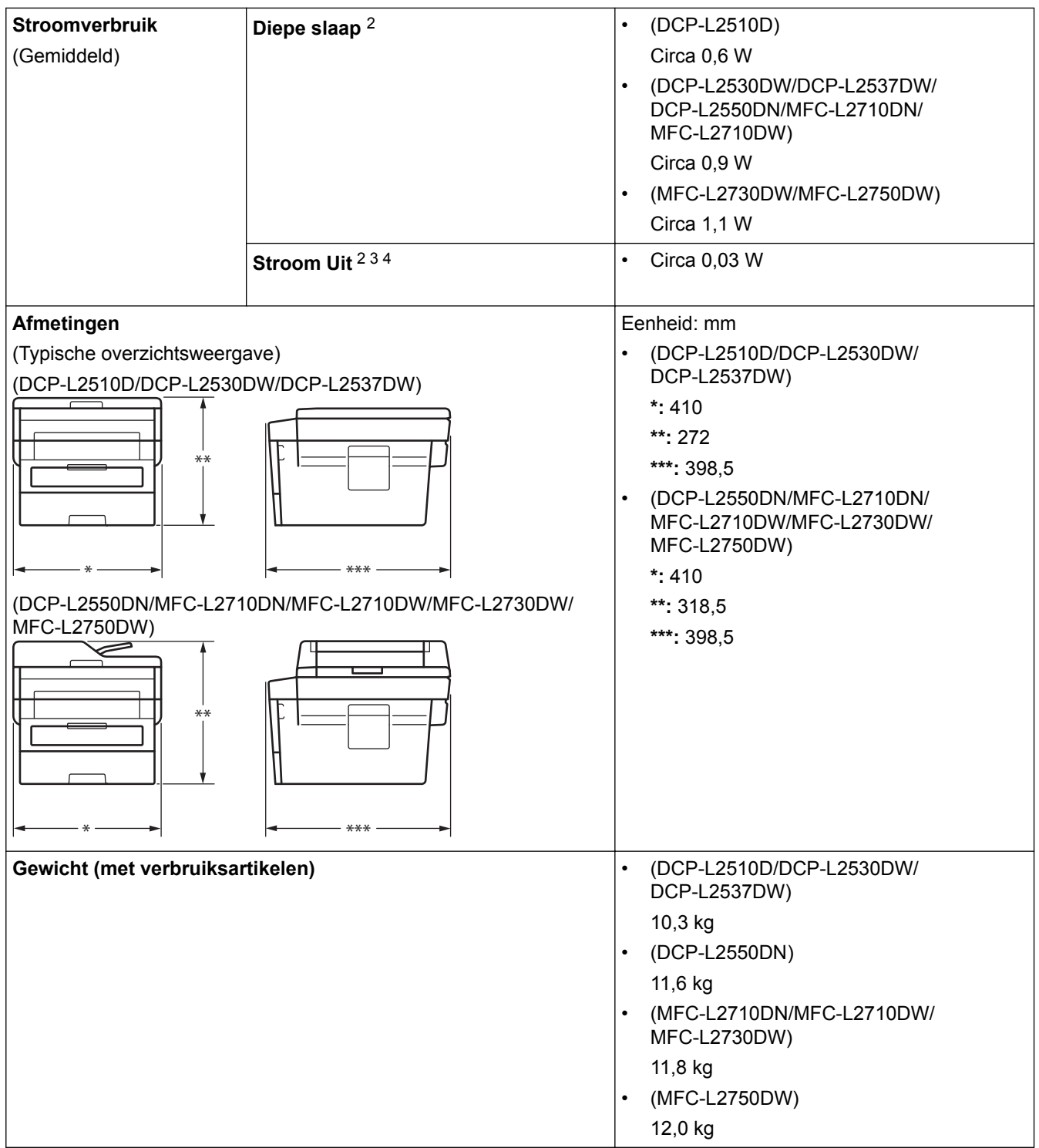

<span id="page-632-0"></span>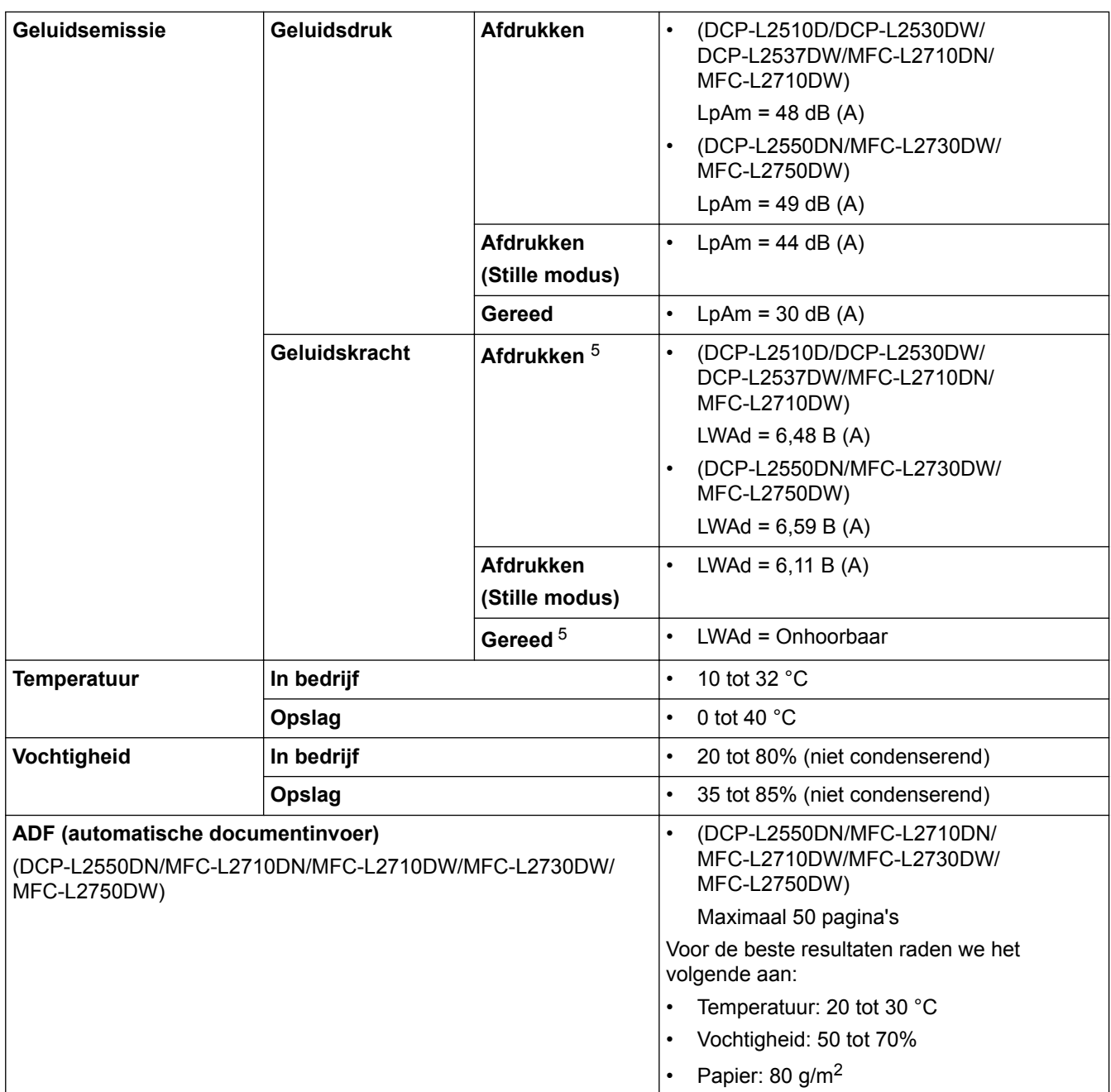

1 Diagonaal gemeten

2 USB-verbindingen met computer

3 Gemeten in overeenstemming met IEC 62301 Editie 2.0.

4 Het stroomverbruik varieert licht afhankelijk van de gebruiksomgeving van het onderdeel.

5 Gemeten in overeenstemming met de methode beschreven in RAL-UZ205.

## **Specificatie documentgrootte**

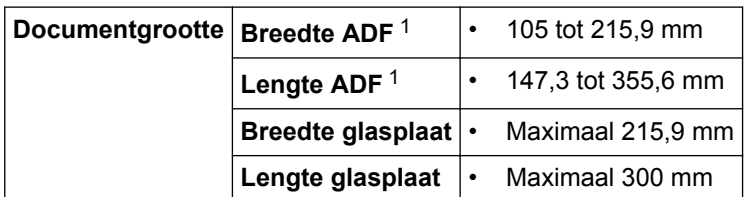

1 alleen ADF-modellen

### **Specificaties afdrukmedia**

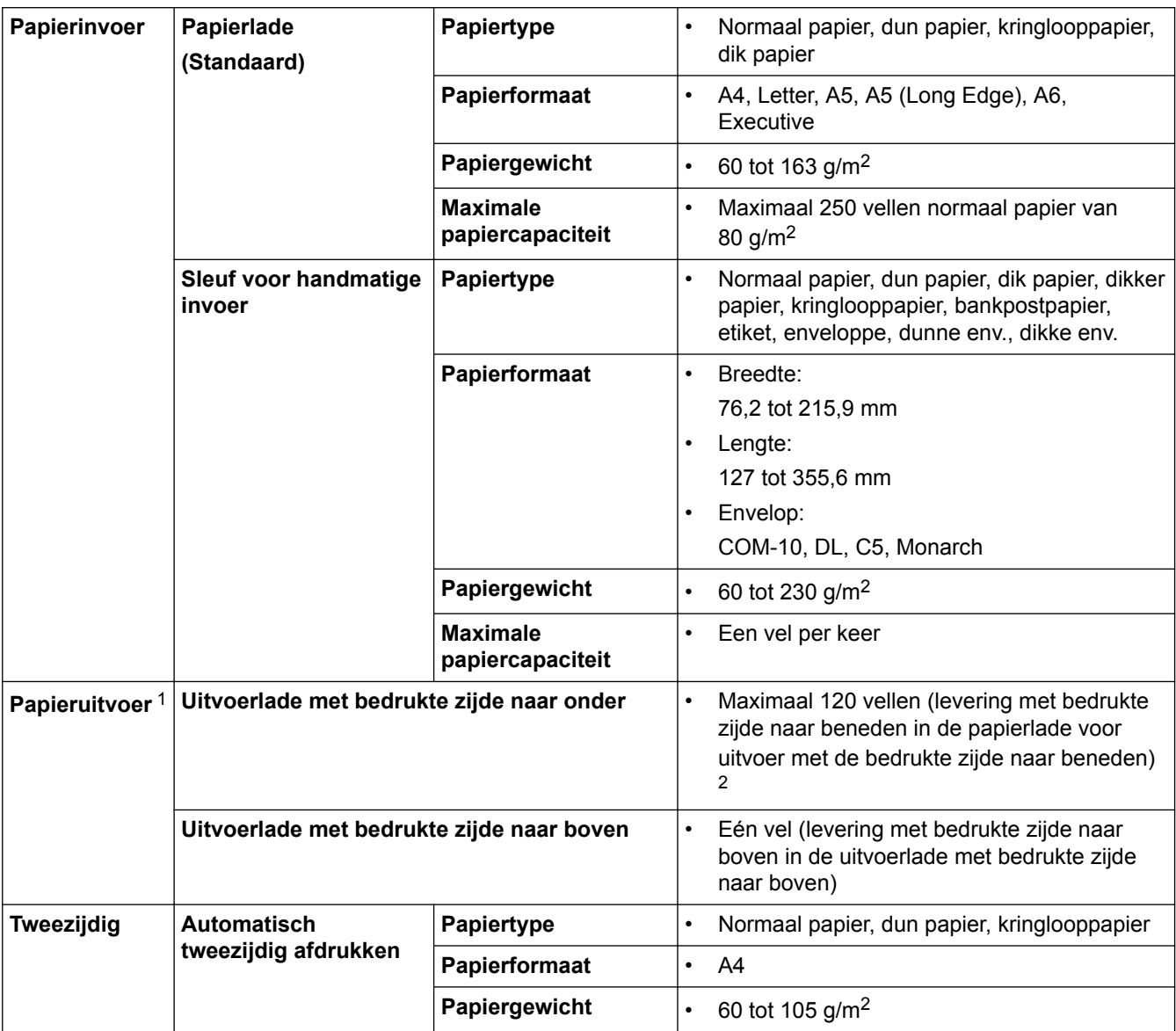

1 Voor etiketten raden we aan om de afgedrukte vellen uit de uitvoerpapierlade te verwijderen zodra ze uit de machine komen om de mogelijkheid tot vlekken te voorkomen.

2 Berekend met 80 g/m2 in een gematigde, niet-vochtige omgeving.

### **Faxspecificaties**

## **OPMERKING**

Deze functie is alleen beschikbaar voor MFC-modellen.

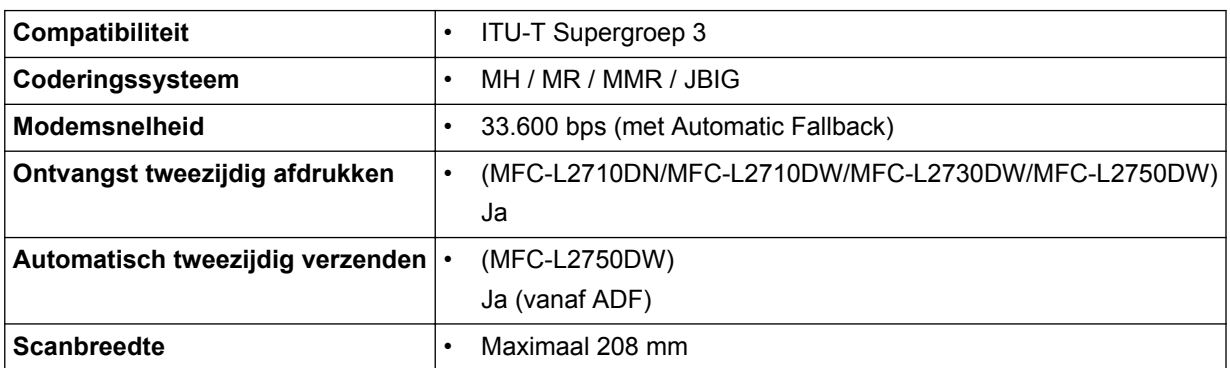

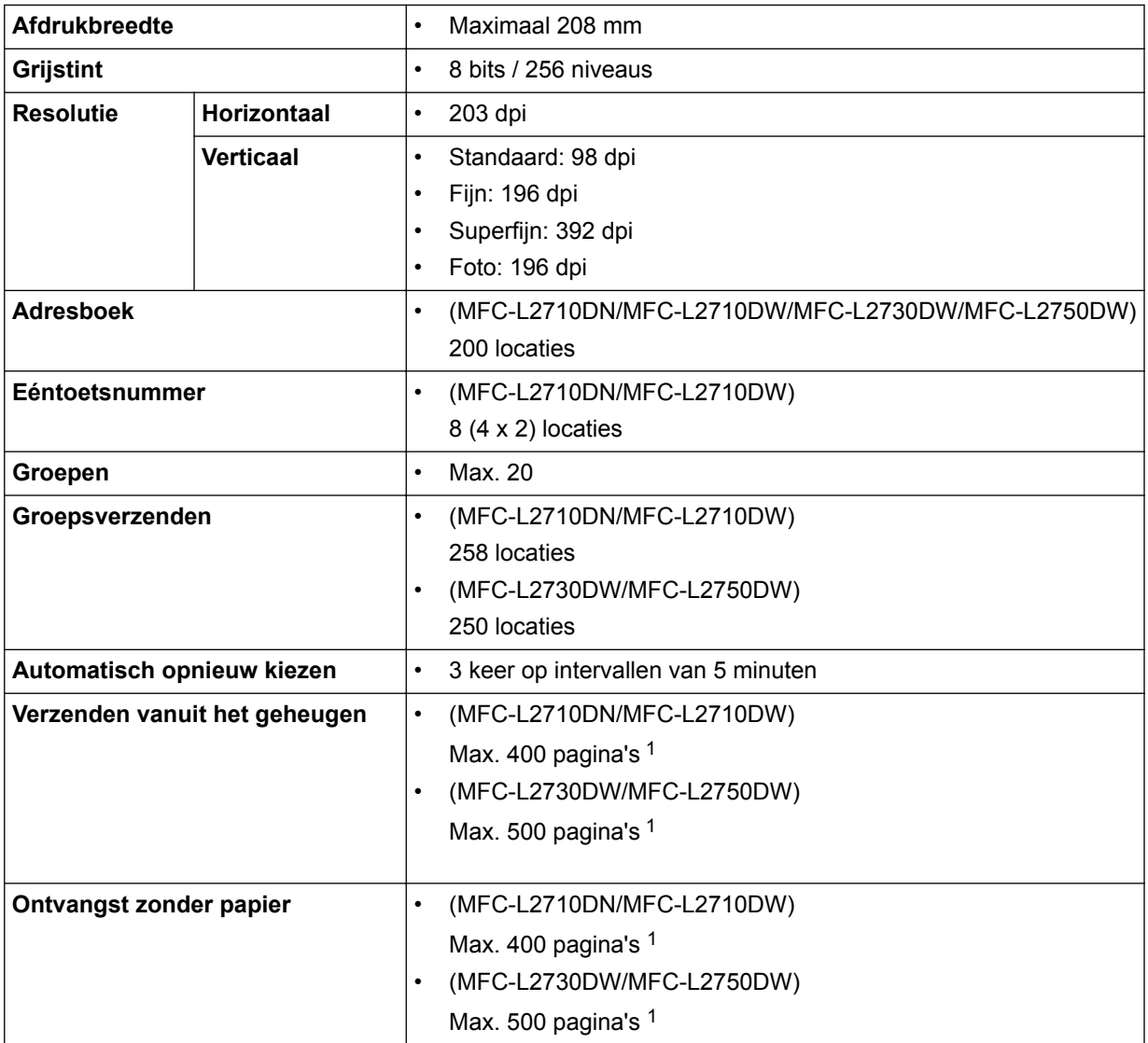

1 "Pagina's" verwijst naar het "ITU-T Testdiagram #1" (een typische zakelijke brief, standaardresolutie, JBIG-code).

# **Kopieerspecificatie**

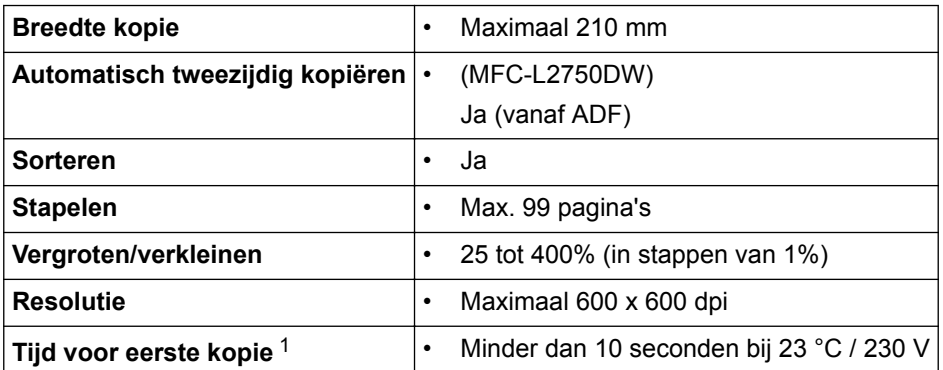

1 Van Gereed en standaardlade

## **Scannerspecificaties**

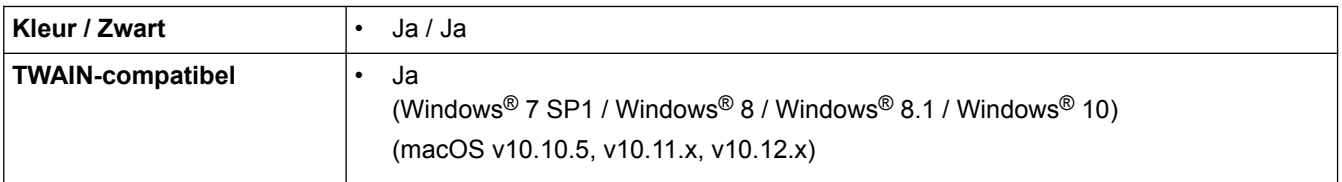

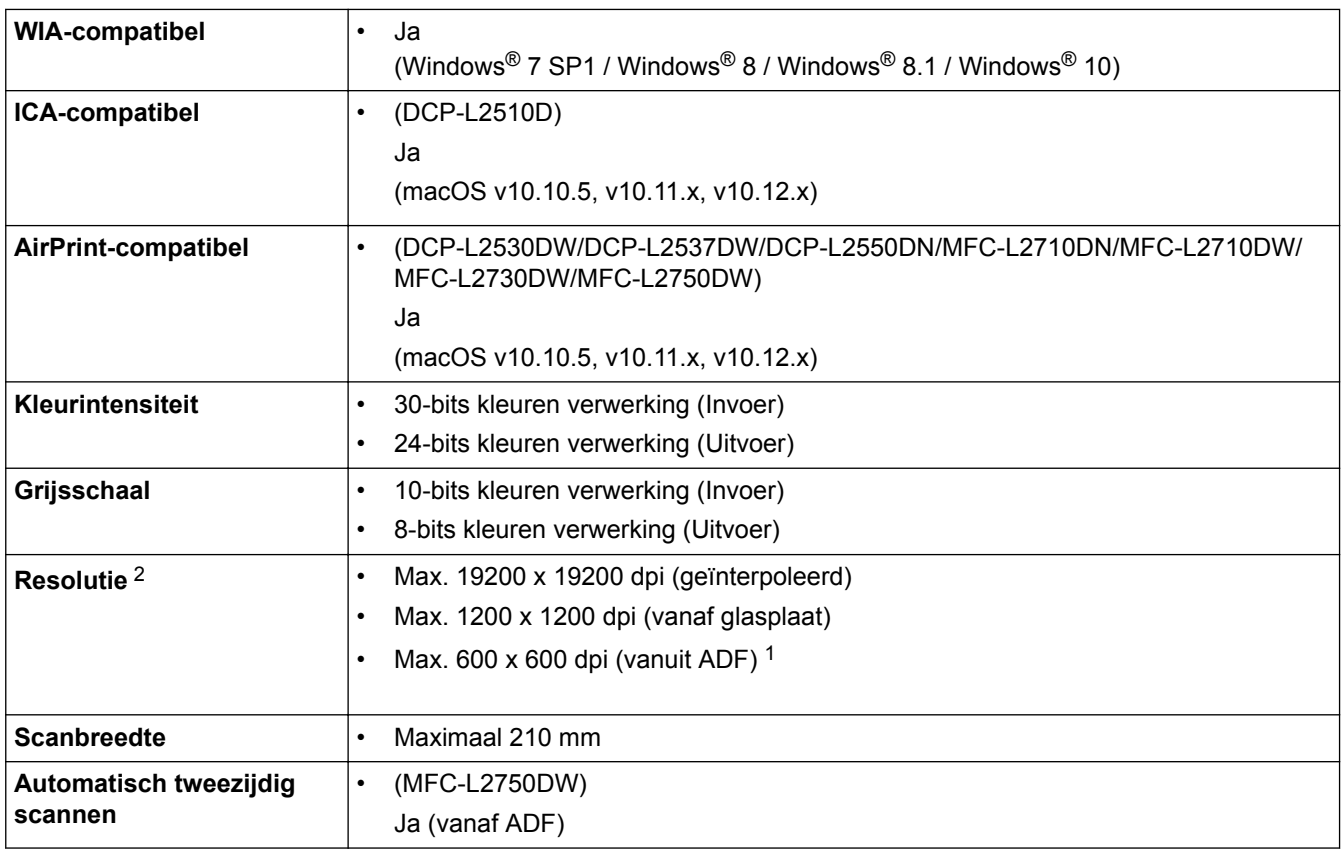

1 alleen ADF-modellen

<sup>2</sup> Maximaal 1200 × 1200 dpi scannen met de WIA-driver in Windows® 7, Windows® 8, Windows® 8.1 en Windows® 10 (een resolutie tot 19200 × 19200 dpi kan worden geselecteerd met het hulpprogramma van de scanner)

### **Printerspecificaties**

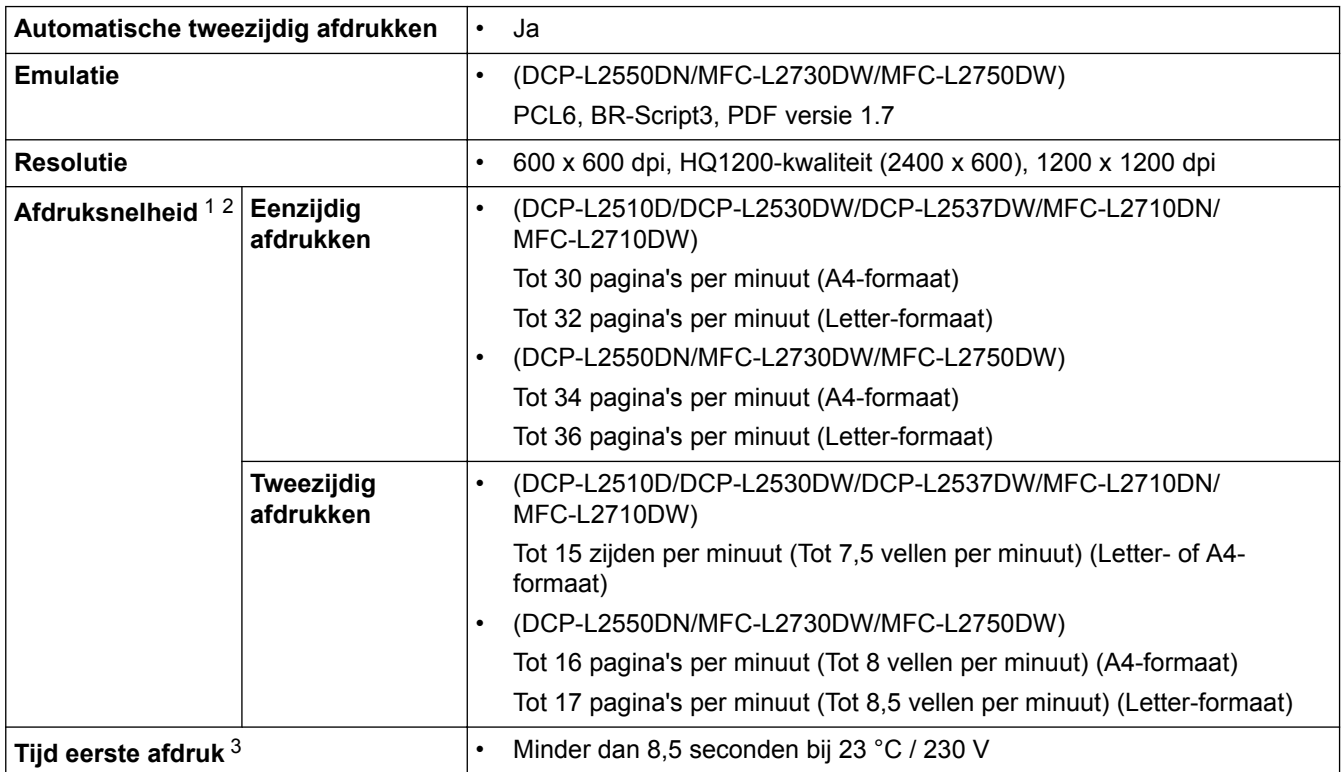

1 De afdruksnelheid kan verschillen naargelang het type document dat u afdrukt.

2 De afdruksnelheid kan trager zijn als de machine verbonden is via draadloos LAN.

3 Van Gereed en standaardlade

### **Interfacespecificaties**

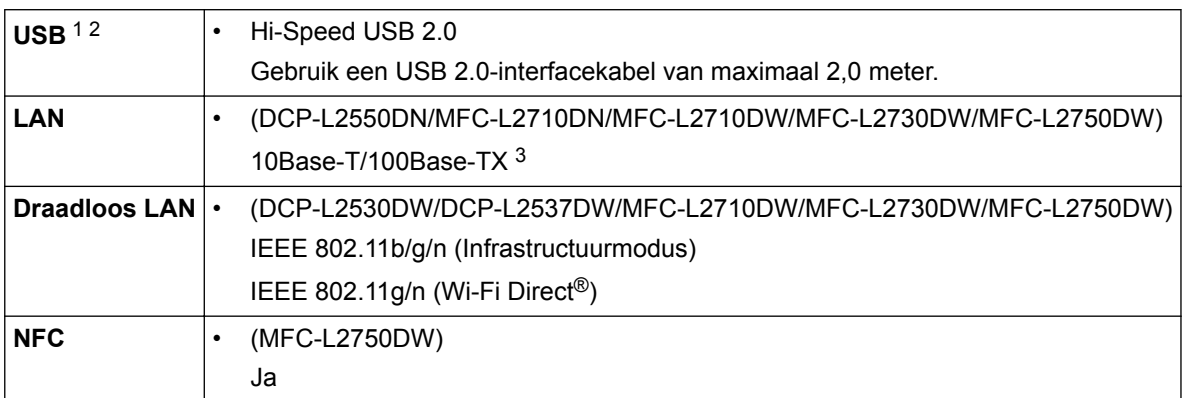

1 Uw machine heeft een Hi-speed USB 2.0-interfacekabel. De machine kan ook worden aangesloten op een computer die beschikt over een USB 1.1-interface.

2 USB-poorten van andere merken worden niet ondersteund.

3 Gebruik een rechtstreekse categorie 5 (of hoger) twisted-pair-kabel.

### **Ondersteunde protocollen en beveiligingsfuncties**

### **Ethernet**

10Base-T/100Base-TX

### **Draadloos netwerk**

IEEE 802.11b/g/n (infrastructuurmodus), IEEE 802.11g/n (Wi-Fi Direct)

### **Protocollen (IPv4)**

ARP, RARP, BOOTP, DHCP, APIPA (Auto IP), WINS/NetBIOS-naamresolutie, DNS Resolver, mDNS, LLMNR responder, LPR/LPD, Custom Raw Port/Port9100, SMTP-client, IPP/IPPS, FTP-client en -server, CIFS-client, SNMPv1/v2c/v3, HTTP/HTTPS-server, TFTP-client en -server, ICMP, Web Services (afdrukken/scannen), SNTP-client

### **Protocollen (IPv6)**

NDP, RA, DNS resolver, mDNS, LLMNR responder, LPR/LPD, Custom Raw Port/Port9100, IPP/IPPS, SMTPclient, FTP-client en -server, CIFS-client, SNMPv1/v2c/v3, HTTP/HTTPS-server, TFTP-client en -server, ICMPv6, SNTP-client, Web Services (afdrukken/scannen)

### **Netwerkbeveiliging (bedraad)**

SMTP-AUTH, SSL/TLS (SMTP, HTTP, IPP), SNMP v3

### **Netwerkbeveiliging (draadloos)**

SMTP-AUTH, SSL/TLS (SMTP, HTTP, IPP), SNMP v3

### **Beveiliging van het draadloze netwerk**

WEP 64/128-bit, WPA-PSK (TKIP/AES), WPA2-PSK (TKIP/AES)(Wi-Fi Direct ondersteunt alleen WPA2-PSK (AES))

### **Draadloze certificering**

Licentie Wi-Fi-certificatiemarkering (WPA™/WPA2™ - Personal), licentie identificatiemarkering Wi-Fi Protected Setup (WPS), Wi-Fi CERTIFIED™ Wi-Fi Direct

### **Specificaties van computervereisten**

Ondersteunde besturingssystemen en softwarefuncties

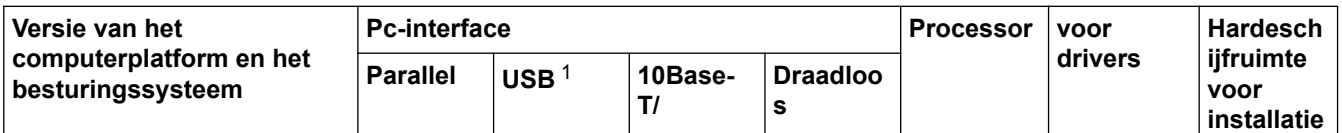

<span id="page-637-0"></span>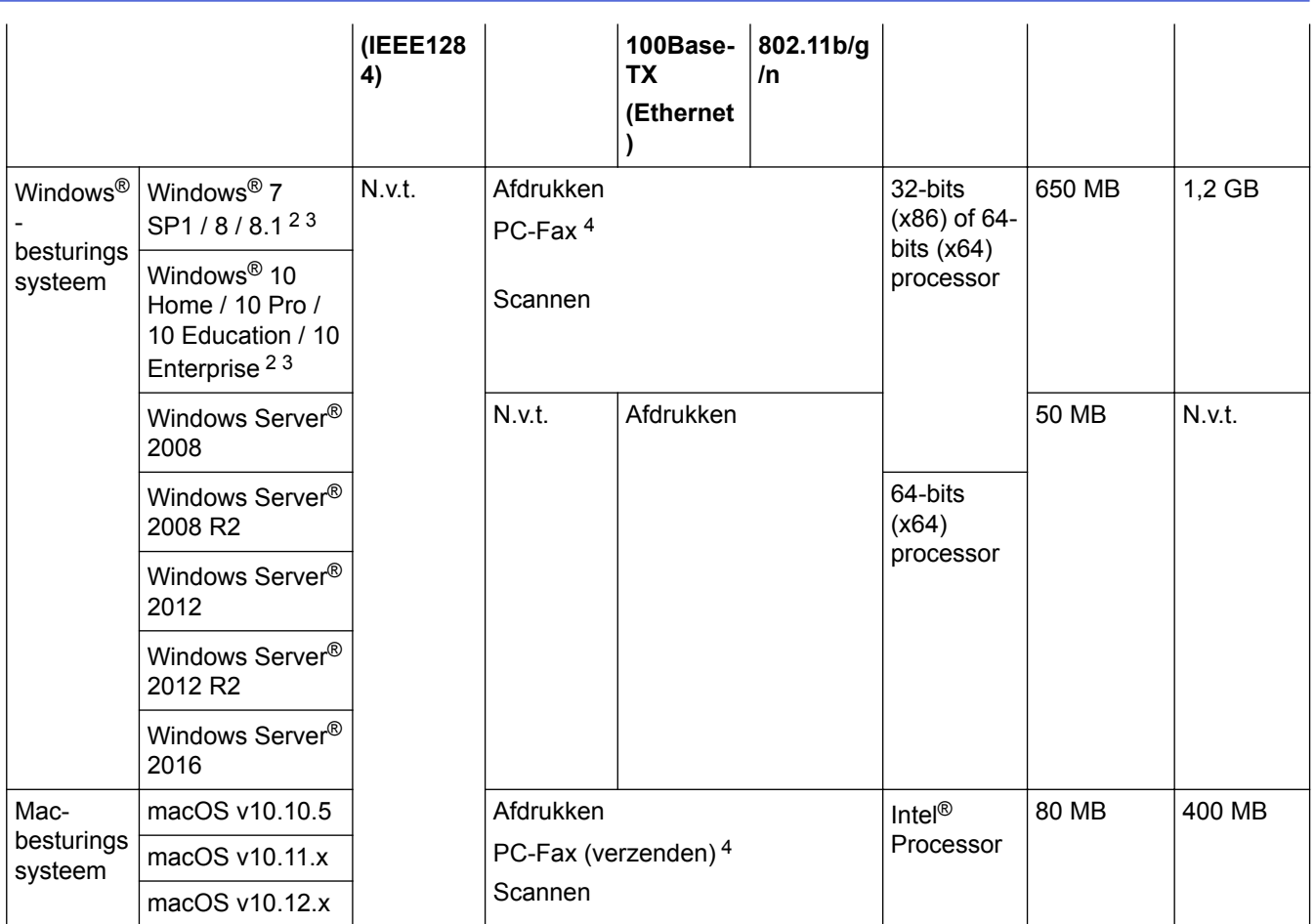

1 USB-poorten van andere merken worden niet ondersteund.

2 Voor WIA, resolutie van 1200 x 1200. Met de Brother-scantoepassing zijn resoluties tot max. 19200 x 19200 dpi mogelijk.

<sup>3</sup> PaperPort™ 14SE ondersteunt Windows® 7, Windows® 8, Windows® 8.1 en Windows® 10.

4 PC-Fax ondersteunt alleen zwart-wit.

Voor de recentste driverupdates gaat u naar de **Downloads**-pagina van uw model in het Brother Solutions Center via [support.brother.com.](http://support.brother.com/)

Alle handelsmerken, merk- en productnamen zijn de eigendom van hun respectieve bedrijven.

### **Verwante informatie**

• [Appendix](#page-629-0)

## <span id="page-638-0"></span>**Hoe tekst invoeren in uw machine van Brother**

>> DCP-L2510D/DCP-L2530DW/DCP-L2537DW/DCP-L2550DN >> MFC-L2710DN/MFC-L2710DW [>> MFC-L2730DW/MFC-L2750DW](#page-639-0)

### **DCP-L2510D/DCP-L2530DW/DCP-L2537DW/DCP-L2550DN**

Als er tekst vereist is, voer dan tekens in op de machine. De tekens die beschikbaar zijn kunnen variëren afhankelijk van de uitgevoerde bewerking.

- Houd ▲ of  $\Psi$  ingedrukt of druk er herhaaldelijk op om een teken uit deze lijst te selecteren:
- 0123456789abcdefghijklmnopqrstuvwxyzABCDEFGHIJKLMNOPQRSTUVWXYZ(space)!"#\$%&'()\*+,-./:;<=>? @[]^\_
- Druk op **OK** wanneer het gewenste teken of symbool wordt weergegeven en voert voervolgens het volgende teken in.
- Druk op **Wis (Clear)** om de foutief ingevoerde tekens te wissen.

### **MFC-L2710DN/MFC-L2710DW**

Als er tekst vereist is, voer dan tekens in op de machine. De tekens die beschikbaar zijn kunnen variëren afhankelijk van de uitgevoerde bewerking.

De knoppen 0, # en \* worden voor speciale tekens gebruikt.

(Voor het Cyrillisch) De knoppen # en \* worden voor speciale tekens gebruikt.

• Druk zoveel maal op de geschikte kiestoetsknop als in deze referentietabel wordt getoond om het gewenste teken te verkrijgen.

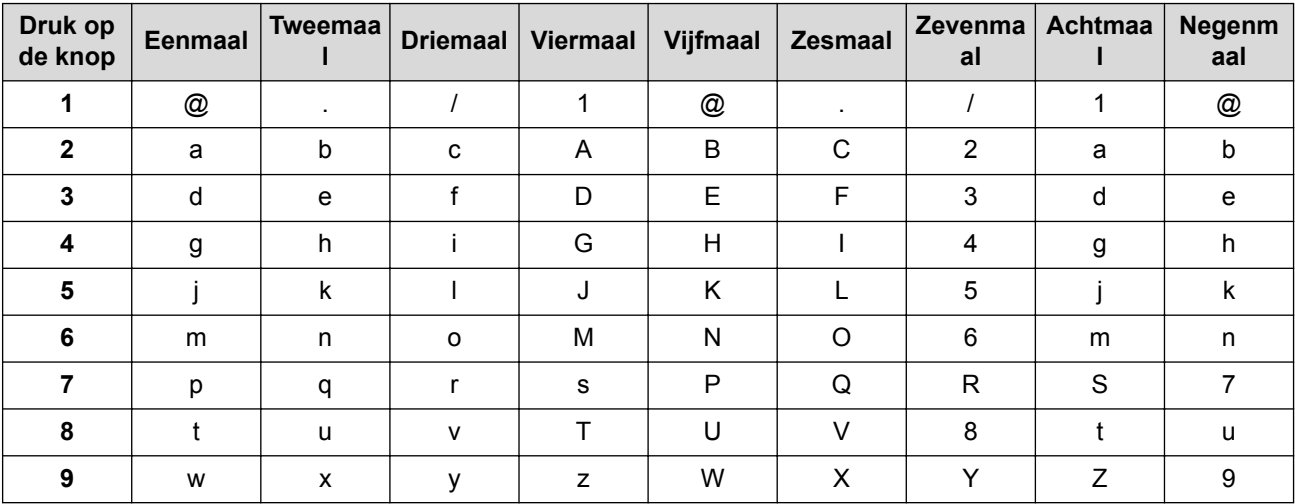

Voor opties waarbij geen kleine tekens zijn toegestaan, gebruikt u de volgende tabel:

<span id="page-639-0"></span>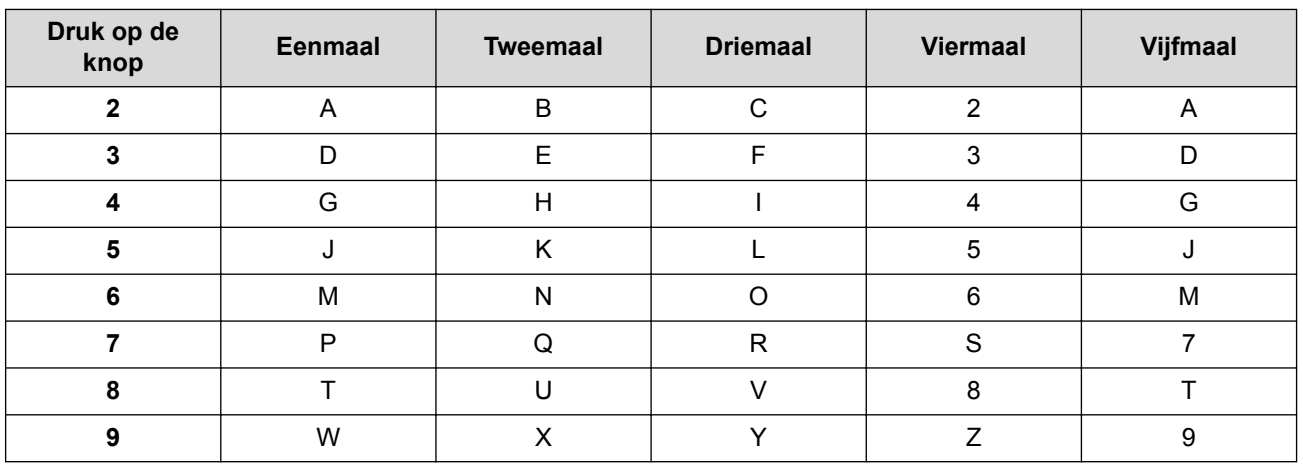

### **(Voor het Cyrillisch)**

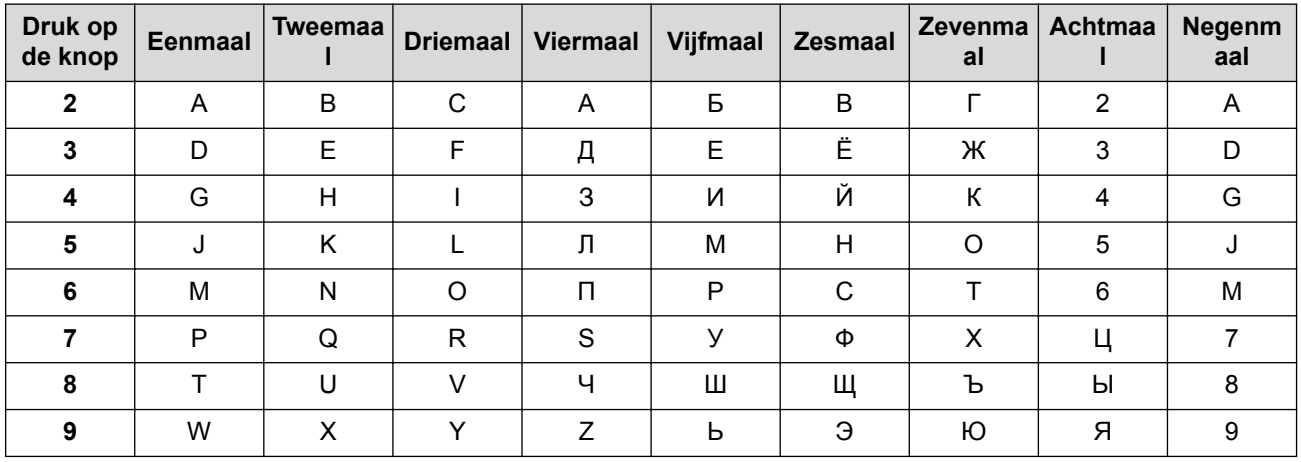

• Spaties invoegen

Om een spatie in een faxnummer in te voegen, drukt u tussen cijfers eenmaal op ▶. Om een spatie in een naam in te voegen, drukt u tussen tekens tweemaal op  $\blacktriangleright$ .

Correcties maken

Als u een onjuist teken hebt ingevoerd en u die wilt wijzigen, drukt u op < of > om de cursor naar het onjuiste teken te verplaatsen en drukt u dan op **Wis (Clear)**.

Letters herhalen

Om een letter op dezelfde knop in te voeren als de vorige letter, drukt u op  $\blacktriangleright$  om de cursor naar rechts te verplaatsen voordat u opnieuw op de knop drukt.

Speciale symbolen en tekens

Druk op \*, # of 0, druk vervolgens op ◀ of ▶ om de cursor naar het gewenste symbool of teken te verplaatsen. Druk op **OK** om het te selecteren. De symbolen en tekens die op kiestoetsknoppen beschikbaar zijn, worden in de tabel getoond.

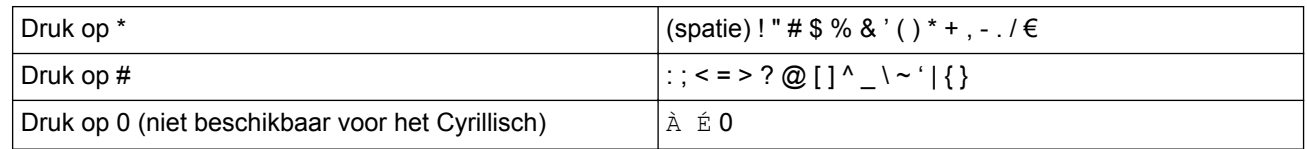

### **MFC-L2730DW/MFC-L2750DW**

- Wanneer u tekst op uw machine van Brother moet invoeren, verschijnt een toetsenbord op de LCD.
- De beschikbare tekens kunnen verschillen afhankelijk van uw land.
- De toetsenbordindeling kan variëren afhankelijk van de uitgevoerde bewerking.

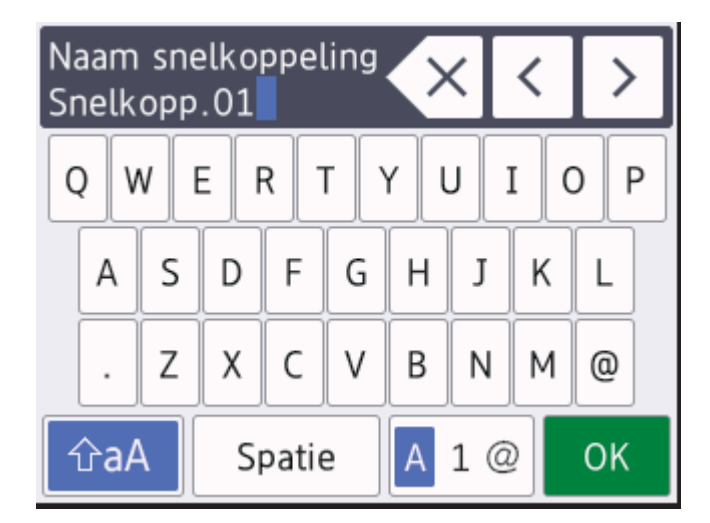

- Druk op  $\mathbf{A}$  1 @ om te schakelen tussen letters, cijfers en speciale tekens.
- Druk op  $\hat{\theta}$   $\hat{\theta}$   $\hat{A}$  om te schakelen tussen kleine en hoofdletters.
- Om de cursor naar links of rechts te verplaatsen, drukt u op  $\triangleleft$  of  $\blacktriangleright$ .

### **Spaties invoegen**

Om een spatie in te voeren drukt u op [Spatie].

### **Correcties maken**

- Als u een teken foutief hebt ingevoerd en dit wilt aanpassen, drukt u op  $\triangleleft$  of  $\triangleright$  om de cursor naar het onjuiste teken te verplaatsen en drukt u op  $\times$  Voer het juiste teken in.
- Om een teken in te voeren drukt u op < of > om de cursor naar de juiste plaats te bewegen, en voert u vervolgens het teken in.
- Druk op  $\bullet$  voor elk teken dat u wilt wissen, of houd  $\bullet$  ingedrukt om alle tekens te wissen.

### **Verwante informatie**

- [Appendix](#page-629-0)
- [Uw machine configureren voor een draadloos netwerk met behulp van de installatiewizard van het](#page-310-0) [bedieningspaneel van de machine](#page-310-0)
- [Uw machine configureren voor een draadloos netwerk wanneer de SSID niet wordt uitgezonden](#page-313-0)
- [Uw stations-ID instellen](#page-567-0)

#### <span id="page-641-0"></span>▲ [Home](#page-1-0) > [Appendix](#page-629-0) > Verbruiksartikelen

## **Verbruiksartikelen**

Wanneer verbruiksartikelen zoals de toner of drum aan vervanging toe zijn, wordt er een foutmelding weergegeven op het bedieningspaneel van de machine of in de Status Monitor. Ga voor meer informatie over de verbruiksartikelen van uw machine naar [www.brother.com/original/index.html](http://www.brother.com/original/index.html) of neem contact op met uw plaatselijke Brother-leverancier.

• De modelnaam van het verbruiksartikel verschilt afhankelijk van uw land en regio.

### **Tonercartridge**

k.

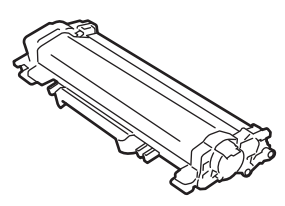

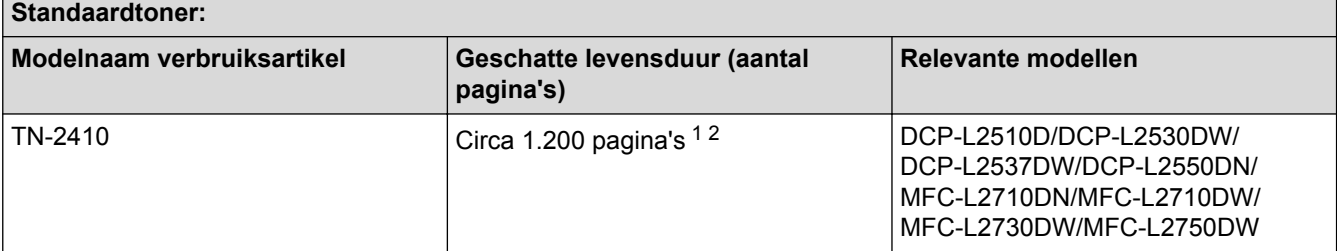

1 De geschatte capaciteit van de cartridge wordt vermeld in overeenstemming met ISO/IEC 19752.

2 Enkelzijdige pagina's van A4-/Letter-formaat

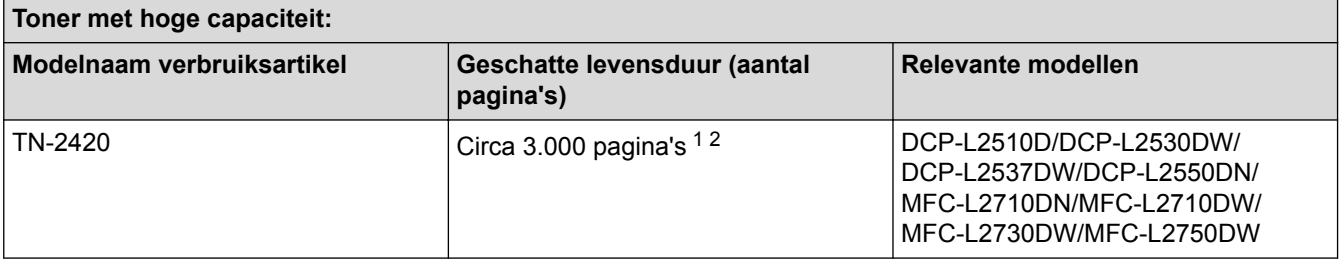

1 De geschatte capaciteit van de cartridge wordt vermeld in overeenstemming met ISO/IEC 19752.

2 Enkelzijdige pagina's van A4-/Letter-formaat

De gemiddelde levensduur van de inboxtoner wordt geschat op circa 700 pagina's <sup>1</sup> of circa 1.200 pagina's <sup>2</sup> gebaseerd op 1 pagina per taak [enkelzijdige pagina's van A4- of Letter-formaat].

1 DCP-L2510D/DCP-L2530DW/MFC-L2710DN/MFC-L2710DW

2 DCP-L2537DW/DCP-L2550DN/MFC-L2730DW/MFC-L2750DW

#### **Drumeenheid**

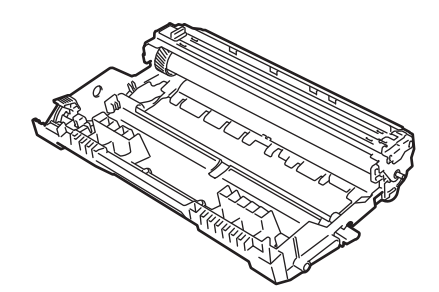

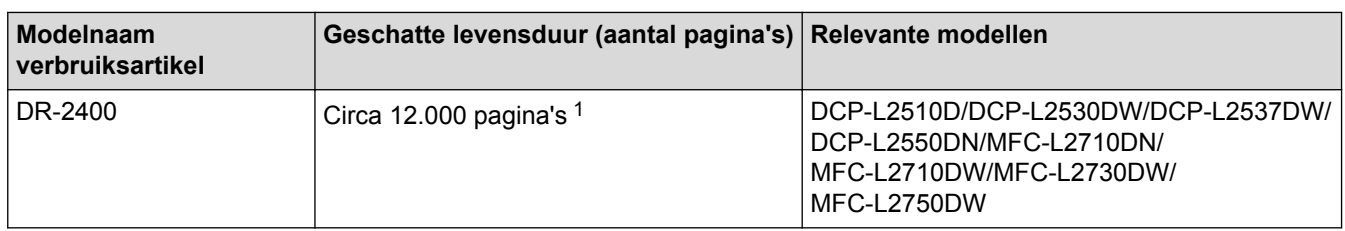

1 Ongeveer 12.000 pagina's gebaseerd op 1 pagina per taak [enkelzijdige A4-/Letter-pagina's]. Het aantal pagina's kan beïnvloed worden door tal van factoren, met inbegrip van maar niet beperkt tot het mediatype en het mediaformaat.

### **Verwante informatie**

- [Appendix](#page-629-0)
- [Verbruiksartikelen vervangen](#page-529-0)

<span id="page-643-0"></span>▲ [Home](#page-1-0) > [Appendix](#page-629-0) > Informatie over kringlooppapier

## **Informatie over kringlooppapier**

- Kringlooppapier heeft dezelfde kwaliteit als nieuw papier. Normen die op modern kringlooppapier van toepassing zijn, garanderen dat het voldoet aan de hoogste kwaliteitseisen voor verschillende afdrukprocessen. Fabrikanten die de vrijwillige overeenkomst ten aanzien van beeldapparatuur hebben getekend, leveren apparatuur die geschikt is voor het gebruik van kringlooppapier dat voldoet aan de norm EN 12281:2002.
- Het kopen van kringlooppapier spaart natuurlijke hulpbronnen en bevordert de kringloopeconomie. Papier wordt gefabriceerd met cellulosevezels uit hout. Het verzamelen en recyclen van papier zorgt voor een optimaal gebruik van natuurlijke hulpbronnen doordat deze vezels keer op keer worden hergebruikt.
- Het productieproces van kringlooppapier is korter. De vezels zijn al eerder bewerkt, waardoor er minder water, energie en chemicaliën worden verbruikt.
- Het recyclen van papier heeft het voordeel dat koolstof wordt bespaard door papierproducten op een andere manier te verwerken dan via de vuilnisbelt of verbranding. Vuilnisbelten produceren methaangas, wat in hoge mate bijdraagt aan het broeikaseffect.

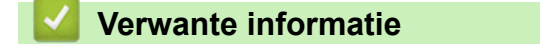

• [Appendix](#page-629-0)

<span id="page-644-0"></span> [Home](#page-1-0) > [Appendix](#page-629-0) > Nummers van Brother

## **Nummers van Brother**

### **BELANGRIJK**

Voor technische hulp neemt u contact op met de klantenservice van Brother of met uw lokale Brotherleverancier.

### **Veelgestelde vragen**

Het Brother Solutions Center is ons belangrijkste hulpmiddel voor al uw machinebehoeften. Download de nieuwste software en hulpprogramma's en lees veelgestelde vragen en tips voor probleemoplossing om te leren hoe u het maximum uit uw product van Brother kunt halen.

U kunt hier ook driverupdates van Brother vinden.

**[support.brother.com](http://support.brother.com/)**

### **Klantenservice**

Kijk op [www.brother.com](http://www.brother.com/) of neem contact op met uw plaatselijke Brother-vestiging voor meer informatie.

### **Servicecentra**

Voor service centers in Europa, neemt u contact op met uw plaatselijke Brother-kantoor. U vindt de contactgegevens van de Europese kantoren op [www.brother.com,](http://www.brother.com/) waar u uw land selecteert.

#### **Internetadressen**

Wereldwijde website van Brother: [www.brother.com](http://www.brother.com/)

Voor veelgestelde vragen (FAQ), productondersteuning en technische vragen, en stuurprogramma-updates en hulpprogramma's:

[support.brother.com](http://support.brother.com/)

### **Verwante informatie**

• [Appendix](#page-629-0)

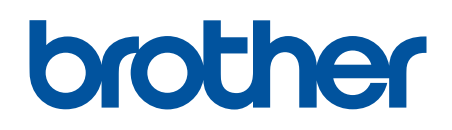

**Bezoek ons op World Wide Web [www.brother.com](http://www.brother.com/)**

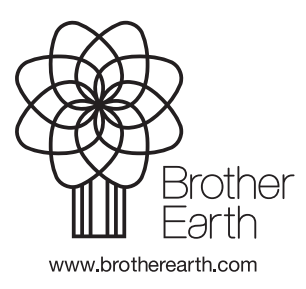

DUT Versie 0